# **Storage Center 5.5**

**System Manager**

**Benutzerhandbuch**

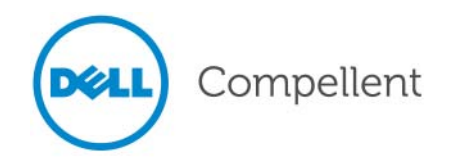

## **Storage Center System Manager 5.5 Benutzerhandbuch**

680-019-009

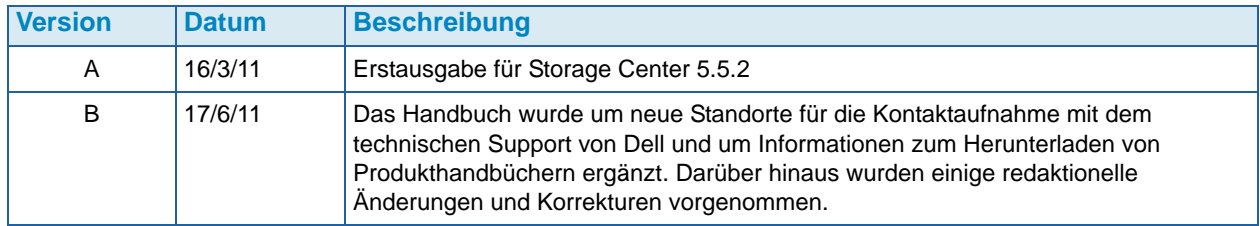

## **Haftungsausschluss**

Irrtümer und technische Änderungen vorbehalten.

## **Marken und Urheberrecht**

In diesem Text verwendete Marken: Dell™, das DELL™-Logo und Compellent™ sind Marken von Dell Inc.

Alle anderen in dieser Dokumentation genannten Marken und Handelsbezeichnungen sind Eigentum der entsprechenden Hersteller und Firmen. Dell Inc. erhebt keinen Anspruch auf Markenzeichen und Handelsbezeichnungen mit Ausnahme der eigenen.

# **Inhalt**

# **[Einleitung](#page-6-0)**

[Zweck](#page-6-1) **vii** [Weiterführende Veröffentlichungen](#page-6-2) **vii** [Kontakt mit den Dell-Support Services aufnehmen](#page-6-3) **vii**

# **[1](#page-8-0) Einführung**

[Was ist neu in dieser Version?](#page-9-0) **2** [Einführung in den Storage Center System Manager](#page-14-0) **7** [Navigation](#page-20-0) **13**

# **[2](#page-24-0) Schnellstart-Handbuch**

[Einführung](#page-25-0) **18**

# **[3](#page-40-0) Server**

[Einführung](#page-41-0) **34** [Server](#page-42-0) **35** [Server-Cluster](#page-45-0) **38** [Virtuelle Server](#page-55-0) **48** [Allgemeine Server-Befehle](#page-58-0) **51** [Verwalten von HBAs](#page-60-0) **53** [Verwalten von Server-Ordnern](#page-65-0) **58** [Anzeigen von Server-Informationen](#page-67-0) **60** [Topology Explorer Server-Funktionen](#page-75-0) **68**

# **[4](#page-78-0) Volumes**

[Einführung](#page-79-0) **72** [Erstellen von Volumes](#page-80-0) **73** [Volumes einem Server zuweisen](#page-87-0) **80** [Daten auf unterste Schicht importieren](#page-94-0) **87** [Erstellen eines "Boot from SAN"-Volumes](#page-96-0) 89 [Bearbeiten von Volumes](#page-100-0) **93** [Volume-Ordner verwalten](#page-105-0) **98** [Anwenden von Replay-Profilen](#page-109-0) **102** [Copy \(Kopieren\), Mirror \(Spiegeln\) und Migrate \(Migrieren\)](#page-111-0) **104** [Anzeigen von Volume-Informationen](#page-114-0) **107** [Papierkorb](#page-123-0) **116** [Volume-Funktionen von Topology Explorer](#page-123-1) **116**

## **[5](#page-128-0) Festplatten**

[Einführung](#page-129-0) **122** [Anzeigen von Schichten](#page-130-0) **123** [Laufwerke zu einem Storage Center System hinzufügen](#page-131-0) **124** [Speicher konfigurieren](#page-135-0) **128** [RAID-Neuausgleich](#page-137-0) **130** [Verwalten von Laufwerken](#page-142-0) **135** [Verwaltete Disk-Ordner](#page-147-0) **140** [Import von einem externen Gerät ohne Replikationslizenz](#page-151-0) **144** [Nicht standardmäßige Speichertypen](#page-156-0) **149**

# **[6](#page-160-0) Controller**

[Einführung](#page-161-0) **154** [Info über virtuelle Controller-Ports](#page-162-0) **155** [Anzeigen der Controller-Eigenschaften](#page-163-0) **156** [Anzeigen des Controller-Status](#page-165-0) **158** [Anzeigen von FC-Ordnern und -Karten](#page-169-0) **162** [Anzeigen von iSCSI-Karten](#page-179-0) **172** [Erstellen einer Storage Center Remote-Verbindung](#page-194-0) **187** [Konfigurieren von Remote-Verbindungen unter Verwendung von CHAP](#page-203-0) **196** [Anzeigen von SAS-Karten](#page-213-0) **206** [Lokale Ports neu ausgleichen](#page-218-0) **211**

# **[7](#page-220-0) System Management**

[Einrichten eines Storage Centers](#page-221-0) **214** [Konfigurieren von lokalen Ports](#page-226-0) **219** [Konfigurieren von iSCSI-E/A-Karten](#page-237-0) **230** [Zulassen von Replizierungen auf/von remoten Systemen](#page-239-0) **232** [Anzeigen lizenzierter Anwendungen](#page-240-0) **233** [Konfigurieren des Systemzugriffs über die IP-Filterung](#page-241-0) **234** [Anzeigen einer Zusammenfassung der Speichernutzung](#page-248-0) **241** [SNMP-Server](#page-256-0) **249** [Anzeigen der Systemeigenschaften](#page-258-0) **251** [Auswählen der RAID-Stripe-Breite](#page-259-0) **252** [Data Progression](#page-261-0) **254** [Einrichten des System-Cache](#page-263-0) **256** [Konfigurieren von globalen Ersatzgeräten](#page-264-0) **257** [Hinzufügen optionaler Informationen über Storage Center](#page-265-0) **258** [Suchen nicht verwalteter Hardware](#page-266-0) **259** [Anzeigen von Hintergrundprozessen](#page-269-0) **262** [Phoning Home \(Dell kontaktieren\)](#page-270-0) **263** [Anzeigen des Systemprotokolls](#page-272-0) **265** [Die Überwachung auf Warnmeldungen](#page-273-0) **266** [Überwachen des Speicherplatzes](#page-277-0) **270** [Ändern des Storage-Alarmgrenzwerts](#page-278-0) **271** [Hinzufügen von Speicherplatz](#page-279-0) **272**

[Hinzufügen eines Controllers](#page-280-0) **273** [Herunterfahren und Neustarten](#page-282-0) **275** [Aktualisieren der Storage Center-Software](#page-283-0) **276**

#### **[8](#page-292-0) Benutzer und Gruppen**

[Einführung](#page-293-0) **286** [Benutzer-Zugriffsstufen](#page-294-0) **287** [Anzeigen von Benutzern](#page-295-0) **288** [Ändern von Benutzereigenschaften](#page-299-0) **292** [Konfigurieren der Benutzervolumen-Standardeinstellungen](#page-303-0) **296** [Verwalten von Benutzergruppen](#page-309-0) **302**

# **[9](#page-316-0) Data Instant Replay**

[Einführung](#page-317-0) **310** [Replay Profile anzeigen](#page-318-0) **311** [Anwendung von Replay-Profilen auf Volumes](#page-321-0) **314** [An ein Replay-Profil angebundene Volumes anzeigen](#page-323-0) **316** [Erstellen von Replay-Profilen](#page-325-0) **318** [Hinzufügen von Replay-Profil-Regeln](#page-334-0) **327** [Verwalten von Replay-Profilen](#page-340-0) **333** [Wiederherstellen von Daten](#page-356-0) **349**

# **[10](#page-362-0) Remote Instant Replay**

[Einführung](#page-363-0) **356** [Synchrone und asynchrone Replizierungen](#page-364-0) **357** [Abschätzen der Bandbreite](#page-365-0) **358** [Verweigern von Replizierungen zwischen Storage Center-Systemen](#page-366-0) **359** [Herstellen der physischen Netzverbindung](#page-367-0) **360** [Definieren eines QoS](#page-368-0) **361** [Erstellen von Volumes auf einem remoten System](#page-373-0) **366** [Zuordnen eines vorhandenen Volumes zu einem remoten System](#page-374-0) **367** [Erstellen von Replizierungen](#page-376-0) **369** [Erstellen einer simulierten Replizierung](#page-378-0) **371** [Anzeigen von Replizierungen](#page-382-0) **375** [Bearbeiten von Replizierungen](#page-384-0) **377** [Neuerstellen eines Volumes aus einer Replizierung](#page-385-0) **378**

# **[11](#page-386-0) Charting Viewer**

[Einführung](#page-387-0) **380** [Herunterladen und Installieren von Charting Viewer](#page-388-0) **381** [Arbeiten mit Charting Viewer](#page-388-1) **381** [Anzeigen der Storage Center-Diagramme](#page-391-0) **384** [Drucken eines Diagramms](#page-392-0) **385** [Speichern eines Diagramms als eine PNG-Grafik](#page-393-0) **386** [Vergrößern und Verkleinern](#page-393-1) **386**

# **[12](#page-394-0) Zusätzliche Hardware**

[Einführung](#page-395-0) **388**

[Gehäuse](#page-395-1) **388** [Entfernen eines Gehäuses](#page-406-0) **399** [Unterbrechungsfreie Stromversorgung \(UVS\)](#page-409-0) **402** [Racks](#page-410-0) **403**

# **[13](#page-414-0) E/A-Kartenänderungen**

[Assistent für E/A-Kartenänderungen \(I/O Card Change Wizard\)](#page-415-0) **408**

# **[A](#page-416-0) Storage Profiles (Speicherprofile)**

[Übersicht](#page-417-0) **410** [Ändern der Benutzervolume-Standardeinstellungen](#page-418-0) **411** [Vom System erstellte Storage-Profile](#page-419-0) **412** [Erstellen von benutzerdefinierten Storage-Profilen](#page-421-0) **414** [Verwalten von Storage-Profilen](#page-424-0) **417** [Manueller Storage-Modus](#page-428-0) **421**

# **[B](#page-432-0) Portable Volume**

[Einführung](#page-433-0) **426** [Liste der portablen Volumen](#page-433-1) **426**

# **[C](#page-436-0) Enterprise Solid State Drives**

[Übersicht](#page-437-0) **430** [Installation und Einrichtung](#page-439-0) **432**

# **[D](#page-442-0) Konfiguration einer USV**

[Einführung](#page-443-0) **436** [Konfiguration einer APC™ USV](#page-443-1) **436** [Konfiguration einer Liebert™ USV](#page-448-0) **441**

# **[E](#page-452-0) Server HBA-Einstellungen**

[Einführung](#page-453-0) **446** [Einstellungen nach HBA-Anbieter](#page-453-1) **446** [Einstellungen nach Server-Betriebssystem](#page-456-0) **449**

# **[Glossar 455](#page-462-0)**

# <span id="page-6-0"></span>**Einleitung**

# <span id="page-6-1"></span>**Zweck**

In diesem Storage Center System Manager-Benutzerhandbuch wird die Storage Center System Manager-Software beschrieben, mit der ein Storage Center-System verwaltet wird.

# <span id="page-6-2"></span>**Weiterführende Veröffentlichungen**

Die Compellent Storage Center-Dokumentation umfasst die folgenden Veröffentlichungen:

• Das Storage Center System Manager-Einrichtungshandbuch

In diesem Handbuch wird beschrieben, wie ein neues Storage Center eingerichtet wird.

• Das Storage Center System Manager-Aktualisierungshandbuch

In diesem Handbuch wird beschrieben, wie die Storage Center-Software von Version 4.5.6 oder aktueller auf die Version 5.5 und von Version 5.0 oder aktueller auf die Version 5.5 aufgerüstet wird.

• Storage Center Enterprise Manager-Benutzerhandbuch

In diesem Handbuch wird beschrieben, wie Enterprise Manager zum Anzeigen und Verwalten von Storage Centern verwendet wird, und wie Diagramme und Berichte zu den Nutzungstatistiken von Storage Center erzeugt und angezeigt werden. Darüber hinaus wird beschrieben, wie Storage Center mit der Option "Remote Instant Replay" repliziert werden.

Zum Herunterladen der Dell Compellent-Produkthandbücher besuchen Sie:

<http://www.dell.com/manuals>

# <span id="page-6-3"></span>**Kontakt mit den Dell-Support Services aufnehmen**

Falls Sie Hilfe oder Unterstützung bei der Verwendung dieses Produkts benötigen, wenden Sie sich bitte an den Dell Technical Support Service (Dell technischer Kundendienst):

[http://support.dell.com/compellent](http://www.support.dell.com/compellent)

# <span id="page-8-0"></span>**1 Einführung**

[Was ist neu in dieser Version?](#page-9-0) **2** [Einführung in den Storage Center System Manager](#page-14-0) **7** [Starten des Storage Center System Managers](#page-14-1) **7** [Mögliche Meldungen beim Start des System Managers](#page-16-0) **9** [Navigation](#page-20-0) **13** [Menü "View" \(Anzeige\)](#page-22-0) 15

## <span id="page-9-0"></span>**Was ist neu in dieser Version?**

Herzlichen Glückwunsch zu Ihrer Entscheidung für Fluid Data-Speicher. Die neue Fluid Data-Architektur vereint eine leistungsstarke Datenverwaltungsengine, virtualisierte Softwareanwendungen und eine agile Hardwareplattform, um Daten intelligent und noch genauer zu verwalten. Die patentierte Technologie optimiert die Leistung, senkt Kosten und erhöht die Speichernutzung.

#### **Storage Center 5.5**

#### **Verbesserungen des Assistenten für die E/A-Karten-iSCSI-Konfiguration**

Alle iSCSI-Karten sind jetzt unter Verwendung des Assistenten für die E/A-Karten-iSCSI-Konfiguration konfigurierbar. In vorherigen Versionen konnten nur nicht initialisierte Karten über diesen Assistenten konfiguriert werden. Darüberhinaus können nun alle durch das System erkannten iSCSI E/A-Karten über ein einziges Fenster konfiguriert werden, anstelle Karten immer nur einzeln in separaten Fenstern zu konfigurieren. Auf diese Funktionalität kann auf mehrerem Wege über den Startassistenten und über den Storage Center System Explorer zugegriffen werden.

#### **Suchfunktion zur GUI hinzugefügt**

Im System Explorer wurde dem unteren Teil der Systemstruktur eine Suchfunktion hinzugefügt. Die Suchfunktion stellt die Möglichkeit zur Suche nach Objekten in der Systemstruktur bereit. Ein Dropdown-Menü ermöglicht das Filtern nach Objekten gemäß ihres Typs: Alle (Standard), Volumes, Datenträger, Server. Die Pfeile nach rechts und links ermöglichen die vorwärts- und rückwärtsgerichtete Navigation. Mit dem Pfeil links neben dem Suchfeld können Sie die Suchfunktion minimieren oder maximieren. Für die Berücksichtigung der Groß-/Kleinschreibung steht ein Kontrollkästchen zur Verfügung.

#### **Konfigurieren von Änderungen lokaler Ports**

Front-End Werte für an ein Gehäuse angeschlossene Fibre Channel-Ports können nicht mehr über den Assistenten zum Konfigurieren Lokaler Ports eingestellt werden. Zur Unterstützung dieser Änderung wurde die Spalte "Enclosure Connected" (Gehäuse angeschlossen) zur FC Ports Tabelle hinzugefügt (Modi für virtuelle Ports und Legacy-Ports).

#### **Volume-Zuweisungen von einem Server-Cluster auf einen einzelnen Clusterknoten herabstufen**

In früheren Versionen von Storage Center mussten Benutzer die Server-Cluster-Zuweisungen jeweils einzeln herabstufen. In dieser Version können Benutzer mehrere Cluster-Zuweisungen gleichzeitig unter Verwendung des Fensters "Demote Mappings to Server Cluster Nodes" (Zuweisungen zu Server-Clusterknoten herabstufen) herabstufen.

#### **Restore Deleted User Wizard (Assistent zum Wiederherstellen von gelöschten Benutzern)**

Mit dem Restore Deleted User Wizard (Assistenten zum Wiederherstellen von gelöschten Benutzern) können Benutzer den gelöschten und wiederherzustellenden Benutzer auswählen und ein neues Kennwort für den wiederhergestellten Benutzer bereitstellen.

#### **Ermöglicht das Zusammenfügen von Replays in ein aktives Replay**

Der Bildschirm "Volume Properties" (Volume-Eigenschaften) zeigt nun eine Option an, um das Zusammenfügen von Replays des angezeigten Volumes in das aktive Replay zu ermöglichen. Diese Option ist standardmäßig nicht ausgewählt. Als Teil dieser Änderung wurden außerdem die Optionen Space Consumption Limit (Speicherplatzbelegungslimit) und Import Data To Lowest Tier (Daten auf unterste Schicht importieren) von der Registerkarte "General" (Allgemein) auf die neue Registerkarte "Advanced" (Erweitert) des Fensters "Volume Properties" (Volume-Eigenschaften) verlegt.

#### **Anzeige der eindeutigen OpenVMS Disk-ID**

Der Bildschirm "Volume Properties" (Volume-Eigenschaften) ermöglicht dem Benutzer nun das Festlegen einer eindeutigen OpenVMS Disk-ID für das Volume. Dieses Attribut wird von OpenVMS zur eindeutigen Identifizierung des Volumes verwendet. Es wird von anderen Betriebssystemen ignoriert.

#### **Verbesserungen des Protokollfilters**

Benutzer können nun aus einem Dropdown-Menü im Fenster "Filter Log Messages" (Protokollnachrichten filtern) einen Protokollfilterzeitrahmen auswählen. Auf Dual-Controller Systemen kann die Protokollierung pro Controller eingestellt werden. Die Standardeinstellung ist die Anzeige aller Protokollnachrichten.

#### **Aktivieren/Deaktivieren des Zugriffs über Secure Console**

Wenn der sichere Konsolenzugriff auf Storage Center konfiguriert wurde, sind nun im Menü Storage Management (Speicherverwaltung) > System Menüoptionen vorhanden, um neu zu starten und diesen Zugriff zu deaktivieren. Die neuen Menüoptionen stellen einen einfachen Zugriff auf allgemeine Secure Console-Aktionen bereit, die zuvor nur innerhalb des Assistenten "Configure Secure Console" (Assistent zum Konfigurieren von Secure Console) zur Verfügung standen.

#### **Storage Center 5.4**

#### **Modell 40 Speichercontroller (CT-SC040)**

Der Modell 40 Speichercontroller basiert auf der SuperMicro X8DTH-iF Hauptplatine mit Intel Nehalem Chipsatz-Technologie.

#### **Fibre Channel over Ethernet – 10Gb**

Diese Version fügt über die QLogic FCoE CNA QLE8152 E/A-Karte FCoE (Fibre Channel over Ethernet)-Fähigkeiten zur Produktlinie hinzu. Diese Karte stellt zwei PCI Express 10Gbps Ethernet-Ports mit voller Hardware-Übergabe für die FCoE-Protokollverarbeitung bereit. Während die QLE8152 standardmäßiges TCP/IP und Ethernet verarbeiten kann, unterstützt Storage Center die Karte nur für FCoE-Funktionen. Die Karte muss an einen Switch der CISCO Nexus 5000-Reihe angeschlossen werden.

#### **Fibre Channel – 8Gb**

Diese Version stellt über den QLogic QLE2564 PCI Express Quad-Port, Fibre Channel-Adapter eine zweite Quelle für 8Gb Fibre Channel-Schnittstellen bereit. Diese Karte bietet eine zur vorhandenen Emulex 8Gb Fibre Channel-Karte äquivalente Funktionalität und kann zusätzlich oder als Ersatz für die Emulex-Karte verwendet werden.

#### **SAS – 6 Gb**

Diese Version stellt mit der Einführung von SAS 2.0 konformen 6G E/A-Karten den nächsten Schritt hinsichtlich von Leistung und Skalierbarkeit der Speicher Back-End-Technologie dar, um mit den neuen SAS 2.0 6G-konformen Gehäusen und Festplatten laufwerken zu kommunizieren. Die LSI SAS 9200-16e ist eine Quad-Wide-Port PCI-E-Karte mit voller Bauhöhe und Unterstützung für 16 Lanes (Kanäle) an 6Gb-Schnittstellen. Die ursprüngliche Version von SAS 6G bietet Unterstützung von 48 Geräten pro Reihe, mit der Möglichkeit für zwei Reihen von Geräten pro E/A-Karte. SAS-Verbindungen werden mit genaueren Einzelheiten im Dokument mit der Nummer 680-049-001 des Storage Center 5.4 SAS Connections Guide (Storage Center 5.4 SAS Handbuch für Verbindungen) beschrieben.

#### **iSCSI-Karte – Erweiterte 10Gb-Unterstützung**

Diese Version bietet 10Gb iSCSI-Unterstützung für zusätzliche Netzwerkschnittstellen, Switches und Server-Betriebssysteme über das hinaus, was in der vorherigen Version vorhanden war, einschließlich der Unterstützung des Chelsio S320E-CR (PCIe-basierten) Adapters. Dies ist eine Dual-Port E/A-Karte, die den Chelsio T3 (Terminator 3) ASIC für eine 10 Gb Übergabe-Verarbeitung nutzt.

#### **IO Card Change Wizard (Assistent für den E/A-Kartenwechsel)**

Der neue IO Card Change Wizard (Assistent für den E/A-Kartenwechsel) stellt innerhalb des Storage Center System Managers eine Benutzerschnittstelle für das Dienstprogramm bereit, das zur Zuweisung von Hardwareänderungen zu vorhandenen Konfigurationen verwendet wird. Der Assistent kann für E/A-Kartenaktualisierungen und -entfernungen, oder beim Upgrade (Erweitern) von Controllern verwendet werden. Lesen Sie für weitere Informationen Storage Center 5.4 I/O Change Wizard (Assistent für den E/A-Kartenwechsel), Dokumentnummer 685-001-001, welches über die Dell Support Services zur Verfügung steht.

## **Storage Center 5.3**

#### **iSCSI-Karte – Eingeschränkte 10 Gigabit-Unterstützung**

Mit dieser Version wird die eingeschränkte Unterstützung für die Chelsio S320E-CR 10Gbps iSCSI-Karte eingeführt.

#### **Betriebsmodus konfigurieren**

Der Betriebsmodus für Legacy- und virtuellen Port kann für ein neues Storage Center während der Systemersteinrichtung ausgewählt werden, wenn virtuelle Ports lizenziert wurden. Diese Funktion wird im Storage Center System Setup Guide (Storage Center Systemeinrichtungsanleitung) beschrieben, Dokumentnummer 680-022-007. Nach der Systemersteinrichtung können Ports im Storage Center Manager unter Verwendung des **Configure Local Ports** Wizard (Assistenten für die lokale Portkonfiguration) konfiguriert werden.

#### **Configure Local Ports Wizard (Assistent für die lokale Portkonfiguration)**

Der neu konzipierte Configure Local Ports Wizard (Assistent für die lokale Portkonfiguration) kombiniert die Legacy- und virtuelle Port-Konfiguration in einem einzigen Assistenten. Der Bildschirm Configure Local Ports (Lokale Portkonfiguration) zeigt eine Liste mit auf dem Storage Center vorhandenen Controllern, Steckplätzen und Ports an. Für jede auf dem jeweiligen Controller verwendete E/A-Karte und Port können Sie einen Netzwerkwert für Front-End und Back-End und eine Verwendung als "primär" oder "reserviert" spezifizieren.

#### **IQNs (iSCSI Qualified Names)**

In vorherigen Versionen wurden Server für HBAs unter Verwendung von WWNs (World Wide Names) erstellt. Benutzer können nun bei der Erstellung von Servern eine Auswahl treffen — WWN oder iSCSI Name (iSCSI-Name). Die Standardeinstellung ist "iSCSI Name". Für Server-Ports besteht der iSCSI-Name aus einer benutzerdefinierten Zeichenkette, die dem konventionellen IQN (iSCSI Qualified Name)-Format folgen kann, was jedoch nicht zwingend erforderlich ist und welche global eindeutig sein muss. Das Storage Center ist für Server nicht auf das IQN-Format beschränkt und fordert die Eindeutigkeit nur innerhalb eines einzelnen Storage Center-Systems.

#### **Storage Center 5.2.2**

#### **Servercluster**

Storage Center 5.2.2 ermöglicht während der Erstellung des Clusters die Auswahl von Volumes, die auf das Servercluster heraufgestuft werden. Zuvor wurden alle Volumes, die Serverknoten zugewiesen wurden, automatisch auf das Servercluster heraufgestuft. Sobald ein Volume einem Servercluster zugewiesen wurde, kann es von dem Servercluster auf einen Serverknoten herabgestuft werden. Wenn ein Volume einem Serverknoten zugewiesen wurde, kann es zu einem Servercluster heraufgestuft werden.

#### **Importmodus**

Der Importmodus ermöglicht Ihnen den direkten Import von Daten auf die unterste konfigurierte Speicherschicht.

#### **Anzeige der erweiterten Zuweisungen**

Es ist eine Option vorhanden, um die erweiterten Zuweisungsinformationen anzuzeigen. Standardmäßig ist diese Option ausgeschaltet.

#### **Storage Center 5.2.1**

#### **RAID 6**

Zusätzlich zu RAID 10 und RAID 5-5/5-9 ermöglicht Ihnen Storage Center für jede beliebige Speicherschicht die Auswahl von RAID 6. RAID 6 bietet größere Speicherredundanz und eine effizientere Datenträgernutzung.

#### **Sekundärer DNS-Server**

Benutzer haben nun die Option zur Eingabe eines sekundären DNS-Servers. Wenn für den primären DNS-Server kein Pfad zur Verfügung steht, verbindet sich das Storage Center mit dem sekundären DNS-Server.

#### **Import von einem externen Gerät aus**

Zuvor wurde für das Laden von Daten von einem externen Gerät eine synchrone Replikationslizenz benötigt. Nun stehen die Befehle "Import from an External Device" (Import von externem Gerät) und "Classify Disk as External" (Datenträger als extern klassifizieren) ohne synchrone Replikationslizenz zur Verfügung. "Import from External Device" (Import von externem Gerät) verwendet für das Importieren von Daten von einem nicht-Storage Center-Gerät synchrone Replikation.

#### **Storage Center 5.1**

#### **System-Symbolleiste**

Das in vorherigen Versionen des System Managers angezeigte Lizenfenster wurde mit einer System-Symbolleiste ersetzt, die den verwendeten und noch zur Verfügung stehenden Speicherplatz und einen Verlauf der Speichernutzung anzeigt. Mit der Symbolleiste können Sie Ihren Speicherplatz effizienter überwachen. Das Lizenfenster steht über das Hilfe-Menü zur Verfügung.

#### **Storage Center 5.0**

#### **Virtuelle Ports**

Durch virtuelle Ports werden keine Reserve-Ports mehr benötigt. Beim Betrieb im virtuellen Port-Modus nehmen alle Front-End-Ports E/A an.

#### **Konsistenzgruppen**

Konsistenzgruppen erstellen ein synchronisiertes Replay von allen Volumes innerhalb der Konsistenzgruppe, während der E/A-Strom auf allen Volumes angehalten wird. Dadurch wird ein konsistenter Datensatz erstellt. Konsistenzgruppen können auch auf andere Storage Centers repliziert werden.

#### **Zuweisung**

Storage Center fügt die Möglichkeit zur Identifikation des Betriebssystems jedes Servers hinzu, sodass es basierend auf den Richtlinien des Betriebssystems des Servers, Servern Volumes zuweisen kann.

#### **Portables Volume**

Ein portables Volume ist ein entfernbares USB-Laufwerk, das große Datenmengen zwischen replizierenden Systemen bewegt, um eine Basis-Replikation aufzubauen. Portable Volumes werden im Enterprise Manager konfiguriert.

#### **Liebert™ USV-Gerät**

Storage Center 5 unterstützt das Liebert USV-Gerät (unterbrechungsfreie Stromversorgung). Das USV-Gerät wird nun durch SNMP verwaltet.

#### **SAS**

Storage Center 5 unterstützt Gehäuse und Datenträger mit dem SAS- (Serial Attached SCSI) Protokoll. SAS erzielt seine Datenübertragungsgeschwindigkeit mit vier Wide Lanes auf jedem SAS-Port.

## <span id="page-14-0"></span>**Einführung in den Storage Center System Manager**

Der Storage Center System Manager

- Bietet eine zentrale Verwaltungsschnittstelle für das Erstellen und Verwalten von Storage Center-Volumes, Servern, Datenträgern und Benutzern.
- Zeigt den Status von Hardwarekomponenten an.
- Aktiviert die lokale und Remote-Sicherung und Wiederherstellung.
- Bietet technischen Home-Phone (Rückruf) Support.
- Ermöglicht mehrere Benutzer mit unterschiedlichen Zugriffsberechtigungssebenen.

Zusätzlich zum System Manager stellt Storage Center eine umfangreiche Auswahl an separat lizenzierten Anwendungen mit Unterstützung für dynamischen Speicher zur Verfügung. Wählen Sie zum Anzeigen der derzeit lizenzierten Anwendungen im Hilfe-Menü "Licensed Features" (Lizenzierte Funktionen) aus.

**Anmerkung** Die Abbildungen in diesem Dokument enthalten Ansichten, Menüs und Optionen, die bei einer Anmeldung mit Administratorberechtigungen angezeigt werden. Wenn Sie als ein Volume-Manager oder Reporter angemeldet sind, können die angezeigten von den in dieser Benutzeranleitung beschriebenen Abbildungen und Optionen abweichen.

#### <span id="page-14-1"></span>**Starten des Storage Center System Managers**

Greifen Sie auf den Storage Center System Manager von einer Workstation oder einem PC aus zu, der sich auf dem gleichen Netzwerk wie der Storage Center-Controller befindet. Zeigen Sie den Storage Center System Manager mit einem dieser Browser an:

- Microsoft Windows Internet Explorer der Versionen 7, 8 und 9
- Mozilla Firefox Version 3 auf Microsoft Windows

Wenn Sie sich mit einem nicht unterstützten Browser anmelden, gibt das System eine Warnung aus, die besagt dass einige Funktionen der Storage Center-Software möglicherweise nicht wie erwartet funktionieren.

**Anmerkung** Der Storage Center System Manager kann mit der folgenden einzigartigen Kombination von Anwendungen nicht geladen werden: Windows 2008 (64 Bit), FireFox 3.0 und Java Runtime Environment 6\_10.

# - **So starten Sie den Storage Center System Manager**

- **1** Geben Sie in die Adresszeile des Webbrowsers den Namen oder die IP-Adresse des Management-Controllers ein. (Dies wurde während des Setups konfiguriert.) Es wird eine Sicherheitswarnung angezeigt.
- **2** Klicken Sie auf **Yes** (Ja), um die Warnung zu bestätigen. Es wird das Anmeldefenster des Storage Center System Managers angezeigt.

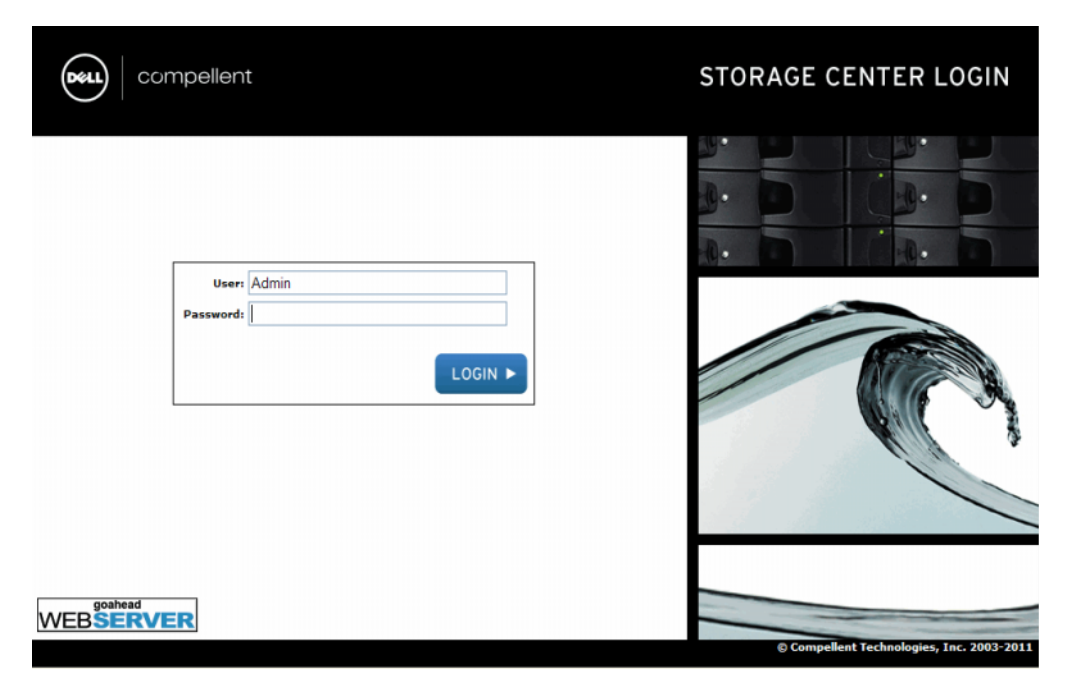

Abbildung 1. Anmeldefenster

**3** Geben Sie in das Feld User ID (Benutzer-ID) die Standard-ID ein:

**Admin**

**4** Geben Sie das Standard-Kennwort ein:

**mmm**

**5** Klicken Sie auf **Login** (Anmelden). Wenn eine weitere Sicherheitswarnung angezeigt wird, dann klicken Sie auf **Yes** (Ja), um fortzufahren.

**Anmerkung** Die Endbenutzer-Lizenzvereinbarung wird bei der ersten Anmeldung eines neuen Benutzers im Storage Center angezeigt. Klicken Sie auf **Accept** (Annehmen), um fortzufahren.

## <span id="page-16-0"></span>**Mögliche Meldungen beim Start des System Managers**

#### **Unbalanced Local Ports (Nicht ausgeglichene lokale Ports)**

Wenn ein Controller hinzugefügt oder offline gestellt wurde, können Ports unausgeglichen werden. Der Start-Assistent warnt Sie, wenn lokale Ports unausgeglichen sind.

# - **So gleichen Sie lokale Ports aus**

Klicken Sie auf **Yes** (Ja), um lokale Ports auszugleichen.

# - **So schalten Sie die Meldung über nicht ausgeglichene Ports aus**

- **1** Wählen Sie den Controller-Knoten.
- **2** Wählen Sie aus dem Shortcut-Menü **Rebalance Local Ports** (Lokale Ports ausgleichen) aus.
- **3** Deaktivieren Se die Option für die Überprüfung auf nicht ausgeglichene lokale Ports während des Starts.

#### **IO Card Change Detected (E/A-Kartenänderung erkannt)**

Wenn während des Systemstarts eine E/A-Kartenänderung erkannt wird, startet Storage automatisch den Assistenten für den E/A-Kartenwechsel. Beziehen Sie sich für Informationen über diesen Assistenten auf [Assistent für E/A-Kartenänderungen \(I/O Card](#page-415-1)  [Change Wizard\) auf Seite 408.](#page-415-1)

#### **Unmanaged Hardware (Nicht verwaltete Hardware)**

Wenn der System Manager nicht verwaltete Hardware findet, wie z.B. Datenträger oder HBAs (Server Host Bus-Adapter), fordert er sie dazu auf, diese zu verwalten. Beziehen Sie sich für weitere Informationen zur Verwaltung nicht zugewiesener Datenträger auf [Nicht](#page-134-0)  [zugewiesene Laufwerke zu einem Ordner hinzufügen auf Seite 127](#page-134-0). Beziehen Sie sich für weitere Informationen zu HBAs auf [Verwalten von HBAs auf Seite 53](#page-60-1).

#### **Anzeigen des System Explorers**

Wenn das System den Benutzernamen und das Kennwort erkennt, wird der System Explorer geöffnet.

- **Menü Storage Management** (Speicherverwaltung): Zeigt Storage Center-Befehle an.
- **Shortcut menu** (Kontextmenü): Das Kontextmenü wird beim Auswählen einer Komponente angezeigt. Es wird am oberen Rand des System Explorers unterhalb der Menüs angezeigt, sowie beim Rechtsklick auf eine Komponente. Das Kontextmenü zeigt Befehle für die ausgewählte Komponente an.
- **System Tree** (Systemstruktur): Die im linken Frame (Bereich) des System Explorers angezeigte Systemstruktur zeigt die logischen und physikalischen Komponenten an.
- **C. Menü View** (Anzeige): Zeigt verschiedene Systemansichten an.
- **Alert Monitor** (Warnungsmonitor): Zeigt den Komponentenstatus an. Klicken Sie auf die Schaltfläche System Status (Systemstatus), um zusätzliche Informationen anzuzeigen, einschließlich des Systemprotokolls.
- **Advisor Pages** (Hilfeseiten): Die meisten Fenster enthalten Hilfeseiten mit zusätzlichen Informationen über die im Fenster angezeigten Befehle und Informationen. Klicken Sie zum Öffnen einer Hilfeseite auf die Schaltfläche "Advisor" (Hilfe).

### **System-Symbolleiste**

Die System-Symbolleiste wird im mittleren Frame (Bereich) des System Explorers geöffnet.

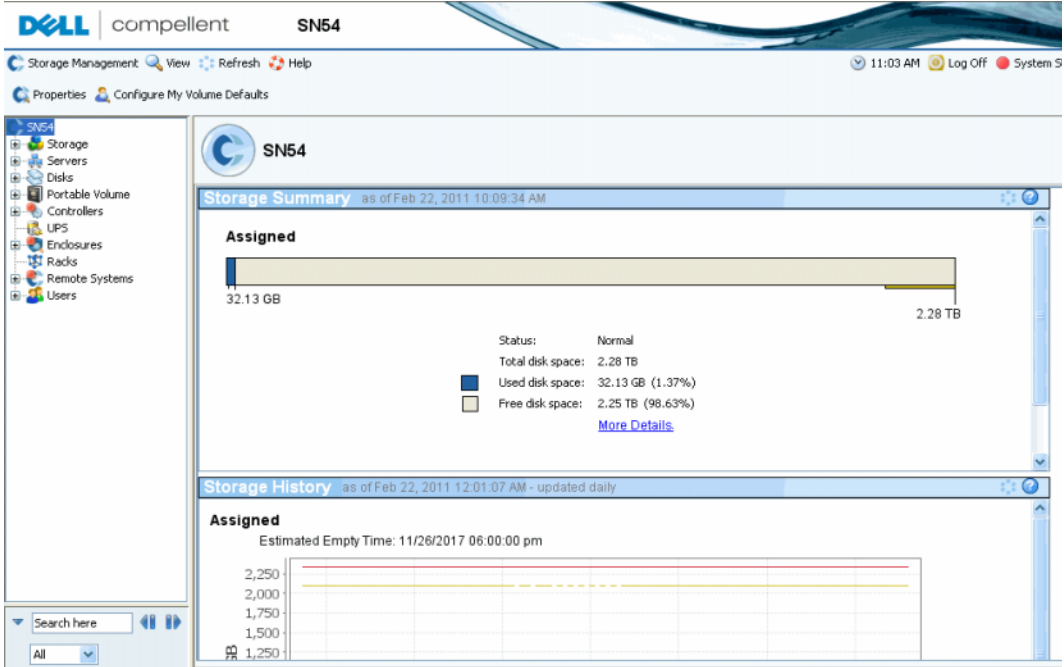

Abbildung 2. System Explorer-Ansicht

Die Speicherzusammenfassung zeigt folgendes an:

- Datum und Uhrzeit der Erstellung des zusammenfassenden Berichts
- Status: Normal oder Space Low (Wenig Speicherplatz). "Space Low" (Wenig Speicherplatz) zeigt an, dass Sie Speicher hinzufügen müssen.
- Total disk space (Speicherplatz insgesamt): Die Menge des vorhandenen ungenutzten Speicherplatzes.
- Used disk space (Verwendeter Speicherplatz): Der von Volumes und Replays verwendete Speicherplatz (im Balkendiagramm blau).
- Free disk space (Freier Speicherplatz): Für Volumes und Replays zur Verfügung stehender Speicherplatz (im Balkendiagramm grau).
- Unhealthy/Bad space (if any) (Funktionsuntüchtiger/beschädigter Speicher (falls vorhanden)): Der auf funktionsuntüchtigen Datenträgern gefundene Speicherplatz, oder jeglicher beschädigte Speicherplatz, der auf funktionstüchtigen Datenträgern gefunden wurde. Dies wird nur angezeigt, wenn funktionsuntüchtiger oder beschädigter Speicherplatz gefunden wurde (im Balkendiagramm schwarz).
- Ein Balkendiagramm auf dem rechten Rand des Fensters zeigt den Storage Alert Threshold (Schwellenwert für Speicheralarm) an. Wenn der freie Speicherplatz unterhalb des "Low Space Threshold" (Schwellenwert für geringen Speicherplatz), abfällt, sendet der System Manager eine Warnung zum Hinzufügen von zusätzlichen Datenträgern.

• Die Suchfunktion unten links bietet die Möglichkeit, die Systemstruktur nach Objekten mit übereinstimmendem Namen zu durchsuchen. Ein Dropdown-Menü ermöglicht das Filtern nach Objekten gemäß ihres Typs: Alle (Standard), Volumes, Datenträger, oder Server. Für die Berücksichtigung der Groß-/Kleinschreibung (Standardeinstellung) steht ein Kontrollkästchen zur Verfügung. Mit den Pfeilen nach links und rechts können Sie nach vorne oder zurück navigieren. Mit dem Pfeil links neben dem Suchfeld können Sie das Suchfeld minimieren/maximieren.

#### **Storage History (Speicherverlauf)**

Der Speicherverlauf zeigt eine Übersicht der letzten Speichernutzung an:

- Die Zahlen links zeigen die Menge des Speicherplatzes in GB an.
- Die blaue Linie zeigt die Menge des kürzlich verwendeten Speicherplatzes an.
- Die rote Linie zeigt die Menge des zur Verfügung stehenden ungenutzten Speicherplatzes an.
- Die gelbe Linie zeigt den Schwellenwert für die Ausgabe eines Speicheralarms an.

**Anmerkung** In seltenen Fällen hat ein Storage Center-System mehr als einen Datenträgerordner. In diesem Fall zeigt der System Manager eine Speicherzusammenfassung und einen Speicherverlauf für jeden Datenträgerordner an.

# <span id="page-20-0"></span>**Navigation**

## **Menü Storage Management (Speicherverwaltung)**

Klicken Sie zum Anzeigen der System Manager-Befehle direkt unter der Titelleiste auf das Menü Storage Management (Speicherverwaltung).

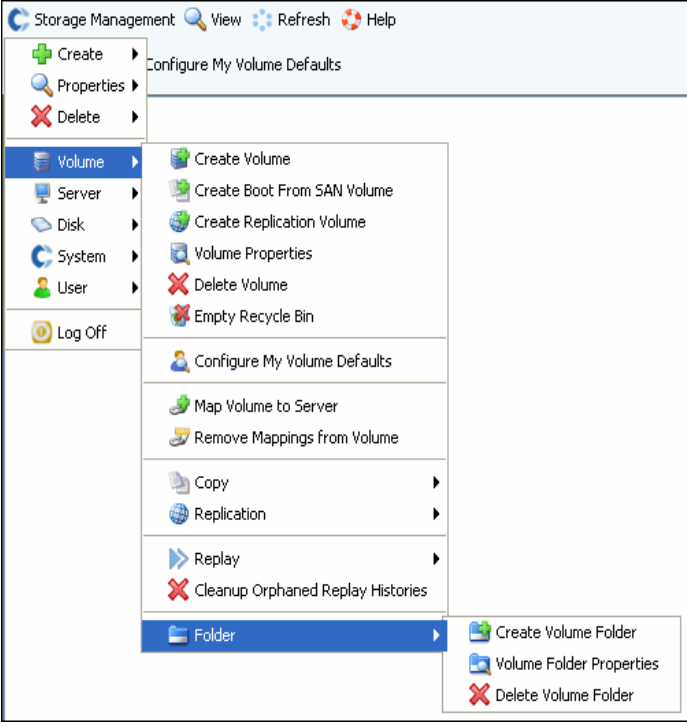

Abbildung 3. Menü Storage Management (Speicherverwaltung)

## **System Tree (Systemstruktur)**

Klappen Sie die Komponentenordner in der Systemstruktur auf, um den Komponentenstatus anzuzeigen.

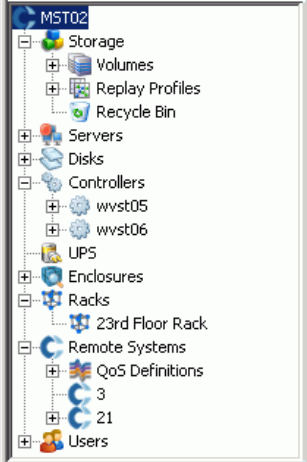

Abbildung 4. System Tree (Systemstruktur)

## **Shortcut menu (Kontextmenü)**

Wählen Sie ein Element in der Systemstruktur aus, um für dieses Element ein Kontextmenü anzuzeigen. Befehle des Kontextmenüs werden auch oben im System Explorer-Fenster angezeigt.

Wenn oben im Fenster nicht ausreichend Platz zum Anzeigen aller Befehle des Kontextmenüs vorhanden ist, wird ein Pfeil nach unten angezeigt. Klicken Sie auf den Pfeil, um alle im Kontextmenü angezeigten Befehle anzuzeigen.

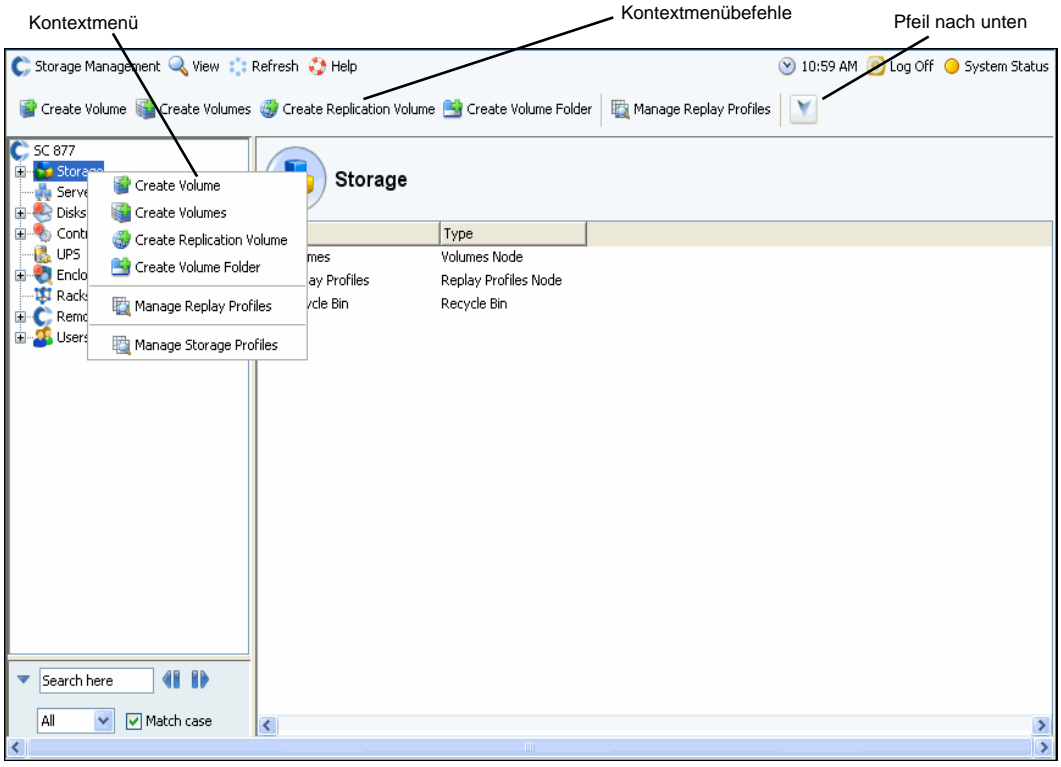

Abbildung 5. Shortcut menu (Kontextmenü)

#### **Mehrere Komponenten auswählen**

So führen Sie einen Befehl auf mehreren ähnlichen Komponenten aus:

- **1** Wählen Sie in der Systemstruktur einen Komponentenordner aus, wie z.B. Volumes oder Assigned Disks (Zugewiesene Datenträger).
- **2** Verwenden Sie im Hauptfenster die **Umschalt-** oder **Strg-**Taste, um mehrere Objekte auszuwählen. Das Kontextmenü oberhalb des Hauptfensters zeigt die für mehrere Objekte zur Verfügung stehenden Befehle an. Wenn Sie zum Beispiel auf das Ordnersymbol der Volumes klicken und Volumes im Hauptfenster auswählen, können Sie mehrere Volumes gleichzeitig löschen, oder mehrere Volumes in einen neuen Ordner verschieben.

## <span id="page-22-0"></span>**Menü** "View" (Anzeige)

Klicken Sie auf **View** (Anzeige), um das Menü View (Anzeige) zu öffnen.

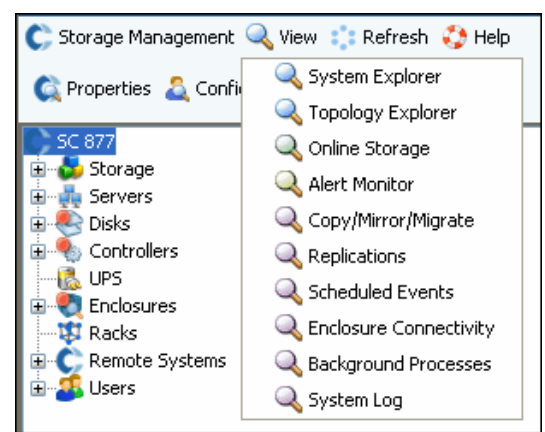

Abbildung 6. Menü "View" (Anzeige)

Das Menü **View** (Anzeige) stellt mehrere Möglichkeiten zum Konfigurieren eines Systems bzw. zum Anzeigen der Systemeigenschaften bereit. Optionen sind für jede einzelne Anzeige spezifisch. Klicken Sie zum Anzeigen des Anzeige-Menüs oben im Storage Center-Fenster auf **View** (Anzeige).

Sobald ein Anzeige-Fenster geöffnet wurde, erscheint für diese Ansicht oben im Fenster eine Registerkarte.

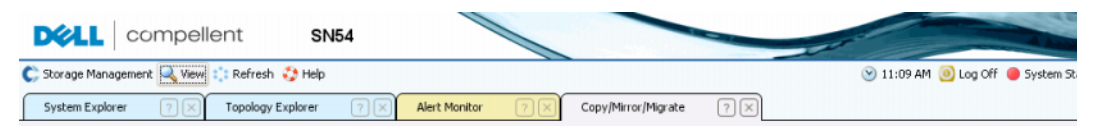

Abbildung 7. Anzeige-Registerkarten öffnen

Wenn eine Registerkarte angezeigt wird, dann klicken Sie auf die Registerkarte, um das Anzeige-Fenster anzuzeigen. Anzeige-Fenster bleiben während einer Speicherverwaltungssitzung geöffnet. Schließen Sie ein Anzeigefenster und eine -Registerkarte, indem Sie in der oberen rechten Ecke der Registerkarte auf das X klicken. Wenn mehr Registerkarten vorhanden sind, als angezeigt werden können, dann klicken Sie auf die Scrollpfeile ganz rechts von den Registerkarten, um durch mehrere offene Registerkarten hindurchzuscrollen. Wird eine Anzeige ausgewählt, die bereits geöffnet wurde, dann wird dieses Fenster angezeigt; es wird kein zweites Fenster geöffnet. Es werden in den meisten Anzeigen oben Set Update Frequency (Häufigkeit der Aktualisierungen einstellen), Find (Suche) und Scroll Setting (Scrolleinstellung) angezeigt.

# <span id="page-24-0"></span>**2 Schnellstart-Handbuch**

#### [Einführung](#page-25-0) **18**

Schritt 1. [Verwalten nicht verwalteter Hardware](#page-25-1) **18**

Schritt 2. [Ändern des Administratorkennworts](#page-27-0) **20**

Schritt 3. [Erstellen von Servern](#page-28-0) **21**

Schritt 4. [Konfigurieren der Benutzervolumes-Standardeinstellungen](#page-30-0) **23**

Schritt 5. [Erstellen mehrerer Volumes](#page-34-0) **27**

Schritt 6. [Monitor-Warnungen - Fortlaufend](#page-36-0) **29**

# <span id="page-25-0"></span>**Einführung**

Obwohl Storage Center über viele komplexe Befehle verfügt, können Sie ein Storage Center-System mit den folgenden sechs Schritten verwalten.

Ein vollständig redundantes System bietet eine hohe Ausfallsicherheit (kein "Single Point of Failure"), solange eine ausgefallene physische Komponente rechtzeitig ausgetauscht wird. Storage Center überwacht alle physischen Komponenten und auch den belegten und verfügbaren Speicherplatz. In den Benutzer-Eigenschaften können Sie bis zu drei Rufnummern (einschließlich Mobiltelefonnummern) des IT-Personals eingeben. Alarme informieren Sie über den Status des Systems und der Komponenten.

# <span id="page-25-1"></span>**Schritt 1. Verwalten nicht verwalteter Hardware**

Es wird vorausgesetzt, dass die an den Storage Center-Controller angehängte Hardware während der Installation erkannt wurde. Anderenfalls erkennt Storage Center die nicht verwaltete Hardware und fordert Sie auf, sie zu verwalten. Wenn die gesamte Hardware verwaltet wird, lesen Sie weiter unter [Schritt 2 auf Seite 20](#page-27-0).

Storage Center gruppiert Festplatten in einem Festplattenordner, um einen Speicherpool zu erstellen, aus dem Volume erstellt werden. Durch das Verwenden eines Festplattenordners maximieren Sie schlanke Speicherzuweisung (Thin Provisioning) und dynamische Kapazität. Das Verwalten nicht zugewiesener Festplatten bedeutet, sie in einen verwalteten Festplattenordner zu verschieben.

# - **So verwalten Sie nicht zugewiesene Festplatten:**

- **1** Klicken Sie in der Systemstruktur auf das Symbol **Disks** (Festplatten).
- **2** Öffnen Sie **Unassigned Disk Folder** (Nicht zugewiesener Festplattenordner).
- **3** Wählen Sie die zu verwaltenden Festplatten in der Liste der Festplatten aus. Um das Storage Center möglichst effizient zu nutzen, wählen Sie alle Festplatten aus.
- **4** Klicken Sie auf **Continue** (Fortfahren). Das Fenster **Select Hot Spare** (Hotspare wählen) wird angezeigt. Ein Hotspare ersetzt eine ausgefallene Festplatte. Es wird in Reserve gehalten, bis es benötigt wird. Ein Hotspare muss mindestens so groß wie die größte Festplatte im Festplattenordner sein. Für jedes Gehäuse muss mindestens ein Hotspare reserviert werden. Das System wählt die optimale Festplatte als Hotspare aus. Akzeptieren Sie entweder die Standardeinstellung oder wählen Sie mindestens eine Festplatte aus, die als Hotspare verwendet werden soll.
- **5** Klicken Sie auf **Continue** (Fortfahren). Das Fenster zur Bestätigung des Festplattenordners wird angezeigt. Der Standardname für den Festplattenordner lautet **Assigned** (Zugewiesen). Geben Sie entweder einen alternativen Namen ein oder akzeptieren Sie die Standardeinstellung. Geben Sie optional Anmerkungen für den Ordner ein.
- **6** Nachdem Sie alle Festplattenordner-Informationen überprüft haben, klicken Sie auf **Create Now** (Jetzt erstellen). Sie werden zur Bestätigung aufgefordert. Klicken Sie auf **OK**.
- **7** Wählen Sie einen **Festplattenordner**.
- **8** Klicken Sie mit der rechten Maustaste und wählen Sie **Configure Storage** (Speicher konfigurieren). System Manager führt die Festplatten zu einem Speicherpool zusammen, aus dem Volumes erstellt werden.
- **9** Wenn das System eine Informationsmeldung über den vorbereiteten Speichertyp anzeigt, klicken Sie auf **Close** (Schließen).

**Anmerkung** Wenn vom System aufgefordert werden, die RAID-Geräte neu zu verteilen, wählen Sie **Rebalance Now** (Jetzt neu verteilen). Weitere Informationen finden Sie unter [RAID-Neuausgleich auf Seite 130](#page-137-1).

# <span id="page-27-0"></span>**Schritt 2. Ändern des Administratorkennworts**

**Anmerkung** Zum Ändern dieses Kennworts müssen Sie mit Administratorrechten angemeldet sein.

- **So ändern Sie das Administratorkennwort:**

- **1** Klicken Sie in der Systemstruktur auf das Symbol **Users** (Benutzer), um die Benutzer anzuzeigen.
- 2 Wählen Sie ein Symbol, z. B. "Admin".
- **3** Klicken Sie mit der rechten Maustaste und wählen Sie **Change User Password** (Benutzerkennwort ändern). Das Fenster **Change User Password** (Benutzerkennwort ändern) wird angezeigt.
- **4** Geben Sie ein neues Kennwort ein und bestätigen Sie es.
- **5** Klicken Sie auf **OK**. Das Kennwort wird geändert.

# <span id="page-28-0"></span>**Schritt 3. Erstellen von Servern**

- **So erstellen Sie einen neuen FC- oder iSCSI-Server:** 
	- 1 Wählen Sie im Fenster "Storage Management" den Serverordner aus.
	- **2** Klicken Sie mit der rechten Maustaste und wählen Sie **Create Server** (Server erstellen). Der **Create Server**-Assistent (Server erstellen) wird angezeigt und führt die von Storage Center erkannten HBAs auf.

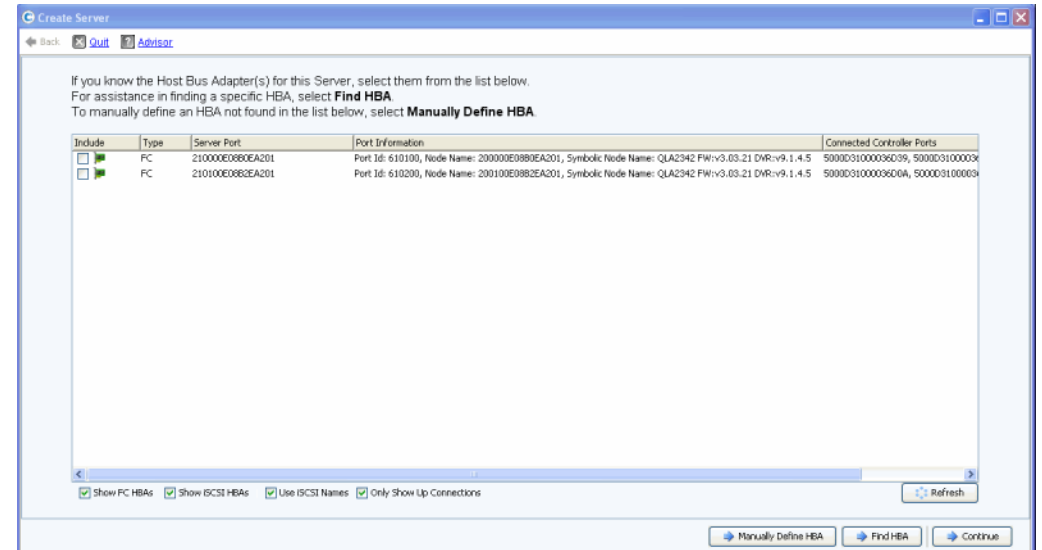

**Abbildung 8. Create Server (Server erstellen)**

**3** Wählen Sie einen oder mehrere HBAs aus und klicken Sie auf **Continue** (Fortfahren). In einem Dialogfeld werden Sie zum Benennen des Servers aufgefordert.

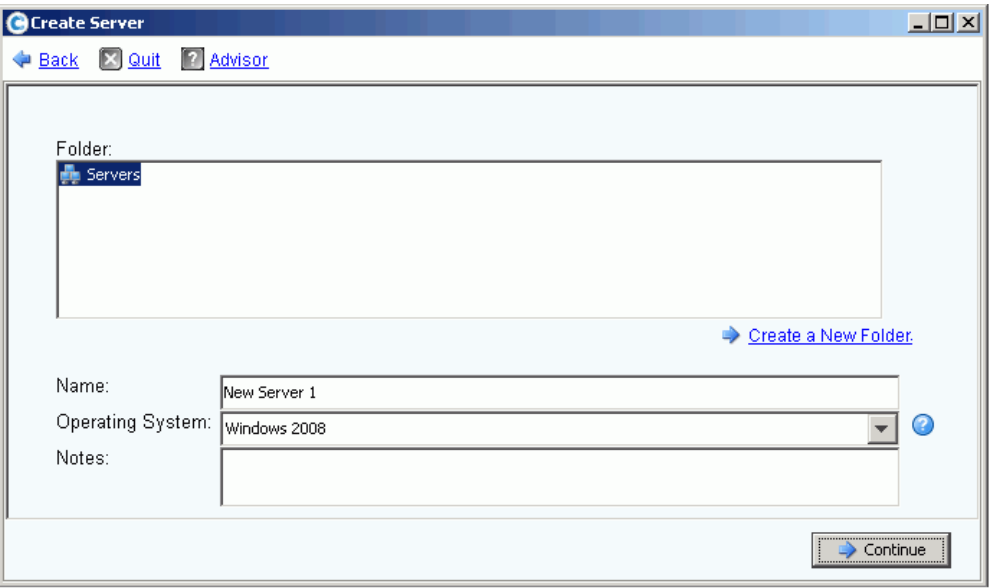

Abbildung 9. Name Server (Server benennen)

- **4** Geben Sie entweder einen Namen für den Server ein oder akzeptieren Sie die Standardeinstellung.
- **5** Wählen Sie im Dropdown-Menü ein Betriebssystem für diesen Server aus. Die Volumes werden diesem Ordner gemäß den Richtlinien des Betriebssystems des Servers zugeordnet.
- **6** Wählen Sie entweder einen bereits vorhandenen Serverordner aus oder erstellen Sie einen neuen Serverordner. Zum Erstellen eines neuen Ordners klicken Sie auf **Create a New Folder** (Neuen Ordner erstellen). Geben Sie einen Servernamen und optional Anmerkungen ein (bis zu 255 Zeichen). Klicken Sie auf **OK**.
- **7** Klicken Sie auf **Continue** (Fortfahren).
- **8** Klicken Sie auf **Create Now** (Jetzt erstellen). Die in diesem Fenster verfügbaren Befehle hängen von der gerade abgeschlossenen Aktion ab.

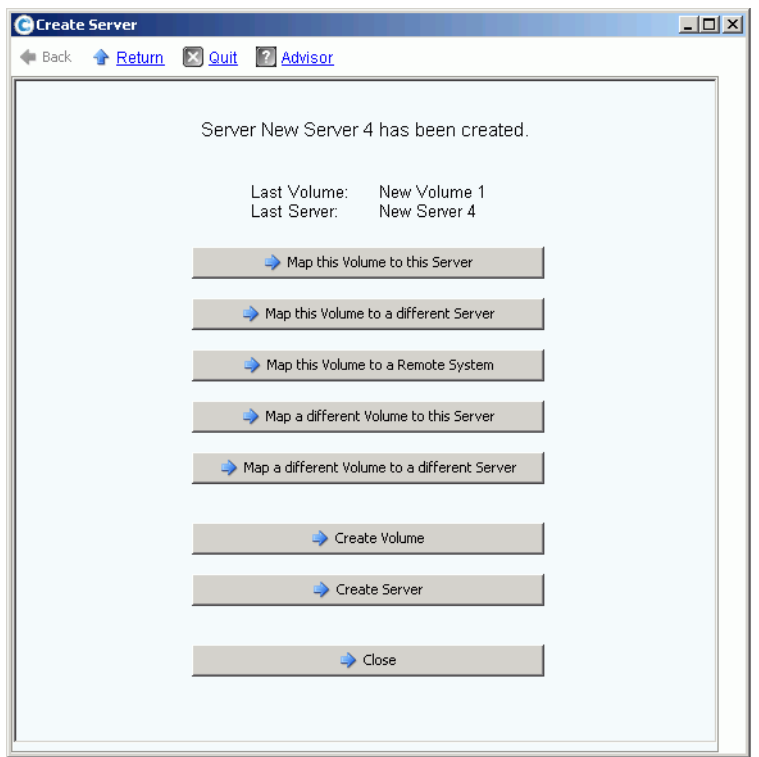

Abbildung 10. Fenster "Server Created" (Server erstellt)

**9** Klicken Sie auf **Close** (Schließen).

# <span id="page-30-0"></span>**Schritt 4. Konfigurieren der Benutzervolumes-Standardeinstellungen**

Für die von Ihnen erstellten Volumes gelten Standardeinstellungen. Sie können die Eigenschaften jedes einzelnen Volumes ändern. Wenn Sie jedoch mehrere Volumes erstellen, können Sie den Prozess durch Konfigurieren von Standardeinstellungen für Volumes vereinfachen.

# - **So konfigurieren Sie Benutzervolumes-Standardeinstellungen:**

- **1** Klicken Sie in der Systemstruktur auf das Symbol **Users** (Benutzer), um die Benutzer anzuzeigen.
- 2 Wählen Sie Ihr Benutzersymbol, z. B. "Admin".
- **3** Klicken Sie mit der rechten Maustaste und wählen Sie **Configure User's Volume Defaults** (Benutzervolumes-Standardeinstellungen konfigurieren). Das Fenster **Configure User Volumes Defaults** (Benutzervolumes-Standardeinstellungen konfigurieren) wird angezeigt.

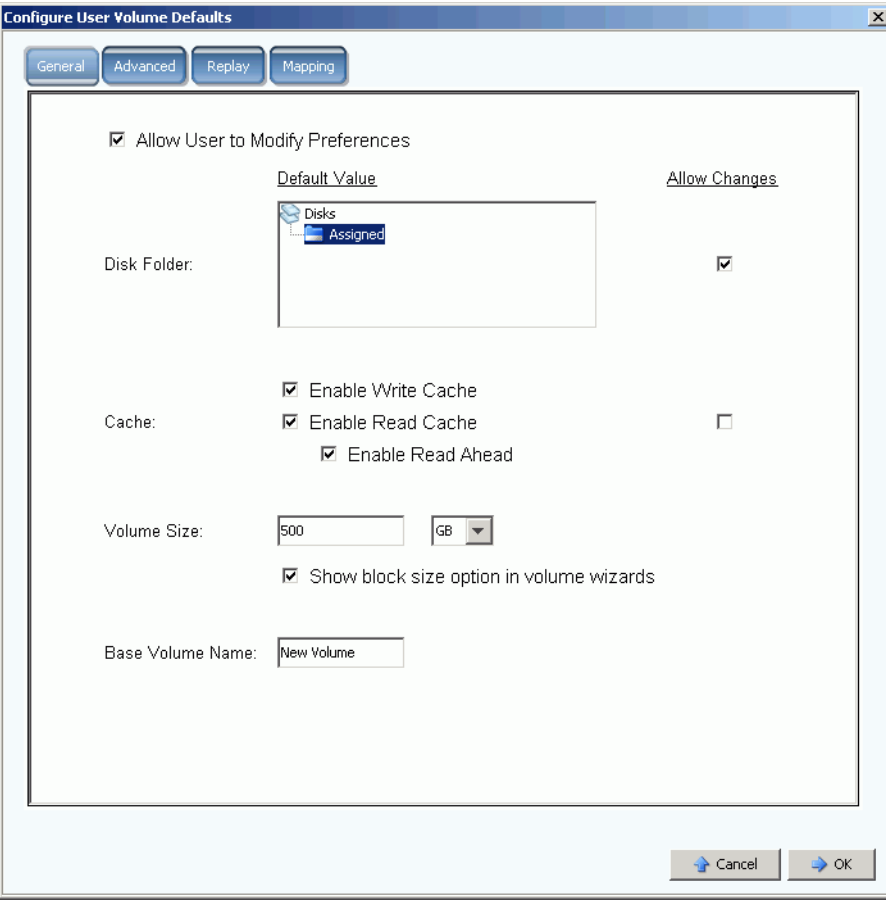

Abbildung 11. Allgemeine Benutzervolumes-Standardeinstellungen

**4** Wählen Sie einen Standard-Festplattenordner, aus dem der Speicherplatz bezogen werden soll. Die Standardeinstellung ist der Ordner, den Sie in [Schritt 1 auf Seite 18](#page-25-1) erstellt haben.

- **5** Wenn Sie bei der Einrichtung systemweites Caching aktiviert haben, aktivieren oder deaktivieren Sie das Caching für Volumes, die Sie erstellen. Aktivieren oder deaktivieren Sie das Kontrollkästchen **Allow Changes** (Änderungen zulassen) rechts neben den **Cache**-Optionen.
- **6** Geben Sie eine **Volume Size** (Volumegröße) ein. Die Standardeinstellung ist 500 GB. Beachten Sie, dass dieser Speicherplatz nicht reserviert, sondern lediglich zugewiesen wird. Dies bedeutet, dass Sie mehr Festplattenspeicherplatz zuweisen können, als tatsächlich vorhanden ist. Sie müssen zusätzliche Festplatten hinzufügen, wenn der tatsächlich genutzte Speicherplatz 80 % des gesamten physischen Speicherplatzes erreicht.
- **7** Aktivieren oder deaktivieren Sie die Option **Show block size in volume wizards** (Blockgröße in Volume-Assistenten anzeigen).
- **8** Geben Sie einen **Base Volume Name** (Basis-Volumennamen) ein. Wenn Sie mehrere Volumes auf einmal erstellen, hängt System Manager diesem Namen eine um den Faktor 1 inkrementierende Zahl an. Wenn Sie schnell Volumes hinzufügen, werden diese Namen als "New Volume 1", "New Volume 2", "New Volume 3" usw. angezeigt.

#### **Einrichten der Volume Replay-Standardeinstellungen**

Volume Replay-Standardeinstellungen legen den standardmäßigen Replay-Plan für von Ihnen erstellte Volumes fest.

# - **So konfigurieren Sie Volume Replays:**

**1** Klicken Sie im Fenster **Configure User Volumes Defaults** (Benutzervolumes-Standardeinstellungen konfigurieren) auf die Registerkarte **Replay** (Neu starten). Der standardmäßige Replay-Plan wird angezeigt.

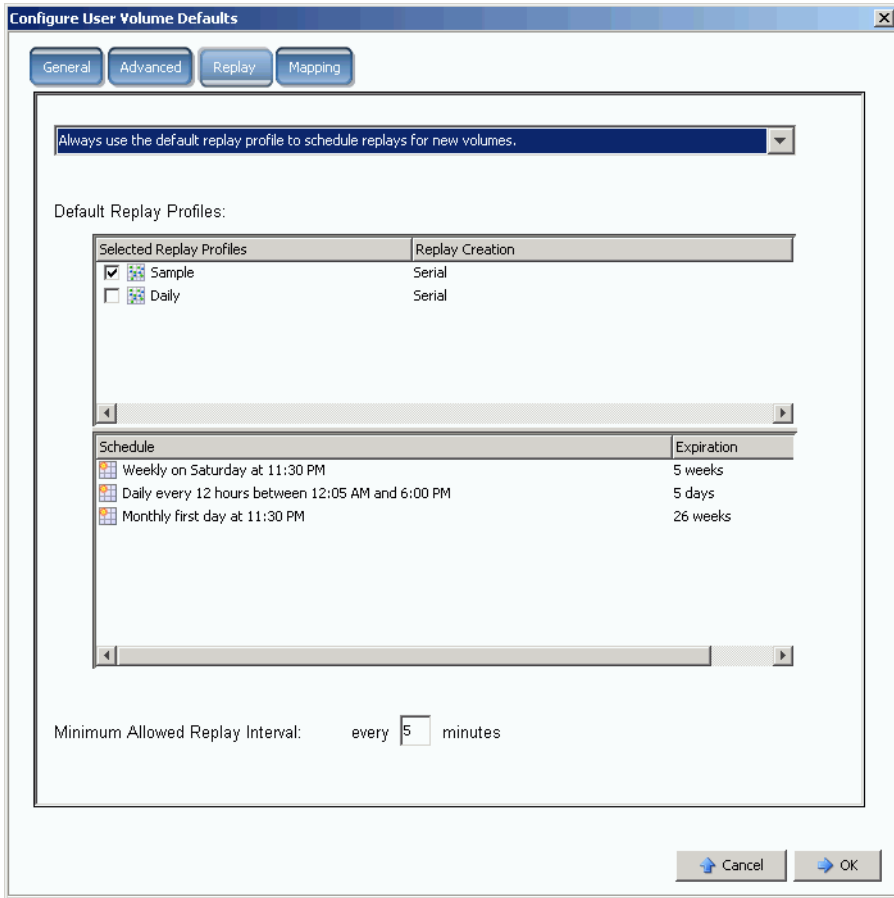

Abbildung 12. Einrichten der Volume Replay-Standardeinstellungen

- **2** Wählen Sie über das Dropdown-Menü oben im Fenster aus, ob Sie beim Erstellen eines Volume zur Angabe eines Replay-Plans aufgefordert werden möchten, oder ob für neue Volumes automatisch der standardmäßige Replay-Plan verwendet werden soll.
- **3** Wählen Sie einen standardmäßiges **Replay Profile** (Replay-Profil). Die Richtlinien in diesen beiden Replay-Profilen können nicht geändert werden. (Zum Erstellen eines eigenen Replay-Plans lesen Sie die Anweisungen unter [Erstellen von Replay-Profilen](#page-325-1)  [auf Seite 318](#page-325-1).)
- **4** Geben Sie ein **Minimum Allowed Replay Interval** (Zulässiges Replay-Mindestintervall) ein oder akzeptieren Sie die Standardeinstellung. Ein zulässiges Replay-Mindestintervall schränkt die Intervalle zwischen Replays ein.

#### **Einrichten von Mapping-Standardeinstellungen**

Mit Mapping-Standardeinstellungen wird ein Standardserver ausgewählt, dem Volumes zugeordnet werden.

# - **So konfigurieren Sie Mapping-Standardeinstellungen:**

- **1** Klicken Sie im Fenster **Configure User Volumes Defaults** (Benutzervolumes-Standardeinstellungen konfigurieren) auf die Registerkarte **Mapping** (Zuordnungen).
- **2** Wählen Sie unter den Servern, die Sie in [Schritt 3 auf Seite 21](#page-28-0) erstellt haben, einen Server aus, dem die von Ihnen erstellten Volumes automatisch zugeordnet werden sollen. Weitere Informationen über die Mapping-Optionen, einschließlich den erweiterten Optionen, finden Sie unter [Benutzervolumen-Standardeinstellungen –](#page-308-0)  [Zuordnung auf Seite 301](#page-308-0).

# - **Bestätigen der Benutzervolumes-Standardeinstellungen:**

Wenn Sie auf Volumes-Standardeinstellungen geändert haben, müssen Sie diese Änderungen durch Klicken auf **OK** bestätigen. Alle von Ihnen erstellten Volumes verwenden diese Standardeinstellungen.

# <span id="page-34-0"></span>**Schritt 5. Erstellen mehrerer Volumes**

# - **So erstellen Sie mehrere Volumes:**

**1** Klicken Sie in der Systemstruktur auf das Symbol **Storage** (Speicher).

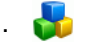

**2** Klicken Sie mit der rechten Maustaste und wählen Sie **Create Volumes** (Volumes erstellen). Das Fenster **Create Volumes** (Volumes erstellen) wird angezeigt.

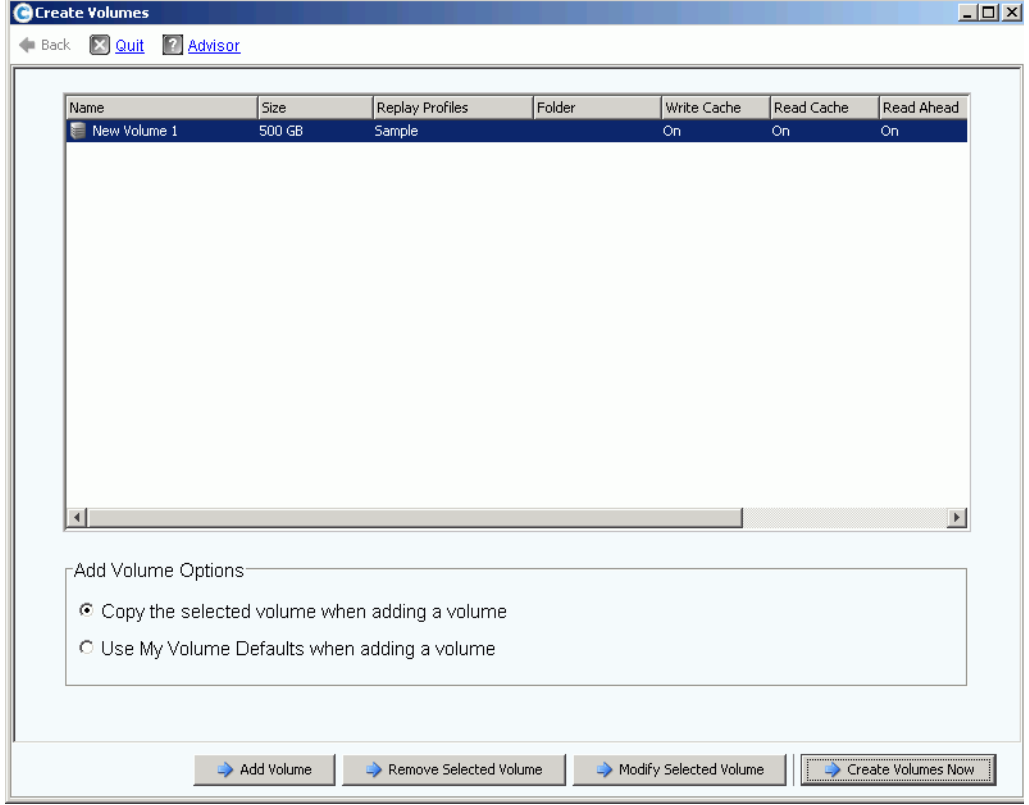

Abbildung 13. Erstellen mehrerer Volumes

**3** Aktivieren Sie das Kontrollkästchen **Use My Volume Defaults when adding a volume** (Beim Hinzufügen eines Volumes meine Volumes-Standardeinstellungen verwenden). (Mit der Option **Copy the selected volume when adding a volume** (Beim Hinzufügen eines Volumes das markierte Volumes kopieren) können Sie Volumes hinzufügen, die auf anderen Eigenschaften als den Volumes-Standardeinstellungen basieren.)

**4** Klicken Sie erneut auf **Add Volume** (Volumes hinzufügen), je nachdem, wie viele Volumes Sie erstellen möchten.

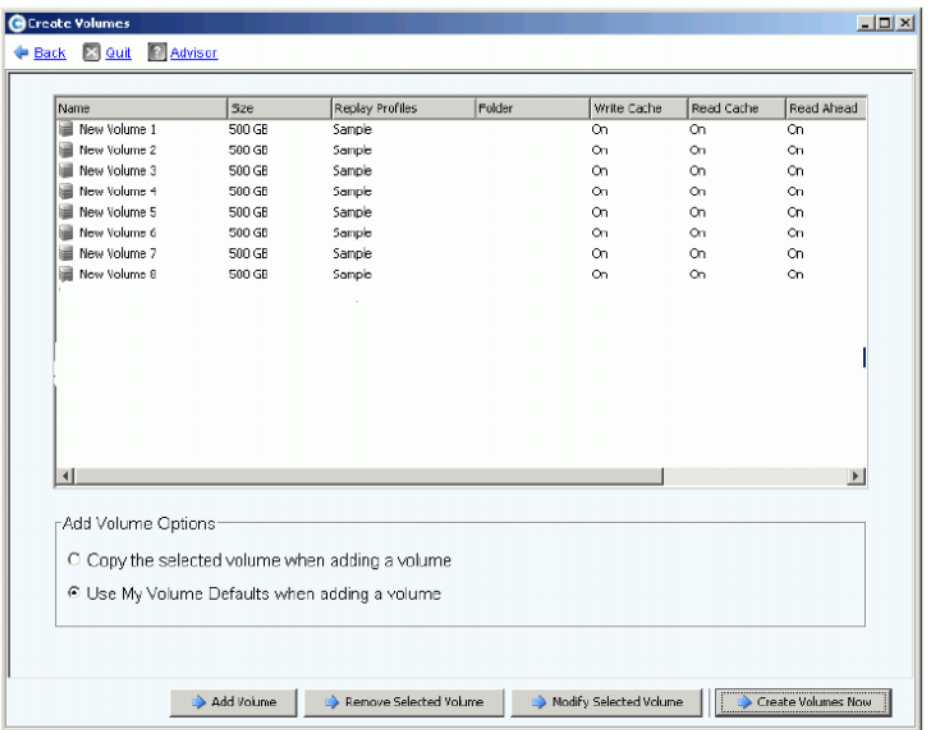

Abbildung 14. Hinzugefügte Volumes

**5** Wenn Sie alle gewünschten Volumes hinzugefügt haben, klicken Sie auf **Create Volumes Now** (Volumes jetzt erstellen). (Dieser Vorgang kann einige Minuten dauern. Das System zeigt den Fortschritt an.)

Wenn das Fenster zum Erstellen von Volumes geschlossen wird, zeigt System Manager das erste von Ihnen erstellte Volumes an. Der Volumentyp lautet **Dynamic Write** (Dynamisch Schreiben), bis Storage Center das erste Replay erstellt. Jetzt können Daten in die Volumes geschrieben werden.
# **Schritt 6. Monitor-Warnungen - Fortlaufend**

## **Speicherplatz bei Bedarf hinzufügen**

Von Storage Center verwaltete Festplattenlaufwerke befinden sich in einem Festplattenordner, einer logischen Gruppierung der physischen Datenträger. Festplattenordner können verschiedene Datenträgertypen mit verschiedenen Speicherplatzkapazitäten und Lesegeschwindigkeiten enthalten. Die Gesamtkapazität des Festplattenordners ist die Summe der Speicherkapazitäten aller Datenträger im Ordner. Festplattenordner enthalten auch Festplattenlaufwerke, die als Hotspares festgelegt sind. Hotspares sind für die Verwendung als Ersatzlaufwerke reserviert, falls eine Festplatte im Festplattenordner ausfällt. Da der Speicherplatz dieser Hotspares erst dann verwendet wird, wenn eine andere Festplatte ausfällt, ist ihre Speicherkapazität nicht in der Gesamtkapazität des Festplattenordners enthalten.

Storage Center weist Speicherplatz aus einem Festplattenordner für Volumes und die Nutzung durch Replay bei Bedarf basierend auf den Konfigurationen und den E/A-Mustern für jedes Volume zu. Stellt Storage Center fest, dass der Speicherplatz im Festplattenordner nahezu belegt ist, generiert es eine Warnmeldung und fordert Sie auf, zusätzlichen Speicherplatz hinzuzufügen.

#### <span id="page-36-0"></span>**Erhaltungsmodus**

Storage Center wechselt in den Erhaltungsmodus, wenn der verbleibende freie Speicherplatz 32 GB beträgt (oder weniger bei Systemen < 3,2 TB). Wenn Storage Center in den Erhaltungsmodus wechselt, erzeugt das System eine Erhaltungsmodus-Warnung, in der Sie darauf hingewiesen werden, dass das System das Erstellen neuer Volumes verweigert und beginnt, Replays aggressiv ablaufen zu lassen. Die Erhaltungsmodus-Warnung tritt nahe an dem Grenzwert auf, an dem kein Speicherplatz mehr zur Verfügung steht, um das Ausführen unnötiger Vorgänge zu verhindern. Aufgrund der Nähe zum Notfallgrenzwert stellt es kein Tool zum Verwalten von Speicherplatz dar, und es sollte nicht dazu verwendet werden, dass Hinzufügen von zusätzlichen Festplatten zum System zu planen.

#### **Notfallmodus**

Der Notfallgrenzwert bedeutet, dass das System nicht mehr betriebsbereit ist, da kein freier Speicherplatz mehr zur Verfügung steht. Storage Center:

- Erzeugt einen Notfallalarm
- Lässt Replays vorzeitig ablaufen
- Verweigert das Erstellen neuer Volumes
- Alle Volumes werden offline geschaltet

Wenn Storage Center den Notfallgrenzwert erreicht, werden alle Server-E/A-Vorgänge zurückgewiesen, bis das System den Notfallmodus verlässt. Da sich der Notfallmodus auf den Service auswirkt, muss sorgfältig darauf geachtet werden, dass stets ausreichend freier Speicherplatz im System zur Verfügung steht, so dass der Notfallgrenzwert nicht erreicht wird. Volumes können erst dann wieder online geschaltet werden, wenn ausreichend freier Speicherplatz zur Verfügung steht, um den Notfallmodus zu beenden. Verhindern Sie, dass ein System in den Notfallmodus wechselt, indem Sie Speicherplatz hinzufügen. Lesen Sie [Erhaltungsmodus auf Seite 29.](#page-36-0)

# **Überwachen der physischen Komponenten**

Alarme weisen Sie auf ausgefallene Komponenten hin. In diesem Fall sind Wartungsarbeiten am Storage Center erforderlich. Der Status von Storage Center wird durch die Farbe des Systemstatus-Symbols in der oberen rechten Ecke von System Manager angezeigt.

- Rot (Kritisch) Das Systemstatus-Symbol wird rot angezeigt, wenn ein Alarm mit dem Status "Down" (Ausgefallen), "Critical" (Kritisch) oder "Emergency" (Notfall) erzeugt wurde. Wenn das Systemstatus-Symbol rot angezeigt wird, liegt ein Zustand vor, der unverzügliche Beachtung erfordert.
- Gelb (Warnung) Das Systemstatus-Symbol wird gelb angezeigt, wenn ein Alarm mit dem Status "Degraded" (Herabgesetzt) oder "Unavailable" (Nicht verfügbar) erzeugt wurde. Dies kennzeichnet einen Zustand, über den Sie informiert sein müssen, der jedoch keine unverzügliche Beachtung erfordert.
- Grün (Normal) Das Systemstatus-Symbol wird grün angezeigt, wenn kein Alarm vorliegt oder die vorliegenden Alarme lediglich zur Information dienen. Das Systemstatus-Symbol wird grün angezeigt, wenn alle Alarme mit einem höheren Schweregrad als "Zur Information" bestätigt wurden.

# - **So zeigen Sie die Systemalarm-Überwachung an:**

Klicken Sie oben im System Explorer auf **System Status** (Systemstatus). Die Ansicht **Alert Monitor** (Alarm-Monitor) wird angezeigt. Klicken Sie auf den Ordner **Alerts** (Alarme), um alle Alarme anzuzeigen.

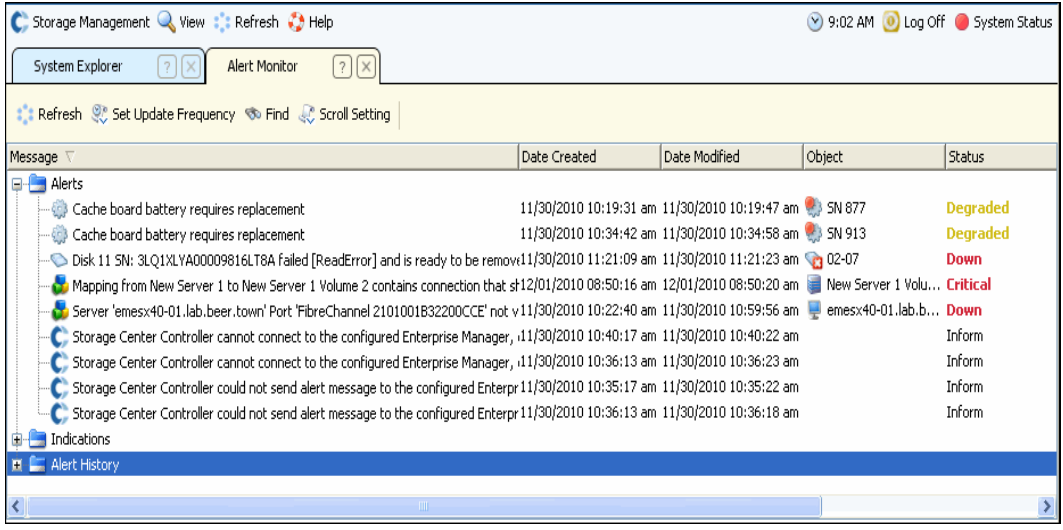

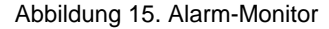

Durch Auswählen eines Alarms werden zusätzliche Informationen zur Systemmeldung angezeigt. Um weitere Informationen zu einem Alarm anzuzeigen, klicken Sie auf einen **Alert** (Alarm). Durch Klicken mit der rechten Maustaste werden zusätzliche Befehle angezeigt.

**1** Klicken Sie auf **Show** (Zeigen), um das Objekt im System Manager anzuzeigen. Einigen Alarmen ist kein Objekt zugeordnet, das angezeigt werden kann. Bei diesen Alarmen ist die Spalte **Object** (Objekt) leer.

- **2** Zum Quittieren eines Alarms klicken Sie auf **Acknowledge** (Bestätigen). Das Quittieren eines Alarms bestätigt ihn für alle Benutzer.
- **3** Klicken Sie auf die Registerkarte **Advanced** (Erweitert) im Fenster **Alert Properties** (Alarm-Eigenschaften), um eine Kennung anzuzeigen. Die Kennung ist eventuell erforderlich, wenn Sie sich an Dell Support Services wenden.

# **3 Server**

[Einführung](#page-41-0) **34** [Server](#page-42-0) **35** [Server-Cluster](#page-45-0) **38** [Virtuelle Server](#page-55-0) **48** [Allgemeine Server-Befehle](#page-58-0) **51** [Verwalten von HBAs](#page-60-0) **53** [Verwalten von Server-Ordnern](#page-65-0) **58** [Anzeigen von Server-Informationen](#page-67-0) **60** [Topology Explorer Server-Funktionen](#page-75-0) **68**

# <span id="page-41-0"></span>**Einführung**

In diesem Kapitel wird das Erstellen, Verwalten und Überwachen von Servern beschrieben. Durch das Definieren eines Servers kann Storage Center die E/A über die Ports dieses Servers leiten. Nachdem ein Server erstellt wurde, können ihm Volumes zugeordnet werden. Storage Center erkennt automatisch FC E/A-Karten in dem Netzwerk, an das es angeschlossen ist. iSCSI E/A-Karten müssen entweder während des Setups oder beim Hinzufügen zum Netzwerk konfiguriert werden. Ein remotes Storage Center kann als Server für die Replikation eines lokalen Storage Centers dienen. Lesen Sie hierzu die Beschreibung unter [Remote Instant Replay auf Seite 355.](#page-362-0)

Server können in Serverordner strukturiert werden, um entweder die Verwaltung zu vereinfachen oder um den Zugriff auf Server zu beschränken. Lesen Sie hierzu [Benutzer](#page-292-0)  [und Gruppen auf Seite 285.](#page-292-0)

Server können zu einem Server-Cluster zusammengefasst werden. Das Storage Center zeigt den Server-Cluster als einen Server an. Volumes können entweder dem Server-Cluster oder einem Server zugewiesen werden, der Mitglied des Clusters ist. Lesen Sie dazu [Erstellen eines Server-Clusters auf Seite 38](#page-45-1).

Ein Server oder Server-Cluster kann als Host für einen oder mehrere virtuelle Server eingesetzt werden. Jeder virtuelle Server kann über ein anderes Betriebssystem verfügen. Das Storage Center zeigt jeden virtuellen Server als eine separate Einheit an. Volumes, die einem virtuellen Server zugeordnet sind, werden keinen anderen virtuellen Servern zugeordnet, die sich auf dem gleichen Server befinden. Lesen Sie [Erstellen eines virtuellen](#page-55-1)  [Servers auf Seite 48.](#page-55-1)

# **Server-Symbole**

In der Systemstruktur verwendet System Manager die folgenden Symbole zum Kennzeichnen des Servertyps.

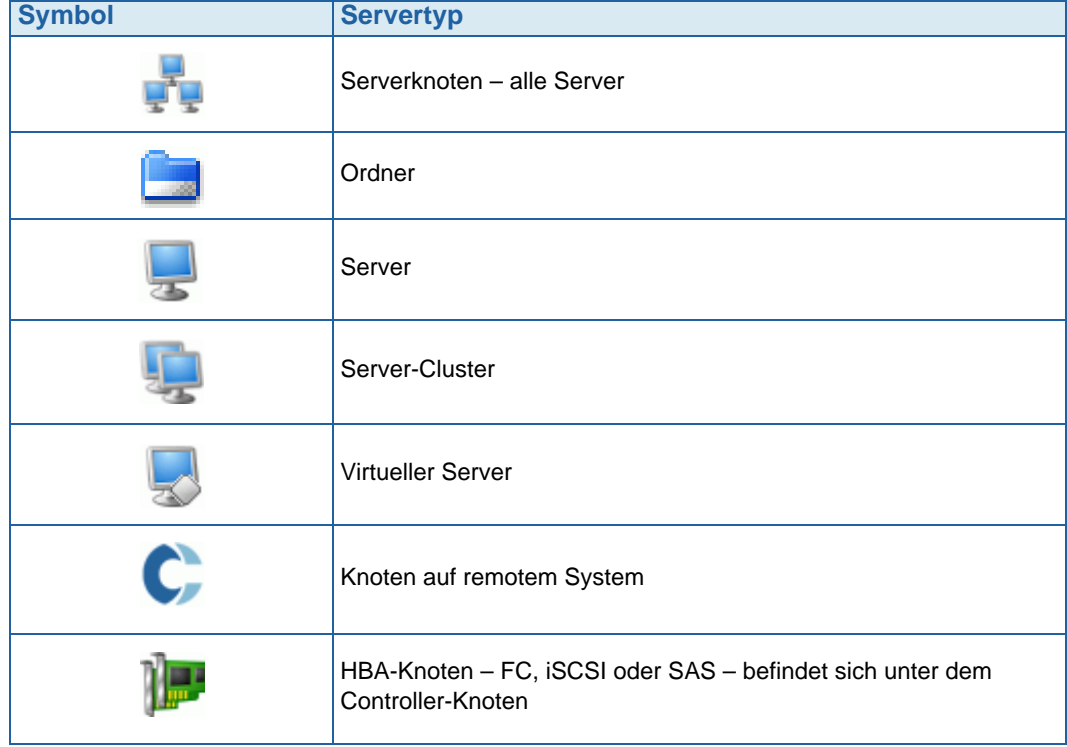

# <span id="page-42-0"></span>**Server**

**Anmerkung** Weitere Informationen zum Vorbereiten eines iSCSI-Servers, der von einem Storage Center-System erkannt wird, finden Sie im Storage Center Setup-Handbuch.

#### **Erstellen eines Servers**

Das Erstellen eines Servers bedeutet, den Server mithilfe des **Create Server**-Assistenten (Server erstellen) gegenüber einem Storage Center zu identifizieren. Wenn Sie iSCSI CHAP verwenden, fügen Sie remote CHAP-Initiatoren hinzu, um mit dem Server zu kommunizieren. Lesen Sie [Hinzufügen eines Remote CHAP Initiators auf Seite 197](#page-204-0).

# - **So erstellen Sie einen Server:**

- **1** Wählen Sie in der Systemstruktur den Server-Knoten aus.
- **2** Klicken Sie mit der rechten Maustaste und wählen Sie **Create Server** (Server erstellen). Der **Create Server**-Assistent (Server erstellen) wird angezeigt. Der Assistent führt die vom Storage Center erkannten Host Bus Adapter (HBAs) auf.

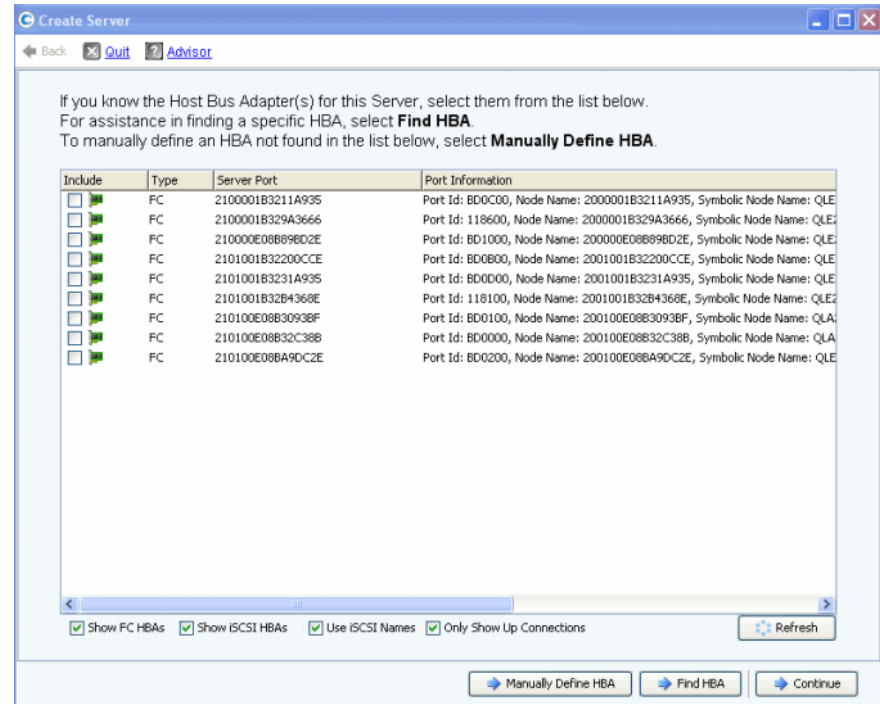

Abbildung 16. Liste der verfügbaren HBAs

<span id="page-42-1"></span>**3** Wählen Sie einen oder mehrere HBAs aus. Weitere Informationen zum Finden eines HBAs finden Sie unter [Suchen eines HBA auf Seite 54.](#page-61-0)

**Anmerkung** Wenn Sie einen iSCSI HBA auswählen, können Sie den Server mithilfe von WWNs oder iSCSI Qualified Names (IQNs) für HBAs erstellen. Die Standardeinstellung ist iSCSI-Name.

**4** Klicken Sie auf **Continue** (Fortfahren). In einem Fenster können Sie den angezeigten Server Namen zuweisen.

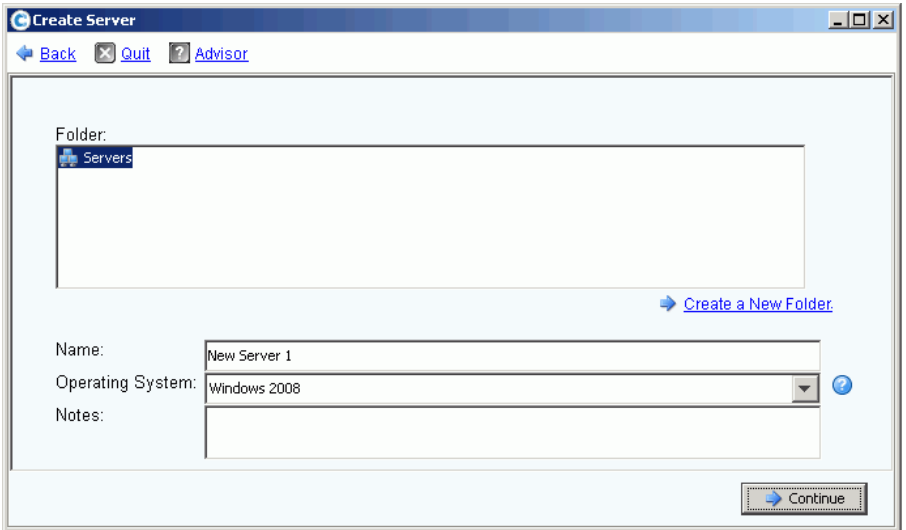

Abbildung 17. Fenster "Name Server" (Server benennen)

- **5** Geben Sie entweder einen Namen für den Server ein oder akzeptieren Sie die Standardeinstellung. Geben Sie einen Servernamen und optional Anmerkungen ein (bis zu 255 Zeichen).
- **6** Wählen Sie im Dropdown-Menü ein Betriebssystem (OS) für den Server aus. Die Standardeinstellung ist Windows 2008. Für alle Server muss ein Betriebssystem definiert sein. Erweitern Sie die Betriebssystemordner, um die Betriebssystemversionen anzuzeigen.

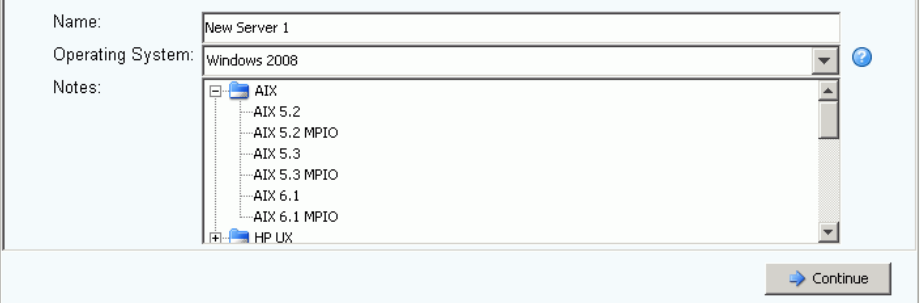

Abbildung 18. Beispiel eines erweiterten Betriebssystemordners

- **7** Die Volumes werden den Servern gemäß den Richtlinien des Server-Betriebssystems zugeordnet. Wählen Sie ein System, um die Richtlinien des Betriebssystems anzuzeigen.
- **8** Klicken Sie auf **Continue** (Fortfahren). Auf dem Bildschirm werden der Name und die Attribute des Servers angezeigt. Klicken Sie auf das Fragezeichen-Symbol. In einem Fenster werden die Richtlinien des ausgewählten Betriebssystems angezeigt.

| <b>O</b> Create Server |                                                                    |              |              |              |                  |                                                |                       | $   $ $  $ $\times$ $ $ |
|------------------------|--------------------------------------------------------------------|--------------|--------------|--------------|------------------|------------------------------------------------|-----------------------|-------------------------|
|                        | Back X Quit 7 Advisor                                              |              |              |              |                  |                                                |                       |                         |
|                        |                                                                    |              |              |              |                  |                                                |                       |                         |
|                        | Server New Server 4 will be created with the following attributes: |              |              |              |                  |                                                |                       |                         |
|                        | Name:                                                              |              | New Server 4 |              |                  |                                                |                       |                         |
|                        | Operating System:                                                  | Windows 2008 |              |              |                  |                                                |                       |                         |
|                        | Folder:                                                            |              |              |              |                  |                                                |                       |                         |
|                        | Host Bus Adapters:                                                 |              |              |              |                  |                                                |                       |                         |
|                        | Server Port                                                        | Type         | Status       | Connectivity | Port Information | Connected Controller Ports                     |                       |                         |
|                        | 21E4001B320793E9 FC                                                |              | <b>Up</b>    | Connected    |                  | Port Id: 112101, 5000D3100000CA0A, 5000D310000 |                       |                         |
|                        | 21F5001B320793E9 FC                                                |              | Up           | Connected    |                  | Port Id: 112102, 5000D3100000CA0A, 5000D310000 |                       |                         |
|                        |                                                                    |              |              |              |                  |                                                |                       |                         |
|                        |                                                                    |              |              |              |                  |                                                |                       |                         |
|                        |                                                                    |              |              |              |                  |                                                |                       |                         |
|                        |                                                                    |              |              |              |                  |                                                |                       |                         |
|                        |                                                                    |              |              |              |                  |                                                |                       |                         |
|                        | $\left  \cdot \right $                                             |              |              |              |                  |                                                | $\blacktriangleright$ |                         |
|                        |                                                                    |              |              |              |                  |                                                |                       |                         |
|                        |                                                                    |              |              |              |                  |                                                | Create Now            |                         |

Abbildung 19. Servername und Attribute

- **9** Klicken Sie auf **Create Now** (Jetzt erstellen). Wählen Sie im nächsten Fenster unter den folgenden Optionen:
	- **Map the server to a Volume (Zuordnen des Servers zu einem Volume)**
	- **Map a different Server to a Volume (Zuordnen eines anderen Servers zu einem Volume)**
	- **Create Volume (Volume erstellen)**
	- **Create Server (Server erstellen)**

**10** Schließen Sie den **Create Server**-Assistenten (Server erstellen).

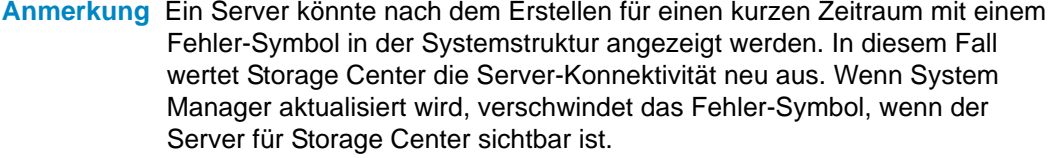

# <span id="page-45-0"></span>**Server-Cluster**

Ein Server-Cluster ist eine Zusammenstellung von Servern. Ein Server, der Mitglied eines Server-Clusters ist, wird als Cluster-Knoten bezeichnet. Volumes können einem Server-Cluster direkt zugeordnet werden. Alle einem Server-Cluster zugeordneten Volumes werden automatisch allen Knoten im Cluster zugewiesen. Dies erhöht die E/A-Effizienz. Sollte ein Server ausfallen, funktioniert die E/A weiterhin mit den anderen Servern im Cluster. Volumes können auch nur einem der Knoten im Server-Cluster zugeordnet werden.

Einige Betriebssysteme erfordern, dass ein Volume, das mehreren Cluster-Knoten zugeordnet ist, an jedem Knoten die gleiche LUN verwendet. Beim Erstellen eines Server-Clusters versucht Storage Center, ein aufgenommenes Volume auf allen Cluster-Knoten die gleiche LUN zuzuweisen. Wenn die ausgewählte LUN auf einem bestimmten Server nicht zur Verfügung steht, wird die Zuordnung nicht durchgeführt und das Volume ist nur teilweise mit dem Cluster verbunden.

**Anmerkung** Alle Server in einem Server-Cluster müssen das gleiche Betriebssystem ausführen.

## <span id="page-45-1"></span>**Erstellen eines Server-Clusters**

- **1** Wählen Sie in der Systemstruktur den Server-Knoten aus.
- **2** Klicken Sie mit der rechten Maustaste und wählen Sie **Create Server Cluster** (Server-Cluster erstellen).

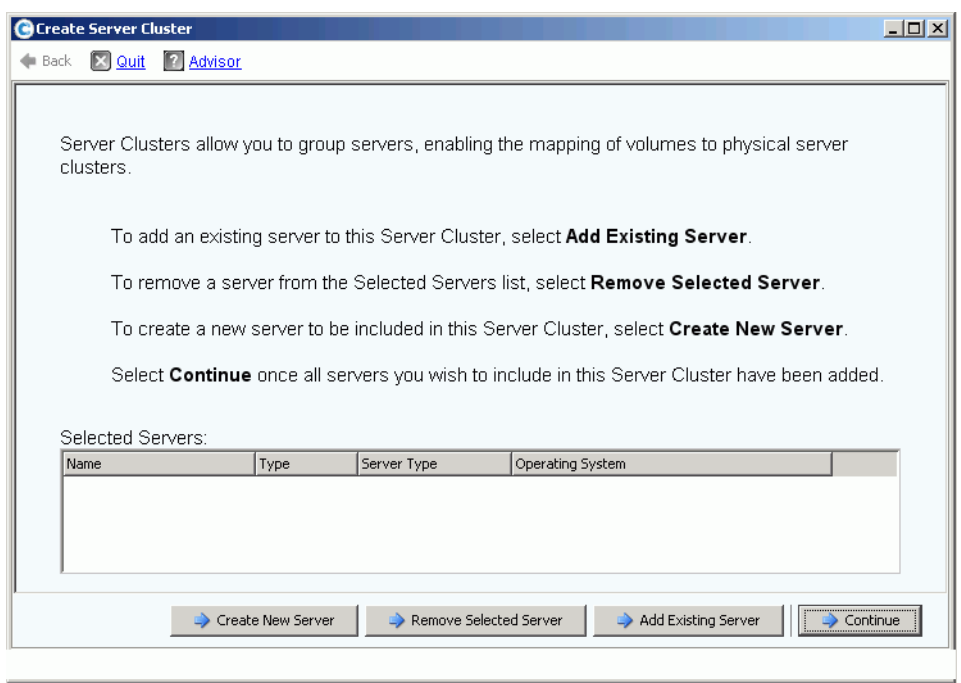

<span id="page-45-2"></span>Abbildung 20. **Create Server Cluster**-Assistent (Server-Cluster erstellen)

**3** Klicken Sie auf eine der Schaltflächen unten im Fenster und befolgen Sie die Anweisungen in den Assistenten.

## **Erstellen neuer Server für Server-Cluster**

- **1** Wählen Sie **Create New Server** (Neuen Server erstellen).
- **2** Führen Sie die Schritte 3 bis 9 zum Erstellen eines Servers aus, beginnen Sie bei [Seite](#page-42-1)  [35](#page-42-1). Wenn Sie **Create Now** (Jetzt erstellen) wählen, wird das Fenster **Create Server Cluster** (Server-Cluster erstellen) in in [Abbildung 20](#page-45-2) erneut angezeigt.
- **So erstellen Sie einen zweiten Server, der einem Server-Cluster hinzugefügt werden soll:**
	- **1** Wählen Sie **Create New Server** (Neuen Server erstellen).
	- **2** Wiederholen Sie die Schritte 3 bis 9, beginnen Sie bei [Seite 35](#page-42-1).

**Anmerkung** Alle Server in einem Server-Cluster müssen das gleiche Betriebssystem ausführen. Wenn ein Server fälschlich für den Cluster ausgewählt wurde, klicken Sie auf die Schaltfläche **Remove Selected Server** (Ausgewählten Server entfernen), um den Server aus der Liste zu entfernen, bevor der Server-Cluster erstellt wird.

**3** Wenn alle Server, die Teil dieses Clusters werden sollen, aufgeführt sind, klicken Sie auf **Continue** (Fortfahren). In einem Fenster können Sie dem Server-Cluster einen Namen zuweisen.

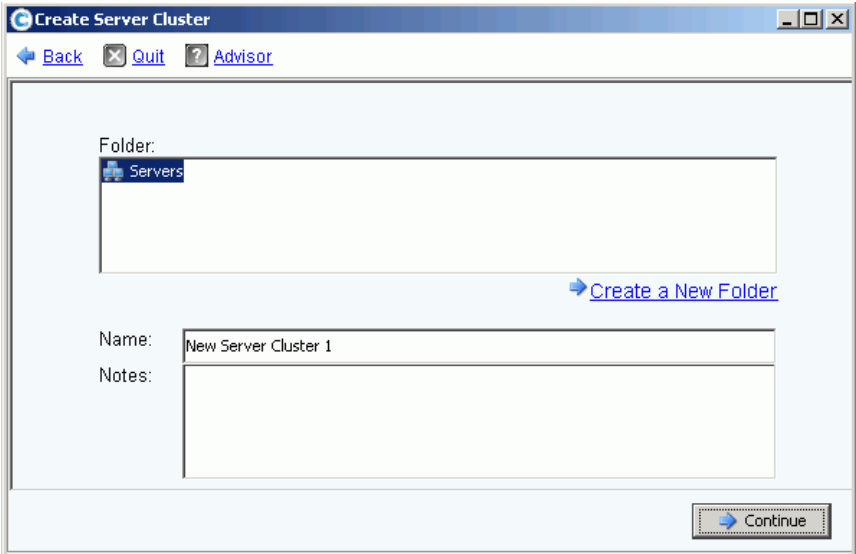

Abbildung 21. Fenster "Name Server Cluster" (Server-Cluster benennen)

- **4** Geben Sie einen Namen für den Server-Cluster ein oder akzeptieren Sie die Standardeinstellung. Geben Sie gegebenenfalls Anmerkungen ein.
- **5** Klicken Sie auf **Continue** (Fortfahren). Sie werden zur Bestätigung aufgefordert.
- **6** Klicken Sie auf **Create Now** (Jetzt erstellen).
- **7** Im nächsten Fenster weisen Sie Volumes zum Server-Cluster zu oder klicken alternativ auf **Close** (Schließen).

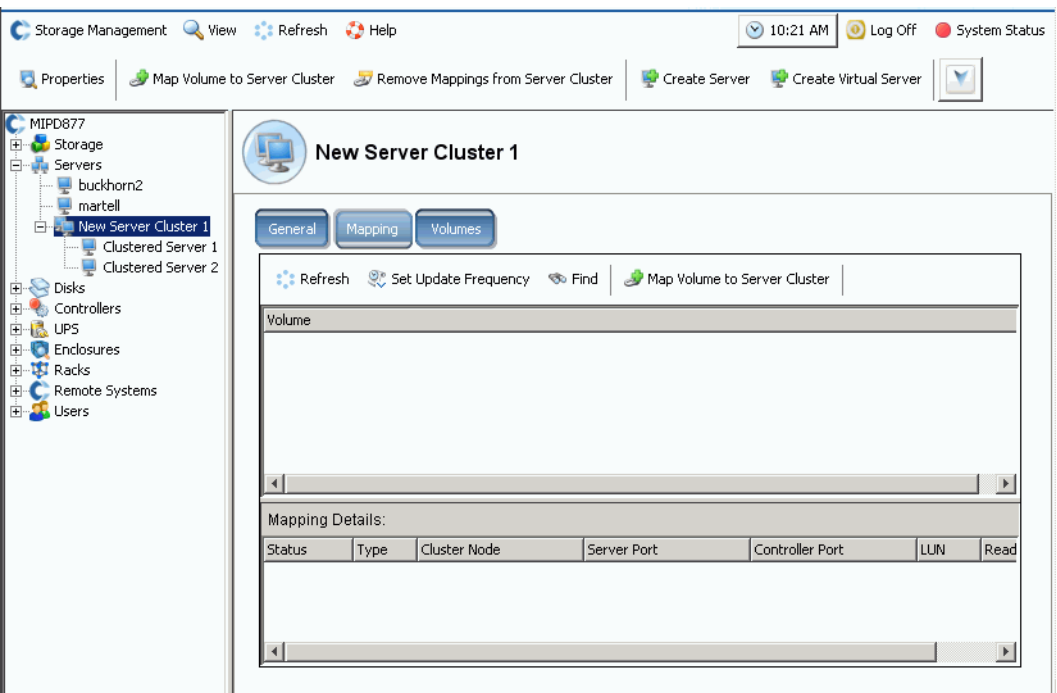

Der Server-Cluster wird jetzt in der Systemstruktur angezeigt.

Abbildung 22. Systemstruktur mit Server-Cluster

#### **Hinzufügen eines Servers zu einem Server-Cluster**

- **1** Wählen Sie im Fenster "Create Server Cluster" (Server-Cluster erstellen) die Option **Add Existing Server** (Vorhandenen Server hinzufügen) aus.
- **2** Erweitern Sie einen Server-Ordner, um die Server in diesem Ordner anzuzeigen, und wählen Sie einen Server aus.

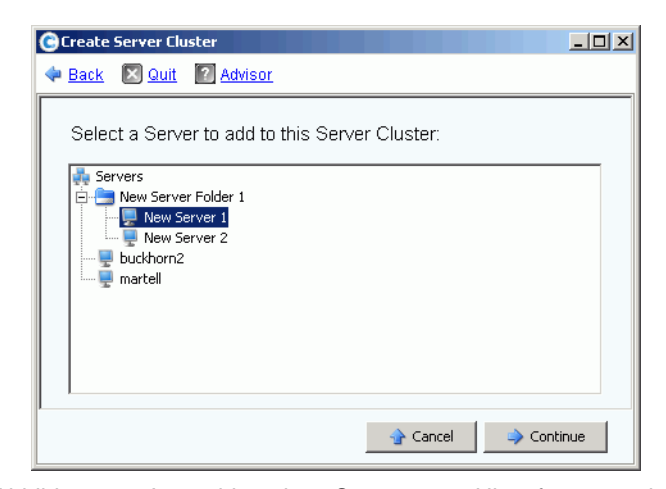

Abbildung 23. Auswählen eines Servers zum Hinzufügen zu einem Cluster

**3** Klicken Sie auf **Continue** (Fortfahren). Das Fenster **Create Server Cluster** (Server-Cluster erstellen) wird erneut angezeigt.

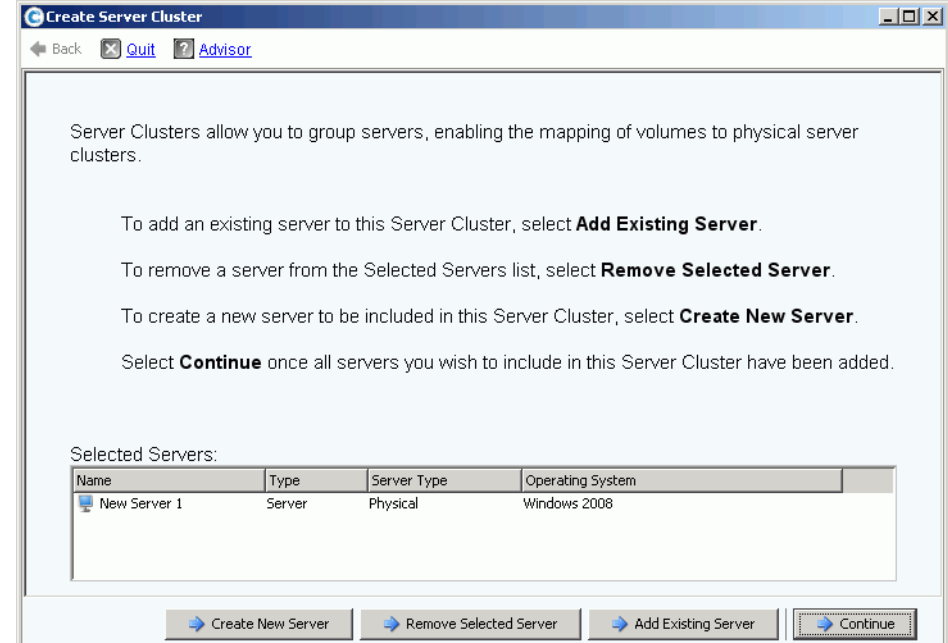

Abbildung 24. Fenster **Create Server Cluster** (Server-Cluster erstellen)

**4** Fügen Sie einen weiteren Server hinzu, indem Sie erneut auf **Add Existing Server** (Vorhandenen Server hinzufügen) klicken. Das Fenster **Create Server Cluster** (Server-Cluster erstellen) wird erneut angezeigt und enthält eine Liste der Server im Bereich **Select Servers** (Server auswählen). Das Fenster zeigt die Betriebssysteme der ausgewählten Server an.

**Anmerkung** Alle Server in einem Server-Cluster müssen das gleiche Betriebssystem ausführen. Wenn ein Server fälschlich für den Cluster ausgewählt wurde, klicken Sie auf die Schaltfläche **Remove Selected Server** (Ausgewählten Server entfernen), um den Server aus der Liste zu entfernen, bevor der Server-Cluster erstellt wird.

- **5** Wenn das Fenster **Create Server Cluster** (Server-Cluster erstellen) alle Server für diesen Server-Cluster anzeigt, klicken Sie auf **Continue** (Fortfahren). In einem Fenster können Sie dem Server-Cluster einen Namen zuweisen.
- **6** Geben Sie einen Namen für den Server-Cluster ein oder akzeptieren Sie die Standardeinstellung. Geben Sie gegebenenfalls Anmerkungen ein.
- **7** Klicken Sie auf **Continue** (Fortfahren). Wenn Volumes einzelnen Server-Knoten zugeordnet wurden, zeigt das System eine Liste aller zugeordneten Volumes an und fordert Sie auf, die Volumes auszuwählen, die dem Server-Cluster zugeordnet werden sollen. In der Standardeinstellung wählt das System alle Volumes aus, die Server-Knoten zugeordnet sind. Eine Ausnahme hierzu sind Boot-Volumes die in der Regel nicht für die Zuordnung zum Server-Cluster ausgewählt werden.

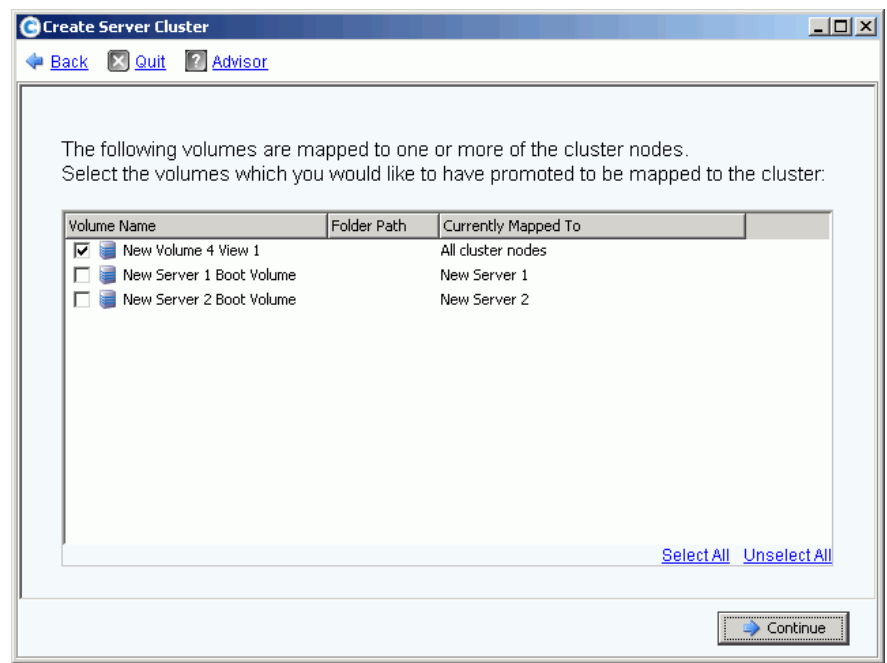

Abbildung 25. Auswählen von Volumes, die zu einem Server-Cluster heraufgestuft werden

- **8** Klicken Sie auf **Continue** (Fortfahren). Sie werden zur Bestätigung aufgefordert.
- **9** Klicken Sie auf **Create Now** (Jetzt erstellen).
- **10** Im nächsten Fenster weisen Sie Volumes zu oder klicken alternativ auf **Close** (Schließen). Der Server-Cluster wird jetzt in der Systemstruktur angezeigt.

#### **Erstellen eines Server-Clusters aus ausgewählten Servern**

- **1** Wählen Sie in der Systemstruktur den Server-Knoten oder einen anderen Server-Ordner aus. Eine Liste der Server in diesem Ordner wird angezeigt.
- **2** Wählen Sie im Hauptfenster die Server aus, die dem Server-Cluster hinzugefügt werden sollen.

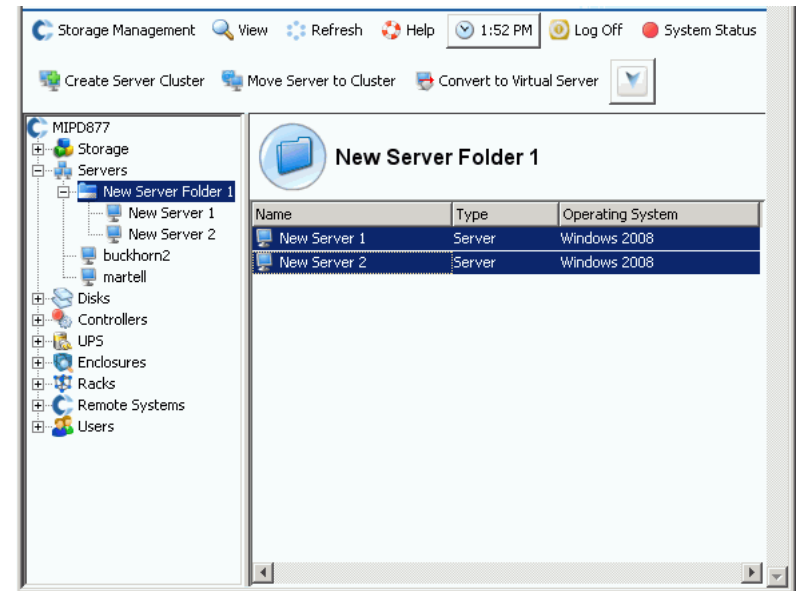

Abbildung 26. Erstellen eines Server-Clusters aus ausgewählten Servern

**3** Klicken Sie mit der rechten Maustaste und wählen Sie **Create Server Cluster** (Server-Cluster erstellen). Das Fenster **Create Server Cluster** (Server-Cluster erstellen) wird angezeigt und enthält eine Liste der von Ihnen ausgewählten Server.

**Anmerkung** Alle Server in einem Server-Cluster müssen das gleiche Betriebssystem ausführen. Wenn ein Server fälschlich für den Cluster ausgewählt wurde, klicken Sie auf die Schaltfläche **Remove Selected Server** (Ausgewählten Server entfernen), um den Server aus der Liste zu entfernen, bevor der Server-Cluster erstellt wird.

- **4** Klicken Sie auf **Continue** (Fortfahren). In einem Fenster können Sie dem Server-Cluster einen Namen zuweisen.
- **5** Geben Sie einen Namen für den Server-Cluster ein oder akzeptieren Sie die Standardeinstellung. Geben Sie gegebenenfalls Anmerkungen ein.
- **6** Klicken Sie auf **Continue** (Fortfahren). Wenn Volumes einzelnen Server-Knoten zugeordnet sind, zeigt das System eine Liste der zugeordneten Volumes an.
- **7** Wählen Sie die Volumes aus, die dem Server-Cluster zugeordnet werden sollen. In der Standardeinstellung wählt das System alle Volumes aus, die den Server-Knoten zugeordnet sind – mit Ausnahme von Boot-Volumes.
- **8** Klicken Sie auf **Continue** (Fortfahren).
- **9** Sie werden zur Bestätigung aufgefordert.
- **10** Klicken Sie auf **Create Now** (Jetzt erstellen).

**11** Im nächsten Fenster weisen Sie Volumes zu oder klicken alternativ auf **Close** (Schließen). Beachten Sie, dass die Server aus dem Server-Ordner in den neuen Server-Cluster verschoben werden.

#### **Verschieben eines vorhandenen Servers in einen Server-Cluster**

- **1** Wählen Sie in der Systemstruktur einen Server aus, der kein Mitglied eines Server-Clusters ist. Klicken Sie mit der rechten Maustaste und wählen Sie **Move Server to Cluster** (Server in Cluster verschieben). Das Fenster **Move Server to Cluster** (Server in Cluster verschieben) wird angezeigt. Es enthält eine Liste der Server-Cluster.
- **2** Wählen Sie einen Server-Cluster aus.
- **3** Klicken Sie auf **Continue** (Fortfahren). Sie werden zur Bestätigung aufgefordert.
- **4** Klicken Sie auf **Apply Now** (Jetzt übernehmen). Volumes die dem Server-Cluster zugeordnet sind, werden jetzt dem hinzugefügten Server zugeordnet.

#### **Entfernen eines Servers aus einem Server-Cluster**

- **1** Wählen Sie in der Systemstruktur einen Server aus, der Mitglied eines Server-Clusters ist. Klicken Sie mit der rechten Maustaste und wählen Sie **Remove Server from Cluster** (Server aus Cluster entfernen). Das Fenster **Remove Server from Cluster** (Server aus Cluster entfernen) wird angezeigt.
- **2** Klicken Sie auf **Remove Now** (Jetzt entfernen). Da Volumes, die einem Server-Cluster zugeordnet sind, allen Servern innerhalb des Clusters zugeordnet sind, wirkt sich das Entfernen eines Servers aus einem Cluster nicht auf Volumes aus, die dem Cluster zugeordnet sind.

#### **Entfernen mehrerer Server aus einem Server-Cluster**

- **1** Wählen Sie in der Systemstruktur ein Server-Cluster aus.
- **2** Klicken Sie mit der rechten Maustaste und wählen Sie **Remove Servers from Cluster** (Mehrere Server aus Cluster entfernen). Das System zeigt eine Liste der Server an, die diesem Cluster zugeordnet sind.

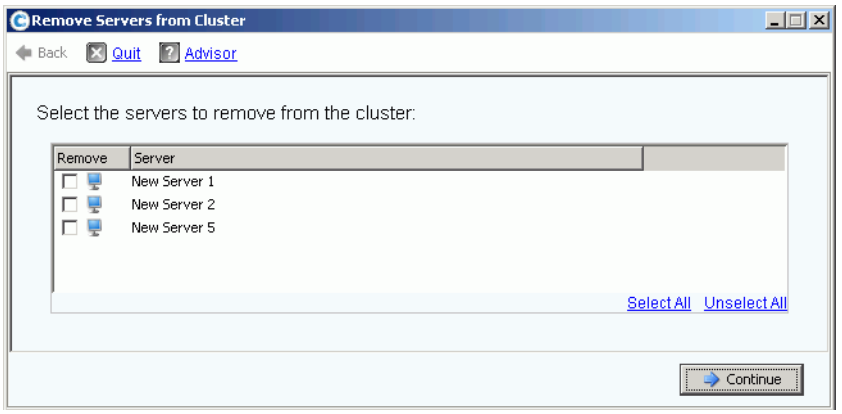

Abbildung 27. Mehrere Server aus Cluster entfernen

- **3** Wählen Sie einen oder mehrere zu entfernende Server. Klicken Sie auf **Continue** (Fortfahren).
- **4** Sie werden zur Bestätigung aufgefordert. Klicken Sie auf **Remove Now** (Jetzt entfernen).

# **Löschen eines Server-Clusters**

Bevor Sie ein Server-Cluster entfernen können, müssen Sie alle Server-Knoten in diesem Server-Cluster entfernen oder löschen.

# - **So löschen Sie ein Server-Cluster:**

- **1** Stellen Sie sicher, dass alle Knoten, die Teil des Clusters sind, entweder entfernt oder gelöscht werden. Wählen Sie in der Systemstruktur einen leeren Server-Cluster.
- **2** Klicken Sie mit der rechten Maustaste und wählen Sie **Delete** (Löschen). Sie werden zur Bestätigung aufgefordert.
- **3** Klicken Sie auf **OK**.

#### **Herauf- oder Herabstufen von Server-Cluster-Zuordnungen**

Das Storage Center ermöglicht es Benutzern, Zuordnungen von Server-Clustern zu einzelnen Cluster-Knoten herabzustufen oder Zuordnungen von einzelnen Cluster-Knoten zu einem Server-Cluster heraufzustufen.

# - **So stufen Sie Server-Cluster-Zuordnungen herauf:**

Nachdem ein Volume einem Server-Knoten zugeordnet wurde, kann es von diesem Server-Knoten zu einem Server-Cluster heraufgestuft werden.

- **1** Wählen Sie in der Systemstruktur ein Server-Cluster aus.
- **2** Klicken Sie mit der rechten Maustaste und wählen Sie **Promote Mappings to Server Cluster** (Zuordnungen zu Server-Cluster heraufstufen). Das Fenster **Promote Mappings to Cluster** (Zuordnungen zu Cluster heraufstufen) wird angezeigt.

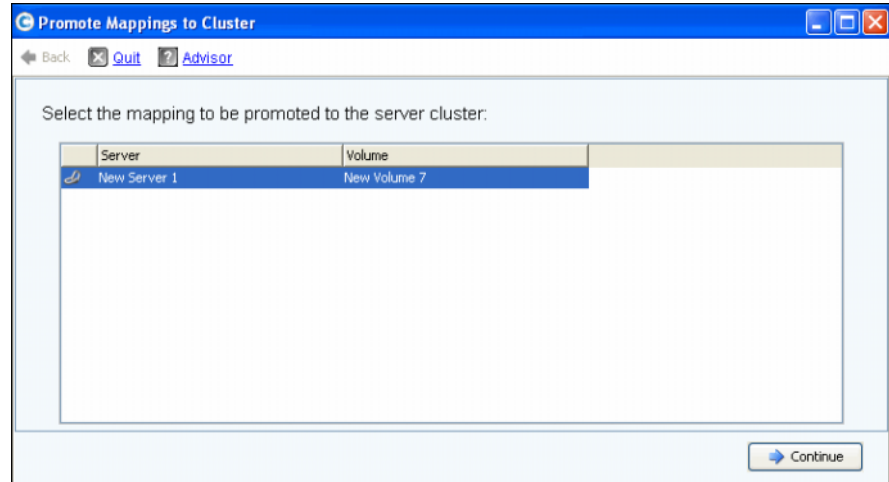

Abbildung 28. Zuordnungen zum Heraufstufen auswählen

**3** Markieren Sie die Zuordnung, die heraufgestuft werden soll.

**4** Klicken Sie auf **Continue** (Fortfahren). Ein Fenster wird angezeigt. Es enthält das zum Heraufstufen ausgewählte Volume und den Namen des Server-Clusters, dem es zugeordnet werden soll.

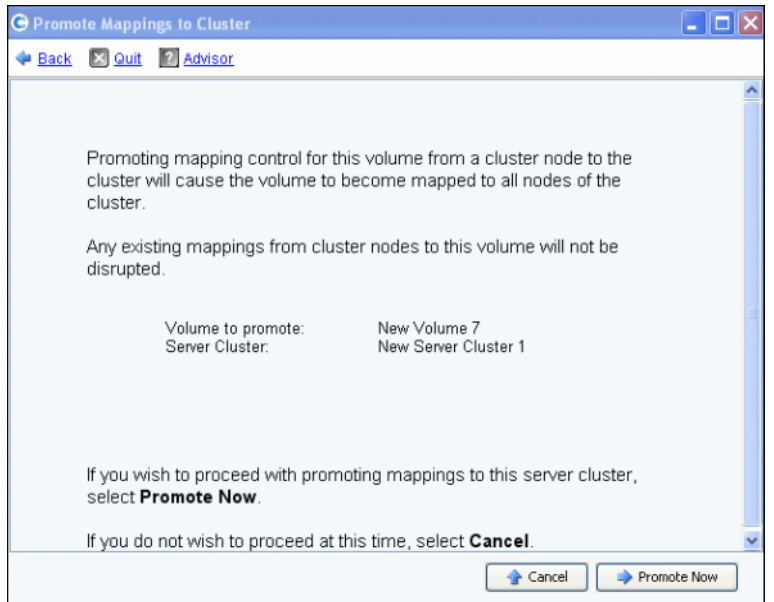

Abbildung 29. Ausgewählte Zuordnungen heraufstufen

**5** Klicken Sie auf **Promote Now** (Jetzt heraufstufen), um die Volume-Zuordnungen heraufzustufen, oder klicken Sie auf **Cancel** (Abbrechen), um den Vorgang zu beenden.

# - **So stufen Sie Server-Cluster-Zuordnungen herab:**

Nachdem ein Volume einem Server-Cluster zugeordnet wurde, kann es von diesem Server-Cluster zu einem Server-Knoten herabgestuft werden.

- **1** Wählen Sie in der Systemstruktur ein Server-Cluster aus.
- **2** Klicken Sie mit der rechten Maustaste und wählen Sie **Demote Mappings to Server Nodes** (Zuordnungen zu Server-Knoten herabstufen). Das Fenster **Demote Mappings to Cluster Nodes** (Zuordnungen zu Server-Knoten herabstufen) wird angezeigt. Es enthält die aktuellen Zuordnungen.

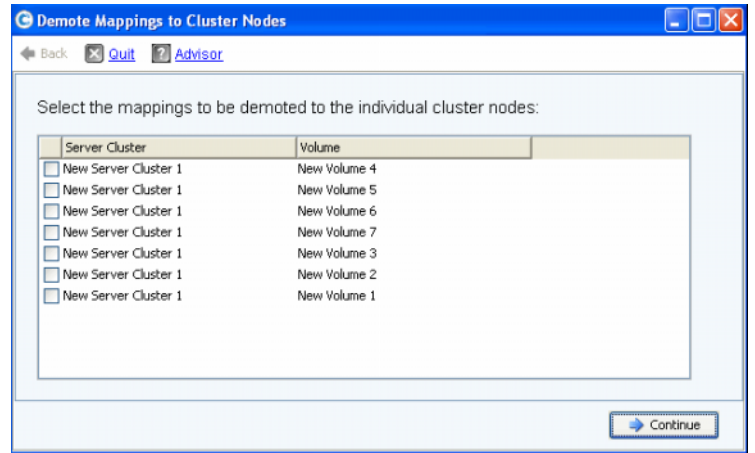

Abbildung 30. Zuordnungen zum Herabstufen auswählen

- **3** Verwenden Sie die Kontrollkästchen, um die herabzustufenden Zuordnungen auszuwählen.
- **4** Klicken Sie auf **Continue** (Fortfahren). Ein Fenster wird angezeigt. Es enthält eine Liste der Server im Cluster und die Volumes, die den Servern zugeordnet sind.

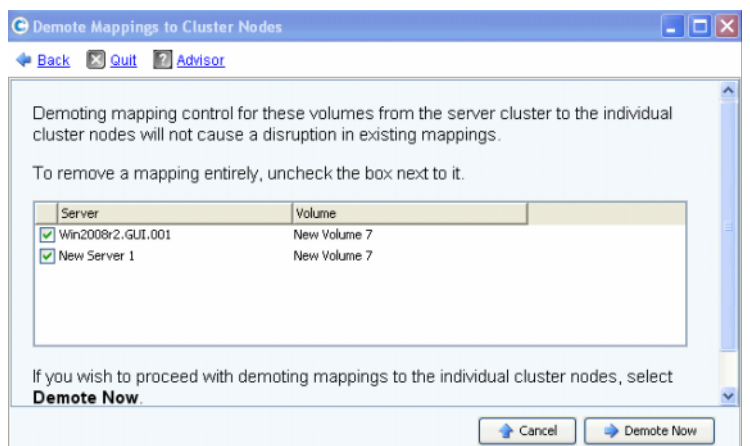

Abbildung 31. Ausgewählte Zuordnungen herabstufen

- Die ausgewählten Server-Zuordnungen werden vom Cluster zum Server herabgestuft. In der Standardeinstellung sind alle Server-Zuordnungen markiert.
- Nicht markierte Server-Zuordnungen werden vom Server gelöscht.
- **5** Klicken Sie auf **Demote Now** (Jetzt herabstufen), um die Volume-Zuordnungen herabzustufen, oder klicken Sie auf **Cancel** (Abbrechen), um den Vorgang zu beenden.

# <span id="page-55-0"></span>**Virtuelle Server**

## <span id="page-55-1"></span>**Erstellen eines virtuellen Servers**

**1** Wählen Sie in der Systemstruktur einen Server aus.

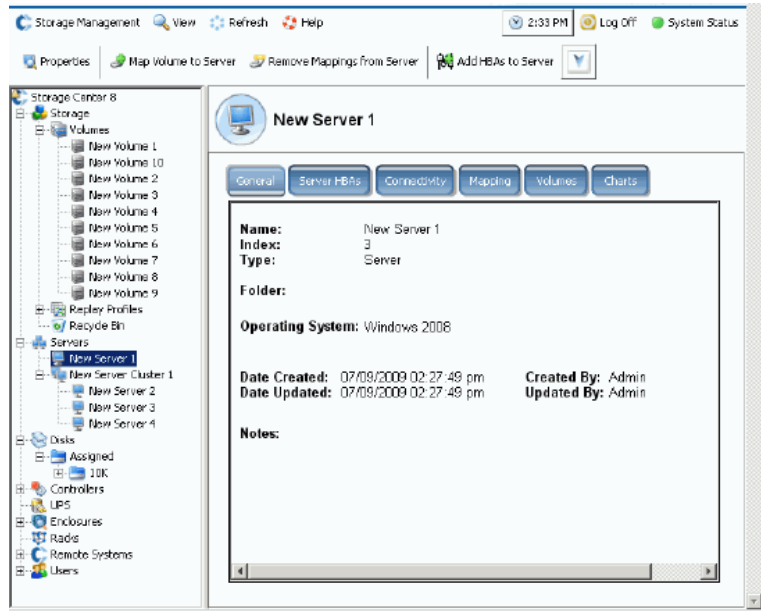

Abbildung 32. Server auswählen

- **2** Klicken Sie mit der rechten Maustaste und wählen Sie **Create Virtual Server** (Virtuellen Server erstellen). Eine Liste der verfügbaren HBAs wird angezeigt.
- **3** Klicken Sie auf **Continue** (Fortfahren). In einem Fenster können Sie dem virtuellen Server eine Namen zuweisen.
- **4** Geben Sie einen Namen ein oder akzeptieren Sie die Standardeinstellung.
- **5** Wählen Sie in den Dropdown-Vinyl ein Betriebssystem für den virtuellen Server aus, z. B. Windows 2008.
- **6** Geben Sie gegebenenfalls Anmerkungen ein.
- **7** Klicken Sie auf **Continue** (Fortfahren). Ein Bestätigungsfenster wird angezeigt.
- **8** Klicken Sie auf **Create Now** (Jetzt erstellen). Der virtuelle Server erscheint unter dem von Ihnen ausgewählten Host-Server.

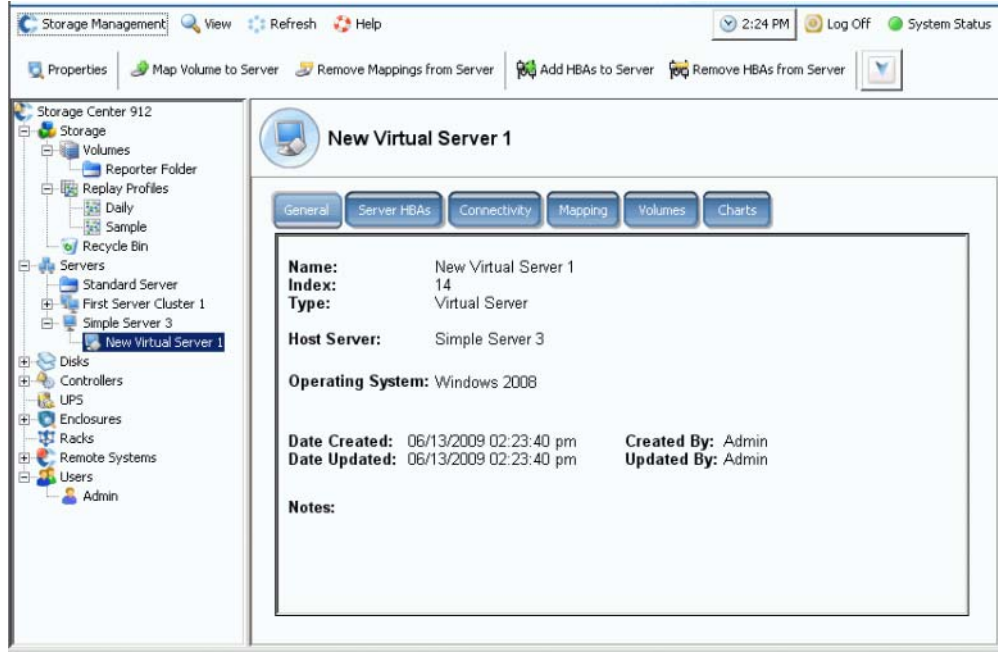

Abbildung 33. Virtueller Server in der Systemstruktur

Sie können unbegrenzt viele virtuelle Server auf einem Server erstellen.

#### **Umwandeln eines Servers zu einem virtuellen Server**

- **1** Wählen Sie in der Systemstruktur einen Server aus.
- **2** Klicken Sie mit der rechten Maustaste und wählen Sie **Convert to Virtual Server** (In virtuellen Server umwandeln). Das System fordert Sie auf, einen Host-Server oder ein Server-Cluster für die ausgewählten Server auszuwählen.

**Anmerkung** Der Zielserver oder der Server-Cluster muss ein Betriebssystem ausführen, dass als virtueller Server-Host arbeiten kann, z. B. VMWare ESX oder Windows 2008.

- **3** Wählen Sie in der Systemstruktur einen Server oder ein Server-Cluster aus. Klicken Sie auf **Continue** (Fortfahren). Ein Bestätigungsfenster wird angezeigt.
- **4** Klicken Sie auf **Convert Now** (Jetzt umwandeln). Der geclusterte (gruppierte) Server wird in einen virtuellen Server umgewandelt.

# **Umwandeln eines virtuellen Servers in einen physischen Server**

# - **So wandeln Sie einen virtuellen Server in einen physischen Server um:**

**1** Wählen Sie in der Systemstruktur einen virtuellen Server aus. Klicken Sie mit der rechten Maustaste und wählen Sie **Convert to Server** (Zu Server umwandeln). Das Fenster **Convert Virtual Server to Physical Server** (Virtuellen Server zu physischem Server umwandeln) wird angezeigt.

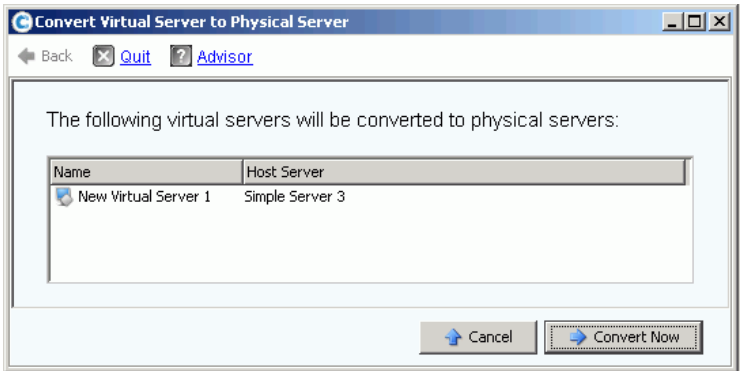

Abbildung 34. Umwandeln eines virtuellen Servers in einen physischen Server

**2** Klicken Sie auf **Convert Now** (Jetzt umwandeln). Die anderen virtuellen Server bleiben virtuell. Nur der virtuelle Server, den Sie zu einem physischen Server umwandeln, wird aus der Gruppe der virtuellen Server entfernt.

#### **Löschen eines virtuellen Host-Servers**

- **1** Wählen Sie in der Systemstruktur einen virtuellen Host-Server aus.
- **2** Klicken Sie mit der rechten Maustaste und wählen Sie **Delete** (Löschen). Das System warnt Sie, dass beim Löschen eines virtuellen Host-Servers auch alle virtuellen Server gelöscht werden, die an diesen Host angehängt sind.
- **3** Klicken Sie auf **Yes** (Ja). Der virtuelle Host-Server und alle virtuellen Server, die an den Host angehängt sind, werden gelöscht.

# <span id="page-58-0"></span>**Allgemeine Server-Befehle**

#### <span id="page-58-1"></span>**Umbenennen eines Servers**

- **1** Wählen Sie in der Systemstruktur einen Server aus.
- **2** Klicken Sie mit der rechten Maustaste und wählen Sie **Properties** (Eigenschaften). Das Fenster **Server Properties** (Server-Eigenschaften) wird angezeigt; die Registerkarte **General** (Allgemein) ist ausgewählt. Auf diese Registerkarte werden der Servername und das Betriebssystem angezeigt.

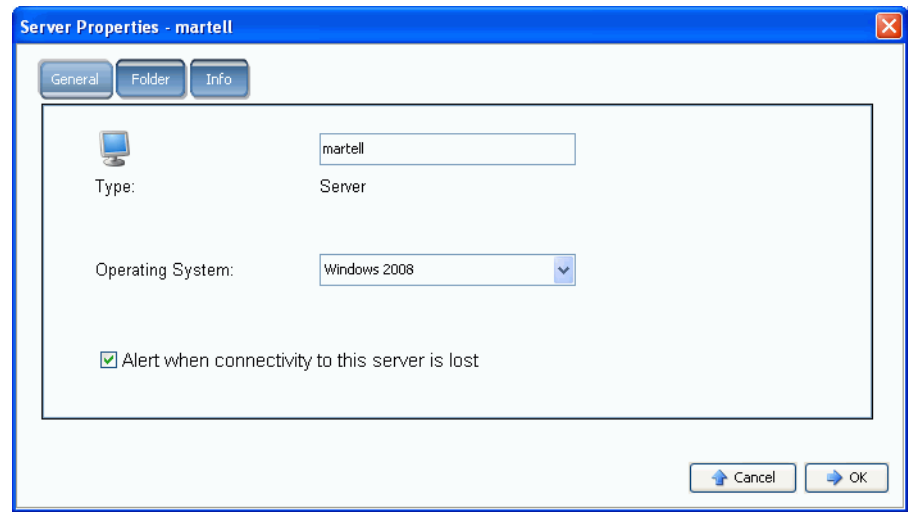

Abbildung 35. Allgemeine Server-Eigenschaften

- **3** Geben Sie einen neuen Namen ein. Geben Sie Anmerkungen ein (bis zu 255 Zeichen).
- **4** Klicken Sie auf **OK**. Der Server wird umbenannt.

#### **Ändern des Betriebssystems eines Servers**

Wenn ein Betriebssystem auf einem Server aufgrund einer Betriebssystem-Aktualisierung geändert wird oder die Betriebssystemfunktionen von Single-Path auf Multi-Path geändert werden, müssen Sie das Betriebssystem des Servers im Storage Center ändern.

# - **So ändern Sie das Betriebssystem eines Servers:**

- **1** Wählen Sie in der Systemstruktur einen Server aus.
- **2** Klicken Sie mit der rechten Maustaste und wählen Sie **Properties** (Eigenschaften). Das Fenster **Server Properties** (Server-Eigenschaften) wird angezeigt; die Registerkarte **General** (Allgemein) ist ausgewählt.
- **3** Wählen Sie ein neues Betriebssystem aus. Geben Sie Anmerkungen ein (bis zu 255 Zeichen).
- **4** Klicken Sie auf **OK**. Das Betriebssystem des Servers wurde geändert.

# **Anzeigen von Warnungen, wenn die Server-Verbindung verloren geht**

Eventuell möchten Sie Warnmeldungen deaktivieren. Wenn Sie geplante Wartungsarbeiten ausführen, möchten Sie nicht informiert werden, dass die Netzverbindung zu einem Server verloren gegangen ist.

# - **So deaktivieren Sie Warnmeldungen:**

- **1** Wählen Sie in der Systemstruktur einen Server aus.
- **2** Klicken Sie mit der rechten Maustaste und wählen Sie **Properties** (Eigenschaften). Das Fenster **Server Properties** (Server-Eigenschaften) wird angezeigt; die Registerkarte **General** (Allgemein) ist ausgewählt.
- **3** Aktivieren Sie das Kontrollkästchen **Do not show alerts when connectivity to this server is lost** (Keine Warnungen anzeigen, wenn die Netzverbindung zu diesem Server verloren geht).
- **4** Klicken Sie auf **OK**.

#### **Löschen eines Servers**

Durch das Löschen eines Servers kehren die mit dem Server verbundenen HBAs zur Liste der verfügbaren HBAs zurück.

# - **So löschen Sie einen Server:**

- **1** Wählen Sie in der Systemstruktur einen Server aus.
- **2** Klicken Sie mit der rechten Maustaste und wählen Sie **Delete** (Löschen). Sie werden zur Bestätigung aufgefordert.
- **3** Klicken Sie auf **Yes** (Ja). Der Server wird gelöscht. Das Löschen eines Server-Clusters löscht alle Server innerhalb des Clusters. Das Löschen eines Server-Knotens innerhalb eines Server-Clusters löscht nur diesen Server-Knoten. Das Löschen eines Servers, der Teil eines virtuellen Servers ist, löscht nur diesen Server.

# <span id="page-60-0"></span>**Verwalten von HBAs**

#### **Hinzufügen von HBAs zu einem Server aus einer Liste**

Wenn Sie eine neue Karte in einen Server einbauen, können Sie diese Karte logisch für das Storage Center-System identifizieren.

- **So fügen Sie einen HBA zu einem Server hinzu:**
	- **1** Wählen Sie in der Systemstruktur einen Server aus.
	- **2** Klicken Sie mit der rechten Maustaste und wählen Sie **Add HBAs to Server** (HBAs zu Server hinzufügen). Das Fenster **Add HBAs to Server** (HBAs zu Server hinzufügen) wird angezeigt. In der Spalte **Connected Controller Ports** (Angeschlossene Controller-Ports) führt der System Manager die Server-Ports auf, die an diesen Controller angeschlossen sind.

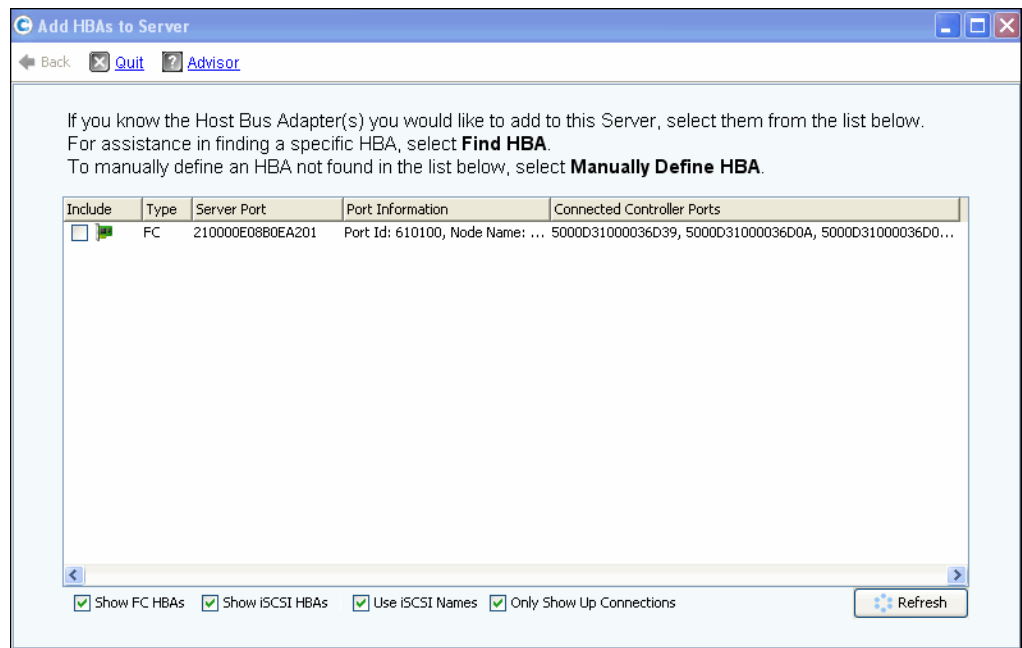

Abbildung 36. HBAs zu Server hinzufügen

**3** Wählen Sie die HBAs aus, die angezeigt werden sollen: FC-, iSCSI- oder nur Up-Verbindungen.

**Anmerkung** Wenn Sie auf **Refresh** (Aktualisieren) klicken, scannt System Manager nicht nach neuen HBAs, sondern zeigt nur die aktuelle Liste der HBAs erneut an.

**4** Wählen Sie einen **HBA** aus.

**Anmerkung** Wenn Sie einen iSCSI HBA auswählen, können Sie den Server mithilfe von WWNs oder iSCSI Qualified Names (IQNs) für HBAs erstellen. Die Standardeinstellung ist iSCSI-Name.

- **5** Klicken Sie auf **Continue** (Fortfahren). Der Storage Center System Manager fordert Sie zur Bestätigung auf.
- **6** Klicken Sie auf **Modify Now** (Jetzt bearbeiten).

# <span id="page-61-0"></span>**Suchen eines HBA**

- **1** Wählen Sie in der Systemstruktur einen Server aus. Klicken Sie mit der rechten Maustaste und wählen Sie **Add HBAs to Server** (HBAs zu Server hinzufügen). Das Fenster **Add HBAs to Server** (HBAs zu Server hinzufügen) wird angezeigt.
- **2** Klicken Sie auf **Find HBA** (HBA suchen). Das System fragt an, ob der Server bereits physisch mit dem Netzwerk verbunden ist.
- Wenn Sie auf **Yes** (Ja) klicken, fordert Sie das System auf, sicherzustellen, dass das Netzwerk den HBA erkennt.
	- **a** Suchen Sie das Kabel zum HBA auf der Rückseite des Servers und ziehen Sie es heraus.
	- **b** Warten Sie 60 s.
	- **c** Stecken Sie das Kabel zum HBA wieder an der Rückseite des Servers ein.
	- **d** Suchen Sie den HBA noch einmal.
	- **e** Wählen Sie einen HBA aus. Klicken Sie auf **Continue** (Fortfahren). Sie werden zur Bestätigung aufgefordert.
- Wenn Sie auf **No** (Nein) klicken:
	- **a** Verbinden Sie den Server mit dem FC-Netzwerk oder stellen Sie eine Verbindung her, indem Sie sich beim iSCSI-Portal anmelden.
	- **b** Warten Sie 30 s.
	- **c** Klicken Sie auf **Continue** (Fortfahren).

**Anmerkung** Wenn das System den neuen HBA nicht erkennt, prüfen Sie Verkabelung und Steckverbindungen. Klicken Sie auf **Scan Again** (Erneut scannen).

## **Manuelles Definieren eines HBAs**

- **1** Wählen Sie in der Systemstruktur einen Server aus. Klicken Sie mit der rechten Maustaste und wählen Sie **Add HBAs to Server** (HBAs zu Server hinzufügen).
- **2** Klicken Sie im Fenster **Add HBA to Server** (HBA zu Server hinzufügen) auf **Manually Define HBA** (HBA manuell definieren). Das Fenster Add HBAs to Server (HBAs zu Server hinzufügen) wird angezeigt.
- **3** Wählen Sie einen **Transport Type** (Transporttyp) und geben Sie einen World Wide Name oder einen iSCSI-Namen für den HBA ein.

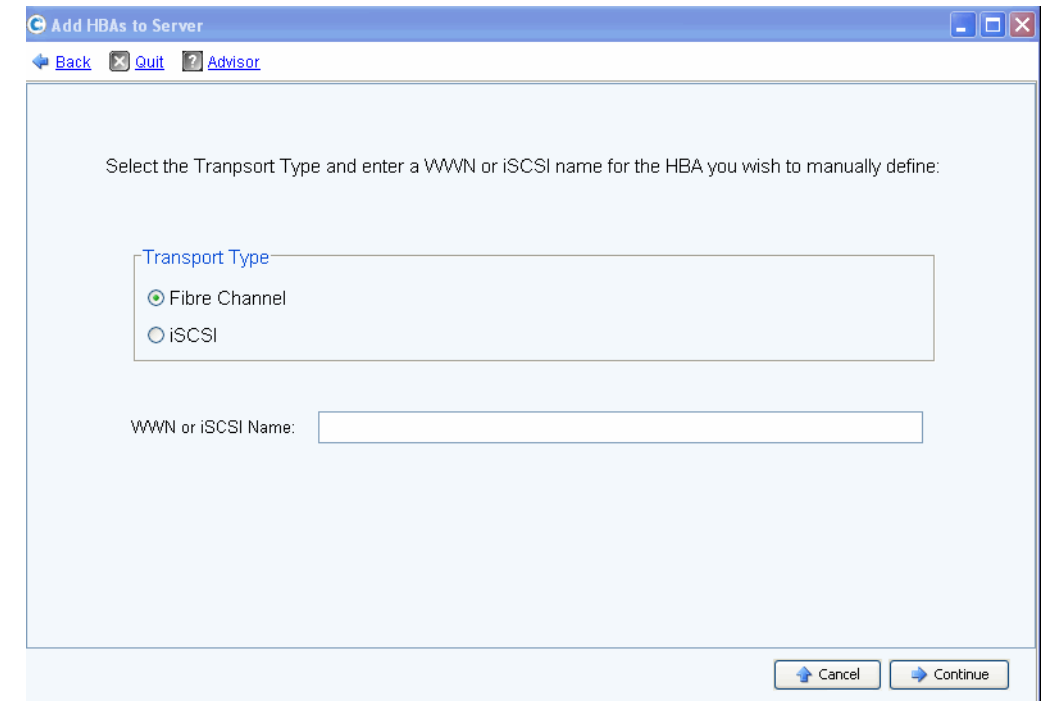

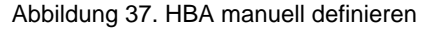

- **4** Wählen Sie einen Transporttyp: FC oder iSCSI.
- **5** Klicken Sie auf **Continue** (Fortfahren). Der von Ihnen eingegebene HBA wird in der Liste der HBAs angezeigt.
- **6** Wählen Sie den von Ihnen definierten HBA.
- **7** Klicken Sie auf **Continue** (Fortfahren). Der HBA wird zum Server hinzugefügt.

#### **Entfernen von HBAs von einem Server**

Bevor Sie einen HBA entfernen, müssen Sie sicherstellen, dass keine Volumes über diesen HBA an den Server angehängt sind. Wenn Sie einen aktiven HBA entfernen, hat der Server, der das Volumes verwendet, keinen Zugriff mehr auf das Volume und erzeugt Leseoder Schreibfehler. Wenn Sie ein Volume zu einem Server zuordnen, ordnen Sie dieses Volume einem (oder möglicherweise mehreren) HBAs des Servers zu. Wenn Sie einen HBA entfernen, dem ein Volume zugeordnet ist, wird auch diese Zuordnung gelöscht.

**Anmerkung** Wird ein HBA von einem Server gelöscht, werden alle Zuordnungen über dessen HBA-Ports automatisch neu ausgewertet und auf andere HBA-Ports auf dem Server verschoben, sofern welche zur Verfügung stehen.

- **So entfernen Sie HBAs von einem Server, dem keine Volumes zugeordnet sind:**
	- **1** Wählen Sie in der Systemstruktur einen Server aus.
	- **2** Klicken Sie mit der rechten Maustaste und wählen Sie **Remove HBAs from Server** (HBAs von Server entfernen). Der Storage Center System Manager zeigt die HBAs auf diesem Server an.
	- **3** Wählen Sie einen HBA aus.
	- **4** Klicken Sie auf **Continue** (Fortfahren). Sie werden zur Bestätigung aufgefordert.
	- **5** Klicken Sie auf **Remove HBAs Now** (HBAs jetzt entfernen). Der HBA wird entfernt.

#### **Löschen eines HBA**

- **1** Wählen Sie in der Systemstruktur einen Server aus.
- **2** Klicken Sie auf die Registerkarte **HBA**.
- **3** Klicken Sie mit der rechten Maustaste und wählen Sie **Delete** (Löschen). Der Storage Center System Manager fordert Sie zur Bestätigung auf.
- **4** Klicken Sie auf **Yes** (Ja).

## **Entfernen von Zuordnungen von einem Server**

Sie können entweder ein Volume auswählen und die Zuordnung zum Server löschen, oder Sie wählen einen Server aus und entfernen die zugeordneten Volume. Dieser Befehl ist für Server, Server-Cluster oder virtuelle Server ähnlich.

# - **So entfernen Sie Zuordnungen von einem Server:**

- **1** Wählen Sie in der Systemstruktur einen Server aus.
- **2** Klicken Sie mit der rechten Maustaste und wählen Sie **Remove Mappings from a Server** (Zuordnungen von einem Server entfernen). Das System zeigt die Volumes an, die diesem Server zugeordnet sind.
- **3** Markieren Sie die Zuordnungen, die entfernt werden sollen.
	- Stellen Sie sicher, dass das diesem Server zugeordnete Volume nicht länger angehängt sind. Wenn Sie eine aktive Zuordnungseintrag entfernen, erzeugt der Server, der das Volume verwendet, Lese-/Schreibfehler. Das System warnt Sie, wenn Sie versuchen, eine aktive Zuordnung zu entfernen.
	- Stellen Sie sicher, dass beim Entfernen dieser Zuordnung keine Lücke in der LUN-Sequenz entsteht. Die meisten Betriebssysteme erfordern eine fortlaufende LUN-Sequenz, die mit LUN 0 beginnt. Eine Lücke in der LUN-Sequenz kann dazu führen, dass der Server nachfolgende Volumes nicht mehr erkennt.
- **4** Klicken Sie auf **Remove Now** (Jetzt entfernen). Die Zuordnung wird entfernt.

# <span id="page-65-0"></span>**Verwalten von Server-Ordnern**

## **Erstellen eines Server-Ordners**

Mit Server-Ordnern können Sie Server strukturieren und den Zugriff auf Server auf bestimmte Benutzer beschränken. Server-Ordner können hierarchisch sein. Die Ordner erscheinen in der Systemstruktur unter dem Server-Knoten.

# - **So erstellen Sie einen Server-Ordner:**

- **1** Wählen Sie in der Systemstruktur einen Server aus.
- **2** Klicken Sie mit der rechten Maustaste und wählen Sie **Create Server Folder** (Server-Ordner erstellen). Das Fenster **Create Server Folder** (Server-Ordner erstellen) wird angezeigt.
- **3** Geben Sie einen Namen ein oder akzeptieren Sie die Standardeinstellung.
- **4** Geben Sie Anmerkungen ein (bis zu 255 Zeichen).
- **5** Klicken Sie auf **OK**.

## **Hinzufügen von Servern zu einem Server-Ordner**

**1** Wählen Sie in der Systemstruktur einen oder mehrere Server aus.

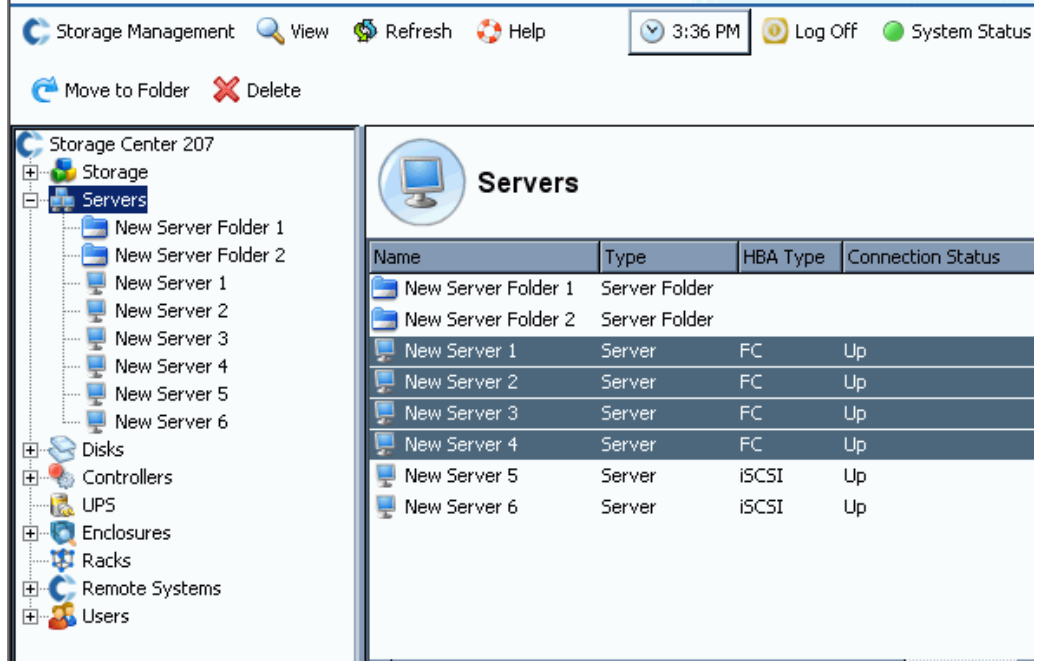

Abbildung 38. Mehrere Server auswählen

- **2** Klicken Sie mit der rechten Maustaste und wählen Sie **Move to Folder** (In Ordner verschieben). Der Storage Center System Manager zeigt eine Liste der Ordner an.
- **3** Wählen Sie einen Ordner aus.
- **4** Klicken Sie auf **Continue** (Fortfahren). Der Storage Center System Manager fordert Sie zur Bestätigung auf.
- **5** Klicken Sie auf **Apply Now** (Jetzt übernehmen).

## **Verschieben von Servern in einen anderen Ordner**

- **1** Wählen Sie in der Systemstruktur einen Server aus. Klicken Sie mit der rechten Maustaste und wählen Sie **Move to Folder** (In Ordner verschieben). Das Fenster "Move Servers" (Server verschieben) wird angezeigt. Es enthält eine Liste der Server-Ordner.
- **2** Wählen Sie einen Ordner aus, in den der Server verschoben werden soll.
- **3** Klicken Sie auf **Continue** (Fortfahren). System Manager zeigt den Server und den Ordnerpfad an.
- **4** Klicken Sie auf **Apply Now** (Jetzt übernehmen).

# <span id="page-67-0"></span>**Anzeigen von Server-Informationen**

# **Anzeigen allgemeiner Server-Informationen**

**1** Wählen Sie in der Systemstruktur den Server-Knoten aus. Das Hauptfenster zeigt eine Liste der Server oder Server-Ordner an. Um einen Server innerhalb eines Ordners in der Systemstruktur anzuzeigen, wählen Sie einen Server aus. Das Fenster "Server Information" (Server-Informationen) wird angezeigt; die Registerkarte **General** (Allgemeines) ist hervorgehoben.

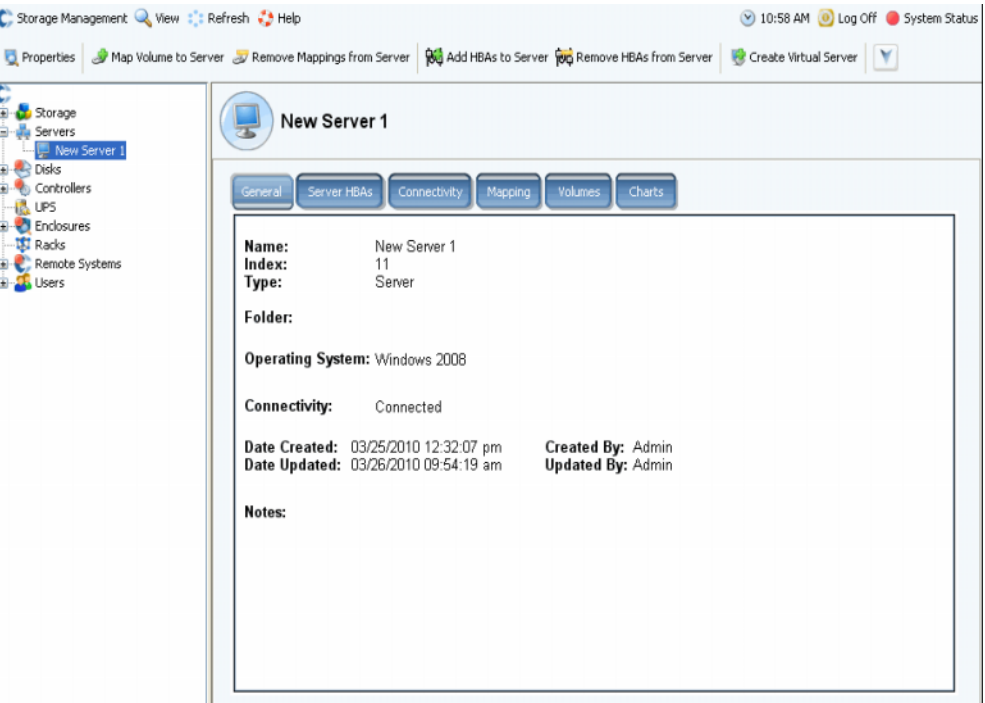

Abbildung 39. Allgemeine Server-Informationen

Die Server-Informationen umfassen:

- **Name:** Wird beim Erstellen des Servers zugewiesen. Wie Sie den Namen ändern, können Sie unter [Umbenennen eines Servers auf Seite 51](#page-58-1) nachlesen. Ein weiteres Storage Center-System, das als ein Server für das aktuelle System fungiert, wird anhand seines Storage Center-Namens identifiziert. Ein weiteres Storage Center-System fungiert als ein Server für das aktuelle System, wenn es Daten auf dem aktuellen System repliziert.
- **Index:** Eine Zahl, die vom Dell Support Services verwendet wird und bei der Identifikation von Komponenten hilft.
- **Folder** (Ordner): Wenn dieser Server in einem Ordner strukturiert ist, der Ordner, in dem sich der Server befindet.
- **Type** (Typ): Server, virtueller Server oder Server-Cluster
- **Operating System** (Betriebssystem): Hier wird das Betriebssystem des Servers angezeigt
- **Connectivity** (Netzverbindung): Zeigt den Verbindungsstatus des Servers an.
- **Date** (Datum): Zeigt das Datum der Erstellung und letzten Aktualisierung und den Namen der entsprechenden Person an.
- **Notes** (Anmerkungen): Sofern vorhanden.

## **Anzeigen von Server-HBAs**

Anmerkung Server-HBAs werden nicht im Fenster "Server-Cluster" angezeigt.

1 Wählen Sie in der Systemstruktur einen Server aus. Das Fenster "Server Information" (Server-Informationen) wird angezeigt; die Registerkarte **Server HBAs** (Server-HBAs) ist hervorgehoben.

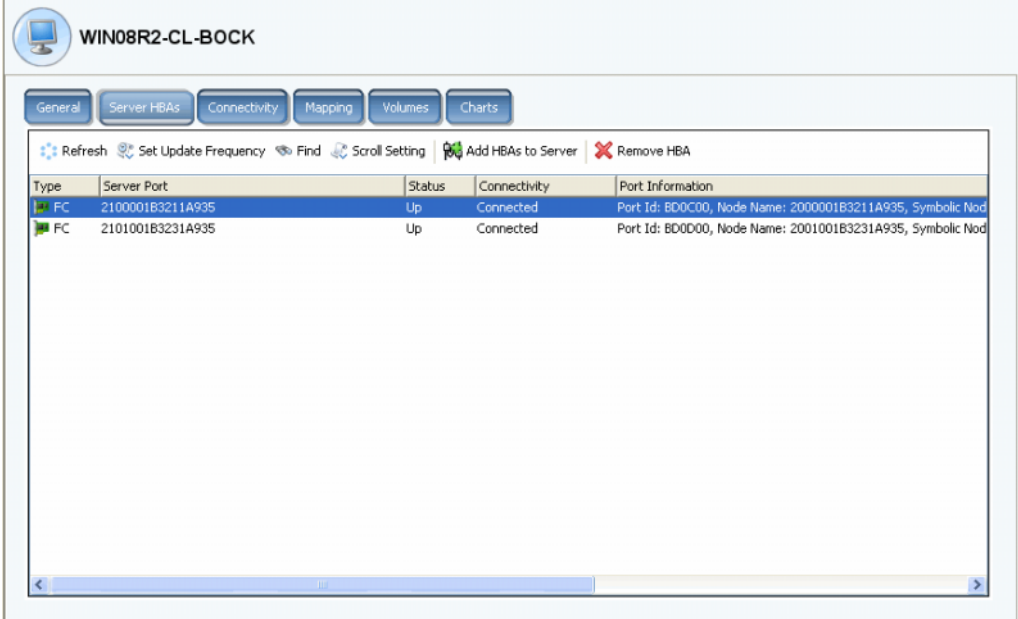

Abbildung 40. Anzeigen von Server-HBAs

- **2** Klicken Sie auf die Registerkarte **Server HBAs** (Server-HBAs). Das Fenster "Server HBAs" (Server-HBAs) wird angezeigt. Das System zeigt Folgendes an:
	- **Type** (Typ): FC oder iSCSI
	- **Server Port** (Server-Port): IQN oder WWN für iSCSI, WWN für FC
	- **Status**: Aktiv oder deaktiviert
	- **Connectivity** (Netzverbindung): Zeigt den Verbindungsstatus des Server-Ports an.
	- **Port information** (Port-Informationen): Zeigt die **Port-ID**, den **Node Name** (Knotennamen) und weitere Informationen zur Identifizierung an.
	- **Connected controller port ID(s)** (Port-ID(s) des angeschlossenen Controllers)

# **Anzeigen der Server-Netzverbindung**

- **1** Wählen Sie in der Systemstruktur einen Server aus.
- **2** Klicken Sie auf die Registerkarte **Connectivity** (Netzverbindung). Die im Fenster "Server HBA" (Server-HBA) aufgeführten Ports werden angezeigt.

| C. Storage Management & View : : Refresh : Help                                                                                                    |                           | 2 12:45 PM <sup>0</sup> Log Off <sup>3</sup> System Status |         |                                                                                                    |  |  |  |  |                                             |                                                                                                    |
|----------------------------------------------------------------------------------------------------|---------------------------|------------------------------------------------------------|---------|----------------------------------------------------------------------------------------------------|--|--|--|--|---------------------------------------------|----------------------------------------------------------------------------------------------------|
| <b>B</b> Properties                                                                                                    |                           |                                                            |         | Map Volume to Server 06 Add HBAs to Server 100 Remove HBAs from Server 8 Create Virtual Server 1 - Convert to Virtual Server 1 |  |  |  |  |                                             |                                                                                                    |
| $C$ MIPD877<br><b>B</b> Storage<br><b>E</b> -pa Servers<br>buckhorn3.beer.to                                                                                                    | buckhorn3.beer town       |                                                            |         |                                                                                                    |  |  |  |  |                                             |                                                                                                    |
| New Server 1<br><b>EL ER Disks</b><br>Server HBAs<br>Connectivity<br>Volumes<br>General<br>Mapping<br>Charts<br>Controllers<br>Ġ.<br>-- B UPS<br>Enclosures<br>iqn.1991-05.com.microsoft:buckhorn3.beer.town<br><b>Racks</b> |                           |                                                            |         |                                                                                                    |  |  |  |  |                                             |                                                                                                    |
|                                                                                                    |                           |                                                            |         |                                                                                                    |  |  |  |  | 画<br>Remote Systems<br>÷<br><b>LE Users</b> | Type: ISCSI   Status: Up   Connectivity: Connected   Port Information: 172.31.110.88, 172.31.110.163  <br>"Shew Domain 1 IP Address: 172.31.18.11   Subnet Mask: 255.255.248.0   Gateway: 172.31.8.1 |
|                                                                                                    | Controller Port           | Controller<br><b>Status</b>                                | Type    | Connected                                                                                                    |  |  |  |  |                                             |                                                                                                    |
|                                                                                                    | 5000D31000036D3B          | SN 877<br>U <sub>D</sub>                                   | Virtual | 172.31.110.163, 172.31.1                                                                                                    |  |  |  |  |                                             |                                                                                                    |
|                                                                                                    | <b>■ 5000D31000036D3C</b> | SN 877<br>Up                                               | Virtual | 172.31.110.163, 172.31.1                                                                                                    |  |  |  |  |                                             |                                                                                                    |
|                                                                                                    | 5000D31000036D3D          | SN 913<br>Up                                               | Virtual | 172.31.110.88, 172.31.11                                                                                                    |  |  |  |  |                                             |                                                                                                    |
|                                                                                                    | 5000D31000036D3E          | Up<br>SN 913                                               | Virtual | 172.31.110.163, 172.31.1                                                                                                    |  |  |  |  |                                             |                                                                                                    |
|                                                                                                    |                           |                                                            |         |                                                                                                    |  |  |  |  |                                             |                                                                                                    |

Abbildung 41. Anzeigen der Server-Netzverbindung

**Anmerkung** Die oben stehende Abbildung zeigt ein Beispiel für ein Fenster "Connectivity" (Netzverbindung) für iSCSI. Für "Fibre Channel" zeigt das Fenster die WWN an; es gibt weder IP-Adresse, Subnetz-Maske oder Gateway.

Das Fenster "Connectivity" (Netzverbindung) zeigt einzelne HBAs an, die über Controller-Ports und Fehlerdomänen an Storage Center angeschlossen sind.

# **Anzeigen eines Server Connectivity-Berichts**

**Anmerkung** Der Server Connectivity-Bericht wird nur dann angezeigt, wenn das System über keine virtuellen Ports verfügt.

- **1** Wählen Sie im Menü **View** (Ansicht) die Option **Server Connectivity** (Server-Netzverbindung). Die Ansicht **Server Connectivity** (Server-Netzverbindung) wird angezeigt. Auf der linken Seite im Fenster "Server Connectivity" (Server-Netzverbindung) wird Folgendes aufgeführt:
	- WorldWide Name (WWN)
	- Servername
	- Servertyp
	- Port-Typ: FC oder ISCSI
- **2** Scrollen Sie die Ansicht nach rechts, um weitere Informationen zu jedem Server anzuzeigen. Für jeden Server enthält die Ansicht Folgendes:
	- System, mit dem der Server verbunden ist
	- Server-Port-ID
	- Fehlerdomäne
	- Nutzung: primär oder reserviert
	- Server-Typ: FC oder ISCSI

## System, an das der Server angeschlossen ist

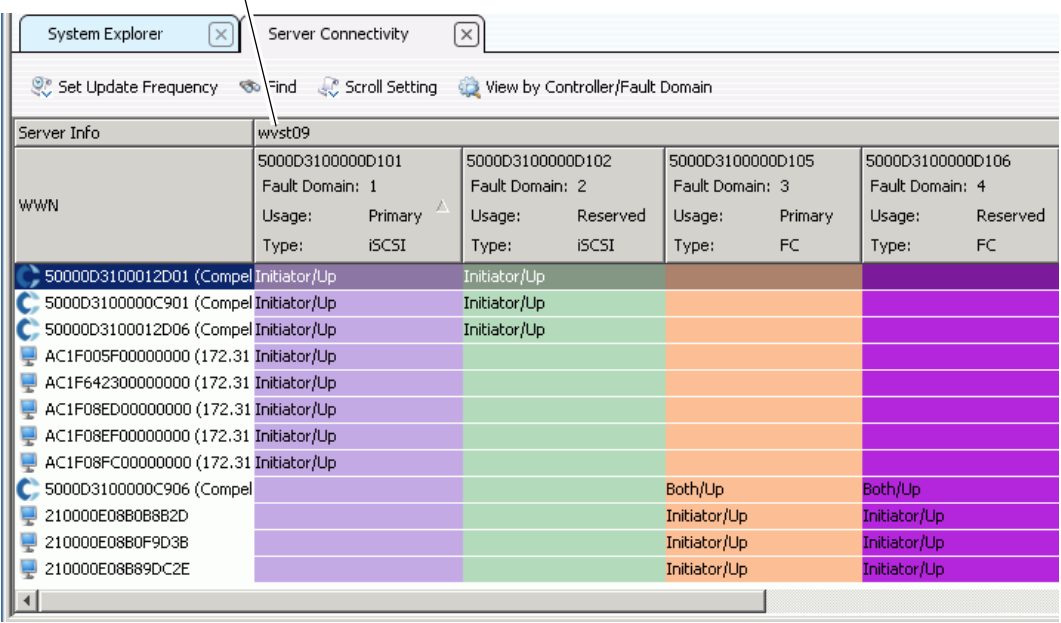

Abbildung 42. Ansicht "Server Connectivity" (Server-Netzverbindung)

## **Anzeigen der Server-Zuordnung**

- 1 Wählen Sie in der Systemstruktur einen Server aus. Das Fenster "Server Information" (Server-Informationen) wird im rechten Rahmen angezeigt.
- 2 Klicken Sie auf die Registerkarte Mapping (Zuordnung). Das Fenster "Mapping" (Zuordnung) wird angezeigt.

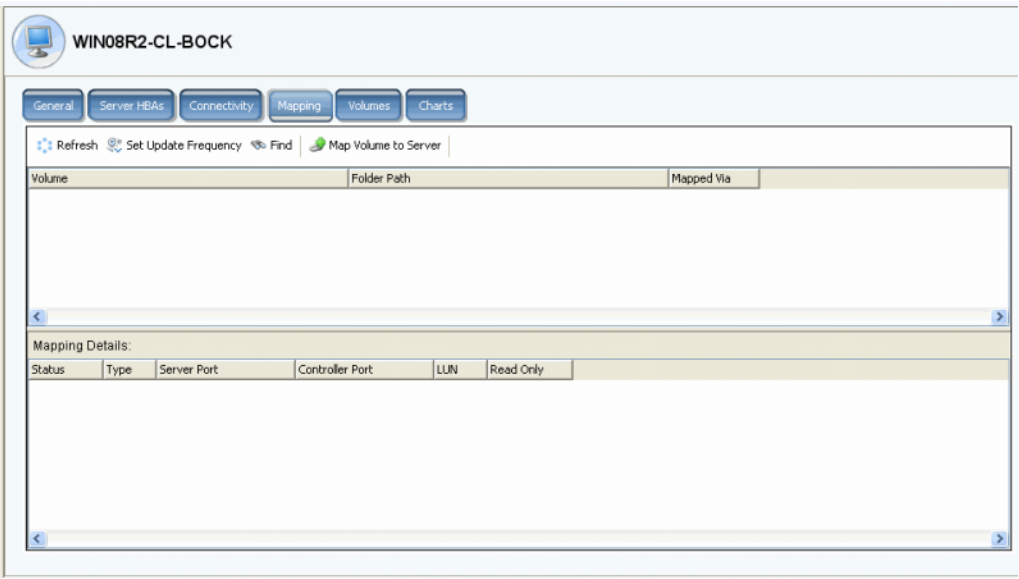

Abbildung 43. Volumes, die einem ausgewählten Server zugeordnet sind

Die Registerkarte "Server Mapping" (Server-Zuordnung) zeigt die Volumes an, denen der Server zugeordnet ist, sowie einen Bereich mit Zuordnungsdetails, der weitere Informationen darüber enthält, wie das Volume dem Server zugeordnet ist.

Wenn der Server als ein virtueller Server ausgewählt ist, wird das Fenster "Virtual Server Mapping" (Virtueller Server-Zuordnung) angezeigt. Es zeigt die Volumes, die dem virtuellen Server zugeordnet sind. Wenn ein Volume ausgewählt ist, werden dessen Details angezeigt. Diese Details umfassen Informationen darüber, ob das Volume dem virtuellen Server, dem Host-Server des virtuellen Servers oder beiden zugeordnet ist.
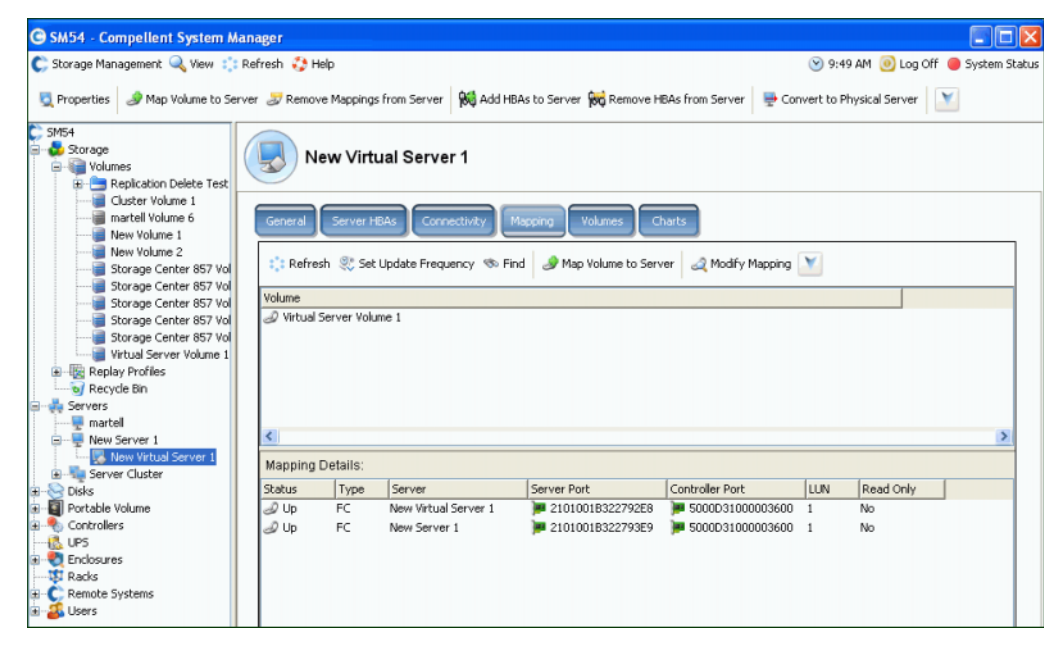

Abbildung 44. Anzeigen von virtuellen Server-Zuordnungen

#### **Anzeigen von erweiterten Zuordnungsdetails**

Sie können die erweiterten Zuordnungsdetails nur dann anzeigen, wenn dies in Ihren Benutzervolume-Standardeinstellungen zugelassen ist. Informationen, wie Sie die **Advanced Mapping Details** Erweiterten Zuordnungsdetails) aktivieren, finden Sie unter [Benutzervolumen-Standardeinstellungen – Zuordnung auf Seite 301](#page-308-0). Wenn sowohl **Advanced Mapping Details** (Erweiterte Zuordnungsdetails) und **Show Advanced Mapping Details** (Erweiterte Zuordnungsdetails anzeigen) aktiviert sind, enthält das Fenster "Mapping" (Zuordnung) zusätzlich zum zugeordneten Volumes, dem Volume-Ordner und dem Server die unter [Erweitert Zuweisungsoptionen auf Seite 81](#page-88-0) beschriebenen Informationen.

Die angezeigten Informationen hängen davon ab, wie das Volume zugeordnet ist:

- Server mit HBA-Ports unterschiedlicher Transporttypen (z. B. Fibre Channel und iSCSI)
- Server mit mehreren Server-HBA-Ports. Wählen Sie "Specify Server Ports" (Server-Ports auswählen). Wählen Sie die zu verwendenden Ports.
- Geclusterter Server
- Virtueller Server
- Wenn das Betriebssystem des Servers mehrere Pfade unterstützt.

### **Anzeigen von Volume, die einem Server zugeordnet sind**

- **1** Wählen Sie in der Systemstruktur einen Server aus. Das Fenster "Server Information" (Server-Informationen) wird angezeigt.
- **2** Klicken Sie auf die Registerkarte **Volumes**. Das System zeigt die Volumes an, die diesem Server zugeordnet sind. Die weiteren Informationen umfassen: Name des Volumes, Typ des Volumes, ob das Volume redundant ist, der Speicherplatz, der vom Volume belegt wird, sowie die logische Größe des Volume.

#### **Anzeigen von Volumes, die einem Server-Cluster zugeordnet sind**

Wenn die ausgewählten Server ein Server-Cluster bilden, zeigt das Fenster "Mapping" (Zuordnung) die Volumes an, die dem Server-Cluster zugeordnet sind. Wählen Sie ein Volume aus, um Details über die Art und Weise anzuzeigen, wie das Volume dem Server-Cluster zugeordnet ist. Hierzu gehören auch Informationen zum Cluster-Knoten.

#### **Anzeigen von Volumes, die einem virtuellen Server zugeordnet sind**

Wenn die ausgewählten Server einen virtuellen Server bilden, zeigt das Fenster "Mapping" (Zuordnung) die Volumes an, die dem virtuellen Server zugeordnet sind. Wählen Sie ein Volume aus, um Details über die Art und Weise anzuzeigen, wie das Volume zugeordnet ist. Hierzu gehören auch Informationen, ob das Volume dem virtuellen Server, dem Host-Server des virtuellen Servers oder beiden zugeordnet ist.

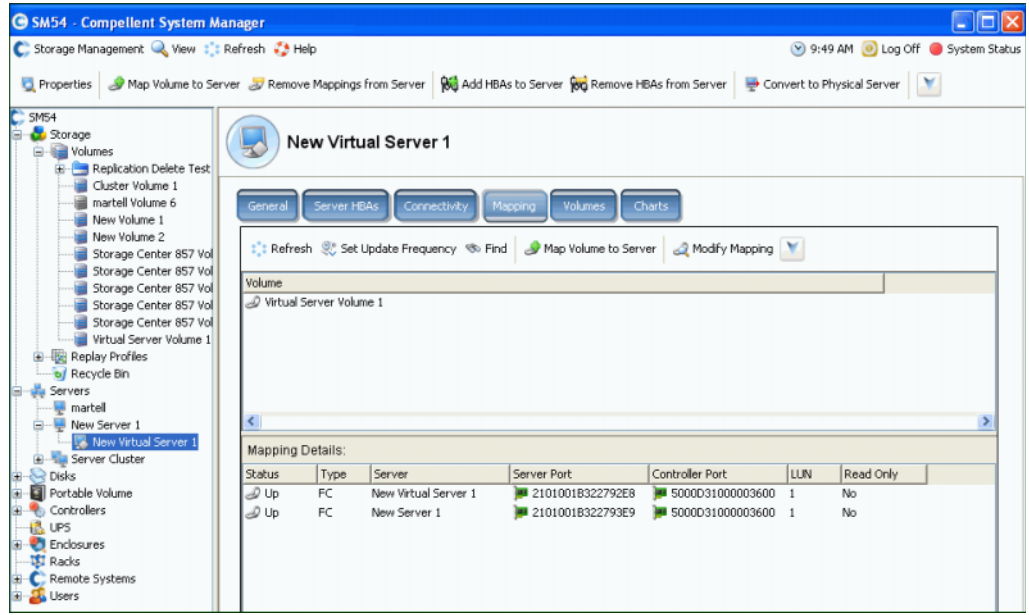

Abbildung 45. Anzeigen von Volumes, die einem virtuellen Server zugeordnet sind

#### **Anzeigen von Volumes, die einem remoten System zugeordnet sind**

Wenn die ausgewählten Server ein remotes System bilden, zeigt das Fenster **Mapping** (Zuordnung) die Volumes an, die diesem remoten System zugeordnet sind. Wählen Sie ein Volume aus, um Details über die Art und Weise anzuzeigen, wie das Volume dem remoten System zugeordnet ist.

| <b>G SM54</b> - Compellent System Manager                                                                                                    |                                                                                                   |              |                                                        |                                      |     |           |  |  | – ∥⊐∥×                          |
|----------------------------------------------------------------------------------------------------|---------------------------------------------------------------------------------------------------|--------------|--------------------------------------------------------|--------------------------------------|-----|-----------|--|--|---------------------------------|
| C. Storage Management Wiew : : Refresh . Help                                                                                                    |                                                                                                   |              |                                                        |                                      |     |           |  |  | 9:52 AM . Log Off System Status |
| Properties Sy Map Volume to Remote System Sy Remove Mappings from Remote System   2 Create Volumes                                                         |                                                                                                   |              |                                                        |                                      |     |           |  |  |                                 |
| $C$ SM54<br>Storage<br><b>Volumes</b><br>Ġŀ<br><b>Replication Delete Test</b>                                                                              |                                                                                                   | MGT01        |                                                        |                                      |     |           |  |  |                                 |
| Cluster Volume 1<br>martell Volume 6<br><b>Remote Volumes</b><br><b>Replications</b><br>Mapping<br>General<br>Connectivity<br>New Volume 1<br>New Volume 2 |                                                                                                   |              |                                                        |                                      |     |           |  |  |                                 |
| Storage Center 857 Vo                                                                                                    | : Refresh S Set Update Frequency<br>Sy Map Volume to Remote System   <a>Sy Modify Mapping   Y</a> |              |                                                        |                                      |     |           |  |  |                                 |
| Storage Center 857 Vo<br>Storage Center 857 Vo                                                                                                    | Volume                                                                                            |              |                                                        |                                      |     |           |  |  |                                 |
| Storage Center 857 Vo                                                                                                    | Mew Volume 2                                                                                      |              |                                                        |                                      |     |           |  |  |                                 |
| Storage Center 857 Vo                                                                                                    |                                                                                                   |              |                                                        |                                      |     |           |  |  |                                 |
| Virtual Server Volume 1                                                                                                    |                                                                                                   |              |                                                        |                                      |     |           |  |  |                                 |
| Replay Profiles                                                                                                    |                                                                                                   |              |                                                        |                                      |     |           |  |  |                                 |
| of Recycle Bin<br><b>Servers</b>                                                                                                    |                                                                                                   |              |                                                        |                                      |     |           |  |  |                                 |
| $\blacksquare$ martell                                                                                                    |                                                                                                   |              |                                                        |                                      |     |           |  |  |                                 |
| New Server 1                                                                                                    | $\left\langle \right\rangle$                                                                      |              |                                                        |                                      |     |           |  |  |                                 |
| New Virtual Server 1<br>Mapping Details:                                                                                                    |                                                                                                   |              |                                                        |                                      |     |           |  |  |                                 |
| <b>E</b> Server Cluster                                                                                                    |                                                                                                   |              |                                                        |                                      |     |           |  |  |                                 |
| <b>Disks</b>                                                                                                    | <b>Status</b>                                                                                     | Type         | Remote Port                                            | Controller Port                      | LUN | Read Only |  |  |                                 |
| Portable Volume                                                                                                    | 2 Up                                                                                              | <b>ISCSI</b> | ◯ 5000D3100000CA0 - 5000D31000003606 1                 |                                      |     | No.       |  |  |                                 |
| Controllers                                                                                                    | 2 Up                                                                                              | <b>iSCSI</b> | 5000D3100000CA0 3 5000D31000003606 1                   |                                      |     | No        |  |  |                                 |
| IB.<br><b>LIPS</b>                                                                                                    | 2 Up                                                                                              | <b>ISCSI</b> |                                                        | 5000D3100000CA0 3 5000D31000003606 1 |     | No        |  |  |                                 |
| <b>Enclosures</b><br>œ.                                                                                                    | 2 Up                                                                                              | <b>ISCSI</b> | $\bullet$ 5000D3100000CA0 $\bullet$ 5000D31000003606 1 |                                      |     | No        |  |  |                                 |
| <b>ISI</b> Racks                                                                                                    | $\mathcal{D}$ Up                                                                                  | <b>iSCSI</b> | ◯ 5000D3100000CA0 - 5000D31000003605 1                 |                                      |     | No        |  |  |                                 |
| Remote Systems<br><b>B</b> -- <sup>■</sup> ○ ○ Definitions                                                                                                 | 20D                                                                                               | <b>iSCSI</b> | ◯ 5000D3100000CA0 ) 5000D31000003605 1                 |                                      |     | No        |  |  |                                 |
| MGT01<br>œ                                                                                                    | el Up                                                                                             | <b>ISCSI</b> |                                                        | 5000D3100000CA0 3 5000D31000003605 1 |     | No        |  |  |                                 |
| Storage Center 857                                                                                                    | el Up                                                                                             | <b>iSCSI</b> | ◯ 5000D3100000CA0 - 5000D31000003605 1                 |                                      |     | No        |  |  |                                 |
| $C$ MIPD877                                                                                                    |                                                                                                   |              |                                                        |                                      |     |           |  |  |                                 |
| <b>SE</b> Users                                                                                                    | ¢                                                                                                 |              |                                                        |                                      |     |           |  |  | $\rightarrow$                   |

Abbildung 46. Anzeigen von Volumes, die einem remoten System zugeordnet sind

### **Server-Diagramme**

- **1** Wählen Sie in der Systemstruktur einen Server aus.
- 2 Klicken Sie im Fenster "Server Information" (Server-Informationen) auf die Registerkarte **Charts** (Diagramme).
	- Oben im Fenster werden die Lese- und Schreibvorgänge sowie die gesamten KB pro Sekunde angezeigt
	- Unten im Fenster werden die Lese- und Schreibvorgänge sowie die gesamten E/As pro Sekunde angezeigt

### **Topology Explorer Server-Funktionen**

Mit **Topology Explorer** können Sie Volumes leichter Servern und externen (remoten) Systemen zuordnen, indem Sie die Komponenten einfach ziehen und ablegen. Der **Topology Explorer** ist in drei Spalten unterteilt. In der linken Spalte werden die Server angezeigt. In der mittleren Spalte werden die Volumes, und in der rechten Spalte die externen (remoten) Systeme angezeigt.

- Die Schaltfläche **Connections** (Verbindungen), die sich über der rechten Spalte befindet, schaltet zwischen der Anzeige aller Verbindungen und der Verbindungen ausgewählter Objekte um. Die Zahlen in den Verbindungslinien zwischen den Servern und Volumes geben die logische Einheit für die Zuordnung an. Wenn es sich um Replizierungen handelt, werden weitere Verbindungslinien zwischen den Volumes und den remoten Volumes angezeigt, die sie replizieren.
- Die Schaltfläche **Folders** (Ordner), die sich rechts neben der Schaltfläche **Connections** (Verbindungen) befindet, blendet die Volume-Ordner entweder ein oder aus. Werden die Ordner über die Schaltfläche **Folders** (Ordner) angezeigt, wird eine rote Linie durch die Schaltfläche **Folders** (Ordner) gezogen, und nicht zugeordnete Ordner werden angezeigt. Wenn **Topology Explorer** Ordner anzeigt, erscheinen unten im Fenster zwei zusätzliche Befehlsobjekte: **Create New Server Folder** (Neuen Server-Ordner erstellen) und **Create New Volume Folder** (Neuen Volume-Ordner erstellen).

Über die **Topology Explorer**-Befehlsobjekte können die beiden folgenden Server-Funktionen aufgerufen werden:

- **Create New Server Object** (Neues Server-Objekt erstellen) öffnet den **Create Server**-Assistenten (Server erstellen)
- **Create New Server Folder** (Neuen Server-Ordner erstellen) öffnet den **Create Server Folder**-Assistenten (Server-Ordner erstellen)

Weitere Informationen zu den Volume-Funktionen in **Topology Explorer** finden Sie unter [Volume-Funktionen von Topology Explorer auf Seite 116.](#page-123-0)

# - **So öffnen Sie den Topology Explorer:**

Wählen Sie im Menü **View** (Ansicht) die Option **Topology Explorer**.

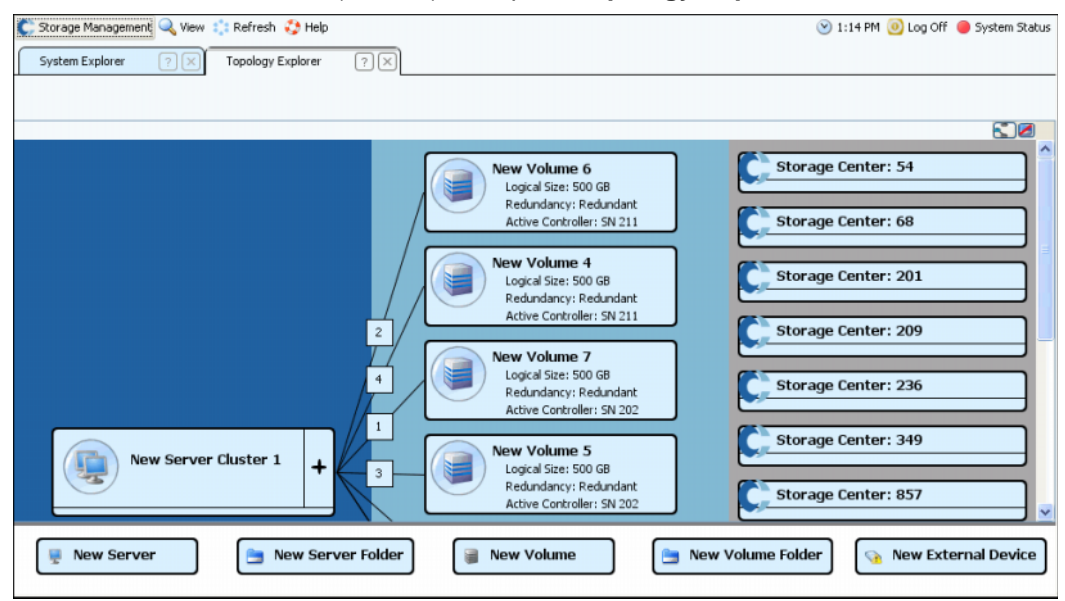

Abbildung 47. Topology Explorer

### **Erstellen eines neuen Servers mit Topology Explorer**

- **1** Ziehen Sie das Befehlsobjekt **New Server** (Neuer Server) in das Fenster **Topology Explorer**. Der **Create Server**-Assistent (Server erstellen) wird angezeigt.
- **2** Befolgen Sie die Anweisungen unter [Erstellen eines Servers auf Seite 35](#page-42-0).

### **Erstellen eines neuen Server-Ordners mit Topology Explorer**

- **1** Achten Sie darauf, dass der Wechselschalter **Show Folders** (Ordner anzeigen) aktiviert ist und das Befehlsobjekt **Show Folder** (Ordner anzeigen) sichtbar ist.
- **2** Ziehen Sie das Befehlsobjekt **New Server Folder** (Neuer Server-Ordner) in das Fenster **Topology Explorer**. Der **Create New Server Folder**-Assistent (Neuen Server-Ordner erstellen) wird geöffnet.
- **3** Befolgen Sie die Anweisungen unter [Erstellen eines Server-Ordners auf Seite 58.](#page-65-0)

# **4 Volumes**

[Einführung](#page-79-0) **72** [Erstellen von Volumes](#page-80-0) **73** [Volumes einem Server zuweisen](#page-87-0) **80** [Erstellen eines "Boot from SAN"-Volumes](#page-96-0) 89 [Anzeigen von Volume-Informationen](#page-114-0) **107** [Bearbeiten von Volumes](#page-100-0) **93** [Volume-Ordner verwalten](#page-105-0) **98** [Anwenden von Replay-Profilen](#page-109-0) **102** [Copy \(Kopieren\), Mirror \(Spiegeln\) und Migrate \(Migrieren\)](#page-111-0) **104** [Papierkorb](#page-123-1) **116** [Volume-Funktionen von Topology Explorer](#page-123-2) **116**

### <span id="page-79-0"></span>**Einführung**

Dieses Kapitel beschreibt die Erstellung und Verwaltung von Volumes. Volumes können nur aus zugewiesenen Ordnern von verwalteten Datenträgern erstellt werden.

Ein Volume ist ein logisches Speicher-Repository Sie können einem Volume mehr Speicherplatz zuweisen, als physikalisch im Storage Center vorhanden ist.

Da der Benutzerzugriff auf ein Volume durch Benutzergruppen und zugehörige Volume-Ordner und Volumes gesteuert wird, sollten Sie Volumes auf Basis der Form der von Ihnen gewünschten Steuerung des Benutzerzugriffs in Ordnern gruppieren. Sie können dann eine entsprechende Benutzergruppe erstellen und den Zugriff auf diesen Volume-Ordner bzw. dieses Volume gewähren. (Lesen Sie [Benutzer und Gruppen auf Seite 285](#page-292-0).)

### **Volumetypen**

Ein Volume ist ein einzelner zugänglicher Speicherbereich mit einem einzigen Dateisystem. Es ist das gleiche wie ein logisches Laufwerk. Ein Storage Center-Volume befindet sich über RAID physikalisch auf einigen oder allen der Laufwerken innerhalb eines Datenträgerordners. In einem Microsoft-Betriebssystem wird einem Volume ein Laufwerksbuchstabe zugewiesen; in UNIX wird einem Volume ein Bereitstellungspunkt zugewiesen. Ein Volume kann folgendes sein:

- **Standard-Volumes** werden in diesem Kapitel beschrieben.
- **Portable Volumes und Remote-Volumes** werden in [Remote Instant Replay auf Seite](#page-362-0)  [355](#page-362-0) beschrieben.

### <span id="page-80-0"></span>**Erstellen von Volumes**

### **Erstellen eines Volumes**

Volumes werden durch das Fenster "Configure Volume Defaults" (Volume-Standardeinstellungen konfigurieren) konfiguriert. Wenn einige "Create Volume" (Volume erstellen)-Optionen nicht angezeigt werden, wurden Standardeinstellungen konfiguriert, um diese Optionen nicht zuzulassen. Beziehen Sie sich für weitere Informationen über die Benutzer-Volume-Standardeinstellungen auf [Konfigurieren der Benutzervolumen-](#page-303-0)[Standardeinstellungen auf Seite 296](#page-303-0).

### - **So erstellen Sie ein Volume mit dem Assistenten für die Volume-Erstellung (Create Volume wizard).**

- **1** Wählen Sie im Fenster "Storage Management" (Speicherverwaltung) **Create**  (Erstellen) **> Volume** aus.
- **2** Der Assistent für die Volume-Erstellung fordert Sie zur Eingabe einer Volume-Größe auf.

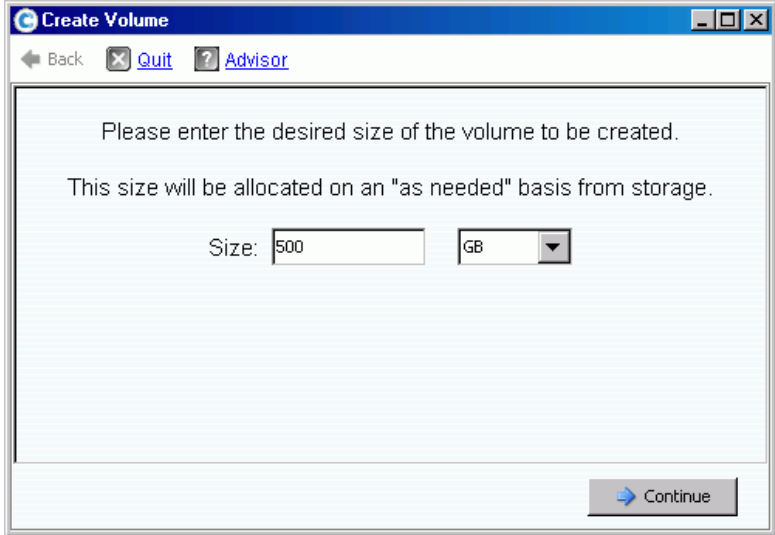

Abbildung 48. Fenster "Create Volume" (Volume erstellen)

**3** Geben Sie eine Volume-Größe in GB, TB, oder PB ein. Die maximale Größe eines Volumes beträgt 10 PB.

**Anmerkung** Wenn Ihre User Volume Defaults (Benutzer-Volume-Standardeinstellungen) das Ändern der Cache-Einstellungen oder Storage Profiles (Speicherprofile) zulassen, wird die Schaltfläche "Advanced" (Erweitert) angezeigt.

- Beziehen Sie sich für weitere Informationen über Cache-Einstellungen auf [So ändern Sie die Volume-Cache-Eigenschaften auf Seite 95](#page-102-0).
- Beziehen Sie sich für weitere Informationen über Speicherprofile auf [Storage Profiles \(Speicherprofile\) auf Seite 409.](#page-416-0)
- **4** Klicken Sie auf **Continue** (Fortfahren).

Wenn Data Instant Replay für Ihr System lizenziert wurde, wird das Fenster "Replay Profile" (Replayprofil) angezeigt.

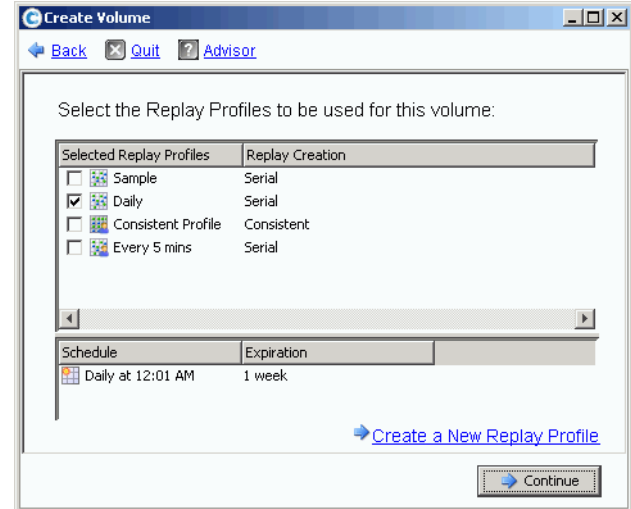

Abbildung 49. Auswahl des Replay-Profils

- **5** Wählen Sie ein vorhandenes Replay-Profil aus, oder klicken Sie auf **Create a New Replay Profile** (Neues Replay-Profil erstellen). Beziehen Sie sich für weitere Infor-mationen über die Erstellung von Replay-Profilen auf [Erstellen von Replay-Profilen auf Seite 318.](#page-325-0)
- **6** Klicken Sie auf **Continue** (Fortfahren). Es wird das Fenster angezeigt, mit dem Sie einen Ordner auswählen oder erstellen und das angezeigte Volume benennen können.
- **7** Wählen Sie einen Ordner aus, in dem das Volume erstellt werden soll, oder erstellen Sie einen neuen Ordner.
- **8** Geben Sie einen Namen für das Volume ein oder übernehmen Sie die Standard-einstellung.
- **9** Klicken Sie auf **Fortfahren**. Das System zeigt die Attribute des Volumes an.

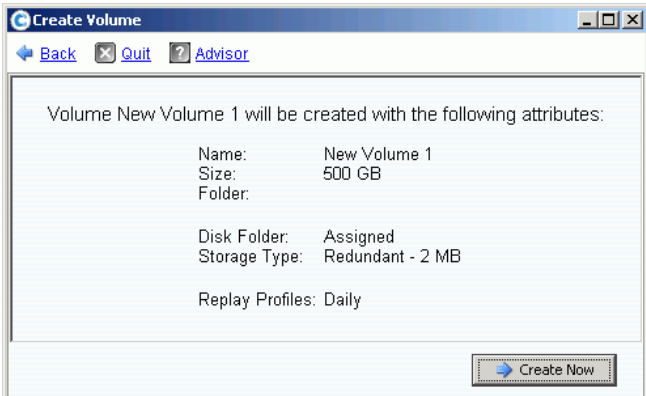

Abbildung 50. Volume-Attribute

**10** Überprüfen Sie die Attribute. Die Attribute sind von den Optionen abhängig, die Ihnen bei der Erstellung von Volumes zur Verfügung stehen. Klicken Sie auf **Create Now** (Jetzt erstellen).

**Anmerkung** Volumes werden automatisch dem Server zugewiesen, den Sie zuletzt ausgewählt haben.

### **Nächstes Aktionsfenster**

Dieses nächste Fenster bietet Optionen an, die nach der Erstellung eines Volumes zur Verfügung stehen.

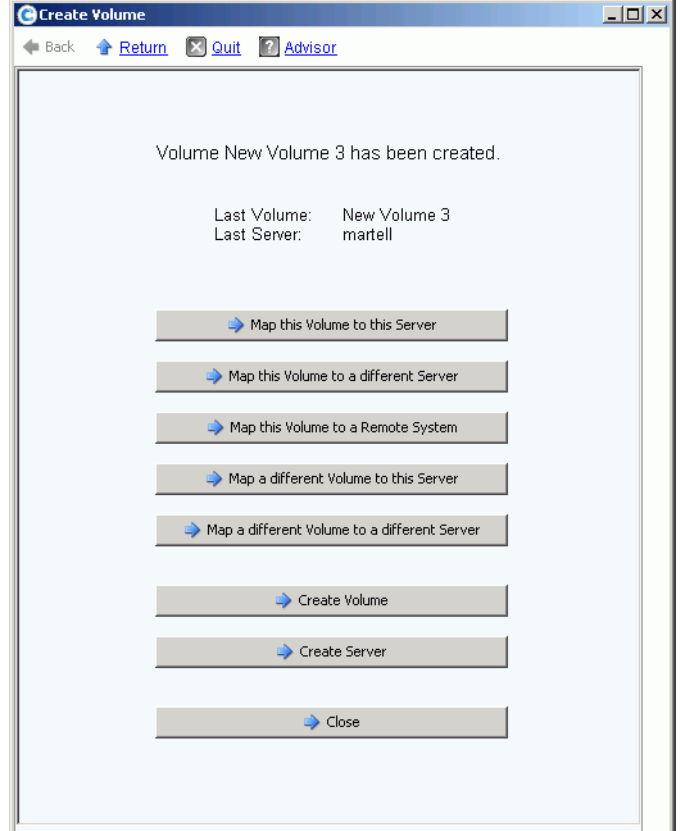

Abbildung 51. Nächstes Aktionsfenster

Je nach Konfiguration können in diesem Fenster einige oder alle der folgenden Befehle angezeigt werden:

- **Map this Volume to this Server (Dieses Volume diesem Server zuweisen)**
- **Map this Volume to a Different Server (Dieses Volume einem anderen Server zuweisen)**
- **Map this Volume to a Remote System (Dieses Volume einem Remote-System zuweisen)**
- **Map a different Volume to this Server (Diesem Server ein anderes Volume zuweisen)**
- **Map a different Volume to a different Server (Ein anderes Volume einem anderen Server zuweisen)**
- **Create a Volume (Ein Volume erstellen)**
- **Create a Server (Einen Server erstellen)**
- **Close this window (Dieses Fenster schließen)**

### <span id="page-83-0"></span>**Mehrere Volumes für einen Server erstellen**

Der Assistent für die Volume-Erstellung (Create Volumes wizard) erstellt mehrere Volumes und weist diese in einem einzigen Arbeitsgang einem Server zu.

**Anmerkung** Das Hinzufügen eines Volumes zur Volume-Liste im Assistenten für die Volume-Erstellung hat nicht die Erstellung des Volumes zur Folge. Volumes werden nur dann erstellt, wenn **Create Volumes Now** (Volumes jetzt erstellen) ausgewählt wird.

### - **So erstellen Sie Volumes für einen Server**

- **1** Wählen Sie in der Systemstruktur einen Server, ein Servercluster, oder einen virtuellen Server aus.
- **2** Wählen Sie aus dem Kontextmenü **Create Volumes** (Volumes erstellen) aus. Es wird das Fenster "Create Volume" (Volume erstellen) angezeigt. Standardmäßig basiert der Name des Volumes auf dem Namen des Servers.

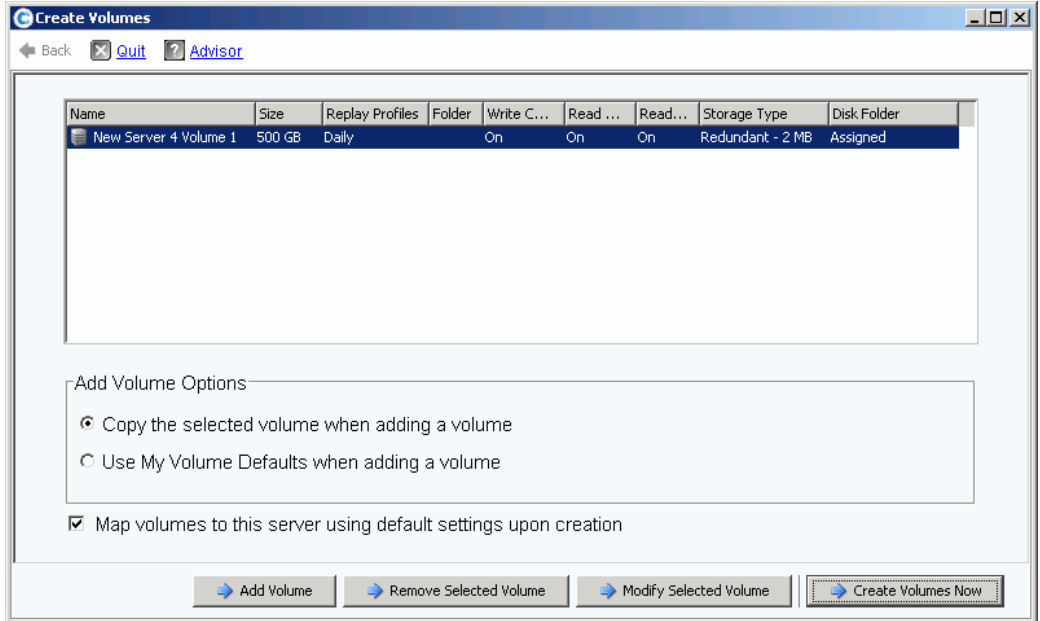

Abbildung 52. Volumes aus Server erstellen

- **3** Überprüfen Sie die "Add Volume"-Optionen (Volume hinzufügen):
	- **Copy the selected volume when adding a volume (Das ausgewählte Volume beim Hinzufügen eines Volumes kopieren):** Das hinzugefügte Volume kopiert alle Attribute, mit Ausnahme des Namens, vom aktuell in der Volume-Liste ausgewählten Volume.
	- **Use My Volume Defaults when adding a volume (Beim Hinzufügen eines Volumes meine Volume-Standardeinstellungen verwenden):** Das hinzugefügte Volume verwendet für das Erstellen eines Volumes Ihre Benutzer-Standardeinstellungen. Lesen Sie [Konfigurieren der Benutzervolumen-Standardeinstellungen](#page-303-0)  [auf Seite 296.](#page-303-0)
- **Map Volumes to this server using default settings upon creation (Diesem Server Volumes bei Erstellung unter Verwendung der Standardeinstellungen zuweisen):** Wird hier ein Häkchen gesetzt, werden Volumes automatisch einem Server zugewiesen, nachdem sie unter Verwendung der Standardzuweisungsoptionen erstellt wurden. Falls für das Zuweisen der Volumes zu diesem Server Besonderheiten zu berücksichtigen sind, entfernen Sie das Häkchen bei "Map Volumes to this server using default settings" und weisen Sie die Volumes später manuell dem Server zu.
- **4** Wählen Sie aus folgenden Optionen:
	- Klicken Sie zum Hinzufügen eines weiteren zu erstellenden Volumes auf **Add Volume** (Volume hinzufügen). Das Hinzufügen eines Volumes zur Volumeliste hat nicht zur Folge, dass das Volume erstellt wird. Volumes werden nur dann erstellt, wenn Sie auf **Create Volumes Now** (Volumes jetzt erstellen) klicken.
	- Klicken Sie für das Hinzufügen und Zuweisen mehrerer Volumes weiter auf die Schaltfläche **Add Volume** (Volume hinzufügen).
	- Um das derzeit in der Volumeliste ausgewählte Volume zu entfernen, klicken Sie auf **Remove Selected Volume** (Ausgewähltes Volume entfernen).
	- Um das derzeit in der Volumeliste ausgewählte Volume zu ändern, klicken Sie auf **Modify Selected Volume** (Ausgewähltes Volume ändern). Wenn Sie mehrere Volumes erstellen, dann ändern Sie das erste Volume in der Liste und stellen Sie sicher, dass in dem Kontrollkästchen **Copy the selected volume when adding a volume** (Das gewählte Volume beim Hinzufügen eines Volumes kopieren) ein Häkchen gesetzt wurde.
	- Klicken Sie zum Erstellen von Volumes auf **Create Volumes Now** (Volumes jetzt erstellen). Wenn ein Häkchen in das Kontrollkästchen "Map Volumes to this server using default settings upon creation" (Diesem Server Volumes bei Erstellung unter Verwendung der Standardeinstellungen zuweisen) gesetzt wurde, werden die Volumes nach ihrer Erstellung automatisch dem gewählten Server zugewiesen.

### **Mehrere Volumes erstellen**

Die Optionen zum Erstellen von Volumes werden mittels des Fensters "Configure Volume Defaults" (Volume-Standardeinstellungen konfigurieren) konfiguriert. Wenn einige "Create Volume" (Volume erstellen)-Optionen nicht angezeigt werden, wurden Standardeinstellungen konfiguriert, um diese Optionen nicht zuzulassen. Beziehen Sie sich für weitere Informationen über die Benutzer-Volume-Standardeinstellungen auf [Konfigurieren der](#page-303-0)  [Benutzervolumen-Standardeinstellungen auf Seite 296.](#page-303-0)

**Anmerkung** Wenn Sie beabsichtigen, mehrere Volumes mit ähnlichen Attributen hinzuzufügen, sollten Sie das erste Volume in der Liste ändern und anschließend die Attribute dieses Volumes kopieren, wenn Sie weitere Volumes hinzufügen.

# - **So erstellen Sie mehrere Volumes**

**1** Wählen Sie in der Speicherstruktur **Storage** (Speicher) oder **Volumes** und aus dem Kontextmenü Create Volumes (Volumes erstellen) aus. Es wird das Fenster "Create Volumes" (Volumes erstellen) angezeigt.

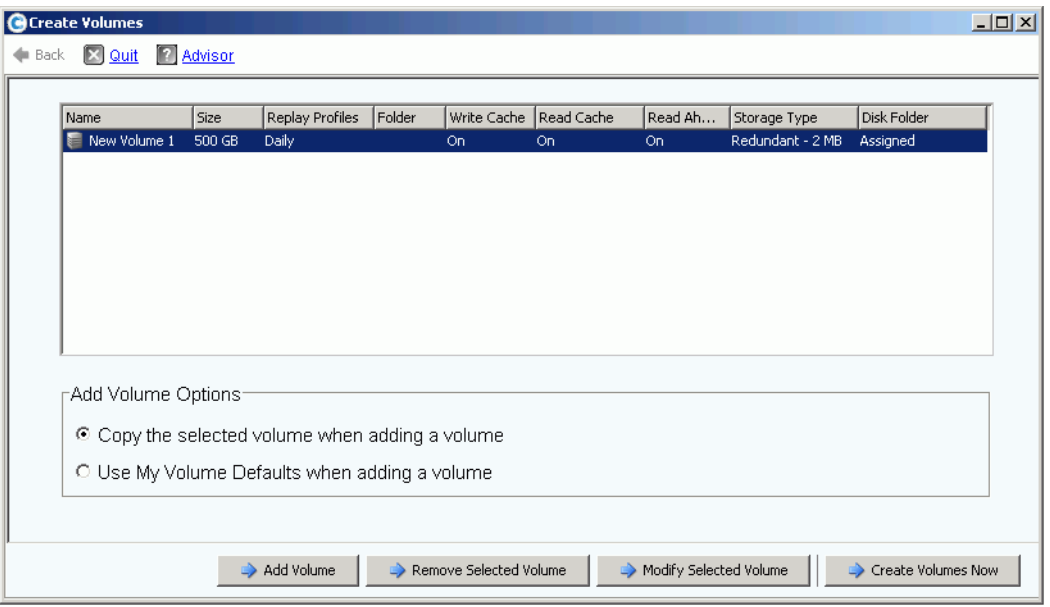

Abbildung 53. Fenster zum Erstellen mehrerer Volumes (Create Multiple Volume)

- **2** Wählen Sie eine Volume-Option:
	- Wählen Sie **Copy selected volume when adding a volume** (Das gewählte Volume beim Hinzufügen eines Volumes kopieren), um alle Volume-Attribute, mit Ausnahme des Namens des derzeit in der Volume-Liste ausgewählten Volumes zu kopieren. Der Name wird jeweils um eine Nummer erhöht: Volume 1, Volume 2, etc.
	- Wählen Sie **Use My Volume Defaults when adding a volume** (Beim Hinzufügen eines Volumes meine Volume-Standardeinstellungen verwenden), um Ihre Volume-Standardeinstellungen zu verwenden.
- **3** Wählen Sie **Add Volume** (Volume hinzufügen), um weitere Volumes hinzuzufügen. (Volumes werden nicht erstellt, bis Sie auf **Create Volumes Now** (Volumes jetzt erstellen) klicken). Volumes werden zu der Liste der von Ihnen erstellten Volumes hinzugefügt.
- **4** Wählen Sie **Remove Selected Volume** (Ausgewähltes Volume entfernen), um das derzeit in der Volume-Liste ausgewählte Volume zu entfernen.
- **5** Wählen Sie **Modify Selected Volume** (Ausgewähltes Volume bearbeiten), um das derzeit in der Volume-Liste ausgewählte Volume zu bearbeiten. Es wird das Fenster "Modify Volume" (Volume bearbeiten) angezeigt.

Je nach den von Ihnen ausgewählten Benutzereinstellungen können Sie möglicherweise bestimmte Attribute nicht ändern. Um Ihre Benutzereinstellungen zu ändern, wählen Sie die Basis der System Explorer-Struktur und wählen Sie "Configure My Volume Defaults" (Meine Volume-Standardeinstellungen konfigurieren) aus. Zu den möglichen Änderungen gehört:

- Name
- Größe
- Ordner, in dem sich das Volume befindet, oder Erstellen eines neuen Ordners
- Replay-Profil, oder Erstellung eines neuen Replay-Profils
- Storage Profil (Speicherprofil)
- Datenträger-Ordner, um den für das Volume zu verwendenden Datenträger-Ordner auszuwählen. Der Datenträger-Ordner enthält die physikalischen Datenträger, die das Volume zum Speichern verwendet.
- **6** Wählen Sie **Apply Changes** (Änderungen übernehmen), um die Änderung(en) vorzunehmen und zur Volume-Liste zurückzukehren.

### <span id="page-87-0"></span>**Volumes einem Server zuweisen**

Zuweisungen ermöglichen Servern die Verbindung mit Volumes.

#### **Ein Volume einem Server zuweisen**

- **1** Wählen Sie in der Systemstruktur ein nicht zugewiesenes Volume aus. Kappen Sie den Speicherknoten auf, falls notwendig.
- **2** Wählen Sie aus dem Kontextmenü **Map Volume to Server** (Volume einem Server zuweisen) aus. Eine Serverliste wird angezeigt.

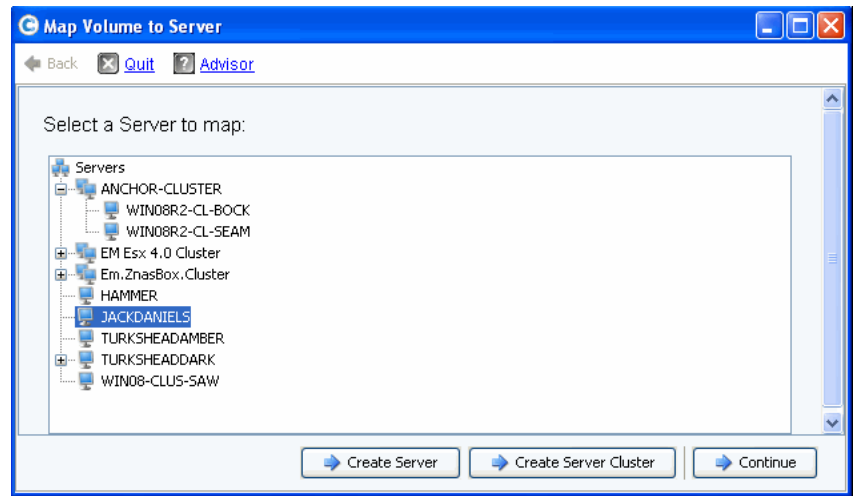

Abbildung 54. Map Volume to Server (Volume einem Server zuweisen) – Serverliste

- **3** Wählen Sie einen Server aus, dem das/die gewählte(n) Volume(s) zugewiesen werden soll(en).
- **4** Klicken Sie auf **Fortfahren**.

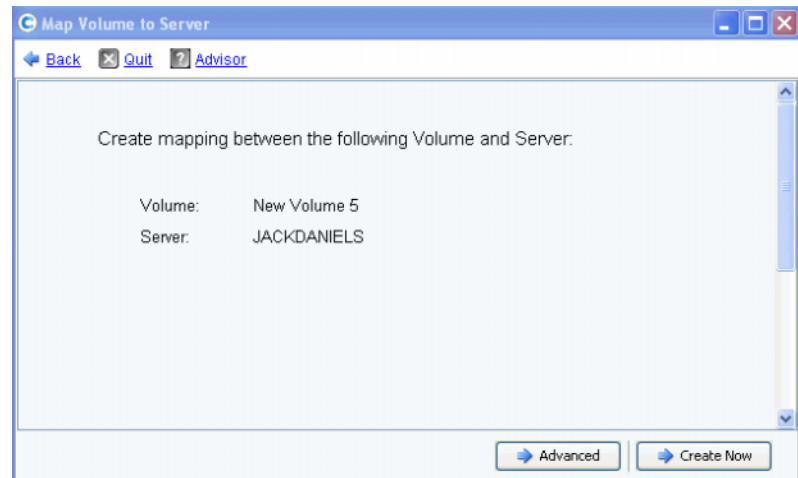

Abbildung 55. Bestätigung für Zuweisung eines Volumes zu einem Server

**5** Klicken Sie auf **Create Now** (Jetzt erstellen). Das Volume wird zugewiesen.

### <span id="page-88-1"></span><span id="page-88-0"></span>**Erweitert Zuweisungsoptionen**

Um erweiterte Optionen anzuzeigen, müssen Sie Volumes einzeln zuweisen. Wenn Sie mehrere Volumes zuweisen, wird das erweiterte Fenster nicht angezeigt. Stellen Sie sicher, dass **Allow Advanced Mapping** (Erweiterte Zuweisung zulassen) in Ihren Benutzer-Volume-Zuweisungsstandardeinstellungen (User Volume Mapping Defaults) aktiviert wurde. Lesen Sie [Benutzervolumen-Standardeinstellungen – Zuordnung auf Seite 301](#page-308-0).

**Anmerkung** Die zur Verfügung stehenden erweiterten Optionen sind je nach Konfiguration des Servers und Konfiguration des Storage Centers unterschiedlich.

Klicken Sie im Fenster "Map Volume to Server Confirmation" (Bestätigung für Zuweisung eines Volumes zu einem Server) auf **Advanced** (Erweitert). Es wird das Fenster "Advanced Map Volume to Server" (Erweiterte Zuweisung eines Volumes zu einem Server) angezeigt.

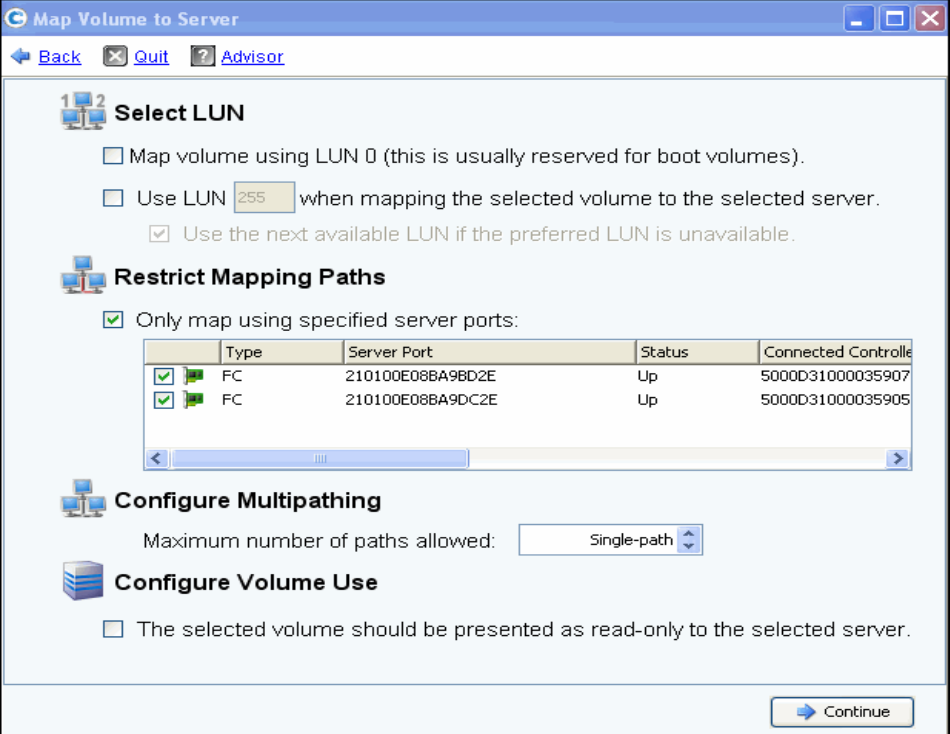

Abbildung 56. Erweiterte Zuweisungsoptionen

Die auf dem Bildschirm "Advanced mapping" (Erweiterte Zuweisung) zur Verfügung stehenden erweiterten Optionen sind je nach Systemkonfiguration unterschiedlich. Wählen Sie für das von Ihnen zugewiesene Volume aus den folgenden Optionen aus:

#### **Auswahl einer LUN (Logical Unit Number, Logische Einheitnummer)**

• Wenn es sich bei dem von Ihnen zugewiesenen Volume um ein Startvolume handelt, dann wählen Sie **Map Volume using LUN 0** (Volume unter Verwendung von LUN 0 zuweisen). LUN 0 wird für Startvolumes vorbehalten. Wenn das von Ihnen zugewiesene Volume kein Startvolume ist, dann stellen Sie sicher, dass diese Option deaktiviert wird. Wenn ein Volume dem ausgewählten Server bereits unter Verwendung von LUN 0 zugewiesen wurde, wird diese Option nicht angezeigt.

- Wählen Sie dies aus und geben Sie eine LUN ein, um das gewählte Volume dem Server unter Verwendung einer bestimmten LUN zuzuweisen.
- Standardmäßig verwendet Storage Center eine andere LUN, falls sich die angegebene LUN bereits in Verwendung befindet. Setzen Sie ein Häkchen bei **Use Next Available LUN** (Nächste verfügbare LUN verwenden), um die nächste verfügbare LUN zu verwenden. Falls Sie keine andere LUN verwenden wollen, wenn sich die angegebene LUN bereits in Verwendung befindet, dann entfernen Sie das Häkchen aus dem Kontrollkästchen **Use Next Available LUN** (Nächste verfügbare LUN verwenden).

#### **Restricting Mapping Paths (Einschränkung der Zuweisungspfade)**

Diese Optionen werden nur bei der Zuweisung zu einem Server mit mehreren Server HBA-Ports, bei der Zuweisung eines Servers zu einem Storage Center oder bei der Zuweisung eines virtuellen Servers zu einem Volume angezeigt.

Die Optionen, die angezeigt werden, hängen von dem Typ des Servers ab, dem Sie dieses Volume zuweisen:

- Server mit HBA-Ports mit unterschiedlichen Transporttypen (wie z.B. Fibre Channel und iSCSI): Es wird die Option **Select Transport** (Transport auswählen) angezeigt. Setzen Sie ein Häkchen, um nur auf einen der Transporttypen zuzuweisen. Wählen Sie den Transporttyp aus.
- Server mit mehreren Server HBA-Ports: Wählen Sie **Specify Server Ports** (Serverports angeben) aus. Wählen Sie die zu verwendenden Ports aus.
- Map to Controller (Zuweisung an Controller): Setzen Sie für die Zuweisung an einen bestimmten Controller ein Häkchen bei **Map to Controller** (Zuweisung an Controller). Wählen Sie einen Controller aus.
- Map to host (Zuweisung an Host): **Wählen Sie Host**, **Virtual** (Virtuell), **oder beides aus**.

#### **Multipathing-Konfiguration**

Wenn das Betriebssystem eines Servers Multipathing nicht unterstützt, wird diese Option nicht angezeigt.

• Wählen Sie die maximale Anzahl an Pfaden, die zur Zuweisung des gewählten Volumes an den Server verwendet wird. Die maximal zulässige Anzahl an Pfaden wird möglicherweise durch das Betriebssystem des Servers eingeschränkt.

#### **Ein Volume mit Schreibschutz (Read-Only) erstellen**

Setzen Sie unter **Configure Volume Use** (Volume-Verwendung konfigurieren) ein Häkchen, um dieses Volume als schreibgeschützt zu präsentieren.

#### **Zuweisung an inaktive Server-Ports konfigurieren**

Dies ist eine Informationsmeldung, die nur angezeigt wird, wenn der gewählte Server inaktive Ports aufweist:

Down Server Ports Create maps to down server ports

#### **Zuweisung an inaktive Server-Ports aktivieren**

Setzen Sie ein Häkchen in das Kästchen, um die Zuweisung an inaktive Serverports zu aktivieren.

### **Zuweisung mehrere Volumes an einen Server oder Servercluster**

Um mehrere Volumes zu erstellen, die automatisch einem Server zugewiesen werden, beziehen Sie sich bitte auf [Mehrere Volumes für einen Server erstellen auf Seite 76](#page-83-0).

### - **So weisen Sie einem Server mehrere Volumes zu**

- **1** Wählen Sie in der Systemstruktur einen Speicherordner oder den Volumes-Knoten aus. Im Hauptfenster werden die Volumes dieses Ordners angezeigt.
- **2** Wählen Sie ein Volume aus, oder wählen Sie mehr als ein Volume aus, indem Sie die **Strg**-Taste verwenden.

| O Log Off<br>C. Storage Management<br>Wiew : Refresh Childelp<br>$\vee$ 2:12 PM<br>System Status                        |                               |                      |      |                                      |                      |                  |  |  |
|----------------------------------------------------------------------------------------------------|-------------------------------|----------------------|------|--------------------------------------|----------------------|------------------|--|--|
| Move to Folder<br>Map Volumes to Remote System<br>Volume Properties<br>Map Volumes to Server<br>$\triangleright$ Replay |                               |                      |      |                                      |                      |                  |  |  |
| MGT01<br>Storage<br>Volumes<br>New Server                                                                               | Volumes                       |                      |      |                                      |                      |                  |  |  |
| New Server                                                                                                    | Name                          | Type                 | St   | <b>Status Information</b>            | Volume Type          | Logical Size     |  |  |
| New Server                                                                                                    | New Server Cluster 1 V Volume |                      | Up   | Active on controller 'SN 202'        | Replay Enabled       | 500 GB           |  |  |
| New Volume                                                                                                    | New Server Cluster 1 V Volume |                      | Up   | Active on controller 'SN 211'        | Dynamic Write        | 500 GB           |  |  |
| New Volume                                                                                                    | New Server Cluster 1 V Volume |                      | Up   | Active on controller 'SN 202'        | Replay Enabled       | 500 GB           |  |  |
| New Volume<br>New Volume                                                                                                | ■ New Volume 1                | Volume               | Up.  | Active on controller 'SN 202'        | Dynamic Write        | 500 GB           |  |  |
| New Volume                                                                                                    | New Volume 2<br>晨             | Volume               | Down | Inactive - map to server to activate | <b>Dynamic Write</b> | 500 GB           |  |  |
| New Volume                                                                                                    | New Volume 3                  | Volume               | Down | Inactive - map to server to activate | Dynamic Write        | 500 GB           |  |  |
| Server 3 Vo                                                                                                    | New Volume 4                  | Volume               | Down | Inactive - map to server to activate | Dynamic Write        | 500 GB           |  |  |
| Replay Profiles<br>围                                                                                                    | New Volume 5                  | Volume               | Down | Inactive - map to server to activate | Dynamic Write        | 500 GB           |  |  |
| Recycle Bin<br>Æ                                                                                                    | New Volume 6                  | <i><b>Volume</b></i> | Down | Inactive - map to server to activate | Dynamic Write        | 500 GB           |  |  |
| Servers<br>F<br>New Server 3<br>ஈ<br>New Server 4<br>白· 1 Server Cluster 1<br>New Server <sup>V</sup>                   | Server 3 Volume               | Volume               | Up   | Active on controller 'SN 211'        | Replay Enabled       | 500 GB           |  |  |
| Done                                                                                                    |                               |                      |      | Local intranet                       |                      | 4100%<br>I∜a + I |  |  |

Abbildung 57. Wählen Sie Volumes für die Zuweisung aus

**3** Wählen Sie aus dem Kontextmenü **Map Volumes to Server** (Volumes einem Server zuweisen) aus. Es wird eine Liste mit Servern angezeigt. Standardmäßig wird der zuletzt von Ihnen gewählte Server als der Server ausgewählt, an den zugewiesen wird.

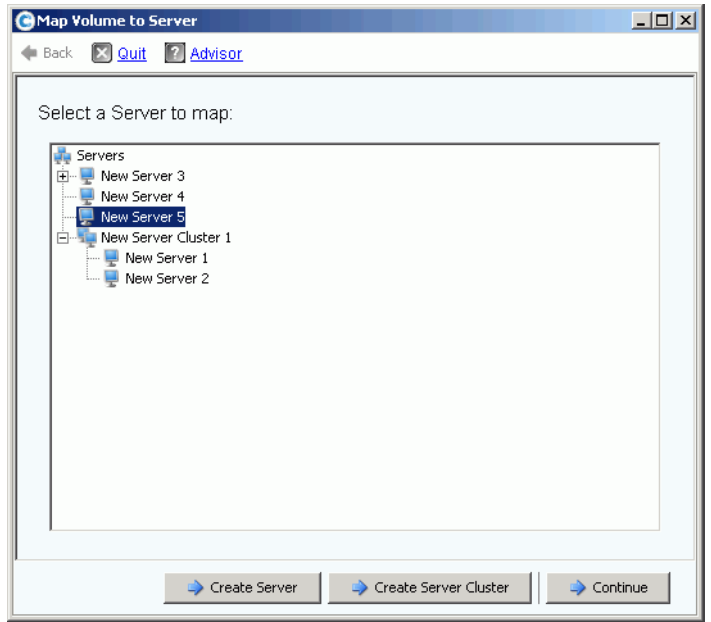

Abbildung 58. Server für Volume-Zuweisung auswählen

- **4** Von hier aus können Sie folgendes tun:
	- Den gewählten Server oder das Servercluster akzeptieren
	- Einen anderen Server oder Servercluster wählen
	- Einen Server oder ein Servercluster erstellen, dem die Volumes zugewiesen werden
- **5** Wählen Sie **Continue** (Fortfahren). Das System fordert Sie zur Bestätigung auf.

|      | <b>GMap Volumes to Server</b> |                |                  |                                                           |             | $ \Box$ $\times$ |
|------|-------------------------------|----------------|------------------|-----------------------------------------------------------|-------------|------------------|
|      | Back <b>X</b> Quit            | <b>Advisor</b> |                  |                                                           |             |                  |
|      |                               |                |                  | The following Volumes will be mapped to Server "Guiness": |             |                  |
|      |                               |                |                  |                                                           |             |                  |
| Name |                               | Folder         | Logical Size     | Storage Type                                              | Disk Folder |                  |
|      | volume 13                     | volume folder1 | 32 GB            | Redundant - 2 MB                                          | Assigned    |                  |
|      | volume 14                     | volume folder1 | 32 GB            | Redundant - 2 MB                                          | Assigned    |                  |
|      | volume 17                     | volume folder1 | 17 <sub>GB</sub> | Redundant - 2 MB                                          | Assigned    |                  |
|      | volume 21                     | volume folder1 | 21 GB            | Redundant - 2 MB                                          | Assigned    |                  |
|      |                               |                |                  |                                                           |             |                  |
|      |                               |                |                  |                                                           |             |                  |
|      |                               |                |                  |                                                           |             |                  |
|      |                               |                |                  |                                                           |             |                  |
|      |                               |                |                  |                                                           |             |                  |
|      |                               |                |                  |                                                           |             | Map Volumes Now  |

Abbildung 59. Zuweisung mehrerer Volumes bestätigen

**6** Klicken Sie auf **Map Volumes Now** (Volumes jetzt zuweisen). Die Volumes werden einem einzelnen Server zugeweisen. Eine Ausnahme hierzu besteht, wenn der Server Teil eines Serverclusters ist. Lesen Sie [Server-Cluster auf Seite 38](#page-45-0).

Bei der Erstellung eines Serverclusters versucht Storage Center, ein enthaltenes Volume auf allen Clusterservern der gleichen LUN zuzuweisen. Wenn die gewählte LUN auf einem bestimmten Server nicht zur Verfügung steht, wird die Zuweisung nicht durchgeführt und das Volume wird nur teilweise mit dem Cluster verbunden.

### **Zuweisung eines Volumes an ein Remote-System**

Durch die Zuweisung eines Volumes an ein Remote-System wird das Volume auf dem Remote-System als Remote-Volume angezeigt. Das Volume kann dann als Replikationsziel verwendet werden.

# - **Sie weisen Sie ein Volume einem Remote-System zu**

- **1** Wählen Sie in der Systemstruktur ein nicht zugewiesenes Volume aus.
- **2** Wählen Sie aus dem Kontextmenü **Map Volume to Remote-System** (Volume-Zuweisung an ein Remote-System) aus. Es wird eine Liste mit Remote-Systemen angezeigt.
- **3** Wählen Sie ein Remote-System aus.
	- **a** Optional: Klicken Sie auf **Advanced** (Erweitert), um die Zuweisungspfade einzuschränken.

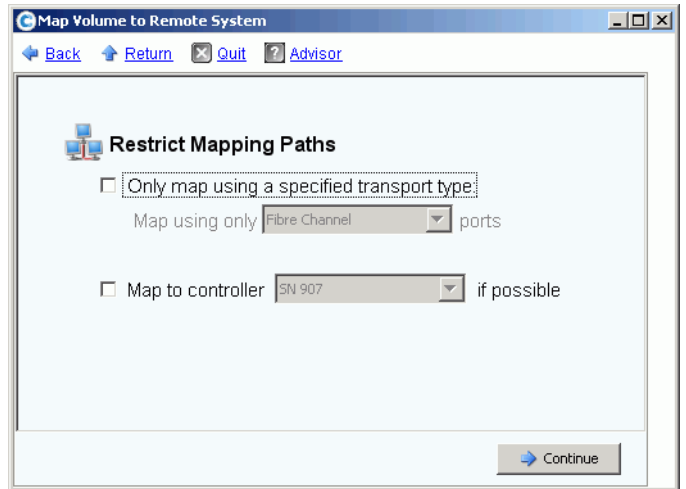

Abbildung 60. Map Volume to Remote System Advanced (Erweiterte Volume-Zuweisung an ein Remote-System)

- **b** Beschränken Sie den Pfad auf einen Transport, wie z.B. FC oder iSCSI.
- **c** Wählen Sie in einem geclusterten Controller-System einen Controller aus, dem das Volume zugewiesen werden soll.
- **d** Klicken Sie auf **Continue** (Fortfahren).
- **4** Das System fordert Sie zur Bestätigung auf. Klicken Sie auf **Create Now** (Jetzt erstellen).

### **Entfernen der Zuweisung eines Volumes**

- **1** Wählen Sie in der Systemstruktur ein Volume aus.
- **2** Wählen Sie aus dem Kontextmenü **Remove Mappings from Volume** (Zuweisungen des Volumes entfernen) aus. Es wird das Fenster "Remove Mappings from Volume" (Zuweisungen des Volumes entfernen) angezeigt.
- **3** Wählen Sie die zu entfernende(n) Zuweisung(en) aus.
- **4** Klicken Sie auf **Continue** (Fortfahren). Es wird das Fenster zur Bestätigung der Zuweisungen angezeigt.
- **5** Klicken Sie auf **Remove Mappings Now** (Zuweisungen jetzt entfernen). Wenn eine Zuweisung immer noch aktiv ist, werden Sie vom System Manager zur Bestätigung aufgefordert. Bestätigen Sie vor dem Entfernen der Zuweisung, dass das Volume vom Server nicht mehr verwendet wird. Wenn Sie eine Zuweisung zu einem in Verwendung befindlichen Volume entfernen, hat der Server keinen Zugriff mehr auf das Volume und erfährt Lese-/Schreibfehler.

### **Daten auf unterste Schicht importieren**

Verwenden Sie **Import Data to Lowest Tier** (Daten auf unterste Schicht importieren), um große Datenmengen auf die unterste Schicht des für ein Volume konfigurierten Speichers zu schreiben. Dies ist bei der Durchführung einer Datenkopie auf Betriebssystemebene an ein Storage Center-Volume von einer Datenquelle mit Serveranbindung aus von Nutzen.

# - **So importieren Sie Daten auf die unterste Schicht**

- **1** Wählen Sie aus der Systemstruktur ein Zielvolume aus.
- **2** Wählen Sie aus dem Kontextmenü die Option **Properties** (Eigenschaften) aus. Es wird das Fenster Volume Properties (Volume-Eigenschaften) eingeblendet.

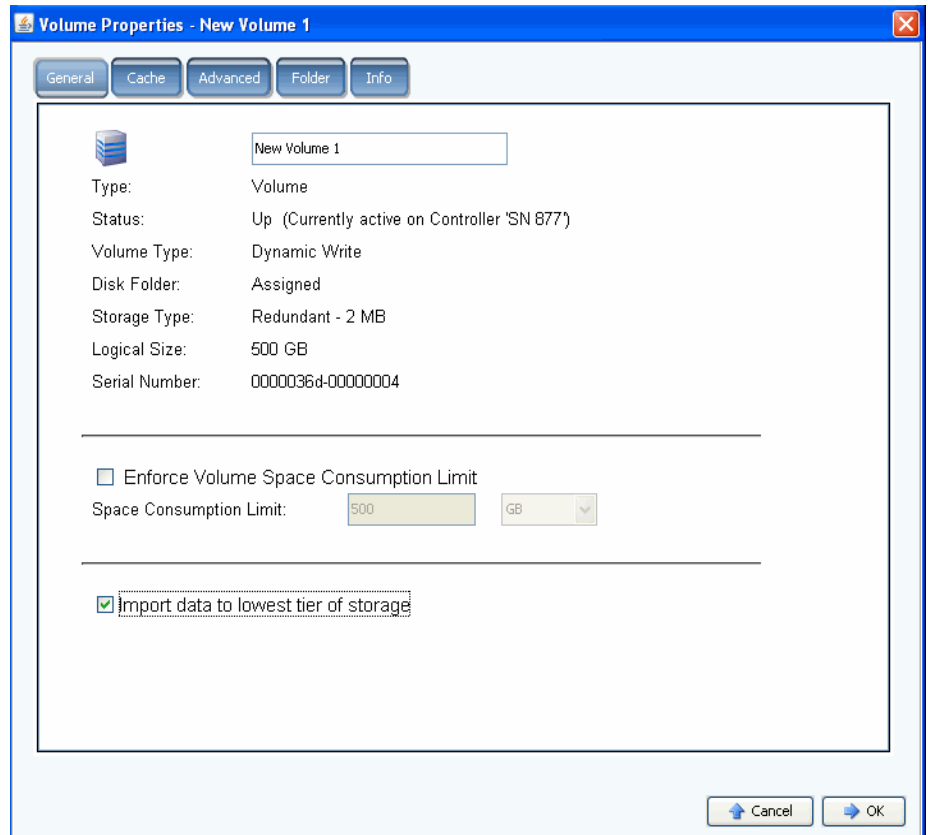

Abbildung 61. Daten auf unterste Schicht importieren

**3** Wählen Sie **Import data to lowest tier of storage** (Daten auf unterste Speicherschicht importieren) aus oder entfernen Sie das Häkchen. Bei einer Auswahl werden die Daten basierend auf dem Storage Profile (Speicherprofil) des Volumes auf die unterste vor-handene Speicherschicht geschrieben. Während des Datenimports werden für das Volume keine Replays erstellt. Wenn das Häkchen bei dieser Option entfernt wird, werden Daten standardmäßig auf die höchste Speicherschicht geschrieben, die für das Volume konfiguriert wurde.

**Anmerkung** Der Importmodus wird für Volumes nicht zugelassen, die einem anderen Storage Center für die Verwendung als Replikationsziele zugewiesen wurden. Die Option "Import data to lowest tier of storage" (Daten auf unterste Speicherschicht importieren) wird auf dem Bildschirm "Volume Properties" (Volume-Eigenschaften) nicht angezeigt. Der Datenimport wird in Enterprise Manager als Teil der Replikation auf dieses Volume verwaltet. Beziehen Sie sich für weitere Informationen auf den Enterprise Manager User Guide.

Im System Explorer wird ein für den Datenimport auf die unterste Schicht eingestelltes Volume mit einem gelben Warnsymbol und der Meldung angezeigt, dass gerade Daten auf die unterste Schicht importiert werden.

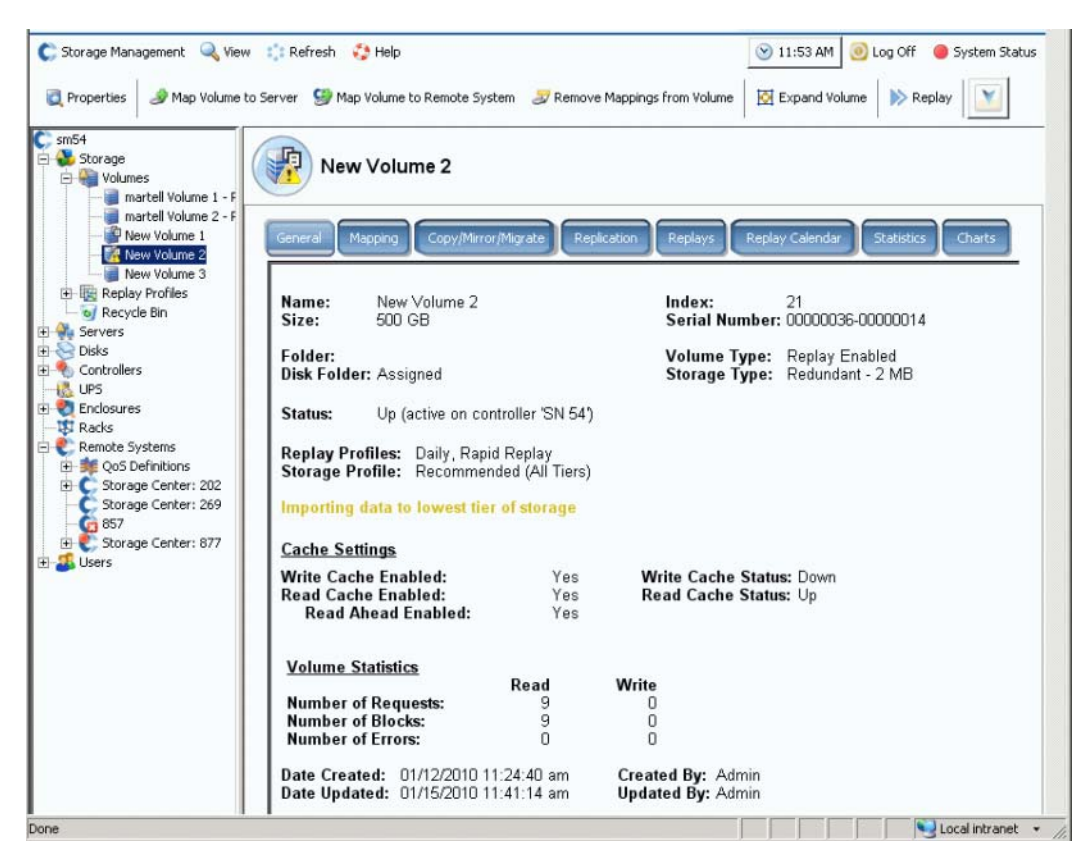

Abbildung 62. Volume im Importmodus für unterste Schicht

Während sich ein Volume im Importmodus befindet, werden für dieses Volume keine Replays erstellt. Replays werden fortgesetzt, wenn das Volume aus dem Importmodus genommen wird.

Sobald die Daten importiert wurden, liegt es in Ihrer Verantwortung, das Volume aus dem Importmodus zu nehmen.

#### **Ein Volume aus dem Importmodus nehmen**

- **1** Wählen Sie ein Volume aus, das in den Importmodus versetzt wurde. Wählen Sie aus dem Kontextmenü die Option "Properties" (Eigenschaften) aus. Das Fenster "Properties" (Eigenschaften) wird angezeigt.
- **2** Heben Sie die Markierung von **Import Data to Lowest Tier of Storage** (Daten auf unterste Speicherschicht importieren) auf.
- **3** Klicken Sie auf **OK**. Das Volume befindet sich nicht mehr im Importmodus.

### <span id="page-96-0"></span>**Erstellen eines "Boot from SAN"-Volumes**

"Boot from SAN" (Von SAN aus starten) reduziert die zur Serverwiederherstellung benötigte Zeit erheblich, indem Replays des Start-Volumes am Notfallwiederherstellungsspeicherort gespeichert werden. Die "Boot from SAN"-Funktion ermöglicht Servern die Verwendung eines externen SAN-Volumes als Startvolume für den Server. Fahren Sie im Falle eines Fehlers einen Ersatz-Server hoch, verweisen Sie den Server auf ein Startimage auf dem SAN und starten Sie den Server.

**Anmerkung** Um den "Boot from SAN"-Assistenten verwenden zu können, müssen Sie bereits ein "Boot from SAN"-Startvolume erstellt haben und dies verwenden. Ein "Boot from SAN"-Volume ist betriebssystemabhängig und erfordert, dass der Server-HBA spezifisch konfiguriert und für den Start vom SAN aus aktiviert wurde. Lesen Sie in der Dokumentation zu Ihrem Betriebssystem und des HBA-Anbieters nach, um diese Konfiguration zu erstellen.

# **→ So erstellen Sie eine "Boot from SAN"-Kopie**

**1** Wählen Sie im Menü "Storage Management" (Speicherverwaltung) **Volume > Create a**  Boot from SAN Volume ("Boot from SAN"-Volume erstellen) aus. Der "Boot from SAN"-Assistent wird geöffnet.

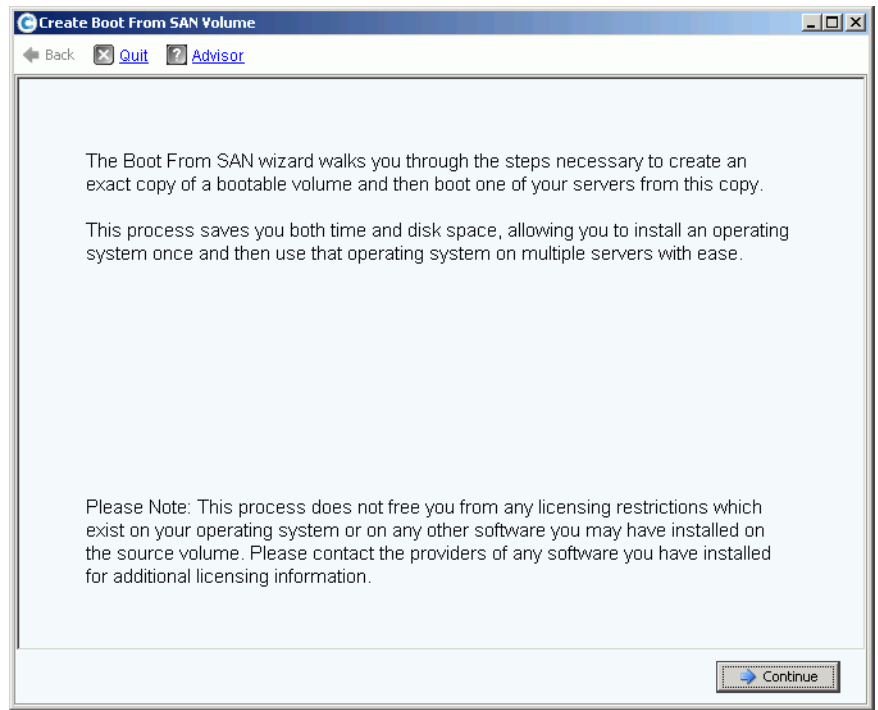

Abbildung 63. "Boot from SAN"-Assistent

2 Klicken Sie auf Continue (Fortfahren). Es wird das Fenster "Create Boot from SAN Volume" ("Boot from SAN"-Volume erstellen) angezeigt.

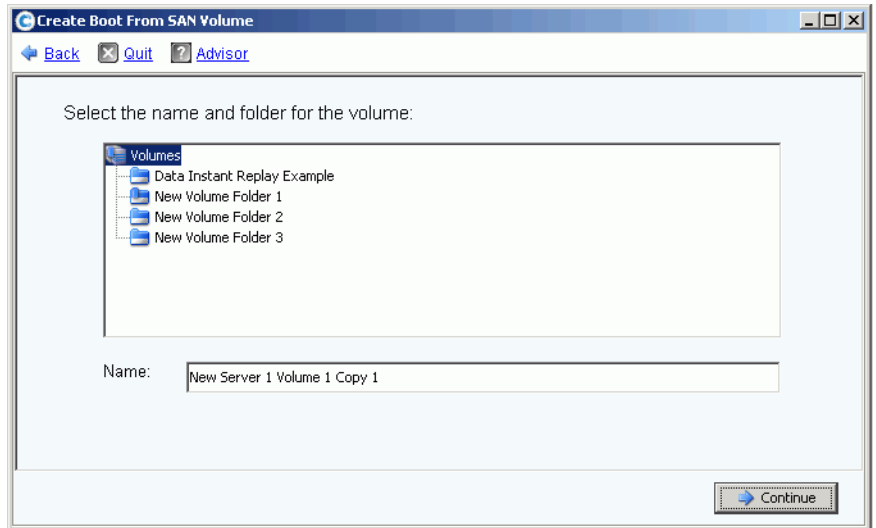

Abbildung 64. Start-Volumenname und Ordner

**3** Wählen Sie einen Namen und Ordner aus, oder akzeptieren Sie die Standardeinstellung. Klicken Sie auf Continue (Fortfahren). Es wird das Fenster "Replay" angezeigt.

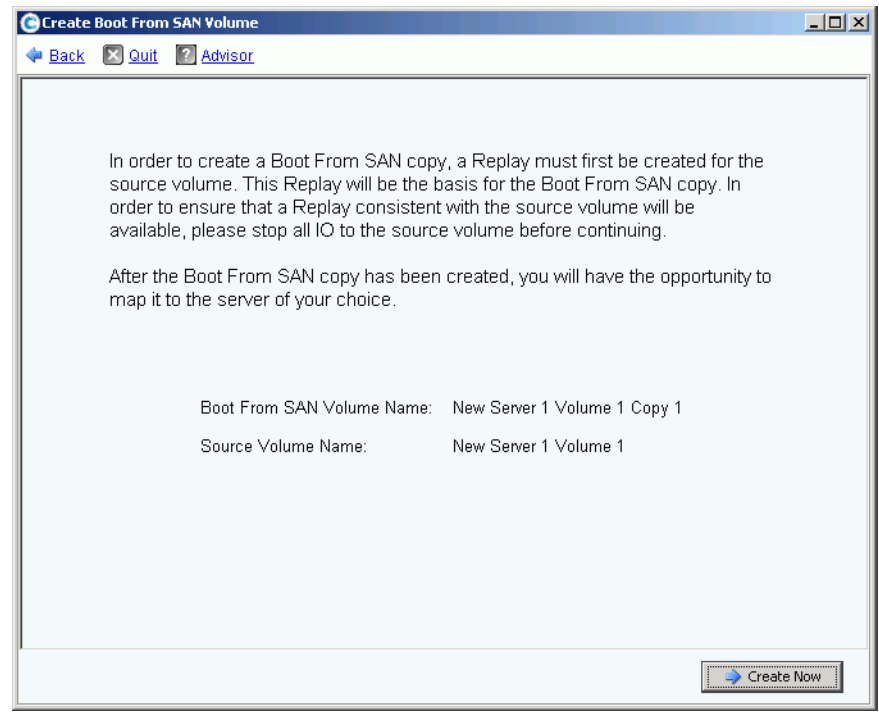

Abbildung 65. Fenster "Boot from SAN Replay" (Von SAN-Replay aus starten)

4 Klicken Sie auf Create Now (Jetzt erstellen). Es wird das Fenster "Map Volume to Server" (Volume einem Server zuweisen) angezeigt.

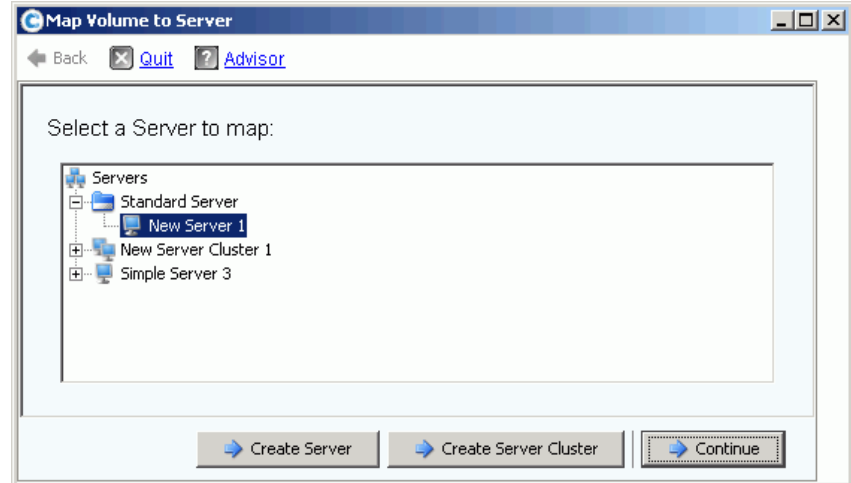

Abbildung 66. Zuweisung eines SAN-Volumes zu einem Server

- **5** Erstellen Sie einen Server, erstellen Sie ein Servercluster, oder akzeptieren Sie die Standardeinstellungen.
- **6** Klicken Sie auf **Continue** (Fortfahren). Das Fenster "Confirmation" (Bestätigung) wird angezeigt.

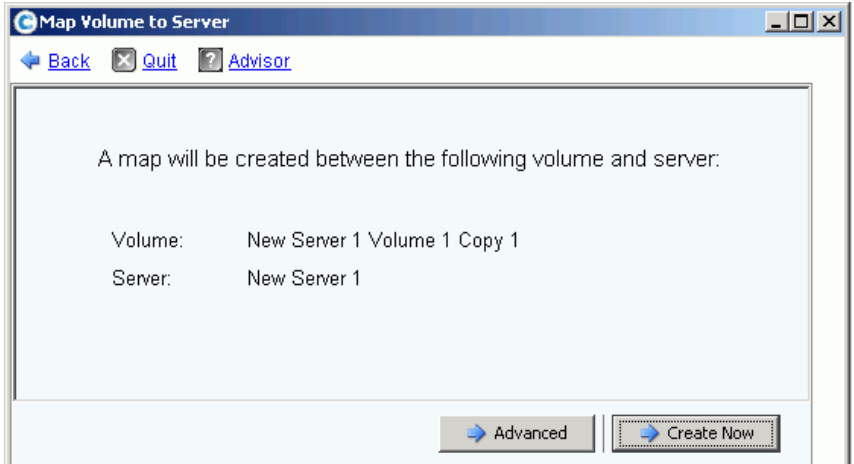

Abbildung 67. Bestätigung der Zuweisung des Startvolumes zu einem Server

**7** Wenn Sie **Advanced** (Erweitert) auswählen, wird das Fenster Advanced Options (Erweiterte Optionen) angezeigt.

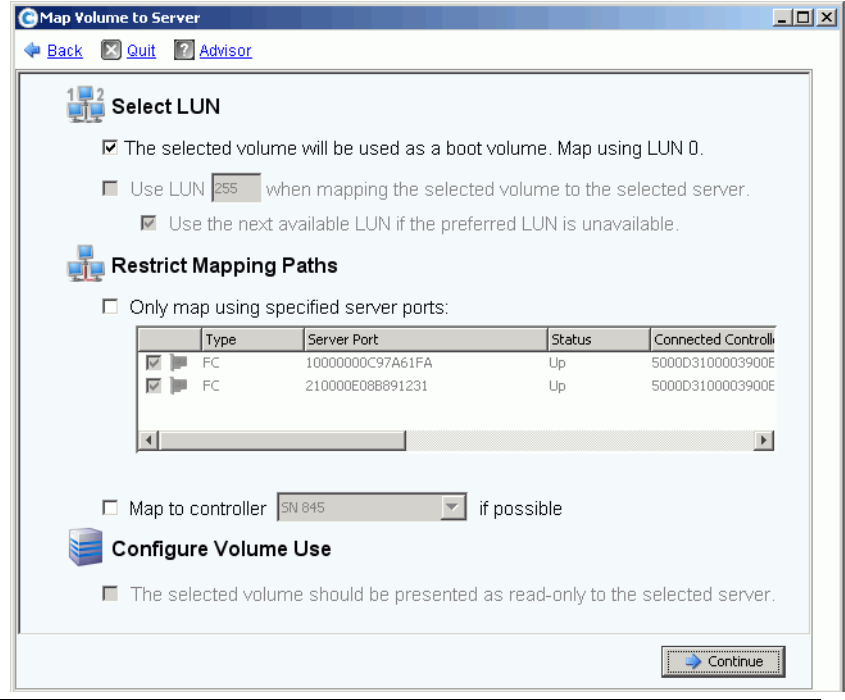

Abbildung 68. Fenster "Boot from SAN" (Von SAN-Replay aus starten)-Optionen

- **8** Sie können Folgendes durchführen:
	- Geben Sie eine LUN (Logical Unit Number, logische Einheitnummer) ein.
	- Schränken Sie die Zuweisungspfade ein.
	- Konfigurieren Sie das Volume als schreibgeschützt ("Read-Only").

Beziehen Sie sich für weitere Informationen zu diesen Optionen auf [Erweitert](#page-88-1)  [Zuweisungsoptionen auf Seite 81](#page-88-1). Klicken Sie auf **Continue** (Fortfahren).

**9** Klicken Sie auf Create Now (Jetzt erstellen). Das "Boot from SAN"-Volume wird erstellt.

### <span id="page-100-0"></span>**Bearbeiten von Volumes**

### **Ein Volume bearbeiten**

Klicken Sie im Fenster "Create Volume from a Server" (Volume aus Server erstellen) auf **Modify** (Bearbeiten). Es wird das Fenster "Modify Volume" (Volume bearbeiten) angezeigt.

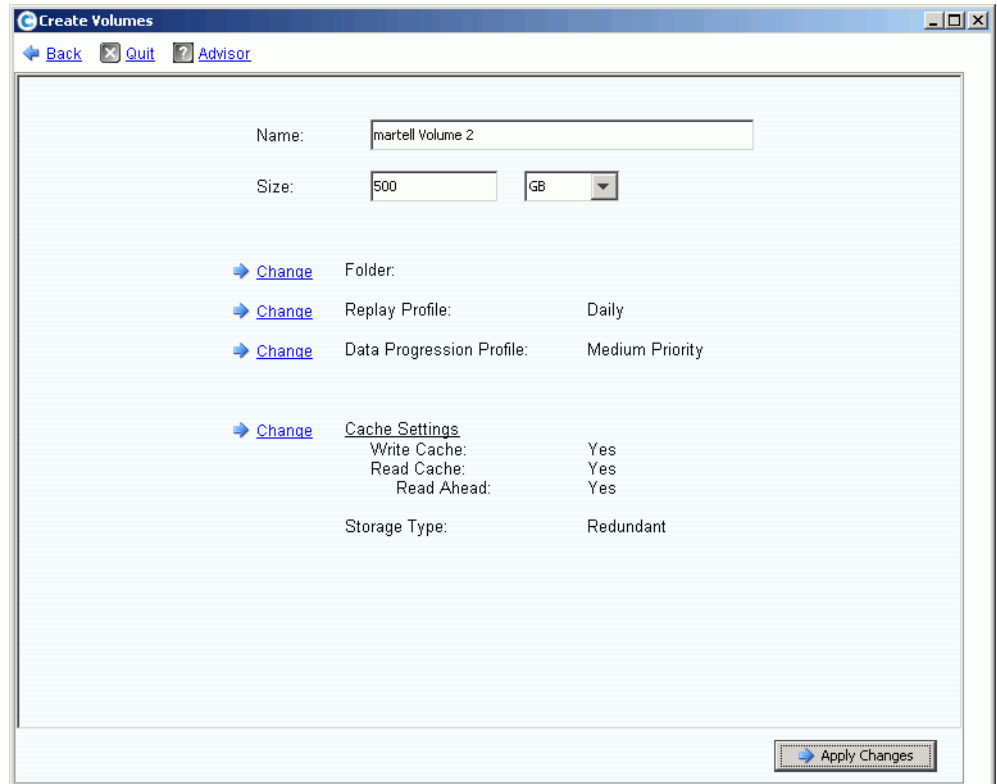

Abbildung 69. Volume bearbeiten

Sie können Folgendes durchführen:

- Den Ordner ändern, in dem sich das Volume befindet.
- Wenn Data Instant Replay aktiviert ist, dann wählen Sie ein an dieses Volume angebundenes Replay-Profil.
- Wenn Data Progression für dieses System lizenziert wurde und Sie berechtigt sind, Änderungen vorzunehmen, dann wählen Sie ein an dieses Volume angebundenes Storage Profil (Speicherprofil).
- Wenn Sie berechtigt sind, Cache-Einstellungen zu ändern, dann geben Sie den Typ des aktivierten Caches ein.

### **Ändern der Volume-Eigenschaften**

- **1** Wählen Sie in der Systemstruktur ein Volume aus.
- **2** Wählen Sie aus dem Kontextmenü die Option **Properties** (Eigenschaften) aus. Es wird das Fenster "Volume Properties" (Volume-Eigenschaften) mit ausgewählter Registerkarte "General" (Allgemein) angezeigt.

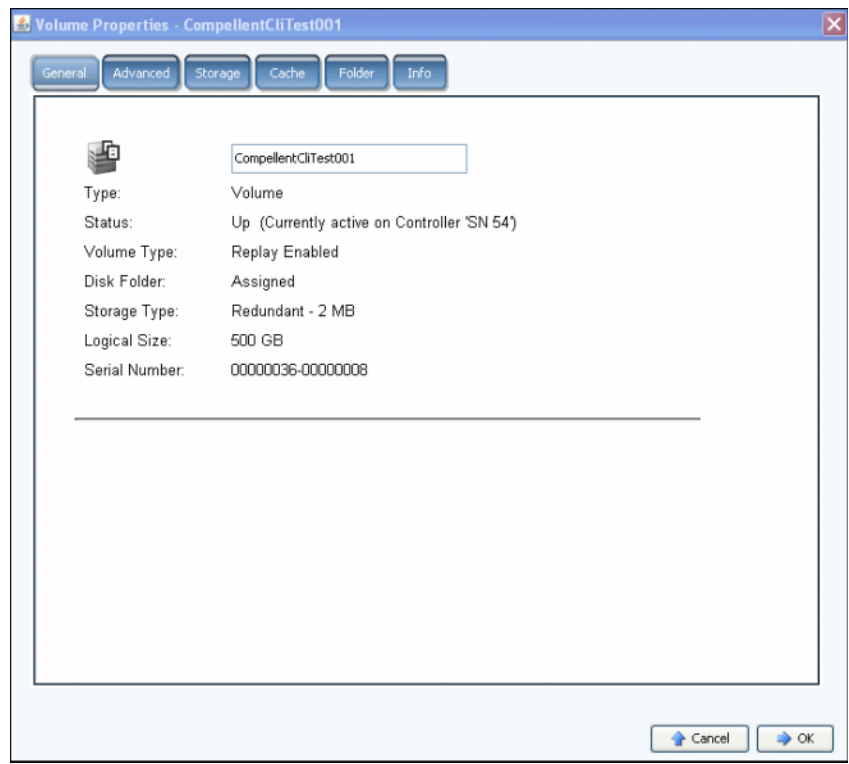

Abbildung 70. Allgemeine Volume-Eigenschaften

- **3** Die allgemeinen Volume-Eigenschaften beinhalten:
	- Name and type (Name und Typ): Sie können einen neuen Volumenamen eingeben.
	- Status: Kann "up" (aktiv) oder "down" (inaktiv) sein Controller, auf dem das Volume aktiv ist.
	- Volume Type (Volume-Typ): kann "dynamic" (dynamisch), "Replay enabled" (Replayaktiviert), oder "Replication" (Replikation) sein. Ein Volume ist dynamisch, bis mindestens ein Replay dieses Volumes erstellt wurde. Sobald ein Replay eines Volumes erstellt wurde, wird es "Replay Enabled" (Replay-aktiviert). Ein Replikationsvolume ist eines, das gerade auf ein anderes Storage Center-System repliziert wurde.
	- Disk Folder (Datenträgerordner): Datenträgerordner, in dem sich dieses Volume befindet.
	- Storage Type (Speichertyp): Redundanztyp und Speichertypgröße. (Lesen Sie [Nicht](#page-156-0)  [standardmäßige Speichertypen auf Seite 149.](#page-156-0))
	- Logical Size (Logische Größe): Volumegröße wie durch den Server gesehen.
	- Seriennummer
- **4** Klicken Sie zum Speichern der Änderungen auf **OK**.

# - **So ändern Sie die erweiterten Volume-Eigenschaften**

- **1** Klicken Sie auf die Registerkarte "Advanced" (Erweitert).
- **2** Führen Sie einen der folgenden Schritte aus:
	- Ändern Sie den Grenzwert für den durch das Volume verbrauchten Speicherplatz.
	- Erlauben Sie das Zusammenfügen von Replays in ein aktives Replay, damit eingefrorene Replays in ein aktives Replay zusammengefügt werden können.
	- Importieren Sie Daten basierend auf der Konfiguration des Storage Profil (Speicherprofils) des Volumes auf die unterste vorhandene Speicherschicht. Während des Datenimports werden für das Volume keine Replays erstellt. Wenn das Häkchen bei dieser Option entfernt wird, werden Daten standardmäßig auf die höchste Speicherschicht geschrieben, die für das Volume konfiguriert wurde.
	- Wenn im Speicher Volumes vorhanden sind, auf denen das Open VMS-Betriebssystem ausgeführt wird, zeigt diese Registerkarte die zur Identifizierung des Volumes verwendete Unique Disk ID (UQ ID) an.

Es kann sein, dass Sie diesen Wert zurücksetzen müssen, wenn Sie ein Volume aus einem Replay wiederherstellen. Wenn Sie z.B. ein Volume einem Server zugewiesen haben, ein Replay erstellt haben und anschließend ein neues View-Volume (Ansichtsvolume) auf dem Server bereitgestellt haben, dann würde das neue View-Volume eine neue Disk-ID haben und Sie müssten den Wert in diesem Fenster ändern, damit er mit der ursprünglichen Disk-ID des Volumes übereinstimmt, ehe der Server es als das gleiche Volume erkennt.

# <span id="page-102-0"></span>- **So ändern Sie die Volume-Cache-Eigenschaften**

- 1 Klicken Sie auf die Registerkarte "Cache".
- 2 Klicken Sie im Fenster "Volume Properties (Volume-Eigenschaften) auf die Registerkarte "Cache". (Systemweit eingestelltes Caching (Zwischenspeichern) überschreibt das Caching einzelner Volumes.)
- **3** Führen Sie einen der folgenden Schritte aus:
	- Setzen Sie ein Häkchen bei write cache (Schreibcache) oder heben Sie die Markierung auf. Der Schreibcache behält geschriebene Daten im flüchtigen Speicher bei, bis diese sicher auf einem Datenträger gespeichert werden können. "Write Cache" (Schreibcache) schützt im Falle eines Stromverlustes.
	- Setzen Sie ein Häkchen bei read cache (Lesecache) oder heben Sie die Markierung auf. "Read Cache" (Lesecache) antizipiert den nächsten Lesevorgang und behält ihn im schnellen flüchtigen Speicher bei, wodurch die Leseleistung erhöht wird. "Read Ahead" (Vorauslesen) kann für sequenzielle Lesevorgänge, wie z.B. für Video verwendet werden.
- **4** Klicken Sie zum Speichern der Änderungen auf **OK**.

# - **So ändern Sie die Volume-Ordner-Eigenschaften**

- **1** Klicken Sie auf die Registerkarte "Folders" (Ordner). Es wird das Fenster "Volume Folder" (Volume-Ordner) eingeblendet. System Manager führt alle Volume-Ordner und -unterordner in einer Liste auf. Der Ordner, in dem sich das Volume befindet ist markiert.
- **2** So verschieben Sie das gewählte Volume in einen anderen Ordner:
	- **a** Klicken Sie im Fenster "Volume Properties" (Volume-Eigenschaften) auf "Folder" (Ordner). Es wird eine Liste mit Volume-Ordnern angezeigt.
	- **b** Wählen Sie einen Ordner aus, in den Sie das Volume verschieben wollen.
	- **c** Klicken Sie auf **OK**. Der Ordner wird verschoben.

# - **So ändern Sie die Volume-Informations-Eigenschaften**

- **1** Klicken Sie auf die Registerkarte "Info". Es wird das Info-Fenster angezeigt. Die Informationen beinhalten:
	- Datum der Erstellung des Volumes
	- Benutzer, der das Volume erstellt hat
	- Datum, zu dem das Volume zuletzt aktualisiert wurde
	- Benutzer, der das Volume aktualisiert hat
- **2** Geben Sie etwaige optionale Anmerkungen ein (bis zu 255 Zeichen) und klicken Sie auf **OK**.

### **Löschen eines Volumes**

- **1** Wählen Sie in der Systemstruktur ein Volume aus.
- **2** Wählen Sie aus dem Kontextmenü **Delete** (Löschen) aus. System Manager informiert Sie darüber, ob das Volume einem Server aktiv zugewiesen wurde und fordert Sie zur Bestätigung auf.

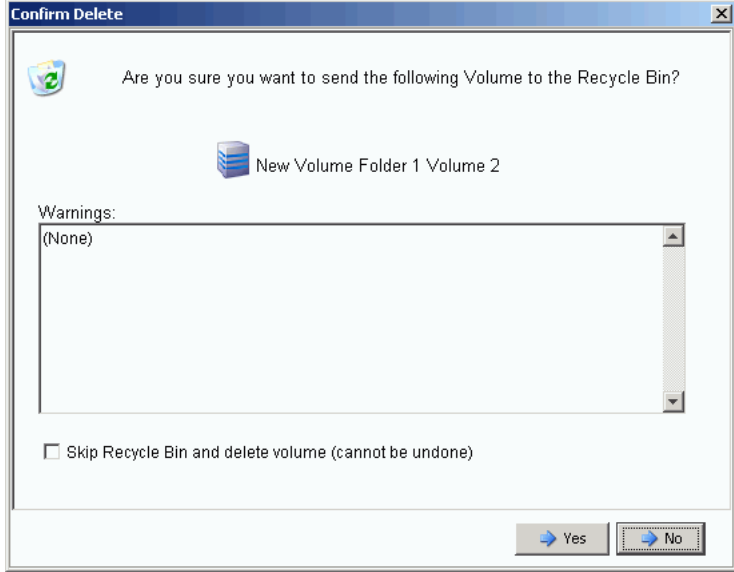

Abbildung 71. Delete Volume (Volume löschen)

**Anmerkung** Standardmäßig wird ein gelöschtes Volume in den Papierkorb verschoben. Sie können das Volume aus dem Papierkorb wiederherstellen, sobald der Papierkorb jedoch geleert wurde, können die Daten auf diesem Volume nicht wiederhergestellt werden.

- **3** (Optional und nicht empfohlen) Sie können das Volume sofort löschen und die Metadaten nicht im Papierkorb speichern, indem Sie bei **Skip Recycle Bin** (Papierkorb überspringen) ein Häkchen setzen.
- **4** Klicken Sie auf **Yes** (Ja). Das Volume wird gelöscht.

### **Mehrere Volumes löschen**

- **1** Wählen Sie in der Systemstruktur einen Volume-Ordner aus. Die Liste mit den Volumes wird im Hauptbildschirmbereich angezeigt.
- **2** Wählen Sie im Hauptfenster Volumes aus, indem Sie die **Umschalt-** oder **Strg**-Taste gedrückt halten und auf Volumes klicken.
- **3** Wählen Sie aus dem Kontextmenü am oberen Rand des Fensters **Delete** (Löschen) aus. System Manager warnt Sie, wenn ein Volume einem Server zugewiesen wurde.
- **4** System Manager fordert Sie zur Bestätigung auf. Klicken Sie auf **Yes** (Ja). Die Volumes werden gelöscht.

#### **Wiederherstellen eines gelöschten Volumes**

Wenn ein Volume gelöscht wird, wird es in den Papierkorb verschoben. Sie können ein gelöschtes Volume aus dem Papierkorb wiederherstellen.

Sobald der Papierkorb gelöscht wird, werden jegliche Objekte im Papierkorb gelöscht und können nicht wiederhergestellt werden.

# - **So stellen Sie ein Volume aus dem Papierkorb wieder her**

- **1** Klappen Sie in der Systemstruktur Storage (Speicher) > Volumes auf, um Volume-Komponenten einschließlich des **Papierkorbs** anzuzeigen.
- **2** Klappen Sie den **Papierkorb auf**. Der Papierkorb führt wiederherstellbare Volumes auf.
- **3** Wählen Sie das wiederherzustellende Volume aus.
- **4** Wählen Sie aus dem Kontextmenü **Restore Volume** (Volume wiederherstellen) aus. Das Volume wird wiederhergestellt. Vorherige Zuweisungen werden nicht wiederhergestellt.

#### **Erweiterung eines Volumes**

Die virtuelle Kapazität kann größer sein als die physikalische Kapazität.

# - **So erweitern Sie die virtuelle Kapazität eines Volumes**

- **1** Wählen Sie in der Systemstruktur ein Volume aus.
- **2** Wählen Sie aus dem Kontextmenü **Expand Volume** (Volume erweitern) aus. Es wird das Fenster "Expand Volume" (Volume erweitern) angezeigt.
- **3** Wählen Sie eine Zahl in Blocks, Gigabyte, Terabyte oder Petabyte.
- **4** Klicken Sie auf **Continue** (Fortfahren). System Manager warnt Sie, dass aufgrund des Overheads die tatsächliche endgültige Größe etwas größer als die angegebene Größe sein wird.
- **5** Klicken Sie auf **Expand Volume Now** (Volume jetzt erweitern).

### <span id="page-105-0"></span>**Volume-Ordner verwalten**

### **Volume-Ordner erstellen**

Volume-Ordner dienen der Organisation von Volumes Sie können den Zugriff auf Ordner durch eine Kombination von Benutzergruppen und Benutzerberechtigungen einschränken.

# - **So erstellen Sie einen Volume-Ordner**

- **1** Wählen Sie im Fenster Storage Management (Speicherverwaltung) **Create**  (Erstellen) **> Folder** (Ordner) **> Volume Folder** (Volume-Ordner) aus. Es wird das Fenster Create Volume Folder (Volume-Ordner erstellen) eingeblendet.
- **2** Sie können den Ordner auf Root-Ebene (Volumes) oder innerhalb eines anderen Ordner erstellen.

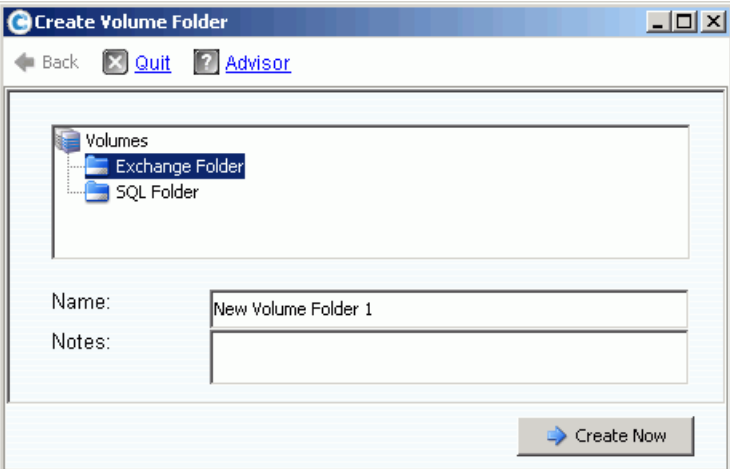

Abbildung 72. Volume-Ordner erstellen

- **3** Geben Sie einen Namen für den Volume-Ordner ein oder übernehmen Sie die Standardeinstellung. Geben Sie etwaige Anmerkungen ein (bis zu 255 Zeichen).
- **4** Klicken Sie auf **Create Now** (Jetzt erstellen). Der Volume-Ordner wird erstellt.

### **Anzeigen einer Liste mit Volume-Ordnern**

- **1** Klicken Sie in der Systemstruktur auf **Volumes**. Das System führt Volumes und Volume-Ordner auf.
- **2** Wählen Sie im Hauptfenster mehrere Volume-Ordner aus, indem Sie die **Umschalt**oder **Strg-**Taste gedrückt halten und mehr als einen Volume-Ordner auswählen.

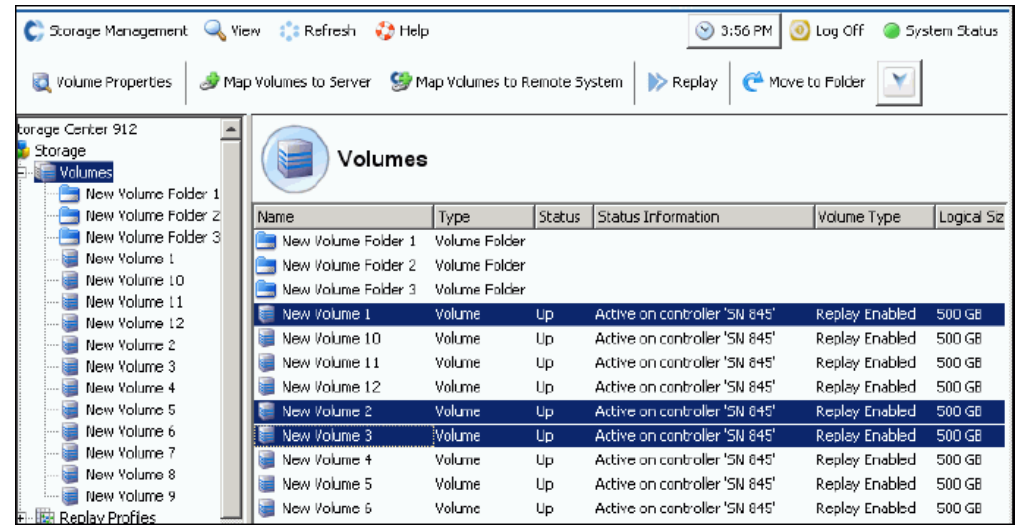

Abbildung 73. Auswahl mehrerer Volume-Ordner

Unter Verwendung des Kontextmenüs können Sie folgendes tun:

- Replay-Profile erstellen oder auf alle Volumes in den gewählten Ordnern anwenden.
- Die gewählten Ordner in einen anderen Ordner verschieben.
- Mehrere Volume-Ordner löschen.
- Storage Profiles (Speicherprofile) werden angezeigt, wenn Sie zur Auswahl eines Storageprofils berechtigt sind. Lesen Sie [Benutzervolumen-Standardeinstellungen –](#page-305-0)  [Erweitert auf Seite 298](#page-305-0).

### **Anzeige der Volume-Ordnereigenschaften**

- **1** Wählen Sie in der Systemstruktur einen Ordner aus.
- 2 Klicken Sie auf Continue (Fortfahren). Es wird das Fenster "General Volume Folder Properties" (Allgemeine Volume-Ordnereigenschaften) angezeigt. Geben Sie zum Ändern des Namens des Ordners einen neuen Namen ein.
- **3** Klicken Sie auf **OK**.
- **4** Klicken Sie auf die Registerkarte "Info", um "Date Created" (Datum der Erstellung), "Created By" (Erstellt durch), "Date Updated" (Aktualisierungsdatum), Updated By (Aktualisiert durch) und "Notes" (Anmerkungen, bis zu 255 Zeichen) anzuzeigen.

### **Löschen eines Volume-Ordners**

Sie können einen Volume-Ordner nicht löschen, der Volumes oder weitere Volume-Ordner enthält, oder auf den durch im Papierkorb befindliche Volumes verwiesen wird.

### - **So löschen Sie einen Ordner**

- **1** Wählen Sie in der Systemstruktur einen Volume-Ordner aus.
- **2** Wählen Sie aus dem Kontextmenü **Delete** (Löschen) aus.
- **3** Klicken Sie auf **Fortfahren**.
- **4** System Manager fordert Sie zur Bestätigung auf.
- **5** Klicken Sie auf **Ja**. Der Ordner wird gelöscht.

### **Ein Volume in einen Ordner verschieben**

- **1** Wählen Sie in der Systemstruktur ein Volume aus.
- **2** Wählen Sie aus dem Kontextmenü **Move to Folder** (In Ordner verschieben) aus. Es wird das Fenster "Move Volume" (Volume verschieben) angezeigt. Wählen Sie einen Ordner aus, in den Sie das Volume verschieben wollen.
- **3** Klicken Sie auf **Fortfahren**. System Manager fordert Sie zur Bestätigung auf.
- **4** Klicken Sie auf **Apply Now** (Jetzt übernehmen). Das Volume wird in den gewählten Ordner verschoben.

So verschieben Sie mehr als ein Volume gleichzeitig in einen Ordner:

- **1** Wählen Sie in der Systemstruktur einen Volume-Ordner aus. Die Liste mit den Volumes wird im Hauptfenster angezeigt.
- **2** Wählen Sie im Hauptfenster Volumes aus, indem Sie die **Umschalt-** oder **Strg**-Taste gedrückt halten und auf Volumes klicken.
- **3** Wählen Sie aus dem Kontextmenü am oberen Rand des Fensters **Move to**  Folder (In Ordner verschieben) aus. Es wird das Fenster "Move Volumes" (Volumes verschieben) angezeigt.
- **4** Wählen Sie in der angezeigten Liste den Ordner aus, in den die Volumes verschoben werden sollen.
- **5** System Manager fordert Sie zur Bestätigung auf. Klicken Sie auf **Apply Now** (Jetzt übernehmen). Die Volumes werden verschoben.
## **Verschieben mehrerer Volumes in einen anderen Ordner**

**1** Klappen Sie die Systemstruktur auf, um die **Volumes** anzuzeigen. Wählen Sie unter Verwendung der **Umschalt-** oder **Strg-**Taste mehrere Volumes aus.

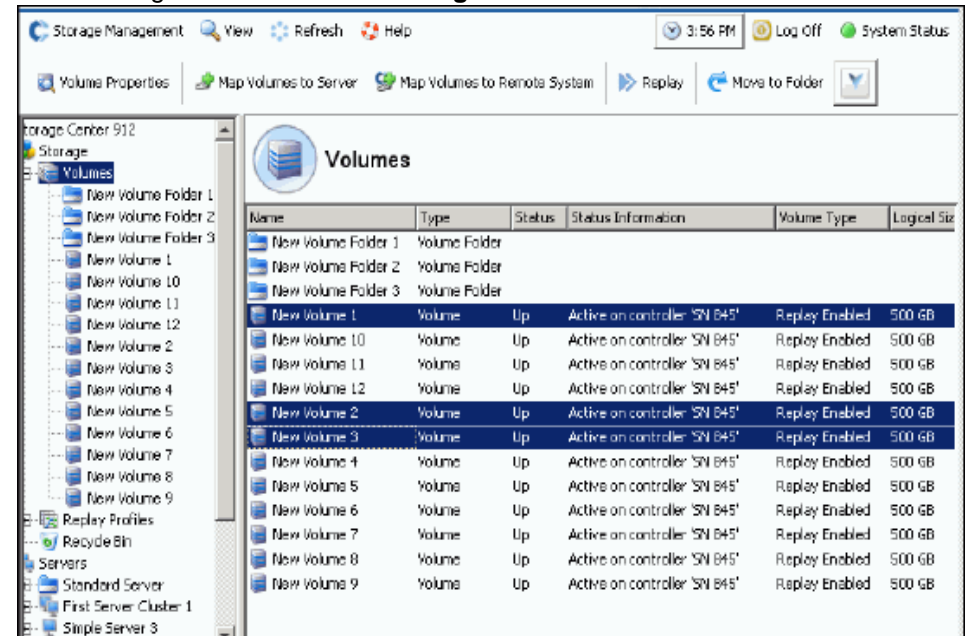

Abbildung 74. Auswahl mehrerer Volumes

**2** Wählen Sie aus dem Kontextmenü **Move to Folder** (In Ordner verschieben) aus. Es wird das Fenster Move Volume(s) (Volume(s) verschieben) mit einer Liste von Volume-Ordnern angezeigt.

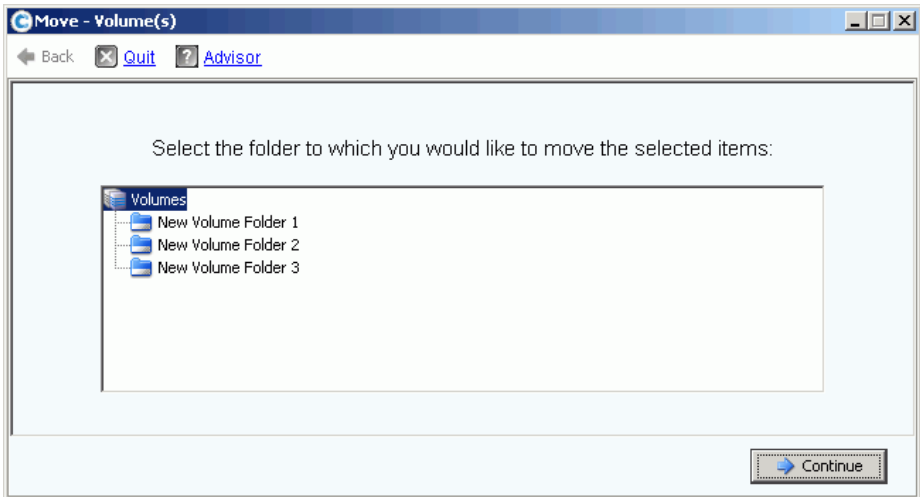

Abbildung 75. Ordnerliste

- **3** Wählen Sie einen Ordner aus, in den die Volumes verschoben werden sollen. Klicken Sie auf **Continue** (Fortfahren).
- **4** Das System fordert Sie zur Bestätigung auf. Klicken Sie auf **Move Now** (Jetzt verschieben).

# **Anwenden von Replay-Profilen**

Replays erstellen speicherplatzsparende PITCs (Point-In-Time Copies), um die sofortige Wiederherstellung nach einem Datenverlust bereitzustellen. Storage Center Replays weichen von den herkömmlichen PITCs ab, weil Datenblocks oder Pages eingefroren und nicht kopiert werden. Es werden keine Benutzerdaten verschoben, wodurch der Vorgang sowohl hinsichtlich der zum Abschluss des Replays in Anspruch genommenen Zeit, als auch des Speicherplatzes, der durch Replays verwendet wird effizient gestaltet wird. Zwei Standard-Replay-Profile sind Teil jedes Storage Center-Systems. Beziehen Sie sich für Informationen zur Erstellung von Replays auf [Data Instant Replay auf Seite 309](#page-316-0).

Wählen Sie "Replay Profiles" (Replay-Profile), um eine Liste von Replay-Profilen auf einem System anzuzeigen. Es wird eine Liste mit Replay-Profilen angezeigt. Die Liste enthält den Namen, den Typ und durch wen das Profil erstellt wurde.

**Anmerkung** Im Allgemeinen werden Replay-Profile durch einen Benutzer, wie z.B. admin oder Ihren Benutzernamen erstellt. Zwei Ausnahmen sind durch das System erstellte Replays und Replay-Profile, die durch den System Root-Benutzer erstellt werden. Durch das System erstellte Replay-Profile sind die beiden Standard-Replay-Profile, die in jedem System enthalten sind. Durch den System-Root-Benutzer erstellte Replay-Profile sind Replay-Vorlagen, die in System Manager der Version 4.0 oder älter erstellt wurden. Die früheren Vorlagen wurden während einer Systemaktualisierung auf die aktuellen Replay-Profile aktualisiert. Anders als bei den Replay-Vorlagen wirkt sich eine Änderung an einem Replay-Profil auf alle Replays von allen Volumes aus, an die das Profil angebunden ist.

## **Anzeigen allgemeiner Replay-Profilinformationen**

- **1** Wählen Sie in der Systemstruktur ein Replay-Profil aus.
- **2** Klicken Sie auf die Registerkarte **General** (Allgemein). Die allgemeinen Replay-Profilinformationen beinhalten:
	- **Name**
	- **Stichwortverzeichnis**
	- **Typ**
	- **Erstellung**
	- **Zeitplan**

#### **Replay-Profile auf Server-Volumes anwenden**

- **1** Wählen Sie aus der Systemstruktur einen Server aus.
- **2** Wählen Sie aus dem Kontextmenü **Apply Replay Profiles to Volumes** (Replay-Profile auf Volumes anwenden) aus. Es wird eine Liste mit Replay-Profilen angezeigt.

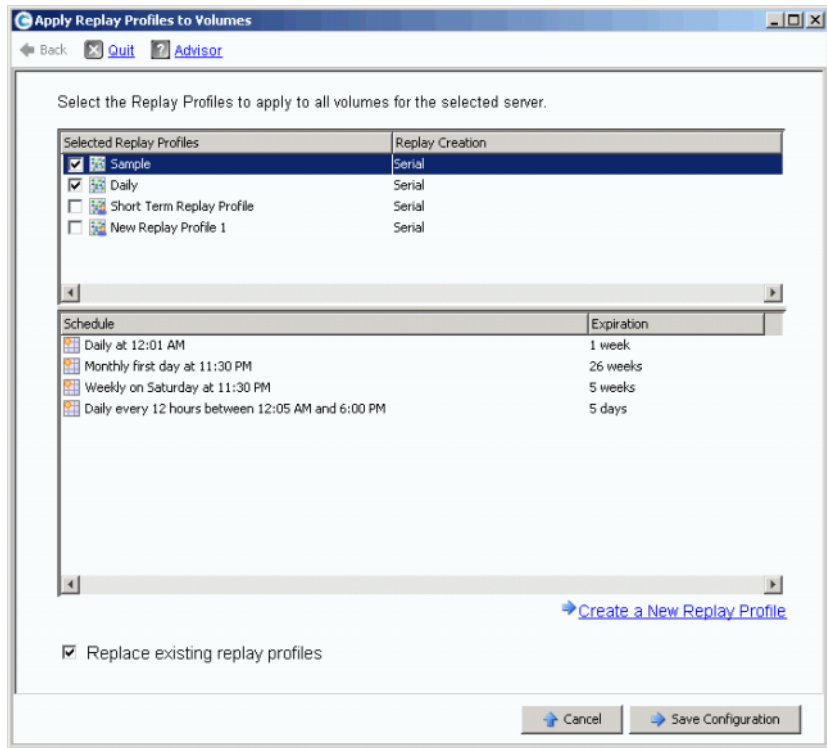

Abbildung 76. Replay-Profile auf Server-Volumes anwenden

- **3** Wählen Sie eines oder mehrere Replay-Profile aus oder erstellen Sie ein neues Replay-Profil. Beziehen Sie sich für Informationen über die Erstellung von Replay-Profilen auf [Erstellen von Replay-Profilen auf Seite 318.](#page-325-0)
- **4** Wählen Sie aus, ob vorhandene Replay-Profile, die an die diesem Server zugewiesenen Volumes angebunden sind ersetzt werden sollen oder nicht.
- **5** Klicken Sie auf **Save Configuration** (Konfiguration speichern). Die Replay-Profile werden angebunden.

# **Copy (Kopieren), Mirror (Spiegeln) und Migrate (Migrieren)**

## **Kopieren eines Volumes**

Copy (Kopieren) kopiert Daten von einem Quellvolume auf das Zielvolume. Während des Kopiervorgangs an dem Quellvolume vorgenommene Änderungen werden zum Zielvolume hinzugefügt. Copy (Kopieren) aktualisiert das Zielvolume nach Abschluss der Kopie nicht dynamisch.

# - **So erstellen Sie eine Kopie eines Volumes**

- **1** Wählen Sie in der Systemstruktur ein Volume aus.
- **2** Wählen Sie im Kontextmenü **Copy** (Kopieren) **> Copy Volume** (Volume kopieren) aus. Es wird das Fenster "Copy Volume" (Volume kopieren) angezeigt.
- **3** Wählen Sie ein Zielvolume aus.
	- **a** Wählen Sie zum Kopieren des Quellvolumes auf ein vorhandenes Volume aus der angezeigten Volumeliste ein Zielvolume aus. Das Zielvolume darf nicht kleiner als das Quellvolume sein. Das Zielvolume darf keinem Server zugewiesen sein. Klicken Sie auf **Continue** (Fortfahren).
	- **b** Geben Sie eine zu anderen Copy (Kopieren) /Mirror (Spiegelung) /Migrate (Migration)- und Replikationsvorgängen relative Priorität mit "Low" (Niedrig), "Medium" (Mittel) oder "High" (Hoch) an.
	- **c** Indem Sie ein Häkchen bei **Copy Historical Replay information** (Replay-Verlaufsinformationen kopieren) setzen, kopieren Sie das Volume und alle zugehörigen Replays. Wenn Sie diese Option nicht auswählen, schließen Sie Replay-Daten davon aus, kopiert zu werden. Klicken Sie auf **Continue** (Fortfahren).
		- Klicken Sie zum Kopieren in ein neues Volume und für dessen Erstellung auf **Create New Volume** (Neues Volume erstellen). Befolgen Sie die Vorgehensweise unter [Erstellen eines Volumes auf Seite 73.](#page-80-0)
		- Um ein neues Volume mit den gleichen Attributen wie die des Quellvolumes zu kopieren, klicken Sie auf **Create Exact Duplicate** (Exaktes Duplikat erstellen). Es wird unverzüglich ein Volume-Duplikat erstellt.
		- Wenn Remote Instant Replay lizenziert wurde, können Sie auf **Create Replication Volume** (Replikationsvolume erstellen) klicken. Dieser Befehl erstellt kein Volume, sondern dient als Replikationskanal.
	- **d** Klicken Sie auf **Continue** (Fortfahren). Es wird ein Fenster zur Überprüfung angezeigt.
	- **e** Klicken Sie auf **Start**, um das Volume jetzt zu spiegeln. Klicken Sie auf **Schedule** (Zeitplan), um das Startdatum und die -uhrzeit einzustellen. Geben Sie im Planungsfenster ein Datum und eine Uhrzeit ein.

## **Spiegelung eines Volumes**

Mirror (Spiegelung) aktualisiert das Zielvolume automatisch, wenn sich das Quellvolume ändert. Die Quell- und Zielvolumes werden synchronisiert gehalten.

# - **So erstellen Sie eine Volume-Spiegelung**

- **1** Wählen Sie in der Systemstruktur ein Volume aus.
- **2** Wählen Sie im Kontextmenü **Copy** (Kopieren) **> Mirror Volume** (Volume spiegeln) aus. Es wird das Fenster "Mirror Volume" (Volume spiegeln) angezeigt.
- **3** Wählen Sie ein Zielvolume aus.
- **a** Wählen Sie für das Spiegeln des Quellvolumes auf ein vorhandenes Volume auf der angezeigten Volumeliste ein Zielvolume aus. Das Zielvolume darf nicht kleiner als das Quellvolume sein. Das Zielvolume darf keinem Server zugewiesen sein. Klicken Sie auf **Continue** (Fortfahren).
	- Geben Sie eine relative Priorität gegenüber den anderen Copy (Kopieren)/Mirror (Spiegeln) /Migrate (Migrieren) und Replication (Replikation)-Vorgängen an.
	- Indem Sie ein Häkchen bei **Copy Historical Replay information** (Replay-Verlaufsinformationen kopieren) setzen, kopieren Sie das Volume und alle zugehörigen Replays. Wenn Sie diese Option nicht auswählen, schließen Sie Replay-Daten davon aus, kopiert zu werden. Klicken Sie auf **Continue** (Fortfahren).
- **b** Klicken Sie zur Spiegelung auf ein neues Volume und für dessen Erstellung auf **Create New Volume** (Neues Volume erstellen). Folgen Sie der Vorgehensweise unter [Erstellen eines Volumes auf Seite 73](#page-80-0).
- **c** Um ein neues Volume mit den gleichen Attributen wie die des Quellvolumes zu erstellen, klicken Sie auf **Create Exact Duplicate** (Exaktes Duplikat erstellen). Es wird unverzüglich ein Volume-Duplikat erstellt.
- **d** Wenn Remote Instant Replay lizenziert wurde, wird die Schaltfläche **Create Replication Volume** (Replikationsvolume erstellen) angezeigt. Dieser Befehl erstellt kein Volume, sondern dient als Replikationskanal.
- **4** Klicken Sie auf **Continue** (Fortfahren). Es wird ein Fenster zur Überprüfung angezeigt. Klicken Sie auf **Start**, um das Volume jetzt zu spiegeln. Klicken Sie auf **Schedule** (Zeitplan), um das Startdatum und die -uhrzeit einzustellen. Geben Sie im Planungsfenster ein Datum und eine Uhrzeit ein. Klicken Sie auf **Schedule Now** (Jetzt planen).

## **Migration eines Volumes**

Migrate (Migrieren) ist das gleiche wie Copy (Kopieren), mit Ausnahme dessen, dass nach Abschluss der Kopie alle Volume-Server-Zuweisungen auf das Zielvolume verschoben werden. Das Quellvolume wird gelöscht. Die kopierten Daten (und deren Zuweisungen) befinden sich nun auf dem Zielvolume. Copy/Migrate (Kopieren/Migrieren) kopiert zuerst die Daten des Quellvolumes auf das Zielvolume. Änderungen am Quellvolume werden während der laufenden Kopie im Zielvolume widergespiegelt. Wenn Storage System Manager die Kopie abgeschlossen hat, werden alle Volume-zu-Server-Zuweisungen auf das Zielvolume verschoben.

# - **So migrieren Sie ein Volume**

- **1** Wählen Sie in der Systemstruktur ein Volume aus.
- **2** Wählen Sie im Kontextmenü **Copy** (Kopieren) **> Copy/Migrate** (Kopieren/Migrieren) aus. Es wird das Fenster "Copy/Migrate Volume" (Volume kopieren/migrieren) ange-zeigt.
- **3** Wählen Sie ein Zielvolume aus
	- **a** Wählen Sie für die Migration von Daten auf ein vorhandenes Volume aus der angezeigten Volumeliste ein Zielvolume aus. Das Zielvolume darf nicht kleiner als das Quellvolume sein. Das Zielvolume darf keinem Server zugewiesen sein. Klicken Sie auf **Continue** (Fortfahren). Schließen Sie die Copy/Migrate (Kopieren/Migrieren)-Optionen ab:
		- Geben Sie eine relative Priorität gegenüber den anderen Copy (Kopieren)/Mirror (Spiegeln) /Migrate (Migrieren) und Replication (Replikation)-Vorgängen an.
		- Indem Sie ein Häkchen bei **Copy Historical Replay information** (Replay-Verlaufsinformationen kopieren) setzen, kopieren Sie das Volume und alle zugehörigen Replays. Wenn Sie diese Option nicht auswählen, schließen Sie Replay-Daten davon aus, kopiert zu werden.
- Setzen Sie ein Häkchen bei **Delete Source Volume After Migration** (Quellvolume nach Migration löschen) oder heben Sie die Markierung auf.
- Setzen Sie ein Häkchen bei **Reverse Mirror After Migrate** (Rückspiegelung nach Migration) oder heben Sie die Markierung auf. Storage Center spiegelt Aktualisierungen zurück auf das Quellvolume, nachdem der Copy/Migrate (Kopieren/Migrieren)-Befehl abgeschlossen wurde, wobei das Quellvolume als Sicherung verwendet wird.
- Klicken Sie auf **Continue** (Fortfahren).
- Es werden die Copy/Migrate (Kopieren/Migrieren)-Optionen angezeigt. Klicken Sie auf **Continue** (Fortfahren), um jetzt zu migrieren. Klicken Sie auf **Schedule** (Zeitplan), um die Migration für einen späteren Zeitpunkt einzuplanen.
- **b** Klicken Sie zur Spiegelung auf ein neues Volume und für dessen Erstellung auf **Create New Volume** (Neues Volume erstellen). Folgen Sie der Vorgehensweise unter [Erstellen von Volumes auf Seite 73](#page-80-1).
- **c** Um ein neues Volume mit den gleichen Attributen wie die des aktuellen Volumes zu erstellen, klicken Sie auf **Create Exact Duplicate** (Exaktes Duplikat erstellen). Es wird unverzüglich ein Volume-Duplikat erstellt.
- **d** Klicken Sie auf **Create Replication Volume** (Replikationsvolume erstellen), wenn Remote Instant Replay lizenziert wurde. Dieser Befehl erstellt kein Volume, sondern dient als Replikationskanal.
- **4** Klicken Sie auf **Continue** (Fortfahren). Es wird ein Fenster zur Überprüfung angezeigt. Klicken Sie auf **Start**, um das Volume jetzt zu spiegeln. Klicken Sie auf **Schedule** (Zeitplan), um das Startdatum und die -uhrzeit einzustellen. Geben Sie im Planungsfenster ein Datum und eine Uhrzeit ein. Klicken Sie auf **Schedule Now** (Jetzt planen).
- **5** Klicken Sie auf **OK**.

## **Anzeigen von Copy (Kopieren)/Mirror (Spiegeln) /Migrate (Migrieren)- Ereignissen**

Wählen Sie aus dem Menü **View** (Ansicht) Copy/Mirror/Migrate (Kopieren/Spiegeln/Migrieren) aus. Es wird die Copy/Mirror/Migrate (Kopieren/Spiegeln/Migrieren)-Ansicht angezeigt. Die Copy/Mirror/Migrate (Kopieren/Spiegeln/Migrieren)-Ansicht zeigt folgendes an:

- **Typ**
- **Status**
- **Priorität**
- **Quellvolume**
- **Zielvolume**
- **Prozent, die synchronisiert wurden**
- **Größe der verbleibenden Daten, die noch synchronisiert werden müssen**
- **Aktuelles Replay**
- **Kopierverlauf**
- Informationen darüber, ob das System das Volume nach der Migration (Migrate) löscht
- Ob das System nach der Migration eine Rückspiegelung (Mirror) durchführt

# **Anzeigen von Volume-Informationen**

Kicken Sie in der Systemstruktur auf **Storage**. Es wird das Fenster Storage (Speicher) angezeigt.

| <b>Q</b> View<br>Storage Management                   | Refresh                 | <b>CO</b> Help |                |                          | $\vee$ 3:46 PM | $\left( 0 \right)$ Log Off | System Status |
|-------------------------------------------------------|-------------------------|----------------|----------------|--------------------------|----------------|----------------------------|---------------|
| <b>Volume Properties</b><br><b>Properties</b>         | $\triangleright$ Replay |                | Move to Folder | <b>X</b> Delete          | Create Volume  |                            |               |
| ro4<br>Storage<br>Volumes<br>Cristal Volumes<br>Er La |                         | JD Volumes     |                |                          |                |                            |               |
| Cirstal Volume 0001                                   | Name                    | Type           | <b>Status</b>  | Volume Type<br>$\ddotsc$ | Logic          | Storage Type               | Disk Folder   |
| New Volume 1                                          | 軸<br>JD Vol 0001        | Volume         | Up             | Replay Enabled           | 250 GB         | Redundant - 2 MB           | Assigned      |
| FC Volumes<br>Ė                                       | JD Vol 0004             | Volume         | Up             | Replay Enabled           | 260 GB         | Redundant - 2 MB           | Assianed      |
| JD Volumes<br>F.<br>囱                                 | JD Vol 0005             | Volume         | Up             | Replay Enabled           | 500 GB         | Redundant - 2 MB           | Assigned      |
| JD Vol 0001<br>JD Vol 0004                            | JD Vol 0006             | Volume         | Up             | Replay Enabled           | 500 GB         | Redundant - 2 MB           | Assigned      |
| JD Vol 0005                                           | JD Vol 0007             | Volume         | Up             | Replay Enabled           | 500 GB         | Redundant - 2 MB           | Assigned      |
| JD Vol 0006                                           | JD Vol 0008             | Volume         | Up             | Replay Enabled           | 500 GB         | Redundant - 2 MB           | Assigned      |
| JD Vol 0007<br>$\frac{1}{2}$                          | JD Vol 0009             | Volume         | Up             | Replay Enabled           | 500 GB         | Redundant - 2 MB           | Assigned      |
| JD Vol 0008                                           | JD Vol 0010             | Volume         | Up             | Replay Enabled           | 500 GB         | Redundant - 2 MB           | Assigned      |
| JD Vol 0009                                           | JD Vol 0011             | Volume         | Up             | Replay Enabled           | 500 GB         | Redundant - 2 MB           | Assigned      |
| JD Vol 0010                                           | Test EM JD V Volume     |                | Up             | Dynamic Write            | 64 GB          | Redundant - 2 MB           | Assigned      |
| JD Vol 0011                                           |                         |                |                |                          |                |                            |               |
| Test EM JD Volu                                       |                         |                |                |                          |                |                            |               |
| Jameson Volumes<br>⊟                                  |                         |                |                |                          |                |                            |               |

Abbildung 77. Anzeigen von Volume-Info

Volume-Informationen zeigen den Status von Volumes an. Wählen Sie den Volumes-Ordner ganz oben aus, um Informationen für alle Volumes in einem Ordner anzuzeigen. System Manager führt die Ordner und Volumes in diesem Ordner auf.

Die Informationen beinhalten:

- **Name**: Zeigt den Namen des Volumes an.
- **Type (Typ)**: Zeigt den Typ an Volume oder Volume-Ordner.
- Status: Zeigt den Volumestatus an: "up" oder "down" (aktiv oder inaktiv).
- **Status Information (Statusinformationen)**: Wenn ein Element inaktiv ist, zeigt dieses Feld den Grund für die Inaktivität an.
- **Volume Type (Volumetyp)**: "Dynamic" (Dynamisch), "Replay Enabled" (Replayaktiviert), oder "Replication" (Replikation).
	- **Dynamic Volume (Dynamisches Volume)**: Ein Volume, für das keine Replays erstellt wurden. Ist auf dem System als Lese-/Schreibvolume vorhanden. Data Progression verwaltet die Volume-Zuweisungen nur in konfiguriertem Active-Volume-Speicherplatz.
	- **Replay Enabled Volume (Replay-aktiviertes Volume)**: Ein Volume, das mindestens ein Replay aufweist. Ein Replay-aktiviertes Volume besteht aus zwei verschiedenen Schichten von Volumespeicherplatz: Active (schreibfähig) und Replay (Verlauf, oder schreibgeschützt). Sobald ein Replay auf einem Volume erstellt wird, werden die auf diesem Volume vorhandenen aktiven Daten als schreibgeschützt markiert und in die Schicht und Klasse verschoben, die für Replays konfiguriert wurde. Neue Daten, die auf das Volume geschrieben wurden, nachdem das Replay auf den aktiven Teil des Volumes geschrieben wurde; der Replay-Bereich kann jedoch für Lesevorgänge nach wie vor zugänglich sein. Mit der Zunahme der Änderungen an dem Volume (in Form von Schreibvorgängen im aktiven Speicherplatz) und der Erstellung von mehr Replays können einige der Replay-Daten unzugänglich werden. Dies wird als Replay-Overhead bezeichnet. Diese Daten können verfügbar gemacht werden, indem ein Ansichts-Volume erstellt wird, um Datenwiederherstellungen oder Sicherungen zu ermöglichen.
- **Replication Volume (Replikationsvolume)**: Ein Zielvolume, das gerade von einem anderen System repliziert wird.
- **Logical Size (Logische Größe)**: Zeigt die logische Größe des Volumes an.
- **Replay Profile (Replay-Profil)**: Zeigt das an das Volume angebundene Replay-Profil an.
- **Storage Profile (Speicherprofil)**: Zeigt das an das Volume angebundene Speicher-Profil an.
- **Storage Type (Speichertyp)**: mit maximaler Verwendung sind bei einer Datapage-Größe von 2 MB redundant. Andere werden in [Nicht standardmäßige Speichertypen auf](#page-156-0)  [Seite 149](#page-156-0) beschrieben.
- **Disk folder (Disk-Ordner)**: Vom Volume **v**erwendeter Ordner.

**Anmerkung** Replays und Replay-Profile werden angezeigt, wenn ein System für Data Instant Replay lizenziert ist. Replikationsinformationen werden angezeigt, wenn ein System für Synchronous Remote Instant Replay (Sofortige synchrone Remote-Replays) oder Asynchronous Remote Instant Replay (Sofortige asynchrone Remote-Replays) lizenziert ist.

#### **Allgemeine Volume-Informationen anzeigen**

Wählen Sie in der Systemstruktur das Volume aus. Es wird das Volume-Fenster mit der Registerkarte **General** (Allgemein) angezeigt.

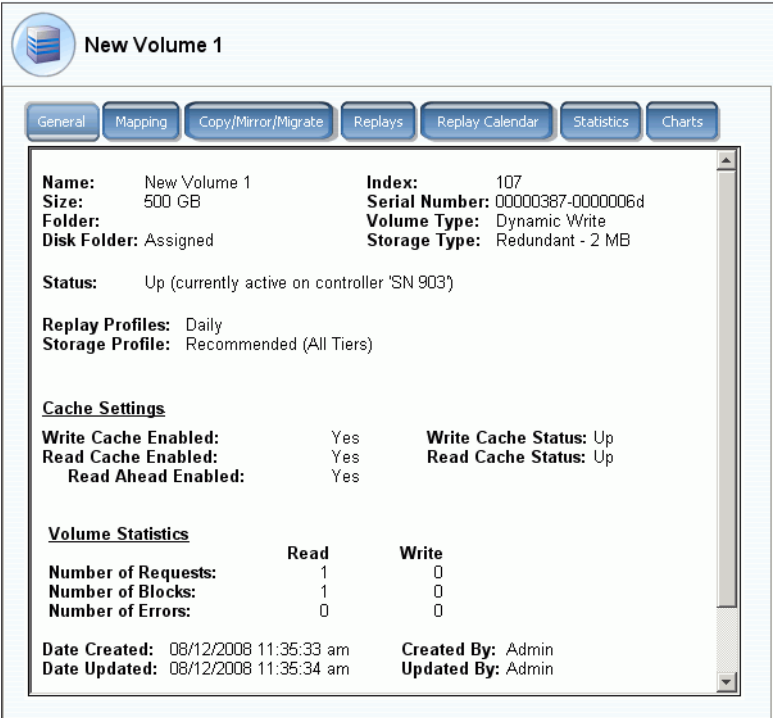

Abbildung 78. Informationen zu einzelnen Volumes

Die Registerkarte "General volume information" (Allgemeine Volume-Informationen) enthält:

- **Name**: Volumename.
- **Index**: Von den Dell Support Services zur Unterstützung bei der Komponentenidentifikation verwendete Nummer.
- **Size (Größe)**: Volumegröße.
- **Serial Number (Seriennummer)**: Volume Serial Number (VSN).
- **Folder (Ordner)**: Disk-Ordner, den das Volume zum Speichern verwendet.
- **Volume Type (Volumetyp):** "Active" (aktiv) oder "Replay Enabled" (Replay-aktiviert). Wenn für ein Volume kein Replay erstellt wurde, ist es "Active" (aktiv). Sobald ein Replay erstellt wurde, ist es "Replay Enabled" (Replay-aktiviert).
- **Disk Folder (Ordner)**: Ordner, den das Volume zum Speichern verwendet.
- **Status**: "Up" (aktiv) oder "Down" (inaktiv). Wenn ein Volume keinem Server zugewiesen wurde, zeigt das System die Meldung an: "down (currently inactive - map to a server to activate)". ("down (derzeit inaktiv - zum Aktivieren einem Server zuweisen)")
- **Replay Profiles (Replay-Profile)**: Die für dieses Volume verwendet werden.
- **Storage Profile (Speicherprofil)**: An dieses Volume angebundene Profile (standardmäßig das "Recommended Storage Profile" (Empfohlene Speicherprofil)).
- **Cache Settings (Cache-Einstellungen)**: Die für die verschiedenen Lese-/ Schreibvorgänge aktiviert wurden.
- **Volume Statistics (Volume-Statistiken)**: Anzahl an Anfragen, Blocks und Fehlern bei Lese-/Schreibvorgängen.
- **Date Created / Date Updated (Erstellungs-/Aktualisierungsdatum)**: zeigt an, wann und von wem dies durchgeführt wurde.

#### **Anzeigen von Volume-Zuweisungen**

Wählen Sie in der Systemstruktur ein Volume aus. Wählen Sie im Fenster "Volume Information" (Volume-Informationen) **Mapping** (Zuweisung) aus. Das System zeigt folgendes an:

- Status: Zeigt den Volumestatus an: "up" oder "down" (aktiv oder inaktiv)
- **Name**: Name des Servers, dem das Volume zugewiesen wurde
- **Type of Server (Servertyp)**: FC oder iSCSI
- **World Wide Name (WWN)**: WWN des Serverports
- **Serverschnittstelle**
- **Controllerport**
- **LUN**
- Ob das Volume schreibgeschützt ist (Ja oder Nein)

## **Anzeigen von Copy (Kopieren)/Mirror (Spiegeln) /Migrate (Migrieren)-Informationen**

- **1** Wählen Sie in der Systemstruktur ein Volume aus.
- **2** Klicken Sie auf die Registerkarte **Copy/Mirror/Migrate**. Es wird das Fenster **Copy/Mirror/Migrate** (Kopieren/Spiegeln/Migrieren) angezeigt. System Manager zeigt die folgenden Informationen an:
- **Type (Typ)**: Kann "Replication" (Replikation), "Replication mirror" (Replikationsspiegelung), oder "copy migrate" (Kopie-Migration) sein
- **State (Status)**: Kann"running" (wird ausgeführt) oder "down" (inaktiv) sein
- **Priority (Priorität)**: Kann,,High" (Hoch), "Medium" (Mittel) oder "Low" (Niedrig) sein
- **Source Volume (Quellvolume)**: Name des Volumes, von dem Daten kopiert werden
- **Destination Volume (Zielvolume)**: Name des Volumes, auf das gerade Daten kopiert werden
- **Percent Synced (synchronisiert in Prozent)**: Prozentsatz, mit dem das Zielvolume mit dem Quellvolume übereinstimmt
- **Remaining (Verbleibend)**: Prozentsatz an noch zu kopierenden Daten
- **Current Replay (Aktuelles Replay)**: ID des neuesten Replays
- **Copy History (Kopierverlauf)**: Verlauf der Replays
- **Delete After Migrat**e **(Nach Migration löschen)**: Ob das Quellvolume nach dem Kopieren gelöscht wird
- **Reverse Mirror After Migrate (Rückspiegelung nach Migration)**: Rückkopieren auf die ursprüngliche Quelle

#### **Anzeigen von Replikationen**

Die Registerkarte "Replication" (Replikation) wird nur bei Volumes angezeigt, die repliziert wurden oder gerade repliziert werden. Beziehen Sie sich für Informationen zu den Replikationsvorgängen und -begriffen auf [Remote Instant Replay auf Seite 355.](#page-362-0)

#### **Anzeigen und Bearbeiten von Replays**

Die Replay-Registerkarte wird nur auf Volumes angezeigt, für die Replays vorhanden sind. Wählen Sie aus der Systemstruktur ein Volume aus. Wählen Sie im Fenster "Volume Information" (Volume-Informationen) **Replays** aus. Das System zeigt Informationen über jedwede Replays an, die mit dem gewählten Volume verbunden sind.

Von diesem Fenster aus können Sie die folgenden Einstellungen bearbeiten:

- **Set Update Frequency (Aktualisierungshäufigkeit einstellen)**: Standardeinstellung ist "Off" (Aus).
- **Set Replay View (Replay-Ansicht einstellen)**: Standardeinstellung ist "Show Volume Replays" (Volume-Replays anzeigen).
- Set Display Field (Anzeigefeld einstellen): Standardeinstellung ist "Freeze Time" (Zeit einfrieren).
- **Modify Volume Maximums (Volume-Maxima bearbeiten)**: Öffnet den Assistenten "Modify Volume Maximums" (Volume-Maxima bearbeiten).

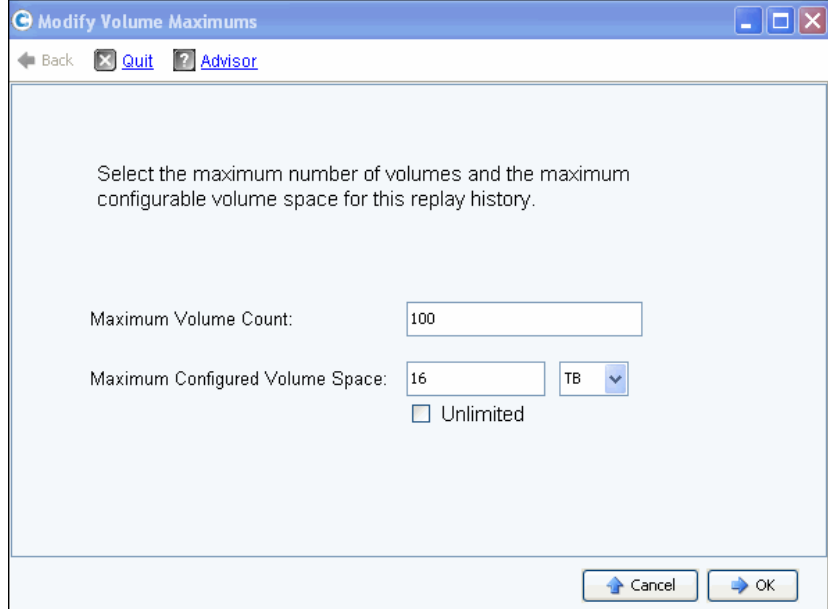

Abbildung 79. Bearbeiten der Volume-Maxima

Standardeinstellung ist maximal 100 Ansichtsvolumes und 16 TB konfigurierter Volumespeicherplatz. Dieser Assistent ermöglicht Ihnen eine Änderung dieser Begrenzungen für:

- Die Anzahl der Ansichtsvolumes, die erstellt werden können und.
- die für alle Ansichtsvolumes, die einen Replayverlauf teilen konfigurierte Menge an Speicherplatz. Kann auf Megabytes, Gigabytes, Terabytes, oder Petabytes an Speicherplatz eingestellt werden. Die Option "Unlimited" (Unbegrenzt) gilt nur für die Begrenzung des "Maximum Configured Volume Space" (maximal konfigurierten Volumespeicherplatzes).

**Anmerkung** Zusätzliche Ansichtsvolumes für den Replayverlauf können nicht erstellt werden, sobald eine der Begrenzungen erreicht wurde.

#### **Anzeigen des Replay-Kalenders**

Der Replay-Kalendar zeigt vorhandene und eingeplante Replays an. Beziehen Sie sich für weitere Informationen auf [Anzeigen eines Volume Replay-Kalenders auf Seite 347.](#page-354-0)

#### **Anzeigen der Volume-Statistiken**

**Anmerkung** Wenn Data Progression ausgeführt wird, stehen Statistiken zur Verfügung.

- **1** Wählen Sie in der Systemstruktur ein Volume aus. Es wird das Fenster Volume Information (Volume-Informationen) eingeblendet.
- **2** Klicken Sie auf die Registerkarte **Statistics** (Statistiken). System Manager zeigt Volume-Statistiken an.

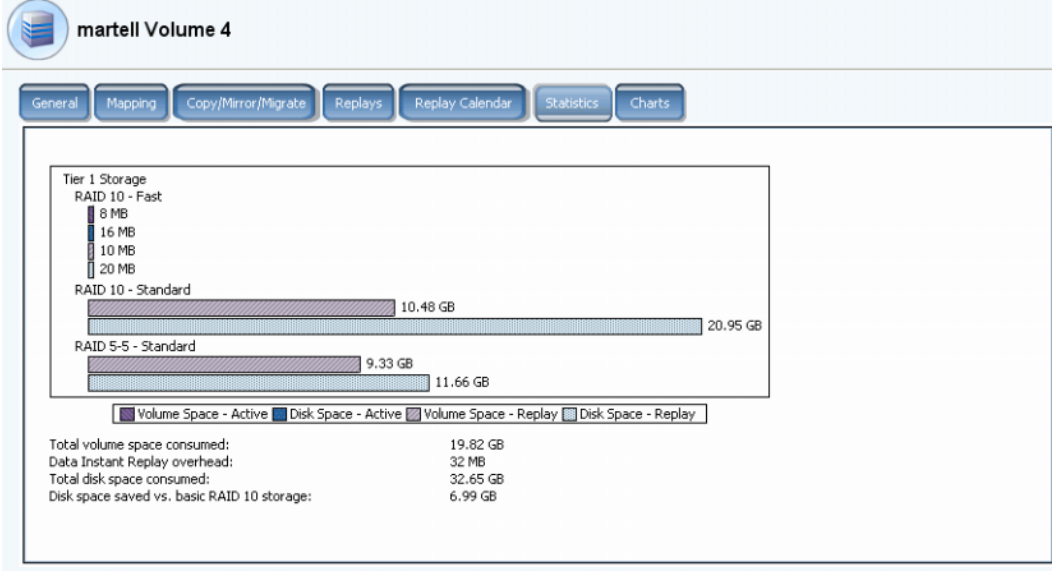

Abbildung 80. Volume-Statistiken

Das Fenster zeigt die folgenden Informationen pro Schicht in graphischer Form an:

- **Volume Space Active** (Volumespeicherplatz aktiv) zeigt den durch die vor der Erstellung eines Replays geschriebenen Daten verwendeten Volumespeicherplatz an.
- **Disk Space Active** (Speicherplatz aktiv) zeigt den gesamten Speicherplatz einschließlich des durch dieses Volume verwendeten RAID-Overheads an
- **Volume Space Replay** (Volume-Speicherplatz Replay) zeigt den durch Replays verwendeten Speicherplatz an, einschließlich des zugänglichen und unzugänglichen Replay-Speicherplatzes. Lesen Sie [Ein Volume in einen Ordner verschieben auf Seite 100](#page-107-0).
- **Disk Space Replay** (Speicherplatz Replay) zeigt den Speicherplatz insgesamt an, einschließlich des RAID-Overheads, der durch dieses Volume verwendet wird.

Die Statistiken unter dem Diagramm führen folgendes auf:

- **Total volume space consumed** (Insgesamt verbrauchter Volumespeicherplatz) entspricht der Summe aller Volumespeicherplatzbalken des Diagramms.
- **Data Instant Replay overhead** (Data Instant Replay-Overhead) ist der Teil des Volume-Replay-Speicherplatzes, der unzugänglich ist. Diese unzugänglichen Daten sind vorherige Pages, auf die nachfolgend geschrieben wurde, die aber immer noch Teil von vorherigen Replays sind. (Der **insgesamt verbrauchte Volumespeicherplatz** abzüglich des **Data instant Replay Overheads** entspricht der Summe des Volumespeicherplatzes, der insgesamt verbraucht würde, wenn alle Replays ablaufen würden.)
- **Total disk space consumed** (Insgesamt verbrauchter Speicherplatz) entspricht dem Volume-Replay-Speicherplatz (Disk Space - Replay) zuzüglich des aktiven Speicherplatzes (Disk Space - Active).
- **Disk space saved vs.basic RAID 10 storage** (Eingesparter Speicherplatz gegenüber RAID 10-Basisspeicher) zeigt die Speicherplatzeinsparung durch effektive Nutzung von RAID 5 anstelle von RAID 10 an. Die Differenz zwischen verbrauchtem Volume-Speicherplatz und verbrauchtem (Festplatten-)Speicherplatz ist der für die RAID-Parität benötigte Speicherplatz. Zum Beispiel wird ein RAID 10-Volume zweimal geschrieben. Der erforderliche (Festplatten-)Speicherplatz ist doppelt so hoch wie der benötigte Volume-Speicherplatz. Für RAID 5-Paritätsblocks wird Festplattenspeicherplatz benötigt, der im Volume-Speicherplatz nicht verwendet wird.

System Manager zeigt für jede Laufwerksschicht eine Nutzungsverteilung für Volumes und Replays und die RAID-Auswahl innerhalb der Schicht an. Wenn es in der ersten RAID-Auswahl keinen Konflikt bezüglich des Speicherplatzes gibt, wird ihr Speicherplatz aus dieser Auswahl zugewiesen.

#### **Anzeigen von Volume-Diagrammen**

Klicken Sie im Fenster "Volume Info" (Volume-Informationen) auf die Tabelle **Charts** (Diagramme). "Charts" zeigt in Echtzeit Lesen, Schreiben und KB/Sek. insgesamt sowie E/A/Sek.an.

#### **Anzeigen von Volume-Verteilungsberichten**

Das Fenster "Volume Distribution Reports" zeigt an, wie Volumes Speicherplatz belegen. Die Informationen beinhalten den von jedem Volume belegten logischen Speicherplatz und das Verhältnis zwischen logischem und physikalischem Speicherplatz.

# - **So zeigen Sie den Volume-Verteilungsbericht an**

- 1 Wählen Sie aus dem Menü "View" Online Storage (Online-Speicher) aus.
- **2** Klicken Sie auf die Registerkarte **Volume Distribution Report** (Volume-Verteilungsbericht). Es wird der Volume-Verteilungsbericht angezeigt.

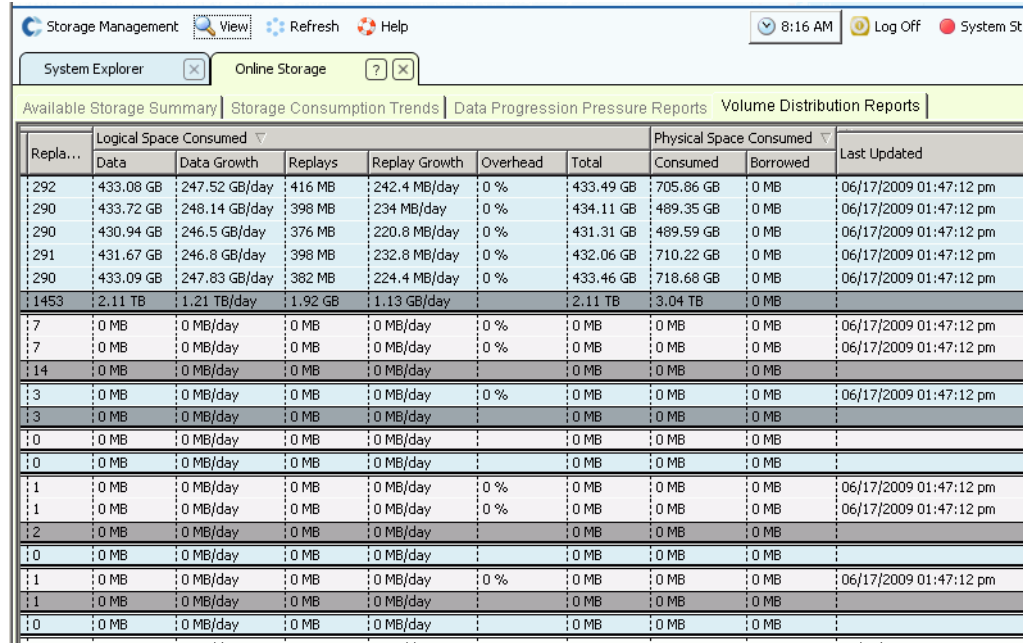

Abbildung 81. Volume-Verteilungsbericht

- **Server** Storage Center gruppiert Volumes gemäß dem Server, dem diese zugewiesen wurden. Die Reihe unterhalb jeder Servergruppierung führt ausführlich den Gesamtbestand aller Volumes auf, die diesem Server zugewiesen wurden.
- **Name** des Volumes.
- **Defined Size** (Definierte Größe) ist die definierte logische Größe des Volumes.
- **Replay Count** (Anzahl der Replays) ist die Anzahl der Replays, die dem Volume zugeordnet wurden. Die Anzahl der Replays schließt das aktive Replay mit ein, jedes Volume hat eine Replay-Anzahl von mindestens eins, auch wenn keine manuellen oder geplanten Replays erstellt wurden.
- **Logical Space Consumed** (Belegter logischer Speicherplatz) zeigt den durch ein Volume belegten logischen Speicherplatz und von diesem Volume aufgrund des Vorhandenseins von Replays zusätzlich belegten Speicherplatz an. Es beschreibt für das Volume als auch für die zugeordneten Replays ausführlich Wachstumsraten-Trends. Da Replays Informationen über Änderungen enthalten, die über die Zeit auf einem Volume aufgetreten sind, nehmen diese einigen Speicherplatz ein. Zum Beispiel können ein Volume und alle seine Replays 10 GB Speicherplatz belegen. Wenn alle Replays abgelaufen wären, würde das Volume nur 8 GB Speicherplatz belegen. In diesem Fall beträgt der Replay-Overhead 2 GB.
- **Physical Space Consumed** (Belegter physikalischer Speicherplatz) beschreibt ausführlich den durch ein Volume und alle zugeordneten Replays belegten Speicherplatz. Wenn dieses Volume ein Ansichtsvolume ist, das auf ein anderes Volume Bezug nimmt, könnte es vom Replay-Zweig dieses Volumes Speicherplatz leihen, da die beiden Volumes einige Replays gemeinsam nutzen. Die Menge des geliehenen Speicherplatzes wird in der Spalte "Borrowed" (Geliehen) angezeigt.

## **Anzeigen der Eigenschaften mehrerer Volumes**

- **1** Wählen Sie in der Systemstruktur einen Volume-Ordner aus. Die Liste mit den Volumes wird im Hauptbildschirmbereich angezeigt.
- **2** Wählen Sie im Hauptfenster mehr als ein Volume aus, indem Sie die **Umschalt-** oder **Strg-**Taste gedrückt halten und mehr als ein Volume auswählen.

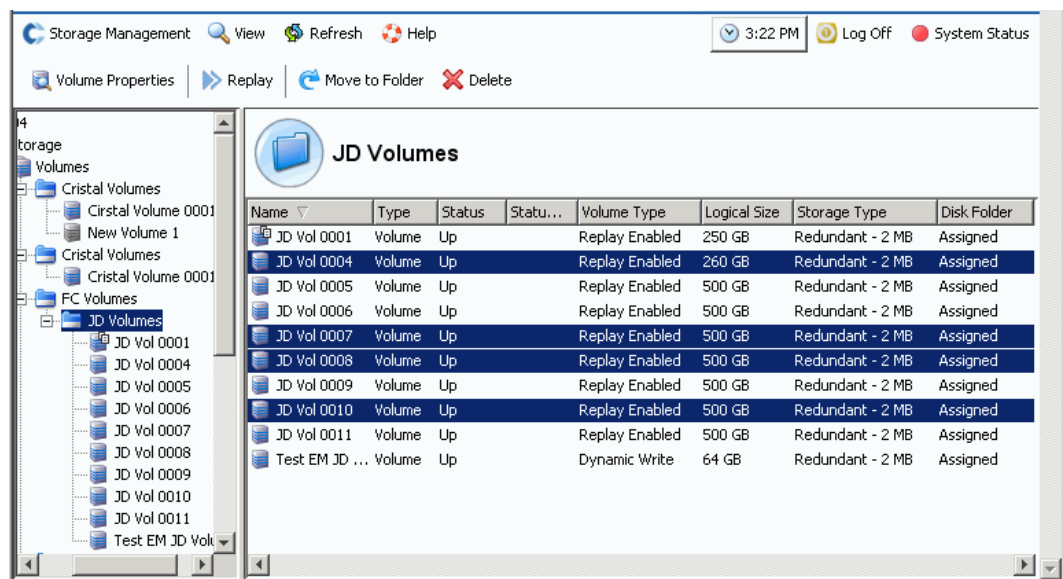

Abbildung 82. Wählen Sie mehrere Volumes aus

**3** Wählen Sie aus dem Kontextmenü "Properties" (Eigenschaften) aus.

#### **Allgemeine Eigenschaften mehrerer Volumes**

Das Fenster "General Multiple Volumes Property" (Allgemeine Eigenschaften mehrerer Volumes) zeigt die Anzahl und den Volume-Gesamtspeicherplatz der gewählten Volumes an.

#### **Cache-Eigenschaften mehrerer Volumes**

So ändern Sie die Cache-Eigenschaften für die von Ihnen ausgewählten Volumes:

**1** Klicken Sie auf die Registerkarte **Cache**. Es wird das Fenster **Volume Properties – Multiple Volume** (Volume-Eigenschaften - mehrere Volumes) angezeigt.

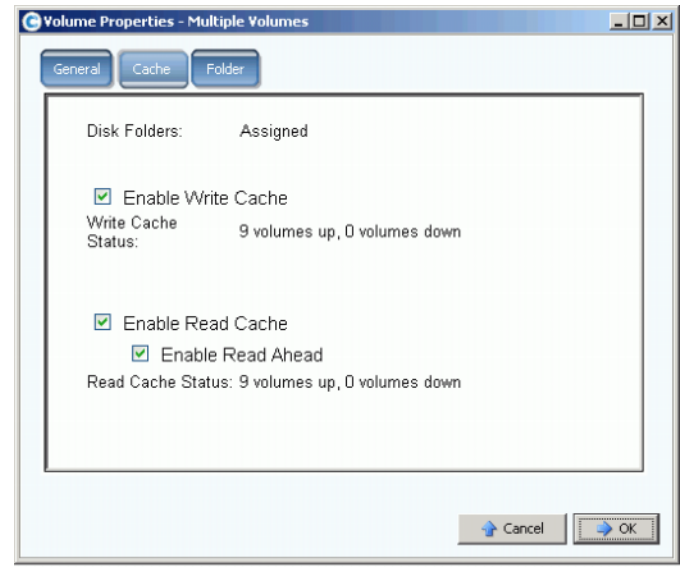

Abbildung 83. Eigenschaften mehrerer Volumes

- Wenn für keines der gewählten Volumes "Cache" oder "Read Ahead" (Vorauslesen) aktiviert wurde, ist das Kontrollkästchen leer.
- Wenn für einige der gewählten Volumes "Cache" oder "Read Ahead" (Vorauslesen) aktiviert und für andere deaktiviert wurde, ist das Kontrollkästchen dauerhaft grün.
- Wenn für alle der gewählten Volumes "Cache" oder "Read Ahead" (Vorauslesen) aktiviert wurde, ist das Kontrollkästchen mit einem Häkchen versehen.
- **2** Setzen Sie ein Häkchen bei **Enable Write Cache** (Schreibcache aktivieren) oder heben Sie die Markierung auf.
- **3** Setzen Sie ein Häkchen bei **Enable Read Cache** (Lesecache aktivieren) oder heben Sie die Markierung auf. Wenn Lesecache ausgewählt wird, dann setzen Sie ein Häkchen bei **Enable Read Ahead** (Vorauslesen aktivieren) oder haben Sie die Markierung auf.
- **4** Klicken Sie zum Speichern der Änderungen auf **OK**.

**Anmerkung** Wenn Ihre User Volume Defaults (Benutzer-Volume-Standardeinstellungen) die Auswahl eines Speicherprofils erlauben, ist möglicherweise im Fenster **Volume Properties – Multiple Volume** (Volume-Eigenschaften - mehrere Volumes) die Registerkarte **Storage** (Speicher) enthalten.

#### **Eigenschaften mehrerer Volume-Ordner**

Wählen Sie in **Volume Properties - Multiple Volumes** (Volume-Eigenschaften - mehrere Volumes) die Registerkarte **Folder** (Ordner) aus. Das System zeigt die Volume-Ordner auf diesem System an.

**Anmerkung** Möglicherweise werden andere Volume-Eigenschaften angezeigt, je nach Ihren Benutzer-Volume-Standardeinstellungen (User Volume Defaults).

# **Papierkorb**

Das Löschen eines Volumes verschiebt die Daten auf dem Volume in den Papierkorb. Solange der Papierkorb nicht geleert wird, können Sie Daten aus dem Papierkorb wiederherstellen. Sobald der Papierkorb geleert wurde, können Sie ein Volume nicht mehr wiederherstellen.

# - **So leeren Sie den Papierkorb**

Wählen Sie im Menü Storage Management (Speicherverwaltung) **Volume > Empty Recycle Bin** (Papierkorb leeren) aus. System Manager führt Elemente im Papierkorb auf und fordert Sie zur Bestätigung auf. Klicken Sie auf **Ja**. Der Papierkorb wird geleert.

# **Volume-Funktionen von Topology Explorer**

Mit dem Topology Explorer können Sie Volumes mühelos Servern und externen (Remote-)Systemen zuweisen, indem Sie eine Komponente auf eine andere ziehen.

# - **So zeigen Sie den Topology Explorer an**

1 Wählen Sie im Menü "View" (Ansicht) **Topology Explorer** aus.

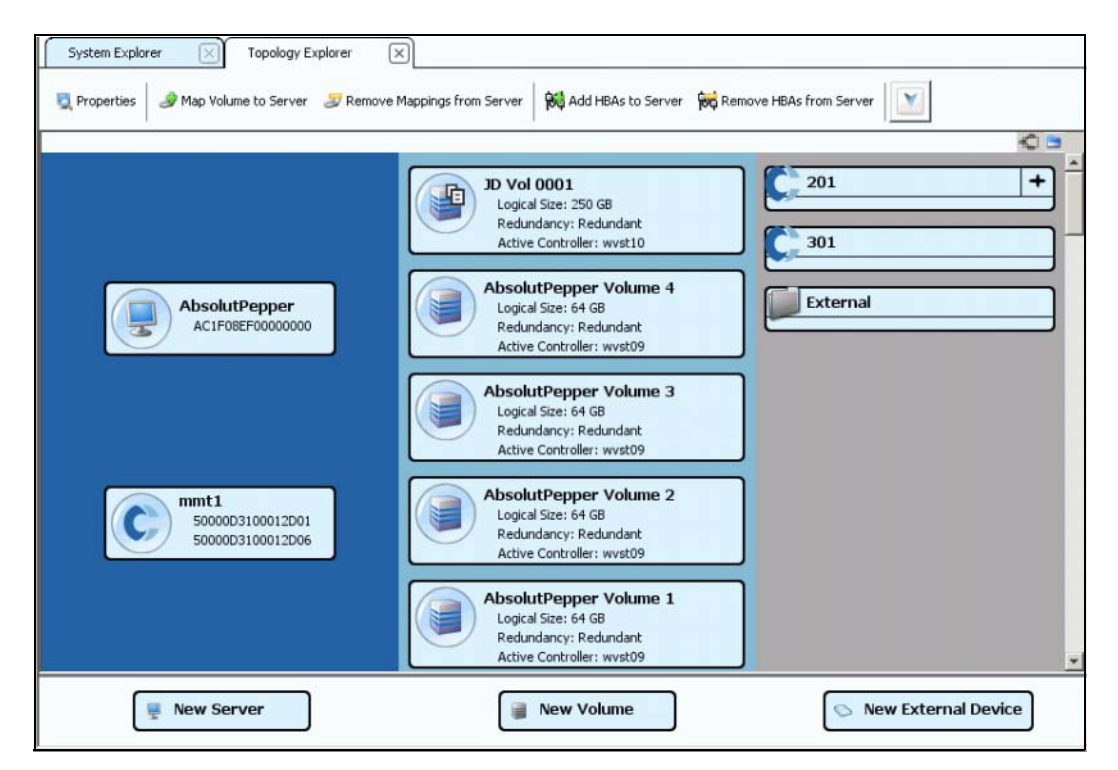

Abbildung 84. Topology Explorer ohne Ordner

- Die linke Spalte zeigt Server an
- Die mittlere Spalte zeigt Volumes an
- Die rechte Spalte zeigt Remote- oder externe Systeme an

Die Schaltfläche **Connections** (Verbindungen) schaltet zwischen **Show All Connections** (Alle Verbindungen anzeigen) und **Show Connections for Selected Object Only** (Nur Verbindungen für ausgewähltes Objekt anzeigen) um.

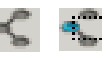

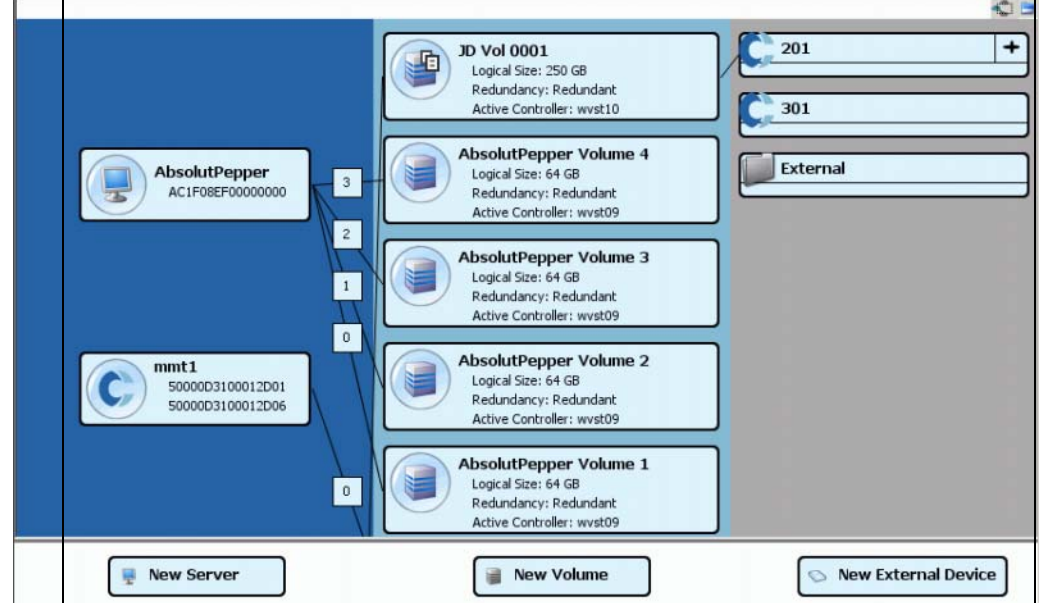

Abbildung 85. Alle Verbindungen anzeigen

Die Zahlen geben die logische Einheitnummer dieser Zuweisung an. Wenn Replikationen vorhanden sind, sehen Sie außerdem Verbindungen zwischen den Volumes und dem Remote-Volume, auf das diese replizieren.

Das Umschalten der Schaltfläche **Connections** (Verbindungen) zeigt die Verbindungen eines gewählten Objekts an.

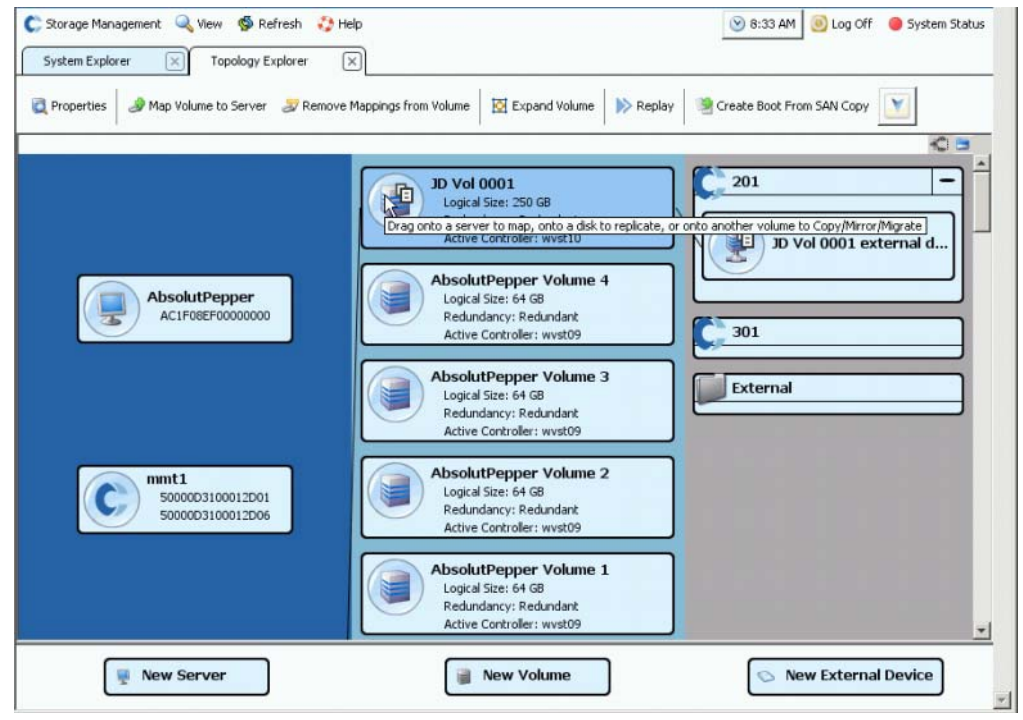

Abbildung 86. Verbindungen für ein Einzelobjekt

Die Schaltfläche **Folders** (Ordner) schaltet zwischen dem Anzeigen und Ausblenden der Ordner um. Wenn die Schaltfläche **Folders** (Ordner) auf das Anzeigen von Ordnern umgeschaltet wird, wird die Schaltfläche **Folders** (Ordner) rot durchgestrichen und die nicht zugewiesenen Ordner werden angezeigt.

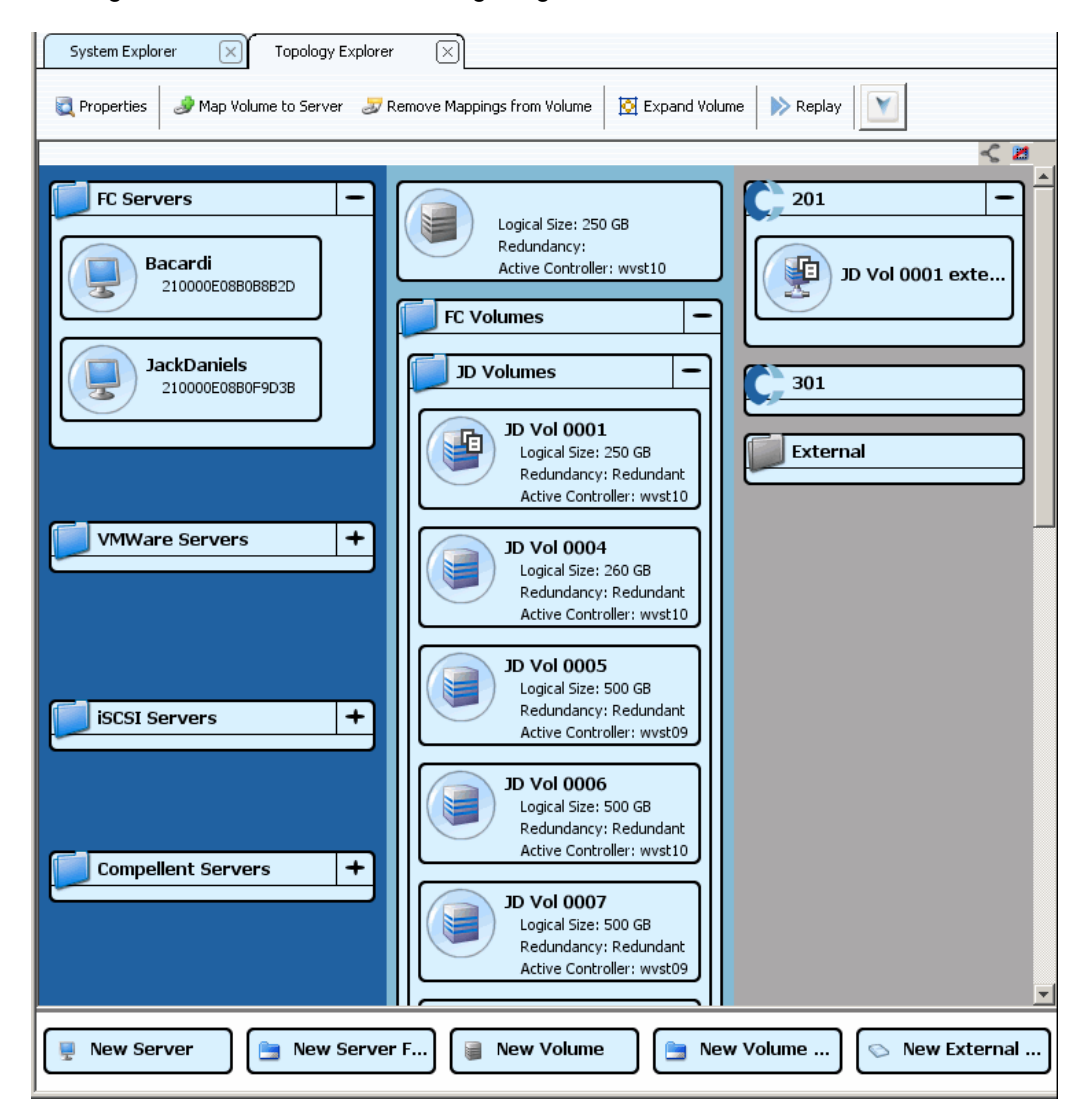

Abbildung 87. Topologieansicht mit Ordnern

Beachten Sie, dass zwei zusätzliche Befehlsobjekte am unteren Bildschirmrand angezeigt werden, wenn Topology Explorer Ordner anzeigt: **Create New Server Folder** (Neuen Server-Ordner erstellen) und **Create New Volume Folder** (Neuen Volume-Ordner erstellen).

## **Erstellung eines Volumes im Topology Explorer**

- **1** Ziehen Sie das Befehlsobjekt **New Volume** (Neues Volume) in das Topology Explorer-Fenster. Der Assistent **Create New Volume** (Neues Volume erstellen) wird geöffnet.
- **2** Folgen Sie den Anweisungen des Assistenten **Create New Volume** (Neues Volume erstellen).

### **Erstellung eines Volume-Ordners im Topology Explorer**

- **1** Stellen Sie sicher, dass die Umschaltung auf **Show Folders** (Ordner anzeigen) aktiviert wurde und dass das Befehlsobjekt **Show Folder** (Ordner anzeigen) angezeigt wird.
- **2** Ziehen Sie das Befehlsobjekt **New Volume Folder** (Neuer Volume-Ordner) in das Topology Explorer-Fenster. Es wird der Assistent **Create New Volume Folder** (Neuen Volume-Ordner erstellen) angezeigt.
- **3** Folgen Sie den Anweisungen des Assistenten **Create New Volume Folder** (Neuen Volume-Ordner erstellen).

## **Zuweisung eines Volumes zu einem Server im Topology Explorer**

- **1** Ziehen Sie den Server auf ein Volume oder ziehen Sie ein Volume auf einen Server. Es wird das Fenster **Mapping** (Zuweisung) angezeigt.
- **2** Folgen Sie den Anweisungen des Assistenten **Mapping** (Zuweisung).

**Anmerkung** Der Topology Explorer verwaltet ausschließlich Storage Center-Komponenten.

## **Erstellung eines externenGerätes mit dem Topology Explorer**

- **1** Ziehen Sie das Befehlsobjekt **New External Device** (Neues externes Gerät) in das Topology Explorer-Fenster. Es wird der Assistent **New External Device** (Neues externes Gerät) geöffnet.
- **2** Folgen Sie den Anweisungen des Assistenten **New External Device** (Neues externes Gerät).

# **5 Festplatten**

[Einführung](#page-129-0) **122** [Laufwerke zu einem Storage Center System hinzufügen](#page-131-0) **124** [Speicher konfigurieren](#page-135-0) **128** [RAID-Neuausgleich](#page-137-0) **130** [Verwalten von Laufwerken](#page-142-0) **135** [Verwaltete Disk-Ordner](#page-147-0) **140** [Import von einem externen Gerät ohne Replikationslizenz](#page-151-0) **144** [Nicht standardmäßige Speichertypen](#page-156-1) **149**

# <span id="page-129-0"></span>**Einführung**

Dieses Kapitel beschreibt die Anzeige und Verwaltung von Laufwerken und Disk-Ordnern. Es können ausschließlich Administratoren Laufwerke und Disk-Ordner verwalten. Einige Befehle, wie in der Befehlsbeschreibung angegeben, stehen nur dann zur Verfügung, wenn sie spezifisch in den Administratorberechtigungen enthalten sind.

System Manager zeigt Laufwerke sowohl physikalisch wie auch logisch an. Physikalisch werden Laufwerke durch das Gehäuse gruppiert, in dem sie sich befinden, wie durch das "Enclosures" Ordnersymbol gezeigt.

- Logisch gruppiert der System Manager Laufwerke gemäß ihren Typs, wie z.B. 7K, 10K, 15K und SSD (Solid State Disk). Laufwerkstypen werden ohne Berücksichtigung der E/A-Geschwindigkeit gruppiert. Zum Beispiel befinden sich 7K-Laufwerke in einem SAS-Gehäuse im gleichen RAID-Level wie 7K-Laufwerke in einem SBOD-Gehäuse. Ein Laufwerksordner enthält sowohl verwaltete als auch Ersatzlaufwerke. Verwaltete Laufwerke werden für die Datenspeicherung verwendet; Ersatzlaufwerke verbleiben als Reserve, um ein Laufwerk automatisch zu ersetzen, wenn ein verwaltetes Laufwerk ausfällt.
- Die Optimierungsfunktion für die Datenspeicherung des Storage Centers wird durch Systeme beeinträchtigt, die die erweiterten Optionen (Advanced Options) verwenden. Beraten Sie sich mit den Dell Support Services, ehe Sie die erweiterten Optionen (Advanced Options) verwenden, damit Sie die Auswirkungen verstehen, die Änderungen auf Ihr System haben würden.

#### **Speichertypen und Speicherklassen**

Ein Speichertyp beschreibt einen Speicherpool über eine Datapage-Größe (512KB, 2MB oder 4MB) und entweder die vorhandene Redundanz oder fehlende Redundanz. Da Data Progression (ein automatischer Vorgang, der alte Daten auf langsamere Laufwerke verschiebt), keine Daten zwischen Speichertypen verschieben kann, stellt ein zweiter Speichertyp eine weniger effiziente Nutzung des Speichers dar. Erstellen Sie einen Nicht-Standardspeichertyp nur dann, wenn eine Anwendung eine Datapage-Größe benötigt, die größer oder kleiner als die Standard-2MB-Datapage ist. Es kann nur ein Administrator einen Speichertyp erstellen und nur dann, wenn seine oder ihre Benutzer-Volume-Standardeinstellungen (User Volume Defaults) Änderungen zulassen.

Speicherklassen sind in jedem Speichertyp vorhanden, für den ein Disk-Ordner vorbereitet wurde. Jede Speicherklasse stellt zugewiesenen RAID-Speicherplatz innerhalb einer Schicht von Laufwerken im Disk-Ordner dar. Für redundante Speichertypen hängen die RAID-Levels für Speicherklassen innerhalb jeder Schicht von der für diese Schicht gewählten Redundanzstufe ab.

- Einzelne redundante Schichten können die Speicherklassen RAID 10, RAID 5-5 oder RAID 5-9 enthalten.
- Doppelt redundante Schichten können die Speicherklassen RAID 10-Dual Mirror, RAID 6-6 oder RAID 6-10 enthalten.
- Nichtredundante Speichertypen verwenden in allen Klassen und allen Schichten RAID 0.

# **Anzeigen von Schichten**

Laufwerke werden ursprünglich konfiguriert, wenn ein System eingerichtet wird. Bei den meisten Systemen bilden alle Laufwerke einen Speicherpool im einem verwalteten Disk-Ordner. Standardmäßig wird der verwaltete Laufwerksordner mit **Assigned** (Zugewiesen) benannt. Laufwerke mit unterschiedlichen Klassifikationen, wie z.B. 15K, 10K oder FATA sind alle im verwalteten Disk-Ordner enthalten.

Storage Center weist Laufwerke mit unterschiedlichen Klassifikationen einer von drei Schichten zu. Schicht 1 ist die Schicht mit der höchsten Leistung, Schicht 3 ist die kosteneffizienteste Schicht.

# - **So zeigen Sie Laufwerksschichten an**

**1** Wählen Sie aus der Systemstruktur den verwalteten Laufwerksordner aus. Es wird die Laufwerksschicht angezeigt.

| System Explorer<br>×                                                       | Replications                                                                                                | $\overline{\times}$   |                                |        |                |                      |        |                     |                          |                            |         |                                     |                 |                                                             |
|----------------------------------------------------------------------------|----------------------------------------------------------------------------------------------------|-----------------------|--------------------------------|--------|----------------|----------------------|--------|---------------------|--------------------------|----------------------------|---------|-------------------------------------|-----------------|-------------------------------------------------------------|
| Properties                                                                 | Configure Storage                                                                                           | Delete                | Add Unassigned Disks to Folder |        |                |                      |        |                     | Add Folder to User Group |                            |         | Remove Folder from User Group       |                 | ×                                                           |
| tripd64<br>Storage<br>Volumes<br><b>E</b> Replay Profile<br>o/ Recycle Bin | Assigned                                                                                                    |                       |                                |        |                |                      |        |                     |                          |                            |         |                                     |                 |                                                             |
| El-Ma Servers<br><b>Disks</b><br>Assigned                                  | <b>Tier 1 Storage</b><br>9 managed disks (1.63 TB)   1 spare disk (279.4 GB)   Redundancy: Single Redundant |                       |                                |        |                |                      |        |                     |                          |                            |         |                                     |                 |                                                             |
| $\pm$ 10K                                                                  | Positio                                                                                                    | Capacity   Free Sp    |                                | Classi | Enclosure      |                      | Status | Health              |                          | Control Type               | Vendor  | Product                             | Re              | Serial Number                                               |
| 田 15K                                                                      | $01-01$                                                                                                    | 279.4 GB              | 279.4 GB                       | 15K    | Enclosure - 1  | Up                   |        | Healthy             |                          | Spare                      | SEAGATE | ST3300655FC XR52                    |                 | 3LM0A5ND000L-                                               |
| E FATA<br><b>E</b> Controllers                                             | $\bigcirc$ 01-02                                                                                            | 68.37 GB              | 45.63 GB                       | 15K    | Enclosure - 1  | Up                   |        | Healthy             |                          | Managed                    | SEAGATE | ST373455FC                          | XR52            | 3LQ0P9ED000C                                                |
| <b>UPS</b>                                                                 | $\bigcirc$ 01-03                                                                                            | 279.4 GB 256.72 GB    |                                | 15K    | Enclosure - 1  | Up                   |        | Healthy             |                          | Managed                    | SEAGATE | ST3300655FC XR52                    |                 | 3LM0A9LW000                                                 |
| Enclosures                                                                 | $\bigcirc$ 01-05                                                                                            | 68.37 GB 45.75 GB     |                                | 15K    | Enclosure - 1  | Up                   |        | Healthy             |                          | Managed                    | SEAGATE | ST373455FC                          | XR52            | 3LO0GVK50000                                                |
| <b>IN Racks</b>                                                            | $01 - 06$                                                                                                   | 68,37 GB 45,82 GB     |                                | 15K    | Enclosure - 1  | Up                   |        | Healthy             |                          | Managed                    | SEAGATE | ST373455FC XR52                     |                 | 3LQOGX6H0000                                                |
| <b>Remote Systems</b>                                                      | $01-07$                                                                                                    | 279.4 GB 256.85 GB    |                                | 15K    |                | Enclosure - 1<br>-Up |        | Healthy             |                          | Managed                    |         | SEAGATE 5T3300655FC XR52            |                 | 3LM0AB8B0000(-                                              |
| <b>El Users</b>                                                            |                                                                                                    |                       |                                |        |                |                      |        |                     |                          |                            |         |                                     |                 | ×                                                           |
|                                                                            | $\blacktriangleleft$<br><b>Tier 2 Storage</b>                                                               |                       |                                |        |                |                      |        |                     |                          |                            |         |                                     |                 |                                                             |
|                                                                            | 14 managed disks (1.47 TB)   0 spare disks (0 MB)   Redundancy: Single Redundant<br>Positio                 | Capacity              | Free Space                     |        | Classificat    | Enclosure            |        | <b>Status</b>       | Health                   | Contro                     | Vendor  | Product                             | Rev             | Serial Number                                               |
|                                                                            | $01 - 04$                                                                                                   | 136,73 GB             | 128,48 GB                      | 10K    |                | Enclosure - 1        | Up     |                     | Healthy                  | Managed                    | SEAGATE | ST3146807FC                         | XR16            |                                                             |
|                                                                            | $01 - 08$                                                                                                   |                       | 136,73 GB 128,48 GB            | 10K    |                | Enclosure - 1        | Up     |                     | Healthy                  | Managed                    |         | SEAGATE ST3146707FC                 | XR35            | 3K5029940000                                                |
|                                                                            | $\bigcirc$ 01-10                                                                                            | 68.37 GB              | 60.11 GB                       | 10K    |                | Enclosure - 1        | Uo     |                     | Healthy                  | Managed                    |         | SEAGATE ST373307FC                  | XR16            | 3HZ7FDXF000                                                 |
|                                                                            | $\bigcirc$ 01-14                                                                                            | 68.37 GB              | 60.11 GB                       | 10K    |                | Enclosure - 1        | Up     |                     | Healthy                  | Managed                    |         | SEAGATE ST373307FC                  | XR16            | 3HZ1C5JN000                                                 |
|                                                                            | $\bigcirc$ 01-15                                                                                            | 68.37 GB              | 60.11 GB                       | 10K    |                | Enclosure - 1        | Un     |                     | Healthy                  | Managed                    |         | SEAGATE ST373307FC                  | XR16            | 3HZX05RG000                                                 |
|                                                                            | $01-16$<br>۹                                                                                                | 68.37 GB              | 60.11 GB                       | 10K    |                | Enclosure - 1        | Up     |                     | Healthy                  | Managed                    |         | SEAGATE ST373307FC                  | XR16            |                                                             |
|                                                                            |                                                                                                    |                       |                                |        |                |                      |        |                     |                          |                            |         |                                     |                 |                                                             |
|                                                                            | <b>Tier 3 Storage</b>                                                                                       |                       |                                |        |                |                      |        |                     |                          |                            |         |                                     |                 |                                                             |
|                                                                            | 7 managed disks (3.18 TB)   1 spare disk (465.66 GB)   Redundancy: Single Redundant                         |                       |                                |        |                | Enclosure            |        |                     |                          |                            |         |                                     |                 |                                                             |
|                                                                            | Positio<br>$-02-01$                                                                                         | Capacity<br>465.66 GB | Free Space<br>465.66 GB        |        | Classi<br>FATA | Enclosure - 2        |        | <b>Status</b><br>Up | Healthy Spare            | Health Control Type Vendor |         | Product<br>SEAGATE ST3500071FC XT02 | <b>Revision</b> | Serial Numl                                                 |
|                                                                            | $02 - 02$                                                                                                   | 465.66 GB             | 465.66 GB                      |        | FATA           | Enclosure - 2        |        | <b>Lin</b>          |                          | Healthy Managed            |         | SEAGATE ST3500071FC XT02            |                 | 3MV08V320                                                   |
|                                                                            | $02 - 04$                                                                                                   | 465.66 GB             | 465.66 GB                      |        | FATA           | Enclosure - 2        |        | <b>Up</b>           |                          | Healthy Managed            |         | SEAGATE ST3500071FC XT02            |                 | 3MVOCGJ70                                                   |
|                                                                            | $02 - 06$                                                                                                   | 465.66 GB             | 465.66 GB                      |        | FATA           | Enclosure - 2        |        | <b>Up</b>           |                          | Healthy Managed            |         | SEAGATE ST3500071FC XT02            |                 | 3HY6X3T0000I -<br>3HZ6D9LT000I-<br>3MVOCJ95( A<br>3MVOCHZ4I |
|                                                                            | $\bigcirc$ 02-10                                                                                            | 465.66 GB             | 465.66 GB                      |        | FATA           | Enclosure - 2        |        | Up                  |                          | Healthy Managed            |         | SEAGATE ST3500071FC XT02            |                 | 3MVOCHZBI                                                   |
|                                                                            | $\bigcirc$ 02-12                                                                                            | 465.66 GB             | 465.66 GB                      |        | FATA           | Enclosure - 2        |        | <b>Up</b>           |                          | Healthy Managed            |         | SEAGATE ST3500071FC XT02            |                 | 3MVOCGBQ -                                                  |

Abbildung 88. Laufwerksschichten

Storage Center migriert alte Daten automatisch auf niedrigere Schichten.

# <span id="page-131-0"></span>**Laufwerke zu einem Storage Center System hinzufügen**

Im Zuge des Schreibens von Daten werden Sie Laufwerke oder Gehäuse zum System hinzufügen müssen. Die maximal unterstützte Anzahl für an ein Storage Center System angebundene Gehäuse hängt vom Gehäusetyp ab.

Nachdem Laufwerke zum System hinzugefügt wurden, steht der Speicherplatz womöglich nicht sofort zur Verfügung. Stellen Sie sicher, dass Sie dem System ausreichend Zeit geben, um Speicherplatz für Schreibvorgänge zuzuweisen.

Stellen Sie sicher, dass Sie Laufwerke über eine Zeitdauer zur Verfügung stellen, die ausreicht, um sie ins Storage Center zu integrieren wie benötigt.

# - **So fügen Sie einem Storage Center Laufwerke hinzu**

- **1** Installieren Sie Gehäuse und Laufwerke gemäß den Hardware-Installationshandbüchern, die mit diesen Geräten mitgeliefert werden. Beziehen Sie sich für weitere Informationen über das Hinzufügen von Gehäusen auf den Storage Center System Connectivity Guide.
- **2** Wählen Sie, sobald Laufwerke hinzugefügt wurden, im Menü Storage Management (Speicherverwaltung) **Disk** (Laufwerk) **> Scan for Disks** (Nach Laufwerken suchen) aus. Storage Center sucht nach Laufwerken.
- **3** Daten können nicht auf unverwaltete Laufwerke geschrieben werden. Wenn Laufwerke zum Storage Center-System hinzugefügt werden, werden die unverwalteten Laufwerke im Laufwerksordner "Unassigned" (Nicht zugewiesen) angezeigt. Wenn keine Laufwerke vorhanden sind die nicht zugewiesen wurden, dann wird der Disk-Ordner "Unassigned" nicht mehr angezeigt. Es wurde ein Disk-Ordner für zugewiesene Laufwerke erstellt, als das System eingerichtet wurde. (Beziehen Sie sich auf den Storage Center System Setup Guide.) Das Verwalten von nicht zugewiesenen Laufwerken bedeutet, diese in einen verwalteten Disk-Ordner zu verschieben.

Erstellen Sie neue Disk-Ordner nur dann, wenn Sie bestimmte Anwendungsanforderungen angehen wollen. Das Erstellen eines zweiten Disk-Ordners hat zur Folge, dass der Speicher weniger effizient genutzt wird.

- **4** Wählen Sie zur Verwaltung nicht zugewiesener Laufwerke den Laufwerksknoten.
- **5** Wählen Sie aus dem Kontextmenü **Manage Unassigned Disks** (Nicht zugewiesene Laufwerke verwalten) aus. Es wird der Assistent "Manage Unassigned Disks" (Nicht zugewiesene Laufwerke verwalten) angezeigt. Das System zeigt eine Lise von nicht zugewiesenen ("Unassigned") und fremdverwalteten Laufwerken ("Foreign Managed") an, falls vorhanden. Markieren Sie Laufwerke, um sie zum Ordner hinzuzufügen. Verwenden Sie die **Umschalt-** oder **Strg-**Taste, um mehrere Laufwerke auszuwählen.

| Manage Unassigned Disks<br>Unassigned |            |     |               |                          |               |                  |        |                           |  |  |
|---------------------------------------|------------|-----|---------------|--------------------------|---------------|------------------|--------|---------------------------|--|--|
| Position or Name<br>Capacity          | Free Space |     |               | Status                   | Health        | Control Type     | Vendor | Product                   |  |  |
| 136,73 GB                             | 136.73 GB  | 15K | Enclosure - 1 | <b>Up</b>                | Healthy       | Unmanaged        |        | SEAGATE ST31468555        |  |  |
| 136,73 GB                             | 136.73 GB  | 15K | Enclosure - 1 | <b>Uo</b>                | Healthy       | Unmanaged        |        | <b>SEAGATE 5T31468559</b> |  |  |
| 136,73 GB                             | 136.73 GB  | 15K | Enclosure - 1 | <b>Up</b>                | Healthy       | Unmanaged        |        | <b>SEAGATE ST31468555</b> |  |  |
| 136,73 GB                             | 136.73 GB  | 15K | Enclosure - 1 | Uo.                      | Healthy       | Unmanaged        |        | SEAGATE 5T31468555        |  |  |
| 136,73 GB                             | 136.73 GB  | 15K | Enclosure - 1 | <b>Up</b>                | Healthy       | Unmanaged        |        | <b>SEAGATE 5T31468555</b> |  |  |
| 136.73 GB                             | 136.73 GB  | 15K |               | <b>Up</b>                | Healthy       | <b>Unmanaged</b> |        | <b>SEAGATE ST31468555</b> |  |  |
| 136,73 GB                             | 136.73 GB  | 15K | Enclosure - 1 | Up                       | Healthy       | Unmanaged        |        | SEAGATE ST31468555        |  |  |
| 34.18 GB                              | 34.18 GB   | 10K | Enclosure - 2 | Up                       | Healthy       | Unmanaged        |        | SEAGATE ST336607FC        |  |  |
|                                       |            |     |               | Classification Enclosure | Enclosure - 1 |                  |        |                           |  |  |

Abbildung 89. Wählen Sie nicht verwaltete Laufwerke aus ("Unmanaged")

**6** Klicken Sie auf **Fortfahren**. Falls ein zweiter Disk-Ordner vorhanden ist, und das sollte nicht der Fall sein, dann fordert Sie das System zur Auswahl des Ordners auf, in den die neuen Laufwerke platziert werden sollen. Anderenfalls zeigt das System eine Liste mit den von Ihnen ausgewählten Laufwerken an und fordert Sie zur Auswahl der Laufwerke auf, die als Hot-Spares (Ersatzlaufwerke) gekennzeichnet werden sollen.

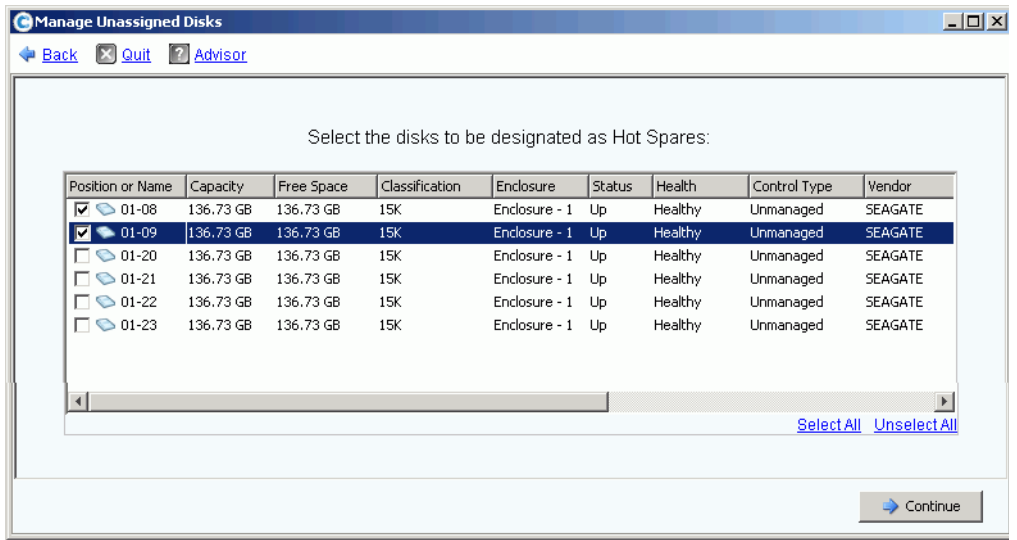

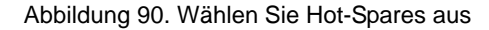

- **7** Wählen Sie Laufwerke aus, die als Hot-Spares gekennzeichnet werden sollen. Wenn ein Laufwerk ausfällt, baut Storage Center automatisch die Daten, die auf dem ausgefallenen Laufwerk waren auf dem Ersatzlaufwerk wieder auf. Hot-Spares werden nicht zum nutzbaren Speicher gezählt, jedes Ersatzlaufwerk trägt jedoch zur Flexibilität des Systems bei. Wählen Sie je nach Konfiguration eines oder mehrere Laufwerke als Ersatzlaufwerke aus.
- **8** Klicken Sie auf **Continue** (Fortfahren). Das System zeigt an, dass der Ordner geändert wird.

|                  |                        |                  |        |           |           |                | Disk Folder Assigned will be modified with the following attributes: |                  |          |            |
|------------------|------------------------|------------------|--------|-----------|-----------|----------------|----------------------------------------------------------------------|------------------|----------|------------|
| Disk Folder:     |                        | Assigned         |        |           |           |                |                                                                      |                  |          |            |
| Hot Spares:      |                        | 01-08, 01-09     |        |           |           |                |                                                                      |                  |          |            |
|                  | Disks added to folder: |                  |        |           |           |                |                                                                      |                  |          |            |
| Name V           | Type                   | Enclosure        | Status | Capacity  | Free Sp   | Vendor         | Product                                                              | Revi             | Vendor S | Serial Nur |
| $\bigcirc$ 01-08 | <b>Disk</b>            | Enclosure - 1 Up |        | 136,73 GB | 136.73 GB | SEAGATE        | ST314685555                                                          | XR50             | 3LN50QAL | 3LN50QAI   |
| $\bigcirc$ 01-09 | Disk                   | Enclosure - 1 Up |        | 136.73 GB | 136.73 GB | <b>SEAGATE</b> | ST314685555                                                          | XR <sub>50</sub> | 3LN53P10 | 3LN53P1C   |
| $\bigcirc$ 01-20 | <b>Disk</b>            | Enclosure - 1 Up |        | 136.73 GB | 136.73 GB | SEAGATE        | ST314685555                                                          | XR50             | 3LN53ZGG | 3LN53ZG(   |
| $\bigcirc$ 01-21 | <b>Disk</b>            | Enclosure - 1 Up |        | 136,73 GB | 136.73 GB | SEAGATE        | ST314685555                                                          | XR50             | 3LN53ZEW | 3LN53ZEV   |
| $\bigcirc$ 01-22 | <b>Disk</b>            | Enclosure - 1 Up |        | 136.73 GB | 136.73 GB | SEAGATE        | ST314685555                                                          | XR <sub>50</sub> | 3LN53L5G | 3LN53L5G   |
| $\bigcirc$ 01-23 | <b>Disk</b>            | Enclosure - 1 Up |        | 136.73 GB | 136.73 GB |                | SEAGATE ST314685555                                                  | XR <sub>50</sub> | 3LN53L7M | 3LN53L7M   |

Abbildung 91. Änderung des zugewiesenen Ordners

**9** Klicken Sie auf **Modify Now** (Jetzt ändern). Die Laufwerke werden zum zugewiesenen Disk-Ordner hinzugefügt. Es wird ein Fenster angezeigt, mit dem Sie RAID-Geräte neu ausgleichen können.

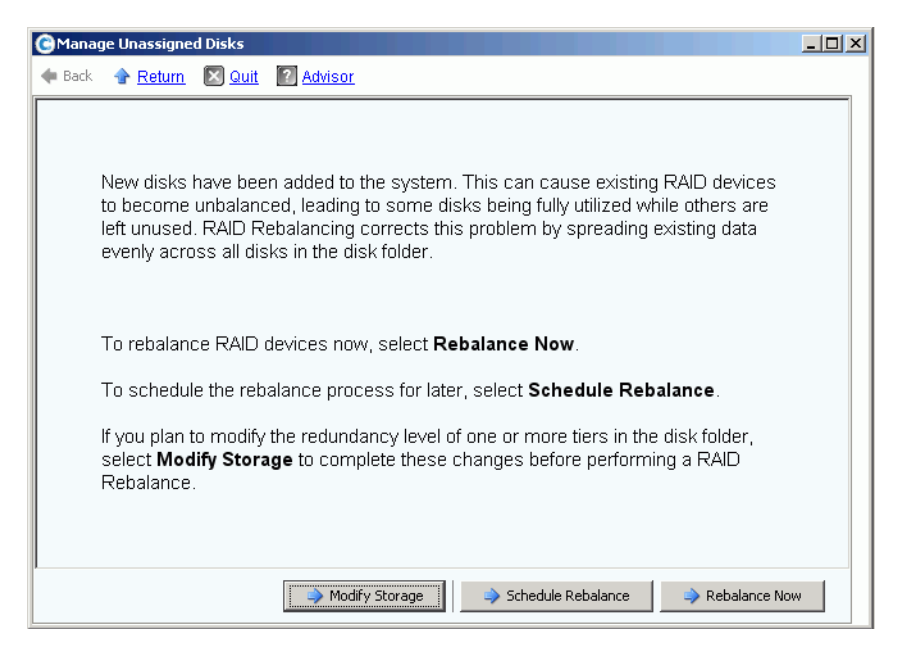

<span id="page-133-0"></span>Abbildung 92. Fenster zum Neuausgleich von Laufwerken

- Mit **Modifying Storage** (Speicher ändern) können Sie für jede Speicherschicht im Disk-Ordner eine Redundanzstufe (Dual oder Einzel) konfigurieren. Beziehen Sie sich für weitere Informationen auf [Speicher konfigurieren auf Seite 128.](#page-135-0) Stellen Sie sicher, dass Sie den Speicher ändern, bevor Sie neue Laufwerke neu ausgleichen.
- Mit **Schedule Rebalance** (Neuausgleich planen) können Sie den Neuausgleich auf einen späteren Zeitpunkt verschieben.
- **Rebalance Now** (Jetzt neu ausgleichen) verteilt die Daten auf allen Laufwerken in einem Disk-Ordner neu (Data Striping). Der Neuausgleich wird im Hintergrund mit niedriger Priorität ausgeführt. Je nach System kann der Neuausgleich bis zu mehrere

Tage lang dauern. Zur vollen Ausnutzung des verfügbaren Speicherplatzes müssen Laufwerke jedoch neu ausgeglichen werden. Beziehen Sie sich für weitere Informationen auf [RAID-Neuausgleich auf Seite 130.](#page-137-0) Sie können den Neuausgleich für nach den Geschäftszeiten einplanen. Lesen Sie [Planung eines RAID-Neuausgleichs auf Seite](#page-139-0)  [132](#page-139-0).

#### <span id="page-134-0"></span>**Nicht zugewiesene Laufwerke zu einem Ordner hinzufügen**

- **1** Wählen Sie in der Systemstruktur einen Disk-Ordner aus.
- **2** Wählen Sie aus dem Kontextmenü **Add Unassigned Disks to Folder** (Nicht zugewiesene Laufwerke zu einem Ordner hinzufügen) aus. Das System zeigt eine Liste mit nicht zugewiesenen Laufwerken an.
- **3** Wählen Sie die hinzuzufügenden Laufwerke aus.
- **4** Klicken Sie auf **Fortfahren**. Das System zeigt die Laufwerke an, die Sie ausgewählt haben.
- **5** Wählen Sie gegebenenfalls ein oder mehrere Laufwerke aus, die als Hot-Spares gekennzeichnet werden sollen.
- **6** Klicken Sie auf **Fortfahren**. Das System fordert Sie zur Bestätigung auf.
- **7** Klicken Sie auf **Modify Now** (Jetzt ändern). Die Laufwerke werden hinzugefügt.

## <span id="page-135-0"></span>**Speicher konfigurieren**

Bei der Einrichtung des Storage Center-Systems hat das System je nach Größe der Laufwerke im Ordner automatisch Redundanzstufen ausgewählt. Beziehen Sie sich auf den Storage Center 5 System Setup Guide, um weitere Informationen zu erhalten.

### **Redundanz einer Schicht ändern**

Storage Center 5 fügt RAID 6 als eine Option für geschichteten Speicher hinzu. Das Ändern der Redundanz einer Schicht erfordert einen abgeschlossenen RAID-Neuausgleich. Ändern Sie keine Schichten, wenn im Disk-Ordner nicht ausreichend freier Speicherplatz zur Verfügung steht. Schicht 1 ist die Schicht mit der höchsten Leistung und Schicht 3 ist die kosteneffizienteste Schicht.

Das Ändern der Redundanz einer Schicht bedeutet, dass diese von einfacher Redundanz (RAID 10, RAID 5-9 oder RAID 5-5) auf doppelte Redundanz (RAID 10 D-M, RAID 6-6 oder RAID 6-9) geändert wird. Beziehen Sie sich für die RAID-Definitionen auf [Glossar auf Seite 455](#page-462-0).

Verwenden Sie zum Ändern der Speicherkonfiguration eines der beiden folgenden Verfahren:

- Klicken Sie beim Hinzufügen von Laufwerken im letzten Fenster des Assistenten auf **Modify Storage** (Speicher ändern), wie in [Abbildung 92 auf Seite 126](#page-133-0) gezeigt, oder
- Wählen Sie einen Disk-Ordner. Wählen Sie aus dem Kontextmenü **Configure Storage** (Speicher konfigurieren) aus.

# - **So bearbeiten Sie eine Schicht**

**1** Klicken Sie über der Schicht, die Sie ändern wollen auf das **Symbol Modify Tier**  Redundancy (Redundanz einer Schicht ändern). Es wird das Fenster "Modify Tier Redundancy" (Redundanz einer Schicht ändern) angezeigt.

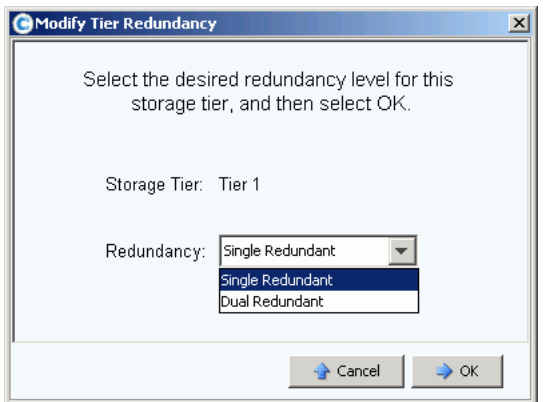

Abbildung 93. Redundanz einer Schicht ändern

- 2 Wählen Sie "Single" (Einfache Redundanz) oder "Dual Redundant" (Doppelte Redundanz) aus. Wenn Sie von "Single Redundant" auf "Dual Redundant" ändern, dann beachten Sie folgendes:
	- RAID 5-5 Standard wird zu RAID 6-6 Standard
	- RAID 5-5 Fast wird zu RAID 6-6 Fast (wenn Fast Track lizenziert wurde)
- RAID 5-9 Standard wird zu RAID 6-10 Standard
- RAID 5-9 Fast wird zu RAID 6-10 Fast (wenn Fast Track lizenziert wurde)
- RAID 10 Standard wird zu RAID 10-DM Standard
- RAID 10 Fast wird zu RAID 10-DM Fast (wenn Fast Track lizenziert wurde)
- **3** Klicken Sie im Fenster "Modify Tier Redundancy" (Redundanz einer Schicht ändern) auf **OK**.
- **4** Wiederholen Sie dies für alle Schichten, die Sie ändern wollen.
- **5** Klicken Sie auf **OK**.

Wenn eine der geänderten Schichten Laufwerke enthält, dann führen Sie einen RAID-Neuausgleich durch, um die Änderung der Schichtredundanz abzuschließen.

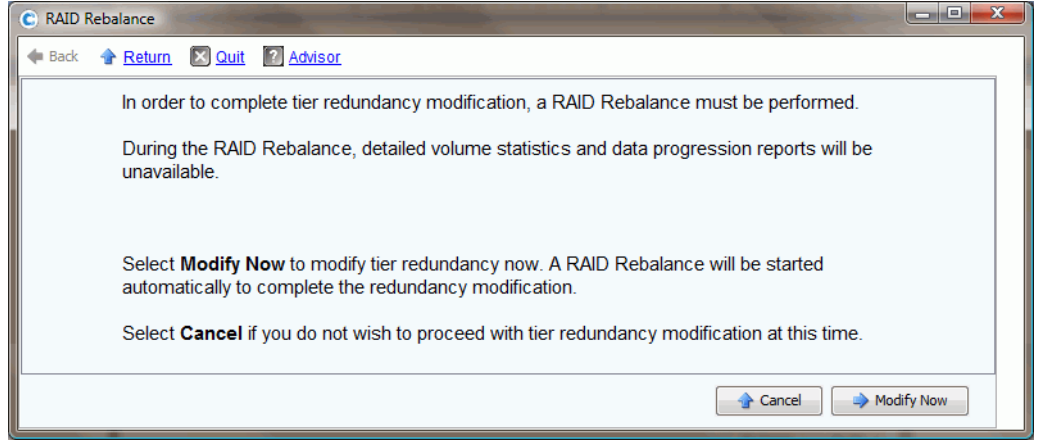

Abbildung 94. Neuausgleich bei Änderung der Redundanz

Wenn das System bestimmt, dass über die Laufwerke hinweg ausreichend Speicherplatz zum Neuausgleich vorhanden ist, wird der Neuausgleich automatisch gestartet. Lesen Sie [RAID-Neuausgleich auf Seite 130](#page-137-0).

Wenn es den Anschein hat, dass im Disk-Ordner nicht ausreichend Speicherplatz zur Verfügung steht, um einen RAID-Neuausgleich zu ermöglichen, fordert Sie das System zum Hinzufügen von Speicher auf. Lesen Sie [Laufwerke zu einem Storage Center System](#page-131-0)  [hinzufügen auf Seite 124.](#page-131-0)

#### **Entfernen einer Speicherklasse**

Das Entfernen einer Speicherklasse wird nicht empfohlen.

- **1** Wählen Sie den Disk-Ordner aus. Wählen Sie aus dem Kontextmenü **Configure Storage** (Speicher konfigurieren) aus.
- **2** Wählen Sie im folgenden Fenster eine aus **Storage Class** (Speicherklasse).
- **3** Klicken Sie auf **Remove Selected Class** (Ausgewählte Klasse entfernen). Das System warnt Sie, dass empfohlen wird, vor dem Fortfahren mit der Änderung Kontakt mit den Dell Support Services aufzunehmen, um Unterstützung zu erhalten.

# <span id="page-137-0"></span>**RAID-Neuausgleich**

Der RAID-Neuausgleich verteilt Daten neu, um die Speicherplatznutzung zu optimieren. System Manager verteilt die Daten so gleichmäßig wie möglich über die Laufwerke in einem Disk-Ordner hinweg. Vorgänge wie das Hinzufügen oder Entfernen von Redundanzebenen kann zur Folge haben, dass Daten ungleichmäßig über die Laufwerke hinweg verteilt werden. Der RAID-Neuausgleichsvorgang verteilt Daten neu. Der Prozess kann auch dazu verwendet werden, um Daten von Laufwerken zu verschieben, die in einen anderen Disk-Ordner verschoben wurden.

# - **So zeigen Sie den RAID-Neuausgleichsstatus an**

**1** Wählen Sie im Menü Storage Management (Speicherverwaltung) **Disk** (Laufwerk) **> Rebalance RAID** (RAID-Neuausgleich). Das Fenster **RAID-Rebalance** (RAID-Neuausgleich) wird angezeigt.

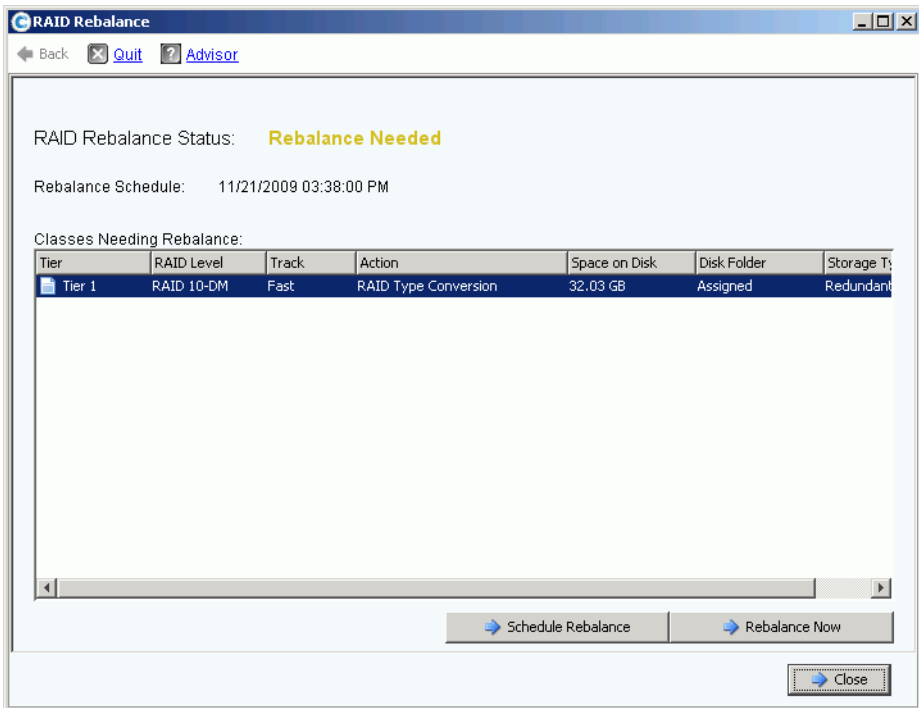

Abbildung 95. RAID-Neuausgleichsstatus

- **2** Klicken Sie auf **Rebalance Now** (Jetzt neu ausgleichen), um jetzt neu auszugleichen. Klicken Sie anderenfalls auf **Schedule Rebalance** (Neuausgleich planen), um später neu auszugleichen.
- **3** Während der Neuausgleich durchgeführt wird, zeigt der Assistent für den RAID-Neuausgleich den Fortschritt des Neuausgleichs an.

**4** Klicken Sie auf **Close** (Schließen), wenn Sie dies wünschen und der System Manager fährt im Hintergrund mit dem Neuausgleich der Daten fort. Öffnen Sie das Fenster **RAID Rebalance** (RAID-Neuausgleich) erneut, um den Fortschritt des Neuausgleichs zu überprüfen, indem Sie das Menü "Storage Management" (Speicherverwaltung) öffnen und **Disk** (Laufwerk) **> Rebalance RAID** (RAID-Neuausgleich) auswählen. Klicken Sie zum Stoppen des Neuausgleichs im Fenster **RAID Rebalance** (RAID-Neuausgleich) auf **Stop Rebalancing** (Neuausgleich stoppen).

#### **RAID-Neuausgleichsstatus**

Das Fenster **Monitor RAID Rebalance** (RAID-Neuausgleich überprüfen) zeigt Informationen über den derzeitigen Status des RAID-Neuausgleichs an. Die im Fenster **Monitor RAID Rebalance** (RAID-Neuausgleich überprüfen) verfügbaren Optionen ändern sich je nach Status des RAID-Neuausgleichs.

Der RAID-Neuausgleich kann sich in einem der folgenden Status befinden:

- **Rebalance Not Needed** (Neuausgleich nicht erforderlich) Ein RAID-Neuausgleich wird derzeit nicht durchgeführt und es meldet keine Speicherklasse, dass ein Neuausgleich erforderlich ist.
- **Rebalance Needed** (Neuausgleich erforderlich) Eine oder mehr Speicherklassen des Systems melden, dass ein Neuausgleich erforderlich ist.
- **In Progress** (Wird durchgeführt) Ein RAID-Neuausgleich wird derzeit durchgeführt.
- **Final Pass In Progress** (Letzter Durchgang wird durchgeführt) Der RAID-Neuausgleich schließt seinen letzten Durchgang ab.
- **Rebalance Complete** (Neuausgleich abgeschlossen) Der RAID-Neuausgleich wurde erfolgreich abgeschlossen.
- **Rebalance Failed** (Neuausgleich fehlgeschlagen) Der RAID-Neuausgleich wurde durchgeführt, eine oder mehr Speicherklassen melden jedoch nach wie vor, dass sie einen Neuausgleich erfordern.
- **Rebalance Stopping** (Neuausgleich wird gestoppt) Ein Benutzer hat angefordert, dass der RAID-Neuausgleich gestoppt wird.
- **Rebalance Stopped** (Neuausgleich gestoppt) Der RAID-Neuausgleich wurde durch einen Benutzer vorzeitig gestoppt.

#### **Optionen des RAID-Neuausgleichs**

Es können je nach derzeitigem Status des RAID-Neuausgleichs die folgenden Optionen angezeigt werden:

- **Rebalance Now** (Jetzt neu ausgleichen) Startet den RAID-Neuausgleichsvorgang.
- **Schedule Rebalance** (Neuausgleich planen) Hiermit können Sie den RAID-Neuausgleich für einen späteren Zeitpunkt planen.
- **Stop Rebalance** (Neuausgleich stoppen) Stoppt den RAID-Neuausgleichsvorgang nach dem aktuellen Durchgang. Dieser Vorgang kann einige Minuten dauern.
- **Close** (Schließen) Schließt den Assistenten für den**RAID Rebalance** (RAID-Neuausgleich. Wenn ein RAID-Neuausgleich durchgeführt wird, wird dieser im Hintergrund fortgeführt, bis er abgeschlossen wurde.

#### **RAID-Neuausgleichsinformationen**

Während ein Neuausgleich durchgeführt wird, werden die folgenden Informationen bereitgestellt:

- **Rebalance Start Time** (Neuausgleichsstartzeit) Der Zeitpunkt, zu dem der RAID-Neuausgleich gestartet wird.
- **Estimated Completion Time** (Geschätzte Zeit bis Abschluss) Der geschätzte Zeitpunkt, zu dem der RAID-Neuausgleich abgeschlossen sein wird. Diese Informationen stehen nicht zur Verfügung, bis der RAID-Neuausgleich für eine ausreichend lange Zeit durchgeführt wurde.
- **Percent Complete** (Prozent abgeschlossen) Der Prozensatz an zugewiesenem Speicherplatz, der neu ausgeglichen wurde.
- **Space Remaining** (Verbleibender Speicherplatz) Die Menge an Speicherplatz, die noch von der anfänglichen Menge des einen Neuausgleich erfordernden Speicherplatzes verbleibt und einen Neuausgleich benötigt.

Je nach Menge der Daten auf Ihrem System, kann der RAID-Neuausgleich mehrere Tage oder sogar Wochen benötigen. Ein RAID-Neuausgleich verschiebt die RAID-Geräte mit der niedrigsten Bewertung zuerst, wobei mit den kleinsten RAID-Geräten begonnen wird. Ein RAID-Neuausgleich benötigt länger, wenn der Speicherplatz des Systems zur Neige geht, oder wenn temporäre Geräte erstellt werden müssen, um einen Austausch von vorhandenen Geräten zu ermöglichen. Bei einem RAID-Neuausgleich besteht beim Verschieben mancher RAID-Geräte die Möglichkeit für einen Ausfall oder einen Absturz. Falls dies eintritt, kann es erforderlich sein, dem System mehr Festplattenspeicherplatz hinzuzufügen, um den Abschluss des RAID-Neuausgleichs zu ermöglichen.

Obgleich der RAID-Neuausgleich ein Hintergrundprozess ist, kann der Neuausgleich Wochen dauern, je nach Größe und Aktivität des Systems. Planen Sie ihn dementsprechend.

#### <span id="page-139-0"></span>**Planung eines RAID-Neuausgleichs**

Verfahren Sie wie folgt, um den Neuausgleich für den Start zu einer vordefinierten Zeit, wie z.B. an einem Wochenende, oder zu Zeiten niedriger Aktivität einzuplanen:

- **1** Wählen Sie im Menü Storage Management (Speicherverwaltung) **Disk** (Laufwerk) **> Rebalance RAID** (RAID-Neuausgleich). Das Fenster Schedule **RAID-Rebalance** (RAID-Neuausgleich planen) wird angezeigt.
- **2** Klicken Sie auf **Schedule RAID Rebalance** (RAID-Neuausgleich planen). Es wird das folgende Fenster angezeigt.

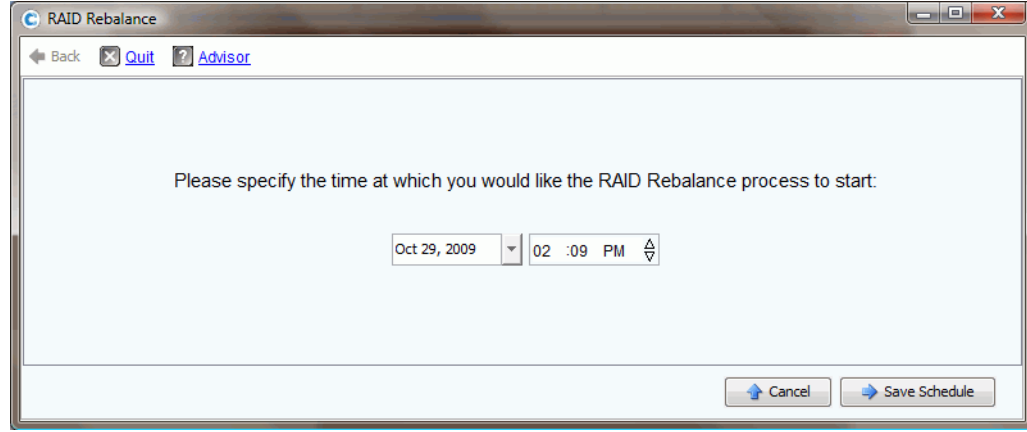

Abbildung 96. Schedule RAID Rebalancing (RAID-Neuausgleich planen)

- **3** Geben Sie ein Datum ein, oder klicken Sie auf den Pfeil nach unten, um einen Kalender anzuzeigen. Verwenden Sie die Pfeile nach oben/unten, um eine Zeit auszuwählen.
- **4** Klicken Sie auf **Save Schedule** (Planung speichern).

# - **So zeigen Sie einen eingeplanten Neuausgleich an**

Wählen Sie zum Anzeigen eines zukünftig eingeplanten RAID-Neuausgleichs aus dem Menü **View** (Ansicht) **Scheduled Events** (Geplante Ereignisse) aus. Der RAID-Neuausgleich wird als geplantes Ereignis angezeigt.

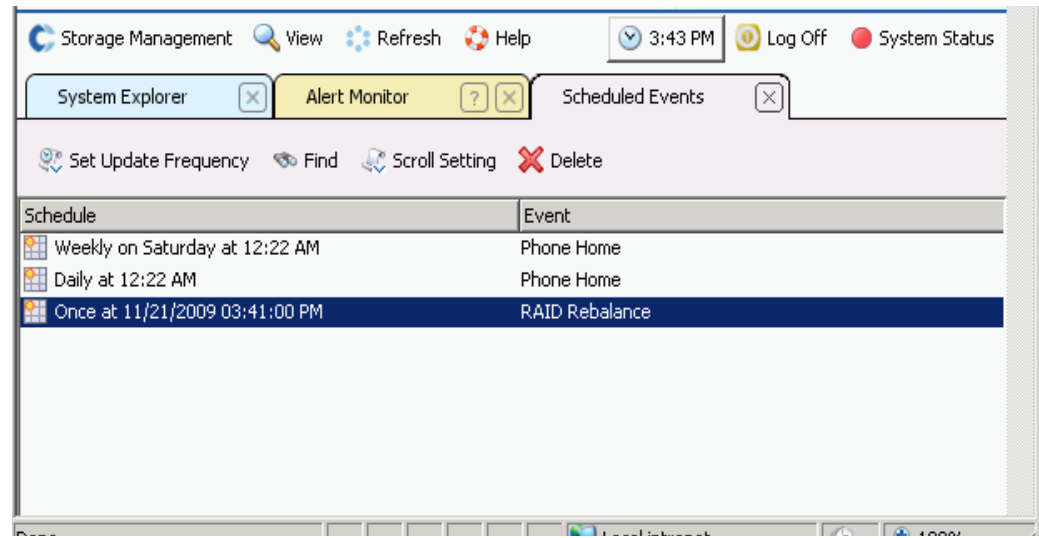

Abbildung 97. Geplanten Neuausgleich anzeigen

# - **So löschen Sie einen eingeplanten Neuausgleich**

So löschen Sie einen eingeplanten RAID-Neuausgleich

- **1** Wählen Sie im Menü **View** (Ansicht) **Scheduled Events** (Geplante Ereignisse) aus. Der RAID-Neuausgleich wird als geplantes Ereignis angezeigt.
- **2** Wählen Sie das Ereignis **Rebalance** (Neuausgleich) aus.
- **3** Wählen Sie aus dem Kontextmenü **Delete** (Löschen) aus. Das System fordert Sie zur Bestätigung auf.
- **4** Klicken Sie auf **Ja**.

## <span id="page-142-0"></span>**Verwalten von Laufwerken**

Bei der Einrichtung des Systems wurde ein Ordner erstellt, der verwaltete Laufwerken enthält. Wählen Sie in der Systemstruktur ein Laufwerk aus. Es werden allgemeine Laufwerksinformationen angezeigt.

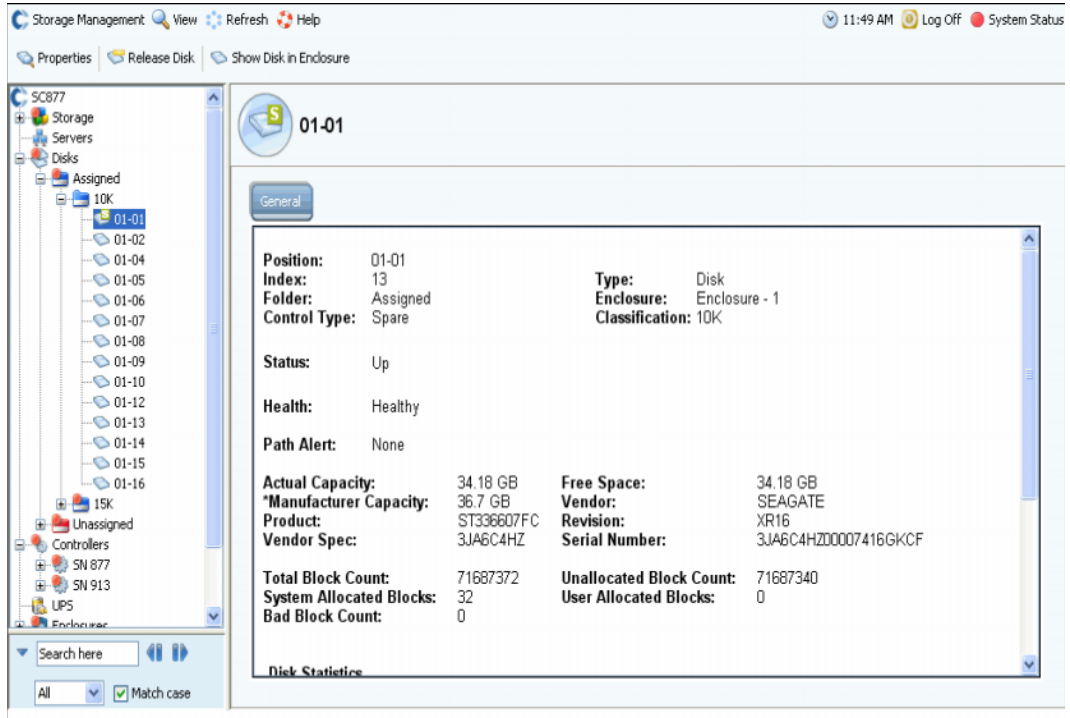

Abbildung 98. Allgemeine Laufwerksinformationen

Die Informationen in diesem Fenster beinhalten:

- **Position**: als Gehäuse und Position aufgeführt. Zum Beispiel befindet sich Laufwerk 01-06 in Gehäuse 1. Wählen Sie zur Anzeige der Position eines Laufwerks in einem Gehäuse ein Laufwerk aus. Wählen Sie aus dem Kontextmenü **Show Disk in Enclosure** (Laufwerk in Gehäuse anzeigen) aus. Der Befehl zeigt den physikalischen Standort des Laufwerks an.
- **Index**: Eine von den Dell Support Services benötigte Nummer, die bei der Komponentenidentifikation hilfreich ist.
- **Folder** (Ordner): Der Disk-Ordner, in dem sich das Laufwerk befindet
- **Control Type** (Steuerungstyp): Ein Laufwerk kann von einem der folgenden Typen sein:
	- **Managed** (Verwaltet): Teil eines verwalteten Disk-Ordners. Daten werden über alle Laufwerke in einem verwalteten Laufwerksordner hinweg verteilt (mit Ausnahme reservierter Hot-Spares). Beziehen Sie sich auf [Verschieben eines verwalteten](#page-144-0)  [Laufwerks auf Seite 137](#page-144-0), um ein verwaltetes Laufwerk zu verschieben.
- **Unmanaged** (Nicht verwaltet): Ein durch Storage Center erkanntes Laufwerk, das jedoch noch keinem verwalteten Disk-Ordner zugewiesen wurde. Ein nicht verwaltetes Laufwerk kann keine Daten speichern. Beziehen Sie sich auf [Laufwerke zu](#page-131-0)  [einem Storage Center System hinzufügen auf Seite 124](#page-131-0) oder [Nicht zugewiesene](#page-134-0)  [Laufwerke zu einem Ordner hinzufügen auf Seite 127](#page-134-0), um ein nicht verwaltetes Laufwerk zu einem verwalteten Disk-Ordner hinzuzufügen.
- **Foreign Managed** (Fremdverwaltet): Ein Laufwerk, das durch dieses Storage Center-System erkannt wurde, jedoch dadurch nicht verwaltet wird. Ein fremdverwaltetes Laufwerk könnte zuvor durch ein anderes Storage Center-System oder einen anderen Hersteller verwaltet worden sein. Wenn das Laufwerk zugewiesen wird, dann wird es verwaltet ("Managed").
- **Spare** (Ersatz): Ein Laufwerk, das zu Redundanzzwecken verwendet wird.
- **Type** (Typ): Objekttyp ist "Disk" (Laufwerk).
- **Enclosure** (Gehäuse): Gehäuse werden vom unteren Ende des Racks ausgehend installiert und nummeriert.
- **Classification** (Klassifikation): Laufwerkstyp wie z.B. 7K, 10K, 15K und SSD.
- **Status: "Up" (Aktiv) oder "Down" (Inaktiv).**
- Health (Funktionszustand): "Healthy" (Fehlerfrei) oder "Unhealthy" (Funktionsuntüchtig).
- **Path Alert** (Pfadwarnung): Entweder keine oder ein Warntext, wie z.B. "Disk 5 only one path to device." (Laufwerk 5 nur ein Pfad zu Gerät.).
- **Actual Capacity** (Tatsächliche Kapazität), **Free Space** (Freier Speicherplatz) und **Manufacturer Capacity** (Kapazität gemäß Hersteller).
- **Vendor** (Anbieter), **Product** (Produkt), **Revision**, **Vendor Spec** (Anbieter Spezifik.) und **Serial Number** (Seriennummer).
- **Block Count** (Blockzählwert): **Total** (Insgesamt)**, Unallocated** (Nicht zugewiesen), **System Allocated** (Systemzuweisung), **User Allocated** (Benutzerzuweisung) und **Bad** (Beschädigt).
- **Disk Statistics** (Laufwerksstatistiken): Anzahl von Leseanfragen, Blocks und Fehlern; Anzahl von Schreibanfragen, Blocks und Fehlern.
- **Date Detected** (Erkennungsdatum): Datum und Uhrzeit, zu der das System das Laufwerk erkannt hat. Date Updated (Aktualisierungsdatum): Datum und Uhrzeit, zu der ein Benutzer das Laufwerk zuletzt geändert oder verwaltet hat.

**Anmerkung** Beziehen Sie sich auf [Laufwerk als externes Gerät klassifizieren auf Seite](#page-151-1)  [144,](#page-151-1) um ein Laufwerk als externes Gerät zu klassifizieren.

#### **Warnmeldungen, wenn nur ein Pfad verfügbar ist.**

Standardmäßig haben Laufwerke zwei Pfade zum Controller. Wenn ein Pfad getrennt wird, ein Port ausfällt, oder ein Pfad falsch verkabelt wird, hat der Controller nur einen Pfad zum Laufwerk. Dies ist ein Einzelfehler. Stellen Sie sicher, dass Sie benachrichtigt werden, wenn für ein Laufwerk nur noch ein Pfad verbleibt. Wenn Sie jedoch ein System neu konfigurieren und bewußt Pfade ändern, benötigen Sie möglicherweise keine Warnung für alle Laufwerke mit nur einem Pfad.
- **So stellen Sie eine Warnung bei getrenntem Pfad ein**
	- **1** Wählen Sie in der Systemstruktur ein Laufwerk aus.
	- **2** Wählen Sie im Kontextmenü die Option **Eigenschaften**. Das System zeigt für dieses Laufwerk das Fenster **Disk Properties** (Laufwerkseigenschaften) an. Setzen Sie im Fenster **Disk Properties** (Laufwerkseigenschaften) ein Häkchen bei **Alert When Only One Path is Available** (Warnung, wenn nur ein Pfad zur Verfügung steht), oder heben Sie die Markierung auf.
	- **3** Geben Sie in der Registerkarte "Info" etwaige Anmerkungen ein (bis zu 255 Zeichen).
	- **4** Klicken Sie auf **OK**.

#### <span id="page-144-0"></span>**Verschieben eines verwalteten Laufwerks**

Verschieben Sie verwaltete Laufwerke niemals ohne direkten Eingriff durch die Dell Support Services.

Wenn eines oder mehr Laufwerke aus einem Ordner verschoben werden, werden die Daten im Ordner auf die verbleibenden Laufwerke verteilt. Aus diesem Grund können Sie Laufwerke nicht aus einem Ordner verschieben, es sei denn die verbleibenden Laufwerke haben ausreichend freien Speicherplatz, um eine Neuverteilung der Daten zu ermöglichen. Des Weiteren müssen Sie einen zweiten Disk-Ordner haben, in den Sie die Laufwerke verschieben können, damit dieser Befehl angezeigt wird.

# - **So verschieben Sie ein verwaltetes Laufwerk von einem Disk-Ordner in einen anderen**

- **1** Wählen Sie in der Systemstruktur ein Laufwerk aus.
- **2** Wählen Sie im Kontextmenü **Move Managed Disk** (Verwaltetes Laufwerk verschieben) aus. Es wird das Fenster **Move Managed Disk** (Verwaltetes Laufwerk verschieben) angezeigt.
- **3** Wählen Sie einen Ordner aus, in den Sie die verwalteten Laufwerke verschieben wollen. Alternativ dazu können Sie einen neuen Ordner erstellen. Siehe [Erstellung](#page-148-0)  [eines Laufwerksordners auf Seite 141](#page-148-0).
- **4** Klicken Sie auf **Fortfahren**. Das System fordert Sie zur Bestätigung auf.
- **5** Klicken Sie auf **Yes (Move Now)** (JA (Jetzt verschieben)). Möglicherweise müssen Sie den Browser aktualisieren, ehe das Laufwerk im neuen Ordner angezeigt wird.
- **6** Das System fordert Sie zum Neuausgleich der Daten des Laufwerks auf. Beziehen Sie sich für weitere Informationen zum Neuausgleich auf [RAID-Neuausgleich auf Seite 130](#page-137-0)

#### **Laufwerke freistellen**

Das Freistellen eines Laufwerks entfernt es aus dem Disk-Ordner Sie können nur Laufwerke freistellen, die keine Benutzerdaten enthalten. Spare-Disks (Ersatzlaufwerke) können immer freigestellt werden.

# - **So stellen Sie ein Laufwerk aus einem Ordner frei**

- **1** Wählen Sie in der Systemstruktur ein freizustellendes Laufwerk aus. Das Fenster **Disk Information** (Laufwerksinformationen) wird angezeigt. Achten Sie auf die **User Allocated Blocks** (Benutzerzugewiesene Blocks). Wenn das "Feld User Allocated Blocks" (Benutzerzugewiesene Blocks) einen Zählwert von mehr als 0 aufweist:
	- **a** Verschieben Sie das Laufwerk in einen anderen Ordner. Lesen Sie [Verschieben](#page-144-0)  [eines verwalteten Laufwerks auf Seite 137.](#page-144-0) Stellen Sie sicher, dass Sie einen Ordner haben, in den Sie das Laufwerk verschieben können und dass auf den im Ordner verbleibenden Laufwerken ausreichend freier Speicherplatz zum Verschieben der Daten vorhanden ist. Falls notwendig, erstellen Sie einen Disk-Ordner wie in [Erstellung eines Laufwerksordners auf Seite 141](#page-148-0) beschrieben.
	- **b** Gleichen Sie die Daten unter den im verwalteten Ordner verbleibenden Laufwerken neu aus (wie in [RAID-Neuausgleich auf Seite 130](#page-137-0)beschrieben). Da der Datenneuausgleich Systemressourcen belegt, können Sie sofort neu ausgleichen, oder den Neuausgleich für eine Zeit mit niedriger Nutzung einplanen.
- **2** Wählen Sie aus dem Kontextmenü **Release Disks** (Laufwerke freistellen) aus, wenn der benutzerzugewiesene Blockzählwert 0 beträgt. Der benutzerzugewiesene Blockzählwert wird nur dann auf 0 gesenkt, wenn auf den verbleibenden Laufwerken des Disk-Ordners genug Speicherplatz vorhanden ist, um ein Verschieben der Daten von diesem Laufwerk zu ermöglichen.
- **3** Klicken Sie auf **Yes** (Ja), um das Laufwerk in den nicht zugewiesenen Ordner freizustellen. Das Laufwerk wird freigestellt.

#### **Löschen von Laufwerken**

Ein Laufwerk kann nicht gelöscht werden, wenn es nicht ausgefallen ist und keine benutzerzugewiesenen Blocks hat, oder das Laufwerk freigestellt wurde. Im System Explorer-Fenster, wird ein ausgefallenes Laufwerk mit einem roten Punkt angezeigt. Im Fenster "Disk Information" (Laufwerksinformationen) wird der Status als "down" (inaktiv) gemeldet und die "Health" (Funktionstüchtigkeit) wird als "failed" (fehlerhaft) gemeldet.

# - **So löschen Sie ein fehlerhaftes oder freigestelltes Laufwerk**

- **1** Wählen Sie aus der Storage Management (Speicherverwaltungs)-Struktur ein Laufwerk aus.
- **2** Wählen Sie aus dem Kontextmenü **Delete Disk** (Laufwerk löschen) aus.
	- Wenn das Laufwerk nicht inaktiv ist, oder benutzergewiesene Blocks enthält, werden Sie durch den System Manager gewarnt, dass das Laufwerk nicht entfernt werden kann.
	- Wenn das Laufwerk ausgefallen ist, oder keine benutzerzugewiesenen Blocks enthält, werden Sie von System Manager zur Bestätigung des Löschvorgangs aufgefordert.
- **3** Klicken Sie auf **Ja**. Das System löscht das Laufwerk aus dem Ordner uned schließt das Fenster. Sie können das Laufwerk jetzt physikalisch aus dem System entfernen.

## **Platzierung eines Laufwerks in einem Gehäuse anzeigen**

- **1** Wählen Sie in der Systemstruktur ein Laufwerk aus.
- **2** Wählen Sie aus dem Kontextmenü **Show Disk in Enclosure** (Laufwerk in Gehäuse anzeigen) aus. System Manager wechselt zur physikalischen Ansicht und das Laufwerk wird angezeigt.

## **Verwaltete Disk-Ordner**

#### **Anzeigen des Ordners für zugewiesene Laufwerke**

Bei der Einrichtung des Storage Centers wurden Laufwerke einem verwalteten Disk-Ordner zugewiesen. Konventionsgemäß wird der verwaltete Disk-Ordner mit "Assigned" (Zugewiesen) benannt. Klappen Sie die Laufwerke in der Systemstruktur auf, um den zugewiesenen Disk-Ordner anzuzeigen. System Manager gruppiert Laufwerke gemäß deren Laufwerktyps in Schichten ("Tiers"), mit Kapazität, Spare-Kapazität und der Redundanzstufe der jeweiligen Schicht.

| Storage<br>Assigned<br>El de Servers<br><b>El Disks</b><br><b>Tier 1 Storage</b><br>7 managed disks (957.13 GB)   1 spare disk (136.73 GB)   Redundancy: Single Redundant<br>Vendor<br>Position or<br>Capacity<br>Classi<br>Enclosure<br>Status<br>Health<br>Control T<br>Free Space<br>$-01-01$<br>15K<br>Enclosure - 1<br>Healthy<br>136.73 GB<br>136.73 GB<br>Up<br>Spare<br>$\bigcirc$ 01-02<br>136.73 GB<br>6.38 MB<br>15K<br>Enclosure - 1<br>Healthy<br>Managed<br>Up<br>136,73 GB<br>Healthy<br>$\bigcirc$ 01-04<br>134.38 MB<br>15K<br>Enclosure - 1<br>Managed<br>Up<br>136,73 GB<br>Enclosure - 1<br>Healthy<br>Managed<br>$\bigcirc$ 01-05<br>198.38 MB<br>15K<br>Up<br>136,73 GB<br>15K<br>Enclosure - 1<br>Healthy<br>Managed<br>$\bigcirc$ 01-06<br>198.38 MB<br>Lin<br>15K<br>Healthy<br>$\bigcirc$ 01-07<br>136,73 GB<br>198,38 MB<br>Enclosure - 1<br>Managed<br>Up<br>Healthy<br>136,73 GB<br>15K<br>Enclosure - 1<br>Managed<br>$\bigcirc$ 01-08<br>198,38 MB<br>Up<br>$\bigcirc$ 01-14<br>136.73 GB<br>Healthy<br>198.38 MB<br>15K<br>Enclosure - 1 Up<br>Managed<br>H.<br><b>Tier 2 Storage</b><br>No disks in this tier<br><b>Tier 3 Storage</b><br>21 managed disks (2.8 TB)   1 spare disk (136.73 GB)   Redundancy: Single Redundant<br>Class Enclosure<br>Health<br>Product<br><b>Status</b><br>Control T<br>Vendor<br>Positi<br>Capacity<br>Free Space<br>$\bigcirc$ 01-03<br>136.73 GB<br>841.13 MB<br>10K<br>Enclosure - 1<br>Healthy<br>Managed<br>SEAGATE<br>Up<br>136.73 GB<br>10K<br>Healthy<br>$\bigcirc$ 01-09<br>969.13 MB<br>Enclosure - 1<br>Managed<br>SEAGATE<br>Up<br>Healthy<br>136.73 GB<br>969.13 MB<br>10K<br>Enclosure - 1<br>$\bigcirc$ 01-10<br>Managed<br>SEAGATE<br>Up<br>Healthy<br>$\bigcirc$ 01-11<br>136.73 GB<br>969.13 MB<br>10K<br>Enclosure - 1<br>Managed<br>SEAGATE<br>Up<br>Healthy<br>10K<br>Enclosure - 1<br>$\bigcirc$ 01-12<br>136.73 GB<br>969.13 MB<br>Managed<br><b>SEAGATE</b><br>Up<br>Healthy<br>$\bigcirc$ 01-13<br>136.73 GB<br>969.13 MB<br>10K<br>Enclosure - 1<br>Managed<br><b>SEAGATE</b><br>Up<br>Healthy<br>$\bigcirc$ 01-15<br>136.73 GB<br>969.13 MB<br>10K<br>Enclosure - 1<br>Managed<br><b>SEAGATE</b><br>Up |                              |                        |                        |            |                                   |    |                    |                  |         |                                    |
|----------------------------------------------------------------------------------------------------|------------------------------|------------------------|------------------------|------------|-----------------------------------|----|--------------------|------------------|---------|------------------------------------|
| <b>ED Assigned</b><br>E-Controllers<br><b>UPS</b><br>F-B Endosures<br><b>国 Racks</b><br><b>E</b> Remote Systems<br><b>El Luisers</b>                                                                                                    |                              |                        |                        |            |                                   |    |                    |                  |         |                                    |
|                                                                                                    |                              |                        |                        |            |                                   |    |                    |                  |         |                                    |
|                                                                                                    |                              |                        |                        |            |                                   |    |                    |                  |         |                                    |
|                                                                                                    |                              |                        |                        |            |                                   |    |                    |                  |         | <b>SEAGATE</b>                     |
|                                                                                                    |                              |                        |                        |            |                                   |    |                    |                  |         | <b>SEAGATE</b>                     |
|                                                                                                    |                              |                        |                        |            |                                   |    |                    |                  |         | <b>SEAGATE</b>                     |
|                                                                                                    |                              |                        |                        |            |                                   |    |                    |                  |         | <b>SEAGATE</b>                     |
|                                                                                                    |                              |                        |                        |            |                                   |    |                    |                  |         | <b>SEAGATE</b>                     |
|                                                                                                    |                              |                        |                        |            |                                   |    |                    |                  |         | <b>SEAGATE</b>                     |
|                                                                                                    |                              |                        |                        |            |                                   |    |                    |                  |         | SEAGATE                            |
|                                                                                                    |                              |                        |                        |            |                                   |    |                    |                  |         | <b>SEAGATE</b>                     |
|                                                                                                    |                              |                        |                        |            |                                   |    |                    |                  |         |                                    |
|                                                                                                    |                              |                        |                        |            |                                   |    |                    |                  |         |                                    |
|                                                                                                    |                              |                        |                        |            |                                   |    |                    |                  |         |                                    |
|                                                                                                    |                              |                        |                        |            |                                   |    |                    |                  |         |                                    |
|                                                                                                    |                              |                        |                        |            |                                   |    |                    |                  |         |                                    |
|                                                                                                    |                              |                        |                        |            |                                   |    |                    |                  |         |                                    |
|                                                                                                    |                              |                        |                        |            |                                   |    |                    |                  |         |                                    |
|                                                                                                    |                              |                        |                        |            |                                   |    |                    |                  |         |                                    |
|                                                                                                    |                              |                        |                        |            |                                   |    |                    |                  |         | ST3146807FC                        |
|                                                                                                    |                              |                        |                        |            |                                   |    |                    |                  |         | ST3146707FC                        |
|                                                                                                    |                              |                        |                        |            |                                   |    |                    |                  |         | ST3146707FC                        |
|                                                                                                    |                              |                        |                        |            |                                   |    |                    |                  |         | ST3146807FC                        |
|                                                                                                    |                              |                        |                        |            |                                   |    |                    |                  |         | ST3146707FC                        |
|                                                                                                    |                              |                        |                        |            |                                   |    |                    |                  |         | ST3146807FC                        |
|                                                                                                    |                              |                        |                        |            |                                   |    |                    |                  |         | ST3146707FC                        |
|                                                                                                    | $\bigcirc$ 01-16<br>$-02-01$ | 136.73 GB<br>136.73 GB | 969.13 MB<br>136.73 GB | 10K<br>10K | Enclosure - 1<br>Enclosure - 2 Up | Up | Healthy<br>Healthy | Managed<br>Spare | SEAGATE | ST3146807FC<br>SEAGATE ST3146807FC |

Abbildung 99. Zugewiesener Disk-Ordner

Dieses Fenster dient nur zur Anzeige. Der Name des Ordners wird am oberen Rand des Fensters angezeigt. Die Informationen in diesem Fenster enthalten: Capacity (Kapazität), Free Space (Freier Speicherplatz), Classification (Klassifikation, wie z.B. 7K, 10K, 15K oder SSD), Enclosure (Gehäuse), Status, Health (Funktionstüchtigkeit) und Control Type (Steuerungstyp, wie z.B. "managed" (verwaltet) oder "spare" (Ersatz)). Weisen Sie für eine optimale Leistung alle Laufwerke einem Ordner zu.

#### **Disk-Ordnereigenschaften**

Ordnereigenschaften stehen nur für lokale, verwaltete Disk-Ordner zur Verfügung. Für die Ordner "Unassigned" (Nicht zugewiesen) bzw. "External Device" (Externes Gerät) stehen keine Ordnereigenschaften zur Verfügung.

# - **So zeigen Sie die Disk-Ordnereigenschaften an**

- 1 Wählen Sie in der Systemstruktur einen Disk-Ordner aus, wie z.B. "Assigned" (Zugewiesen).
- **2** Wählen Sie im Kontextmenü die Option **Eigenschaften**. Es wird das Fenster **Disk Folder Properties** (Disk-Ordnereigenschaften) angezeigt.

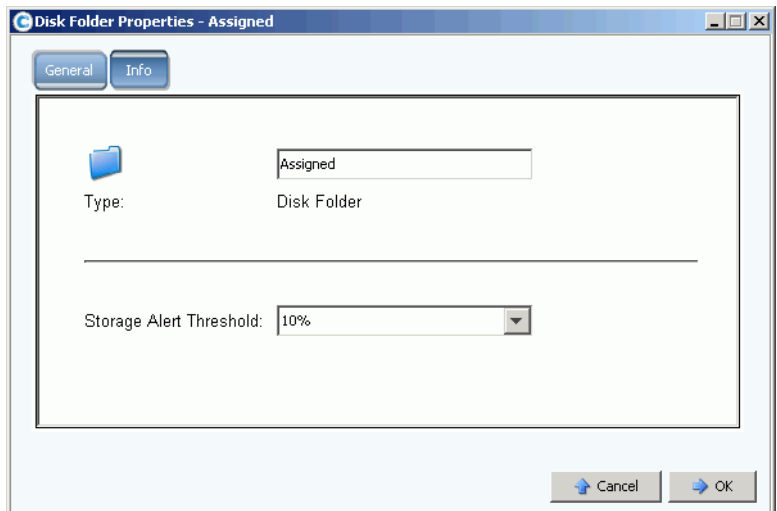

Abbildung 100. Disk-Ordnereigenschaften

- Geben Sie zum Ändern des Ordnernamens einen neuen Ordnernamen ein. Klicken Sie auf **OK**.
- Beziehen Sie sich zum Einstellen des Speicherwarnungsschwellenwertes ("Storage Alert Threshold") auf [Phoning Home \(Dell kontaktieren\) auf Seite 263](#page-270-0).
- Klicken Sie zum Anzeigen der Informationen über den Ordner, wie z.B. wann und von wem dieser erstellt wurde, auf "Info".

#### <span id="page-148-0"></span>**Erstellung eines Laufwerksordners**

Während der Installation und Einrichtung wurde ein verwalteter Laufwerksordner erstellt. Ein System sollte nur einen Ordner mit verwalteten Laufwerken haben. Wenn zusätzliche Laufwerke zum System hinzugefügt werden, sollten diese zum verwalteten Disk-Ordner hinzugefügt werden. Nicht verwaltete Laufwerke werden im Ordner "Unassigned Disk" (Nicht zugewiesenes Laufwerk) angezeigt.

Da Data Progression Speicher nicht über Disk-Ordner hinweg migriert, beeinträchtigt ein zweiter Disk-Ordner die Storage Center-Funktion zur Maximierung der Leistung. Nur unter seltenen Umständen wiegen die Vorteile mehrerer Disk-Ordner deren Nachteile auf.

# - **So erstellen Sie einen Disk-Ordner**

- **1** Wählen Sie im Menü "Storage Management" (Speicherverwaltung) **Disk** (Laufwerk) **> Folder** (Ordner) **> Create Disk Folder** (Disk-Ordner erstellen) aus. Es wird der Assistent "Create Disk Folder" (Assistent zum Erzeugen von Disk-Ordnern) angezeigt. Falls bereits ein Disk-Ordner vorhanden ist, werden Sie im Fenster "Create Disk Folder" (Disk-Ordner erstellen) dazu aufgefordert zu bestätigen, dass Sie einen zweiten Disk-Ordner erstellen wollen.
- **2** Klicken Sie auf **Yes** (Ja). System Manager zeigt nicht zugewiesene Laufwerke an, die zum neuen Laufwerksordner hinzugefügt werden sollen. Es können nur nicht zugewiesene Laufwerke zu einem Disk-Ordner hinzugefügt werden.

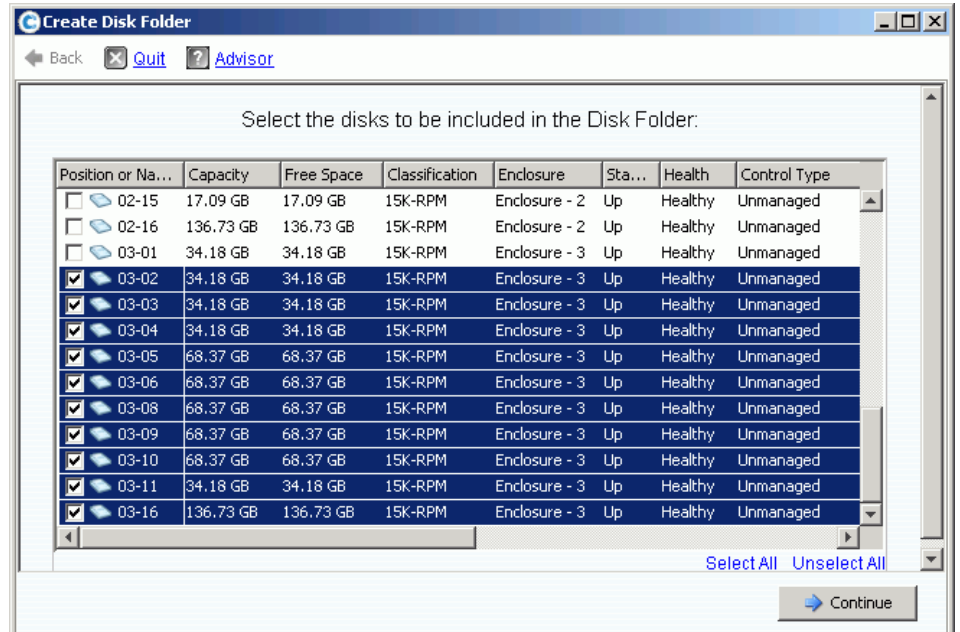

Abbildung 101. Create Disk Folder (Disk-Ordner erstellen)

**3** Wählen Sie aus der Liste mit nicht verwalteten Laufwerken die Laufwerke aus, die in den neuen Disk-Ordner aufgenommen werden sollen.

**Anmerkung** Die Redundanzstufe jeder Laufwerksschicht wird basierend auf der Größe der Laufwerke in der Schicht automatisch ausgewählt. Standardmäßig wird für jede Schicht mit einem Laufwerk, das größer als 900GB ist "dual redundancy" (zweifache Redundanz) ausgewählt.

**4** Klicken Sie auf **Continue** (Fortfahren). System Manager zeigt die von Ihnen ausgewählten Laufwerke an und fordert Sie dazu auf, eines oder mehrere Laufwerke als Hot-Spare auszuwählen. Das Hot-Spare kann ein funktionsuntüchtiges Laufwerk ersetzen. Das Ersatzlaufwerk muss so groß wie das größte Laufwerk im Ordner sein, damit es jedes Laufwerk ersetzen kann. Standardmäßig wählt Storage Center bei Vorhandensein von Laufwerken mit unterschiedlicher Größe das größte Laufwerk, oder eines davon aus. Ohne Ersatzlaufwerk kann kein Disk-Ordner erstellt werden.

- **5** Klicken Sie auf **Continue** (Fortfahren). Geben Sie einen Ordnernamen ein. Geben Sie etwaige Anmerkungen ein (bis zu 255 Zeichen).
- **6** Klicken Sie auf **Create Now** (Jetzt erstellen). Der Ordner wird erstellt.

#### **Löschen eines Disk-Ordners**

Bevor ein Disk-Ordner gelöscht werden kann, darf er keine Laufwerke mehr enthalten. Stellen Sie alle Laufwerke eines Ordner frei oder löschen Sie sie, bevor Sie den Disk-Ordner löschen.

# - **So löschen Sie einen Disk-Ordner**

- **1** Wählen Sie in der Systemstruktur einen Disk-Ordner aus.
- **2** Wählen Sie aus dem Kontextmenü **Delete** (Löschen) aus. System Manager fordert Sie zur Bestätigung auf. Klicken Sie auf **Yes** (Ja).

## **Import von einem externen Gerät ohne Replikationslizenz**

Storage Center ermöglicht Ihnen sogar bei nicht lizenzierter Replikation den "Thin Import" (wörtl.: abgespeckter Import) von einem nicht-Storage Center Laufwerk. "Import from External Device" (Import von externem Gerät) verwendet für den Import bzw. das Laden der Daten eines nicht-Storage Center-Geräts synchrone Replikation. Zuvor war dies nur zulässig, wenn die synchrone Replikation lizenziert wurde.

**Anmerkung** Wenn die synchrone Replikation ("Synchronous Replication") nicht lizenziert wurde, können Sie nicht von Remote-Storage-Center-Systemen importieren. Remote-Systeme werden in der Systemstruktur nicht angezeigt.

#### **Laufwerk als externes Gerät klassifizieren**

Ein Laufwerk kann nur dann als externes Gerät klassifiziert werden, wenn es nicht verwaltet wird. Lesen Sie [Laufwerke zu einem Storage Center System hinzufügen auf Seite 124](#page-131-0).

# - **So klassifizieren Sie ein Laufwerk als externes Gerät**

**1** Wählen Sie in der Systemstruktur ein nicht verwaltetes Laufwerk aus.

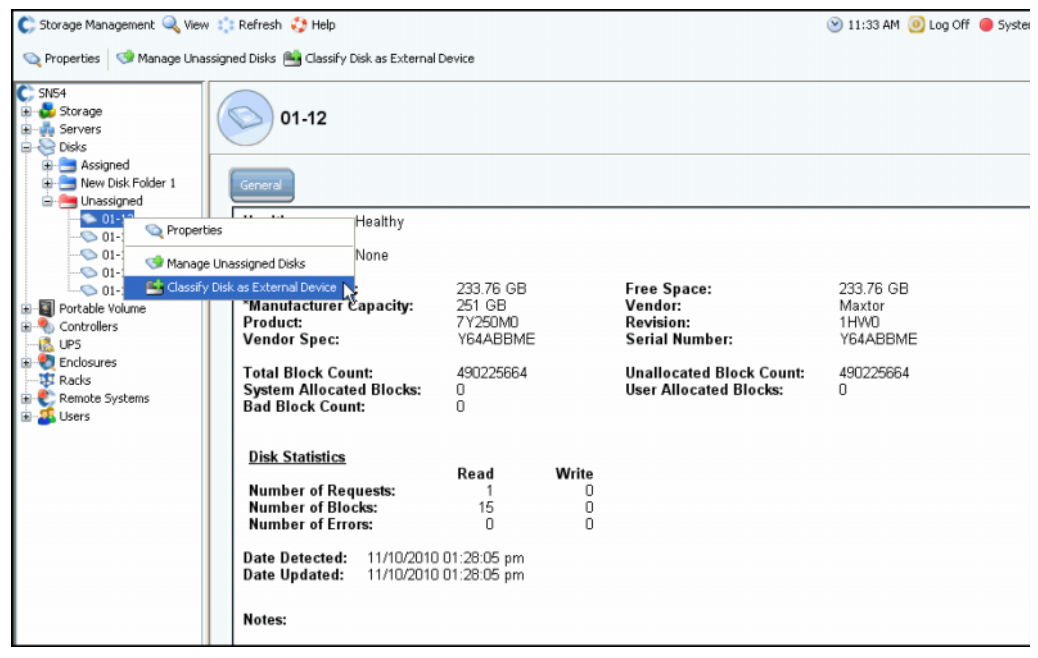

Abbildung 102. Wählen Sie ein nicht verwaltetes Laufwerk aus

**2** Wählen Sie im Kontextmenü **Classify Disk as External Device** (Laufwerk als externes Gerät klassifizieren) aus. Es wird das Fenster **Classify Disk as External Device**  (Laufwerk als externes Gerät klassifizieren) angezeigt.

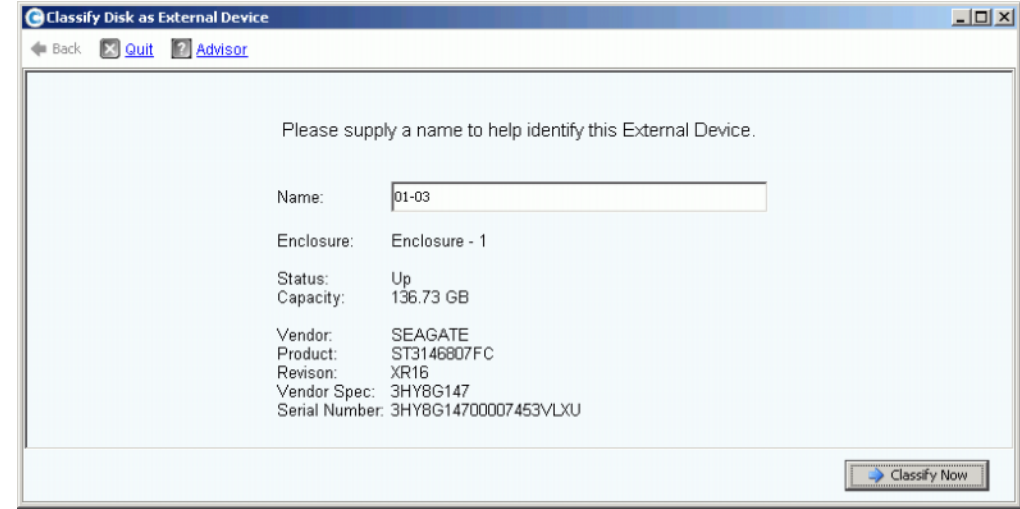

Abbildung 103. Benennen Sie das externe Gerät

- **3** Geben Sie einen Namen ein. Sie haben die Möglichkeit dieses Laufwerk zu benennen, um anzugeben von wo die Daten importiert wurden.
- **4** Klicken Sie auf **Classify Now** (Jetzt klassifizieren). Das externe Gerät wird in der Systemstruktur im Ordner "External Device" (Externes Gerät) angezeigt.

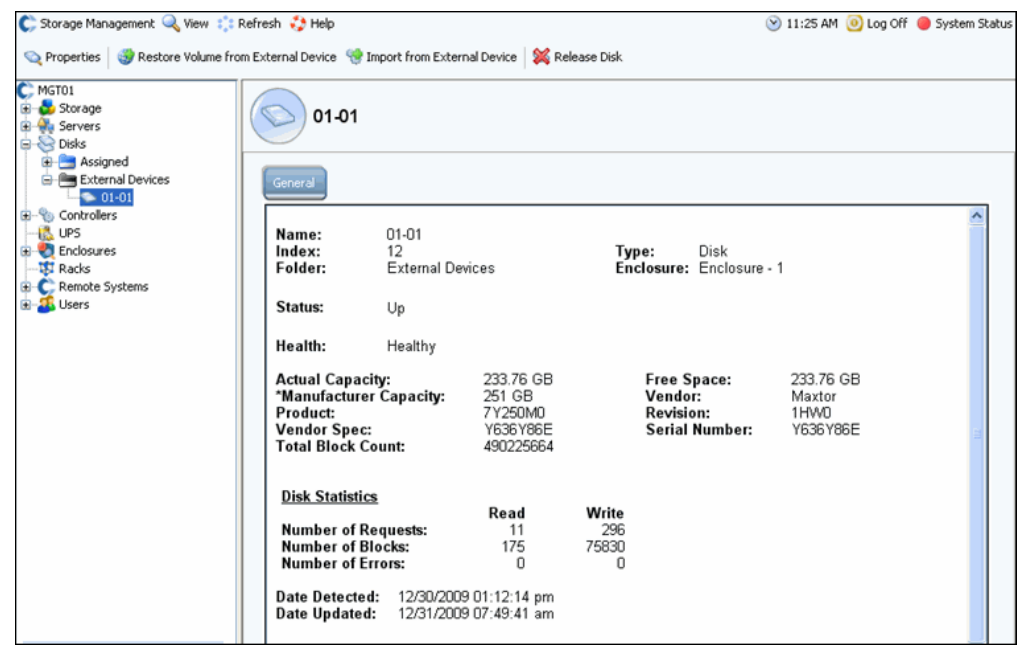

Abbildung 104. Ordner "External Device" (Externes Gerät)

#### **Import from External Device (Import von externem Gerät)**

**1** Öffnen Sie in der Systemstruktur den Ordner "External Device" (Externes Gerät), um als externe Geräte klassifizierte Laufwerke anzuzeigen.

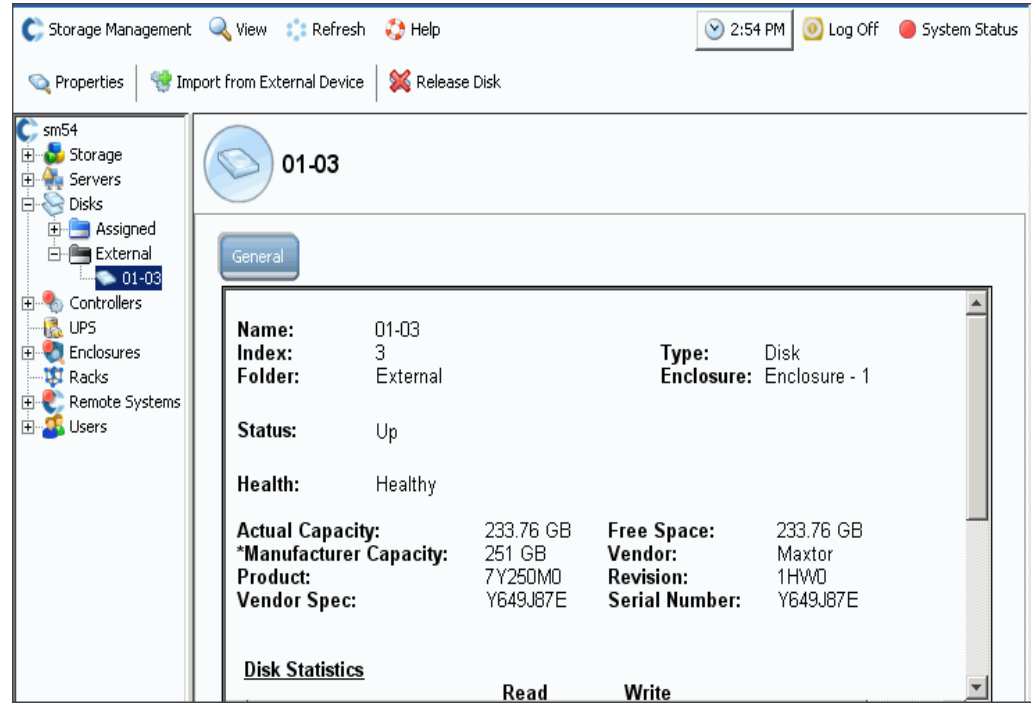

Abbildung 105. Wählen Sie ein externes Laufwerk aus

**2** Wählen Sie aus dem Kontextmenü **Import from External Device** (Import von externem Gerät) aus. Das System warnt Sie, dass Sie über ausreichend Speicherplatz auf dem Storage Center-System verfügen müssen, um von einem externen Gerät zu importieren.

**Anmerkung** Für das Importieren von Daten von einem externen Gerät muss das Storage Center alle Blocks bis zur Gesamtgröße des Volumes lesen. Je nach RAID-Auswahl kann dies bis zum Doppelten des Speicherplatzes des Volumes auf Ihrem System verbrauchen.

Die Funktionsweise von "Thin Import" beinhaltet, dass keine Daten geschrieben werden, wenn keine vorherige Page für die betreffenden Daten vorhanden ist und dass die geschriebenen Daten nur aus Nullen bestehen. Dadurch wird bei vielen Datensätzen mit wenigen Daten bedeutend viel Speicherplatz eingespart.

Wenn Sie über ausreichend viel Speicherplatz verfügen, dann klicken Sie auf **Continue** (Fortfahren). Wählen Sie ein vorhandenes Volume, oder erstellen Sie ein neues Volume als Zielvolume für das Remote-Volume. Beziehen Sie sich für das Erstellen eines Volumes auf [Erstellen eines Volumes auf Seite 73.](#page-80-0)

| 2 Advisor<br>$\left[\mathbb{Z}\right]$ Quit<br>$\triangleq$ Back<br>Select an existing Volume or create a new Volume to Import from an External Device.<br>Volumes<br><b>E-MST21 Replications</b><br>Duff2_E_Drive<br>Duff2_F_Drive_iscsi<br>Duff2_Raw_2TB<br>Duff2 Raw 6TB<br>Duff2_Raw_iscsi<br>Duff2_SATA_Test<br>Flanders2_E_Drive<br>Flanders2_F_Drive_iscsi<br>Flanders2_Raw_2TB<br>P Flanders2_Raw_iscsi<br>Flanders2_SATA_Test |  | <b>O</b> Import from External Device |  |  | $\Box$ D $\Box$ |
|----------------------------------------------------------------------------------------------------|--|--------------------------------------|--|--|-----------------|
|                                                                                                    |  |                                      |  |  |                 |
|                                                                                                    |  |                                      |  |  |                 |

Abbildung 106. Wählen Sie das Zielvolume aus

- **3** Klicken Sie auf **Continue** (Fortfahren). Es wird ein Bestätigungsfenster angezeigt. Die QoS-Definition (die bei einer Replikationslizenz benötigt wird) wird als **Local** (Lokal) angezeigt.
- **4** Klicken Sie auf **Import Now** (Jetzt importieren).
- **5** Wählen Sie zum Betrachten des Fortschritts des Volumes das Zielvolume aus. Beachten Sie die Fortschrittdetails.

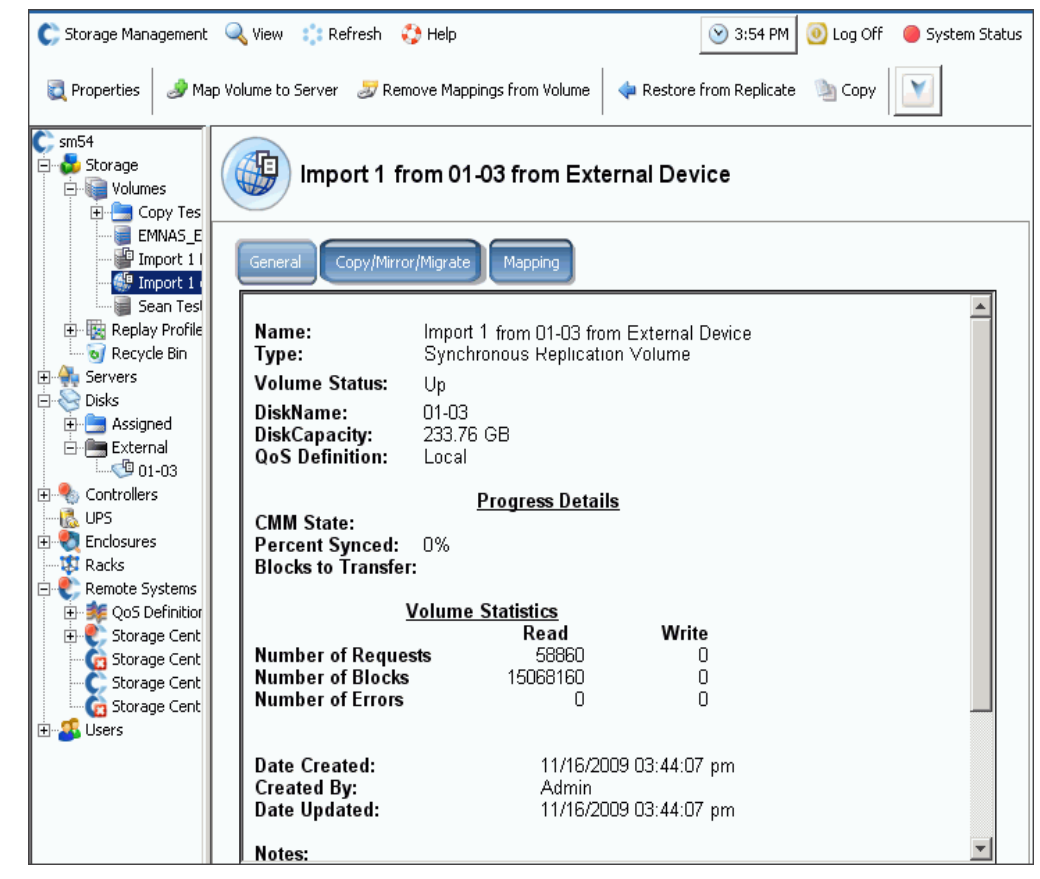

Abbildung 107. Importieren Sie das Zielvolume

**6** Klicken Sie auf die Registerkarte **Copy/Mirror/Migrate** (Kopieren/Spiegeln/Migrieren), um zusätzliche Details zu erhalten.

# **Nicht standardmäßige Speichertypen**

Mit den erweiterten Speicheroptionen können Sie einen Disk-Ordner für nicht standardmäßige Speichertypen vorbereiten.

**Anmerkung** Sie können nur dann einen Disk-Ordner für einen nicht standardmäßigen Speichertyp vorbereiten, wenn dies von den Benutzer-Volume-Standardeinstellungen ("User Volume Defaults") zugelassen wird. Siehe [Benutzervolumen-Standardeinstellungen – Erweitert auf Seite 298.](#page-305-0)

# - **So fügen Sie eine Option zum Erstellen eines Volumes mit nicht standardmäßigen Speichertypen hinzu**

- **1** Wählen Sie einen Disk-Ordner aus, wie z.B. **Assigned** (Zugewiesen).
- **2** Wählen Sie aus dem Kontextmenü **Configure Storage** (Speicher konfigurieren) aus. Der System Manager zeigt die Speichertypen an, für den dieser Ordner vorbereitet ist.

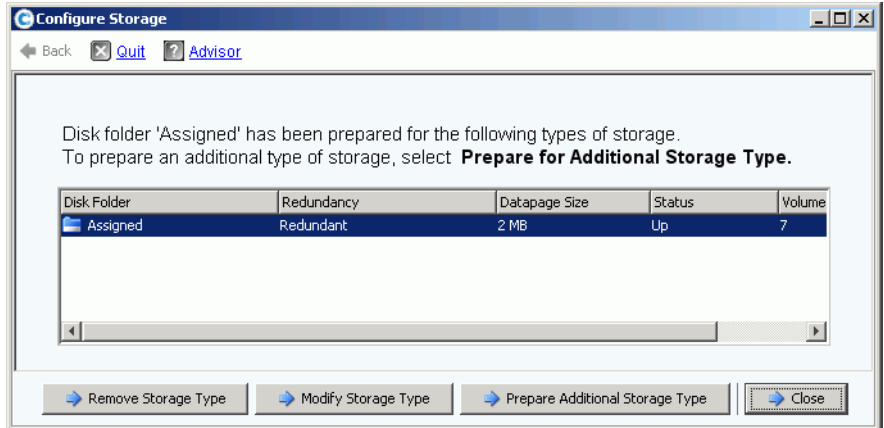

<span id="page-156-0"></span>Abbildung 108. Speicher bearbeiten

- **3** Klicken Sie auf **Prepare for Additional Storage Type** (Für weiteren Speichertyp vorbereiten). Da weitere Speichertypen die Effizienz von Data Progression verringern, warnt Sie das System davor, dass weitere Speichertypen ineffizient sind.
- **4** Klicken Sie auf Y**es (Prepare Now)** (Ja (Jetzt vorbereiten)). Es wird das Fenster "Select Redundancy" (Redundanz wählen) angezeigt.

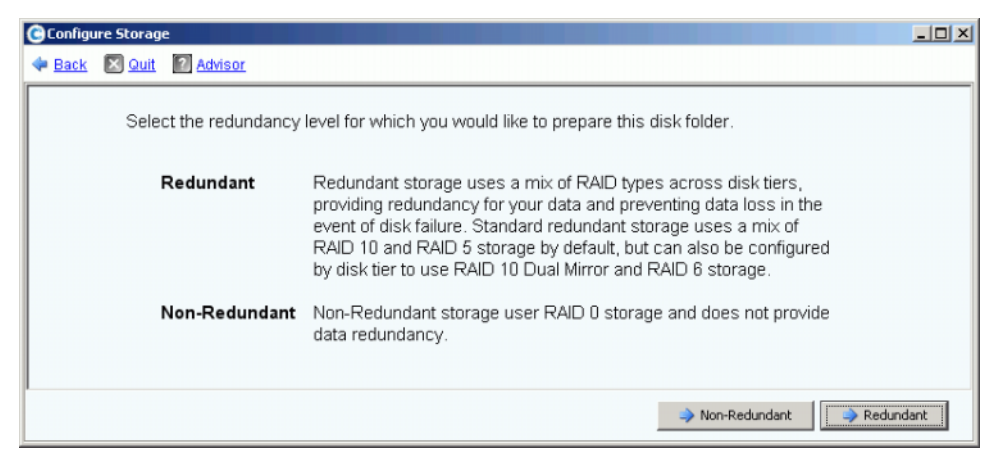

Abbildung 109. Fenster "Select Redundancy" (Redundanz wählen)

- **5** Wählen Sie **Non-Redundant** (Nicht-redundant) oder **Redundant** aus.
- **Nicht redundanter** Speicher verwendet RAID 0. Daten werden verteilt, es wird jedoch keine Redundanz bereitgestellt. Wenn ein Laufwerk ausfällt, gehen sämtliche Daten verloren. Verwenden Sie für ein Volume keinen nicht redundanten Speicher, wenn die Daten nicht anderenorts gesichert werden.
- **Redundanter** Speicher kann entweder einfach redundant ("Single Redundant") oder zweifach redundant sein ("Dual Redundant"), je nach Schichtenredundanzkonfiguration und Laufwerksgröße. Bei Laufwerken mit 900GB oder größer werden diese Schicht und alle Schichten darunter standardmäßig auf zweifach redundanten Speicher eingestellt.
- Einfach redundanter Speicher schützt vor dem Verlust von beliebigen Einzellaufwerken.
	- RAID 10 (jedes Laufwerk wird gespiegelt)
	- RAID (5-5 Verteilung über 5 Laufwerke hinweg)
	- 5-9 (Verteilung über 9 Laufwerke hinweg)
- Zweifach redundanter Speicher schützt vor dem Verlust von beliebigen zwei Laufwerken:
	- RAID 10 Dual-Mirror (Zweifache Spiegelung) (Daten werden gleichzeitig auf drei separaten Laufwerken gespiegelt)
	- RAID 6-6 (4 Datensegmente, 2 Paritätssegmente pro Stripe)
	- RAID 6-10 (8 Datensegmente, 2 Paritätssegmente pro Stripe)
- **6** Wählen Sie die zu verwendende Datapage-Größe aus. Es ist empfehlenswert, einen Disk-Ordner nur für eine einzige Datapage-Größe vorzubereiten, um die Laufwerksnutzung und E/A-Leistung zu optimieren. Bereiten Sie weitere Speichertypen nur dann vor, wenn Sie auf spezifische Anwendungserfordernisse eingehen wollen.
	- **2 MB:** Als Standard-Datapage-Größe ist diese Auswahl für die Erfordernisse der meisten Anwendungen geeignet.
	- **512 KB:** Diese Datapage-Größe ist für Anwendungen mit hohem Leistungsbedarf geeignet, oder Umgebungen, in denen Replays häufig bei hohem E/A erstellt werden. Die Auswahl dieser Grö0e reduziert den Speicherplatz, den der System Manager Servern präsentieren kann.

• **4 MB:** Diese Datapage-Größe ist für Systeme geeignet, die viel Speicherplatz mit gelegentlichen Replays verwenden.

**Anmerkung** Wenn Sie in Betracht ziehen, entweder die 512 KB oder 4 MB Datapage-Einstellung zu verwenden, dann kontaktieren Sie die Dell Support Services, damit die Systemressourcen ausgeglichen bleiben und die Leistungsbeeinträchtigung berücksichtigt wird.

- **7** Klicken Sie auf **Prepare Now** (Jetzt vorbereiten). Es wird der Disk-Ordner für den gewählten Speichertyp vorbereitet. Es wird bis zur Erstellung eines Volumes mit diesem Speichertyp ncht verwendet. Sie werden von System Manager gefragt, ob Sie einen weiteren Speichertypen vorbereiten ("Prepare for Additional Storage Type") oder Beenden ("Close") wollen.
- **8** Klicken Sie auf **Schließen**.

## **Bearbeiten eines Speichertyps**

**Anmerkung** Sie können einen nicht standardmäßigen Speichertyp nur dann bearbeiten, wenn Ihre Benutzer-Volume-Standardeinstellungen ("User Volume Defaults") dies zulassen.

- **1** Wählen Sie im in [Abbildung 108 auf Seite 149g](#page-156-0)ezeigten Fenster **Configure Storage** (Speicher konfigurieren) **Modify Storage Type** (Speichertyp bearbeiten) aus. Es wird das Fenster **Modify Storage Type** (Speichertyp bearbeiten) angezeigt.
- **2** Wählen Sie eine Speicherklasse aus. Führen Sie einen der folgenden Vorgänge aus:
	- Klicken Sie auf **Modify Storage Class** (Speicherklasse bearbeiten). Lesen Sie [Redundanz einer Schicht ändern auf Seite 128](#page-135-0).
	- Klicken Sie auf **Remove** (Entfernen). Das Entfernen einer Speicherklasse, die sich derzeit in Verwendung befindet hat zur Folge, dass Daten in eine andere Speicherklasse verschoben werden. Entfernen Sie keine bereits in Verwendung befindlichen Speicherklassen. Die Option "Remove" (Entfernen) wird nur dann angezeigt, wenn die Option "Allow Storage Class Removal" (Entfernen von Speicherklassen zulassen) auf dem Bildschirm mit den Benutzerstandardeinstellungen ausgewählt wird.
- **3** Wählen Sie **Continue** (Fortfahren) aus, um zum Speichertypauswahlbildschirm zurückzukehren.

#### **Entfernen eines Speichertyps**

Ein Speichertyp kann nur entfernt werden, wenn keine Volumes vorhanden sind, die den gewählten Speichertyp verwenden. So entfernen Sie einen Speichertyp:

- **1** Wählen Sie einen Disk-Ordner aus, wie z.B. **Assigned** (Zugewiesen).
- **2** Wählen Sie aus dem Kontextmenü **Configure Storage** (Speicher konfigurieren) aus. Der System Manager zeigt die Speichertypen an, für die dieser Ordner vorbereitet wurde.
- **3** Wählen Sie den Speichertp aus, den Sie entfernen wolen. Klicken Sie auf **Remove Storage Type** (Speichertyp entfernen). Der System Manager entfernt den Speichertyp. Es wird erneut das Fenster "Configure Storage" (Speicher konfigurieren) angezeigt.
- **4** Klicken Sie auf **Close** (Schließen).

# **6 Controller**

[Einführung](#page-161-0) **154** [Info über virtuelle Controller-Ports](#page-162-0) **155** [Anzeigen der Controller-Eigenschaften](#page-163-0) **156** [Anzeigen von FC-Ordnern und -Karten](#page-169-0) **162** [Anzeigen von iSCSI-Karten](#page-179-0) **172** [Erstellen einer Storage Center Remote-Verbindung](#page-194-0) **187** [Konfigurieren von Remote-Verbindungen unter Verwendung von CHAP](#page-203-0) **196** [Anzeigen von SAS-Karten](#page-213-0) **206** [Lokale Ports neu ausgleichen](#page-218-0) **211**

# <span id="page-161-0"></span>**Einführung**

Sie werden durch Systemwarnungen vor Zuständen gewarnt, die Sie angehen müssen. Ein roter Kreis über einem Controller-Symbol zeigt an, dass eine Komponente im Controller einen Eingriff benötigt.

Die Schaltfläche "Alert" (Warnung) neben "System Status" (Systemstatus) am oberen Rand des Bildschirms benachrichtigt Sie, dass eine Komponente einen Eingriff benötigt. Klicken Sie oben rechts im Fenster auf **System Status**, um den Warnungsmonitor zu öffnen.

| C, Storage Management Q, View : : Refresh O Help                                                                                                    |                                                        |               | 9:02 AM 0 Log Off 3 System Status |                 |
|----------------------------------------------------------------------------------------------------|--------------------------------------------------------|---------------|-----------------------------------|-----------------|
| Alert Monitor<br>System Explorer<br>$\overline{\phantom{a}}$                                                                                             |                                                        |               |                                   |                 |
| the Refresh Constant Update Frequency To Find Constrained Setting                                                                                        |                                                        |               |                                   |                 |
| Message T                                                                                                    | Date Created                                           | Date Modified | Object                            | <b>Status</b>   |
| $\Box$ Alerts                                                                                                    |                                                        |               |                                   |                 |
| Cache board battery requires replacement                                                                                                    | 11/30/2010 10:19:31 am 11/30/2010 10:19:47 am 3 SN 877 |               |                                   | <b>Degraded</b> |
| Cache board battery requires replacement                                                                                                    | 11/30/2010 10:34:42 am 11/30/2010 10:34:58 am 3 5N 913 |               |                                   | <b>Degraded</b> |
| Disk 11 SN: 3LQ1XLYA00009816LT8A failed [ReadError] and is ready to be remov(11/30/2010 11:21:09 am 11/30/2010 11:21:23 am @ 02-07                       |                                                        |               |                                   | Down            |
| Mapping from New Server 1 to New Server 1 Volume 2 contains connection that st12/01/2010 08:50:16 am 12/01/2010 08:50:20 am & New Server 1 Volu Critical |                                                        |               |                                   |                 |
| Server 'emesx40-01.lab.beer.town' Port 'FibreChannel 2101001B32200CCE' not v11/30/2010 10:22:40 am 11/30/2010 10:59:56 am e emesx40-01.lab.b Down        |                                                        |               |                                   |                 |
| C Storage Center Controller cannot connect to the configured Enterprise Manager, 11/30/2010 10:40:17 am 11/30/2010 10:40:22 am                           |                                                        |               |                                   | <b>Inform</b>   |
| Storage Center Controller cannot connect to the configured Enterprise Manager, (11/30/2010 10:36:13 am 11/30/2010 10:36:23 am                            |                                                        |               |                                   | <b>Inform</b>   |
| Storage Center Controller could not send alert message to the configured Enterpr 11/30/2010 10:35:17 am 11/30/2010 10:35:22 am                           |                                                        |               |                                   | Inform          |
| Storage Center Controller could not send alert message to the configured Enterpr11/30/2010 10:36:13 am 11/30/2010 10:36:18 am                            |                                                        |               |                                   | <b>Inform</b>   |
| <b>E</b> Indications                                                                                                    |                                                        |               |                                   |                 |
| E Alert History                                                                                                    |                                                        |               |                                   |                 |
|                                                                                                    |                                                        |               |                                   |                 |
|                                                                                                    |                                                        |               |                                   |                 |

Abbildung 110. Warnungsmonitor

Klicken Sie auf eine Komponente mit einer roten Statusschaltfläche, um die Komponente anzuzeigen, die einen Eingriff benötigt.

## <span id="page-162-0"></span>**Info über virtuelle Controller-Ports**

Virtuelle Ports ändern E/A-Ports von einer physikalischen auf eine virtualisierte Repräsentation. Dadurch wird der Bedarf für Ersatz-Ports beseitigt. Alle Ports sind primär und können E/A lesen und schreiben. Wenn ein Port ausfällt, übernimmt einer der Ports der Fault Domain für den ausgefallenen Port. Wenn sie aktiviert sind, werden die virtuellen Ports in der Systemstruktur unter der E/A-Karte angezeigt, zu der sie gehören.

Die virtuelle Port-Anzeige ("Virtual Port Display") in der Explorer-Ansicht zeigt den "Home Controller". Der Home Controller ist für den Port, der derzeit auf einen Einzel-Controller begrenzt ist die "Personality Group" (Persönlichkeitsgruppe). Sie können den bevorzugten physikalischen Port ("Preferred Physical Port") nur auf einen Controller innerhalb des gleichen Home Controllers (Personality Group) verschieben.

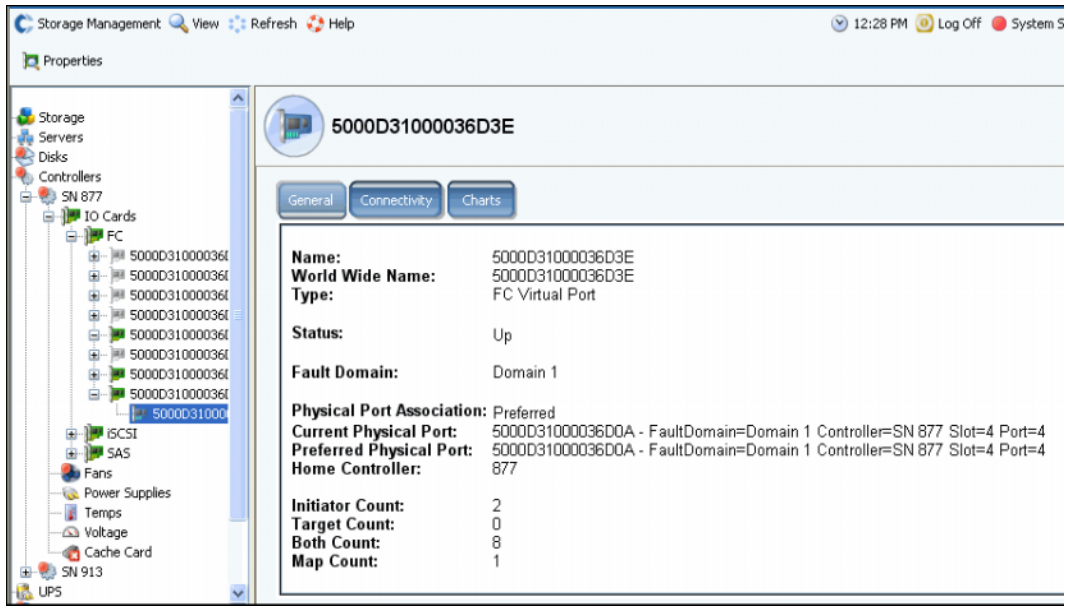

Abbildung 111. Virtuelle Port-Anzeige in der Explorer-Ansicht

- **•** Für FC und iSCSI gilt: Der System Manager zeigt für jeden physikalischen Port einen virtuellen Port an. Das Fenster für physikalische Ports zeigt die physikalische Identität, Geschwindigkeit und Hardware an. Das Fenster für virtuelle Ports zeigt den derzeitigen und bevorzugten physikalischen Port an. Beide Fenster identifizieren die Fault Domain für diesen Port.
- **•** Nur für iSCSI gilt: Der System Manager erstellt für jede iSCSI Fault Domain (in der Regel ist nur eine vorhanden) einen Steuerungsport ("Control Port"). In einem Dual-Controller-System wird der Steuerungsport nur auf einem Controller angezeigt, obwohl er alle iSCSI-Karten innerhalb dieser Domain steuert.

**Anmerkung** SAS unterstützt keine virtuellen Ports.

Obwohl Sie mehr als eine Fault Domain pro Transportsystem (wie z.B. iSCSI oder FC) haben können, wird Redundanz am besten erzielt, indem Sie eine Fault Domain pro Transportsystem erstellen.

# <span id="page-163-0"></span>**Anzeigen der Controller-Eigenschaften**

## **Anzeigen der allgemeinen Controller-Eigenschaften**

- **1** Wählen Sie in der Systemstruktur einen Controller aus.
- **2** Wählen Sie im Kontextmenü **Eigenschaften** aus. Es wird das Fenster **Controller**  Properties (Controller-Eigenschaften) mit ausgewählter Registerkarte "General" (Allgemein) angezeigt.

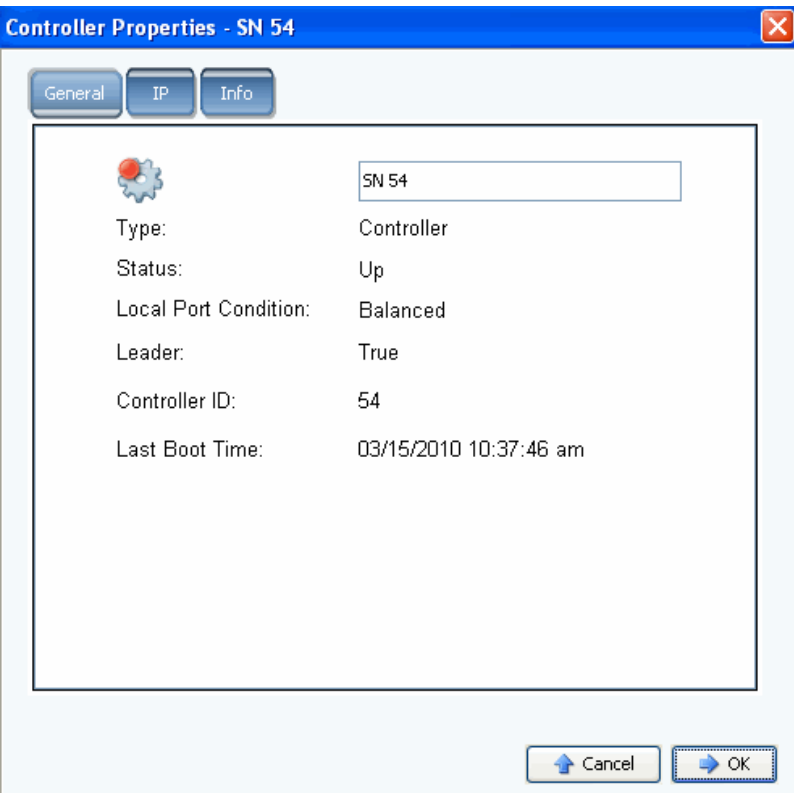

Abbildung 112. Allgemeine Controller-Eigenschaften

- **3** System Manager zeigt folgendes an:
	- **Controller Name** (Controller-Name): Geben Sie einen neuen Controller ein und klicken Sie auf OK.
	- **Type** (Typ): der Komponente im Fenster "Controller Properties" ist "Controller".
	- Status: kann "Up" (aktiv) oder "Down" (Inaktiv) sein.
	- Local Port Condition (Zustand des lokalen Ports): kann "balanced" (ausgeglichen) oder "unbalanced" (unausgeglichen) sein.
	- Leader (Führung): Dieser Controller hat entweder die Führung ("true") oder nicht ("false"). Wenn ein Controller nicht die Führung hat, ist er ein Peer.
	- **Controller ID**: Eine Nummer, die dieses Storage Center-System identifiziert.
	- **Last Boot Time** (Letzte Startzeit): Datum und Uhrzeit des letzten Neustarts.
- **4** Klicken Sie auf **OK**.

## **Anzeigen der Controller-Eigenschaften**

**Anmerkung** Ändern Sie keine IP-Eigenschaften im Fenster **Controller Properties** (Controller-Eigenschaften) ohne Beratung durch die Dell Support Services. Das Ändern der IP-Eigenschaften kann den Verlust von Daten zur Folge haben.

- **1** Wählen Sie in der Systemstruktur einen Controller aus.
- **2** Wählen Sie im Kontextmenü **Properties** (Eigenschaften) aus.
- **3** Klicken Sie auf die Registerkarte **IP**.

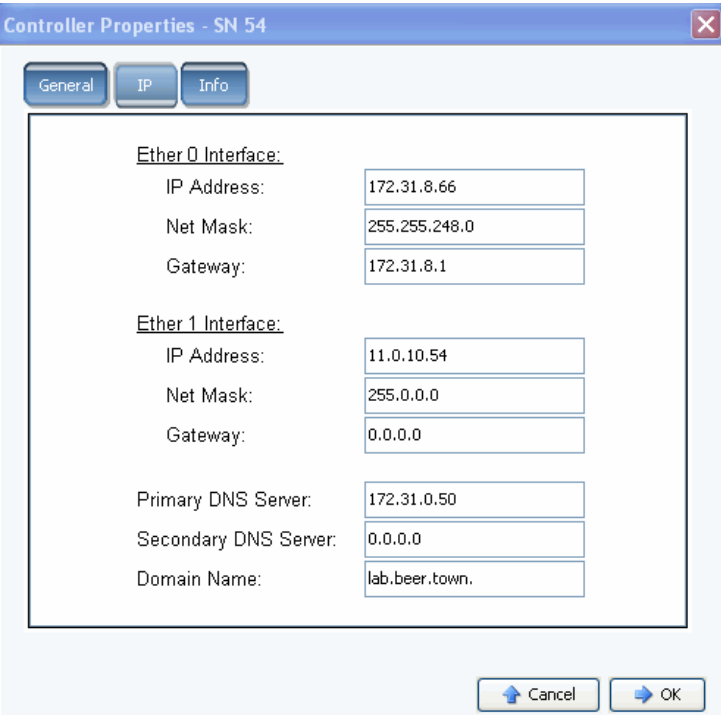

Abbildung 113. Controller IP-Eigenschaften

Im Fenster **Controller Properties** (Controller-Eigenschaften) erlaubt Ihnen das System die Änderung der **Ether 0** und **Ether 1 IP-Adressen**, der **Netzmaske**, des **Gateways**, **des DNS-Servers** und des **Domain-Namens**.

**4** Klicken Sie auf **OK**.

#### **Anzeigen und Hinzufügen von Controller-Informationen**

- **1** Wählen Sie in der Systemstruktur einen Controller aus.
- **2** Wählen Sie im Kontextmenü Controller **Properties** (Controller-Eigenschaften) aus. Es wird das Fenster **Controller Properties** (Controller-Eigenschaften) angezeigt.
- **3** Klicken Sie auf die **Info-**Registerkarte, um Informationen über die Erstellung des Controllers und Aktualisierungen anzuzeigen.
- **4** Sie können optional Anmerkungen hinzufügen (bis zu 255 Zeichen).

## **Anzeigen des Controller-Status**

Controller zeigen den Status von Systemkomponenten an.

- **1** Wählen Sie in der Systemstruktur einen Controller aus.
- **2** Wählen Sie aus der Komponentenliste in der Systemstruktur eine der folgenden physikalischen Komponenten aus, um eine visuelle Repräsentation der Komponente anzuzeigen.
	- **•** Lüfter

Wählen Sie zum Anzeigen des Lüfterstatus einen **Lüfter** aus. System Manager zeigt für jeden der Lüfter im Lüftermodul den Lüfterstatus und die aktuellen U/min ("RPM") an Die RPM-Messanzeige zeigt Lüfterzonen an. Das System wird in der grünen Zone betrieben. Wenn das System nicht in der grünen Zone betrieben wird, dann regulieren Sie die Umgebungstemperatur des Systems. Das Fenster zeigt die normalen Mindest- und Höchstwerte für die RPMs und die oberen und unteren Schwellenwerte für kritische RPMs und die Ausgabe von RPM-Warnungen an.

**•** Netzteile

Wählen Sie zum Anzeigen des Status eines Netzteils in der Systemstruktur **Power Supplies** (Netzteile) aus. System Manager zeigt den Namen des Netzteils an, ob es vorhanden ist, ob ein Fehler vorliegt und ob die Netzstromversorgung abhanden gekommen ist.

**•** Temperatursensoren

Wählen Sie zum Anzeigen des Controller-Temperaturstatus der Sensoren auf der Controllerplatine in der Systemstruktur **Temps** (Temperaturen) aus. System Manager zeigt die Temperatureigenschaften einschließlich der Position des Sensors, des Status und der derzeitigen Temperatur an. Die "Temp"-Messanzeige zeigt Temperaturzonen an. Das System sollte in der grünen Zone betrieben werden. Das Fenster zeigt die normalen Mindest- und Höchstwerte für die Temperatur und die oberen und unteren Schwellenwerte für kritische Temperaturen und die Ausgabe von Temperaturwarnungen an.

**•** Spannung

Wählen Sie in der Systemstruktur **Voltage** (Spannung) aus, um die Spannung anzuzeigen. System Manager zeigt die Spannungseigenschaften einschließlich der Position des Sensors, des Status und der derzeitigen Spannung an. Die Spannungsmessanzeige zeigt Spannungszonen an. Das System sollte in der grünen Zone betrieben werden. Das Fenster zeigt die normalen Mindest- und Höchstwerte für die Spannung und die oberen und unteren Schwellenwerte für kritische Spannungen und die Ausgabe von Spannungswarnungen an.

**•** Cache-Karte

Wählen Sie in der Systemstruktur **Cache Card** aus, um die Cache-Karte anzuzeigen. System Manager zeigt Informationen über die Karte an, einschließlich des Cache-Kartenmodells, der Cachegröße, Firmwareversion, Datum der Inbetriebnahme, Ablaufinformationen und des Status.

Da die CHA 3-Karte über keine Batterie verfügt, bleiben die Felder für Batterieablaufdatum und Status leer.

**Anmerkung** Cache-Karteninformationen werden möglicherweise für die Dell Support Services benötigt.

## **Anzeigen einer Controllerliste**

Wählen Sie in der Systemstruktur **Controllers** aus. System Manager zeigt im Hauptfenster eine Liste mit Controllern mit den folgenden Informationen an:

- **Name**
- **Status**
- **Local Port Condition (Zustand lokaler Port)**
- **Leader (Führung)**
- **Controller ID (Controller-ID)**
- **Last Boot Time (Letzter Startzeitpunkt)**

| C. Storage Management Q. View : : Refresh # Help                 |                  |             |                      |        |               | 11:59 AM O Log Off O System Status |
|------------------------------------------------------------------|------------------|-------------|----------------------|--------|---------------|------------------------------------|
| <b>Rebalance Local Ports</b>                                     |                  |             |                      |        |               |                                    |
| $C$ scazz<br>El-Bo Storage<br>- Ju Servers<br><b>BI-BRIDISKS</b> |                  | Controllers |                      |        |               |                                    |
| <b>Controllers</b><br>e                                          | Name             | Status      | Local Port Condition | Leader | Controller Id | Last Boot Time                     |
| G- 23 SN 877                                                     | <b>CD SN 877</b> | Up          | Balanced             | True   | 877           | 01/20/2011 02:13:02 pm             |
| <b>ED</b> SN 913<br><b>Les</b> UPS                               | <b>B</b> SN 913  | Up          | Balanced             | False  | 913           | 01/20/2011 02:13:06 pm             |
| <b>Enclosures</b><br>œ                                           |                  |             |                      |        |               |                                    |
| <b>IST</b> Racks                                                 |                  |             |                      |        |               |                                    |
| <b>E. Remote Systems</b><br><b>B</b> Users                       |                  |             |                      |        |               |                                    |
|                                                                  |                  |             |                      |        |               |                                    |
|                                                                  |                  |             |                      |        |               |                                    |
|                                                                  |                  |             |                      |        |               |                                    |
|                                                                  |                  |             |                      |        |               |                                    |
|                                                                  |                  |             |                      |        |               |                                    |
|                                                                  |                  |             |                      |        |               |                                    |
|                                                                  |                  |             |                      |        |               |                                    |
|                                                                  |                  |             |                      |        |               |                                    |
|                                                                  |                  |             |                      |        |               |                                    |
|                                                                  |                  |             |                      |        |               |                                    |
|                                                                  |                  |             |                      |        |               |                                    |
| <b>KEIP</b><br>Search here                                       |                  |             |                      |        |               |                                    |
| All<br>$\triangleright$ Match case<br>$\checkmark$               | $\leq$           |             |                      |        |               | $\geq$                             |

Abbildung 114. List of Controllers (Controllerliste)

## **Anzeigen der allgemeinen Controllerinformationen**

Wählen Sie in der Systemstruktur einen Controller aus. Das System zeigt allgemeine Controllerinformationen an.

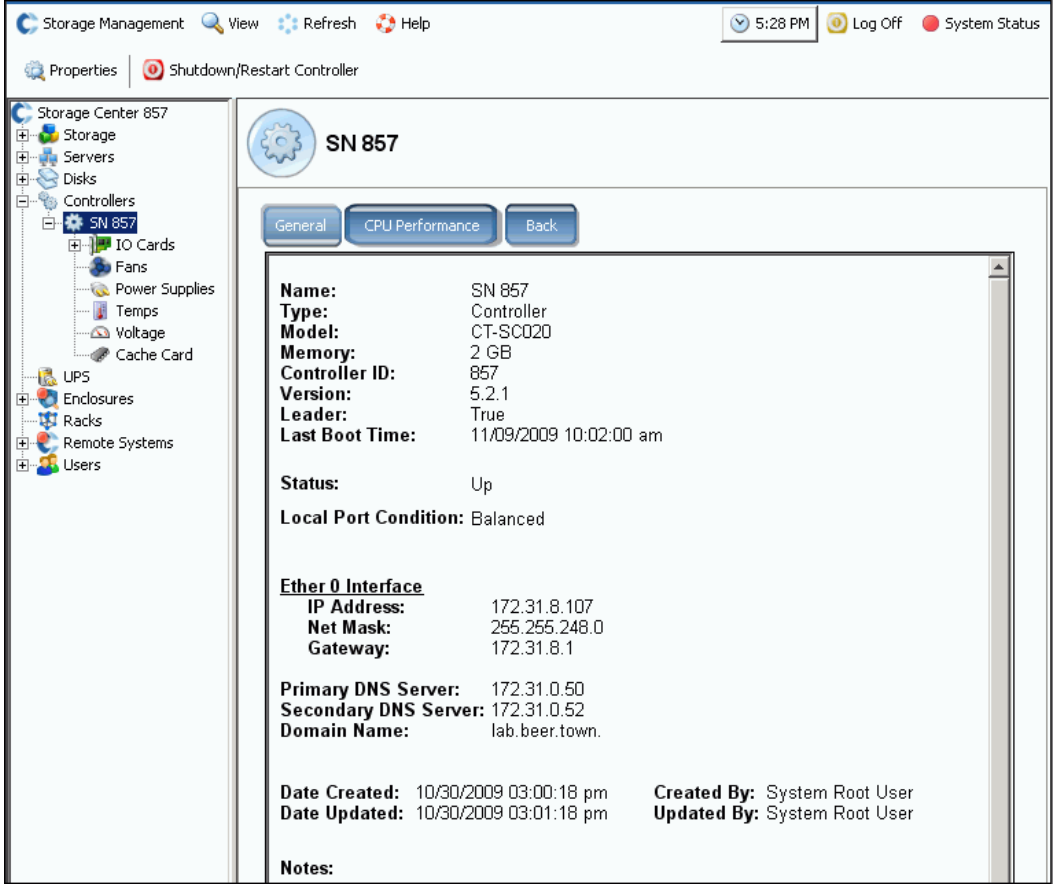

Abbildung 115. Allgemeine Controllerinformationen

- **Name**
- **Typ**
- **Modell**
- **Speicher**
- **Controller ID** (Controller-ID)
- **Version**
- **Leader** (Führung)
- **Last Boot Time** (Letzter Startzeitpunkt)
- **Status**
- **Local Port Condition** (Zustand lokaler Port)
- **Schnittstelle**
- **Primary DNS and Secondary DNS Servers** (Primäre und sekundäre DNS-Server)
- **Domain Name** (Domänenname)
- **•** Erstellungs- und Aktualisierungsdatum und durch wen vorgenommen

## **Anzeigen von Controller-CPU-Leistungsinformationen**

Klicken Sie auf die Registerkarte **CPU-Performance** (CPU-Leistung). Es wird das Fenster **CPU Performance** (CPU-Leistung) angezeigt, das die Nutzung in Prozent anzeigt.

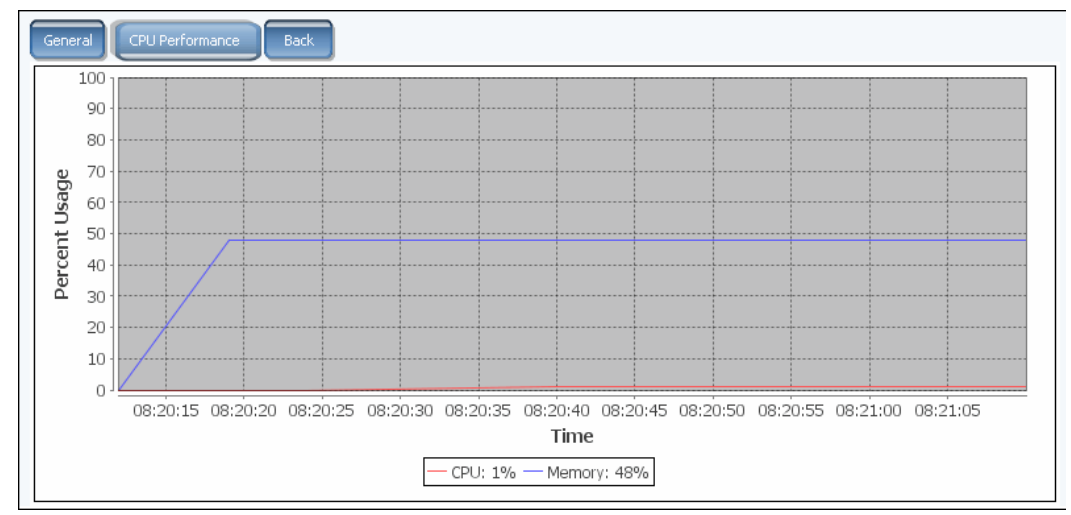

Abbildung 116. CPU-Leistung

Das System ruft automatisch die Statistiken des gewählten Controllers ab. Die GUI stoppt das Sammeln der Statistiken automatisch, wenn ein CPU-Leistungsfenster ("CPU Performance") für eine Stunde nicht geöffnet wurde, oder wenn vor Ablauf der Stunde eine Zeitüberschreitung für Ihre Sitzung eintritt.

## **Anzeigen der Rückseite eines Controllers**

- **1** Klicken Sie auf die Registerkarte **Back** (Rückseite). Das System zeigt eine visuelle Repräsentation des Controllers an.
- **2** Führen Sie einen Rechtsklick auf einen E/A-Port aus, um das Menü für die Komponente anzuzeigen.

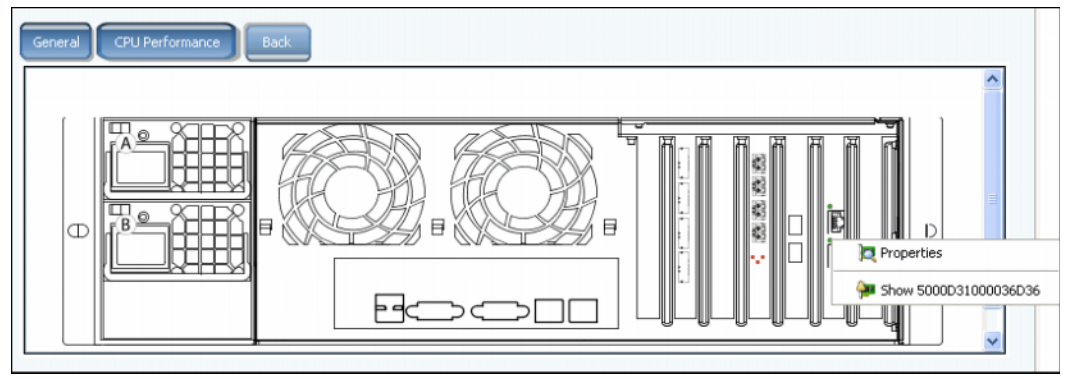

Abbildung 117. Controller-Rückseite

# <span id="page-169-0"></span>**Anzeigen von FC-Ordnern und -Karten**

## **Anzeigen von FC-Ordnern**

Klappen Sie in der Systemstruktur Controller und E/A-Karten auf, um den FC-Kartenordner anzuzeigen. Es wird das Fenster "FC status" (FC-Status) angezeigt.

| FC                         |        |             |        |      |                |              |                 |           |                                               |            |
|----------------------------|--------|-------------|--------|------|----------------|--------------|-----------------|-----------|-----------------------------------------------|------------|
| Name                       | Status | Slot Type   | Speed  | Slot | Slot Port      | Fault Domain | Network         | Device Na | Description                                   | World Wide |
| 5000D3100003A016           | Up     | $PCIE#4-x8$ | 4 Gbps | 4    |                | Domain 1     | Front End       | PCIDEV08  | OLogic OLE2462 4G Fibre Channel Ada 5000D3100 |            |
| 5000D3100003A015           | Up     | $PCIE#6-x8$ | 4 Gbps | 6    |                | Domain 1     | Front End       | PCIDEV06  | QLogic QLE2464 4G Fibre Channel Ada 5000D3100 |            |
| <b>38 5000D3100003A00A</b> | Up     | $PCIE#4-x8$ | 2 Gbps | 4    |                |              | Back End        | PCIDEV09  | OLogic OLE2462 4G Fibre Channel Ada 5000D3100 |            |
| 5000D3100003A008           | Up     | $PCIE#6-xB$ | 2 Gbps | 6    | $\overline{2}$ |              | <b>Back End</b> | PCIDEV07  | QLogic QLE2464 4G Fibre Channel Ada 5000D3100 |            |
| $\vert \vert \vert$        |        |             |        |      |                |              |                 |           |                                               |            |

Abbildung 118. FC E/A-Kartenordner

Im Fenster mit dem Ordner wird folgendes angezeigt:

- **Name**
- **Status:** "Up" (Aktiv) oder "Down" (Inaktiv)
- **Slot Type** (Steckplatztyp): z.B. PCI
- **Geschwindigkeit**
- **Slot** (Steckplatz): Nummer im Controller
- **Slot Port** (Steckplatzanschluss): Portnummer
- **Fault Domain**
- Network (Netzwerk): ob die Karte als Front-End, Back-End oder "unbekannt" konfiguriert ist.
- **Device Name** (Gerätename): Typ der Karte
- **Description** (Beschreibung): Identifikation der Karte
- **Worldwide Name**: Eindeutiger Name für dieses Element

## **Anzeigen der FC E/A-Karteninformationen**

Wenn keine virtuellen Ports aktiviert wurden, zeigt das System Informationen zur physikalischen Karte an. Wenn virtuelle Ports aktiviert wurden, zeigt der System Manager Informationen für die physikalische FC E/A-Karte, sowie den auf der Karte befindlichen virtuellen Port an.

# - **So zeigen Sie allgemeine Informationen für einen FC-Port an - Legacy und virtuelle Ports**

Wählen Sie einen FC-Port aus. Das System zeigt allgemeine FC Port-Informationen an.

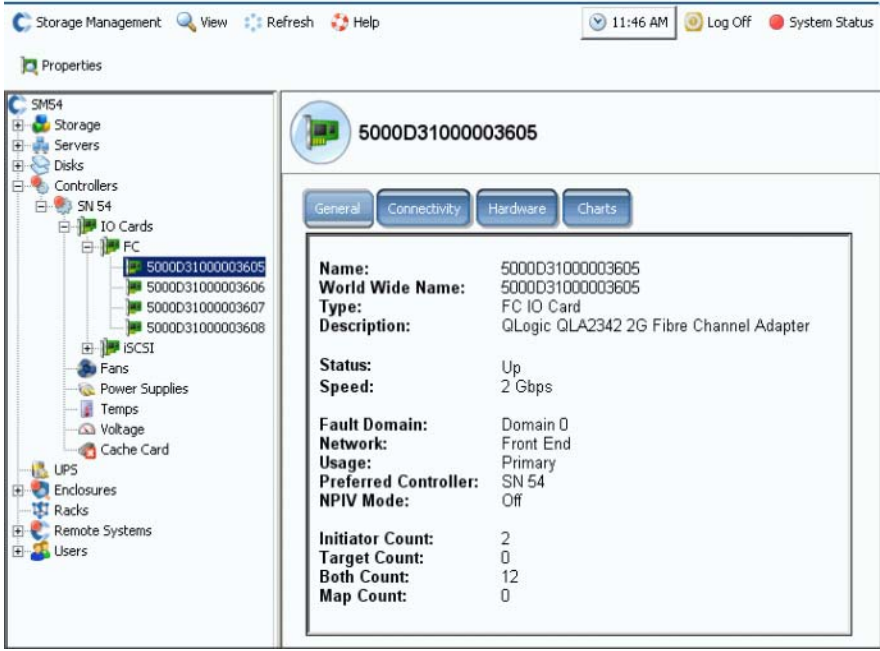

<span id="page-170-0"></span>Abbildung 119. FC E/A-Karteninformationen

Die Informationen der Registerkarte "General" beinhalten:

- **Name**
- **World Wide Name (WWN)**
- **Type of object** (Objekttyp): FC E/A-Karte
- **Description** (Beschreibung): Identifikation des HBA
- Status: "Up" (Aktiv), "Down" (Inaktiv) oder "Reserved" (Reserviert)
- **Speed** (Geschwindigkeit): der E/A
- **Fault Domain**: Wenn der Port Front-End ist, wird die Fault Domain angezeigt. Wenn der Port Back-End ist, bleibt dies leer.
- Network (Netzwerk): "Front-End", "Back-End" oder "Unknown" (Unbekannt)
- **Usage** (Verwendung): Falls der Port Front-End ist, ob es sich um einen primären oder reservierten Port handelt. Wenn er Back-End ist, ob er sich derzeit in Verwendung befindet.
- **Preferred Controller** (Bevorzugter Controller): Wählen Sie einen bevorzugten Controller, wenn Ports neu ausgeglichen werden.
- **NPIV Mode** (NPIV-Nodus): Zeigt an, ob der NPIV-Modus eingeschaltet ist, um virtuelle FC-Ports zu ermöglichen. Beim Konvertieren eines FC-Ports in den virtuellen Modus muss NPIV auf dem angebundenen Switch aktiviert sein.
- **Initiator Coun**t (Initiator-Zählwert): Anzahl der Front-End-Verbindungen
- **Target Count** (Ziel-Zählwert): Anzahl der aktiven Laufwerke in diesem System
- **Both Count** (Zählwert für beide): Front-End-Geräte und Back-End-Laufwerke insgesamt
- **Map Count** (Zuweisungs-Zählwert): Anzahl der Volumes, die diesem System zugewiesen wurden

#### **Anzeigen von allgemeinen Informationen zum virtuellen FC-Port-Modus**

Allgemeine Informationen für eine FC-Karte mit aktivierten virtuellen Ports werden zwischen der FC E/A-Karte und den virtuellen Ports auf der E/A-Karte aufgeteilt.

**Anmerkung** Die angezeigten Informationen sind die gleichen wie die einer FC E/A-Karte ohne virtuelle Ports (in [Abbildung 119 auf Seite 163g](#page-170-0)ezeigt), mit Ausnahme dessen, dass Verwendung ("Usage") und der bevorzugte Controller ("Preferred Controller") nicht angezeigt werden.

# - **So zeigen Sie allgemeine Informationen für einen FC-Port an - Physikalische Ports**

Wenn virtuelle Ports aktiviert wurden, zeigt der System Manager Informationen für die physikalische FC E/A-Karte sowie den auf der Karte befindlichen virtuellen Port an.

**1** Wählen Sie zum Anzeigen von Informationen zum physikalischen Port eine FC-Karte aus. Es wird das Fenster "FC IO card General Information" (Allgemeine Informationen FC E/A-Karte) angezeigt.

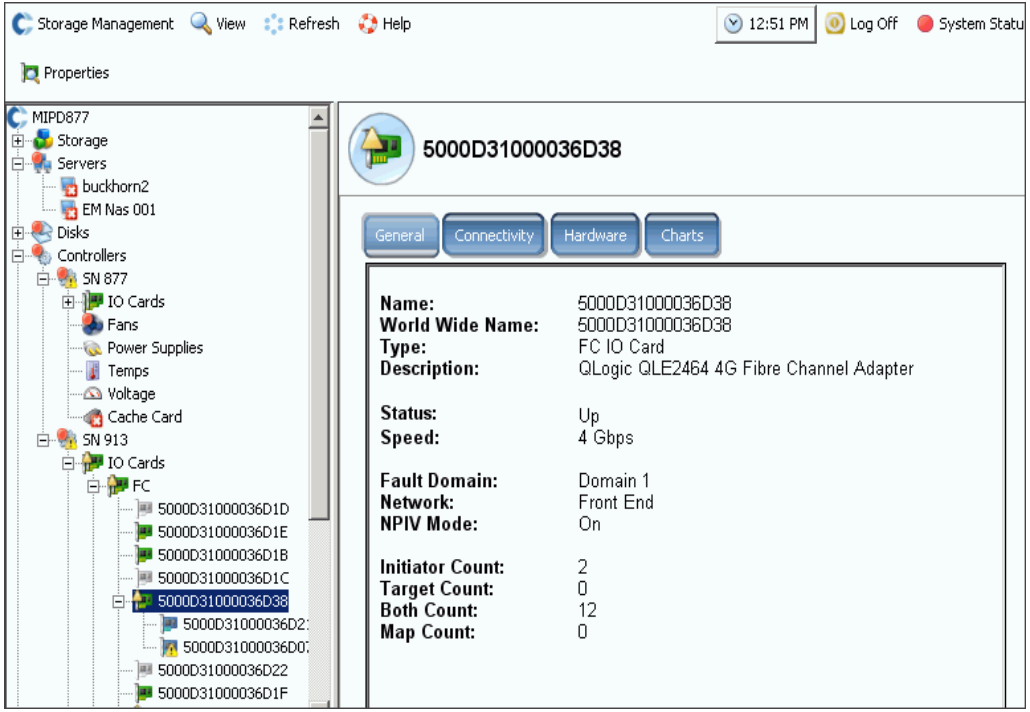

Abbildung 120. Allgemeine Informationen FC E/A-Karte - Physikalischer Port

Das Fenster zeigt folgendes an:

- **Name**
- **Worldwide Name**: Eindeutiger Name für dieses Element
- **Type** (Typ): Steckplatztyp
- **Description** (Beschreibung): Identifikation der Karte
- Status: "Up" (Aktiv) oder "Down" (Inaktiv)
- **Speed** (Geschwindigkeit): E/A-Geschwindigkeit
- **Fault Domain**: Wenn der Port Front-End ist, wird die Fault Domain angezeigt. Wenn der Port Back-End ist, bleibt dies leer
- Network (Netzwerk): ob die Karte als Front-End, Back-End oder "unbekannt" konfiguriert ist
- **NPIV Mode** (NPIV-Nodus): Zeigt an, ob der NPIV-Modus eingeschaltet ist, um virtuelle FC-Ports zu ermöglichen. Um einen FC-Port in den virtuellen Modus zu konvertieren, muss auf dem angebundenen Switch NPIV aktiviert sein
- **Initiator Coun**t (Initiator-Zählwert): Anzahl der Front-End-Geräte
- **Target Count** (Ziel-Zählwert): Anzahl der Laufwerke
- **Both Count** (Zählwert für beide): Front-End-Geräte und Back-End-Laufwerke insgesamt
- **Map Count** (Zuweisungs-Zählwert): Anzahl der Volumes, die diesem System zugewiesen wurden

# - **So zeigen Sie allgemeine Informationen für einen FC-Port an - Virtuelle Ports**

**1** Wählen Sie in einem Controller-Ordner einen virtuellen Port aus. Es wird das Fenster "Virtual Port General Information" (Allgemeine Informationen - Virtueller Port) angezeigt.

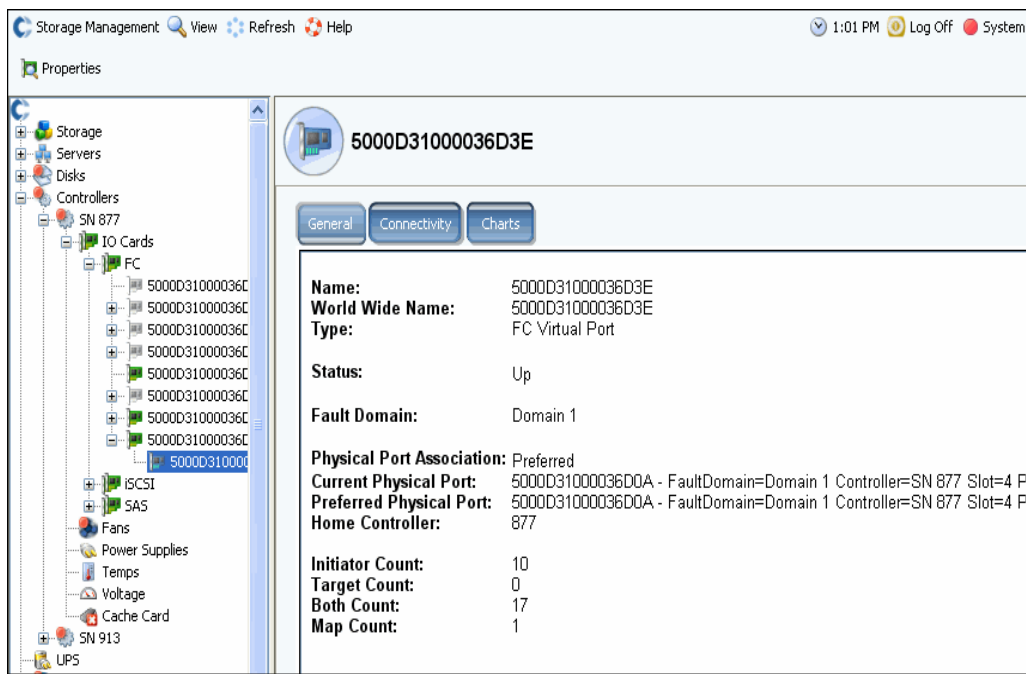

Abbildung 121. Allgemeine Informationen FC E/A-Karte - Virtueller Port

Das Fenster zeigt folgendes an:

- Physical Port Association (Physikalische Port-Zuordnung): "Preferred" (Bevorzugt) oder "Not Preferred" (Nicht bevorzugt)
- **•** Das Fenster zeigt sowohl für den derzeitigen ("Current") als auch den bevorzugten physikalischen Port ("Preferred Physical Port") folgendes an:
	- **World Wide Name**
	- **Fault Domain**
	- **Name des Controllers**
	- **Steckplatz**
	- **Anschluss (Port)**
- **Home-Controller**
- **Initiator Coun**t (Initiator-Zählwert): Anzahl der Front-End-Geräte
- **Target Count** (Ziel-Zählwert): Anzahl der Laufwerke
- **Both Count** (Zählwert für beide): Front-End-Geräte und Back-End-Laufwerke insgesamt
- **Map Count** (Zuweisungs-Zählwert): Anzahl der Volumes, die diesem System zugewiesen wurden

**Anmerkung** Virtuelle Ports zeigen keine Hardware an, da der Port nicht hardwarebasiert ist.

#### **Anzeigen des FC E/A-Kartenstatus**

Konnektivität ist für FC-Karten mit oder ohne aktivierten virtuellen Ports die gleiche.

- **So zeigen Sie den FC E/A-Karten-Konnektivitätsstatus an**
	- **1** Wählen Sie in der Systemstruktur eine FC-Karte aus.
	- **2** Wählen Sie im Fenster "FC IO Card" (FC-E/A-Karte) die Registerkarte **Connectivity** (Konnektivität) aus. Es wird das Fenster "FC IO Card Connectivity" (FC E/A-Kartenkonnektivität) angezeigt.

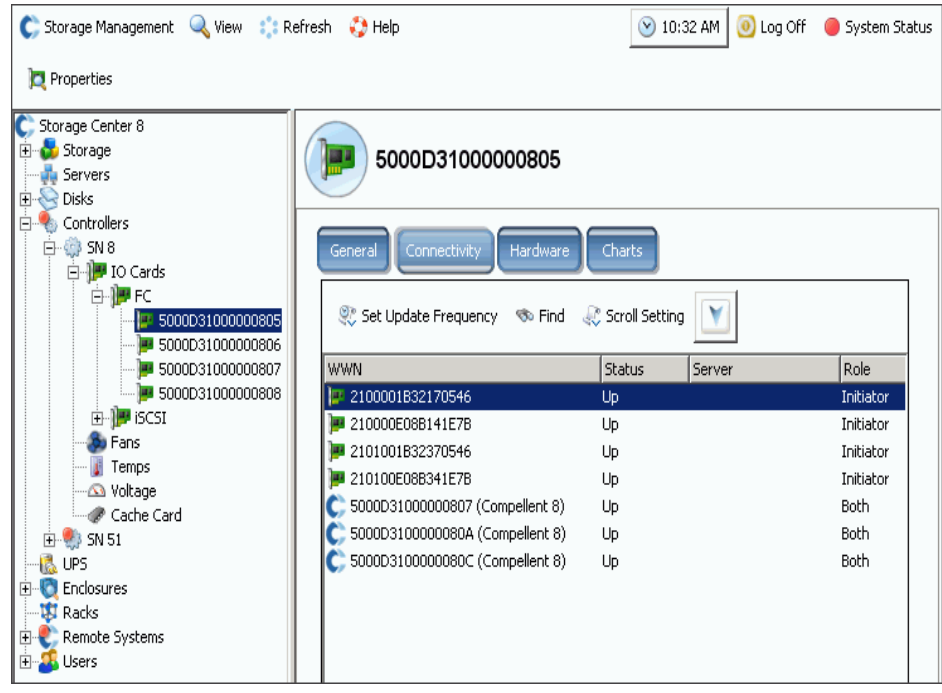

Abbildung 122. FC E/A-Konnektivität

- **3** Das Fenster zeigt folgendes an:
	- **WWN**
	- **Status**
	- **Server**
	- **Role (initiator or target) (Rolle (Initiator oder Ziel))**
	- **Port-ID**
	- **Knotenname**
	- **Symbolic Port Name (Symbolischer Port-Name)**
	- **Symbolic Node Name (Symbolischer Knoten-Name)**

# - **So stellen Sie die Aktualisierungshäufigkeit für den FC-Kartenstatus ein**

- 1 Klicken Sie im Fenster "FC IO Card Connectivity Status" (FC E/A-Kartenkonnektivitätsstaus) auf die Registerkarte **Connectivity** (Konnektivität).
- **2** Klicken Sie im Fenster "Connectivity" auf Set Update Frequency (Aktualisierungshäufigkeit einstellen).
- **3** Wählen Sie eines der folgenden aus: "**Off**" (Aus), "**5 Seconds**" (5 Sekunden), "**30 Seconds**" (30 Sekunden), "**1 Minute**" **oder** "**5 Minutes**" (5 Minuten).

# - **So zeigen Sie den FC E/A-Karten-Hardwarestatus an**

- **1** Wählen Sie in der Systemstruktur eine FC-Karte aus.
- **2** Klicken Sie im Fenster "FC IO Card" (FC-E/A-Karte) auf die Registerkarte **Hardware**. Es wird das Fenster "FC IO card Hardware Status" (FC E/A-Karten-Hardwarestatus) angezeigt.

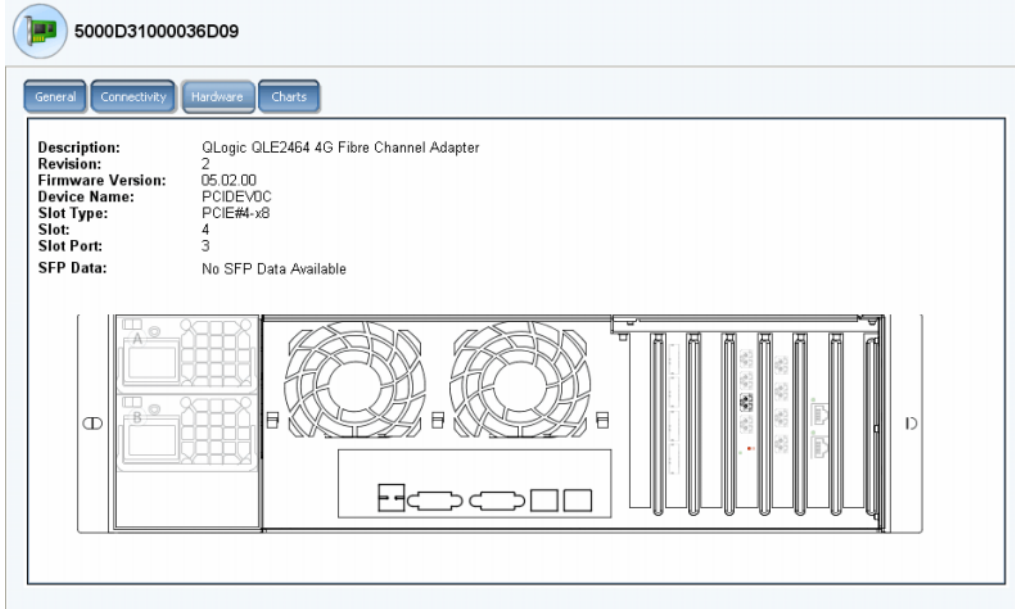

Abbildung 123. FC E/A-Karten-Hardware

Die Port-Position ist hervorgehoben. Es werden Name und Typ angezeigt, wenn die Maus über die Karte bewegt wird. Ein Rechtsklick über der Karte zeigt das Kontextmenü an, von dem aus Sie die E/A-Karteneigenschaften anzeigen lassen können.

# - **So lassen Sie FC E/A-Kartenleistungsdiagramme anzeigen**

Wählen Sie in der Systemstruktur eine FC-Karte aus. Klicken Sie im Fenster "FC IO Card" (FC E/A-Karte) auf **Charts** (Diagramme). Es werden die FC E/A-Kartendiagramme angezeigt.

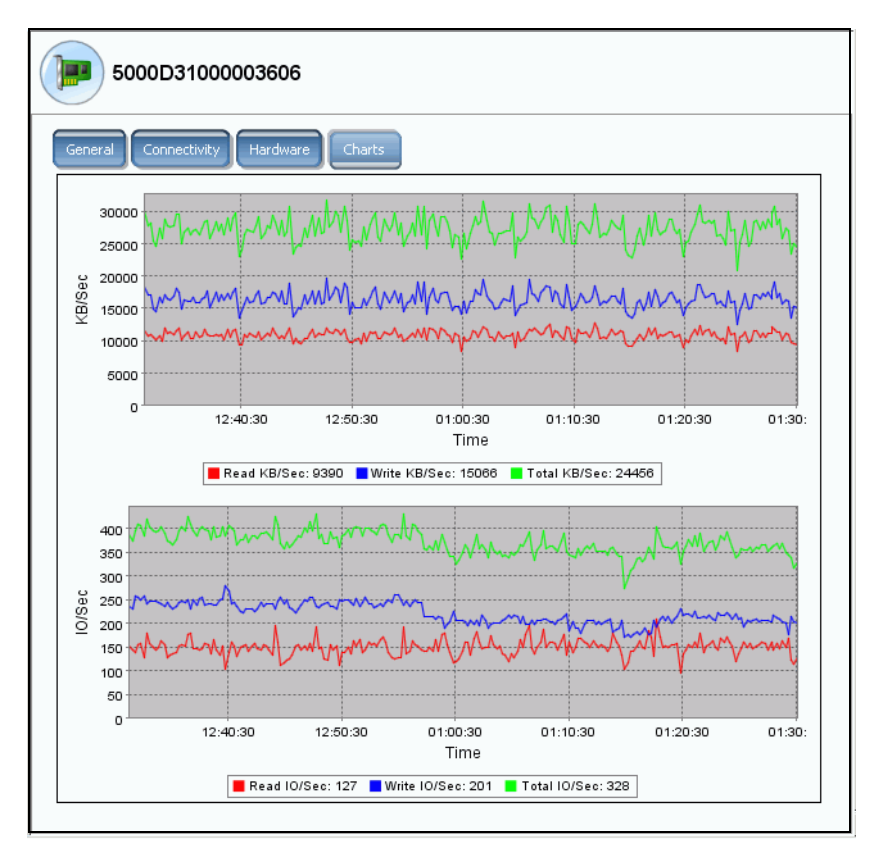

Abbildung 124. FC E/A-Kartendiagramm

Für jede FC E/A-Karte zeigt System Manager folgendes an:

- **•** KB pro Sekunde für Lesen, Schreiben und KB/Sek. insgesamt
- **•** E/A pro Sekunde für Lesen, Schreiben und E/A/Sek. insgesamt

## **Anzeigen der FC E/A-Karteneigenschaften**

# - **So zeigen Sie die E/A-Karteneigenschaften an – Physikalische Ports**

- **1** Wählen Sie in der Systemstruktur eine FC-Karte aus.
- **2** Wählen Sie im Kontextmenü Controller **Properties** (Controller-Eigenschaften) aus. Es wird das Fenster "FC IO Card Properties" (FC E/A-Karteneigenschaften) angezeigt.

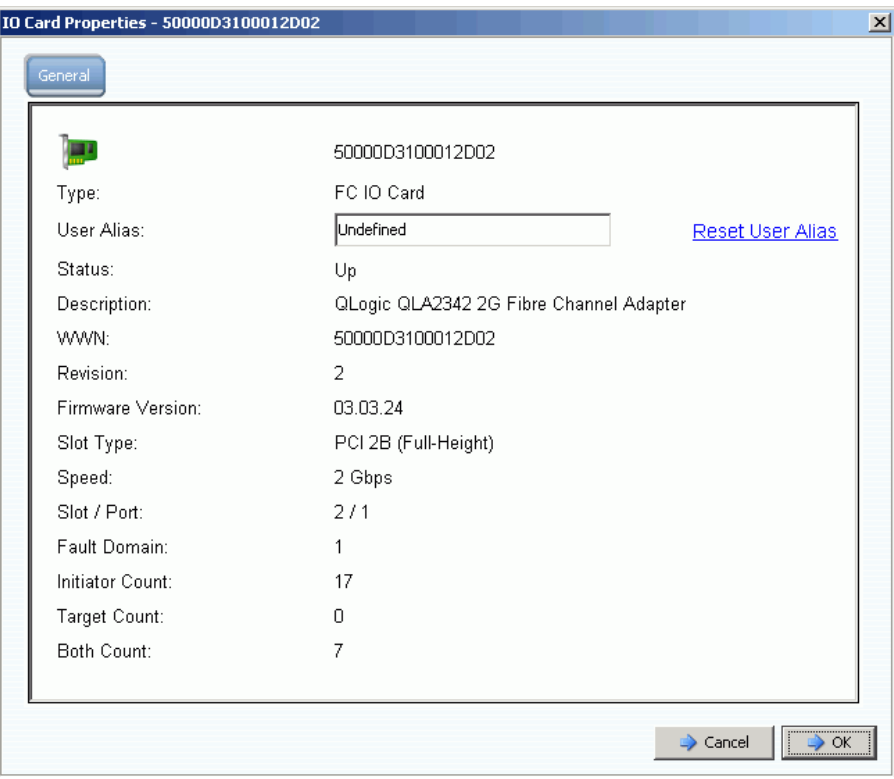

Abbildung 125. FC E/A-Karteneigenschaften

Das Fenster zeigt folgendes an:

- **World Wide Name (WWN)**
- **Kartentyp**
- **User Alias** (Benutzeralias): Falls vorhanden und Möglichkeit zum Zurücksetzen des **Benutzeralias**
- Status: "Up" (Aktiv) oder "Down" (Inaktiv)
- **Beschreibung, Revision, Firmwareversion**
- **Steckplatztyp, Geschwindigkeit, Steckplatz, Steckplatzanschluss**
- **Fault Domain**
- **•** Zählwerte: I**nitiator**, **Target** (Ziel), und **Both Count** (Zählwerte für beide)

#### **Ändern der virtuellen FC-Porteigenschaften**

Vom Fenster "Properties" aus können Sie entweder die Fault Domain oder den bevorzugten physikalischen Port des virtuellen FC-Ports ändern.

# - **So ändern Sie die virtuellen FC-Porteigenschaften**

- **1** Wählen Sie einen virtuellen FC-Port aus.
- **2** Wählen Sie im Kontextmenü Controller **Properties** (Controller-Eigenschaften) aus. Es wird das Fenster "FC Virtual Port Properties" (virtuelle FC-Porteigenschaften) angezeigt:

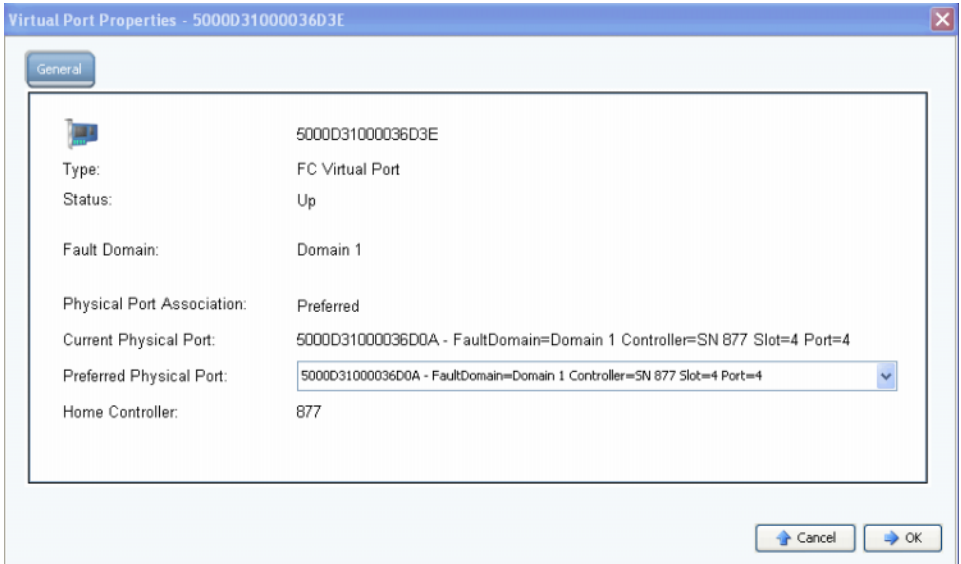

Abbildung 126. Fenster mit virtuellen FC-Porteigenschaften

- **3** Ändern Sie vom Dropdown-Menü aus den bevorzugten physikalischen Port ("Preferred Physical Port").
- **4** Klicken Sie auf **OK**.

#### **Ändern und Zurücksetzen des Benutzeralias**

- **1** Wählen Sie in der Systemstruktur eine FC-Karte aus.
- **2** Wählen Sie im Kontextmenü **Properties** (Eigenschaften) aus.
- **3** Geben Sie einen Benutzeralias (Portnamen) ein.
- **4** Klicken Sie auf **OK**. Der neue Name wird in der Systemstruktur angezeigt.
- **1** Wählen Sie in der Systemstruktur eine FC-Karte aus.
- **2** Wählen Sie im Kontextmenü **Properties** (Eigenschaften) aus.
- **3** Klicken Sie auf **Reset User Alias** (Benutzeralias zurücksetzen).
- **4** Klicken Sie auf **OK**.

# <span id="page-179-0"></span>**Anzeigen von iSCSI-Karten**

## **Anzeigen von iSCSI-Ordnern**

# - **So zeigen Sie iSCSI-Kartenordner an – Legacy-Modus**

Wählen Sie zum Anzeigen von Controllern für jeden Controller in der Systemstruktur einen iSCSI-Kartenordner aus. Das System führt iSCSI-Karten auf dem gewählten Controller auf.

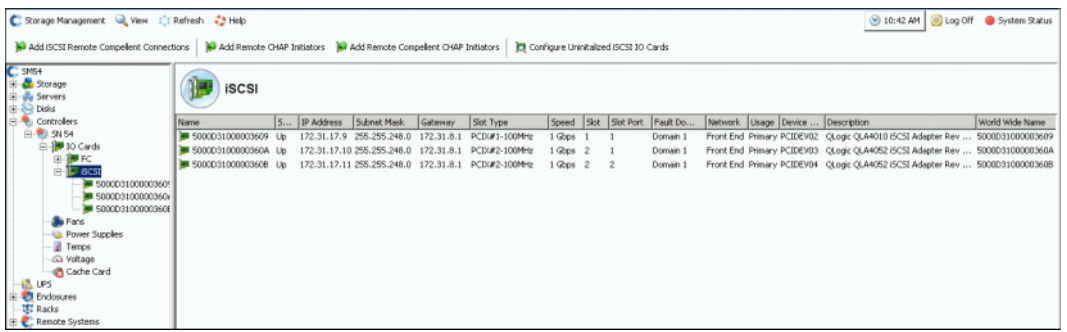

Abbildung 127. iSCSI-Kartenordner im Legacy-Modus

System Manager zeigt folgendes an:

- **Name**
- **Status: "Up" (Aktiv) oder "Down" (Inaktiv)**
- **IP-Adresse, Subnetzmaske und Gateway**
- **Slot Type** (Steckplatztyp): z.B. PCIE oder PCIX
- **Geschwindigkeit**
- **Steckplatz und Steckplatzanschluss**
- **Fault Domain**
- **Netzwerk**
- **Usage** (Verwendung): **Primary** (Primär) oder **Reserved** (Reserviert)
- **Gerätename**
- **Description** (Beschreibung): des Adapters, z.B. QLA4010 oder QLA 4052
- **World Wide Name**

# - **So zeigen Sie iSCSI-Kartenordner an – Virtueller Portmodus**

Während der virtuellen Porteinrichtung wurde ein Steuerungsport ("Control Port") für jede iSCSI Fault Domain eingerichtet (und gewöhnlicherweise ist nur eine vorhanden). Das System kommuniziert durch die Steuerungsportadresse mit den iSCSI-Ports. Der Steuerungsport befindet sich in der Systemstruktur im iSCSI-Ordner. In einem Dual-Controller-System kann sich der Steuerungsport im iSCSI-Ordner jedes Controllers befinden; alle iSCSI-Ports auf beiden Controllern in der gleichen Fault Domain verwenden den gleichen Steuerungsport. Der Datenverkehr wird auf den geeigneten virtuellen Port umgeleitet.
| C. Storage Management & View 1 1 Refresh & Help<br>Add ISCSI Remote Compellent Connections<br><b>iSCSI</b> |               | Add Remote CHAP Initiators              |  | Add Remote Compellent CHAP Initiators |        |                |                | Configure Uninitalized ISCSI IO Cards |                   | 12:47 PM 0 Log Off      | System Status              |
|----------------------------------------------------------------------------------------------------|---------------|-----------------------------------------|--|---------------------------------------|--------|----------------|----------------|---------------------------------------|-------------------|-------------------------|----------------------------|
| Name                                                                                                    | <b>Status</b> | IP Address                              |  | Sub G Slot Type                       | Speed  | Slot           | Slot P         | Fault Domain                          | Network Usage     | Device Name Description |                            |
| 500003100003603A                                                                                           | Up.           | 172.31.16.166 255 17 PCIE#2-x4          |  |                                       | 1 Gbos | $\overline{2}$ |                | Domain 2                              | Front End         | PCIDEV06                | QLogic QLE4062 ISCSI Adapt |
| ⊕ D Ca<br>Domain 2 Control Port                                                                            | Up            | 172.31.16.164 255 17 PCIE#2-x4 - J Gbps |  |                                       |        | $\overline{c}$ |                | Domain 2                              | Front End Primary | PCIDEV06                | QLogic QLE4062 iSCSI Adapt |
| 3000031000096096                                                                                           | $+$ ip        | 172-31-18-12 255 17 PLIE#2-x4 1 Gbps 2  |  |                                       |        |                | $\overline{2}$ | Domain 2                              | Front End         | PCIDEV07                | QLogic QLE4062 ISCSI Adapt |

Abbildung 128. iSCSI-Kartenordner mit enthaltenem Steuerungsport

## **Anzeigen von iSCSI E/A-Karteninformationen – Physikalische Ports**

Wählen Sie in der Systemstruktur eine iSCSI-Karte aus.

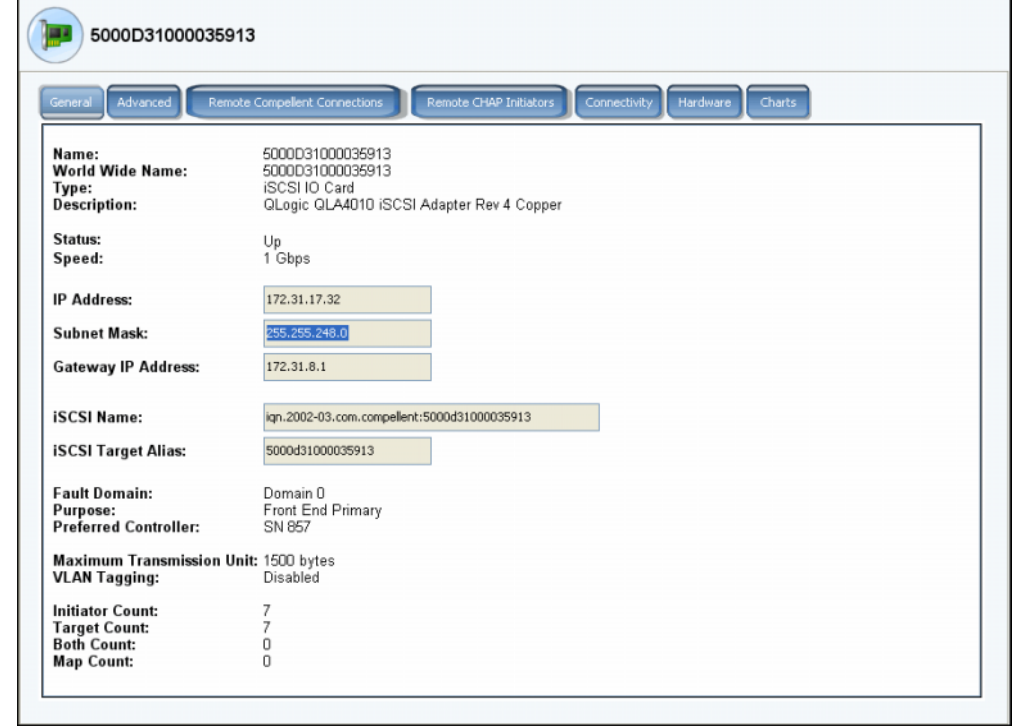

Abbildung 129. iSCSI E/A-Karteneigenschaften

Das System zeigt Legacy Modus iSCSI-Karteninformationen an, die folgendes enthalten:

- **Name**
- **World Wide Name**
- **Kartentyp**
- **Beschreibung**
- Status: "Up" (Aktiv) oder "Down" (Inaktiv)
- **Speed** (Geschwindigkeit): der E/A-Übertragung
- **IP-Adresse, Subnetzmaske und Gateway IP-Adresse**
- **iSCSI Name** und **Target Alias** (Ziel-Alias)
- **Fault Domain, Netzwerk und Verwendung wie im Assistenten zur lokalen Portkonfiguration** ("Configure Local Ports wizard") eingegeben
- **Zweck des Ports**
- **Preferred Controller** (Bevorzugter Controller): Wird angezeigt, wenn ein System neu gestartet wird
- **Maximale Übertragungseinheit (MTU)**
- **VLAN-Tagging**
- **Initiator Coun**t (Initiator-Zählwert): Anzahl der Front-End-Geräte
- **Target Count** (Ziel-Zählwert): Anzahl der Laufwerke
- **Both Count** (Zählwert für beide): Front-End-Geräte und Back-End-Laufwerke insgesamt
- **Map Count** (Zuweisungs-Zählwert): Anzahl der Volumes, die diesem System zugewiesen wurden

**Anmerkung** Virtuelle Ports zeigen keine Hardware an, da der Port nicht hardwarebasiert ist.

## **Anzeigen der allgemeinen iSCSI E/A-Karteninformationen – Virtuelle Ports**

Klicken Sie auf eine Steuerungskarte. Die folgende Abbildung zeigt einen virtuellen iSCSI-Port in der Systemstruktur.

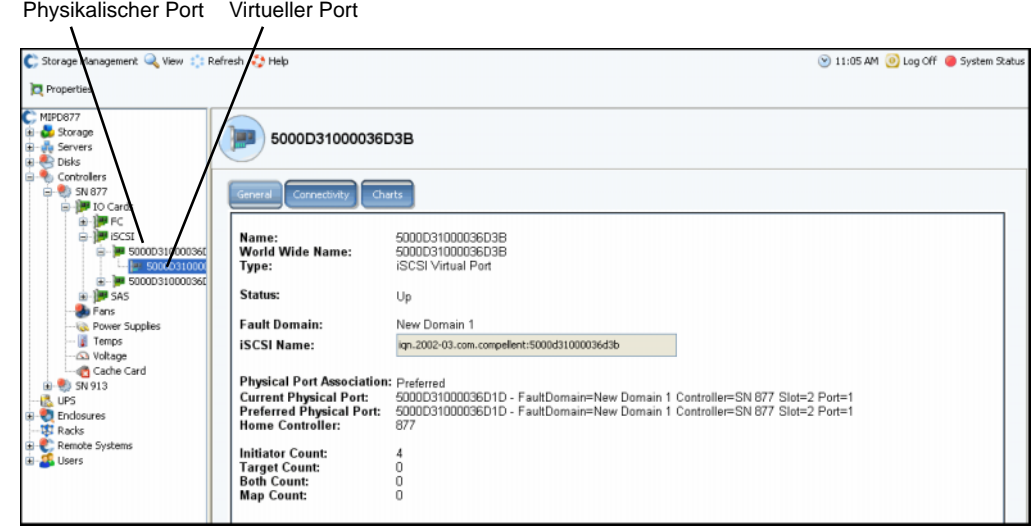

Abbildung 130. Virtuelle iSCSI-Port Karteninformationen

Das System zeigt iSCSI-Karteninformationen an, die folgendes enthalten:

- **Name**
- **World Wide Name**
- **Type** (Objekttyp): iSCSI E/A-Karte
- **Beschreibung**
- **Fault Domain**
- **iSCSI Qualified Name (IQN)**: für die Karte
- **Physical Port Association** (Physikalische Port-Zuordnung), die die folgenden Werte haben kann:
	- **Preferred** (Bevorzugt): Der virtuelle Port ist derzeit mit dem bevorzugten physikalischen Port verbunden
	- **Not Preferred** (Nicht bevorzugt): Der virtuelle Port ist derzeit nicht mit dem bevorzugten physikalischen Port verbunden (gelbe Worte - hat ein Warnsymbol zur Folge)
	- **Detached** (Getrennt): Der virtuelle Port ist mit keinem Port verbunden (rote Worte Port ist inaktiv)
- **Derzeitiger physikalischer Port**
- **Bevorzugter physikalischer Port**
- **Home-Controller**
- **Initiator Coun**t (Initiator-Zählwert): Anzahl der Front-End-Geräte
- **Target Count** (Ziel-Zählwert): Anzahl der Festplattenlaufwerke
- **Both Count** (Zählwert für beide): Front-End-Geräte und Back-End-Laufwerke insgesamt
- **Map Count** (Zuweisungs-Zählwert): Anzahl der Volumes, die diesem System zugewiesen wurden

#### **Anzeigen von iSCSI-Steuerungsportinformationen**

Wählen Sie in der Systemstruktur einen Steuerungsport aus.

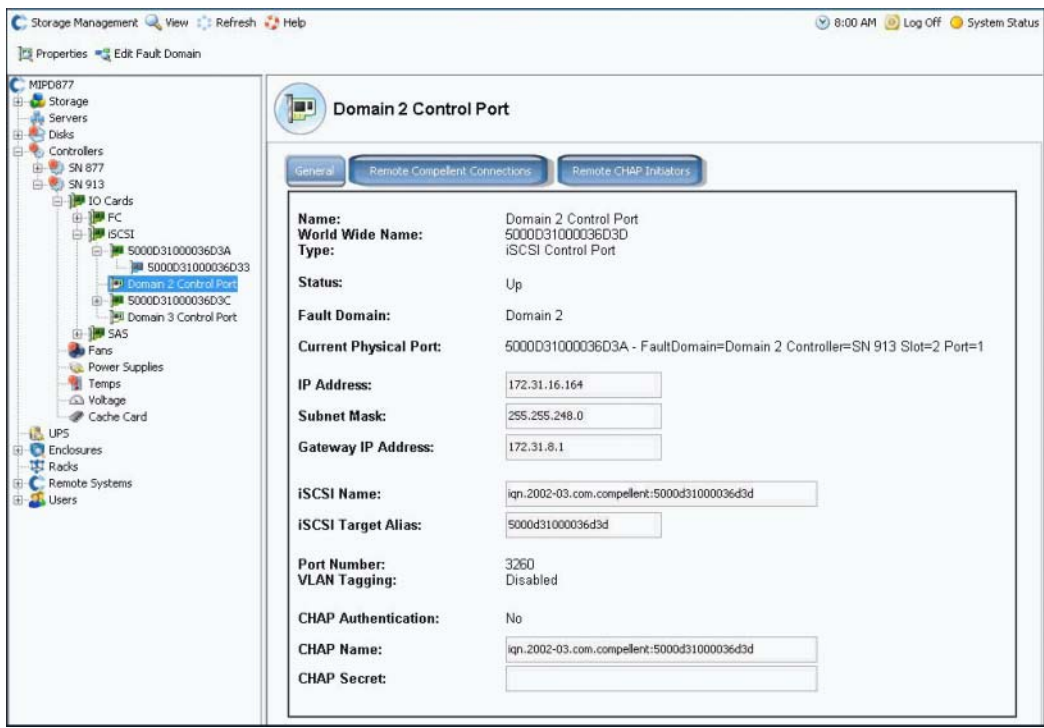

<span id="page-183-0"></span>Abbildung 131. iSCSI-Steuerungsportanzeige

- **•** Sie können in diesem Fenster keine Informationen ändern, Sie können diese jedoch markieren und kopieren.
- **•** Die Portnummer ist die TCP-Portnummer Die Standard-iSCSI-Portnummer ist 3260, kann jedoch geändert werden, falls eine spezielle Anforderung für die Verwendung einer anderen TCP-Portnummer vorliegt. Lesen Sie [Ändern der erweiterten iSCSI-](#page-193-0)[Karteneigenschaften auf Seite 186.](#page-193-0)
- **•** Beziehen Sie sich für weitere Informationen über VLAN-Tagging auf [Aktivieren von](#page-191-0)  [VLAN-Tagging auf Seite 184.](#page-191-0)

### **Anzeigen der erweiterten iSCSI-Karteninformationen**

- **1** Wählen Sie in der Systemstruktur eine iSCSI-Karte aus. Das System zeigt allgemeine iSCSI-Karteninformationen an.
- **2** Klicken Sie auf die Registerkarte **Advanced** (Erweitert). Es werden die erweiterten iSCSI Legacy-Karteninformationen angezeigt.

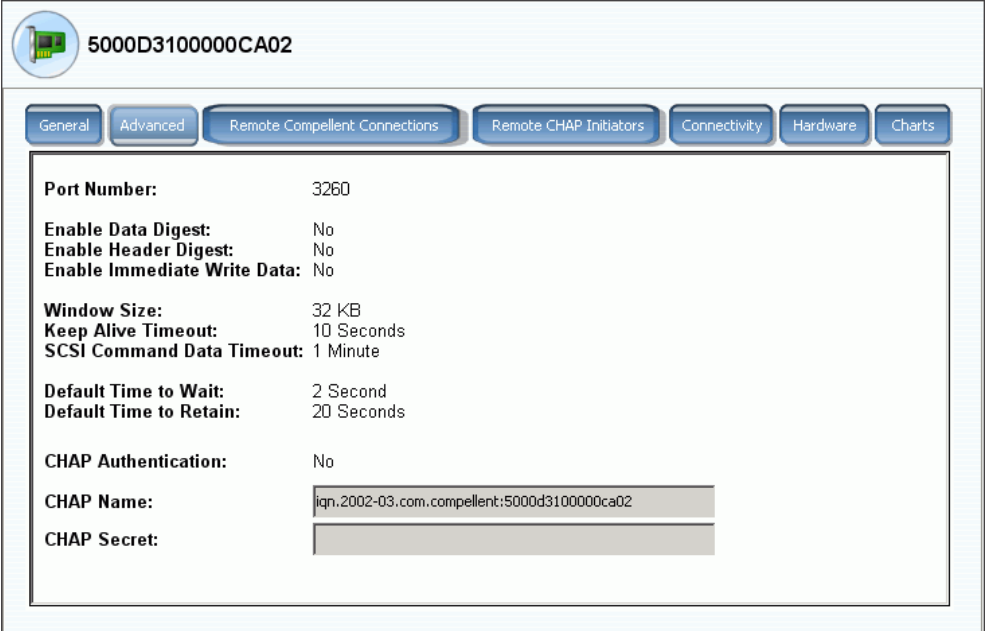

Abbildung 132. Erweiterte iSCSI-Karteninformationen

**Anmerkung** Informationen und Registerkarten sind davon abhängig, ob Sie Remote-Verbindungen unter Verwendung von CHAP eingerichtet haben. Beziehen Sie sich für Informationen über CHAP auf [Konfigurieren von Remote-](#page-203-0)[Verbindungen unter Verwendung von CHAP auf Seite 196](#page-203-0).

Die Informationen enthalten:

- **Port Number** (Portnummer): TCP-Portnummer Standardeinstellung ist 3260
- **Enable Data Digest** (Datendigest aktivieren): Ein iSCSI-Datendigest aktiviert ein Digest (32Bit-CRC) auf allen iSCSI Daten-PDUs (Protocol Data Units)
- **Enable immediate Write Data** (Sofortiges Schreiben von Daten aktivieren)
- **Window Size** (Fenstergröße): von 32 bis 2048 KB
- **Keep Alive Timeou**t (Zeitlimit Aufrechterhaltung): von 5 Sekunden bis 18 Stunden
- **SCSI Command Data Timeout** (SCSI-Befehl Datenzeitüberschreitung): von 5 Sekunden bis 18 Stunden
- **Default time to Wait** (Standardwartezeit): **von 1 Sekunde bis 10 Minuten**
- **Default time to Retain** (Standardzeit für Beibehaltung): von 1 Sekunde bis 10 Minuten
- **CHAP-Authentifizierung**
- **Name:**
- **CHAP-Geheimschlüssel**
- **So zeigen Sie die iSCSI E/A-Kartenkonnektivität an**
	- **1** Wählen Sie in der Systemstruktur eine iSCSI-Karte aus
	- **2** Klicken Sie auf die Registerkarte **Connectivity** (Konnektivität). Das System zeigt iSCSI-Kartenkonnektivität an, falls vorhanden.

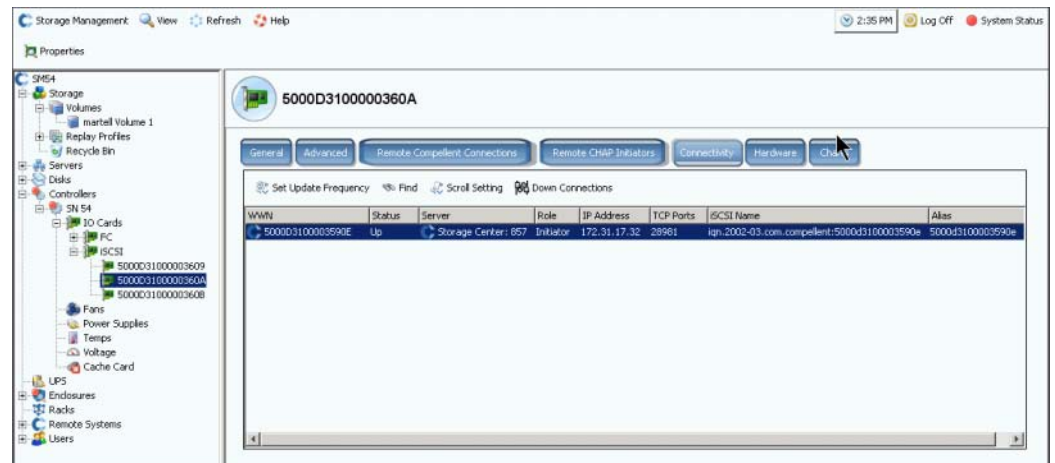

Abbildung 133. Fenster iSCSI-Konnektivität

**Anmerkung** Die angezeigten Informationen und Registerkarten sind davon abhängig, ob Sie Remote-Verbindungen unter Verwendung von CHAP eingerichtet haben. Beziehen Sie sich für Informationen über CHAP auf [Konfigurieren von](#page-203-0)  [Remote-Verbindungen unter Verwendung von CHAP auf Seite 196.](#page-203-0)

Die Informationen enthalten:

- **WWN**. Ein Compellent-Symbol zeigt ein Remote-System an
- Status: "Up" (Aktiv) oder "Down" (Inaktiv)
- **Server**: dieser Karte zugewiesen
- **Role**: Rolle (Initiator oder Ziel)
- **IP-Adresse**
- **TCP-Ports**
- **iSCSI-Name**
- **Alias**

# - **So zeigen Sie iSCSI-Hardwareinformationen an**

- **1** Wählen Sie in der Systemstruktur eine iSCSI-Karte aus.
- **2** Klicken Sie auf die Registerkarte **Hardware**. Es wird das Fenster "Hardware" angezeigt.

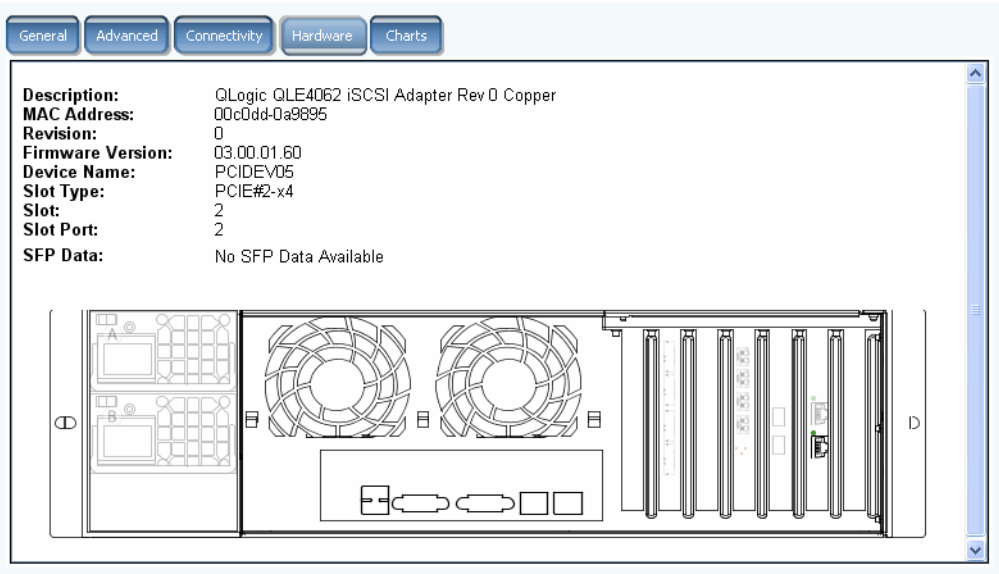

Abbildung 134. iSCSI-Hardware

Die Informationen enthalten:

- **Description** (Beschreibung): Kartenname, Nummer und Revision
- **MAC-Adresse**
- **Revision**
- **Firmware Version**: für E/A-Karte
- **Device Name** (Gerätename): PCIE oder PCIX
- **Steckplatztyp**
- **Slot** (Steckplatz): Von 1 auf der rechten bis hin zu 6 auf der linken Seite nummeriert
- **Slot Port** (Steckplatzanschluss): Von oben nach unten nummeriert, von 1 bis 4
- **SFP Data** (SFP-Daten): durch SFPs (Small Form-factor Pluggables) gesendete Daten (SFPs ermöglichen es Netzbetreibern, über einen SFP-Port verschiedene Schnittstellentypen mit den gleichen Netzwerkgeräten zu verbinden).

Die Port-Position ist hervorgehoben. Es werden Port-Name und -Typ angezeigt, wenn die Maus über den Port bewegt wird. Klicken Sie mit der rechten Mastaste, um das Kontextmenü zu öffnen (unten gezeigt), von dem aus Sie Eigenschaften und Status anzeigen lassen können.

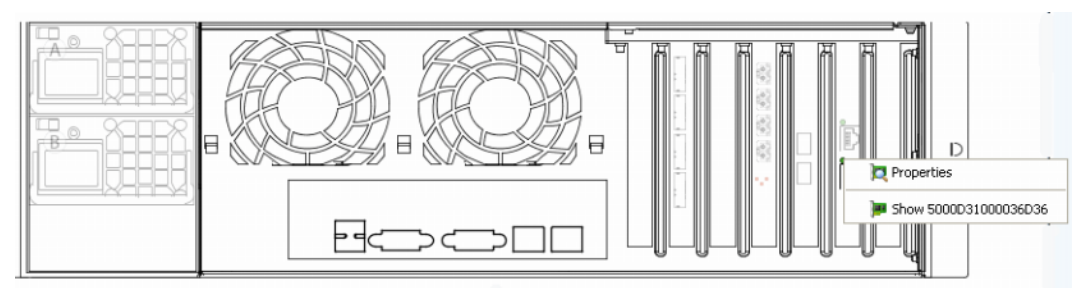

Abbildung 135. iSCSI-Karte bei Mouse-Over (Darüberfahren mit dem Mauszeiger)

# - **So zeigen Sie iSCSI-Leistungsdiagramme an**

Klicken Sie im Fenster "General Display" (Allgemeine Anzeige) auf Charts (Diagramme). Es wird das Fenster für Diagramme geöffnet. Diagramme fallen unterschiedlich aus, je nachdem ob virtuelle Ports aktiviert sind oder nicht.

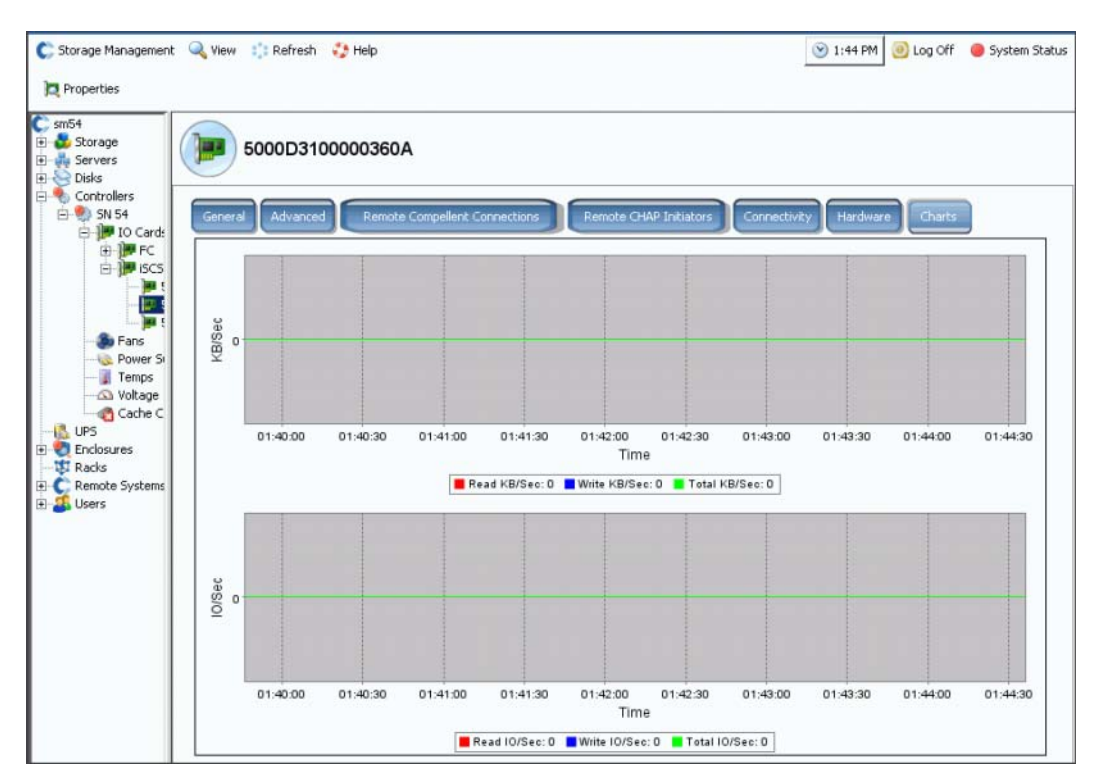

Abbildung 136. iSCSI-Diagramm mit nicht aktivierten virtuellen Ports

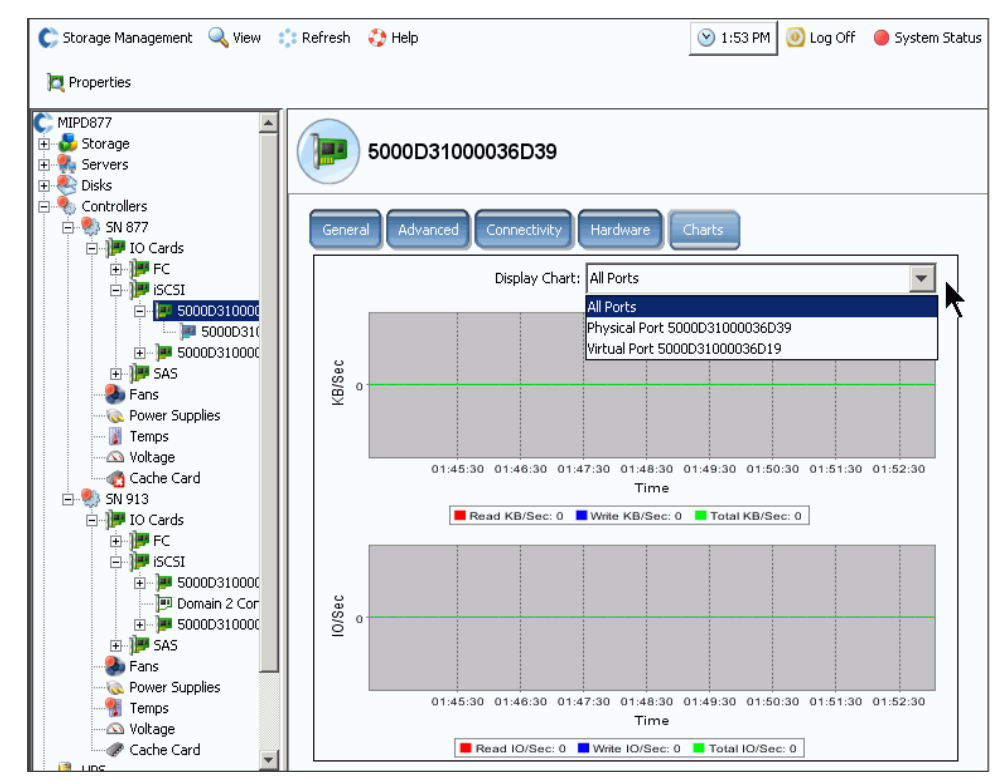

Abbildung 137. iSCSI-Diagramm mit aktivierten virtuellen Ports

### **Ändern der Fault Domain eines iSCSI-Steuerungsports**

- **1** Wählen Sie einen iSCSI-Steuerungsport aus, wie in [Abbildung 131 auf Seite 176](#page-183-0) gezeigt.
- **2** Wählen Sie aus dem Kontextmenü **Edit Fault Domain** (Fault Domain bearbeiten) aus. Es wird das Fenster **Fault Domain Properties** (Fault Domain-Eigenschaften) angezeigt.

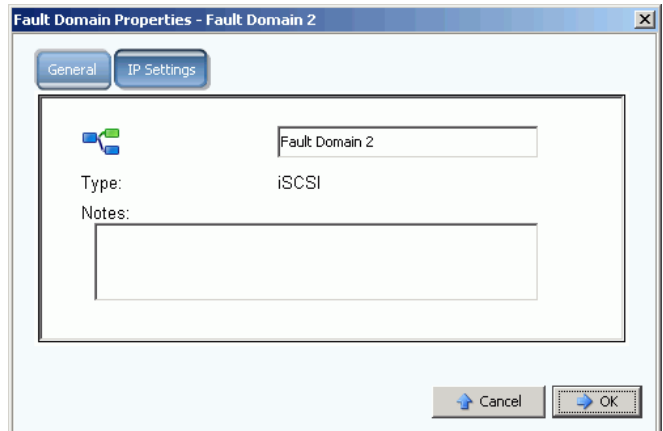

Abbildung 138. Bearbeiten der Fault Domain des iSCSI-Steuerungsports

**3** Bearbeiten oder ändern Sie die Fault Domain im Feld "fault domain".

## **Ändern der IP-Einstellungen eines iSCSI-Steuerungsports**

- **1** Wählen Sie einen iSCSI-Steuerungsport aus.
- **2** Wählen Sie aus dem Kontextmenü **Edit Fault Domain** (Fault Domain bearbeiten) aus. Es wird das Fenster Fault **Domain Properties** (Fault Domain-Eigenschaften) angezeigt.
- **3** Wählen Sie die Registerkarte **IP-Settings** (IP-Einstellungen). Es wird das Fenster **IP-Settings** (IP-Einstellungen) angezeigt.

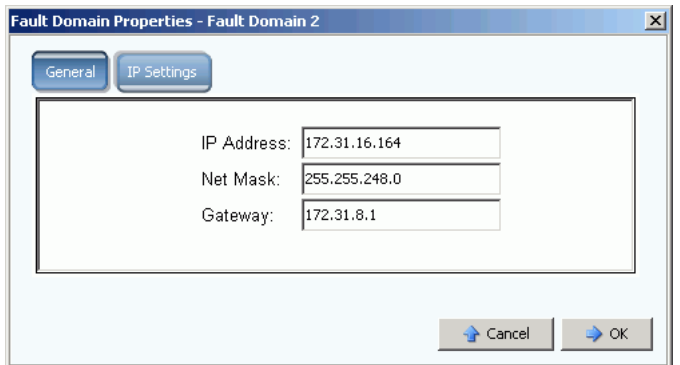

Abbildung 139. IP-Einstellungen des iSCSI-Steuerungsports

**4** Ändern Sie die **IP Address** (IP-Adresse), **Net Mask** (Netzmaske), oder das **Gateway**.

#### **Anzeigen der iSCSI E/A-Karteneigenschaften**

- **1** Wählen Sie in der Systemstruktur eine iSCSI-Karte aus.
- **2** Wählen Sie im Kontextmenü **Properties** (Eigenschaften) aus. Es wird das Fenster **IO Card Properties** (E/A-Karteneigenschaften) angezeigt.

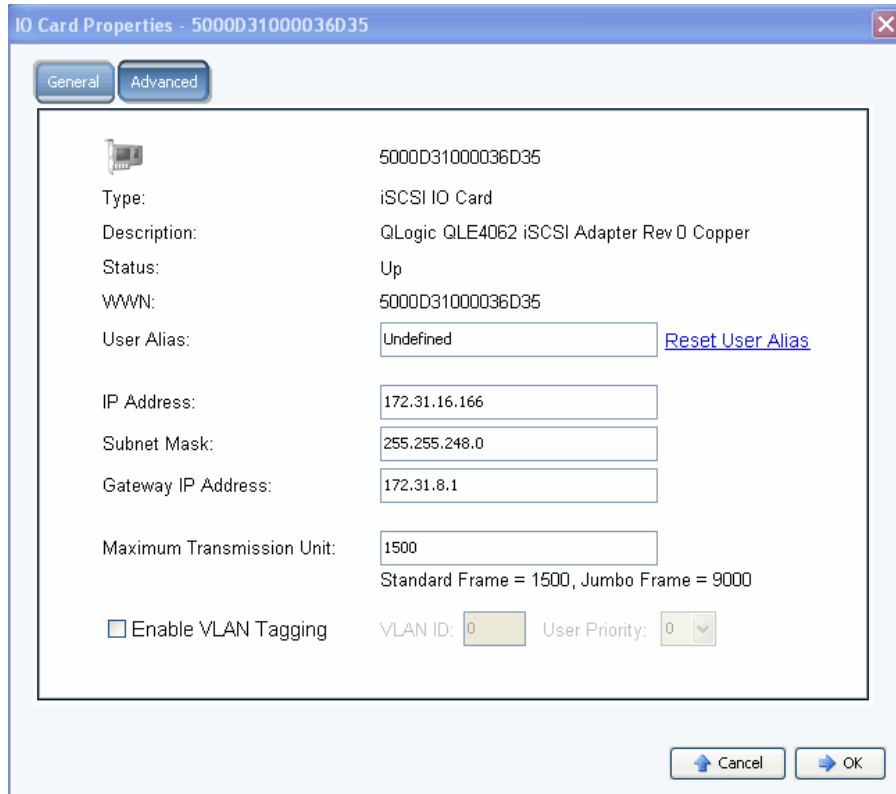

Abbildung 140. iSCSI E/A-Karteneigenschaften

- **3** Das Fenster zeigt folgendes an:
	- **Type** (Typ): iSCSI
	- **Beschreibung**
	- Status: "Up" (Aktiv) oder "Down" (Inaktiv)
	- **WWN**
	- **Benutzeralias**
	- **IP-Adresse, Subnetzmaske, Gateway IP-Adresse**
	- Maximum Transmission Unit (Maximale Übertragungseinheit, MTU): "Standard" oder "Jumbo Frames" (Beziehen Sie sich auf [Jumbo-Frames aktivieren auf Seite 184.](#page-191-1))
	- **Enable or clear VLAN taggings** (VLAN-Taggings aktivieren oder löschen). (Lesen Sie [Aktivieren von VLAN-Tagging auf Seite 184](#page-191-0)).

# - **So stellen Sie einen Benutzeralias ein**

Geben Sie zur Eingabe eines Benutzeralias im Fenster **IO Card General Properties** (Allgemeine E/A-Karteneigenschaften) einen Benutzeralias ein und klicken Sie auf "Reset User Alias" (Benutzeralias zurücksetzen).

# - **So fügen Sie eine iSCSI-Karte hinzu**

Geben Sie zum Hinzufügen einer E/A-Karte zum System im Fenster **IO Card General Properties** (Allgemeine E/A-Karteneigenschaften) eine IP-Adresse, Subnetzmaske oder Gateway IP-Adresse ein.

### <span id="page-191-1"></span>**Jumbo-Frames aktivieren**

#### **Anmerkung** Es unterstützen nicht alle Karten Jumbo Frames.

Das Aktivieren von Jumbo Frames auf dem Storage Center-Controller kann den Netzwerkdatendurchsatz erhöhen und die CPU-Auslastung verringern. Ein Jumbo Frame hat 9000 Bytes verglichen mit der normalen Größe von 1500 Bytes. Der Datendurchsatz bei der Übertragung von großen Dateien, wie z.B. Multimedia- oder Datendateien, wird durch das Aktivieren größerer Nutzlasten pro Paket erhöht. Größere Nutzlasten erzeugen einen effizienteren Datendurchsatz und es müssen weniger Pakete gesendet werden. Umgebungen mit iSCSI-Servern, auf denen Software-Initiatoren ausgeführt werden, die Standard- oder Smart-NICs verwenden, erzielen durch Jumbo Frames den größten Vorteil. Das Aktivieren von Jumbo Frames kann die iSCSI-Leistung um ca. 5 Prozent steigern, während die Server-CPU-Auslastung um 2 bis 3 Prozent gesenkt wird.

Jumbo Frames werden nur für LAN-Umgebungen empfohlen. Da TOE (TCP off-load engine)-Karten bzw. HBAs bereits abladen, sind die CPU-Einsparungen durch Jumbo Frames minimal.

# - **So aktivieren Sie Jumbo Frames**

- **1** Wählen Sie in der Systemstruktur eine iSCSI-Karte aus.
- **2** Wählen Sie im Kontextmenü **Properties** (Eigenschaften) aus. Es wird das Fenster **IO Card General Properties** (Allgemeine E/A-Karteneigenschaften) angezeigt.
- **3** Stellen Sie die **Maximum Transmission Unit** (Maximale Übertragungseinheit, MTU) auf 9000 ein.
- **4** Klicken Sie auf **OK**.

#### <span id="page-191-0"></span>**Aktivieren von VLAN-Tagging**

#### **Anmerkung** Es unterstützen nicht alle Karten VLAN-Tagging.

Auf einem System-Switch wird ein VLAN (Virtual Local Area Network) konfiguriert. Die vier durch Switches vorrangig unterstützten Methoden der VLAN-Mitgliedschaft sind gemäß Port, MAC (Media Access Control)-Adresse, Protokolltyp und Subnetzadresse. Ein VLAN besteht aus einem Netzwerk von Computern, die sich so verhalten, als wären sie mit dem gleichen Kabel verbunden - obgleich sie physikalisch tatsächlich mit unterschiedlichen Segmenten eines LANs verbunden sind. Der Datenverkehr auf einem einzelnen physikalischen Netzwerk kann durch Tagging jedes Frames in virtuelle LANS partitioniert werden, indem jeder Frame bzw. jedes Paket mit zusätzlichen Bytes getagged (gekennzeichnet) wird, um kenntlich zu machen, zu welchem virtuellen Netzwerk das Paket gehört. Innerhalb eines solchen Netzwerks können mehrere VLANs gemeinsam existieren. Dies verringert die Auslastung der Broadcast Domain und unterstützt die Netzwerkverwaltung durch Trennung der logischen Elemente eines LANs (z.B. iSCSI SAN-Datenverkehr).

System Manager hat keine Kenntnis davon, wie die VLAN-Mitgliedschaft auf einem Switch konfiguriert wurde und muss dies auch nicht wissen. Der iSCSI E/A-Port des Storage Centers ist für das VLAN ein Endgerät. VLAN kann auf einem iSCSI-Port aktiviert oder deaktiviert werden. Die Standardeinstellung ist deaktiviert. VLANs:

- **•** Erhöhen die Anzahl der Broadcast Domains, verringern jedoch die Größe jeder Broadcast Doamin, was wiederum den Netzwerkdatenverkehr verringert und die Netzwerksicherheit erhöht (welche im Falle von einzelnen großen Broadcast Domains beide beeinträchtigt sind).
- **•** Verringern den Verwaltungsaufwand zur Erstellung von Subnetzwerken.
- **•** Senken die Hardware-Anforderungen, da Netzwerke logisch anstatt physikalisch getrennt werden.
- **•** Erhöhen die Kontrolle über mehrere Datenverkehrstypen.

Jede Storage Center iSCSI IE/A-Karte kann mit einer VID (VLAN Identifier, VLAN-Kennung) konfiguriert werden. Wenn eine VID konfiguriert wurde, wird Storage Center im VLAN zu einem Endgerät.

#### **Ausgehende / eingehende Ethernet-Frames**

Wenn VLAN-Tagging aktiviert ist, werden alle ausgehenden Ethernet-Frames mit Tags versehen. Wenn VLAN-Tagging nicht aktiviert ist, werden die Tags aller ausgehenden Ethernet-Frames entfernt. Wenn die Karte mit einem Switch verbunden wird, der mit einem VLAN konfiguriert wurde, fügt der Switch die VID in das nicht gekennzeichnete Ethernet-Frame ein. Wenn VLAN-Tagging aktiviert wurde, müssen alle eingehenden Ethernet-Frames mit Tags versehen werden und die VID muss mit der für diese Schnittstelle konfigurierten VID übereinstimmen. Wenn das eingehende Ethernet-Frame nicht mit der konfigurierten VID übereinstimmt, wird das Frame verworfen. Das Verwerfen von Frames wird als VLAN-Filterung bezeichnet. Wenn VLAN-Tagging deaktiviert ist, darf das eingehende Ethernet-Frame nicht mit einem Tag versehen worden sein; anderenfalls wird das Ethernet-Frame verworfen.

# - **So aktivieren Sie VLAN-Tagging**

- **1** Wählen Sie in der Systemstruktur eine iSCSI-Karte aus.
- **2** Wählen Sie im Kontextmenü **Properties** (Eigenschaften) aus. Es wird das Fenster **IO Card Properties** (E/A-Karteneigenschaften) angezeigt.
- **3** Wählen Sie **Enable VLAN Tagging** (VLAN-Tagging aktivieren).
- **4** Geben Sie eine VLAN ID (VID) von 1 bis 4095 ein, die mit der auf dem Switch konfigurierten VID übereinstimmt.
- **5** Geben Sie eine Benutzerprioritätsnummer ein. Im Falle einer Überlastung wird dem VLAN die Priorität eingeräumt. Null ist die niedrigste Priorität und sieben die höchste.
- **6** Klicken Sie auf **OK**.

### <span id="page-193-0"></span>**Ändern der erweiterten iSCSI-Karteneigenschaften**

- **1** Wählen Sie in der Systemstruktur eine iSCSI-Karte aus.
- **2** Wählen Sie im Kontextmenü **Properties** (Eigenschaften) aus. Es wird das Fenster **IO Card Properties** (E/A-Karteneigenschaften) angezeigt.
- **3** Klicken Sie auf **Advanced** (Erweitert). Es wird das Fenster **Advanced FC IO Card Properties** (Erweiterte FC E/A-Karteneigenschaften) angezeigt.
- **4** Die Portnummer ist die TCP-Portnummer Die Standard-iSCSI-Portnummer ist 3260, kann jedoch geändert werden, falls eine spezielle Anforderung für die Verwendung einer anderen TCP-Portnummer vorliegt.
- **5** "iSCSI Header Digest" (iSCSI Kopfdatei-Digest) aktiviert ein Digest (32 Bit-CRC) auf allen iSCSI-Kopfdateien. Ein iSCSI-Datendigest aktiviert ein Digest (32 Bit-CRC) auf allen iSCSI Daten-PDUs (Protocol Data Units). Wählen Sie eine beliebige Kombination der folgenden Optionen:
	- **Window Size** (Fenstergröße): von 32 bis 2048 KB
	- **Keep Alive Timeou**t (Zeitlimit Aufrechterhaltung): von 5 Sekunden bis 18 Stunden
	- **SCSI Command Data Timeout** (SCSI-Befehl Datenzeitüberschreitung): von 5 Sekunden bis 18 Stunden
	- **Default time to Wait** (Standardwartezeit): von 1 Sekunde bis 10 Minuten
	- **Default time to Retain** (Standardzeit für Beibehaltung): von 1 Sekunde bis 10 Minuten
	- **Enable Immediate Write Data** (Sofortiges Schreiben der Daten aktivieren): überspringt alle Digests und schreibt alle Daten bei deren Zustandekommen
- **6** Klicken Sie auf **OK**.

## **Erstellen einer Storage Center Remote-Verbindung**

Sobald ein lokales (Quell-)System mit einem Remote-(Ziel-)System verbunden wird und das Remote-System wieder mit dem lokalen System rückverbunden wird, können Volumes von einem Initiator auf ein Ziel repliziert werden.

**Anmerkung** Storage Center erkennt ein über FC verbundenes Storage Center-System automatisch. Remote-FC-Systeme werden in der Systemstruktur angezeigt, sobald diese erkannt wurden.

### **iSCSI Remote-Verbindungen**

iSCSI ermöglicht den Datentransfer über IP-Netzwerke. Anders als FC, welches Spezialverkabelung erfordert, kann iSCSI unter Verwendung einer vorhandenen IP-Netzwerkinfrastruktur über große Distanzen hinweg ausgeführt werden.

Eine Storage Center Remote-Verbindung verbindet einen iSCSI-Port auf einem Storage Center mit einem iSCSI-Port auf einem anderen Storage Center.

**Anmerkung** Im folgenden Text wird Karte gleichbedeutend mit Port verwendet.

- **•** Im virtuellen Port-Modus werden Storage Center Remote-Verbindungen zum Steuerungsport der gerade verbundenen Fault Domain hinzugefügt. Verbinden Sie die Steuerungsports der Fault Domains, wenn beide Systeme im virtuellen Portmodus ausgeführt werden.
- **•** Im nichtvirtuellen Portmodus werden die Storage Center Remote-Verbindungen zu jeder einzelnen iSCSI E/A-Karte hinzugefügt. Wenn beide Systeme im nichtvirtuellen Portmodus ausgeführt werden, dann verbinden Sie jede iSCSI E/A-Karte des jeweiligen Systems mit allen E/A-Karten des anderen Systems (und andersherum).
- **•** Verbinden Sie in einem gemischten Modus, wenn ein System den virtuellen Portmodus ausführt und das andere den nichtvirtuellen Portmodus ausführt, den Steuerungsport mit jeder einzelnen E/A-Karte des Systems im nichtvirtuellen Portmodus; verbinden Sie die E/A-Karten des Systems mit nichtvirtuellen Ports mit dem Steuerungsport.

### <span id="page-195-0"></span>**Hinzufügen eines Remote-Systems zu iSCSI-Ports**

Sie können ein Storage Center Remote-System über das Menü "Storage Management" (Speicherverwaltung) mit einem lokalen System verbinden. Wählen Sie aus dem Menü "Storage Management" (Speicherverwaltung) heraus **System > Setup > Add iSCSI Remote Compellent Connections** (iSCSI Compellent-Remote-Verbindungen hinzufügen), oder verwenden Sie das Kontextmenü wie unten beschrieben.

**1** Wählen Sie einen iSCSI-Ordner aus. In einem Dual-Controller-System spielt es keine Rolle, welchen der beiden Ordner Sie auswählen; durch Verbinden des Remote-Systems mit den Karten auf einem Controller wird das Remote-System mit allen Karten auf beiden Controllern verbunden.

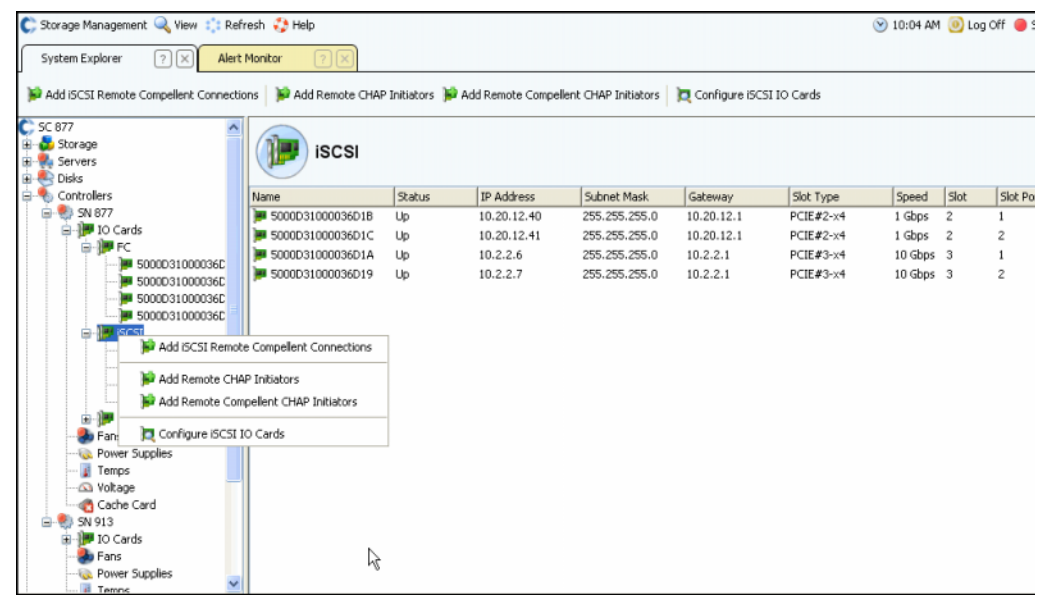

Abbildung 141. iSCSI-Ordner Kontextmenü

- **2** Wählen Sie aus dem Kontextmenü **Add iSCSI Remote Compellent Connections**  (iSCSI Compellent-Remote-Verbindungen hinzufügen) aus.
	- **•** Wenn auf dem lokalen System CHAP aktiviert wurde, wird das Fenster für die CHAP-Konfiguration angezeigt. Wenn Sie CHAP verwenden, dann beziehen Sie sich auf [Konfigurieren von Remote-Verbindungen unter Verwendung von CHAP auf](#page-203-0)  [Seite 196.](#page-203-0)
	- **•** Wenn das lokale System kein CHAP verwendet, wird das Fenster "Add iSCSI Remote Compellent Connections" (iSCSI Compellent-Remote-Verbindungen hinzufügen) angezeigt, welches danach fragt, ob NAT konfiguriert wurde.

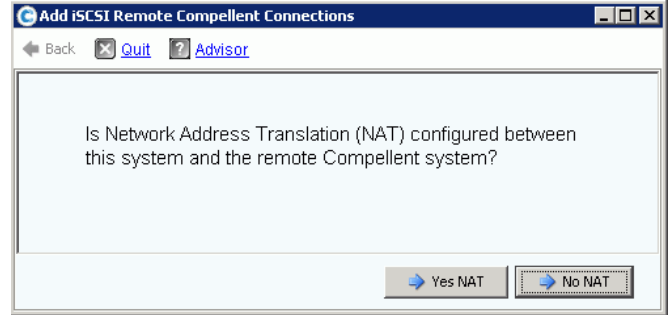

Abbildung 142. NAT

**Anmerkung** NAT steht auf Systemen nicht zur Verfügung, die virtuelle Ports verwenden, wenn also entweder das lokale oder die Remote-Systeme virtuelle Ports verwenden, wird NAT nicht aktiviert.

- **•** Wenn NAT aktiviert ist, gehen Sie zu [<Number>](#page-196-0).
- **•** Wenn NAT nicht aktiviert ist, dann fahren Sie mit [<Number>](#page-196-1) fort.
- <span id="page-196-0"></span>**3** Wenn NAT aktiviert ist:
	- **a** Klicken Sie auf **Yes NAT** (Ja, NAT).
	- **b** Geben Sie die IP-Adressen nach der Adressumwandlung und die iSCSI-Namen für die iSCSI Compellent Remote-Karten ein.
	- **c** Klicken Sie auf Fortfahren. Es wird das Fenster "link speed" (Verbindungsgeschwin-digkeit) angezeigt. Fahren Sie mit ["Schritt 5 auf Seite 189](#page-196-2)" fort.
- <span id="page-196-1"></span>**4** Klicken Sie auf **No NAT** (Keine NAT). Es wird das Fenster "IP-Adresses" (IP-Adressen) angezeigt.

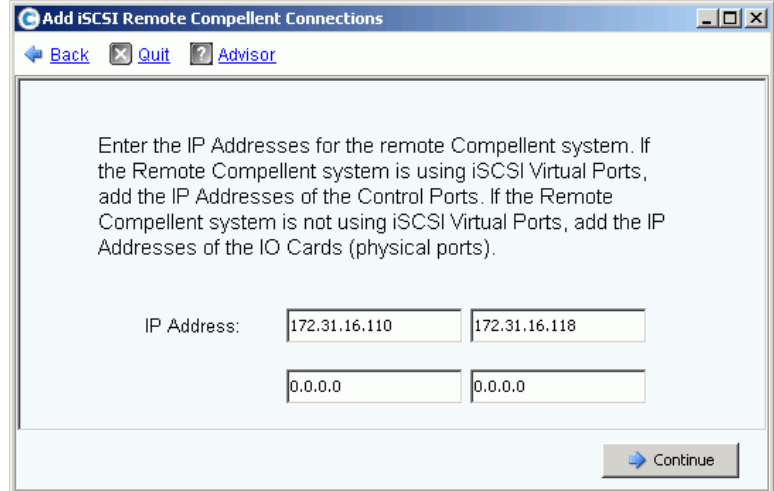

Abbildung 143. Hinzufügen von iSCSI Compellent-Remote-Verbindungen

<span id="page-196-2"></span>**5** Fügen Sie die Remote-Adressen hinzu:

- **•** Wenn das Remote-System **virtuelle iSCSI Ports verwendet**, dann fügen Sie die IP-Adressen des Steuerungsports hinzu.
- **•** Wenn das Storage Center Remote-System **keine** virtuellen iSCSI-Ports verwendet, dann fügen Sie die IP-Adressen von jeder E/A-Karte hinzu.
- **6** Klicken Sie auf **Fortfahren**. Es wird das Fenster "link speed" (Verbindungsgeschwindigkeit) angezeigt.
- **7** Geben Sie die Geschwindigkeit der Netzwerkverbindung zwischen diesem System und dem Remote-Storage Center ein. System: T1, T3/100 MB, Gigabit, oder höher.
- **8** Klicken Sie auf **Continue** (Fortfahren) oder **Advanced** (Erweitert).
	- **a** Wenn Sie auf "Advanced" (Erweitert) klicken, wird das Fenster **Advanced Options** (Erweiterte Optionen) angezeigt.

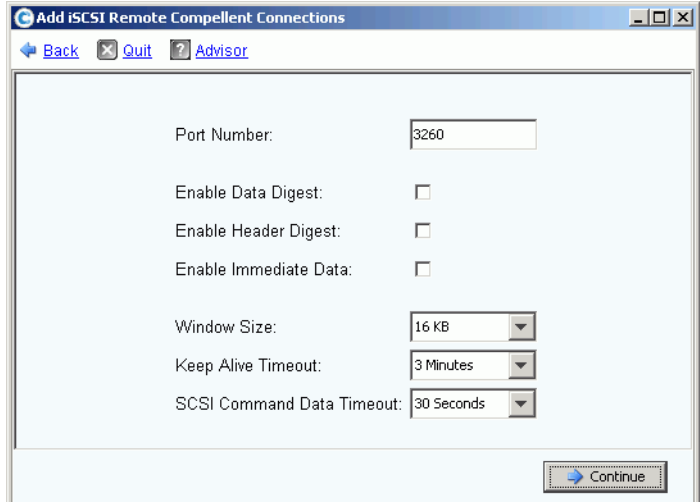

Abbildung 144. Erweiterte iSCSI Remote-Verbindung

- **b** Behalten Sie die folgenden Optionen bei oder ändern Sie sie:
	- Portnummer
	- Aktivieren oder deaktivieren Sie Datendigest
	- Aktivieren oder deaktivieren Sie Kopfdateidigest
	- Aktivieren oder deaktivieren Sie sofortige Daten
	- Wählen Sie eine Fenstergröße, von 16KB bis 2048 KB
	- Wählen Sie eine Zeitüberschreitung für die Aufrechterhaltung, von 3 Sekunden bis zu 18 Stunden
	- Wählen Sie eine Zeitüberschreitung für SCSI-Befehle, von 3 Sekunden bis zu 18 Stunden
- **c** Klicken Sie auf **Fortfahren**. Wenn das Fenster "Link Speed" (Verbindungsgeschwindigkeit) neu angezeigt wird, dann klicken Sie erneut auf **Continue** (Fortfahren). Es wird das Bestätigungsfenster **Add Remote System** (Remote-System hinzufügen) angezeigt.
- **9** Klicken Sie auf **Add Now** (Jetzt hinzufügen). Das lokale System erkennt nun das Remote-System. Bevor jedoch die Remote-Systemkonfiguration abgeschlossen ist, müssen Sie sich am Remote-System anmelden und das lokale System identifizieren.

**10** So identifizieren Sie das lokale System dem Remote-System gegenüber:

- **a** Melden Sie sich am Remote-System an.
- **b** Wiederholen Sie die unter "Hinzufügen eines Remote-Systems zu iSCSI-Ports auf [Seite 188"](#page-195-0) beschriebenen Schritte.

### **Anzeigen der iSCSI Remote-Verbindungen– Virtuelle Ports nicht aktiviert**

- **1** Wählen Sie in der Systemstruktur eine iSCSI-Karte aus. Es wird das Fenster "iSCSI Information" (iSCSI-Informationen) angezeigt.
- **2** Klicken Sie auf die Registerkarte **Remote Compellent Connections** (Remote Compellent-Verbindungen). Es wird das Fenster **Remote Compellent iSCSI Connections** (iSCSI Remote Compellent-Verbindungen) angezeigt.

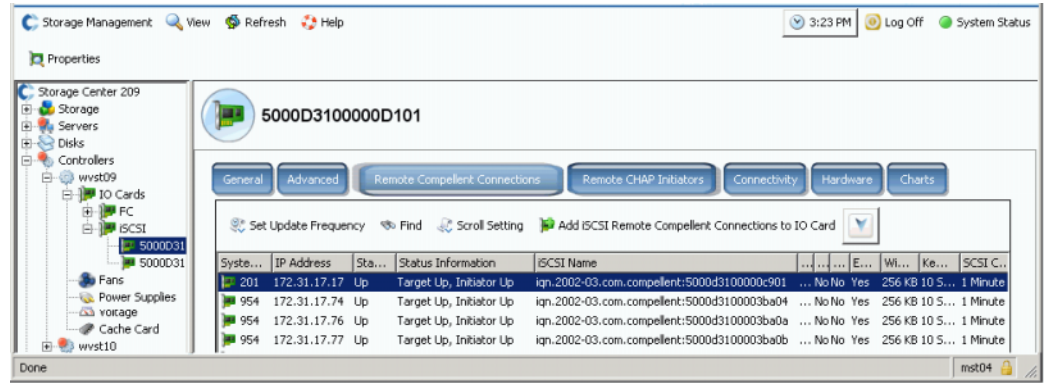

Abbildung 145. Nichtvirtuelle iSCSI Remote Compellent-Verbindungen

- **3** Für iSCSI Remote Compellent-Verbindungen zeigt das System folgendes an:
	- **Systemname**
	- **IP-Adresse**
	- **Status**: "**Up**" (Aktiv), "**Down**" (Inaktiv) oder "**Discovery**" (Ermittlung). **Discovery** (Ermittlung) ist ein benutzererstelltes Objekt, das zur Konfiguration der vollständig qualifizierten Remote-Verbindungen verwendet wird, die den iSCSI-Namen enthalten. Ignorieren Sie die **Discovery** (Ermittlungs)-Verbindung.
	- **•** Statusinformationen, einschließlich:
		- **Total List Is** (Gesamtliste):
		- **Target Up, Initiator Up** (Ziel aktiv, Initiator aktiv)
		- **Target Up, Initiator Down** (Ziel aktiv, Initiator inaktiv)
		- **Target Up, No Initiator** (Ziel aktiv, kein Initiator)
		- **Target Down, Initiator Up** (Ziel inaktiv, Initiator aktiv)
		- **Target Down, Initiator Down** (Ziel inaktiv, Initiator inaktiv)
		- **Target Down, No Initiator** (Ziel inaktiv, kein Initiator)
		- **No Target, Initiator Up** (Kein Ziel, Initiator aktiv)
		- **No Target, Initiator Down** (Kein Ziel, Initiator inaktiv)
		- **No Target, No Initiator** (Kein Ziel, kein Initiator)

#### **• iSCSI-Name**

- Informationen, die im Fenster "Advanced" (Erweitert) hinzugefügt werden (beziehen Sie sich auf [Ändern der erweiterten Remote-Verbindungseigenschaften auf Seite 192\)](#page-199-0)
- Informationen, die im Fenster "Remote Connection IP address" (IP-Adresse Remote-Verbindung) hinzugefügt werden
- **•** Informationen, die im Fenster "Remote iSCSI CHAP Secret" (iSCSI Remote-CHAP-Geheimschlüssel) hinzugefügt werden Lesen Sie [Konfigurieren von Remote-](#page-203-0)[Verbindungen unter Verwendung von CHAP auf Seite 196](#page-203-0)

#### **Anzeigen der iSCSI Remote-Verbindungen – Virtuelle Ports aktiviert**

- **1** Wählen Sie in der Systemstruktur eine iSCSI-Karte aus. Es wird das Fenster "iSCSI Information" (iSCSI-Informationen) angezeigt.
- **2** Klicken Sie auf die Registerkarte **Remote Compellent Connections** (Remote Compellent-Verbindungen). Das angezeigte Fenster **Remote Compellent iSCSI Connections** (iSCSI Remote Compellent-Verbindungen) weicht von der Anzeige für nichtvirtuelle Ports nur leicht ab.

| C MIPD877 - Compellent System Manager                                   |                          |                                 |                  |                                      |                                                                                                    |             | $\begin{array}{c c c c c c} \hline \multicolumn{3}{c }{\mathbf{C}} & \multicolumn{3}{c }{\mathbf{C}} \end{array}$ |
|-------------------------------------------------------------------------|--------------------------|---------------------------------|------------------|--------------------------------------|----------------------------------------------------------------------------------------------------|-------------|----------------------------------------------------------------------------------------------------|
| C. Storage Management Q. View : : Refresh . Help                        |                          | 9:00 AM @ Log Off @ System Stat |                  |                                      |                                                                                                    |             |                                                                                                    |
| Properties                                                              |                          |                                 |                  |                                      |                                                                                                    |             |                                                                                                    |
| C: MIPD877<br>Storage<br>du Servers<br>New Server 1<br><b>E</b> & Disks |                          | 5000D31000036D39                |                  |                                      |                                                                                                    |             |                                                                                                    |
| Controllers                                                             | General                  | Advanced                        |                  | <b>Remote Compellent Connections</b> | <b>Remote CHAP Initiators</b><br>Connectivity                                                                                                    | Hardware    | Charts                                                                                                    |
| <b>B</b> SN 877                                                         |                          |                                 |                  |                                      |                                                                                                    |             |                                                                                                    |
| D-19 IO Cards<br><b>E-19 FC</b><br><b>IF ISCSI</b><br>向.                |                          |                                 |                  |                                      | Set Update Frequency<br>Find <a> <a> Scroll Setting <a> <a> <a> <a> <a> <a> Add iSCSI Remote Compellent Connections to IO Card </a> </a> </a> </a> </a> <a> <a> <a> <a< a=""> <a< a=""> <a< a=""> <a> <a< a=""> <a< a=""> <a> <a< a=""> <a< <="" th=""><th></th><th></th></a<></a<></a></a<></a<></a></a<></a<></a<></a></a></a></a></a></a> |             |                                                                                                    |
| <b>F</b> 5000D31000036                                                  | System SN                | IP Address                      | Status           | <b>Status Information</b>            | <b>ISCSI Name</b>                                                                                                    | Port Number | Enable Data Dio                                                                                                   |
| <b>M</b> 5000D31000                                                     | $\Box$ 54                | 172.31.17.10                    | <b>Discovery</b> |                                      |                                                                                                    | 3260        | No.                                                                                                    |
| ia - 3000D31000036                                                      | <b>MB</b> 54             | 172.31.17.10                    | Up               | Target Up, Initiator Up              | ign. 2002-03.com.compellent: 5000d31 3260                                                                                                    |             | No                                                                                                    |
| <b>E-1</b> SAS                                                          | <b>MI 54</b>             | 172, 31, 17, 11                 | <b>Discovery</b> |                                      |                                                                                                    | 3260        | No                                                                                                    |
| <b>b</b> Fans                                                           | <b>33 54</b>             | 172.31.17.11                    | Up               | Target Up, Initiator Up              | ign. 2002-03.com.compellent: 5000d31 3260                                                                                                    |             | No                                                                                                    |
| <b>Il Temps</b>                                                         | <b>BB</b> 54             | 172.31.17.9                     | <b>Discovery</b> |                                      |                                                                                                    | 3260        | No                                                                                                    |
| <b>S</b> Voltage<br>Cache Card<br><b>B</b> SN 913<br>區                  | <b>MI 54</b>             | 172, 31, 17, 9                  | Up               | Target Up, Initiator Up              | ign. 2002-03.com.compellent: 5000d31 3260                                                                                                    |             | No                                                                                                    |
| <b>UPS</b>                                                              |                          |                                 |                  |                                      |                                                                                                    |             |                                                                                                    |
| <b>C</b> Enclosures                                                     |                          |                                 |                  |                                      |                                                                                                    |             |                                                                                                    |
| <b>TET</b> Racks<br><b>C.</b> Remote Systems<br><b>L</b> Users          | $\overline{\phantom{a}}$ | m                               |                  |                                      |                                                                                                    |             |                                                                                                    |

Abbildung 146. Virtuelle iSCSI Remote Compellent-Verbindungen

#### <span id="page-199-0"></span>**Ändern der erweiterten Remote-Verbindungseigenschaften**

- **1** Wählen Sie in der Systemstruktur eine iSCSI-Karte aus. Es wird das Fenster "iSCSI Information" (iSCSI-Informationen) angezeigt.
- **2** Klicken Sie auf die Registerkarte **Remote Compellent Connections** (Remote Compellent-Verbindungen).
- **3** Wählen Sie im Kontextmenü **Properties** (Eigenschaften) aus. Es wird das Fenster "Eigenschaften" angezeigt.
- **4** Klicken Sie auf **Advanced** (Erweitert). Es wird das Fenster **Advanced Remote Compellent Connection Properties** (Erweiterte Remote Compellent-Verbindungseigenschaften) angezeigt.
- **5** Ändern Sie die folgenden Optionen nach Belieben:
	- Portnummer
	- Aktivieren oder deaktivieren Sie Datendigest
	- Aktivieren oder deaktivieren Sie Kopfdateidigest
	- Aktivieren oder deaktivieren Sie sofortige Daten
	- Wählen Sie eine Fenstergröße, von 16KB bis 2048 KB
	- Wählen Sie eine Zeitüberschreitung für die Aufrechterhaltung, von 3 Minuten bis zu 18 Stunden
	- Wählen Sie eine Zeitüberschreitung für SCSI-Befehlsdaten, von 3 Sekunden bis zu 18 Stunden
- **6** Klicken Sie auf **OK**. Die Einstellungen werden geändert.

#### **Löschen von iSCSI Remote-Verbindungen**

- **1** Wählen Sie in der Systemstruktur eine iSCSI-Karte aus. Es wird das Fenster "iSCSI Information" (iSCSI-Informationen) angezeigt.
- **2** Klicken Sie auf die Registerkarte **Remote Compellent Connections** (Remote Compellent-Verbindungen).
- **3** Wählen Sie im Kontextmenü **Delete** (Löschen) aus. Es wird das Fenster **Delete iSCSI Remote Connection** (iSCSI Remote-Verbindung löschen) angezeigt.

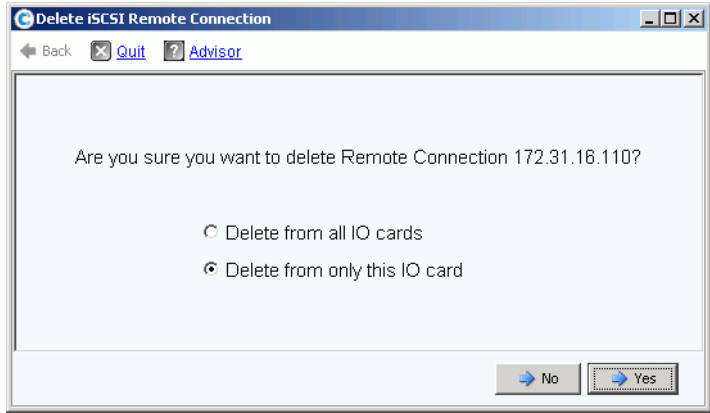

Abbildung 147. Löschen Sie die iSCSI Remote-Verbindung

- **4** Wählen Sie "Delete from all IO cards" (Von allen E/A-Karten löschen) aus, oder "Delete from only this IO card" (Nur von dieser E/A-Karte löschen) aus.
- **5** Klicken Sie auf **Ja**. Die Verbindung wird gelöscht.

#### <span id="page-200-0"></span>**Anzeigen der Remote-Verbindungseigenschaften**

**1** Wählen Sie in der Systemstruktur eine iSCSI-Karte aus. Es wird das Fenster "iSCSI Information" (iSCSI-Informationen) angezeigt.

**2** Klicken Sie auf die Registerkarte **Remote Compellent Connections** (Remote Compellent-Verbindungen).

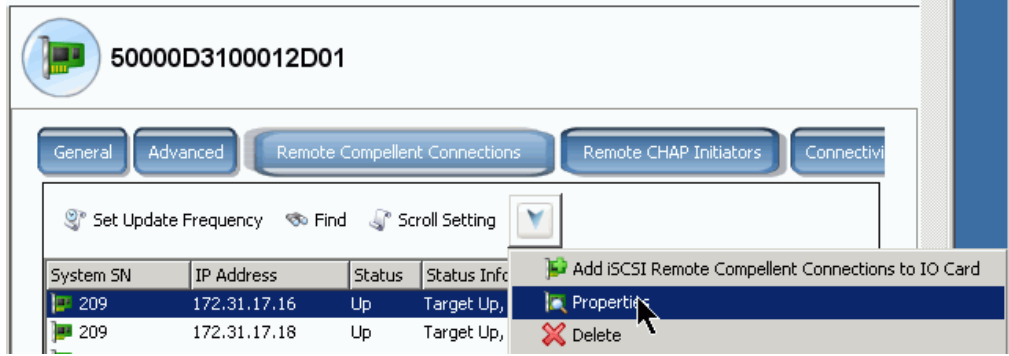

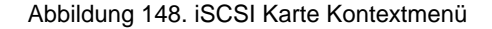

**3** Klicken Sie im Kontextmenü auf **Properties** (Eigenschaften) aus. Es wird das Fenster **Remote Connection General Properties** (Allgemeine Remote-Verbindungseigenschaften) angezeigt.

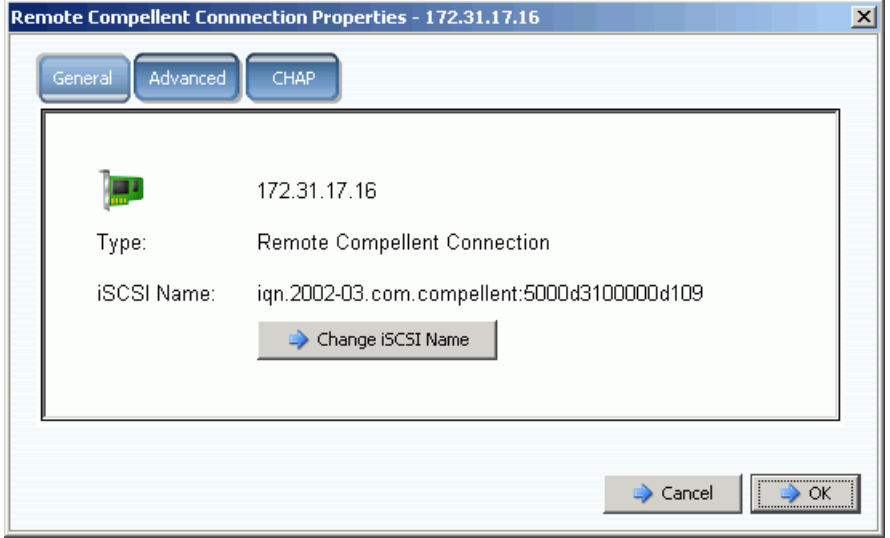

Abbildung 149. Remote Compellent-Verbindungseigenschaften

### **Ändern eines Remote iSCSI-Namens**

Dies würde eine ungewöhnliche Änderung darstellen. Im Allgemeinen gibt es keinen vernünftigen Grund dafür, dies zu tun. Der iSCSI-Name kann geändert werden, wenn Sie NAT verwenden und der iSCSI-Name falsch war, oder wenn Sie zuvor NAT verwendet habe, es aber nicht länger verwenden wollen. Sie können den Namen ausblenden.

# - **So ändern Sie den iSCSI-Namen einer Remote-Verbindung**

- **1** Zeigen Sie die Eigenschaften an, wie in [Anzeigen der Remote-](#page-200-0)[Verbindungseigenschaften auf Seite 193](#page-200-0) beschrieben. Klicken Sie auf **Change iSCSI Name** (iSCSI-Namen ändern).
- **2** Geben Sie einen neuen Namen ein.
- **3** Klicken Sie auf **OK**. Das System warnt Sie, dass diese Änderung den derzeitigen iSCSI-Datenverkehr unterbrechen wird. Klicken Sie auf **Yes (Save Changes**) (Ja (Änderungen speichern)). Der Name wird geändert.

## <span id="page-203-0"></span>**Konfigurieren von Remote-Verbindungen unter Verwendung von CHAP**

Challenge Handshake Authentication Protocol (CHAP) ist eine iSCSI-Sicherheitsoption, die Verbindungsauthentifizierung auf Basis von beim Aufbau einer Verbindung ausgetauschten Geheimschlüsseln (im Wesentlichen Kennwörtern) bereitstellt.

Das Konfigurieren von Storage Center Remote-Verbindungen unter Verwendung von CHAP besteht aus den folgenden Schritten:

- **1** [Aktivierung von CHAP](#page-204-0) auf jedem System.
- **2** [Remote Compellent-Verbindung von System 1 zu System 2 hinzufügen](#page-205-0).
- **3** [Remote Compellent-Initiator von System 2 zu System 1 hinzufügen.](#page-207-0)
- **4** [Hinzufügen von Remote Compellent-Verbindungen von System 2 zu System 1](#page-210-0).
- **5** [Remote Compellent-Initiator von System 1 zu System 2 hinzufügen.](#page-211-0)

**Anmerkung** Sobald CHAP aktiviert wurde (Schritt 1), können Schritte 2 bis 5 in beliebiger Reihenfolge durchgeführt werden.

Behalten Sie folgendes in Erinnerung:

- Wenn virtuelle Ports aktiviert wurden, wird CHAP im Eigenschaftenfenster des Steuerungsports aktiviert.
- In einem Legacy-System (auf dem virtuelle Ports nicht aktiviert sind), wird CHAP im Eigenschaftenfenster von jedem iSCSI E/A-Port aktiviert.
- Der Unterschied zwischen dem Hinzufügen eines Remote-CHAP-Iniators und eines Remote Storage Center CHAP-Initiators besteht ganz einfach darin, dass Storage Center den ersten Teil des Compellent IQN-Namens in das Fenster "Remote Compellent Initiator" eingibt.
- Wenn Sie eine iSCSI Remote-Verbindung oder einen Remote Compellent CHAP-Initiator von einem iSCSI-Ordner aus hinzufügen, wird die Verbindung bzw. der Initiator für alle Ports hinzugefügt. Sie können eine einzelne Karte auswählen (im Legacy-Modus), oder einen Steuerungsport (im virtuellen Portmodus) und nur für diesen Port eine Remote-iSCSI-Verbindung bzw. einen Initiator hinzufügen.

### **Remote CHAP-Initiatoren anzeigen**

Bevor Sie neue CHAP-Initiatoren konfigurieren, können Sie vorhandene Remote-CHAP-Initiatoren anzeigen lassen.

- In einem Legacy-System (auf dem keine virtuellen Ports aktiviert wurden) befinden sich die Remote-CHAP-Initiatoren auf der iSCSI E/A-Karte.
- Wählen Sie auf einem System mit virtuellen Ports den Steuerungsport aus.

Wählen Sie im Kontextmenü **Properties** (Eigenschaften) aus. Es wird das Eigenschaftenfenster angezeigt, das die Registerkarte "Remote CHAP Initiator" enthält. Diese Registerkarte zeigt Informationen über vorhandene CHAP-Initiatoren an.

## **Hinzufügen eines Remote CHAP Initiators**

- **1** Wählen Sie in der Systemstruktur den iSCSI-Kartenorder aus.
- **2** Wählen Sie aus dem Kontextmenü **Add Remote CHAP Initiators** (Remote CHAP-Initiatoren hinzufügen) aus. Es wird das Fenster "Add iSCSI Remote CHAP Initiators" (iSCSI Remote CHAP-Initiatoren hinzufügen) angezeigt.
- **3** Geben Sie den CHAP-Namen und den CHAP-Geheimschlüssel des zum Steuerungsport bzw. der E/A-Karte hinzuzufügenden Remote-Chap-Initiators ein.

Der Server CHAP-Geheimschlüssel wird nur benötigt, falls bidirektionale Authentifizierung verwendet wird.

**4** Klicken Sie auf **Add Now** (Jetzt hinzufügen). Es wird der Remote CHAP-Initiator hinzugefügt.

## <span id="page-204-0"></span>**Aktivierung von CHAP**

**Anmerkung** CHAP-Authentifizierung wird auf einzelnen E/A-Karten im Legacy-Portmodus und auf Steuerungsports im virtuellen Portmodus aktiviert.

- **1** Wählen Sie in der Systemstruktur einen Port aus.
	- Wählen Sie im virtuellen Portmodus den iSCSI-Steuerungsport aus.
	- Wählen Sie im nichtvirtuellen Portmodus eine iSCSI-Karte aus.
- **2** Wählen Sie im Kontextmenü **Properties** (Eigenschaften) aus. Es wird das Fenster **IO Card Properties** (E/A-Karteneigenschaften) angezeigt.
- **3** Klicken Sie in diesem Fenster auf die **CHAP**-Registerkarte. Es wird ein Fenster mit CHAP E/A-Informationen angezeigt.

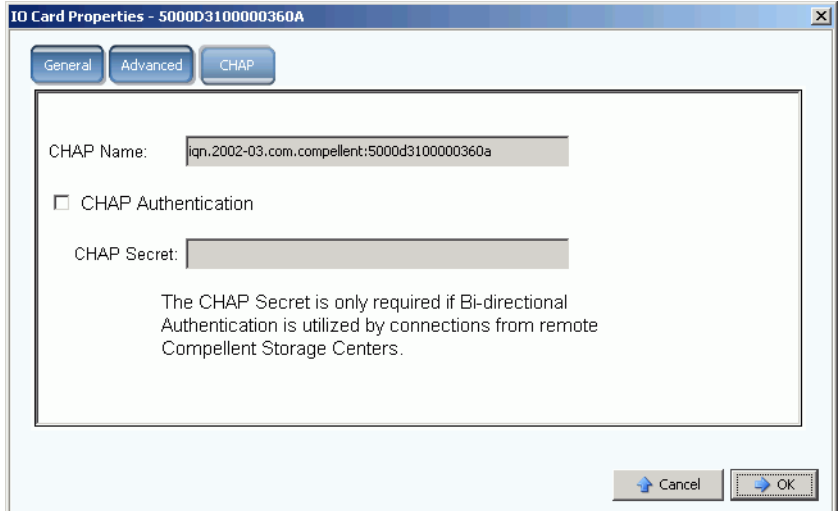

Abbildung 150. CHAP E/A-Karteneigenschaften

**Anmerkung** Der CHAP-Name ist ein iSCSI Qualified Name (iSCSI qualifizierter Name, IQN).

- **4** Überprüfen der **CHAP Authentifizierung**. Der CHAP-Geheimschlüsselname wird nicht mehr grau unterlegt.
- **5** Geben Sie für die biderektionale Authentifizierung einen beliebigen, aus 12 Zeichen bestehenden alphanumerischen Geheimschlüssel (ähnlich wie ein Kennwort) in das Feld "CHAP Secret" (CHAP-Geheimschlüssel) ein.

**Anmerkung** Wenn Sie einen QLogic QLA4010 verwenden, **benötigt** Storage Center einen CHAP-Geheimschlüssel. Wenn Sie den CHAP-Geheimschlüssel beim Konfigurieren einer QLA4010-Karte leer lassen, fordert Sie das System zur Eingabe eines CHAP-Geheimschlüssels auf.

- **6** Klicken Sie auf **OK**. Das System warnt Sie, dass das Speichern dieser Änderungen den iSCSI-Datenverkehr unterbricht.
- **7** Klicken Sie auf **Save Changes** (Änderungen speichern), um Ihre Änderungen zu speichern. Oder klicken Sie auf **No (Return)** (Nein (Zurück)), um Ihre Änderungen zu verwerfen.

#### **Erstellen von CHAP-Verbindungen**

#### <span id="page-205-0"></span>**Remote Compellent-Verbindung von System 1 zu System 2 hinzufügen**

Auf System 1 (Legacy-Modus):

- **1** Melden Sie sich auf einem Storage Center-System an, auf dem Sie CHAP aktiviert haben.
- **2** Wählen Sie einen iSCSI-Ordner aus. In einem Dual-Controller-System spielt es keine Rolle, welchen der beiden Laufwerksordner Sie auswählen; durch Verbinden des Remote-Systems mit den Karten auf einem Controller wird das Remote-System mit allen Karten auf beiden Controllern verbunden.

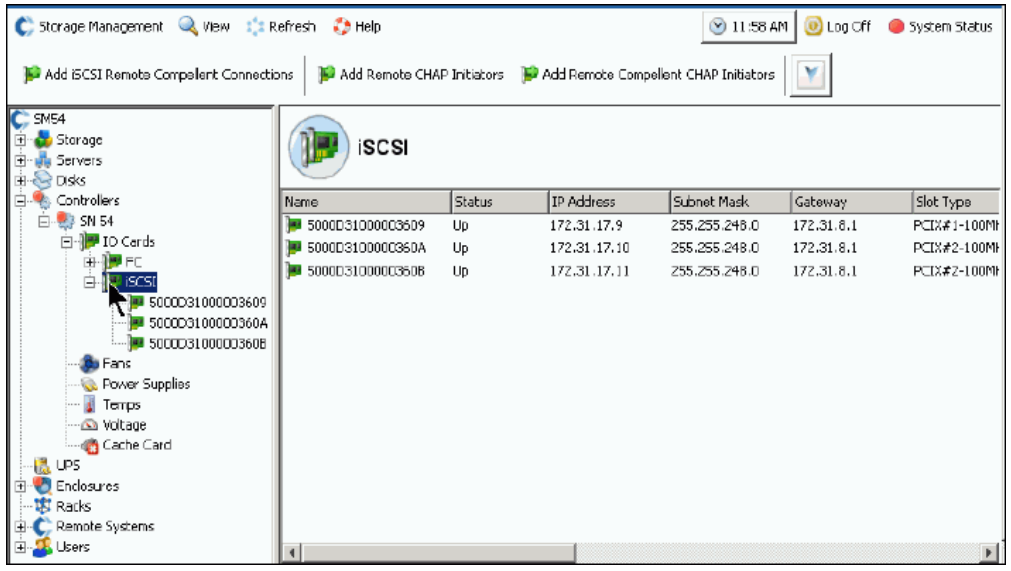

Abbildung 151. Wählen Sie den iSCSI-Ordner aus

**3** Wählen Sie aus dem Kontextmenü **Add iSCSI Remote Compellent Connections**  (iSCSI Remote Compellent-Verbindungen hinzufügen) aus. Es wird das Fenster **Add iSCSI Remote Compellent Connections** (iSCSI Remote Compellent-Verbindungen hinzufügen) angezeigt.

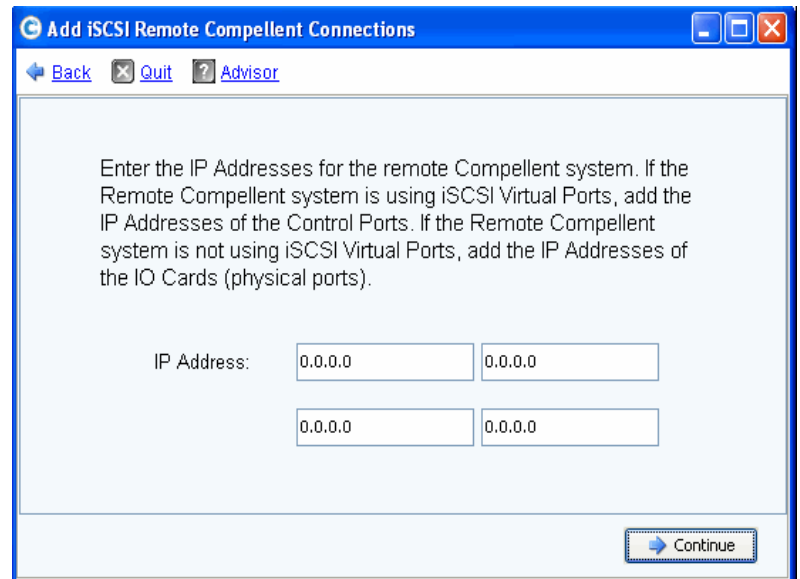

Abbildung 152. Fenster "Add iSCSI Remote Compellent Connections" (Hinzufügen von iSCSI Remote Compellent-Verbindungen)

**Anmerkung** Wenn das Remote-Compellent-System virtuelle iSCSI Ports verwendet, dann fügen Sie die IP-Adressen der Steuerungsports hinzu. Wenn das Remote-Compellent-System keine virtuellen iSCSI Ports verwendet, dann fügen Sie die IP-Adressen der E/A-Karten (physikalische Ports) hinzu.

- **4** Fügen Sie die **IP Address** e des Steuerungsports von System 2 hinzu. Die IP-Adresse wird im iSCSI-Ordner angezeigt, der den Steuerungsport enthält.
- **5** Klicken Sie auf **Continue** (Fortfahren), wenn Sie die IP-Adresse und den CHAP-Namen von System 2 eingegeben haben. Es wird ein weiteres Fenster "Add iSCSI Remote Compellent Connections" (iSCSI Remote Compellent-Verbindungen hinzufügen) angezeigt.
- **6** Geben Sie im zweiten Fenster den **CHAP Namen** des Compellent-Ports auf System 2 ein.
- <span id="page-206-0"></span>**7** Geben Sie einen **Ziel-Geheimschlüssel** für die Remote-Verbindung ein. Der Ziel-Geheimschlüssel muss eine Länge von mindestens 12 alphanumerische Zeichen haben. Es ist der im Verbindungsinitialisierungsvorgang primär verwendete Geheimschlüssel.
- **8** Aktivieren oder deaktivieren Sie die **bidirektionale Authentifizierung**.

**Anmerkung** Der Remote Compellent CHAP-Initiator Geheimschlüssel auf dem Remote-Storage Center muss mit dem Ziel-Geheimschlüssel auf dem lokalen Storage Center übereinstimmen.

- **9** Wählen Sie **Continue** (Fortfahren) aus.
- **10** Wählen Sie eine Verbindungsgeschwindigkeit aus.
- **11** Klicken Sie auf **Continue** (Fortfahren). Es wird das Fenster "CHAP verification" (CHAP-Überprüfung) angezeigt.
- **12** Klicken Sie auf **Add Now** (Jetzt hinzufügen). Auf System 1 werden die IP-Adresse des Steuerungsports und der Systemname von System 2 nun im "Remote Compellent Connections" (Remote Compellent-Verbindungen)-Fenster aller iSCSI-Karten angezeigt.

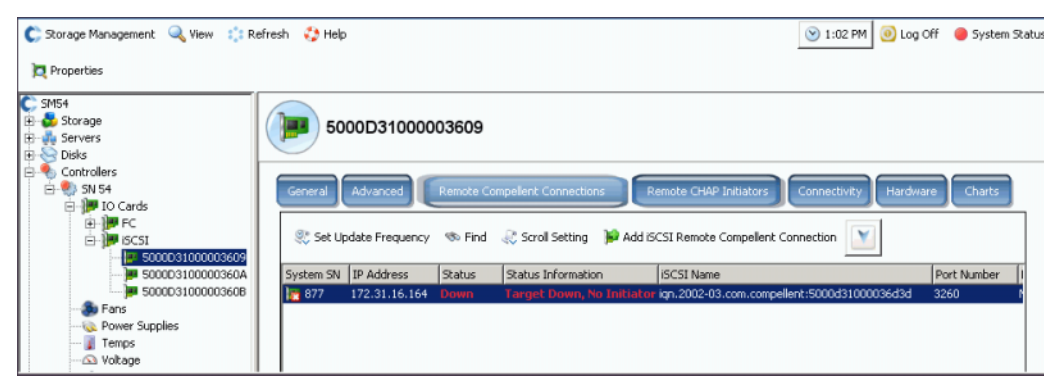

Abbildung 153. Remote-Verbindungsüberprüfung

#### <span id="page-207-0"></span>**Remote Compellent-Initiator von System 2 zu System 1 hinzufügen**

So fügen Sie den Remote Compellent-Initiator zu System 2 (virtuelle Ports aktiviert) hinzu:

- <span id="page-207-1"></span>**1** Melden Sie sich auf System 2 an.
- **2** Wählen Sie einen iSCSI-Ordner aus. ID In einem Dual-Controller-System spielt es keine Rolle, welchen der beiden Laufwerksordner Sie auswählen; durch Verbinden des Remote-Systems mit den Karten auf einem Controller wird das Remote-System mit allen Karten auf beiden Controllern verbunden.

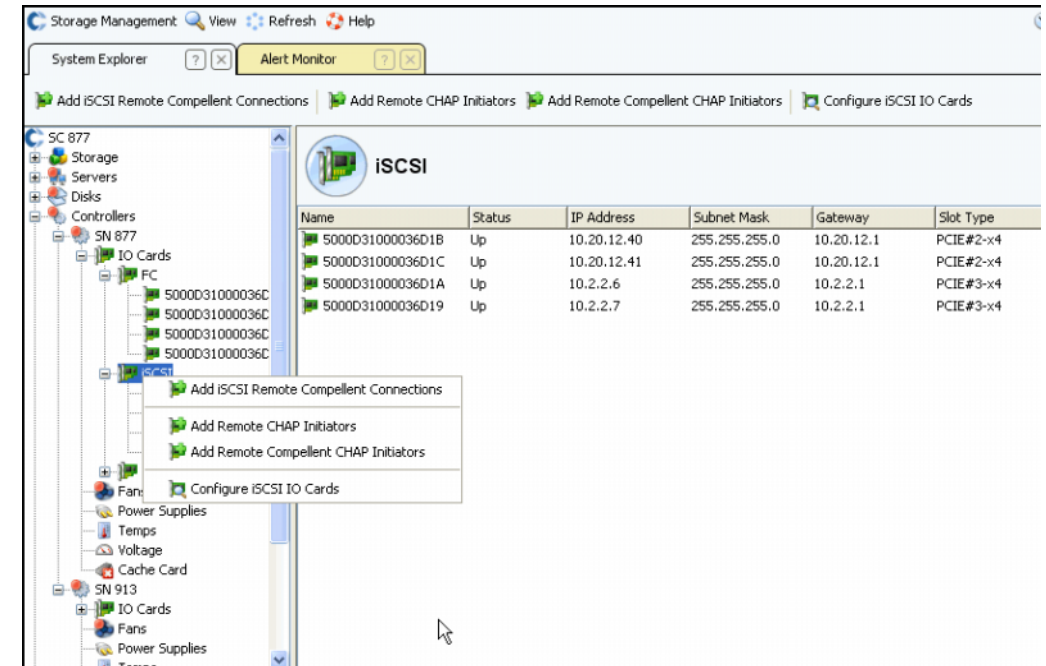

Abbildung 154. iSCSI-Ordner Kontextmenü

<span id="page-208-0"></span>**3** Wählen Sie aus dem Kontextmenü **Add Remote Compellent CHAP Initiators** (Remote Compellent CHAP-Initiatoren hinzufügen) aus. Es wird das Fenster **Add iSCSI Remote Compellent CHAP Initiators** (iSCSI Remote Compellent CHAP-Initiatoren hinzufügen) angezeigt.

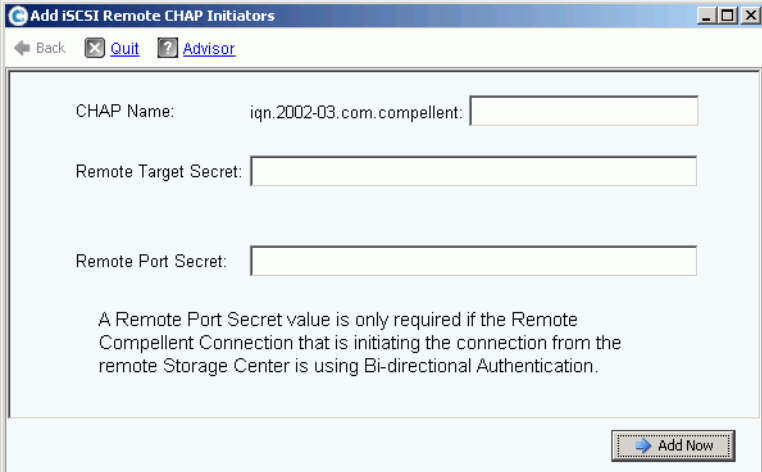

Abbildung 155. Add iSCSI Remote CHAP Initiator (iSCSI Remote CHAP-Initiator hinzufügen)

- **4** Fügen Sie den im CHAP-Eigenschaftenfenster auf System 1 angezeigten **CHAP-Name**n hinzu. Um den CHAP-Namen abzuschließen, können Sie einfach den iSCSI-Alias der E/A-Karte oder des Steuerungsports kopieren.
- **5** Fügen Sie in dem Feld **Remote Target Secret** (Remote-Ziel-Geheimschlüssel) den **Ziel-Geheimschlüssel** aus [Schritt 7 auf Seite 199](#page-206-0) ein.
- Wenn Sie kein birektionales CHAP verwenden, dann klicken Sie auf **Add Now** (Jetzt hinzufügen).
- Wenn Sie birektionales CHAP verwenden, dann fahren Sie unten mit [<Number>](#page-209-0) fort.
- <span id="page-209-0"></span>**6** Wenn Sie einen Remote CHAP-Initiator zu einer Karte hinzufügen, die bidirektionale Authentifizierung verwendet, dann fügen Sie den CHAP-Geheimschlüssel für diese Karte hinzu. Der CHAP-Name und CHAP-Geheimschlüssel werden in den erweiterten Informationen ("Advanced Information") der Initiator-Karte angezeigt.

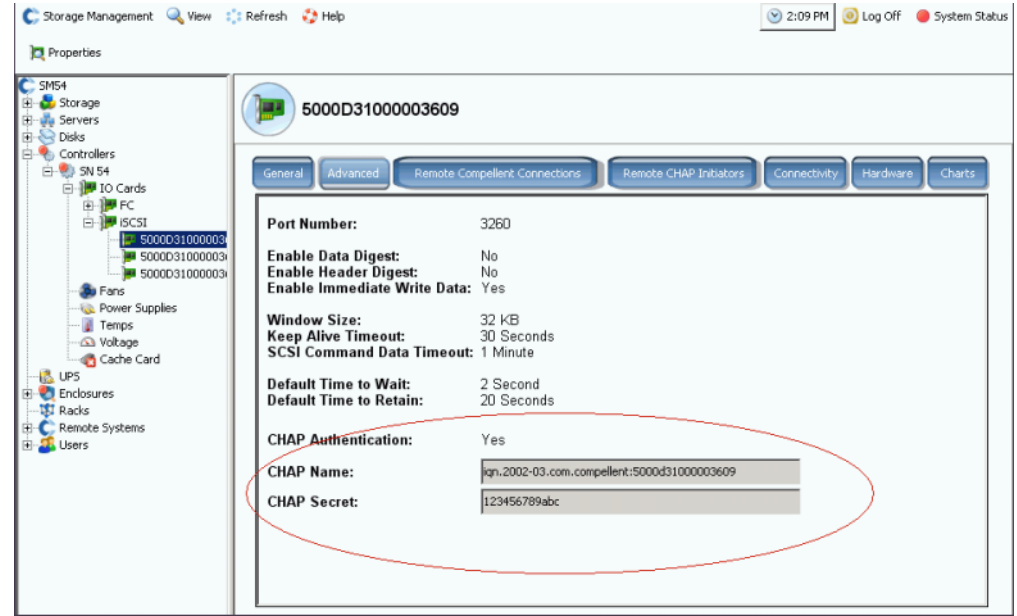

Abbildung 156. Erweiterte Informationen für Karte mit CHAP-Geheimschlüssel

**a** Wiederholen Sie [<Number>](#page-207-1) bis [Schritt 3 auf Seite 201.](#page-208-0) Es wird das Fenster "Add Remote Compellent CHAP Initiators" (Remote Compellent CHAP-Initiatoren hinzufügen) angezeigt.

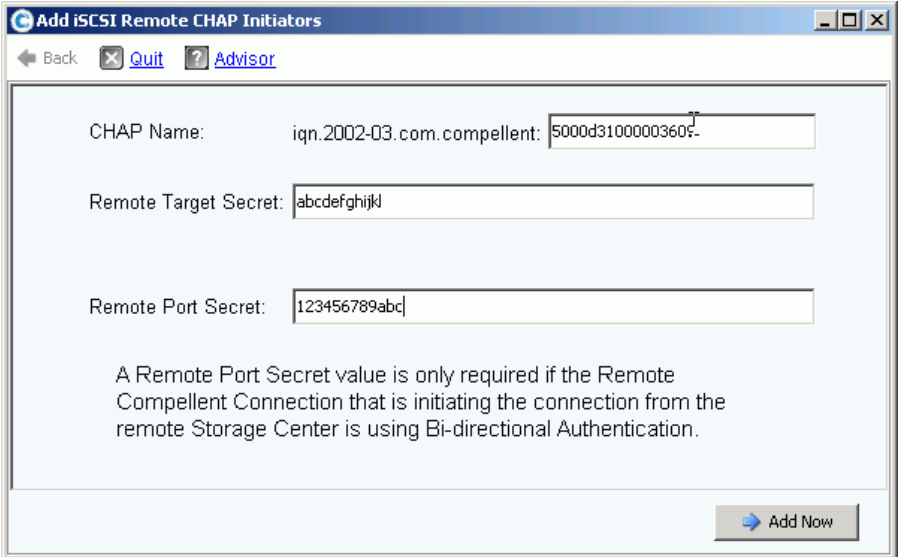

Abbildung 157. Fügen Sie den Remote-Port-Geheimschlüssel hinzu.

- **b** Geben Sie für eine mit einem CHAP-Geheimschlüssel konfigurierte Karte **CHAP Name** (CHAP-Name), **Remote Target Secret** (Remote-Ziel-Geheimschlüssel) und **Remote Port Secret** (Remote-Port-Geheimschlüssel) ein.
- **c** Klicken Sie auf **Add Now** (Jetzt hinzufügen).

#### <span id="page-210-0"></span>**Hinzufügen von Remote Compellent-Verbindungen von System 2 zu System 1**

Verfahren Sie wie folgt, während Sie sich auf System 2 befinden (virtueller Portmodus):

- **1** Wählen Sie einen iSCSI-Ordner aus.
- **2** Wählen Sie aus dem Kontextmenü **Add iSCSI Remote Compellent Connections**  (iSCSI Remote Compellent-Verbindungen hinzufügen) aus. Es wird das Fenster **Add iSCSI Remote Compellent Connections** (iSCSI Remote Compellent-Verbindungen hinzufügen) angezeigt.
- **3** Fügen Sie die **IP-Adresse** einer Karte von System 2 ein.
- **4** Klicken Sie auf **Continue** (Fortfahren).
- **5** Fügen Sie den **CHAP-Name**n der Karte von System 1 ein.
- **6** Fügen Sie den **CHAP-Geheimschlüssel** ein.
- **7** Klicken Sie auf **Continue** (Fortfahren).
- **8** Wählen Sie eine Verbindungsgeschwindigkeit aus.
- **9** Klicken Sie auf **Continue** (Fortfahren). Es wird das Fenster "Verification" (Überprüfung) angezeigt.
- **10** Klicken Sie auf **Add Now** (Jetzt hinzufügen).

**Anmerkung** Wenn Sie sich mit einem System im Legacy-Modus verbinden, dann fügen Sie für jede Karte eine Remote Compellent-Verbindung hinzu.

#### **Hinzufügen einer Remote Compellent CHAP-Verbindung mit bidirektionaler Authentifizierung**

So fügen Sie eine Remote Compellent CHAP-Verbindung mit bidirektionaler Authentifizierung hinzu:

- **1** Wiederholen Sie die obigen Schitte 1 bis 6.
- **2** Aktivieren Sie die bidirektionale Authentifizierung ("Bi-Directional Authentication").
- **3** Fahren Sie mit den obigen Schritten 7 bis 10 fort.

#### <span id="page-211-0"></span>**Remote Compellent-Initiator von System 1 zu System 2 hinzufügen**

Schließen Sie den Kreis, indem Sie einen Remote Compellent-Initiator zu System 1 (Legacy-Modus) hinzufügen:

- **1** Wenn Sie dies noch nicht bereits getan haben, dann melden Sie sich an System 1 an.
- **2** Wählen Sie einen iSCSI-Ordner aus. In einem Dual-Controller-System spielt es keine Rolle, welchen der beiden Laufwerksordner Sie auswählen; durch Verbinden des Remote-Systems mit den Karten auf einem Controller wird das Remote-System mit allen Karten auf beiden Controllern verbunden.
- **3** Wählen Sie aus dem Kontextmenü **Add Remote Compellent CHAP Initiators** (Remote Compellent CHAP-Initiatoren hinzufügen) aus. Es wird das Fenster "Add iSCSI Remote CHAP Initiators" (iSCSI Remote CHAP-Initiatoren hinzufügen) angezeigt.
- **4** Geben Sie den **CHAP-Name**n der Remote-E/A-Karte ein (für Legacy-Modus) oder des Steuerungsports (für virtuellen Portmodus) ein.
- **5** Geben Sie den **Remote-Ziel-Geheimschlüssel** ein.
- **6** Fügen Sie den **Remote-Port-Geheimschlüssel** hinzu.
- **Anmerkung** In unserem Beispiel befindet sich System 1 in "Legacy" (im nichtvirtuellen Portmodus). Wir haben drei Karten von System 1 mit System 2 verbunden. Eine der drei Karten verwendet bidirektionale Authentifizierung. Beim Hinzufügen eines Remote CHAP-Initiators von System 1 auf System 2 mussten wir den Remote Port-Geheimschlüssel hinzufügen, obwohl nur eine der Karten bidirektionale Authentifizierung verwenden wird.
- **7** Klicken Sie auf **Add Now** (Jetzt hinzufügen).

#### **Deaktivieren von CHAP**

**Anmerkung** Wenn Sie CHAP deaktivieren, müssen Sie alle Remote Compellent-Verbindungen neu einstellen.

- **1** Wählen Sie einen Steuerungsport oder eine iSCSI-Karte. Wählen Sie im Kontextmenü **Properties** (Eigenschaften) aus.
- **2** Klicken Sie auf die Registerkarte **CHAP**.
- **3** Entfernen Sie das Häkchen bei **CHAP Authentication** (CHAP-Authentifizierung).
- **4** Klicken Sie auf **OK**.

## **Ändern der CHAP-Einstellungen für Remote Compellent-Verbindungen**

- **1** Wählen Sie in der Systemstruktur eine iSCSI-Karte aus. Es wird das Fenster "iSCSI Information" (iSCSI-Informationen) angezeigt.
- **2** Klicken Sie auf die Registerkarte **Remote Compellent Connections** (Remote Compellent-Verbindungen).
- **3** Klicken Sie oben im Fenster auf **Properties** (Eigenschaften). Es wird das Fenster mit den Eigenschaften angezeigt.
- **4** Klicken Sie auf **CHAP**. Es wird das Fenster "CHAP authentication" (CHAP-Authentifizierung) angezeigt.
- **5** Setzen Sie ein Häkchen bei **CHAP Authentication Enabled** (CHAP-Authentifizierung aktiviert), oder heben Sie die Markierung auf. Ist diese aktiviert, dann geben Sie den Remote E/A-Kartengeheimschlüssel ein.
- **6** Setzen Sie ein Häkchen bei **Perform Mutual Authentication** (Gegenseitige Authentifizierung durchführen), oder heben Sie die Markierung auf. Wenn Sie die gegenseitige Authentifizierung auswählen, dann geben Sie den Verbindungsgeheimschlüssel und den Remote-Verbindungsgeheimschlüssel ein.

### **Löschen der Remote CHAP-Initiatoren von einem Server**

- **1** Wählen Sie in der Systemstruktur eine iSCSI-Karte aus.
- **2** Wählen Sie aus dem Kontextmenü **Remote CHAP Initiators** (Remote CHAP-Initiatoren) aus.
- **3** Klicken Sie oben im Fenster auf **Delete** (Löschen). Das System fordert Sie zur Bestätigung auf.
- **4** Klicken Sie auf **Ja**. Der CHAP-Initiator wird gelöscht.

## **Anzeigen von SAS-Karten**

Serial Attached SCSI (SAS)-Karten verwenden geschlichtete Bus-Technologie. Jeder Port enthält vier separat geschlichtete Kanäle (Lanes). Jeder Kanal kann gleichzeitige E/A-Transaktionen mit 3 Gb/Sek. durchführen. Dadurch wird eine aggregierte Portrate von 12 GB/Sek. bereitgestellt.

Eine SAS-Karte wird an ein SAS-Gehäuse angeschlossen. Dabei handelt es sich um eine ausschließliche Back-End-Verbindung.

#### **Anzeigen von SAS-Ordnern**

# - **So zeigen Sie eine Liste mit SAS-Adapterkarten auf einem Controller an**

Klappen Sie in der Systemstruktur Controller und E/A-Karten auf, um den SAS-Ordner anzuzeigen. Es wird das Fenster "SAS status" (SAS-Status) angezeigt. Der Ordner zeigt folgendes an.

- **Name**
- **Status**
- **Steckplatztyp**
- **Geschwindigkeit**
- **Phy Kanal-Status**
- **Steckplatz**
- **Steckplatzanschluss**
- **Netzwerk**
- **Verwendung**
- **Gerätename**
- **Beschreibung**
- **World Wide Name**

## **Anzeigen der allgemeinen SAS E/A-Karteninformationen**

Wählen Sie in der Systemstruktur einen SAS-Port aus.

| C. Storage Management & View : : Refresh : Help                                                                                                    |                                                                                                    | 3:29 PM O Log Off System Status                                                                                                    |
|----------------------------------------------------------------------------------------------------|----------------------------------------------------------------------------------------------------|----------------------------------------------------------------------------------------------------|
| Properties                                                                                                    |                                                                                                    |                                                                                                    |
| C: Storage Center 857<br>Storage<br><b>Ila Servers</b><br><b>EL-BR</b> Disks<br><b>B</b> Portable Volume<br>Controllers<br>E- 23 SN 857                                                                                                    | 5000D3100003590B<br>General<br>Connectivity                                                                                                    | Hardware.<br><b>Charts</b>                                                                                                    |
| B-19 10 Cards<br><b>G-ROFF</b><br>ia-1999 iSCSI<br>ie iD sas<br>1:50000310000<br>5000D31000C<br><b>Sta</b> Fans<br><b>Co.</b> Power Supplies<br>Temps<br>a Voltage<br>Cache Card<br><b>LES</b> UPS<br>Enclosures<br>$\bigoplus$ Enclosure - 2<br>Enclosure - 4<br>E- Femperature Sensors<br>Audible Alarms<br>G Secoling Fan Sensors<br><b>GI-BR</b> Disks<br>B-DJ 10 Modules<br>$-000001$<br>0 04-02<br>GI- EL Power Supplies | Name:<br>World Wide Name:<br>Type:<br><b>Description:</b><br>Status:<br>Speed:<br><b>Phy Lane Status:</b><br><b>Fault Domain:</b><br>Network:<br>Usage:<br><b>Preferred Controller:</b><br><b>Initiator Count:</b><br><b>Target Count:</b><br><b>Both Count:</b><br><b>Map Count:</b> | 5000D3100003590B<br>5000D3100003590B<br>SAS IO Card<br>LSISAS3801 PCI-E SAS Dual Port Adapter<br>Up<br>$4 \times 3$ Gbps<br>4 of 4 up<br>Back End<br>In Use<br>SN 857<br>0<br>12<br>O |

Abbildung 158. Allgemeine SAS E/A-Karteninformationen

Das System zeigt allgemeine SAS E/A-Karteninformationen an, die folgendes enthalten:

- **Name**
- **World Wide Name (WWN)**
- **Type** (Typ): SAS E/A-Karte
- **Description** (Beschreibung): des Port-Adapters
- Status: "Up" (Aktiv), "Down" (Inaktiv) oder "Reserved" (Reserviert)
- **Speed of IO** (E/A-Geschwindigkeit): Auf jedem Port befinden sich 4 Kanäle (Lanes) Jeder Kanal unterstützt 3 Gbps
- **Fault Domain**: Leer, da es sich hierbei um eine ausschließliche Back-End-Verbindung handelt
- **Phy Lane Status** (Phy Kanalstatus): Meldet die Anzahl der aktiven Kanäle auf jedem Port
- Network (Netzwerk): "Back End" oder "Unbekannt"
- **Usage** (Verwendung): In Verwendung
- **Preferred Controller** (Bevorzugter Controller): Wählen Sie einen bevorzugten Controller, wenn Ports neu ausgeglichen werden
- **Initiator Count** (Initiator-Zählwert): 0, da es sich hierbei um Back-End handelt
- **Target Count** (Ziel-Zählwert): Anzahl der aktiven Laufwerke in diesem System
- **Both Count** (Beide Zählwerte): Back-End-Verbindung
- **Map Count** (Zuweisungs-Zählwert): Anzahl der Volumes, die diesem System zugewiesen wurden
## **Anzeigen des SAS E/A-Kartenkonnektivitätsstatus**

- **1** Wählen Sie in der Systemstruktur eine SAS-Karte aus.
- 2 Wählen Sie im Fenster "SAS IO Card" (SAS-E/A-Karte) die Registerkarte "Connectivity" (Konnektivität) aus. Es wird das Fenster "SAS IO Card Connectivity" (SAS E/A-Kartenkonnektivität) angezeigt:

| Set Update Frequency < Find < Scroll Setting <a> Rig Down Connections</a> |               |        |          |  |  |  |  |
|---------------------------------------------------------------------------|---------------|--------|----------|--|--|--|--|
| <b>WWN</b>                                                                | <b>Status</b> | Role   | Port ID  |  |  |  |  |
| 5000C5000492BC49                                                          | Up.           | Target | 008836EB |  |  |  |  |
| 5000C5000492BDD5                                                          | Up            | Target | 00019A41 |  |  |  |  |
| 5000C50004932C9D                                                          | Up.           | Target | 003FD559 |  |  |  |  |
| 5000C500049334F9                                                          | Up            | Target | 0090924E |  |  |  |  |
| 5000C50007099A15                                                          | Up            | Target | 001B1C1B |  |  |  |  |
| 5000C50007099D81                                                          | Up            | Target | 00C98DF8 |  |  |  |  |
| 5000C50007099E25                                                          | Up            | Target | 00370847 |  |  |  |  |
| 5000C5000709D909                                                          | Up.           | Target | 00DE6045 |  |  |  |  |
| 5000C5000709D9E1                                                          | Up            | Target | 004C2F80 |  |  |  |  |
| 5000C5000709DA4D                                                          | Up            | Target | 00DC2B2C |  |  |  |  |
| 5000C5000709DABD                                                          | Up            | Target | 00FDE7DC |  |  |  |  |
| 5000C5000709DC5D                                                          | Up            | Target | 00349550 |  |  |  |  |
| 5858585858587D                                                            | Up            | Both   | 004D66D6 |  |  |  |  |

Abbildung 159. SAS E/A-Kartenkonnektivität

Das Fenster zeigt folgendes an:

- **World Wide Name**
- **Status**
- **Rolle**
- **Port-ID**

#### **Anzeigen einzelner SAS-Ports**

- **1** Wählen Sie in der Systemstruktur einen SAS-Port aus.
- 2 Wählen Sie im Fenster "SAS IO Port" (SAS-E/A-Port) die Registerkarte "Hardware" aus. Es wird das Fenster "SAS IO Port Hardware" (SAS E/A-Port Hardware) angezeigt:

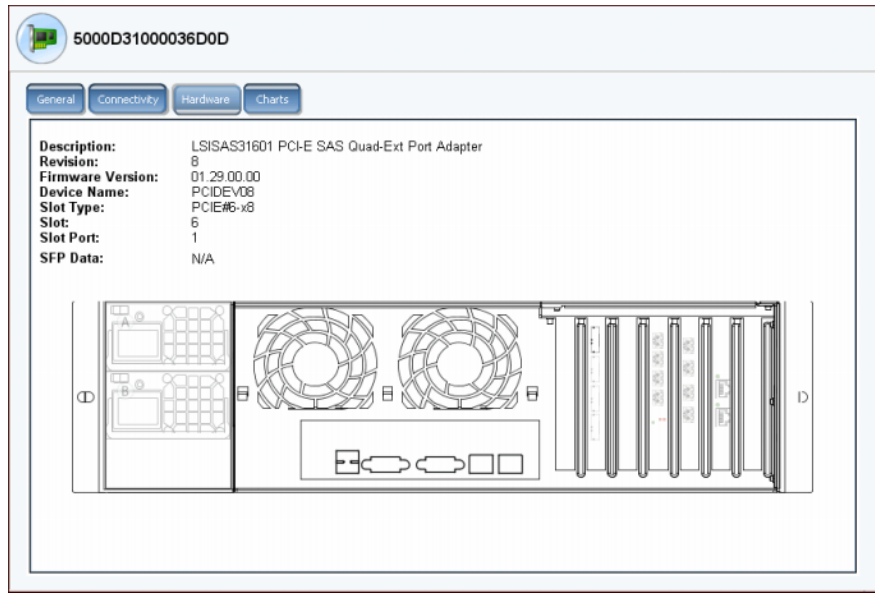

Abbildung 160. SAS Hardware

Das Fenster zeigt folgendes an:

- **Description** (Beschreibung): des Ports
- **Revision**: des Ports
- **Firmware-Version**
- **Gerätename**
- **Slot Type** (Steckplatztyp): z.B. PCI-E
- **Slot** (Steckplatz): von links (6) nach rechts (1) nummeriert
- **Slot Port** (Steckplatzanschluss): von oben (1) nach unten (4) nummeriert
- **SFP Data** (SFP-Daten): durch SFPs (Small Form-factor Pluggables) gesendete Daten (SFPs ermöglichen es Netzbetreibern, über einen SFP-Port verschiedene Schnittstellentypen mit den gleichen Netzwerkgeräten zu verbinden.)
- **3** Die Port-Position ist hervorgehoben. Es werden Port-Name und -Typ angezeigt, wenn die Maus über den Port bewegt wird. Klicken Sie mit der rechten Mastaste, um das Kontextmenü zu öffnen, von dem aus Sie Eigenschaften und Status anzeigen lassen können.

## **Anzeigen der SAS E/A-Kartendiagramme**

- **So lassen Sie SAS E/A-Kartenleistungsdiagramme anzeigen**
	- **1** Wählen Sie in der Systemstruktur einen SAS-Port aus.
	- 2 Wählen Sie im Fenster "SAS IO Port" (SAS-E/A-Port) die Registerkarte Chart (Diagramm) aus. Es wird das SAS-Diagramm angezeigt.

## **Lokale Ports neu ausgleichen**

Storage Center gleicht die Datenspeicherung zwischen den Controllerports aus. Wenn ein Controller hinzugefügt oder offline gesetzt wurde, können die Ports unausgeglichen werden.

- 1 Klicken Sie in der Systemstruktur auf den Ordner "Controllers" (Controller). Das System führt die Controller auf und zeigt den Zustand des lokalen Ports als "Unbalanced" (Nicht ausgeglichen) an.
- **2** Wählen Sie das Controller-Ordnersymbol aus.
- **3** Wählen Sie aus dem Kontextmenü **Rebalance Local Ports** (Lokale Ports neu ausgleichen) aus.

Heben Sie im Fenster "Rebalance Local Ports" (Lokale Ports neu ausgleichen) die Markierung bei "Check for unbalanced local ports at Startup" (Beim Start auf unausgeglichene Ports überprüfen) auf, um die automatische Erinnerung von System Manager zum Neuausgleich der lokalen Ports aufzuheben.

**Anmerkung** Der Systemzugriff wird während des Durchführens des Neuausgleichsvorgangs eingeschränkt.

# **7 System Management**

[Einrichten eines Storage Centers](#page-221-0) **214** [Anzeigen lizenzierter Anwendungen](#page-240-0) **233** [Konfigurieren des Systemzugriffs über die IP-Filterung](#page-241-0) **234** [Anzeigen einer Zusammenfassung der Speichernutzung](#page-248-0) **241** [Anzeigen der Systemeigenschaften](#page-258-0) **251** [Suchen nicht verwalteter Hardware](#page-266-0) **259** [Phoning Home \(Dell kontaktieren\)](#page-270-0) **263** [Die Überwachung auf Warnmeldungen](#page-273-0) **266** [Überwachen des Speicherplatzes](#page-277-0) **270** [Ändern des Storage-Alarmgrenzwerts](#page-278-0) **271** [Hinzufügen von Speicherplatz](#page-279-0) **272** [Hinzufügen eines Controllers](#page-280-0) **273** [Herunterfahren und Neustarten](#page-282-0) **275** [Herunterfahren und Neustarten](#page-282-0) **275** [Aktualisieren der Storage Center-Software](#page-283-0) **276**

# <span id="page-221-0"></span>**Einrichten eines Storage Centers**

Das Storage Center-Menü "Storage Management" bietet über **System > Setup**  (System > Einrichtung) verschiedene Optionen, mit denen Sie die allgemeinen Storage Center-Funktionen einrichten können.

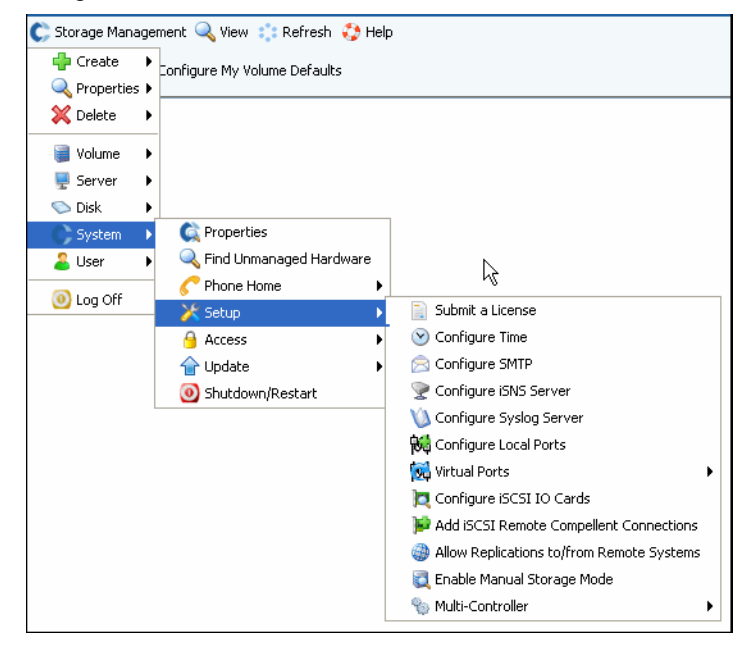

Abbildung 161. Menü "System > Setup" (System > Einrichtung)

In diesem Menü können Sie Folgendes:

- Konfigurationsparameter einrichten, die bei der Ersteinrichtung übersprungen wurden
- Einstellungen erneut anwenden
- Parameter der Erstinstallation ändern

#### **Eine Lizenz übermitteln**

Wenn Sie Anwendungen hinzufügen oder die Anzahl der für Ihr System lizenzierten Datenträger erhöhen, müssen Sie eine neue Lizenz übermitteln. Die Lizenz wird Ihnen von Ihrem Systemanbieter per E-Mail zu gesendet. Speichern Sie die Lizenzdatei auf einem Host-System.

# - **So übermitteln Sie eine Lizenz:**

- **1** Wählen Sie im Menü "Storage Management" die Optionen **System > Setup > Submit a License** (System > Einrichtung >Lizenz übermitteln).
- **2** Im Fenster **Select License File** (Lizenzdatei auswählen) suchen Sie nach der Lizenzdatei, die durch die Erweiterung **.lic** gekennzeichnet ist.

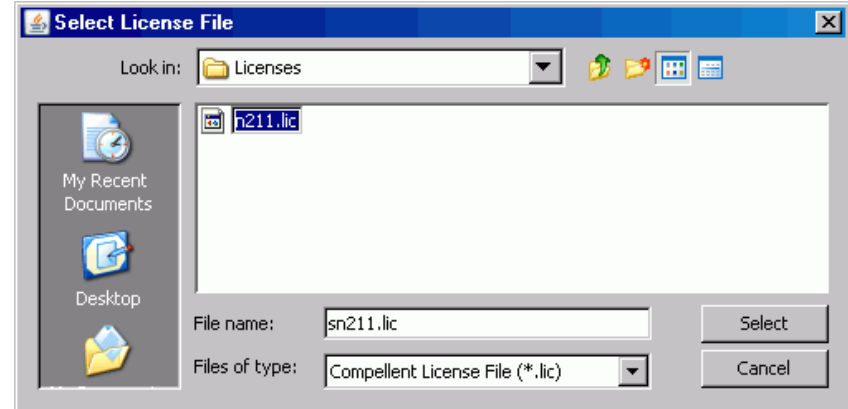

Abbildung 162. Fenster "Select License File" (Lizenzdatei auswählen)

**3** Wählen Sie die Lizenzdatei aus. Klicken Sie auf **Load License** (Lizenz laden). Der System Manager informiert Sie, ob die Übermittlung der Lizenz erfolgreich abgeschlossen wurde.

## **Konfigurieren der Zeit**

**1** Wählen Sie im Menü "Storage Management" die Optionen **System > Setup > Configure Time** (System > Einrichtung > Zeit konfigurieren). Das Fenster **Time Settings** (Zeit-Einstellungen) wird angezeigt.

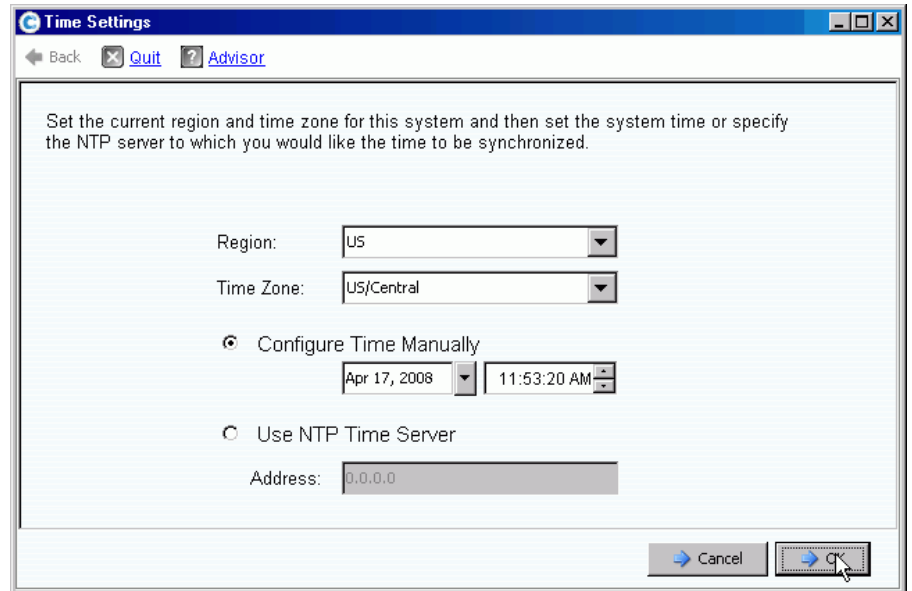

Abbildung 163. Fenster "Time Settings" (Zeit-Einstellungen)

**2** Wählen Sie die Region und Zeitzone für das System in den Listen **Region** (Region) und **Time Zone** (Zeitzone) aus.

- **Anmerkung** Die angezeigten Optionen können von den hier aufgeführten abweichen. Wenn kein NTP-Zeitserver zur Verfügung steht, wählen Sie **Configure Time Manually** (Zeit manuell einstellen), um das Systemdatum und die -zeit manuell einzustellen.
- **3** Wenn ein NTP-Server zur Verfügung steht:
	- **a** Wählen Sie **Use NTP Time Server** (NTP-Zeitserver verwenden).
	- **b** Geben Sie die **IP Address** (IP Adresse) oder den **domain name** (Domänennamen) des Zeitservers ein. Wurde der NTP-Zeitserver bereits konfiguriert, zeigt das Feld "Last NTP time server update" (Letzte Aktualisierung des NTP-Zeitservers) das Datum der letzten Aktualisierung an. Wurde noch kein NTP-Server angegeben, wird das Feld "Last NTP time server update" (Letzte Aktualisierung des NTP-Zeitservers) nicht angezeigt.
- **4** Klicken Sie zum Speichern der Änderungen auf **OK**. Wurde ein NTP-Zeitserver konfiguriert, führt Storage Center einen Test durch, um sicherzustellen, dass Aktualisierungen vom Zeitserver empfangen werden.

#### **Konfigurieren von SMTP**

Simple Mail Transfer Protocol (SMTP) ist ein Protokoll zum Senden von E-Mail-Nachrichten zwischen Servern. Storage Center verwendet SMTP zum automatischen Senden von E-Mails an Administratorenkonten, wenn eine Verwaltung erforderlich ist.

# - **So konfigurieren Sie SMTP:**

**1** Wählen Sie im Menü "Storage Management" die Optionen **System > Setup > Configure SMTP** (System > Einrichtung > SMTP konfigurieren). Das Fenster "SMTP" wird angezeigt.

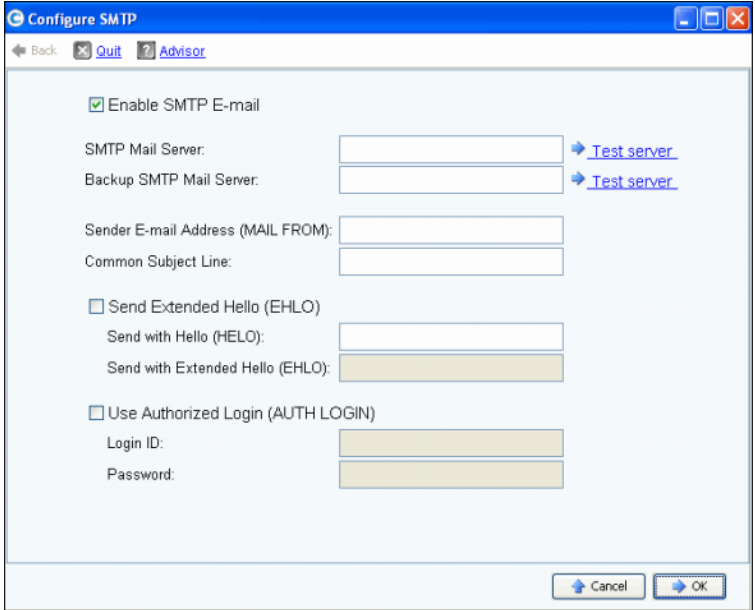

Abbildung 164. Konfigurieren von SMTP

- **2** Geben Sie die IP Adresse oder den vollständig qualifizierten Domänennamen des SMTP-Mailservers in das Feld "SMTP Mail Server" (SMTP-Mailserver) ein.
- **3** Geben Sie die IP Adresse oder den vollständig qualifizierten Domänennamen des alternativen SMTP-Mailservers in das Feld "Backup SMTP Mail Server" (Alternativer SMTP-Mailserver) ein.
- **4** Klicken Sie auf **Test Server** (Server testen), um die Verbindung zu testen.
- **5** Geben Sie eine allgemeine Betreffzeile für alle E-Mails von Storage Center ein.
- **6** Geben Sie die E-Mail-Adresse des Absenders in das Feld "Sender E-mail Address (MAIL FROM)" (E-Mail-Adresse des Absenders) und einen allgemeinen Betreff für alle E-Mails von Storage Center in das Feld "Common Subject Line" (Allgemeine Betreffzeile) ein.
- **7** Aktivieren Sie das Kontrollkästchen **Send Extended HELLO (EHLO)** (Erweitertes Hallo (EHLO) Senden), um die Nutzung der erweiterten Hallo-Funktion für kompatible Mailsysteme zu konfigurieren. Anstatt die Sitzung mit dem HELO-Befehl zu beginnen, gibt der empfangende Host den HELO-Befehl aus. Wenn der sendende Host diesen Befehl akzeptiert, sendet der empfangende Host eine Liste der akzeptierten SMTP-Erweiterungen, so dass der sendende Host informiert ist, welche SMTP-Erweiterungen er zur Kommunikation mit dem empfangenden Host verwenden kann. Das Implementieren von Extended SMTP (ESMTP) erfordert keine Modifikation der SMTP-Konfiguration am Client oder Mailserver.
- **8** Aktivieren Sie das Kontrollkästchen **Use Authorized Login (AUTH LOGIN)** (Autorisierte Anmeldung verwenden (AUTH LOGIN)) und vervollständigen Sie die Felder "Login ID" (Anmelde-ID) und "Password" (Kennwort), wenn das E-Mail-System eine autorisierte Anmeldung verlangt.
- **9** Klicken Sie auf **OK**, um die Änderungen zu speichern.

#### **Konfigurieren eines iSNS-Servers**

iSNS ist analog zu DNS. So wie DNS einen Namenservice für Server und Arbeitsstationen in einem LAN bereitstellt, stellt ein iSNS-Server Namenservices für Initiatoren und Ziele in einem SAN bereit. Dies vereinfacht die Verwaltung eines Speichernetzwerks, da die Daten auf einem Server zentralisiert sind.

Das iSNS-Protokoll vereinfacht die automatische Erkennung, Verwaltung und Konfiguration von iSCSI- und FC-Geräten in einem TCP/IP-Netzwerk. Das iSNS-Protokoll ermöglicht intelligente Speichererkennung und Verwaltungsdienste vergleichbar mit denen in Fibre-Channel-Netzwerken, wodurch sich ein IP-Netzwerk mit ähnlicher Funktionalität wie ein SAN betreiben lässt. Aufgrund seiner Fähigkeit zum Emulieren von FC-Services, vereinfacht iSNS auch die nahtlose Integration von IP- und FC-Netzwerken und verwaltet sowohl iSCSI- als auch FC-Geräte. Das Verwenden von iSNS bietet somit Vorteile in einem Storage Center-System.

# - **So konfigurieren Sie den Internet Storage Name Service (iSNS):**

- **1** Wählen Sie im Menü "Storage Management" die Optionen **System > Setup > Configure iSNS Server** (System > Einrichtung > iSNS-Server konfigurieren). Das Fenster **Configure iSNS Server** (iSNS-Server konfigurieren) wird angezeigt.
- **2** Geben Sie die **IP address** (IP Adresse) des Servers ein.
- **3** Klicken Sie auf **OK**.

## **Konfigurieren eines Syslog-Servers**

Alle Syslog-Meldungen verfügen über eine Protokollierungsfunktion, einen Speicherort, an den Meldungen gesendet werden. Der Syslog-Daemon sendet Nachrichten basierend auf der konfigurierten Einrichtung. Wurde keine Einrichtung angegeben, ist **local0** die standardmäßige Einrichtung für abgehende Nachrichten. Führen Sie die folgenden Schritte aus, um einen Syslog-Server und eine Protokollierungseinrichtung zu konfigurieren.

# - **So konfigurieren Sie den Syslog-Server:**

**1** Wählen Sie im Menü "Storage Management" die Optionen **System > Setup > Configure Syslog Server** (System > Einrichtung > Syslog-Server konfigurieren). Das Fenster **Configure SysLog Server** (Syslog-Server konfigurieren) wird angezeigt.

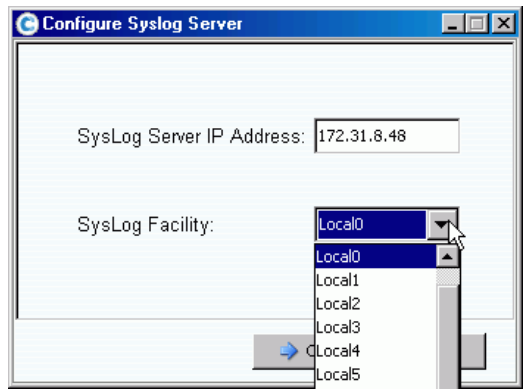

Abbildung 165. Konfigurieren des Syslog-Servers

- **2** Geben Sie die **IP address** (IP-Adresse) des Syslog-Servers in das Feld **SysLog Server IP Address** (IP-Adresse des Syslog-Servers) ein.
- **3** Wählen Sie in der Dropdown-Liste die **Syslog Facility** (Syslog-Einrichtung) aus, an die die Nachrichten gesendet werden.
- **4** Klicken Sie auf **OK**.

## **Konfigurieren von lokalen Ports**

Der **Configure Local Ports**-Assistent (Lokale Ports konfigurieren) vereinfacht die Konfiguration und ermöglicht es Ihnen, lokale Ports für den Legacy-Modus und den Virtual Port-Modus über einen einzigen Assistenten zu konfigurieren.

**1** Wählen Sie im Menü "Storage Management" die Optionen **System > Setup > Configure Local Ports** (System > Einrichtung > Lokale Ports konfigurieren).

Der **Configure Local Ports**-Assistent (Lokale Ports konfigurieren) wird angezeigt. Der Assistent umfasst Registerkarten für jeden auf dem System vorhandenen Transporttyp (FC, iSCSI und SAS). Die Informationen auf den Registerkarten hängen vom Betriebsmodus und dem Transporttyp ab. Der Betriebsmodus wird unten links im Fenster angezeigt.

**Anmerkung** Beispielfenster für den Transporttyp werden in [Abbildung 166 auf](#page-227-0)  [Seite 220](#page-227-0) bis [Abbildung 168 auf Seite 221](#page-228-0) angezeigt.

- **2** Klicken Sie auf die Registerkarte für den Transporttyp, den Sie anzeigen möchten. Die angezeigten Informationen hängen vom Transporttyp und -modus ab:
	- **Status:** Kann "Aktiviert" oder "Deaktiviert" lauten.
	- **Slot/Port** (Steckplatz/Anschluss): Steckplatz 1 befindet sich rechts. Anschluss 1 ist der obere Anschluss am HBA, Anschluss 4 der unterste.
	- Symbol "Lupe": Klicken Sie auf dieses Symbol, um das Fenster "Local Port Location" (Position des lokalen Anschlusses) zu öffnen, das Informationen zum Anschluss und eine grafische Darstellung der E/A-Karten enthält.
	- **Purpose** (Zweck), **Fault Domain** (Fehlerdomäne) und **User Alias** (Benutzer-Alias) sind unter [Vom Benutzer zu konfigurierende Spalten auf Seite 221](#page-228-1) beschrieben.
	- **World Wide Name**: Dies ist ein einmaliger Bezeichner, der ein bestimmtes FC-, iSCSI- oder SAS-Ziel identifiziert.
	- **Speed** (Geschwindigkeit): Zeigt die Übertragungsgeschwindigkeit des Anschlusses an.
	- **Map Count** (Anzahl an Zuordnungen): Zeigt die Anzahl an Volumes an, die einem Server zugeordnet wurden. Das Modifizieren der Port-Konfiguration nach dem Zuordnen vom Volume zu Servern kann dazu führen, dass diese Volume offline geschaltet werden. (Dies wird für SAS-Ports im Legacy-Modus nicht angezeigt).
	- **Initiator Count** (Anzahl an Initiatoren): Die Anzahl an Remote-Ports, denen die Funktion eines Initiators zugeordnet ist.
	- **Target Count** (Anzahl der Ziele): Die Anzahl an Remote-Ports, denen die Funktion eines Zieles zugeordnet ist (bei FC und SAS werden Festplatten als Ziele angezeigt).
	- **Both Count** (Beide Zählungen): Die Anzahl an Ports, die Daten sowohl senden als auch empfangen können (beispielsweise ein zweites Storage Center, das als Server fungiert).

• Enclosure Connected (Gehäuse angeschlossen): Kann "Ja" oder "Nein" lauten und wird nur für FC-Ports angezeigt – Virtual Ports- und Legacy-Modi. Das Setzen dieses Wertes auf "Ja" verhindert, dass der "Configure Local Ports"-Assistent (Lokale Ports konfigurieren) Frontend-Werte für FC-Ports zuweist, die an ein Gehäuse angeschlossen sind.

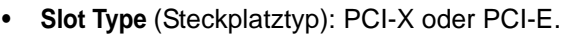

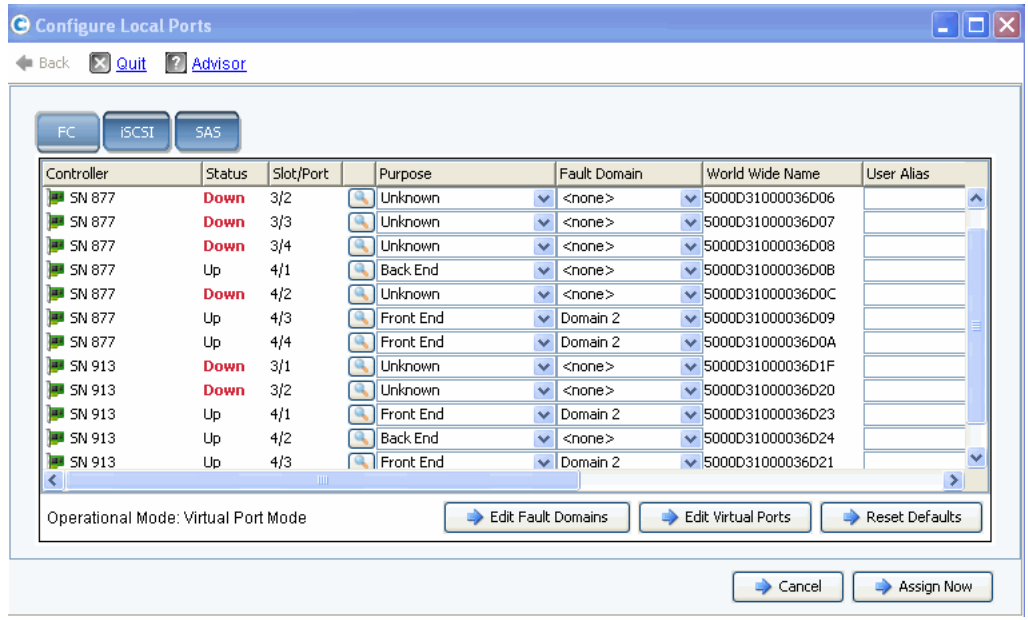

<span id="page-227-0"></span>Abbildung 166. Lokale Ports konfigurieren - Registerkarte "FC" / Virtual Port-Modus

| Controller                          | Status | Slot/Port | Purpose                   | Fault Domain       | World Wide Name           | User Alias            |
|-------------------------------------|--------|-----------|---------------------------|--------------------|---------------------------|-----------------------|
| <b>B</b> SN 877                     | Up     | 2/1       | Front End<br>$\checkmark$ | New Domain 1       | $\vee$ 5000D31000036D1D   |                       |
| $\overline{\phantom{1}}$ SN 877     | Up     | 2/2       | Front End<br>$\checkmark$ | New Domain 1       | $\vee$ 5000D31000036D1E   |                       |
| $\blacksquare$ SN 913               | Up     | 2/1       | Front End<br>$\checkmark$ | New Domain 1       | $\vee$ 5000D31000036D35   |                       |
| <b>B</b> SN 913                     | Up     | 2/2       | Front End<br>$\checkmark$ | New Domain 1       | $\vee$ 5000D31000036D36   |                       |
|                                     |        |           |                           |                    |                           |                       |
|                                     |        |           |                           |                    |                           |                       |
| $\left\langle \right\rangle$        |        |           | <b>IIII</b>               |                    |                           | ٠                     |
| Operational Mode: Virtual Port Mode |        |           |                           | Edit Fault Domains | <b>Edit Virtual Ports</b> | <b>Reset Defaults</b> |

Abbildung 167. Lokale Ports konfigurieren - Registerkarte "iSCSI" / Virtual Port-Modus

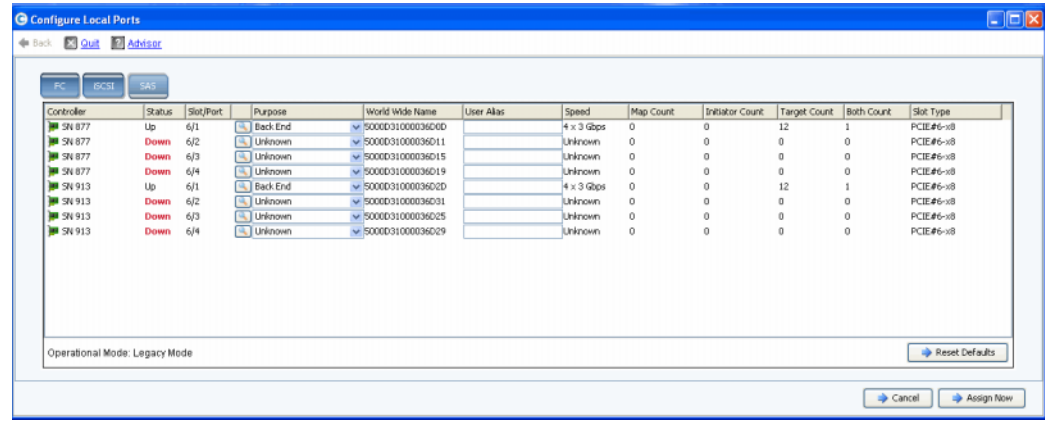

<span id="page-228-0"></span>Abbildung 168. Lokale Ports konfigurieren - Registerkarte "SAS" / Legacy-Modus

#### <span id="page-228-1"></span>**Vom Benutzer zu konfigurierende Spalten**

Die folgenden Spalten auf allen Registerkarten können vom Benutzer konfiguriert werden:

**• Purpose** (Zweck): Gültige Werte für den Zweck des Ports hängen vom Transporttyp und dem Betriebsmodus ab.

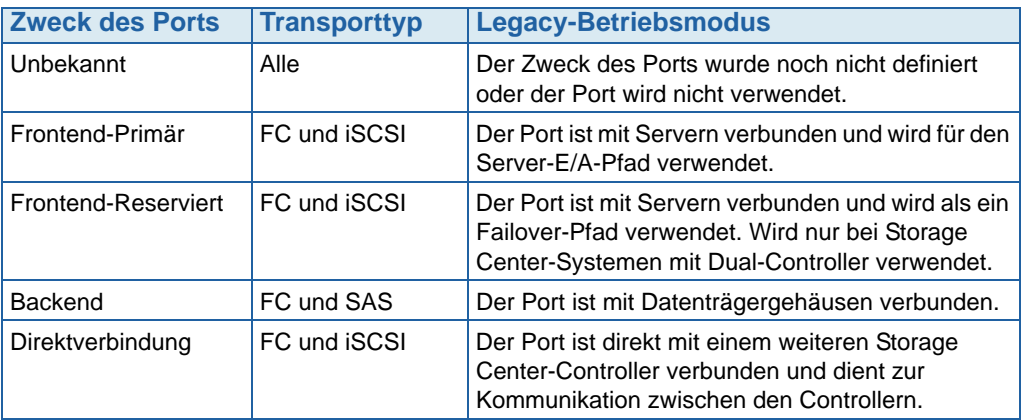

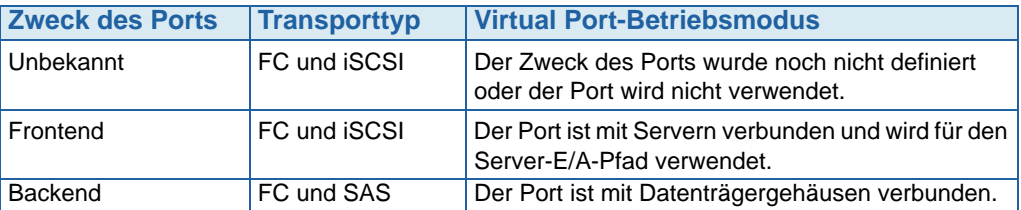

**• Fault Domain** (Fehlerdomäne): Hier können Sie die Fehlerdomäne einrichten oder <none> (keine) setzen.

**User Alias** (Benutzer-Alias): Hier können Sie einen verständlichen, benutzerfreundlichen Namen für physische Anschlüsse einrichten. Der definierte Name wird als Port-Name in der Benutzeroberfläche von System Manager angezeigt.

Die folgenden Schaltflächen sind verfügbar und hängen vom Transporttyp und Betriebsmodus ab:

- **Edit Fault Domains** (Fehlerdomänen bearbeiten) (Registerkarten "FC" und "iSCSI"): Siehe Editing Fault Domains (Fehlerdomäne bearbeiten) (Nur Registerkarten "FC" [und "iSCSI"\) auf Seite 222](#page-229-0)
- Edit Virtual Ports (Virtuelle Ports bearbeiten) (Registerkarten "FC" und "iSCSI" mit lizenzierten virtuellen Ports): Siehe [Virtuelle Ports bearbeiten \(nur FC und iSCSI,](#page-232-0)  [wenn lizenziert\) auf Seite 225.](#page-232-0)
- **Reset Defaults** (Auf Standardwerte zurücksetzen) (Alle Registerkarten): Siehe [Wiederherstellen der standardmäßigen Port-Einstellungen auf Seite 227](#page-234-0)
- **Cancel** (Abbrechen) (Alle Registerkarten): Klicken Sie hier, um den Assistenten zu schließen.
- **Assign Now** (Jetzt zuweisen) (Alle Registerkarten): Klicken Sie hier, um die aktuelle Konfiguration zuzuweisen und den Assistenten zu schließen.

#### <span id="page-229-0"></span>**Editing Fault Domains (Fehlerdomäne bearbeiten) (Nur Registerkarten "FC" und "iSCSI")**

Klicken Sie auf die Schaltfläche **Edit Fault Domains** (Fehlerdomänen bearbeiten), um Fehlerdomänen für den ausgewählten Transporttyp zu erstellen, zu ändern oder zu löschen.

Frontend-Ports werden in Fehlerdomänen kategorisiert, die eine zulässige Port-Bewegung identifizieren, wenn ein Controller oder Port ausfällt. Wenn Sie mit Fehlerdomänen arbeiten, müssen Sie mit den folgenden Konzepten vertraut sein:

- Im Legacy-Betriebsmodus mit Dual-Controller:
	- Primär-Ports sind für Datenverkehr zugewiesen.
	- Reservierte Ports übernehmen die Datenlastübertragung.
	- Wenn ein primärer Port ausfällt, werden die reservierten Ports auch für den Inter-Process Communication (IPC)-Verkehr und die Replizierung verwendet.
	- Fehlerdomänen ordnen primäre und reservierte Frontend-Ports einander zu.
	- Primäre und reservierte Ports werden der gleichen Fehlerdomänen-ID zugeordnet (eine Zufallszahl), um Datenverkehr korrekt weiterzuleiten, falls ein Failover oder eine Neuverteilung auftritt.
- Im Virtual Port-Betriebsmodus:
	- Der Fehlerdomänen-Wert eines virtuellen Ports wird automatisch geändert, wenn die Fehlerdomäne des bevorzugten physischen Anschlusses geändert wird oder der virtuelle Port zu einem neuen bevorzugten physischen Anschluss wechselt. Dies vereinfacht Aktivitäten wie das Zusammenfassen von Fehlerdomänen.
	- Frontend-Ports des gleichen Transporttyps (iSCSI oder FC) können sich in einer Fehlerdomänen befinden.

**Vorsichtshinweis** Bei **Nur iSCSI** initiieren Server E/A an iSCSI-Ports über den Control-Port der Fehlerdomäne. Wenn ein iSCSI-Port in eine andere Fehlerdomäne wechselt, wird dessen Control-Port geändert. Diese Änderung unterbricht jeden Service, der über den vorherigen Control-Port eingeleitet wurde. Wenn ein iSCSI-Port in eine andere Fehlerdomänen wechselt, müssen Sie die serverseitigen iSCSI-Initiatoren neu konfigurieren, bevor der Service weitergeführt werden kann.

- Obwohl jeder virtuelle Port einem bevorzugten physischen Anschluss zugeordnet ist, kann ein virtueller Port bei einem Ausfall auch auf einen anderen physischen Anschluss innerhalb der Fehlerdomäne übergehen.
- Mit einer Multipathing-Software auf einem Server können Volumes Ports in mehreren Fehlerdomänen zugeordnet werden. Zum Verwenden von Multipathing müssen Sie sicherstellen, dass der Server über eine Software wie beispielsweise MPIO verfügt, mit der das Multipathing verwaltet wird.
- Um Network Broadcast-Störungen zu reduzieren, konfigurieren Sie die Storage Center Ethernet- und iSCSI-Ports in einem separaten VLAN.

# - **So bearbeiten Sie eine Fehlerdomäne:**

**1** Klicken Sie im Dialogfeld "Configure Local Ports" (Lokale Ports konfigurieren) auf **Edit Fault Domains** (Fehlerdomänen bearbeiten), um das Dialogfeld **Edit Fault Domains** (Fehlerdomänen bearbeiten) für den ausgewählten Transporttyp zu öffnen.

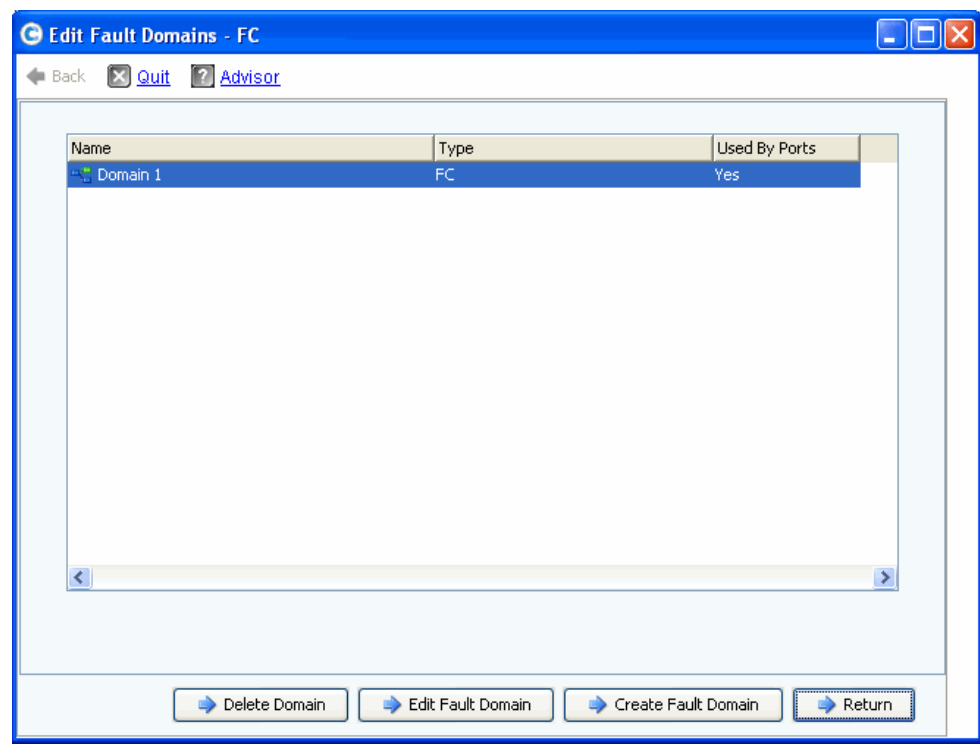

Abbildung 169. Fehlerdomänen bearbeiten (Beispiel "Fibre Channel")

In diesem Fenster können Sie Folgendes:

- **Delete Domain** (Domäne löschen) löscht eine vorhandene Fehlerdomäne, nachdem Sie den Löschvorgang bestätigt haben. Alternativ wird eine Fehlermeldung angezeigt, wenn die Fehlerdomäne von einem lokalen Port verwendet wird und somit nicht gelöscht werden kann.
- **Edit Fault Domain** (Fehlerdomäne bearbeiten) öffnet das Fenster "Fault Domain Properties" (Fehlerdomäne-Eigenschaften), in dem Sie einen neuen Domänennamen und optional Anmerkungen für die Domäne eingeben können. Wenn der Transporttyp iSCSI lautet, zeigt das Fenster "Fault Domain Properties" (Fehlerdomäne-Eigenschaften) eine Registerkarte **IP Settings** (IP-Einstellungen) an, auf der Sie folgende Einstellungen anzeigen und zurücksetzen können:
	- **•** IP-Adresse (für den Control Port der neuen iSCSI-Fehlerdomäne)
	- **•** Netzmaske
	- **•** Gateway
	- **•** Schnittstellennummer
- **Create Fault Domain** (Fehlerdomäne erstellen) öffnet das Fenster **Create Fault Domain** (Fehlerdomäne erstellen), das in **[Abbildung 170 auf Seite 224](#page-231-0) gezeigt ist**.
- **Return** (Zurück) schließt den Edit Fault Domains-Assistenten (Fehlerdomäne bearbeiten).

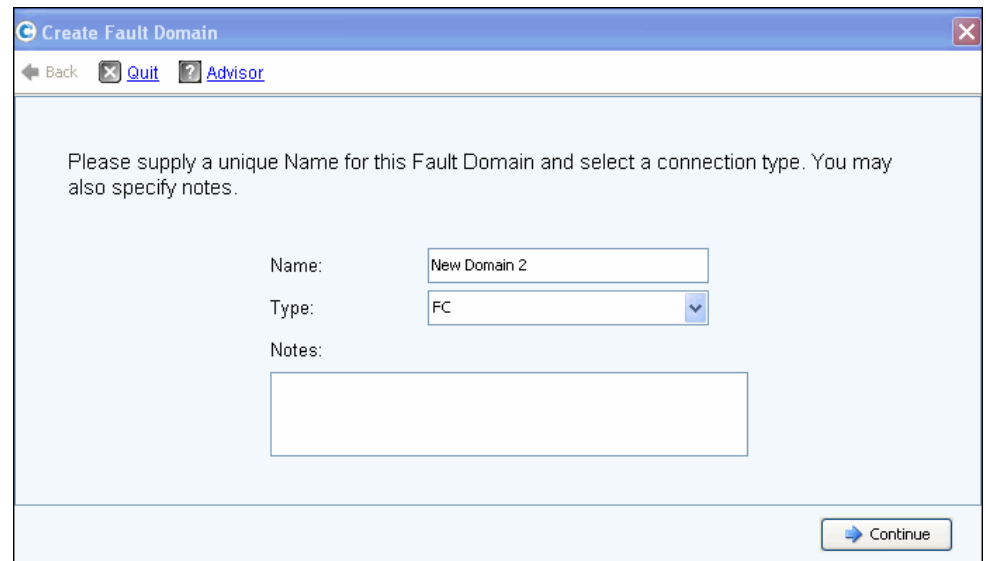

<span id="page-231-0"></span>Abbildung 170. Fehlerdomäne erstellen

#### **Erstellen einer neuen Fehlerdomäne**

- **1** Klicken Sie auf **Create Fault Domain** (Fehlerdomäne erstellen). Das Fenster **Create Fault Domain** (Fehlerdomäne erstellen) wird angezeigt.
- **2** Geben Sie einen **Name** (Namen) ein, und wählen Sie einen Transporttyp in der Dropdown-Liste **Type** (Typ) aus. Geben Sie optional Anmerkungen ein. Klicken Sie auf **Continue** (Fortfahren). Der **Create Fault Domain**-Assistent (Fehlerdomäne erstellen) zeigt ein Fenster mit dem Namen und dem Typ der neuen Fehlerdomäne an.
- **a Nur iSCSI**. Wenn der Transporttyp iSCSI lautet, zeigt das Fenster **Create Fault Domain** (Fehlerdomäne erstellen) eine Registerkarte **IP Settings** (IP-Einstellungen) an, auf der Sie folgende Einstellungen anzeigen und zurücksetzen können:
	- **•** IP-Adresse
	- **•** Netzmaske
	- **•** Gateway
	- **•** Schnittstellennummer
- **b** Geben Sie eventuell erforderliche Änderungen ein und klicken Sie auf **Continue** (Fortsetzen). Der Create Fault Domain-Assistent (Fehlerdomäne erstellen) zeigt ein Fenster mit dem Namen und dem Typ der neuen Fehlerdomäne an.
- **3** Klicken Sie auf **Create Now** (Jetzt erstellen), um das Erstellen der Fehlerdomäne zu bestätigen. Das Fenster **Edit Fault Domains** (Fehlerdomänen bearbeiten) wird erneut angezeigt und führt die neue Fehlerdomäne auf.
- **4** Klicken Sie auf **Return** (Zurück), um zum Fenster **Configure Local Ports** (Lokale Ports konfigurieren) für den ausgewählten Transporttyp zurückzukehren.

#### <span id="page-232-0"></span>**Virtuelle Ports bearbeiten (nur FC und iSCSI, wenn lizenziert)**

Klicken Sie auf die Schaltfläche **Edit Virtual Ports** (Virtuelle Ports bearbeiten), um den bevorzugten physischen Anschluss für virtuelle Ports zu ändern.

Die Schaltfläche **Edit Virtual Ports** (Virtuelle Ports bearbeiten) wird auf Registerkarten angezeigt, wenn der Betriebsmodus "Virtual Port Mode" und der Transporttyp "FC" oder "iSCSI" lautet. In diesem Dialogfeld können Sie den bevorzugten physischen Anschluss eines virtuellen Ports ändern.

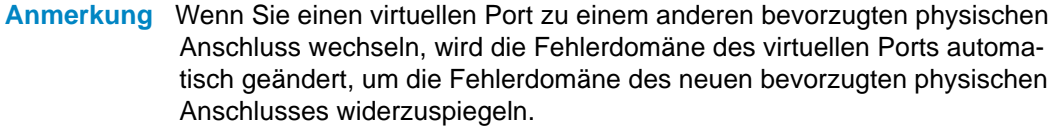

#### **Bearbeiten von virtuellen Ports**

**1** Klicken Sie auf **Edit Virtual Ports** (Virtuelle Ports bearbeiten), um das Bearbeitungsfenster für den ausgewählten Transporttyp zu öffnen.

| Back X Quit 7 Advisor |                                                                  |                    |                |                                   |                                                      |             |
|-----------------------|------------------------------------------------------------------|--------------------|----------------|-----------------------------------|------------------------------------------------------|-------------|
|                       |                                                                  |                    |                |                                   |                                                      |             |
|                       |                                                                  |                    |                | Virtual Port Configuration        |                                                      |             |
|                       | World Wide N   Type   Physical Port    Current Phys   Current Co |                    |                | Current Slot Current Port Fault D | Preferred Physical Port                              | Home Contro |
| 50000310 FC           | Preferred                                                        | 5000D310000 SN 877 |                |                                   | 5000D31000036D09 - FaultDomain=Domain 1 Contro v 877 |             |
| 50000310 FC           | Preferred                                                        | 5000D310000 SN 877 | 4              | 4                                 | 5000D31000036D0A - FaultDomain=Domain 1 Contr v 877  |             |
| 50000310 FC           | Preferred                                                        | 5000D310000 SN 913 | з              |                                   | 5000D31000036D1F - FaultDomain=Domain 1 Contro v 913 |             |
| 50000310 FC           | Preferred                                                        | 5000D310000 SN 913 | $\overline{4}$ |                                   | 5000D31000036D23 - FaultDomain=Domain 1 Contro v 913 |             |
| 50000310 FC           | Preferred                                                        | 5000D310000 SN 913 | 4              | 3                                 | 5000D31000036D21 - FaultDomain=Domain 1 Contro v 913 |             |
|                       |                                                                  |                    |                | 10 <sup>1</sup>                   |                                                      |             |
|                       |                                                                  |                    |                |                                   |                                                      |             |
|                       |                                                                  |                    |                |                                   |                                                      |             |
|                       |                                                                  |                    |                |                                   |                                                      |             |

Abbildung 171. Bearbeiten von virtuellen Ports

Für jede Karte zeigt das System Folgendes an:

- **World Wide Name**:
- **Type of Card** (Kartentyp)
- **Physical Port Association** (Zuordnung des physischen Anschlusses)
- **Current Physical Port** (Aktueller physischer Anschluss)
- **Current Controller** (Aktueller Controller)
- **Current Slot** (Aktueller Steckplatz)
- **Current Port** (Aktueller Anschluss)
- **Fault Domain** (Fehlerdomäne)
- **Preferred Physical Port** (Bevorzugter physischer Anschluss)
- **Home Controller**: Personality-Gruppe für einen Port, die momentan auf einen Controller beschränkt ist. Sie können den bevorzugten physischen Anschluss zu einem Controller innerhalb des gleichen Home-Controllers (Personality-Gruppe) wechseln.
- **2** Ändern Sie den **Preferred Physical Port** (Bevorzugten physischen Anschluss) mithilfe der Dropdown-Menüs.
- **3** Klicken Sie auf **Apply Changes** (Änderungen übernehmen), um Ihre Änderungen zu speichern, oder klicken Sie auf Return (Zurück), um zum Fenster "Configure Local Ports" (Lokale Ports konfigurieren) zurückzukehren.

**Anmerkung** Wenn der physische Anschluss eines virtuellen Ports seinem bevorzugten physischen Anschluss nicht entspricht, sind die Storage Center-Controller in einem **unausgewogenen Verteilungszustand**. Wählen Sie im Menü "Storage Management" die Optionen **System > Setup > Multi-Controller > Rebalance Local Ports** (System > Einrichtung > Mehrfach-Controller > Lokale Ports neu verteilen), um den Rebalance Local Ports-Assistenten (Lokale Ports neu verteilen) zu öffnen und die Ports neu zu verteilen.

## <span id="page-234-0"></span>**Wiederherstellen der standardmäßigen Port-Einstellungen**

Klicken Sie auf die Schaltfläche **Reset Defaults** (Standardeinstellungen wiederherstellen), um die standardmäßige Portkonfiguration für den ausgewählten Transporttyp wiederherzustellen.

**Anmerkung** Das Zurücksetzen der Portkonfiguration auf die Standardeinstellungen überschreibt die aktuelle Portkonfiguration und versucht nicht, den aktuellen Verbindungszustand der Server beizubehalten, die an das Storage Center angeschlossen sind. Dieser Prozess kann dazu führen, dass Volumes offline geschaltet werden.

Die Schaltfläche **Reset Defaults** (Standardeinstellungen wiederherstellen) befindet sich auf allen Registerkarten. Klicken Sie auf diese Schaltfläche, um die standardmäßigen Porteinstellungen für den ausgewählten Transporttyp wiederherzustellen.

Wenn dem Transporttyp aktuell keine Volumes zugeordnet sind, wird das folgende Fenster angezeigt:

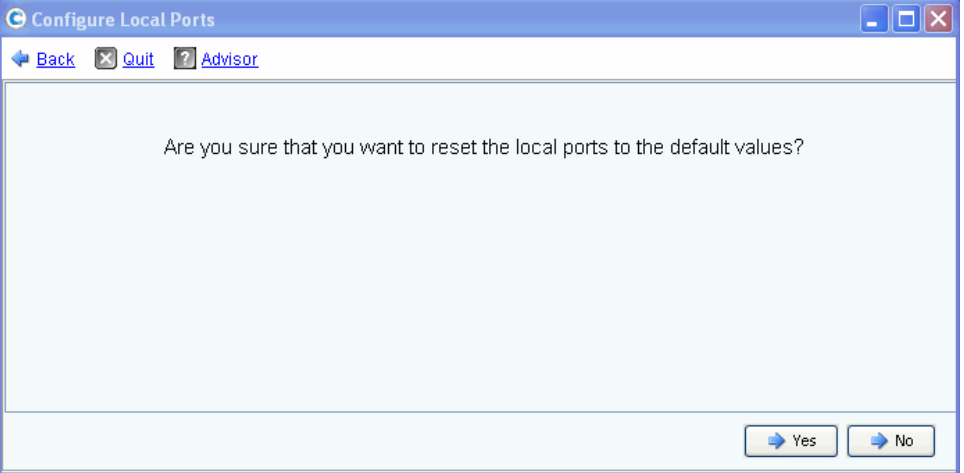

Abbildung 172. Bestätigung für das Wiederherstellen der Standardeinstellungen ohne Zuordnungen

Wenn dem Transporttyp aktuell Volumes zugeordnet sind, wird das folgende Bestätigungsfenster angezeigt:

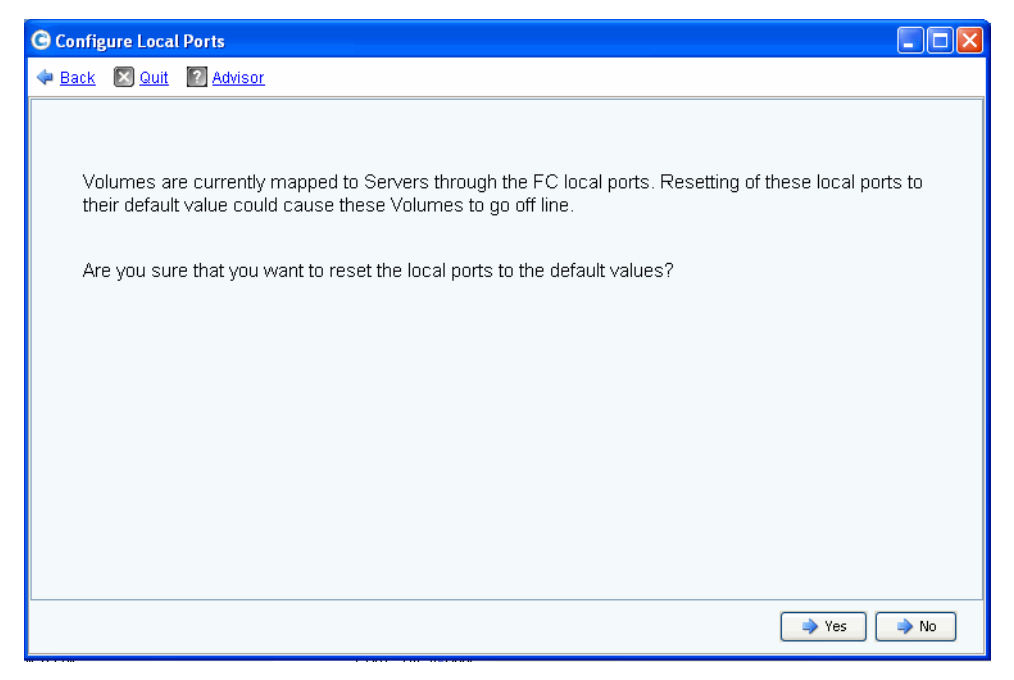

Abbildung 173. Bestätigung für das Wiederherstellen der Standardeinstellungen mit Zuordnungen

• Klicken Sie auf **Yes** (Ja), um die Standardeinstellungen wiederherzustellen, oder auf **No** (Nein), um die Einstellungen der lokalen Ports nicht auf die Standardwerte zurückzusetzen.

#### **Umwandeln zu virtuellen Ports**

**Anmerkung** Aktivieren Sie den NVIP-Modus, bevor Sie eine FC-E/A-Karte umwandeln.

Bevor lokale FC-Ports in den Virtual Port-Modus umgewandelt werden können, muss die Unterstützung für den N\_Port ID Virtualization (NPIV)-Modus für alle Frontend FC-E/A-Karten aktiviert werden. Dieser Schritt muss vor dem Umwandeln in den Virtual Port-Modus erfolgen, damit die FC-E/A-Karten mit den Switches kommunizieren und feststellen können, ob NPIV unterstützt wird.

- **1** Wählen Sie im Menü "Storage Management" die Optionen **System > Setup > Convert to Virtual Ports > NPIV Mode On All FC IO Cards > Turn On NVIP Mode** (System > Einrichtung > Zu virtuellen Ports umwandeln > NPIV-Modus an allen FC-E/A-Karten > NVIP-Modus aktivieren). Sie werden zur Bestätigung aufgefordert, dass der NPIV-Modus für Frontend FC-E/A-Karten aktiviert werden soll.
- **2** Wählen Sie im Menü "Storage Management" die Optionen **System > Setup > Convert to Virtual Ports** (System > Einrichtung > Zu virtuellen Ports umwandeln). Der **Convert to Virtual Ports**-Assistent (Zu virtuellen Ports umwandeln) wird angezeigt.

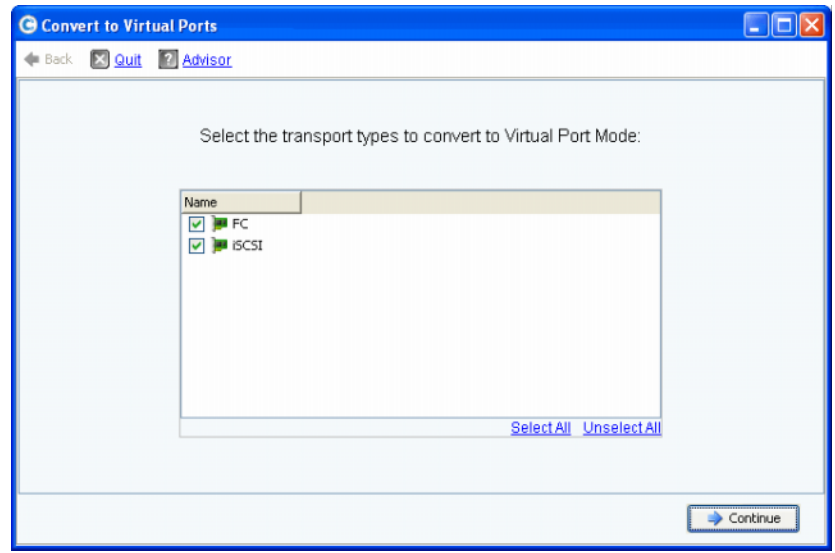

**Anmerkung** In der Standardeinstellung sind alle Transporttypen ausgewählt.

- **3** Wählen Sie die Transporttypen (FC oder iSCSI), die zu virtuellen Ports umgewandelt werden sollen. Das Storage Center prüft, ob eine Umwandlung für die ausgewählten Transporttypen möglich ist.
	- **•** Wenn diese Vorprüfung Fehler findet, wird eine Meldung mit einer Beschreibung des Fehlers angezeigt. Der Umwandlungsvorgang wird abgebrochen.
	- **•** Werden keine Fehler gefunden, wird eine Bestätigung angezeigt und der Umwandlungsvorgang beginnt.

# **Konfigurieren von iSCSI-E/A-Karten**

Allen iSCSI-E/A-Karten müssen eine statische IP-Adresse, eine Subnetzmaske und Gateway-Werte zugeordnet werden, bevor die E/A-Karte verwendet werden kann. Der iSCSI IO Cards-Assistent vereinfacht die Konfiguration von iSCSI-E/A-Karten, indem er es Ihnen ermöglicht, die Karten in einem Fenster zu konfigurieren. Falls iSCSI-Karten nicht während der Ersteinrichtung konfiguriert wurden, verwenden Sie den Configure IO Cards-Assistenten (E/A-Karten konfigurieren), um sowohl initialisierte als auch nicht initialisierte Karten zu konfigurieren.

# - **So konfigurieren Sie eine iSCSI-E/A-Karte:**

**1** Wählen Sie im Menü "Storage Management" die Optionen **System > Setup > Configure iSCSI IO Cards** (System > Einrichtung > iSCSI-E/A-Karten konfigurieren). Das Fenster **Configure iSCSI IO Cards** (iSCSI-E/A-Karten konfigurieren) wird angezeigt.

| Controller         | Slot/Port | Description                               | <b>IP Address</b> | Subnet Mask   | Gateway     |
|--------------------|-----------|-------------------------------------------|-------------------|---------------|-------------|
| ■ 877              | 2/1       | QLogic QLE4062 iSCSI Adapter Rev 0 Copper | 172.10.12.40      | 255,255,255,0 | 172.10.12.1 |
| $\blacksquare$ 877 | 2/2       | QLogic QLE4062 iSCSI Adapter Rev 0 Copper | 172.10.12.41      | 255,255,255,0 | 172.10.12.1 |
| ■ 877              | 3/1       | Chelsio T320 Dual Port iSCSI Adapter      | 10.2.2.6          | 255,255,255,0 | 10.2.2.1    |
| ■ 877              | 3/2       | Chelsio T320 Dual Port iSCSI Adapter      | 10.2.2.7          | 255.255.255.0 | 10.2.2.1    |
| <b>B</b> 913       | 2/1       | QLogic QLE4062 iSCSI Adapter Rev 0 Copper | 172.10.12.42      | 255,255,255,0 | 172.10.12.1 |
| ■ 913              | 2/2       | QLogic QLE4062 iSCSI Adapter Rev 0 Copper | 172.10.12.43      | 255,255,255,0 | 172.10.12.1 |
| <b>B</b> 913       | 3/1       | Chelsio T320 Dual Port iSCSI Adapter      | 10.2.2.8          | 255,255,255,0 | 10.2.2.1    |
| <b>B</b> 913       | 3/2       | Chelsio T320 Dual Port iSCSI Adapter      | 10.2.2.9          | 255,255,255,0 | 10.2.2.1    |
|                    |           |                                           |                   |               |             |

Abbildung 174. Konfigurieren von iSCSI-E/A-Karten

Anmerkung Nicht initialisierte Karten zeigen die IP-Adresse "0.0.0.0" an.

- 2 Geben Sie Werte für "IP Address" (IP-Adresse), "Subnet Mask" (Subnetzmaske) und "Gateway" für alle E/A-Karten ein.
- **3** Klicken Sie auf **Save Configuration** (Konfiguration speichern), um die iSCSI-E/A-Karte zu konfigurieren. Der Status der Konfiguration und Port-Aktualisierung wird in einem Fenster angezeigt.

Falls bestimmte E/A-Karten nicht konfiguriert wurden, wird eine Warnmeldung angezeigt. Klicken Sie auf **Yes** (Ja), um die E/A-Karten unkonfiguriert zu lassen.

**4** Nach Abschluss der Konfiguration wird der Assistent automatisch geschlossen.

# **Zulassen von Replizierungen auf/von remoten Systemen**

**1** Wählen Sie im Menü "Storage Management" die Optionen **System > Setup > Allow Replications to/from Remote Systems** (System > Einrichtung > Replizierungen auf/von remoten Systemen zulassen). Das Fenster "Allow Replications to/from Remote Systems" (Replizierungen auf/von remoten Systemen zulassen) wird angezeigt. Das Fenster zeigt die Storage Center-Netzverbindungen an.

|                     | Remote Systems       |                         |              |
|---------------------|----------------------|-------------------------|--------------|
| Name                | System Serial Number | Allow Async Replication |              |
| Storage Center: 68  | 68                   | Allowed                 | ×            |
| Storage Center: 201 | 201                  | Allowed                 |              |
| Storage Center: 202 | 202                  | Allowed                 | Ÿ            |
| Storage Center: 209 | 209                  | Allowed                 | v            |
| Storage Center: 236 | 236                  | Allowed                 | Ÿ            |
| Storage Center: 349 | 349                  | Allowed                 | $\checkmark$ |
| Storage Center: 857 | 857                  | Allowed                 | v            |
| Storage Center: 877 | 877                  | Allowed                 | v            |
| Storage Center: 954 | 954                  | Allowed                 | v            |
| Storage Center: 971 | 971                  | Allowed                 | v            |

Abbildung 175. Fenster "Allow Replications" (Replizierungen zulassen)

**Anmerkung** In der Standardeinstellung sind asynchrone Replizierungen für alle Systeme zulässig.

**2** Verbieten Sie asynchrone Replizierungen, indem Sie in dem Dropdown-Menü in diesem Fenster den Wert **Not Allowed** (Nicht zugelassen) auswählen.

Weitere Informationen zu diesem Thema finden Sie unter [Synchrone und asynchrone](#page-364-0)  [Replizierungen auf Seite 357](#page-364-0).

# <span id="page-240-0"></span>**Anzeigen lizenzierter Anwendungen**

Wählen Sie im Menü "Help" (Hilfe) die Option "Licensed Features" (Lizenzierte Funktionen) aus. Das Fenster "Licensed Features" (Lizenzierte Funktionen) wird angezeigt.

| <b>G</b> Licensed Features |             |                                                                                                    |                                                               |                                                                                                    |  |
|----------------------------|-------------|----------------------------------------------------------------------------------------------------|---------------------------------------------------------------|----------------------------------------------------------------------------------------------------|--|
|                            | <b>SM54</b> | Feature.<br>Storage Center Core<br>Dynamic Capacity<br>Data Progression<br>FastTrack<br>Data Instant Replay<br>Sync Remote Instant Replay<br>Async Remote Instant Replay<br>Dynamic Controllers | Yes<br>Yes<br>Yes.<br>Yes.<br>Yes<br>Yes:<br>Yes<br>Yes $(2)$ | <b>Enabled Expiration</b><br><b>Unlimited</b><br>Unlimited<br>Unlimited<br>Unlimited<br>Unlimited<br>Unlimited<br>Unlimited<br><b>Unlimited</b> |  |
|                            |             | Number of disks licensed:                                                                                                    |                                                               | 2048                                                                                                    |  |
|                            |             | Number of managed non-spares in use:                                                                                                    |                                                               | 5.                                                                                                    |  |
|                            |             | Additional licensed disks allowed:                                                                                                    |                                                               | 2043                                                                                                    |  |
|                            |             |                                                                                                    |                                                               | Learn more about licensing features<br>for your Compellent System                                                                               |  |

Abbildung 176. Lizenzierte Funktionen

Neue Funktionen können durch Klicken auf den Link lizenziert werden.

# <span id="page-241-0"></span>**Konfigurieren des Systemzugriffs über die IP-Filterung**

In der Standardeinstellung ist die IP-Filterung deaktiviert und impliziert eine "Alles erlauben"-Regel. Nachdem Sie einen IP-Filter erstellt haben, geht Storage Center davon aus, dass niemand Zugriff hat, außer dem spezifischen Zugriff, der in dem IP-Filter gewährt wurde. Achten Sie darauf, dass die IP-Filter ausreichenden Zugriff für alle System Manager-Benutzer gewähren.

**Vorsichtshinweis:** Gehen Sie beim Konfigurieren von IP-Filtern sorgfältig vor. Wenn ein IP-Filter keinen Zugriff für Admin-Benutzer umfasst, ist es möglich, dass Sie sich aus dem System aussperren.

Die IP-Filterung erstellt eine Zugriffskontrollliste entweder nach dem Benutzertyp (z. B. Administrator) oder nach bestimmten Benutzern. Wenn Sie die IP-Filterung verwenden, müssen Sie sie zur Regelung des gesamten Systemzugriffs einsetzen. Die IP-Filterung erstellt eine Zugriffskontrollliste der zulässigen Zugriffe. Wenn es keine bestimmte Zulässigkeitsregel gibt, wird der Zugriff verweigert.

Wenn Sie Network Address Translation (NAT) verwenden, achten Sie darauf, die IP-Adresse anzugeben, die von den Storage Center-Systemen gesehen wird. Diese Adresse ist nicht unbedingt die gleiche wie die lokale IP-Adresse des Computers, den Sie für den Zugriff auf die Benutzeroberfläche von Storage Center verwenden.

#### **Verwalten der IP-Filterung**

**1** Wählen Sie im Menü "Storage Management" die Optionen **System > Setup > IP Filtering > Manage IP Filters** (System > Einrichtung > IP-Filterung > IP-Filter verwalten). Das erste Fenster des Manage IP Filters-Assistenten (IP-Filter verwalten) wird angezeigt:

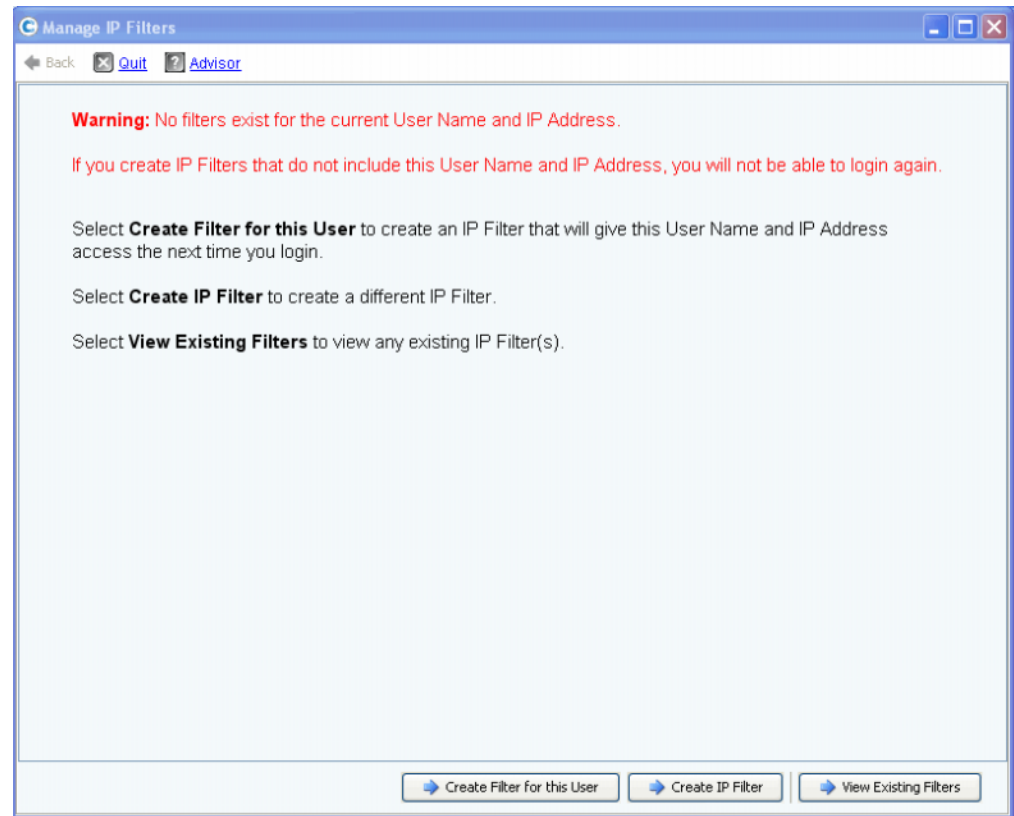

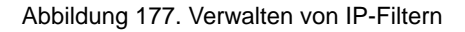

Der System Manager benachrichtigt Sie, wenn kein Filter für den aktuellen Benutzernamen und die IP-Adresse vorliegt und warnt Sie, dass Sie diese Informationen benötigen, um sich beim nächsten Mal erfolgreich anzumelden. In diesem Fenster können Sie Folgendes:

- **•** Wenn kein Filter existiert, können Sie über **Create Filter for this User** (Filter für diesen Benutzer erstellen) einen neuen Filter für den aktuellen Benutzer erstellen, der dem aktuellen Benutzernamen und der IP-Adresse Zugriff für nachfolgende Anmeldungen gewährt. Wenn bereits ein Filter für den aktuellen Benutzer und die IP-Adresse besteht, wird diese Schaltfläche nicht angezeigt.
- **Create IP Filter** (IP-Filter erstellen) ermöglicht Ihnen das Erstellen eines neuen IP-Filters.
- **View Existing Filters** (Vorhandene Filter anzeigen) ermöglicht Ihnen das Anzeigen von vorhandenen Filtern einschließlich Benutzernamen, Benutzerrechten und IP-Adressen oder Adressbereichen.

## **Erstellen eines IP-Filters für einen Benutzer**

**1** Klicken Sie im ersten Fenster des Manage IP Filters-Assistenten (IP-Filter verwalten) auf **Create Filter for this User** (Filter für diesen Benutzer erstellen). Es wird eine Zusammenfassung angezeigt, dass der IP-Filter für den aktuellen Benutzernamen und die IP-Adresse erstellt wird.

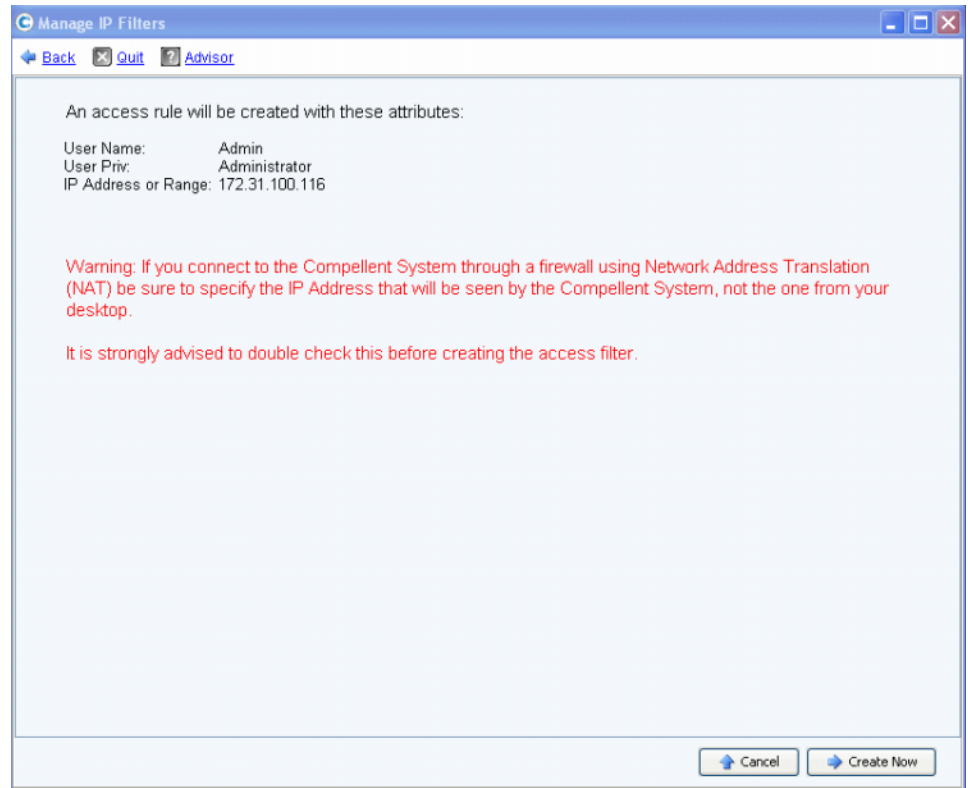

Abbildung 178. Filter für diesen Benutzer erstellen

Wenn Sie Network Address Translation (NAT) verwenden, erscheint eine Warnmeldung, dass Sie die Adresse verwenden müssen, die von Storage Center gesehen wird.

**2** Nachdem Sie alle Angaben überprüft haben, klicken Sie auf **Create Now** (Jetzt erstellen), um den Filter zur Zugriffskontrolle zu erstellen.

#### **Erstellen eines neuen IP-Filters**

**1** Klicken Sie im ersten Fenster des Manage IP Filters-Assistenten (IP-Filter verwalten) auf **Create IP Filter** (IP-Filter erstellen). In einem Fenster können Sie eine Zugriffsstufe für eine Benutzergruppe oder einen bestimmten Benutzer einrichten.

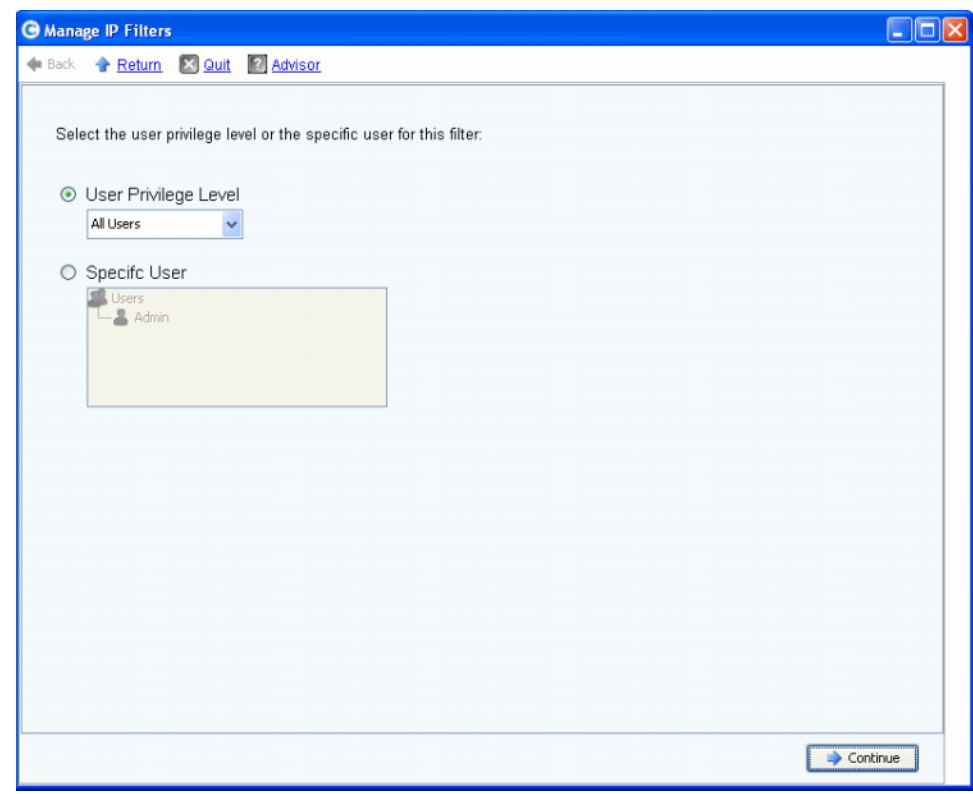

<span id="page-244-0"></span>Abbildung 179. Erstellen eines IP-Filters

- **2** Das Fenster bietet die folgenden Auswahlmöglichkeiten:
	- **•** Klicken Sie auf **User Privilege Level** (Benutzer-Zugriffsstufe), um eine Zugriffsstufe für alle Benutzer auszuwählen. Die Auswahlmöglichkeiten sind: Reporter, Volume Manager oder Administrator.
	- **•** Klicken Sie auf **Specific User** (Bestimmter Benutzer), um eine Zugriffsstufe für einen bestimmten Benutzer auszuwählen.

Unabhängig von der getroffenen Auswahl können Sie in dem nächsten Fenster einen "Single Host" (Einzelnen Host), eine "IP Address" (IP-Adresse) oder einen "Range of IP Addresses" (IP-Adressbereich) für den Filter auswählen.

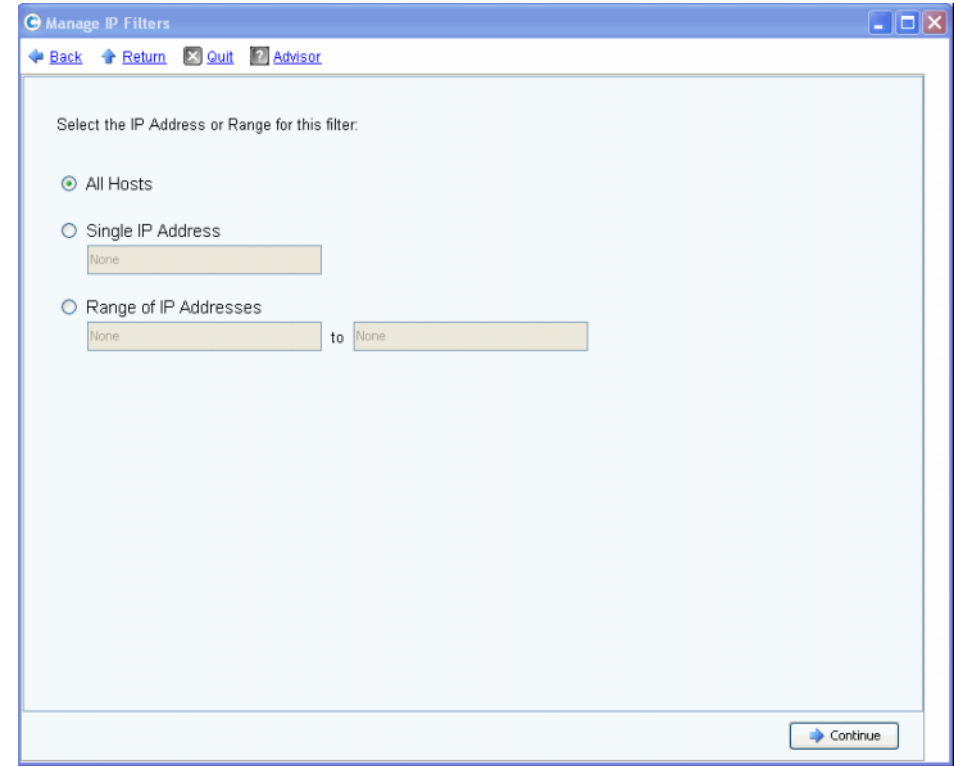

<span id="page-245-0"></span>Abbildung 180. IP-Adressauswahl

Das Fenster bietet die folgenden Auswahlmöglichkeiten:

- **All Hosts** (Alle Hosts)
- **Single IP Address** (Einzelne IP-Adresse)
- **Range of IP Addresses** (IP-Adressbereich)
- **3** Treffen Sie eine Auswahl für den IP-Filter. Wenn eine einzelne IP-Adresse oder ein IP-Adressbereich gewählt wurde, geben Sie die entsprechende IP-Adresse bzw. den IP-Adressbereich für den Filter ein.
- **4** Klicken Sie auf **Continue** (Fortfahren). In einem Fenster werden die Attribute des Filters angezeigt, den Sie erstellen.

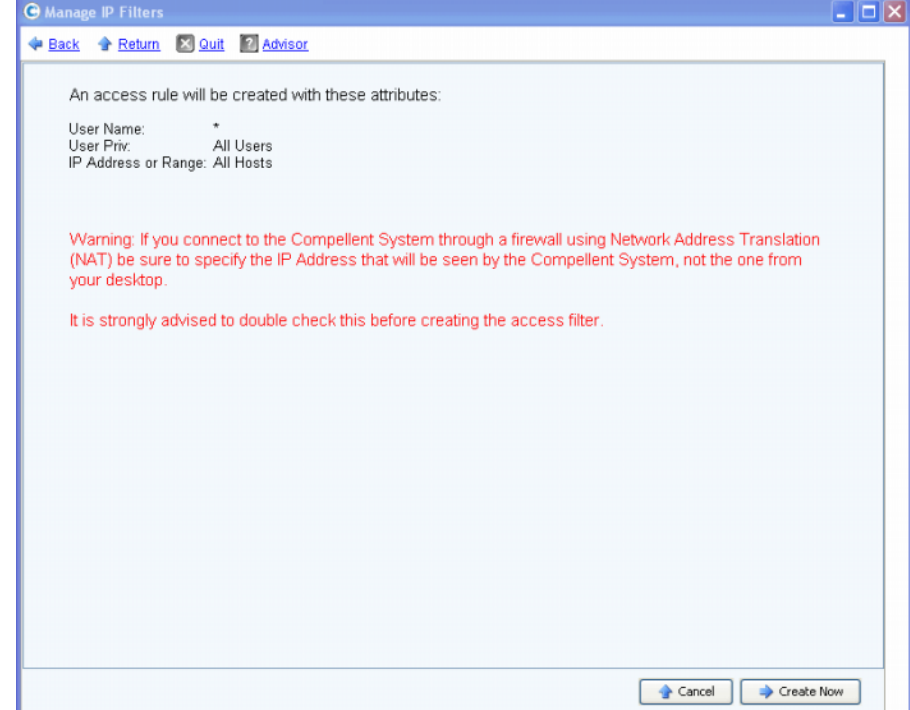

Abbildung 181. Attribute beim Erstellen eines Filters

**5** Klicken Sie auf **Create Now** (Jetzt erstellen), um das Erstellen des Filters abzuschließen. In einem Bestätigungsfenster werden alle aktuellen IP-Filter einschließlich des neu erstellten Filters angezeigt.

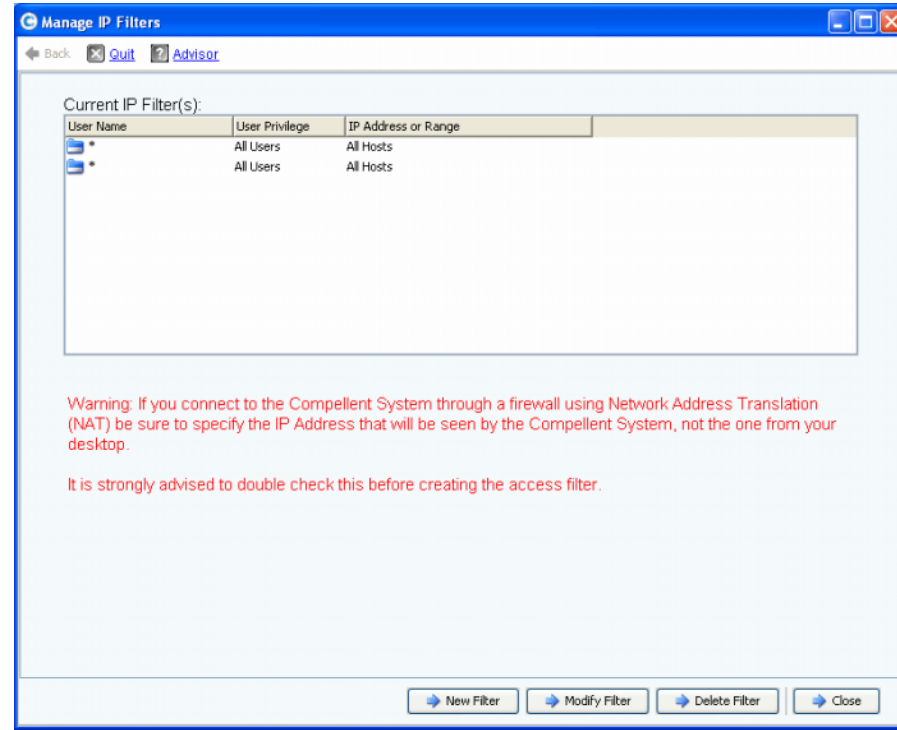

Abbildung 182. Aktuelle IP-Filter

Das Fenster enthält die folgenden Schaltflächen:

- **New Filter** (Neuer Filter): Diese Option bietet die gleichen Auswahlmöglichkeiten wie beim Erstellen eines in [Abbildung 179 auf Seite 237](#page-244-0) gezeigten IP-Filters.
- **Modify Filter** (Filter bearbeiten): Diese Option bietet die gleichen Auswahlmöglichkeiten wie in [Abbildung 179 auf Seite 237](#page-244-0), und beim Eingeben eine IP-Adresse wie in [Abbildung 180 auf Seite 238](#page-245-0) gezeigt. Wenn eine Bearbeitung des Filters den Zugriff für den aktuellen Benutzernamen und die IP-Adresse verweigern würde, wird eine Warnmeldung angezeigt.
- **Delete Filter** (Filter löschen): Diese Option löscht den ausgewählten IP-Filter. Löschen Sie keinen IP-Filter, der Zugriff für den aktuellen Benutzernamen und die IP-Adresse gewährt.
- **Close** (Schließen): Schließt den Manage IP Filters -Assistenten (IP-Filter verwalten). Wenn das Löschen des ausgewählten Filters den Zugriff für den aktuellen Benutzernamen und die IP-Adresse verweigern würde, wird eine Warnmeldung angezeigt.

#### **Anzeigen von Zugriffsverletzungen**

Wählen Sie im Menü "Storage Management" die Optionen **System > Setup > IP Filtering > Access Violation Viewer** (System > Einrichtung > IP-Filterung > Anzeigen von Zugriffsverletzungen). Das Fenster "Access Failures" (Zugriffsverletzungen) wird angezeigt. Dieses Fenster enthält Berichte zu Zugriffsverletzungen nach:

- **Benutzername**
- IP-Adresse
- **Uhrzeit**

# <span id="page-248-0"></span>**Anzeigen einer Zusammenfassung der Speichernutzung**

Auf der Registerkarte **Online Storage** (online-Speicher) werden verschiedene Zusammenfassungen, Trends, und Berichte zum Speicher angezeigt.

#### **Zusammenfassung verfügbarer Speicher**

Das Fenster "Available Storage Summary" (Zusammenfassung verfügbarer Speicher) zeigt die Speicherplatznutzung für jeden Festplattenordner an.

- **1** Wählen Sie im Storage Center-Menü **View** (Ansicht) die Option **Online Storage** (Online-Speicher) aus.
- **2** Wählen Sie **Available Storage Summary** (Zusammenfassung verfügbarer Speicher). Das Fenster **Available Storage Summary** (Zusammenfassung verfügbarer Speicher) wird angezeigt.

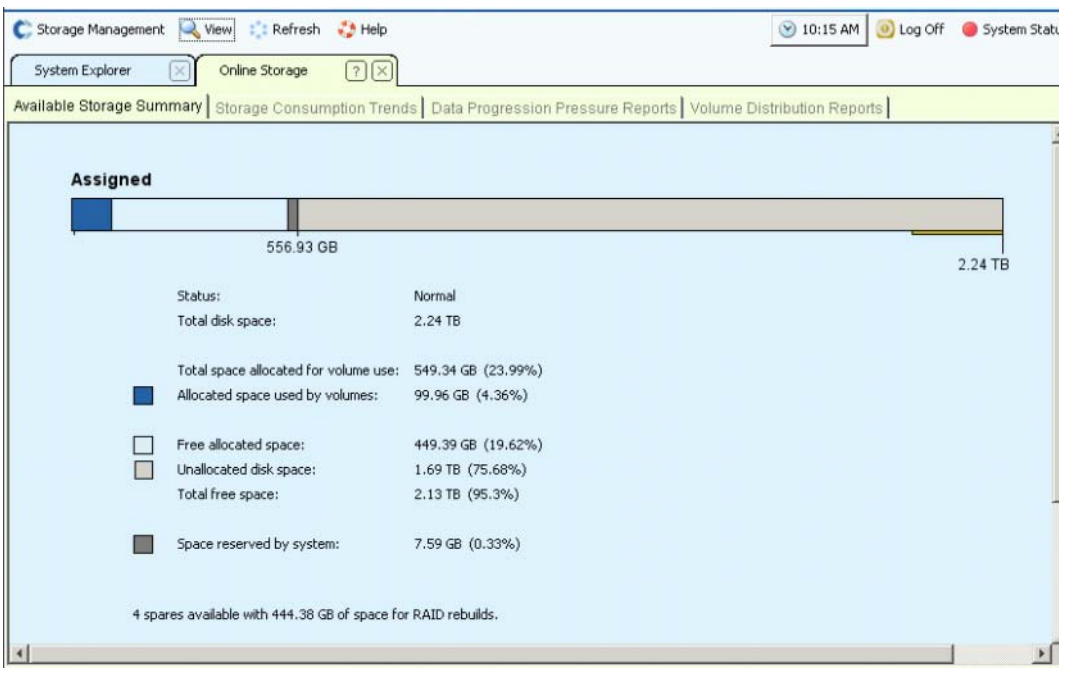

Abbildung 183. Fenster "Available Storage Summary" (Zusammenfassung verfügbarer Speicher)

Die Speicher-Zusammenfassung umfasst:

**• Status**: **Normal** oder **Disk Low** (Wenig Speicherplatz). **Disk Low** (Wenig Speicherplatz) bedeutet, dass Sie weiteren Speicher zum System hinzufügen müssen.

- **Total Disk Space** (Gesamter Festplattenspeicherplatz): für jeden Festplattenordner. I m Allgemeinen gibt es nur einen Festplattenordner. "Total Disk Space" (Gesamter Festplattenspeicherplatz) zeigt die Summe aller Festplatten in jedem Festplattenordners an. Ein Festplattenordner ist eine logische Gruppierung der physischen Festplatten mit ähnlichen Seitengrößen und ähnlicher Redundanz. Festplattenordner können verschiedene Datenträgertypen mit verschiedenen Speicherplatzkapazitäten und Lesegeschwindigkeiten enthalten. Die Gesamtkapazität des Festplattenordners ist die Summe der Speicherkapazitäten aller Datenträger im Ordner. Festplattenordner können auch Ersatzgeräte enthalten, die als Ersatz für ein ausgefallenes Laufwerk vorbehalten sind. Da der Speicherplatz dieser Ersatzgeräte erst dann verwendet wird, wenn eine andere Festplatte ausfällt, ist ihre Speicherkapazität nicht in der Gesamtkapazität des Festplattenordners enthalten.
- **Total Space Allocated for Volume Use** (Zugewiesener Gesamtspeicherplatz für die Nutzung durch Volumes): (Gesamter Speicherplatz minus Overhead).
- **Allocated Space Used by Volumes** (Von Volumes verwendeter zugewiesener Speicherplatz): Storage Center weist Festplattenspeicherplatz basierend auf den Konfigurationen und E/A-Mustern jedes einzelnen Volumes zu. Je mehr Speicherplatz verwendet wird, desto mehr zusätzlichen Speicherplatz weist Storage Center zu. Wenn das System über keinen zuweisbaren Speicherplatz mehr verfügt, werden Sie über den Alert Monitor (Überwachung auf Warnmeldungen) gewarnt.
- **Free Allocated Space** (Frei zugewiesener Speicherplatz): Wird vom System zugewiesen und kann bei Bedarf genutzt werden.
- **Unallocated Disk Space** (Nicht zugewiesener Festplattenspeicherplatz): Nicht zugewiesen, nicht genutzt.
- **Vom System vorbehaltener Speicherplatz**
- **•** Nicht nutzbare, fehlerhafte Plattensektoren (sofern vorhanden).
- **•** Anzahl und Kapazität der Ersatzgeräte (sofern vorhanden).
- **•** Anzahl der nicht verwalteten Festplatten, die an das System angehängt sind (sofern vorhanden).
- **•** Anzahl der externen Geräte, die an das System angehängt sind (sofern vorhanden).

#### **Trends zur Speichernutzung**

Neben der Menge des genutzten und verfügbaren Speicherplatzes werden die E/A-Trends im Fenster "Storage Consumption Trends" (Trends zur Speichernutzung) angezeigt. Dieser Bericht zeigt den Verlauf der Speichernutzung für jeden Festplattenordner und jede Plattenklasse an.

Trends zur Speichernutzung nach Festplattenklasse kennzeichnen, welche Festplatten vermehrt genutzt werden. Trends zur Speichernutzung nach Festplattenklasse helfen Ihnen bei der Entscheidung, welche Festplatten zu einem System hinzugefügt werden sollten, wenn zusätzlicher Speicherplatz erforderlich wird.

# - **So zeigen Sie die Trends zur Speichernutzung an:**

**1** Wählen Sie im Storage Center-Menü "View" (Ansicht) die Option **Online Storage** (Online-Speicher).

**2** Klicken Sie auf die Registerkarte **Storage Consumption Trends** (Trends zur Speichernutzung). Das Fenster "Storage Consumption Trends" (Trends zur Speichernutzung) wird angezeigt. Es enthält eine Übersicht der Speicherplatznutzung nach Festplattenordner (standardmäßig "Assigned" (Zugewiesen)) und die Festplattenklasse.

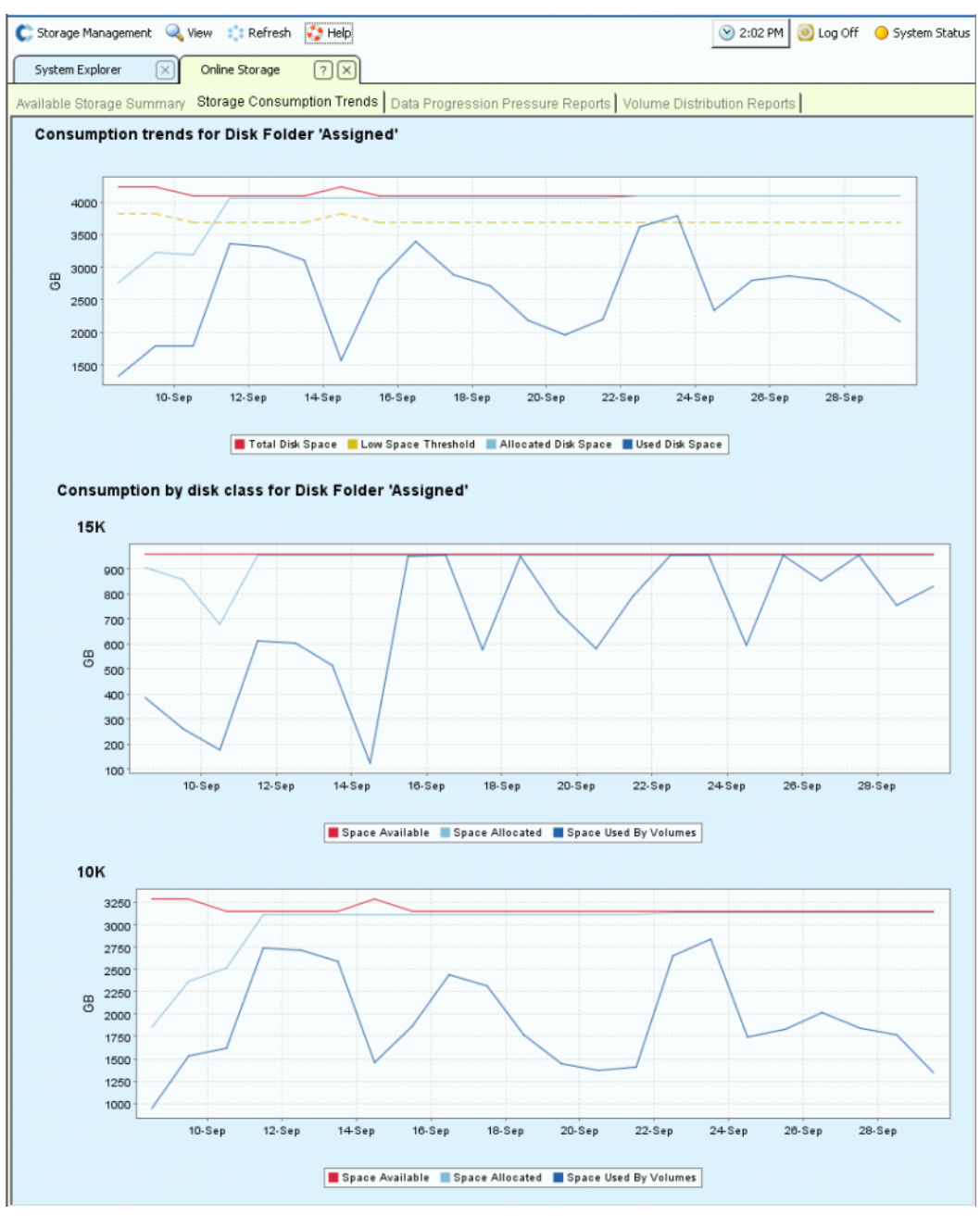

Abbildung 184. Trends zur Speichernutzung

#### **Data Progression-Druckberichte**

In der Standardeinstellung migriert ein Storage Center, das Data Progression nutzt, Daten stufenweise von High-End-Laufwerken, um sie auf Lower-End-Laufwerken zu speichern. Wenn eine Festplattenklasse voll ist, schreibt das Storage Center die Daten auf die nächst niedrigere Klasse. Mit Storage Profiles (Speicherprofile) können Sie Volumes erstellen, die sich nur in einer Festplattenklasse befinden können. Beispielsweise kann ein Volume, auf dem nur Replays enthalten sind, auf einer niedrigeren Festplatten-Tier gespeichert werden.

Mithilfe eines "Data Progression Pressure Report" (Data Progression-Druckbericht) können Sie fundierte Entscheidungen über den Datenträgertyp treffen, der einem System hinzugefügt werden soll. System Manager gruppiert Festplatten nach dem Festplattentyp. Data Progression verwendet eine dynamische Block-Architektur, um Daten auf eine leistungs- und kostenbezogen günstige Datenträger-Tier zu verschieben. Für jeden Speichertyp zeigt das Fenster "Data Progression Pressure Reports" (Data Progression-Druckberichte) an, wie der Speicherplatz zugewiesen ist und von verschiedenen RAID-Typen und Speicher-Tiers genutzt wird.

# - **So zeigen Sie die Data Progression-Druckberichte an:**

- **1** Wählen Sie im Menü **View** (Ansicht) die Option **Online Storage** (Online-Speicher).
- **2** Klicken Sie auf die Registerkarte **Data Progression Pressure Reports** (Data Progression-Druckberichte). Das Fenster **Data Progression Pressure Report** (Data Progression-Druckbericht) wird angezeigt.

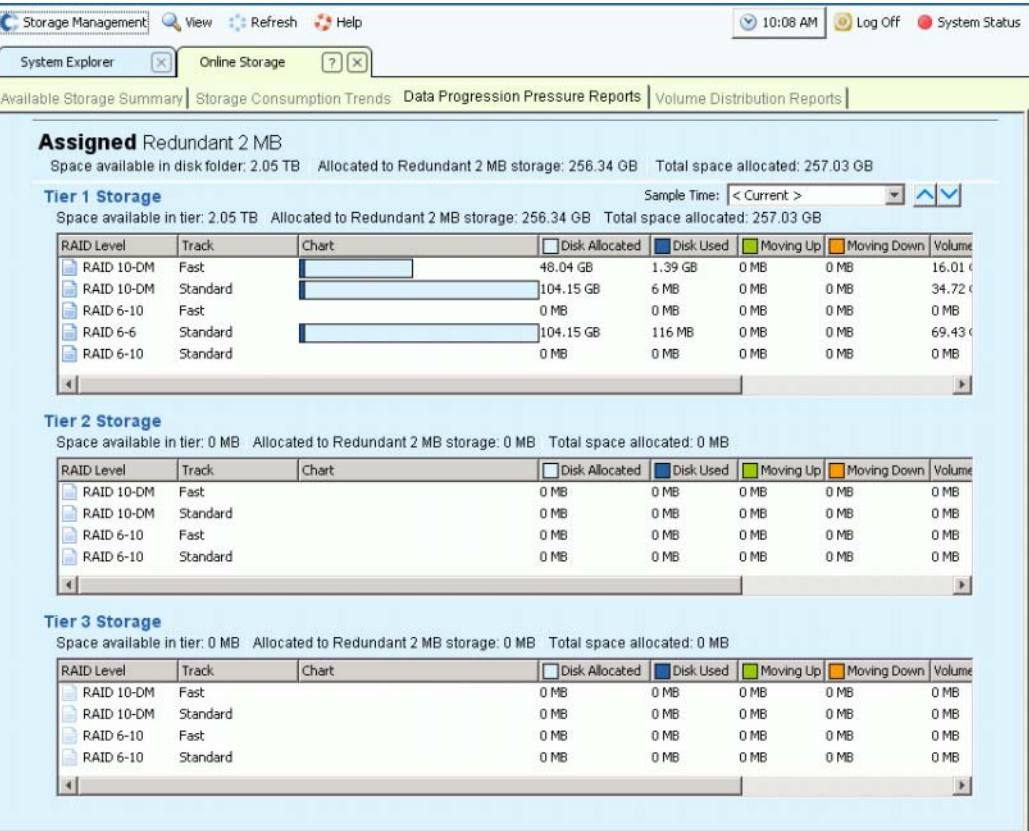

Abbildung 185. Data Progression-Druckberichte

Das Fenster **Data Progression Pressure Report** (Data Progression-Druckbericht) enthält Folgendes:
- Verfügbarer Speicherplatz in einem Festplattenordner, z. B. "Assigned" (Zugewiesen). Festplattenordner können Speicherplatz nicht gemeinsam nutzen
- Diesem Speichertyp zugeordneter Speicherplatz
- Insgesamt zugewiesener Speicherplatz über alle Speichertypen

Für jede Tier zeigt der Data Progression-Druckbericht Folgendes an:

- Auf der Tier verfügbarer Speicherplatz
- Diesem Speichertyp zugeordneter Speicherplatz
- Insgesamt zugewiesener Speicherplatz auf dieser Tier über alle Speichertypen

Klicken Sie auf einen Spaltenkopf, um die Daten in dieser Spalte zu sortieren. Innerhalb jeder Tier zeigt der **Data Progression**-**Druckbericht** Folgendes an:

- **RAID**-Level
- **Track**: Schnell oder Standard
- Säulendiagramme zeigen den zugewiesenen und den belegten Speicherplatz an
- **Disk Allocated** (Zugewiesener Speicherplatz): Speicherplatz, der für Volumes auf diesem System reserviert ist
- **Disk Used** (Belegter Speicherplatz): Von dem zugewiesenen Speicherplatz die Menge, die von den Volumes verwendet wird
- **Moving Up** (Nach oben verschieben): Die Menge, die im nächsten Data Progression-Zyklus nach oben verschoben wird. Wird im Säulendiagramm durch eine grüne Säule und einen Nach-Oben-Pfeil gekennzeichnet
- **Moving Down** (Nach unten verschieben): Die Menge, die im nächsten Data Progression-Zyklus nach unten verschoben wird. Wird im Säulendiagramm durch eine orangene Säule und einen Nach-Unten-Pfeil gekennzeichnet
- **Volume Allocated** (Zugewiesenes Volume): Die Speichermenge, die von den Volumes nach dem Anwenden von RAID für die Benutzung zur Verfügung steht
- **Volume Used** (Genutztes Volume): Die Speichermenge, die von den Volumes nach dem Anwenden von RAID zur Nutzung zur Verfügung steht
- Die Speichermenge, die durch das Verschieben von selten benötigten Daten zu RAID 5 im Vergleich zur Nutzung von RAID 10 für alle Daten gewonnen wird

Data Progression-Druckberichte können bis zu 30 zurückliegende Tage umfassen, so dass Sie sehen können, wie Data Progression Daten zwischen RAID-Typen und Festplatten-Tiers verschiebt. Zum Anzeigen des Status einer zurückliegenden Periode klicken Sie auf das Dropdown-Menü. Wählen Sie ein Datum und eine Uhrzeit.

| Total space allocated: 2.73 TB |                      |                                                  |  |
|--------------------------------|----------------------|--------------------------------------------------|--|
|                                |                      | $<$ Current $>$                                  |  |
| space allocated: 685.59 GB     |                      | $<$ Current $>$                                  |  |
| na Up                          | Moving Down Volume A | 04/03/2008 02:27:36 pm                           |  |
| 0 MB                           | 72.84 GB             | 04/03/2008 01:27:36 pm<br>04/03/2008 10:43:47 am |  |
| 0 MB                           | 67.59 GB             | 04/03/2008 10:28:47 am                           |  |
| 0 MB                           |                      | 76.52 GB 04/03/2008 10:13:47 am                  |  |
| O MB                           |                      | 87.74 GB 04/03/2008 09:58:47 am                  |  |
| 0 MB                           |                      | 178.25 G 04/02/2008 08:12:17 am                  |  |

Abbildung 186. Auswählen einer zurückliegenden Uhrzeit für den Data Progression-Druckbericht

### **Volumes-Verteilungsberichte**

Das Fenster **Volume Distribution Reports** (Volumes-Verteilungsberichte) zeigt den Betrag an Festplattenspeicherplatz an, der von jedem Volumes genutzt wird. Die Informationen umfassen den für ein Volume zugewiesenen und den tatsächlich genutzten Speicherplatz. Der Volumes-Verteilungsbericht kann helfen, Speicherplatz zurückzugewinnen, indem logischer und physischer Speicherplatz identifiziert wird.

# - **So zeigen Sie den Volumes-Verteilungsbericht an:**

- **1** Wählen Sie im Menü **View** (Ansicht) die Option **Online Storage** (Online-Speicher).
- **2** Klicken Sie auf die Registerkarte **Volume Distribution Report** (Volumes-Verteilungsbericht). Der **Volume Distribution Report** (Volumes-Verteilungsbericht) wird angezeigt.

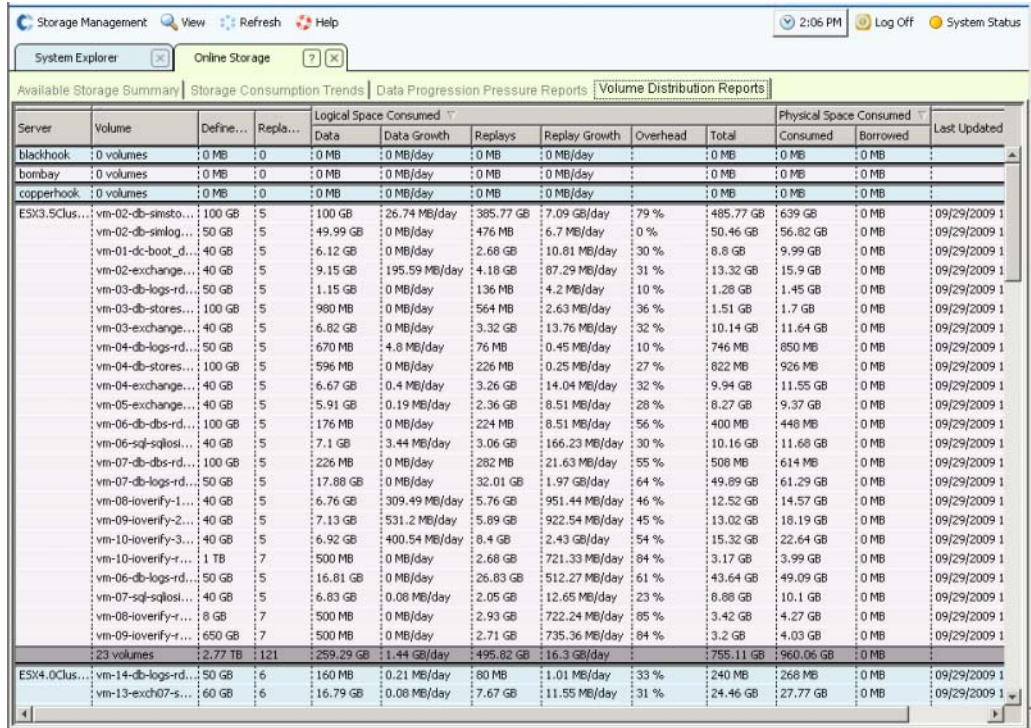

Abbildung 187. Volumes-Verteilungsbericht

- **Server**: Storage Center gruppiert Volumes nach dem Server, dem sie zugewiesen sind. Die Reihe unter jeder Servergruppierung enthält die Gesamtwerte aller Volumes, die diesem Server zugeordnet sind.
- **Volume**: Name des Volume.
- **Defined Size** (Definierte Größe): Legt die logische Größe des Volumes fest.
- **Replay Count** (Replay-Zählung): Anzahl der Replays, die dem Volume zugeordnet sind. Die Replay-Zählung umfasst das aktive Replay. Jedes Volume weist eine Replay-Zählung von mindestens eins auf, auch wenn weder manuelle noch geplante Replays vorgenommen wurden. Volumes sind an Replay-Profile angehängt. Durch das Überarbeiten eines Replay-Profils können Sie Speicherplatz wiedergewinnen.

#### **Belegter logischer Speicherplatz**

Unter der Überschrift **Logical Space Consumed** (Belegter logischer Speicherplatz) zeigt der **Volume Distribution Report** (Volumes-Verteilungsbericht) Folgendes an:

- **Data** (Daten)
- **Data Growth** (Datenzunahme)
- **Replays**
- **Replay Growth** (Replay-Zunahme)
- **Overhead**
- **Total Logical Space Consumed** (Gesamter belegter logischer Speicherplatz)

Der **Volume Distribution Report** zeigt den logischen Speicherplatz an, der von einem Volume belegt wird, plus den zusätzlichen Speicherplatz, den dieses Volume aufgrund von Replays nutzt. Der Bericht enthält Trends über die Zunahme von Volumes und zugehörigen Replays. Da Replays Informationen über die Änderungen enthalten, die über die Zeit an einem Volume aufgetreten sind, belegen sie Speicherplatz. Beispielsweise können ein Volume und alle zugehörigen Replays 10 GB Speicherplatz belegen. Wenn alle Replays abgelaufen sind, belegt das Volume nur 8 GB Speicherplatz. In diesem Fall beträgt der Replay-Overhead 2 GB.

#### **Belegter physischer Speicherplatz**

Unter der Überschrift **Physical Space Consumed** (Belegter physischer Speicherplatz) zeigt der **Volume Distribution Report** (Volume-Verteilungsbericht) Folgendes an:

- Consumed (Belegt)
- Borrowed (Geborgt)
- Wann die Anzeigen zuletzt aktualisiert wurden

**Physical Space Consumed** (Belegter physischer Speicherplatz) beschreibt den physischen Speicherplatz, der von einem Volume und allen zugehörigen Replays belegt wird. Wenn dieses Volume ein View-Volume (Anzeige-Volume) für ein anderes Volume ist, könnte es Speicherplatz von diesem Volume borgen. Geborgter Speicherplatz tritt auf, wenn ein Volume Replay-Speicherplatz gemeinsam mit einem anderen Volume nutzt.

## **SNMP-Server**

Die Eigenschaften des Simple Network Management Protocol (SNMP) überwachen das Storage Center über das Netzwerk mithilfe der SNMP-Anwendung.

#### **Konfigurieren des SNMP-Servers**

- **1** Wählen Sie im Menü "Storage Management" die Optionen **System > Access > Configure SNMP Server** (System > Zugriff > SNMP-Server konfigurieren). Das Fenster "SNMP" wird angezeigt.
- **2** Geben Sie einen **Read-only Community String** (Schreibgeschützter Community-String) ein.
- **3** Geben Sie einen **Read Write Community String** (Lese/Schreib Community-String) ein.
- **4** Klicken Sie auf **Start Agent** (Agent starten).
- **5** Geben Sie einen **Trap Community String** (Trap Community-String) ein.
- **6** Geben Sie einen **Trap Port** (Trap-Port) ein.
- **7** Wählen Sie einen **Trap Type** (Trap-Typ) aus.
- **8** Klicken Sie auf **Start Trap** (Trap starten).
- **9** Klicken Sie auf **OK**.

### **Konfigurieren einer sicheren Konsole**

**Vorsichtshinweis:** Ein Computer, der als Proxy-Server für Phone Home verwendet wird, darf nicht von Storage Center abhängig sein. Wenn ein Proxy-Server von Storage Center abhängig ist, kann das System die Funktion "Phone Home" nicht verwenden oder über SSH beim Booten verbinden. Ändern Sie die Konfiguration einer sicheren Konsole nicht ohne die Hilfe von Dell Support Services.

Eine sichere Konsole ermöglicht es dem Support-Personal, über SSH auf ein Storage Center zuzugreifen, ohne eine Verbindung über den seriellen Anschluss herzustellen.

# - **So konfigurieren Sie eine sichere Konsole:**

- **1** Wählen Sie im Menü "Storage Management" die Optionen **System > Access > Configure Secure Console** (System > Zugriff > Sichere Konsole konfigurieren). Das System warnt Sie, keine Änderungen an der sicheren Konsole ohne die Hilfe von Dell Support Services vorzunehmen.
- **2** Wenn Sie von Dell Support Services unterstützt werden, klicken Sie auf **Continue** (Fortsetzen). Das Fenster "Configure Secure Console" (Sichere Konsole konfigurieren) wird angezeigt.
- **3** Weitere Informationen erhalten Sie von Dell Support Services.

## **Neu starten/Deaktivieren des Zugriffs auf die sichere Konsole**

Wenn der Zugriff auf eine sichere Konsole über den Configure Secure Console-Assistenten aktiviert wurde, können Sie über das Menü**Storage Management > System > Access** (Storage Management > System > Zugriff) Optionen zum Neustarten oder Deaktivieren des Zugriffs auf die sichere Konsole für das Storage Center einrichten.

## **Erzeugen eines neuen SSL-Zertifikats**

# - **So erzeugen Sie ein SSL-Zertifikat:**

**1** Wählen Sie **System > Access > Generate New SSL Certificate** (System > Zugriff > Neues SSL-Zertifikat erzeugen). Das Fenster **Generate New SSL Certificate** (Neues SSL-Zertifikat erzeugen) wird angezeigt.

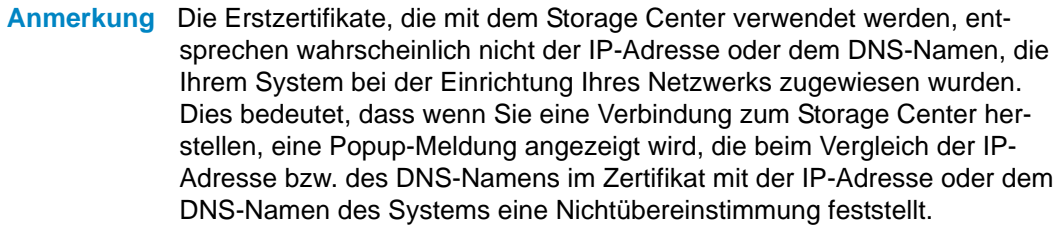

- **2** Um diese Nichtübereinstimmung zu korrigieren, geben Sie die **IP Address** (IP-Adresse) oder den **DNS Name** (DNS-Namen) des Storage Centers ein, so wie Sie es in Ihrem Browser aufrufen würden. Storage Center erzeugt einen neuen Zertifikatsatz mit dieser **IP-Adresse** bzw. dem **DNS-Namen**, und löscht die Popup-Meldung beim Herstellen der Verbindung. Dieser Befehl schließt die aktuelle Verbindung. Sie müssen sich erneut beim System anmelden, nachdem das neue Zertifikat erzeugt wurde.
- **3** Klicken Sie auf **Generate Now** (Jetzt erzeugen), um die neuen Zertifikate zu erzeugen und zu installieren.

#### **Zurücksetzen der Lizenz-Annahme**

- **1** Wählen Sie im Menü "Storage Management" die Optionen **System > Access > Reset License Acceptance** (System > Zugriff > Lizenz-Annahme zurücksetzen).
- **2** Klicken Sie auf **Yes (Reset Now)** (Ja (Jetzt zurücksetzen)).

## **Anzeigen der Systemeigenschaften**

Wählen Sie im Menü "Storage Management" die Optionen **System > Properties** (System >Eigenschaften). Das Fenster **System Properties** (Systemeigenschaften) wird angezeigt.

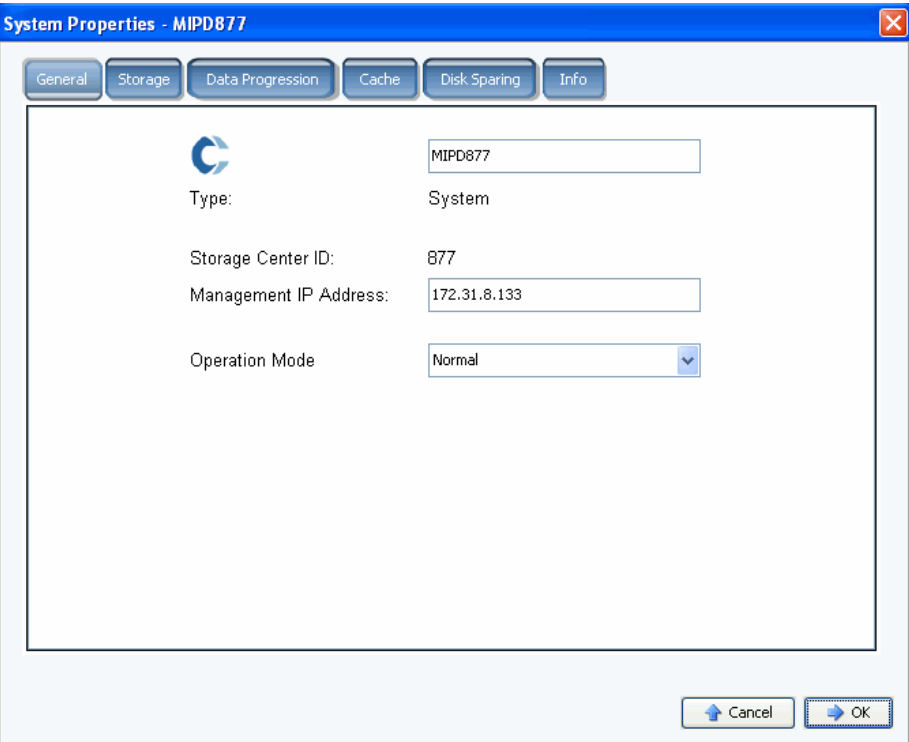

Abbildung 188. Systemeigenschaften – Allgemein

In diesem Fenster können Sie die folgenden Einstellungen ändern:

- **System name** (Systemname): Das Ändern des Systemnamens hat keine wirklichen Auswirkungen auf das System, außer dass ein anderer Name angezeigt wird.
- **Management IP Address** (Management-IP-Adresse): Diese Adresse wird nur für Dual-Controller-Systeme verwendet. Dies ist die IP-Adresse, die zum Ausführen der Systemsoftware verwendet wird. Diese IP-Adresse ist immer mit dem Leader verbunden. Wenn der Leader ausfällt, übernimmt der Peer die Management-IP. Somit können Benutzer selbst dann die gleiche IP-Adresse für den Zugriff auf die Software verwenden, wenn der normale Leader ausgefallen ist.
- **Operation Mode** (Betriebsmodus): Der standardmäßige Betriebsmodus lautet **Normal**. Das Ändern zu **Maintenance** (Wartung) oder **Install** (Installation) ignoriert die Warnmeldungen, die unter bestimmten Umständen erzeugt werden. Wenn ein System das erste Mal eingerichtet wird, erhält es den Wert **Install** (Installation). Zum Abschluss des Startup-Assistenten wird der Wert zu **Normal** geändert.
- **3** Klicken Sie auf **OK**, um die Änderungen zu speichern.

## **Auswählen der RAID-Stripe-Breite**

Die standardmäßige Stripe-Breite für Storage Profiles (Speicherprofile) beträgt 10 (RAID 6- 10). Das Ändern dieses Wertes aktualisiert die RAID 6-Auswahl für alle Storage Profiles (Storageprofilen) des Systems. Darüber hinaus ändert es die RAID 6-Auswahl für Storage Profiles (Storageprofilen), es sei denn, der Manual Storage-Modus wurde aktiviert.

Bei einem standardmäßigen Storage Center-System wird ein Teil der am häufigsten verwendeten Daten auf RAID 10 gespeichert (striped und gespiegelt). Daten, die weniger häufig verwendet werden, sind auf RAID 6-10 gespeichert (dieses System verwendet einen Algorithmus, um Daten wiederherzustellen, falls ein Laufwerk in der logischen Einheit ausfällt). Bei RAID 5 liegt die Stripe-Breite fest, ob die logische Einheit aus fünf oder neun Laufwerken besteht. Bei RAID 6 liegt die Stripe-Breite fest, ob die logische Einheit aus sechs oder zehn Laufwerken besteht. Das Verteilen von Daten über mehr Laufwerke ist etwas effizienter, erhöht aber die Verwundbarkeit. Das Verteilen von Daten über weniger Laufwerke ist weniger effizient, verringert aber die Verwundbarkeit.

# - **So wählen Sie die RAID-Stripe-Breite:**

- 1 Wählen Sie im Menü "Storage Management" die Optionen System > Properties (System > Eigenschaften).
- **2** Klicken Sie auf die Registerkarte **Storage** (Speicher). Das Fenster **System Properties** (Systemeigenschaften) wird angezeigt.
	- **•** Für RAID 5 wählen Sie zwischen RAID 5-5, das die Parität über fünf Laufwerke verteilt, oder RAID 5-9, das die Parität über neun Laufwerke verteilt.
	- **•** Für RAID 6 wählen Sie zwischen RAID 6-6, das die Parität über sechs Laufwerke verteilt, oder RAID 6-10, das die Parität über zehn Laufwerke verteilt.

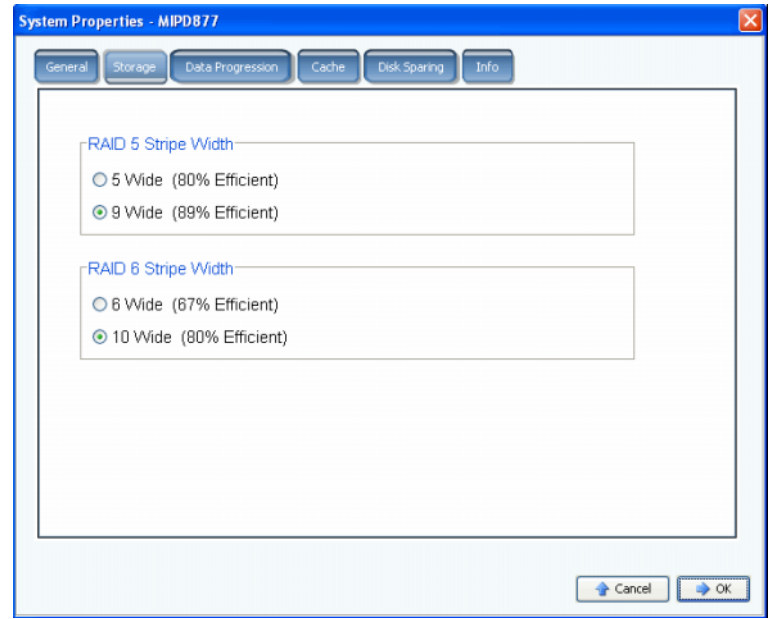

Abbildung 189. Systemeigenschaften – Speicher

**Vorsichtshinweis:** Ändern Sie die systemweite RAID-Ebene nicht, wenn sich das System im **Conservation Mode** (Erhaltungsmodus) befindet. Obwohl es logisch erscheint, dass das Ändern der RAID-Ebene von wenigen Laufwerken auf mehr Laufwerke Speicherplatz freigeben würde, benötigt das System tatsächlich mehr Speicherplatz, um Daten zu parken, bevor sie erneut gestript werden. Wenn Sie versuchen, die systemweite RAID-Ebene von fünf oder sechs Laufwerken auf neun oder zehn Laufwerke zu ändern, wird der Speicherplatz früher knapp werden. Befindet sich Storage Center im **Emergency Mode** (Notfallmodus), können Sie die RAID-Ebene nicht ändern.

## **Data Progression**

Data Progression ist eine lizenzierte Anwendung. Um festzustellen, ob Ihr Storage Center die Anwendung Data Progression umfasst, klicken Sie oben im Hauptfenster auf das Symbol **Help** (Hilfe).

Data Progression nutzt die Kosten- und Leistungsunterschiede zwischen den Speicher-Tiers und ermöglicht die maximale Nutzung kostengünstiger Laufwerke zum Speichern von Daten, während gleichzeitig hochleistungsfähige Laufwerke für häufig verwendete Daten eingesetzt werden. Storage Center erstellt Speicher-Tiers automatisch basierend auf den Laufwerken in Ihrem System. Tier 1 ist die schnellste, Tier 3 die langsamste Stufe. Zum Anzeigen der Tiers in Ihrem System wählen Sie einen Festplattenordner aus. Es wird eine Liste der Festplattentypen nach Tier angezeigt.

Alle 24 Stunden überprüft Storage Center die Blöcke, um festzustellen, ob auf sie zugegriffen wurde. Datenblöcke werden dann je nach Nutzung in eine höhere oder niedrigere Tier migriert. Die für die Migration erforderliche Zeit hängt von der Menge der zu migrierenden Daten ab.

### **Konfigurieren von Data Progression**

- **1** Wählen Sie im Menü "Storage Management" die Optionen **System > Properties** (System > Eigenschaften).
- **2** Klicken Sie auf die Registerkarte **Data Progression**. Das Fenster **Data Progression Properties** (Data Progression-Eigenschaften) wird angezeigt.

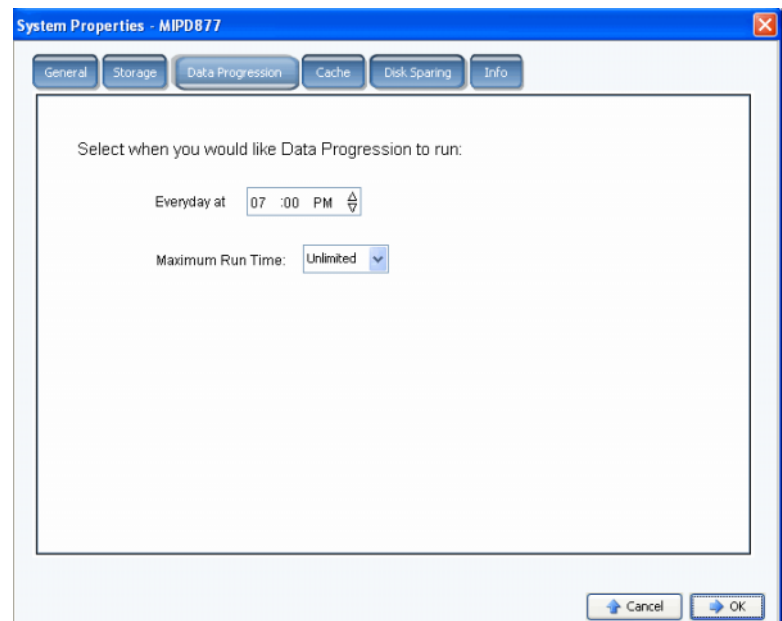

Abbildung 190. Systemeigenschaften – Data Progression

- **3** Klicken Sie in die Felder **Hour** (Stunde), **Minute** und **AM**/**PM**. Legen Sie die Stunde, Minute oder Uhrzeit mithilfe der Nach-oben- und Nach-unten-Pfeile fest.
- **4** Um die Dauer der Ausführung von Data Progression zu beschränken, wählen Sie eine **Maximum Run Time** (Maximale Laufzeit) von 1 Stunde bis unbegrenzt.
- **5** Klicken Sie auf **OK**.

#### **Feststellen, ob Data Progression ausgeführt wird**

**1** Wählen Sie in der Systemstruktur ein Volume aus. Ein Fenster mit den allgemeinen Eigenschaften wird angezeigt.

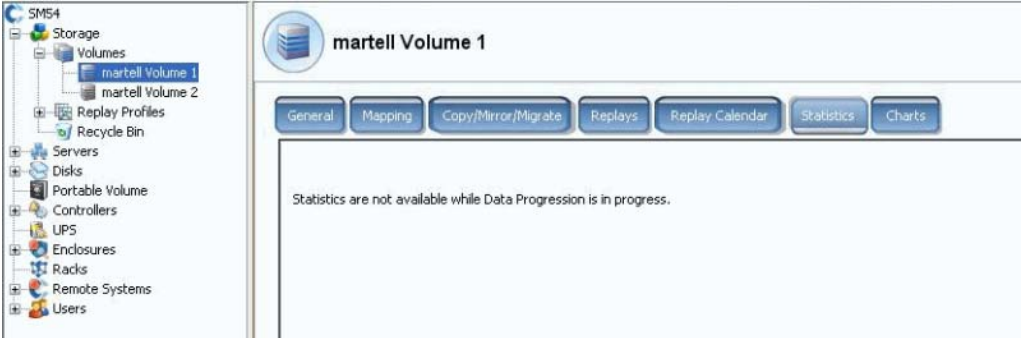

Abbildung 191. Statistiken mit Data Progression

**2** Klicken Sie auf die Registerkarte **Statistics** (Statistiken). Wenn Data Progression ausgeführt wird, informiert Sie das System, dass während der Ausführung von Data Progression keine Statistiken zur Verfügung stehen.

### **Stoppen von Data Progression**

- **1** Wählen Sie im Menü "Storage Management" die Option **Volume**. Wenn im Menü "Volume" die Option **Stop Data Progression** (Data Progression stoppen) angezeigt wird, wird Data Progression ausgeführt.
- **2** Klicken Sie auf **Stop Data Progression** (Data Progression stoppen). Data Progression wird gestoppt.

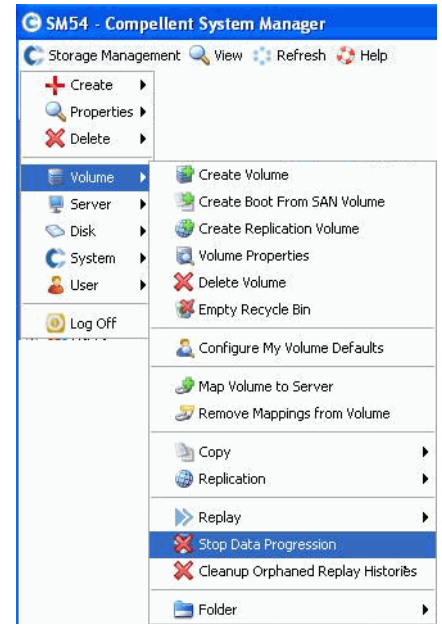

Abbildung 192. Stoppen von Data Progression

# **Einrichten des System-Cache**

Globale Cache-Einstellungen überschreiben die Cache-Einstellungen individueller Volumes.

**1** Wählen Sie im Menü "Storage Management" die Optionen **System > Properties** (System >Eigenschaften). Das Fenster **System Properties** (Systemeigenschaften) wird angezeigt. Wählen Sie die Registerkarte **[Cache](#page-463-0)**.

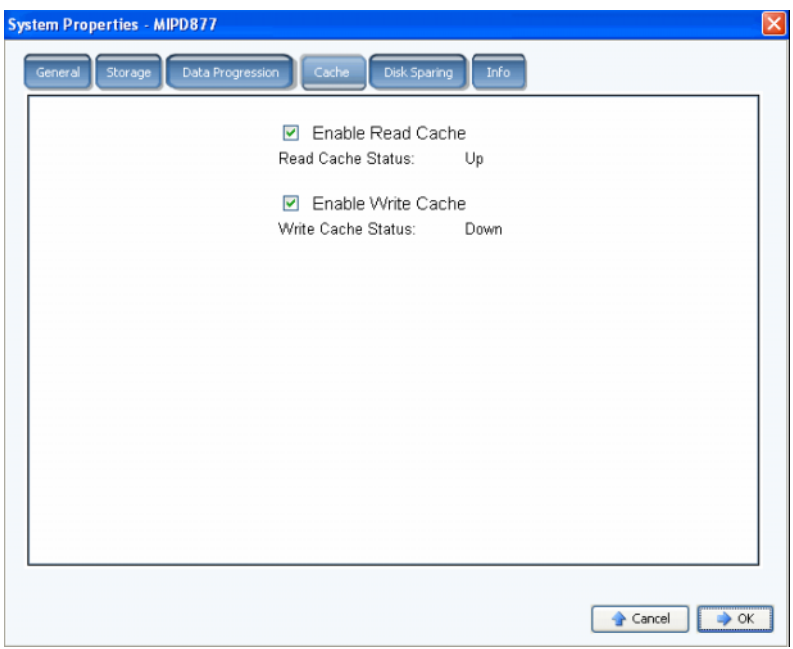

Abbildung 193. Systemeigenschaften – Cache

- **2** Aktivieren oder deaktivieren Sie den systemweiten **Read Cache**. Der Read Cache sieht die nächste Read-Suche voraus und hält sie in einem flüchtigen Speicher, so dass die Leseleistung verbessert wird.
- **3** Aktivieren oder deaktivieren Sie den systemweiten **Write Cache**. Der Write Cache hält die geschriebenen Daten in einem flüchtigen Speicher, bis sie sicher auf einen Datenträger gespeichert werden können. Der Write Cache schützt im Falle eines Spannungsausfalls.
- **4** Klicken Sie auf **OK**, um die Änderungen zu speichern.

# **Konfigurieren von globalen Ersatzgeräten**

- **1** Wählen Sie im Menü "Storage Management" die Optionen **System > Properties** (System > Eigenschaften).
- **2** Klicken Sie auf die Registerkarte **Disk Sparing** (Festplatten-Sparing).

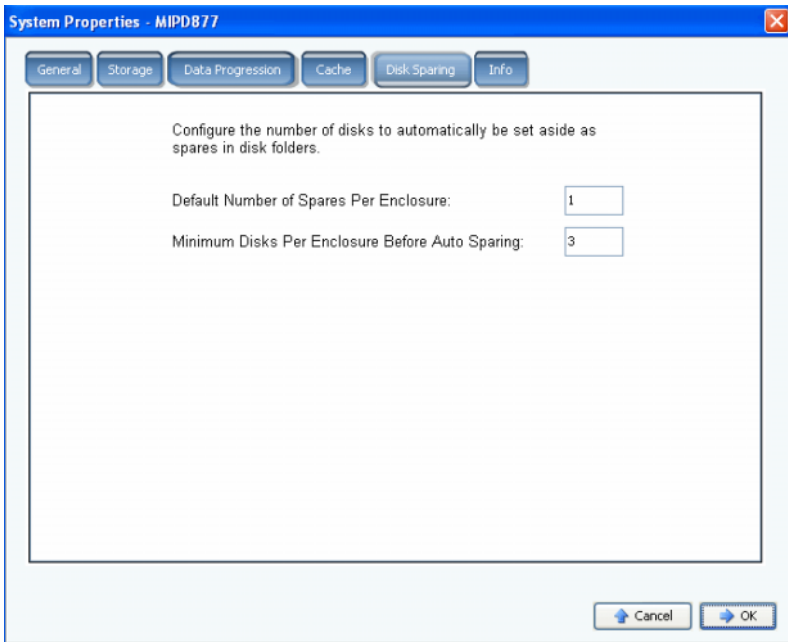

Abbildung 194. Systemeigenschaften – Festplatten-Sparing

- **3** Geben Sie die Standardanzahl der Ersatzgeräte pro Speichergehäuse ein. Dies ist die kleinste Anzahl an Datenträgern, die in einem Gehäuse ausgewählt werden, wenn ein Festplattenordner erstellt wird, bevor ein Ersatzgerät ausgewählt wurde.
- **4** Geben Sie die Mindestanzahl der Festplatten pro Gehäuse vor dem Auto-Sparing ein. Dies ist die Anzahl an Datenträgern, die in einem Storage Center Storage-Gehäuse ausgewählt werden müssen, bevor ein Ersatzgerät ausgewählt wird.
- **5** Klicken Sie auf **OK**, um die Änderungen zu speichern.

# **Hinzufügen optionaler Informationen über Storage Center**

**1** Wählen Sie im Menü "Storage Management" die Optionen **System > Properties** (System > Eigenschaften).

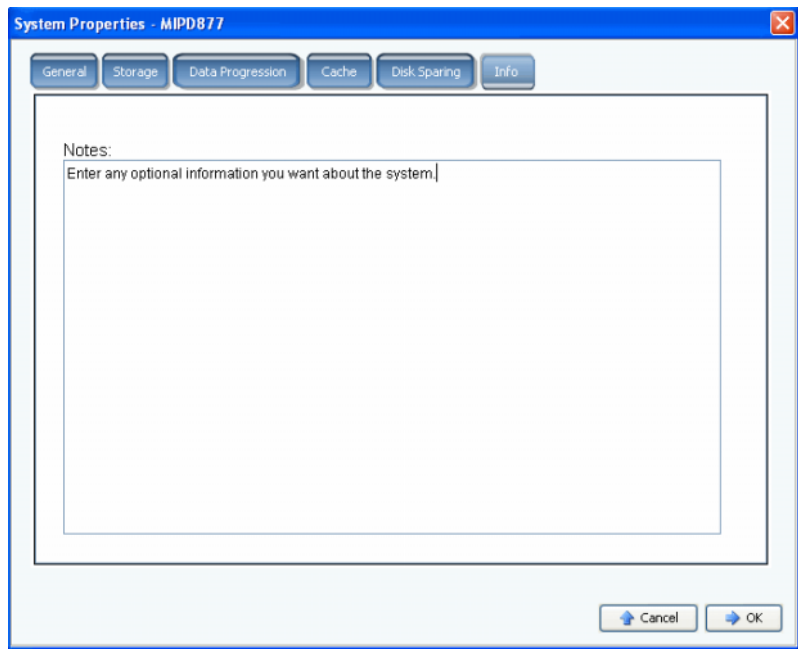

**2** Klicken Sie auf die Registerkarte **Info**.

Abbildung 195. Systemeigenschaften – Info

- **3** Geben Sie optionale Informationen zu dem System ein.
- **4** Klicken Sie auf **OK**, um die Änderungen zu speichern.

## **Suchen nicht verwalteter Hardware**

**1** Wählen Sie im Menü "Storage Management" die Optionen **System > Find Unmanaged Hardware** (System > Nicht verwaltete Hardware suchen). System Manager zeigt das Fenster "Unmanaged Hardware" (Nicht verwaltete Hardware) an.

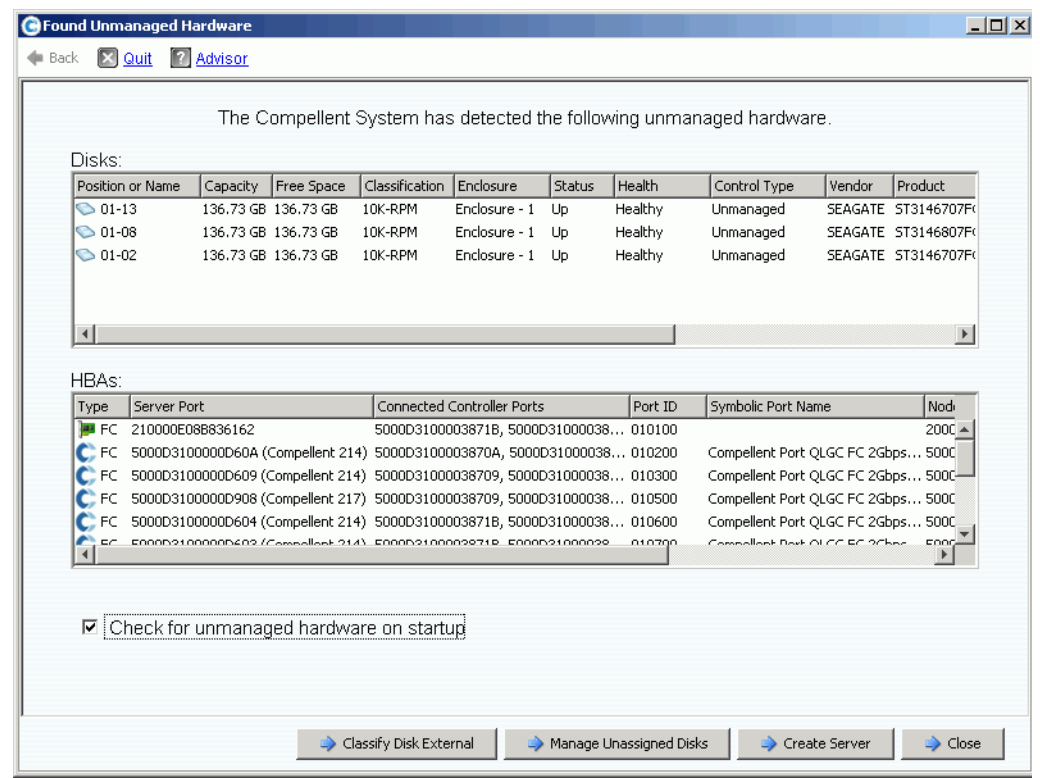

<span id="page-266-0"></span>Abbildung 196. Nicht verwaltete Hardware

### **Suchen nicht verwalteter Hardware beim Start**

Um beim Start nach nicht verwalteter Hardware zu suchen, wählen Sie im Fenster "Unmanaged Hardware" (Nicht verwaltete Hardware), siehe [Nicht verwaltete Hardware auf Seite 259,](#page-266-0) die Option **Check for Unmanaged Hardware at Startup** (Beim Start nach nicht verwalteter Hardware suchen).

### **So klassifizieren Sie ein Laufwerk als extern**

**1** Klicken Sie auf **Classify Disk External** (Laufwerk als extern klassifizieren).

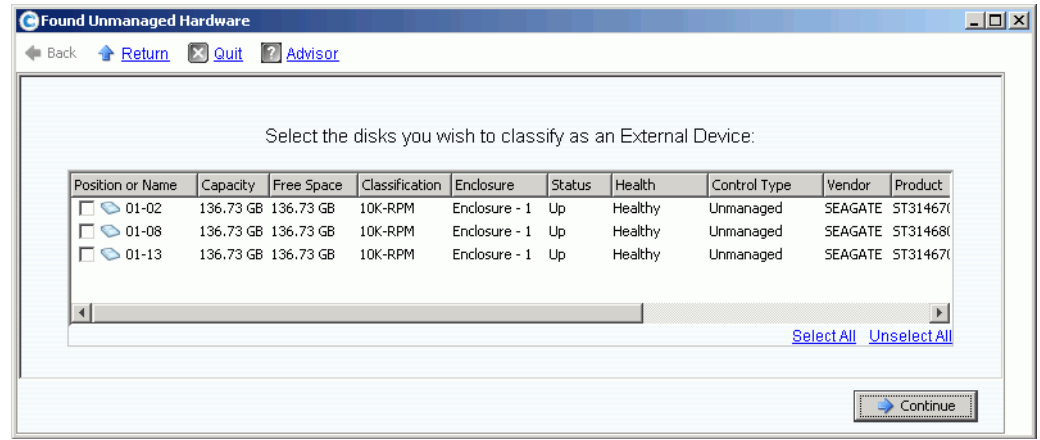

Abbildung 197. Laufwerk als extern klassifizieren

- **2** Wählen Sie die Laufwerke aus, die als externe Laufwerke klassifiziert werden sollen. Beispielsweise könnten Sie über Laufwerke aus einem früheren Speichersystem verfügen, auf die bzw. von denen Sie replizieren können.
- **3** Klicken Sie auf **Continue** (Fortfahren). Sie werden zur Eingabe eines Namens für jedes ausgewählte Laufwerk aufgefordert.

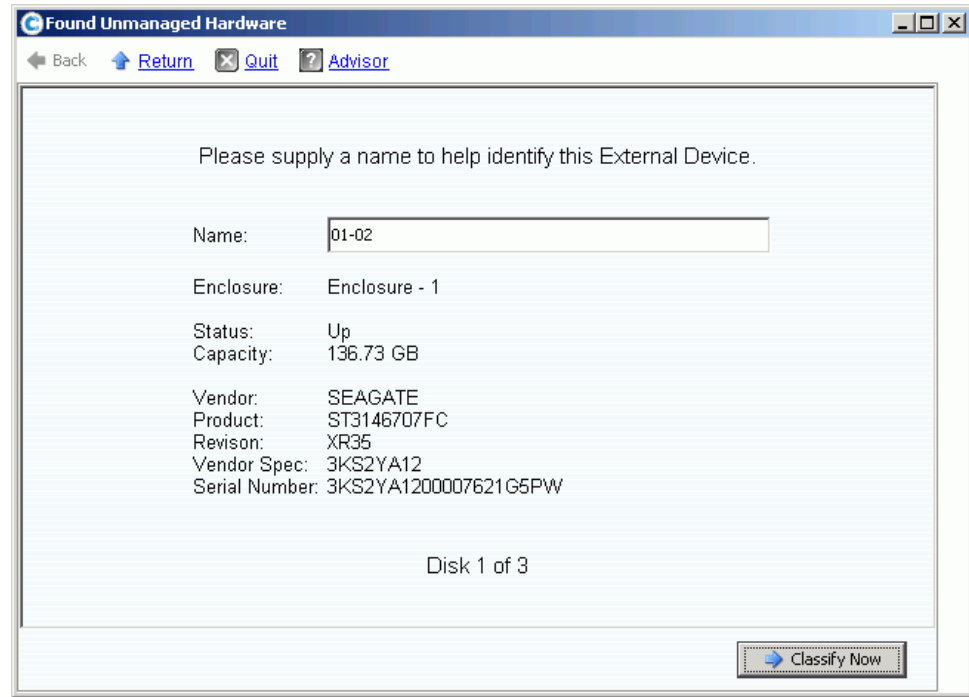

Abbildung 198. Externes Gerät benennen

- **4** Geben Sie einen Namen ein, um jedes externe Gerät zu identifizieren.
- **5** Klicken Sie auf **Classify Now** (Jetzt klassifizieren). Wenn Sie mehrere Laufwerke zur Klassifizierung als externes Gerät ausgewählt haben, wird das Fenster "Name External Device" (Externes Gerät benennen) erneut angezeigt. Nachdem Sie alle Laufwerke als extern klassifiziert und mit einem Namen versehen haben, wird das Fenster "Unmanaged Hardware" (Nicht verwaltete Hardware) geschlossen. Das System fügt einen Ordner für externe Laufwerke zur Festplattenordnerstruktur hinzu.

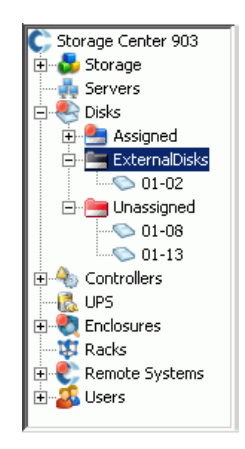

Abbildung 199. Systemstruktur mit Ordner für externe Laufwerke

Nachdem ein Laufwerk als ein externes Gerät klassifiziert wurde, können Sie:

- Ein Volume von einem externen Gerät wiederherstellen
- Ein Volume von einem externen Gerät importieren
- Löschen

# **Anzeigen von Hintergrundprozessen**

Viele Storage Center-Aufgaben wie z. B. Replizierungen werden als Hintergrundprozesse ausgeführt. Diese Prozesse werden in der Ansicht **Background Processes** (Hintergrundprozesse) überwacht.

**1** Wählen Sie im Menü **View** (Ansicht) die Option **Background Processes** (Hintergrundprozesse) aus.

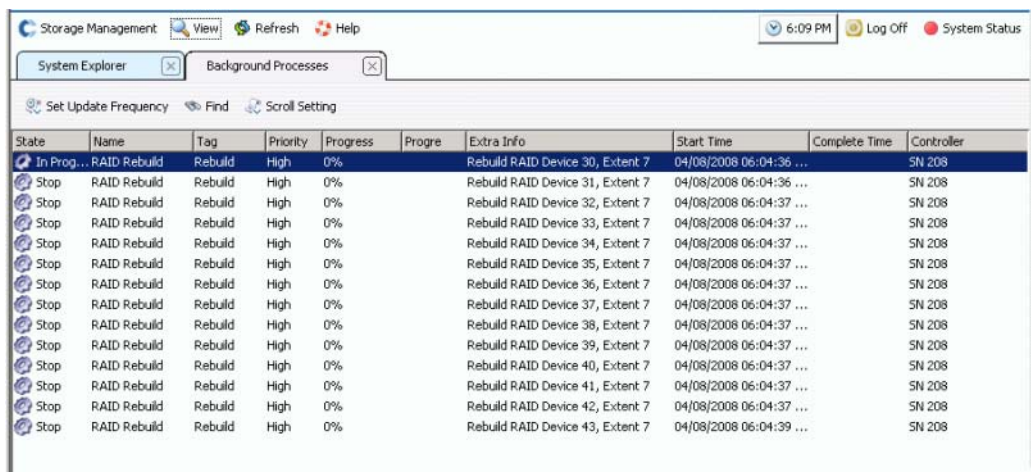

Abbildung 200. Hintergrundprozesse

Für jeden Hintergrundprozess zeigt der System Manager Folgendes an:

- **Background process state** (Status des Hintergrundprozesses)
- **Name**
- **Tag**
- **Priority** (Priorität)
- **Progress** (Fortschritt)
- **Progress Message** (Fortschrittsmeldung)
- **Extra information** (Zusätzliche Informationen)
- **Start Time** (Startzeit)
- **Completion Time** (Abschlusszeit)
- **Controller**: Auf dem der Hintergrundprozess ausgeführt wird

## **Phoning Home (Dell kontaktieren)**

Phone Home sendet eine Kopie einer Storage Center-Konfiguration an Dell Support Services, so dass sie ein System unterstützen können. Die Erstinstallation wird an Dell Support Services gesendet, wenn das Storage Center-System installiert wird. Wenn Sie Fragen zu Ihrem System haben, meldet Phone Home Ihre aktuelle Konfiguration.

Der **Phone Home**-Assistent initiiert den Phone Home-Prozess und zeigt an, ob momentan ein Phone Home-Prozess abläuft. Um den Phone Home-Prozess zu initiieren, wählen Sie **Phone Home Now** (Phone Home jetzt ausführen). Wenn Sie "Phone Home Now" (Phone Home jetzt ausführen) wählen, während ein Phone Home-Prozess ausgeführt wird, werden Sie gewarnt und haben die Möglichkeit, den Phone Home-Prozess neu zu starten. Nachdem der erste Phone Home-Prozess abgeschlossen ist, können Sie einen weiteren Phone Home-Prozess starten, indem Sie "Phone Home Now" (Phone Home jetzt ausführen) wählen.

# - **So führen Sie Phone Home unmittelbar aus:**

Wählen Sie im Menü "Storage Management" die Optionen **System > Phone Home > Phone Home** (System > Phone Home > Phone Home). Der **Phone Home**-Assistent zeigt den Status jedes Objekts an, für das Dell Support Services kontaktiert wird. Objekte, für die Dell Support Services bereits kontaktiert wurde, werden als **In Progress** (Vorgang läuft) aufgeführt. Nach Abschluss ändert sich der Zustand zu **Success** (Erfolgreich), wenn der Phone Home-Prozess erfolgreich abgeschlossen wurde, oder **Failure** (Fehler), wenn der Phone Home-Vorgang nicht abgeschlossen werden konnte.

| Description                    | State          | Last Start             | <b>Last Success</b>    |
|--------------------------------|----------------|------------------------|------------------------|
| Log Transfer                   | <b>Success</b> | 02/27/2008 08:12:04 am | 02/27/2008 08:12:55 am |
| Configuration Transfer         | <b>Success</b> | 02/26/2008 12:25:00 am | 02/26/2008 12:25:03 am |
| All Table Report               | <b>Success</b> | 02/26/2008 12:25:00 am | 02/26/2008 12:30:48 am |
| Disk Firmware Upgrade          | <b>Success</b> | 02/26/2008 12:25:00 am | 02/26/2008 12:30:58 am |
| <b>BMC Log Transfer</b>        | <b>Success</b> | 02/26/2008 12:25:00 am | 02/26/2008 12:31:16 am |
| Jbod Firmware Upgrade          | <b>Success</b> | 02/26/2008 12:25:00 am | 02/26/2008 12:31:02 am |
| Disk Definition File Download  | <b>Success</b> | 02/26/2008 12:25:00 am | 02/26/2008 12:25:01 am |
| Error Definition File Download | <b>Success</b> | 02/26/2008 12:25:00 am | 02/26/2008 12:25:01 am |
| JBOD Definition File Download  | <b>Success</b> | 02/26/2008 12:25:00 am | 02/26/2008 12:25:01 am |

Abbildung 201. Phone Home

Abhängig vom Status des Systems kann der Phone Home-Prozess für bestimmte Objekte nicht durchgeführt werden. Für diese Objekte wird der Status "Never Run" (Nie ausgeführt) angezeigt. Um festzustellen, ob ein Phone Home-Prozess ausgeführt wird, prüfen Sie die Spalte "State" (Status). Falls Objekte mit dem Status "In Progress" (Vorgang läuft) aufgeführt werden, wird momentan ein Phone Home-Prozess ausgeführt.

- **1** Wählen Sie im Menü "Storage Management" die Optionen **System > Phone Home > Phone Home** (System > Phone Home > Phone Home). Das System zeigt vorherige Phone Home-Ereignisse an.
- **2** Klicken Sie auf **Phone Home Now** (Phone Home jetzt ausführen). System Manager informiert Sie, dass ein Phone Home-Prozess gestartet wurde.
- **3** System Manager informiert Sie, wenn die Protokolldatei erfolgreich übertragen wurde.

# - **So zeigen Sie den Phone Home Now-Plan an:**

Wählen Sie im Menü "View" (Ansicht) die Option Scheduled Events (Geplante Ereignisse). Das Fenster "Scheduled Events" (Geplante Ereignisse) wird angezeigt.

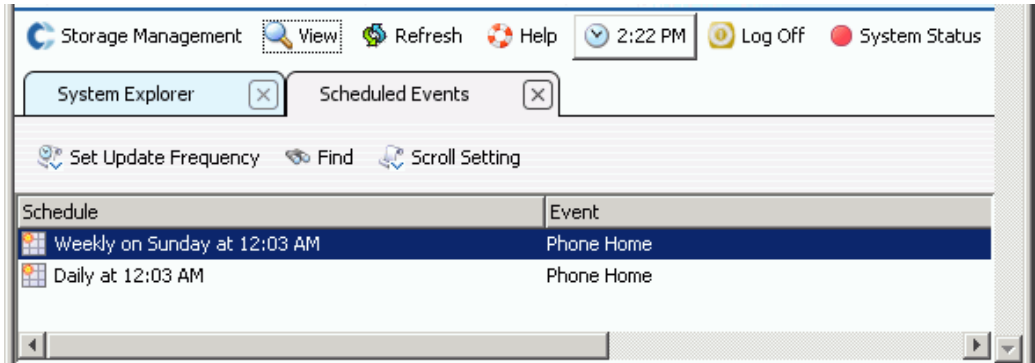

Abbildung 202. Geplante Ereignisse

# - **So konfigurieren Sie den Phone Home-Proxy (optional):**

Wenn Sie einen Proxy-Server in Ihrem Netzwerk verwenden werden, konfigurieren Sie den Phone Home-Proxy-Server:

- **1** Wählen Sie im Menü "Storage Management" die Optionen **System > Phone Home > Configure Phone Home Proxy** (System > Phone Home > Phone Home-Proxy konfigurieren). Das Fenster "Phone Home Proxy" (Phone Home-Proxy) wird angezeigt.
- **2** Aktivieren Sie das Kontrollkästchen **Use Phone Home Proxy Server** (Phone Home-Proxy-Server verwenden).
- **3** Geben Sie die **IP address** (IP-Adresse) des Proxy-Servers, den Port, den Benutzernamen und das Kennwort ein, die beim Herstellen einer Verbindung zum Proxy-Server verwendet werden. Bestätigen Sie das Kennwort.
- **4** Klicken Sie auf **OK**.

# **Anzeigen des Systemprotokolls**

Das Systemprotokoll ist eine Aufzeichnung aller Statusmeldungen des Systems.

- **1** Wählen Sie im Menü **View** (Ansicht) die Option **System Log** (Systemprotokoll). Das Fenster "Filter Log Messages" (Protokollmeldungen filtern) wird angezeigt.
- **2** Verwenden Sie die Dropdown-Menüs, um den Inhalt des abgerufenen Protokolls zu filtern. Wählen Sie unter folgenden Optionen:
	- **•** Datum und Uhrzeit, zwischen denen Protokolle angezeigt werden
	- Meldungsstufe größer als, kleiner als oder gleich "Warning", "Configuration" oder "Debug"
	- **•** Bei einem System mit mehreren Controllern der Name des Controllers
	- **•** Untersystem
	- **•** Aktivieren oder deaktivieren Sie das Kontrollkästchen zum Anzeigen von Nachrichten auf Systemebene
- **3** Klicken Sie auf **OK**.

# **Die Überwachung auf Warnmeldungen**

Warnmeldungen informieren Sie darüber, dass Maßnahmen am Storage Center erforderlich sind. Der aktuelle Status von Storage Center wird durch die Farbe des Systemstatus-Symbols in der oberen rechten Ecke von System Manager angezeigt.

### **Warnanzeigen**

Warnmeldungen treten in verschiedenen Typen auf, die vom betroffenen Storage Center-Bereich abhängen. Der Warnungstyp wird durch das Symbol vor der Warnmeldung gekennzeichnet.

- Rot (Kritisch) **b**: Das Systemstatus-Symbol wird rot angezeigt, wenn eine Warnmeldung mit dem Status "Down" (Ausgefallen), "Critical" (Kritisch) oder "Emergency" (Notfall) erzeugt wurde. Wenn das Systemstatus-Symbol rot angezeigt wird, liegt ein Zustand vor, der eine unverzügliche Beachtung erfordert.
- Gelb (Warnung) **b**: Das Systemstatus-Symbol wird gelb angezeigt, wenn eine Warnmeldung mit dem Status "Degraded" (Herabgesetzt) oder "Unavailable" (Nicht verfügbar) erzeugt wurde. Dies kennzeichnet einen Zustand, über den Sie informiert sein müssen, der jedoch keine unverzügliche Beachtung erfordert.
- Grün (Normal) **C**: Das Systemstatus-Symbol wird grün angezeigt, wenn keine Warnmeldung vorliegt oder die vorliegenden Warnmeldungen lediglich zur Information dienen. Das Systemstatus-Symbol wird grün angezeigt, wenn alle Warnmeldungen mit einem höheren Schweregrad als "Zur Information" bestätigt wurden.

### **Alarmkategorien**

- **Alert** (Warnmeldung): Diese Kategorie enthält normale Warnmeldungen. Diese Warnmeldungen stehen für normale Probleme am Storage Center. Sie werden aktiv vom System überwacht und automatisch gelöscht, wenn die Ursache, die das Problem verursacht hat, behoben wurde. Nachdem eine Warnmeldung dieses Typs gelöscht wurde, wird eine Aufzeichnung in der Kategorie "Alert History" (Historie der Warnmeldungen) abgelegt.
- **Indication** (Indikation): Diese Kategorie enthält Warnmeldungen, die nur zur Information dienen. Diese Warnmeldungen dienen dazu, Sie über einen Zustand von Storage Center zu informieren, die eventuell einen direkten Eingriff erfordert.
- **Maintenance** (Wartung): Diese Kategorie enthält alle Warnmeldungen, die aufgetreten sind, während der Betriebsmodus von Storage Center auf "Install" (Installation), "Maintenance" (Wartung) oder "PreProduction" (Erprobung) gesetzt ist. Diese Kategorie besteht, um diese Warnmeldungen von Warnmeldungen zu trennen, die während des normalen Betriebs auftreten.
- **History** (Historie): Diese Kategorie enthält den Verlauf von normalen Warnmeldungen, die aufgetreten sind und automatisch gelöscht wurden. Diese Kategorie dient dazu, eine Aufzeichnung über zurückliegende Zustände zu führen, die am Storage Center aufgetreten sind.

#### **Alarmstatus**

**Down** (Außer Betrieb): Warnmeldungen mit dem Status "Down" (Außer Betrieb) kennzeichnen, dass ein Objekt im Storage Center außer Betrieb und derzeit nicht betriebsfähig ist.

**Critical** (Kritisch): Warnmeldungen mit dem Status "Critical" (Kritisch) kennzeichnen, dass ein Objekt im Storage Center in einem kritischen Zustand ist und wahrscheinlich demnächst ausfällt.

**Emergency** (Notfall): Warnmeldungen mit dem Status "Emergency" (Notfall) kennzeichnen, dass ein Objekt im Storage Center unmittelbare Aufmerksamkeit erfordert, um betriebsbereit zu bleiben.

**Degraded** (Heruntergestuft): Warnmeldungen mit dem Status "Degraded" (Heruntergestuft) kennzeichnen, dass ein Objekt im Storage Center derzeit mit verringerter Leistung ausgeführt wird. Objekte in diesem Zustand können prinzipiell unbegrenzt weiter ausgeführt werden, arbeiten aber nicht mit ihrer vollen Kapazität.

**Unavailable** (Nicht verfügbar): Warnmeldungen mit dem Status "Unavailable" (Nicht verfügbar) kennzeichnen, dass ein Objekt im Storage Center wahrscheinlich vorhanden ist, derzeit aber nicht gefunden werden kann.

Inform (Informell): Warnmeldungen mit dem Status "Inform" (Informell) enthalten Informationen über Vorgänge, die im Storage Center auftreten oder aufgetreten sind.

**Complete** (Vollständig): Warnmeldungen mit dem Status "Complete" kennzeichnen, dass ein Vorgang im Storage Center abgeschlossen wurde.

## **Anzeigen der Systemalarm-Überwachung**

- **1** Klicken Sie oben im System Explorer auf **System Status** (Systemstatus). Die Ansicht **Alert Monitor** (Überwachung auf Warnmeldungen) wird angezeigt.
- **2** Klicken Sie auf den Ordner **Alerts** (Warnmeldungen), um alle Warnmeldungen anzuzeigen.

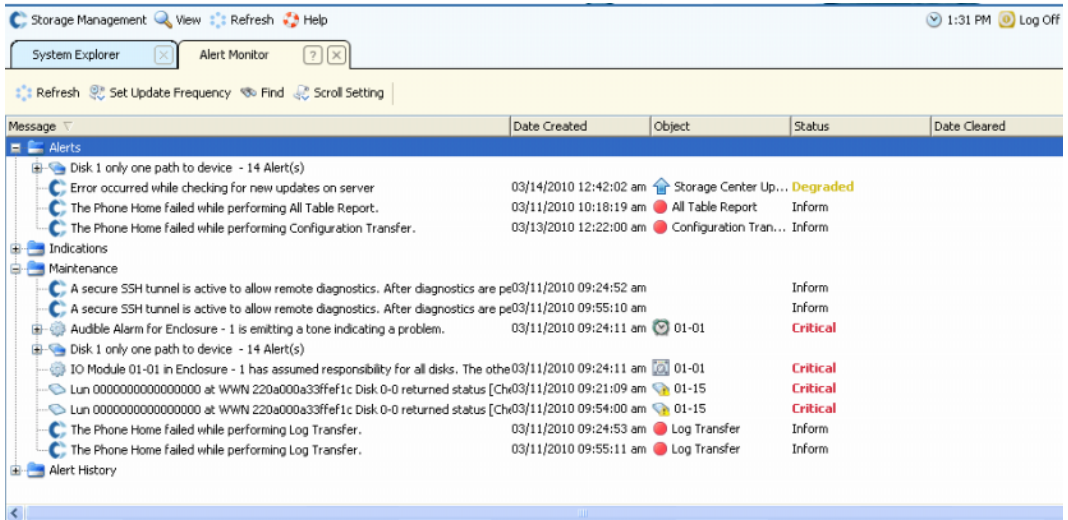

Abbildung 203. Überwachung auf Warnmeldungen

Durch Auswählen einer Warnmeldung werden zusätzliche Informationen zur Systemmeldung angezeigt.

- Um weitere Informationen zu einer Warnmeldung anzuzeigen, klicken Sie auf eine Warnmeldung. Durch Klicken mit der rechten Maustaste werden zusätzliche Befehle angezeigt. Klicken Sie beispielsweise auf **Show** (Anzeigen), um das Objekt im System Manager anzuzeigen. Einigen Warnmeldungen ist kein Objekt zugeordnet, das angezeigt werden kann. Bei diesen Warnmeldungen ist die Spalte Object (Objekt) leer.
- Zum Quittieren einer Warnmeldung klicken Sie auf **Acknowledge** (Bestätigen). Das Quittieren einer Warnmeldung bestätigt sie für alle Benutzer.
- **Properties** (Eigenschaften) zeigt zusätzliche Informationen an. Klicken Sie auf die Registerkarte **Advanced** (Erweitert) im Fenster "Alert Properties" (Warnmeldung-Eigenschaften), um eine Kennung anzuzeigen. Die Kennung ist eventuell erforderlich, wenn Sie sich an Dell Support Services wenden.

#### **Quittierte Warnmeldungen**

Warnmeldungen der Kategorien "Alert" (Warnmeldung) und "Maintenance" (Wartung) können quittiert werden, um gegenüber Storage Center anzuzeigen, dass Sie die Warnmeldung gelesen haben und sich des Problems bewusst sind. Nachdem alle Warnmeldungen quittiert wurden, kehrt das Systemstatus-Symbol zum normalen Zustand (grün) zurück, bis weitere Warnmeldungen auftreten.

### **Löschen von Warnmeldungen**

Warnmeldungen der Kategorien **Indication** (Indikation) und **Alert History** (Historie der Warnmeldungen) können gelöscht werden. Eine gelöschte Warnmeldung kann nicht wieder hergestellt werden.

#### **Suchen von weiteren Informationen zu einer Warnmeldung**

Viele Warnmeldungen sind Objekten zugeordnet, die in anderen Bereichen der System Manager-Software überwacht werden können. Diese Objekte werden in der Spalte **Object** (Objekt) angezeigt. Um weitere Informationen über diese Objekte anzuzeigen, markieren Sie die Warnmeldung und klicken dann in der Symbolleiste **Alert Monitor** (Überwachung auf Warnmeldungen) auf die Schaltfläche **Show** (Anzeigen).

Wenn beispielsweise eine Warnmeldung angezeigt wird, dass "New Volume 1" ausgefallen ist, können Sie diese Warnmeldung auswählen, und dann "Show New Volume 1" (New Volume 1 anzeigen) im System Explorer anzeigen. Der System Explorer wird aktiviert und "New Volume 1" ausgewählt.

## **Warnungen zum Speicherplatz**

#### **Erhaltungsmodus**

Storage Center wechselt in den **Conservation Mode** (Erhaltungsmodus), wenn der verbleibende freie Speicherplatz 32 GB beträgt (oder weniger bei Systemen < 3,2 TB). Wenn Storage Center in den **Erhaltungsmodus** wechselt, erzeugt das System eine **Erhaltungsmodus-Warnung**, in der Sie darauf hingewiesen werden, dass das System das Erstellen neuer Volumes verweigert und beginnt, Replays aggressiv ablaufen zu lassen. Die **Erhaltungsmodus-Warnung** tritt nahe dem Grenzwert auf, an dem kein Speicherplatz mehr zur Verfügung steht, um das Ausführen unnötiger Vorgänge zu verhindern. Aufgrund der Nähe zum Notfallgrenzwert stellt es kein Tool zum Verwalten von Speicherplatz dar, und es sollte nicht dazu verwendet werden, das Hinzufügen von zusätzlichen Festplatten zum System zu planen.

#### **Notfallmodus**

Der Notfallgrenzwert bedeutet, dass das System nicht mehr betriebsbereit ist, da kein freier Speicherplatz mehr zur Verfügung steht. Storage Center:

- Generiert einen **Notfall-Alarm**
- Lässt Replays vorzeitig ablaufen
- Verweigert das Erstellen neuer Volumes
- Alle Volumes werden offline geschaltet

Wenn Storage Center den **Notfallgrenzwert** erreicht, werden alle Server-E/A-Vorgänge zurückgewiesen, bis das System den **Notfallmodus** verlässt. Da sich der Notfallmodus auf den Service auswirkt, muss sorgfältig darauf geachtet werden, dass stets ausreichend freier Speicherplatz im System zur Verfügung steht, so dass der Notfallgrenzwert nicht erreicht wird. Volumes können erst dann wieder online geschaltet werden, wenn ausreichend freier Speicherplatz zur Verfügung steht, um den Notfallmodus zu beenden. Verhindern Sie, dass ein System in den **Notfallmodus** wechselt, indem Sie Speicherplatz hinzufügen.

# **Überwachen des Speicherplatzes**

Storage Center sendet eine Warnung, wenn zusätzlicher Speicherplatz erforderlich wird. Das Storage Center:

- Überwacht automatisch den belegten Speicherplatz und die verbleibende Menge an Speicherplatz in einem Storage Center, sowohl als prozentualen Anteil des Speicherplatzes als auch als Absolutwert
- Weist Festplattenspeicherplatz bei Bedarf automatisch für Volumes zu
- Benachrichtigt Sie, wenn der verbleibende freie Speicherplatz unter den Storage-Alarmgrenzwert fällt

Storage Center gruppiert alle Festplatten in einem verwalteten Festplattenordner in einen allgemeinen Speicherpool. Die Volumes beziehen den Speicherplatz aus einem allgemeinen Pool. Jedes Volume verwendet gleichzeitig alle Festplattenlaufwerke im gemeinsamen Speicherpool, um die Datenzugriffsraten zu verbessern.

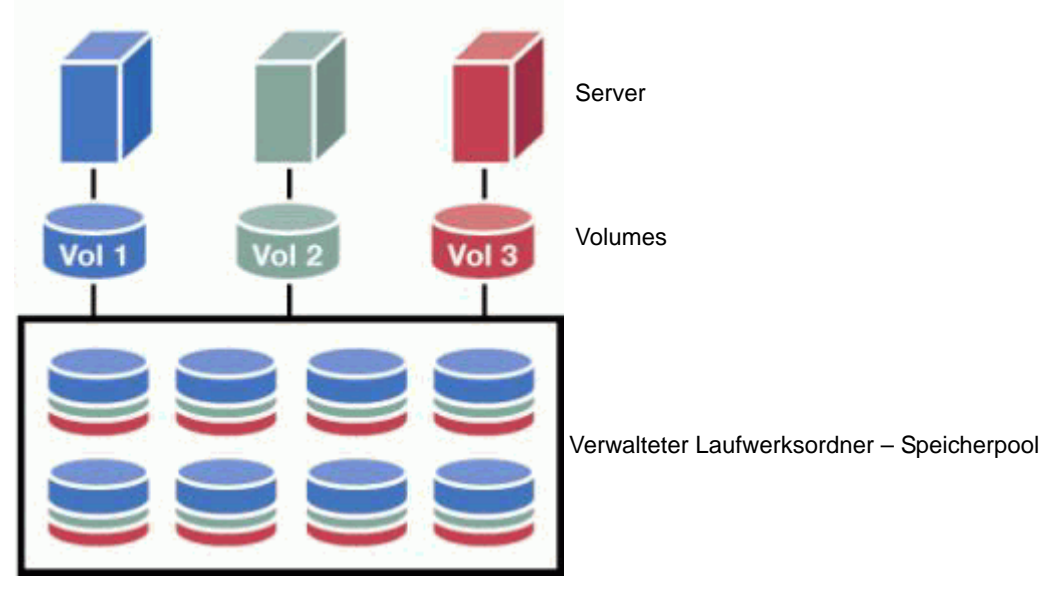

Abbildung 204. Gemeinsamer Speicherpool

**Anmerkung** Eine Ausnahme zum effizienten Speicherpool wird erstellt, wenn Festplatten einem zweiten verwalteten Festplattenordner zugewiesen werden oder wenn Volumes mit nicht den Standards entsprechenden Datenseitengrößen oder Redundanz erstellt werden. Um vollständig von der dynamischen Kapazität zu profitieren, weisen Sie alle Festplatten einem verwalteten Festplattenordner zu, der standardmäßige Speichervolumes verwendet.

Speicherplatz wird aus dem gemeinsamen Speicherpool zugewiesen, wenn neue Volumes erstellt, zusätzliche Daten auf den Volumes gespeichert und wenn Replays erstellt und gespeichert werden.

# **Ändern des Storage-Alarmgrenzwerts**

Der Grenzwert für zu wenig Speicherplatz ist der Prozentsatz an verfügbarem Speicherplatz, unter dem Sie vom System aufgefordert werden, mehr Festplatten hinzuzufügen. Standardmäßig liegt der Grenzwert für einen Speicherplatzalarm bei 10 % des verfügbaren Speichers.

Storage Center weist Speicherplatz aus einem Festplattenordner für Volumes und die Nutzung durch Replays bei Bedarf basierend auf den Konfigurationen und den E/A-Mustern für jedes Volume zu. Stellt Storage Center fest, dass der Speicherplatz im Festplattenordner nahezu belegt ist, werden Sie darüber informiert, dass demnächst kein Speicherplatz mehr zur Verfügung steht. Diese Benachrichtigung kennzeichnet, dass sich das System in einen Zustand mit wenig verfügbaren Speicherplatz befindet. Diese Benachrichtigung tritt auf, wenn der verfügbare Speicherplatz unter den Storage-Alarmgrenzwert fällt.

# - **So ändern Sie den Storage-Alarmgrenzwert:**

**1** Klicken Sie in einem zugewiesenen Festplattenordner mit der rechten Maustaste und wählen Sie **Properties** (Eigenschaften). (Ihr zugewiesener Festplattenordner könnte einen anderen Namen haben.) Das Fenster **Disk Folder Properties** (Festplattenordner-Eigenschaften) wird angezeigt.

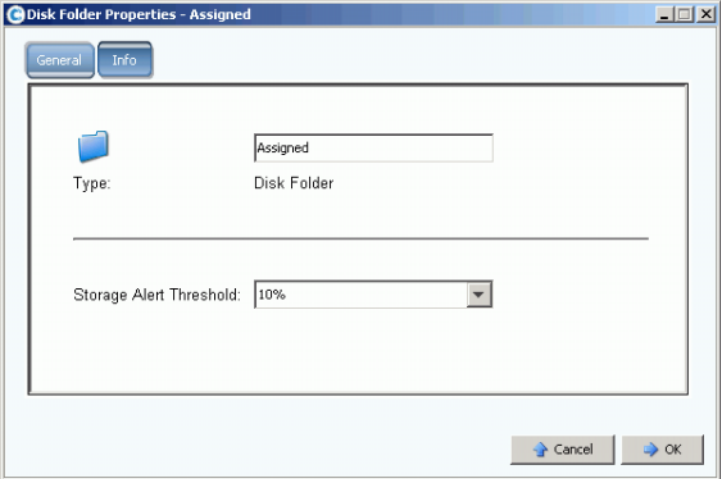

Abbildung 205. Festplattenordner-Eigenschaften

2 Im Fenster "General" (Allgemein) wählen Sie einen "Storage Alert Threshold" (Storage-Alarmgrenzwert) zwischen 6 % und 15 %. Wenn der verfügbare Speicherplatz unter diesem Wert fällt, werden Sie über eine Warnmeldung informiert, dass der Speicherplatz knapp ist.

# **Hinzufügen von Speicherplatz**

Über die folgenden Mechanismen können Sie den verfügbaren Speicherplatz vergrößern:

• Hinzufügen von Festplatten.

Die Lösung bei unzureichendem Speicherplatz ist, Festplatten oder Gehäuse zum System hinzuzufügen. Weitere Informationen zum Hinzufügen von Festplatten zu einem System finden Sie unter [Laufwerke zu einem Storage Center System hinzufügen](#page-131-0)  [auf Seite 124](#page-131-0).

Nachdem Festplatten zum System hinzugefügt wurden, steht der Speicherplatz nicht unmittelbar zur Verfügung. Stellen Sie sicher, dass Sie genügend Zeit für das System lassen, die zu verwendenden Festplatten auf das Speichern von Daten vorzubereiten.

• Löschen von nicht verwendeten Volumes.

Löschen von nicht verwendeten Volumes. (Ein nicht verwendetes Volume ist nicht unbedingt ein leeres Volume.) Weitere Informationen zum Löschen von nicht verwendeten Volumes finden Sie unter [Löschen eines Volumes auf Seite 96](#page-103-0).

Leeren des Papierkorbs.

Stellen Sie sicher, dass der **Recycle Bin** (Papierkorb) leer ist. Speicherplatz von gelöschten Volumes wird erst dann wiederhergestellt, wenn der Papierkorb geleert wurde. Wählen Sie **Recycle Bin** (Papierkorb). Klicken Sie mit der rechten Maustaste und wählen Sie **Empty Recycle Bin** (Papierkorb leeren).

• Ablaufen von Replays.

Lassen Sie Replays ablaufen, die Sie nicht mehr benötigen. Weitere Informationen finden Sie unter [Ein Replay explizit ablaufen lassen auf Seite 340.](#page-347-0) Wählen Sie jedes Volume einzeln aus, und lassen Sie die Replays über die Registerkarte **Replay** ablaufen.

• Verwenden von Enterprise Manager.

Das Enterprise Manager Server Agent Space Recovery-Programm findet von Windows gemeldeten nicht verwendeten Festplattenspeicherplatz und stellt ihn wieder her. Weitere Informationen finden Sie im **Enterprise Manager-Benutzerhandbuch**.

## **Hinzufügen eines Controllers**

Die Fähigkeit, Controller zu einem System hinzuzufügen, ist eine separat lizenzierte Funktion. Das Hinzufügen von Controllern zu einem System verbessert die Fehlertoleranz und die Fähigkeit, die Systemlast über mehrere geclusterte Controller zu verteilen. Alle Controller im geclusterten Controller-System müssen über die gleiche physische Konnektivität zu den Servern und Speichergehäusen verfügen, um die Arbeitslast untereinander aufzuteilen.

1 Wählen Sie im Menü "Storage Management" die Optionen System > Setup > **Multi-Controller > Add Controller to System** (System > Einrichtung > Mehrfach-Controller > Controller zum System hinzufügen). Das Fenster **Add Controller to System** (Controller zum System hinzufügen) wird angezeigt.

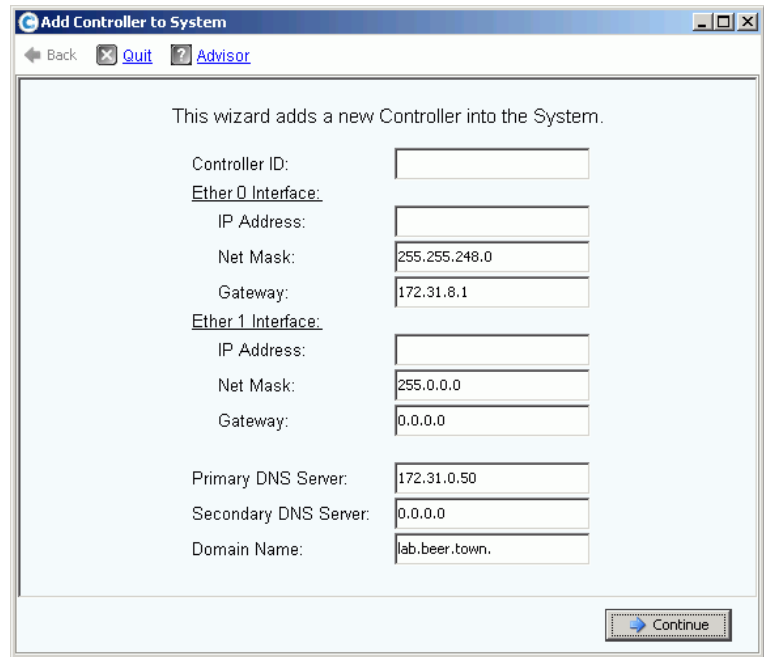

Abbildung 206. Controller zum System hinzufügen

**Vorsichtshinweis:** Alle System- und Konfigurationsdaten auf dem hinzugefügten Controller gehen verloren, wenn der Befehl "Add Controller" (Controller hinzufügen) vom hinzugefügten Controller akzeptiert wird.

- **2** Geben Sie die **Controller ID** ein. Dies ist die Seriennummer des Controllers. Sie besteht nur aus Ziffern.
- **3** Geben Sie eine gültige Eth0 **IP Address** (IP-Adresse) ein. (Wie Sie die Eth0 IP-Adresse anzeigen, finden Sie unter [Anzeigen der Controller-Eigenschaften auf Seite 156.](#page-163-0))

**Anmerkung** Zum Anzeigen der Controller-ID und der IP-Adresse klicken Sie in der Systemstruktur mit der rechten Maustaste auf den Systemknoten. Klicken Sie mit der rechten Maustaste und wählen Sie "Properties" (Eigenschaften).

- **4** Geben Sie die **IP-Adresse des DNS-Servers** ein, sofern Sie einen DNS-Server verwenden. Optional können Sie auch die Adresse eines zweiten DNS-Servers eingeben.
- **5** Klicken Sie auf **Continue** (Fortfahren). Ein Bestätigungsfenster wird angezeigt.

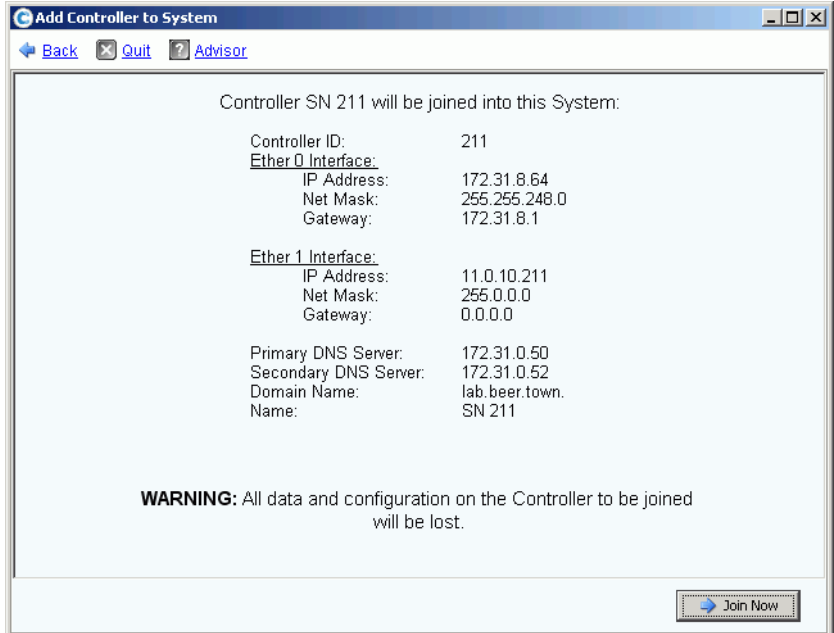

Abbildung 207. Hinzufügen eines Controllers bestätigen

- **6** Wenn alle Angaben korrekt sind, klicken Sie auf **Join Now** (Jetzt beitreten). Das System nimmt den Controller auf. Wenn der hinzugefügte Controller aufgenommen wurde, schließt Storage Center den System Manager und öffnet den **Startup**-Assistenten.
	- Falls iSCSI HBAs vorhanden sind, setzen Sie mit [Konfigurieren von iSCSI-E/A-](#page-237-0)[Karten auf Seite 230](#page-237-0) fort.
	- Falls keine iSCSI HBAs vorhanden sind, setzen Sie mit Konfigurieren von lokalen [Ports auf Seite 219](#page-226-0) fort.

## **Herunterfahren und Neustarten**

Sie können das System erst dann herunterfahren, wenn alle Controller den Zustand **Up** (Hochgefahren) aufweisen. Das System stellt sicher, dass es ordnungsgemäß heruntergefahren wird.

#### **Herunterfahren eines Systems**

**1** Wählen Sie im Menü "Storage Management" die Optionen **System > Shutdown/Restart** (System > Herunterfahren/Neustarten). Ein Fenster mit einem Dropdown-Menü wird angezeigt, in dem Sie zwischen **Restart** (Neustart) und **Shutdown** (Herunterfahren) wählen können.

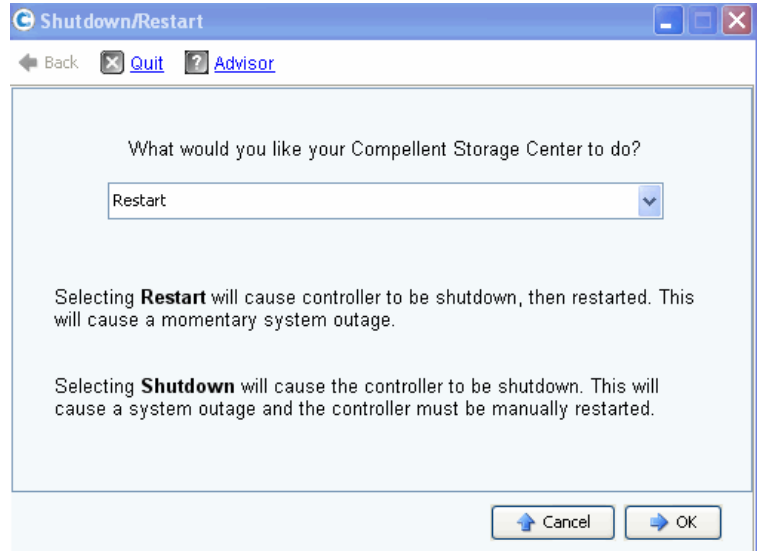

Abbildung 208. Fenster "Shutdown/Restart" (Herunterfahren/Neustarten)

#### **Neustarten eines Systems**

- **1** Wählen Sie im Menü "Storage Management" die Optionen **System > Shutdown/Restart** (System > Herunterfahren/Neustarten).
- **2** Bei einem Dual-Controller-System wählen Sie **Restart in Sequence** (Nacheinander neu starten) oder **Restart Simultaneously** (Gleichzeitig neu starten).
	- **Restart in Sequence** (Nacheinander neu starten) führt nicht zu einem Systemausfall. Storage Center fährt zunächst in den ersten Controller herunter und startet den ersten Controller dann neu. Wenn der erste Controller wieder hochgefahren ist, fährt Storage Center dem zweiten Controller herunter und startet ihn neu. Die Ports sind nicht ausgeglichen und System Manager fordert Sie auf, die Ports neu auszugleichen.
	- **Restart Simultaneously** (Gleichzeitig neu starten) fährt beide Controller gleichzeitig herunter und schaltet sie wieder online. Dies führt zu einem Systemausfall. Wenn die Controller neu gestartet wurden, ist die Last eventuell nicht gleichmäßig verteilt.

## **Aktualisieren der Storage Center-Software**

Komponentenaktualisierungen für Storage Center werden Aktualisierungspakete zum Herunterladen angeboten.

### **Ablauf des Aktualisierungsprozesses**

Storage Center kann so konfiguriert werden, dass es automatisch auf Aktualisierungspakete prüft und diese, sofern verfügbar, im Hintergrund herunterlädt. Nachdem ein verfügbares Aktualisierungspaket heruntergeladen wurde, validiert ein Storage Center-Administrator das Aktualisierungspaket und verwaltet die Installation der im Paket enthaltenen Aktualisierungskomponenten.

Das Aktualisieren von Storage Center umfasst die folgenden allgemeinen Schritte:

- **1** Abrufen eines Aktualisierungspakets. Lesen Sie [Abrufen eines Aktualisierungspakets](#page-283-0)  [auf Seite 276](#page-283-0).
- **2** Anzeigen der Aktualisierungspaket-Details. Lesen Sie dazu [Anzeigen der](#page-288-0)  [Aktualisierungspaket-Details auf Seite 281.](#page-288-0)
- **3** Entscheiden, wie die Aktualisierungen angewendet werden. Lesen Sie dazu [Entscheiden, wie die Aktualisierungen angewendet werden auf Seite 283](#page-290-0).
- **4** Validieren der Aktualisierungskomponenten.
- **5** Anwenden der Aktualisierungen am Storage Center.
- **6** Prüfen des Installationsberichts.

#### <span id="page-283-0"></span>**Abrufen eines Aktualisierungspakets**

In der Standardeinstellung wird ein neues Storage Center so konfiguriert, dass es automatisch auf neue Aktualisierungspakete prüft. Ein aktualisiertes Storage Center behält die bestehenden Konfigurationseinstellungen für automatisierte Aktualisierungen bei. In diesem Abschnitt wird beschrieben, wie die Prozesse "Auf Aktualisierungen prüfen" und "Aktualisierungen herunterladen" gesteuert werden:

**Anmerkung** Ein heruntergeladenes Aktualisierungspaket wird nicht automatisch installiert. Ein Benutzer mit Administratorrechten muss das Paket validieren und die Installation initialisieren.

#### **Konfigurieren automatischer Aktualisierungen**

- **1** Wählen Sie im Menü "Storage Management" die Optionen **System > Update > Configure Automatic Updates** (System > Aktualisierung > Automatische Aktualisierungen konfigurieren). Das Fenster **Configure Automatic Updates** (Automatische Aktualisierungen konfigurieren) wird angezeigt.
- **2** Wählen Sie die Aktualisierungsoption:
	- **Do not automatically check for software updates** (Nicht automatisch auf Softwareaktualisierungen prüfen): Wählen Sie diese Option, um die automatische Prüfung auf Aktualisierungen zu deaktivieren.
- Notify me of a software update but do not download automatically (Bei verfügbaren Softwareaktualisierungen informieren, aber nicht automatisch herunterladen): Wählen Sie diese Option, um automatisch auf Aktualisierungen zu prüfen und eine Benachrichtigung zu erhalten, wenn eine Aktualisierung verfügbar ist. Aktualisierungen werden erst dann heruntergeladen, wenn Sie dies explizit angeben.
- **Download software updates automatically and notify me** (Softwareaktualisierungen automatisch herunterladen und benachrichtigen): Wählen Sie diese Option, um Aktualisierungen automatisch herunterzuladen und eine Benachrichtigung zu erhalten, wenn das Herunterladen abgeschlossen ist.
- **Never check for software updates (Phone Home not available)** (Nie auf Softwareaktualisierungen prüfen (Phone Home nicht verfügbar)): Wählen Sie diese Option, um zu verhindern, dass das System automatisch oder manuell auf Aktualisierungen prüft. Diese Option ist für sichere Standorte vorgesehen, an denen Phone Home nicht verfügbar ist.
- **3** Klicken Sie auf **OK**.

## **Aktualisieren von Komponententypen**

Innerhalb eines Aktualisierungspakets wird eine einzelne Aktualisierungskomponente danach klassifiziert, wie sie installiert werden kann:

- **Required** (Erforderlich) oder **Deferrable** (Aufschiebbar): Erforderliche Komponenten müssen als Teil der Aktualisierung installiert werden; aufschiebbare Komponenten können zu einem späteren Zeitpunkt installiert werden.
- **Service Affecting** (Service beeinflussend) oder **Service Optional** (Service optional): Den Service beeinflussende Komponenten können nur dann installiert werden, wenn das Storage Center vorübergehend deaktiviert wird; optionale Komponenten können installiert werden, wenn das Storage Center in Betrieb ist oder während einer geplanten Unterbrechung.

In der folgenden Tabelle ist aufgeführt, welche Komponenten sich während der Installation auf den Service auswirken.

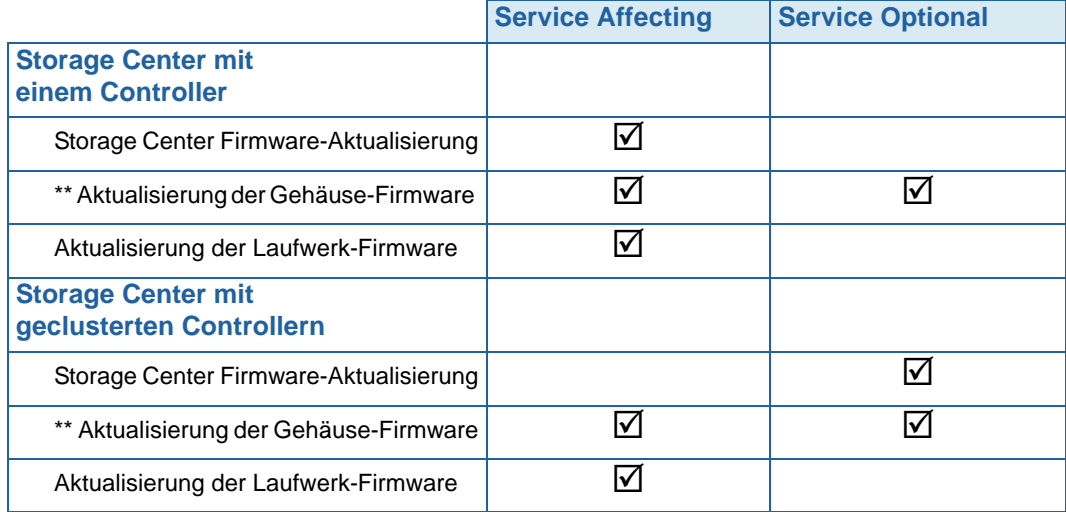

- \*\* Nur die folgende Gehäuse-Firmware ermöglicht die **Service Optional**-Installation:
	- **•** FC SBOD-Gehäuse, Modell EN-SB4X16
	- **•** FC SATA-Gehäuse, Modell EN-SA2X16

Alle weiteren Gehäuse-Firmware-Installationen sind **Service Affecting**.

### **Abrufen eines Aktualisierungspakets**

In der Standardeinstellung wird ein neues Storage Center so konfiguriert, dass es automatisch auf neue Aktualisierungspakete prüft. Ein aktualisiertes Storage Center behält die bestehenden Konfigurationseinstellungen für automatisierte Aktualisierungen bei. In diesem Abschnitt wird beschrieben, wie die Prozesse **Check Update and Download Update** (Auf Aktualisierungen prüfen und Aktualisierung herunterladen) gesteuert werden.

**Anmerkung** Ein heruntergeladenes Aktualisierungspaket wird nicht automatisch installiert. Ein Benutzer mit Administratorrechten muss das Paket validieren und die Installation initialisieren.

# - **So prüfen Sie manuell auf verfügbare Aktualisierungen:**

- **1** Wählen Sie im Menü "Storage Management" die Optionen **System > Update > Update Status** (System > Aktualisierung > Aktualisierungsstatus). Das Dialogfeld "Update Status" (Aktualisierungsstatus) wird angezeigt.
- **2** Klicken Sie auf **Check Now** (Jetzt prüfen). Wenn Storage Center auf Aktualisierungen prüft, wird der Status im Dialogfeld "Update Status" (Aktualisierungsstatus) angezeigt.

Wenn Storage Center die Prüfung auf Aktualisierungen abgeschlossen hat, erscheinen die Ergebnisse im Dialogfeld "Update Status" (Aktualisierungsstatus). Weitere Informationen zum Dialogfeld "Update Status" (Aktualisierungsstatus) finden Sie unter Prüfen des [Aktualisierungsstatus auf Seite 278.](#page-285-0)

# - **So laden Sie ein verfügbares Aktualisierungspaket manuell herunter:**

- **1** Wählen Sie im Menü "Storage Management" die Optionen **System > Update > Update Status** (System > Aktualisierung > Aktualisierungsstatus). Das Fenster **Update Status** (Aktualisierungsstatus) wird angezeigt.
- **2** Klicken Sie auf **Download Now** (Jetzt herunterladen).

Während Storage Center das Aktualisierungspaket herunterlädt, erscheint der Status im Fenster **Update Status** (Aktualisierungsstatus). Wenn Storage Center die Prüfung auf Aktualisierungen abgeschlossen hat, erscheinen die Ergebnisse im Dialogfeld **Update Status** (Aktualisierungsstatus).

#### <span id="page-285-0"></span>**Prüfen des Aktualisierungsstatus**

Wählen Sie im Menü "Storage Management" die Optionen System > Update > Update **Status** (System > Aktualisierung > Aktualisierungsstatus). Das Fenster **Update Status** (Aktualisierungsstatus) mit den aktuellen Statusinformationen wird angezeigt.

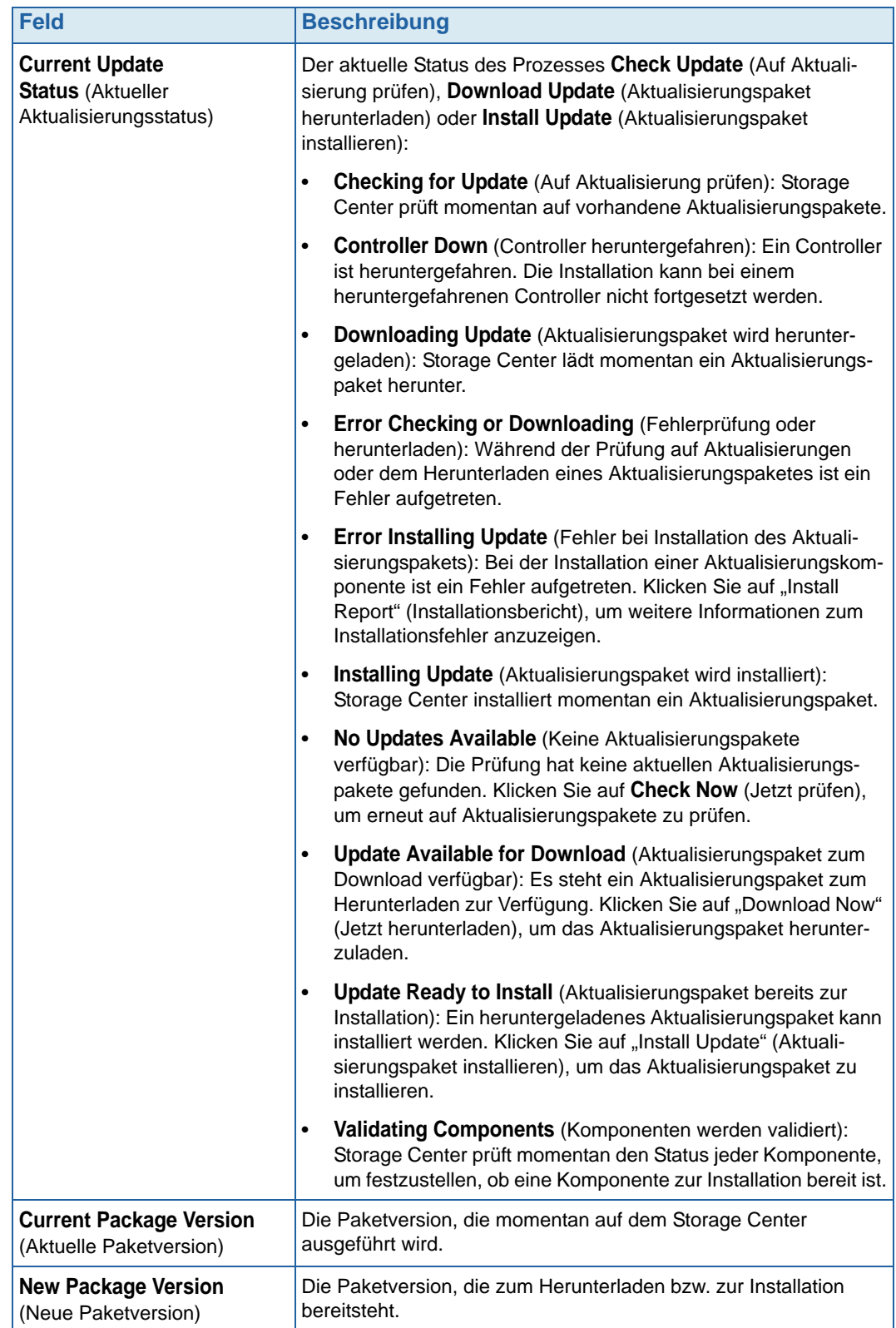

Informationen zu den möglichen Meldungen im Fenster **Update Status** (Aktualisierungsstatus) finden Sie in der folgenden Tabelle:

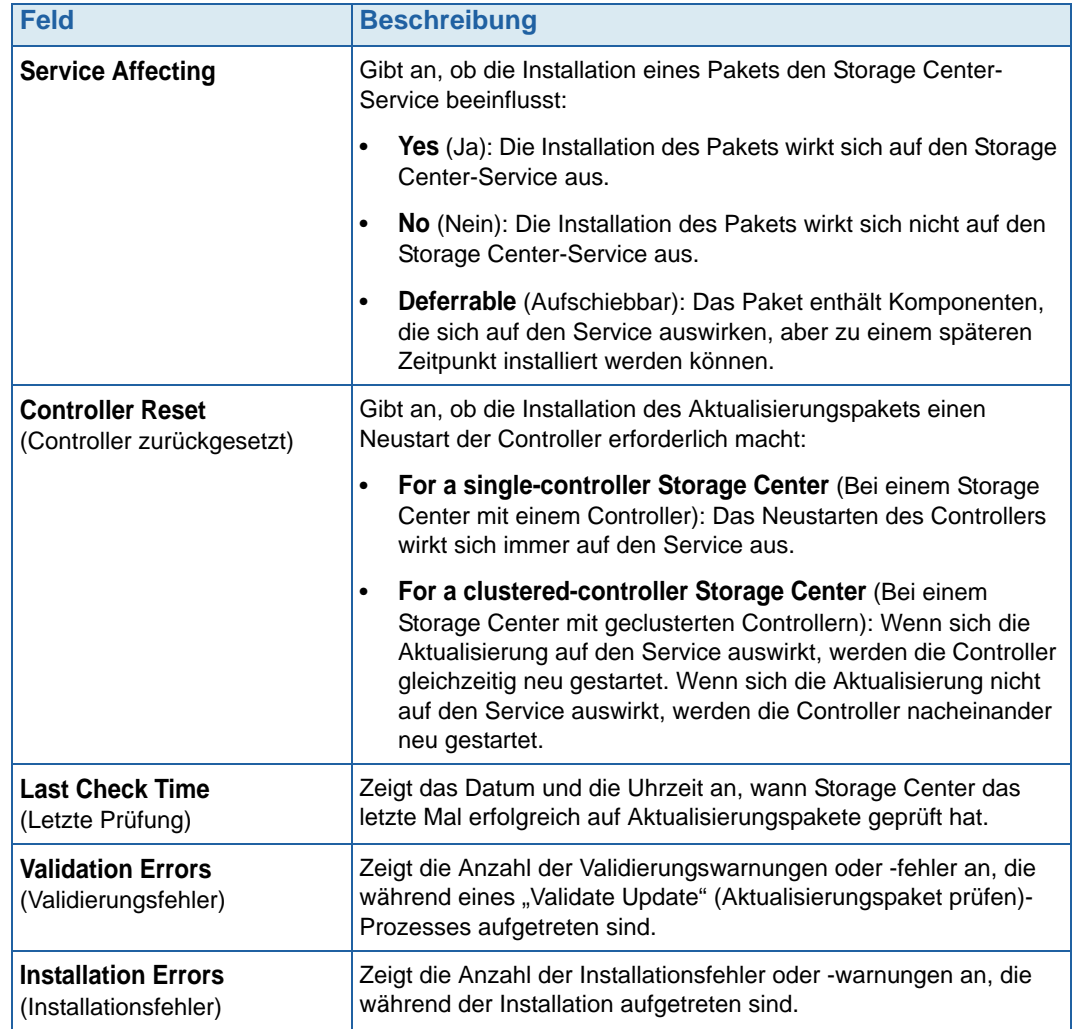

## **Aktualisierungsstatus – Aktionen**

Abhängig vom gemeldeten Status können die folgenden Schaltflächen angezeigt werden:

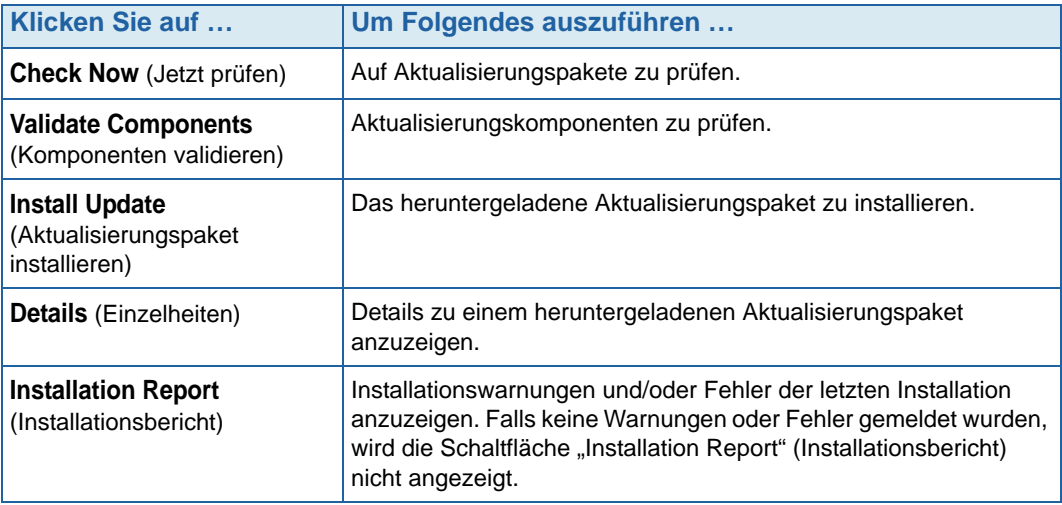
# **Anzeigen der Aktualisierungspaket-Details**

Wenn ein heruntergeladenes Aktualisierungspaket installiert werden kann, können Sie die Details zum Paket vor der Installation anzeigen.

# - **So zeigen Sie die Aktualisierungspaket-Details an:**

- **1** Wählen Sie im Menü "Storage Management" die Optionen **System > Update > Update Status** (System > Aktualisierung > Aktualisierungsstatus). Das Dialogfeld "Update Status" (Aktualisierungsstatus) wird angezeigt.
- **2** Klicken Sie auf **Details**. Das Fenster **Update Details** (Details zur Aktualisierung) wird angezeigt.

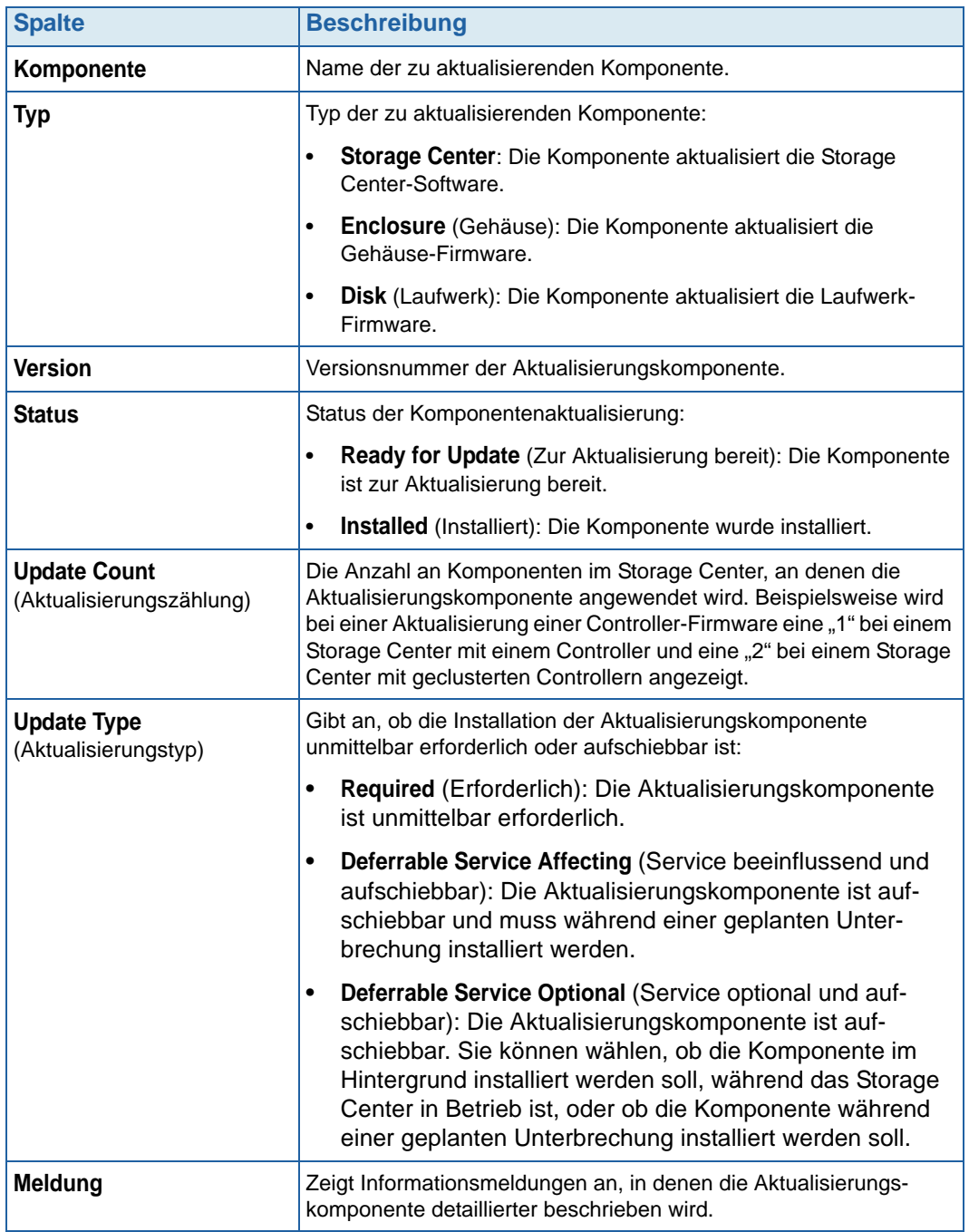

**Update Details** (Details zur Aktualisierung) enthält Informationen zu allen im Aktualisierungsprozess enthaltenen Komponenten.

#### **Entscheiden, wie die Aktualisierungen angewendet werden**

Die Optionen, die für das Anwenden von Aktualisierungen am Storage Center zur Verfügung stehen, hängen von der Konfiguration des Storage Centers ab (einzelner oder geclusterte Controller, Gehäusetypen und Datenträgertypen), sowie von den Typen der Aktualisierungskomponenten im Aktualisierungspaket. Aktualisierungen am Storage Center können wie folgt angewendet werden:

- Während des Betriebs: Komponenten, die sich nicht auf den Service auswirken oder Service-optional sind, können im Hintergrundmodus angewendet werden, während das Storage Center in Betrieb bleibt. Der Abschluss der Installation kann jedoch im Vergleich zur Installation der Komponenten während einer geplanten Serviceunterbrechung deutlich länger dauern.
- Geplante Serviceunterbrechung: Komponenten, die sich auf den Service auswirken, müssen während einer geplanten Serviceunterbrechung angewendet werden. Diese Komponenten erfordern einen Neustart der Storage Center-Controller, um die Installation abzuschließen. Komponenten, die Service-optional sind, können ebenfalls während einer geplanten Serviceunterbrechung angewendet werden, um die Installation zu beschleunigen.

# - **So entscheiden Sie, wie Aktualisierungen angewendet werden:**

- **1** Zeigen Sie nach dem Herunterladen eines Aktualisierungspakets **Update Details** (Details zur Aktualisierung) an:
	- **a** Wählen Sie im Menü "Storage Management" die Optionen **System > Update > Update Status** (System > Aktualisierung > Aktualisierungsstatus). Das Fenster **Update Status** (Aktualisierungsstatus) wird angezeigt.
	- **b** Klicken Sie auf **Details.** Das Fenster **Update Details** (Details zur Aktualisierung) wird angezeigt.
- **2** Zeigen Sie in der Ansicht **Update Details** (Details zur Aktualisierung) die Spalte **Update Type** (Aktualisierungstyp) für jede Komponente an:

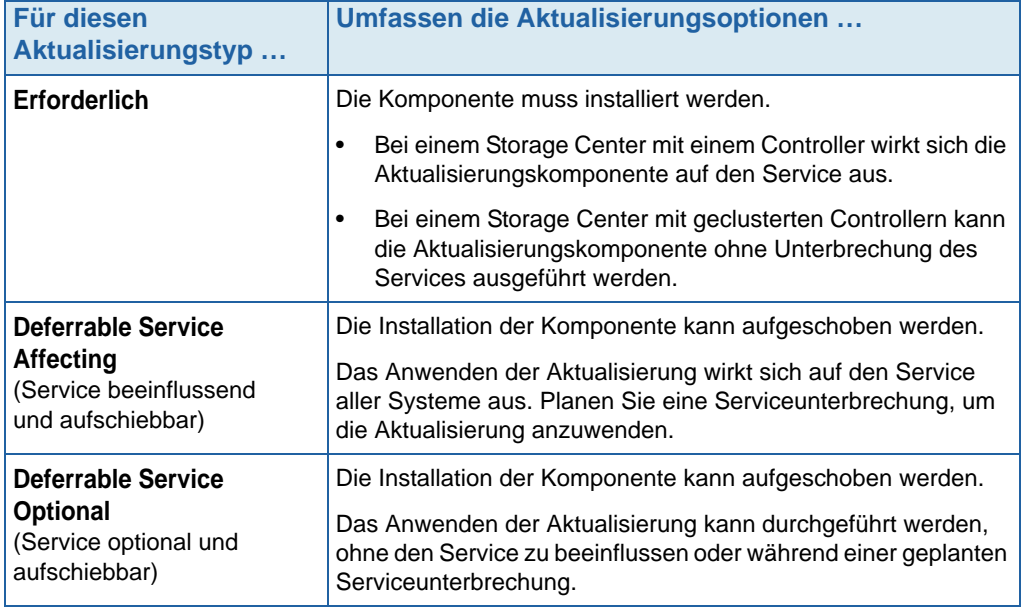

- **3** Nach dem Anzeigen des **Update Type** (Aktualisierungstyps) aller Komponenten im Aktualisierungspaket legen Sie fest, wie die Aktualisierungen angewendet werden sollen:
	- Wenn Sie beabsichtigen, Komponenten zu installieren, die sich auf den Service auswirken, planen Sie eine Serviceunterbrechung, während der Sie die Aktualisierungen anwenden. Während der Serviceunterbrechung können Sie auch die Service-optionalen Komponenten installieren.

Wenn Sie beabsichtigen, Komponenten zu installieren, die sich nicht auf den Service auswirken, planen Sie das Anwenden der Aktualisierungen in einem Zeitraum, in dem das Storage Center nur wenig ausgelastet ist.

# **8 Benutzer und Gruppen**

[Einführung](#page-293-0) **286** [Benutzer-Zugriffsstufen](#page-294-0) **287** [Anzeigen von Benutzern](#page-295-0) **288** [Ändern von Benutzereigenschaften](#page-299-0) **292** [Konfigurieren der Benutzervolumen-Standardeinstellungen](#page-303-0) **296** [Verwalten von Benutzergruppen](#page-309-0) **302** [Verwalten von Benutzergruppen](#page-309-0) **302**

# <span id="page-293-0"></span>**Einführung**

Der Zweck von Benutzern und Benutzergruppen besteht darin, den Zugriff auf Ordner, Volumen, Ansichten und Befehle zuzulassen oder einzuschränken. Der Zugriff wird einer Benutzergruppe erteilt oder verweigert. Benutzer haben Zugriff auf Ordner, Volumen und Ansichten, abhängig von ihrer Zugriffsstufe und den Gruppen, bei denen sie Mitglied sind.

# <span id="page-294-0"></span>**Benutzer-Zugriffsstufen**

Storage Center bietet Benutzern drei Zugriffsstufen:

#### **Administrative Benutzer**

Administrative Benutzer haben Lese- und Schreibzugriff auf das gesamte Storage Center-System. Sie können Server und Festplattenordnerdefinitionen erstellen. Nur administrative Benutzer können andere Benutzer und Gruppen erstellen und löschen. Administrative Benutzer haben Zugriff auf alle Benutzer und Gruppen – es gibt keine Beschränkungen auf deren Zugriff.

**Anmerkung** Standardmäßig wird bei der Installation von Storage Center ein administrativer Benutzer erstellt. Der standardmäßige Benutzername des ersten Benutzers lautet Admin. Das standardmäßige Kennwort lautet mmm.

#### **Volumen-Manager**

Volumen-Manager haben Zugriff auf die Ordner, die ihrer zugewiesenen Benutzergruppe zugeordnet sind. Sie können Volumen in den zulässigen Volumenordnern erstellen und sie vorhandenen Servern in den zugelassenen Serverordnern zuordnen.

#### **Reporter**

Reporter haben schreibgeschützten Zugriff auf die Ordner, die ihrer zugewiesenen Benutzergruppe zugeordnet sind.

# <span id="page-295-0"></span>**Anzeigen von Benutzern**

Klicken Sie im System Explorer auf **Users** (Benutzer). In einem Fenster wird eine Liste der Benutzer angezeigt.

| C. Storage Management Q. View                                      | $\bigcirc$ Help<br><b>O</b> Refresh |         |                | $\vee$ 2:24 PM              | O Log Off<br>System Status |
|--------------------------------------------------------------------|-------------------------------------|---------|----------------|-----------------------------|----------------------------|
| Create User                                                        |                                     |         |                |                             |                            |
| MST04<br>Storage<br>Servers<br>$\overline{+}$<br><b>Disks</b><br>中 | Users                               |         |                |                             |                            |
| Controllers<br>$\overline{+}$                                      | Name                                | Enabled | Privileges     | Full Name                   | <b>User Groups</b>         |
| UPS<br>$\mathbb{R}$                                                | Admin                               | Yes     | Administrator  | Compellent Admin User       |                            |
| Enclosures<br>ஈ                                                    | jsmith                              | Yes     | Volume Manager | John Smith                  | Group 1, Group 4, Group 5  |
| u.<br>Racks                                                        | New User 8                          | Yes     | Reporter       | Mr. New User                | Group 1                    |
| Remote Systems<br><b>Users</b>                                     | New User 9                          | Yes     | Reporter       | Mrs. New User (no relation) | Group 1                    |
| Admin                                                              | pwelter2                            | Yes     | Reporter       | Peter Welter                | Reporter Group             |
| jsmith                                                             | New User 10                         | Yes     | Volume Manager | John Brown                  | Group 6                    |
| New User 8                                                         |                                     |         |                |                             |                            |
| New User 9                                                         |                                     |         |                |                             |                            |
| pwelter2                                                           |                                     |         |                |                             |                            |
| New User 10                                                        |                                     |         |                |                             |                            |

Abbildung 209. Benutzerliste

Die Liste umfasst Folgendes:

- **•** Benutzername
- **•** Ob der Benutzer aktiviert ist
- **•** Zugriffsstufe
- **•** Vollständiger Name des Benutzers
- **•** Gruppen, zu denen der Benutzer gehört

**Anmerkung** Da ein administrativer Benutzer über sämtliche Zugriffsrechte verfügt, ist er bzw. sie nicht auf eine bestimmte Gruppe beschränkt.

# - **So zeigen Sie allgemeine Informationen zu einem bestimmten Benutzer an:**

Markieren Sie den Benutzer in der Explorer-Struktur. Das Fenster zeigt Informationen über einen bestimmten Benutzer an.

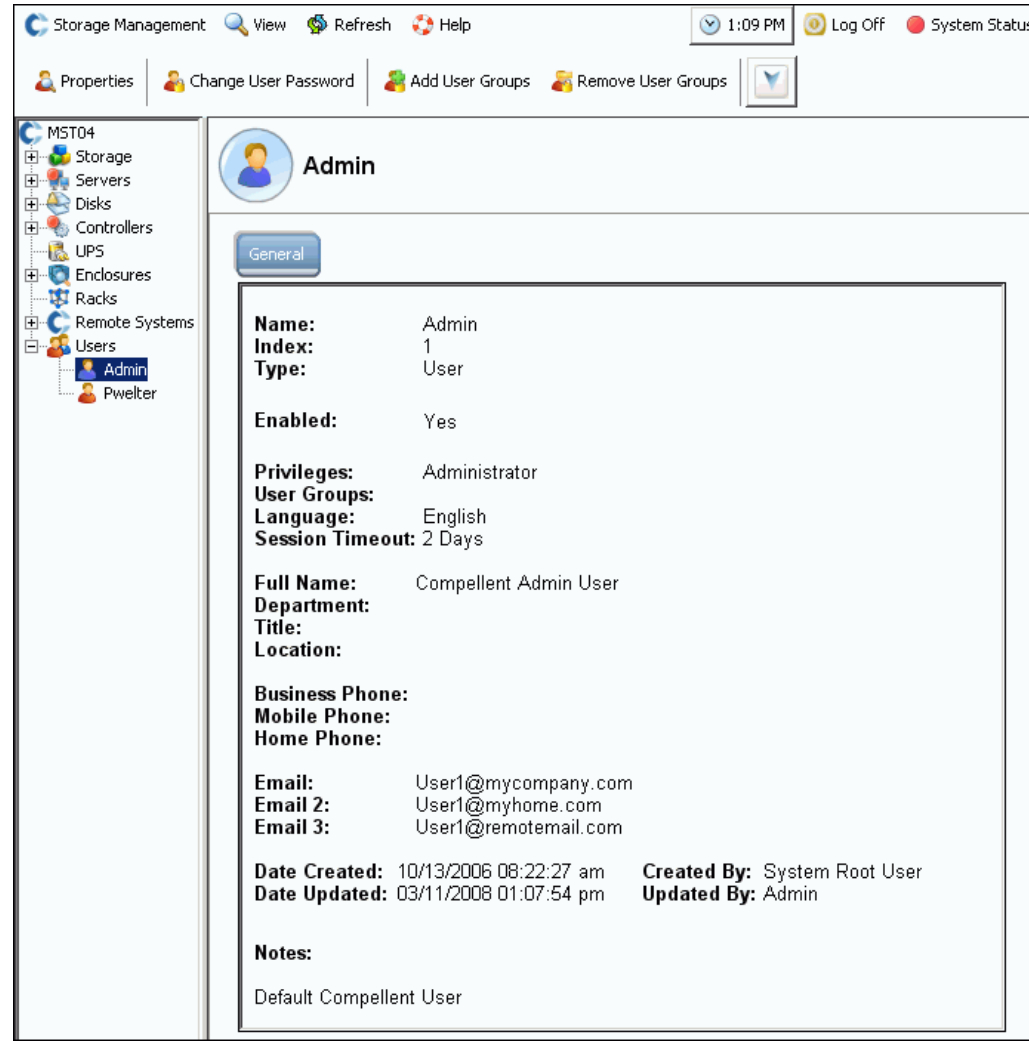

Abbildung 210. Allgemeine Benutzerinformationen

Die allgemeinen Benutzerinformationen umfassen:

- **Name**: Des Benutzers.
- **Index**: Für Dell Support Services erforderliche Identifikation.
- **Type** (Typ): Objekttyp in diesem Fall **User** (Benutzer).
- **Enabled** (Aktiviert): Kann **Yes** (Ja) oder **No** (Nein) lauten. Ein Administrator kann einen Benutzer deaktivieren, ohne ihn zu löschen. Ein deaktivierter Benutzer kann sich nicht beim System anmelden.
- **Privileges** (Rechte): **Admin** (Administrator), **Volume Manager** (Volumen-Manager) oder **Reporter**.
- **User Groups** (Benutzergruppen): Gruppen, bei denen dieser Benutzer Mitglied ist. Benutzer können mehreren Gruppen angehören.
- **Language** (Sprache): Derzeit **English** (Englisch).
- **Session Timeout** (Sitzungs-Timeout): Dauer bis zu einem automatischen Timeout.
- **•** Benutzeridentifikation, einschließlich:
	- **Full Name** (Vollständiger Name)
	- **Department** (Abteilung)
	- **Titel**
	- **Standort**
	- **Business Phone** (Telefon, geschäftlich)
	- **Mobile Phone** (Telefon, mobil)
	- **Home Phone** (Telefon, privat)
	- **•** Bis zu drei E-Mail-Adressen
- **•** Datum, an dem der Benutzer erstellt wurde, und von wem
- **•** Datum, an dem der Benutzer aktualisiert wurde, und von wem

## **Erstellen eines Benutzers**

**Anmerkung** Zum Erstellen eines Benutzers müssen Sie über die Rechte eines Administrators verfügen.

**1** Klicken Sie in der Systemstruktur auf das Symbol **Users** (Benutzer).

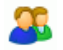

**2** Klicken Sie mit der rechten Maustaste und wählen Sie **Create User** (Benutzer erstellen). Das Fenster **Create User** (Benutzer erstellen) wird angezeigt.

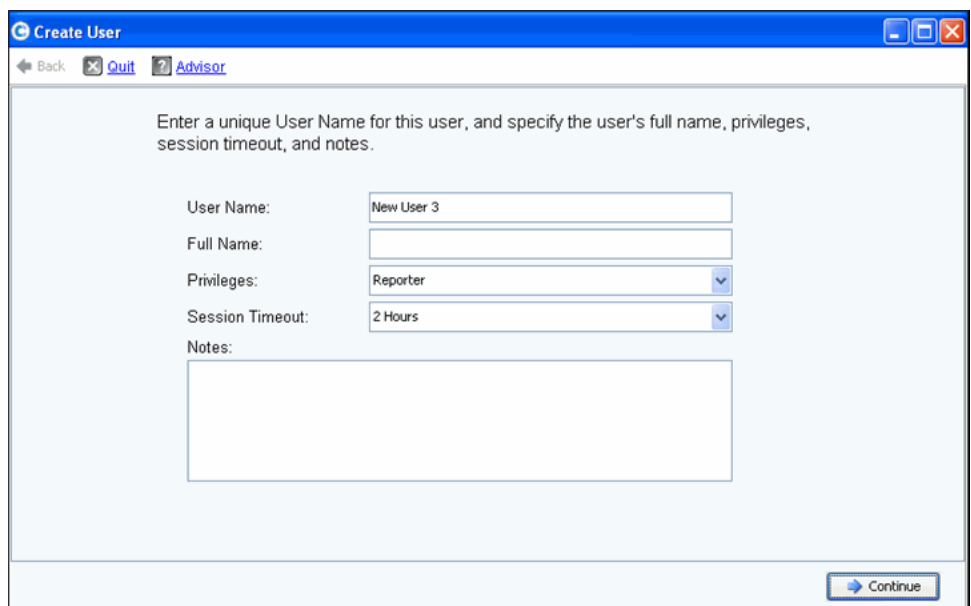

Abbildung 211. Benutzer erstellen

- **3** Geben Sie einen **User Name** (Benutzernamen) und den **Full Name** (Vollständiger Namen) des Benutzers ein.
- **4** Wählen Sie eine **Privileges** (Zugriffsstufe) für diesen Benutzer aus. Lesen Sie [Benutzer-Zugriffsstufen auf Seite 287.](#page-294-0)
- **5** Wählen Sie einen **Session Timeout** (Sitzungs-Timeout) für diesen Benutzer.
- **6** Geben Sie optional weitere Anmerkungen ein.
- **7** Klicken Sie auf **Continue** (Fortfahren). Im nächsten Fenster geben Sie die E-Mail-Informationen zum Benutzer ein. Diese Informationen dienen zur Kontaktaufnahme mit dem Benutzer, falls Warnmeldungen auftreten. Diese Felder sind optional.
- **8** Klicken Sie auf **Continue** (Fortfahren). Geben Sie die Abteilung, die Anrede, den Arbeitsort und Telefonnummern ein. Diese Felder sind optional.
- **9** Klicken Sie auf **Continue** (Fortfahren).
- **10** Geben Sie ein **Password** (Kennwort) für den neuen Benutzer ein, und bestätigen Sie es. Ein Kennwort ist erforderlich.
- **11** Klicken Sie auf **Continue** (Fortfahren).
- **12** Wählen Sie **User Group** (Benutzergruppe). (Dieser Schritt ist nur dann erforderlich, wenn Sie einen Benutzer erstellen, bei dem es sich nicht um einen administrativen Benutzer handelt. Administrative Benutzer gehören keiner Benutzergruppe an.) Wenn bereits Benutzergruppen auf dem System vorhanden sind, wählen Sie eine Benutzergruppe aus. Falls noch keine Benutzergruppe erstellt wurde, klicken Sie auf "Create User Group" (Benutzergruppe erstellen).
- **13** Klicken Sie auf **Continue** (Fortfahren). Das System zeigt die von Ihnen eingegebenen Attribute an.
- **14** Klicken Sie auf **Create Now** (Jetzt erstellen).

#### **Löschen eines Benutzers**

Zum Löschen eines Benutzers müssen Sie über die Rechte eines Administrators verfügen.

Nachdem ein Benutzer gelöscht wurde, kann der Benutzername nicht für einen neuen Benutzer verwendet werden. Sie können jedoch einen Benutzernamen beim Wiederherstellen eines Benutzers wiederverwenden.

- **1** Klicken Sie im System Explorer auf einen **User** (Benutzer).
- **2** Klicken Sie mit der rechten Maustaste und wählen Sie **Delete** (Löschen). Sie werden zur Bestätigung aufgefordert.
- **3** Klicken Sie auf **Ja**. Der Benutzer wird gelöscht.

#### **Wiederherstellen eines Benutzers**

Zum Wiederherstellen eines Benutzers müssen Sie über die Rechte eines Administrators verfügen.

- **1** Wählen Sie im Menü "Storage Management" die Optionen **User > Restore Deleted User** (Benutzer > Gelöschten Benutzer wiederherstellen). Das Fenster **Restore Deleted User** (Gelöschten Benutzer wiederherstellen) wird angezeigt.
- **2** Wählen Sie in der Liste der gelöschten Benutzer den Benutzer aus, den Sie wiederherstellen möchten. Sie können nur jeweils einen Benutzer wiederherstellen.
- **3** Klicken Sie auf **Continue** (Fortfahren).
- **4** Geben Sie ein neues Kennwort für den Benutzer ein, und bestätigen Sie es.
- **5** Klicken Sie auf **Restore Now** (Jetzt wiederherstellen). Der Benutzer wird wiederhergestellt und der Benutzername im System Explorer angezeigt.

# <span id="page-299-0"></span>**Ändern von Benutzereigenschaften**

Zum Anzeigen oder Ändern der Eigenschaften eines Benutzers müssen Sie über die Rechte eines Administrators verfügen. Wenn Sie die Rechte eines Volumen-Managers oder Reporters haben, können Sie Ihre eigenen Eigenschaften, aber nicht die Eigenschaften einer anderen Person ändern.

#### **Allgemeine Benutzereigenschaften**

**1** Klicken Sie im System Explorer auf einen **User** (Benutzer). Klicken Sie mit der rechten Maustaste und wählen Sie Properties (Eigenschaften). Das Fenster "General User Properties" (Allgemeine Benutzereigenschaften) wird angezeigt.

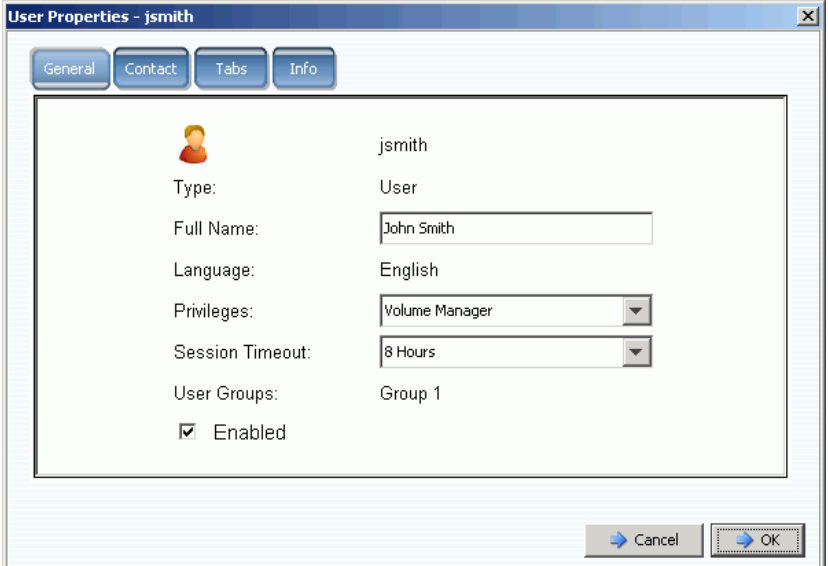

Abbildung 212. Benutzer-Eigenschaften

- **2** Um den Benutzernamen, Zugriffsrechte oder das Sitzungs-Timeout zu ändern, geben Sie die Änderungen ein. Ein Benutzer mit administrativen Rechten hat Zugriff auf alle Benutzergruppen. Ein Benutzer mit den Rechten eines Volumen-Managers oder Reporters kann auf eine Benutzergruppe beschränkt sein.
- **3** Deaktivieren Sie "Enabled" (Aktiviert), um einen Benutzerzugriff auf das System zu verweigern. Ein Benutzer muss aktiviert sein, damit er bzw. sie sich beim System anmelden kann.

Ein deaktivierter Benutzer kann sich nicht anmelden. Wenn Sie sich selbst deaktivieren, können Sie sich nicht wieder anmelden. Wenn alle Benutzer deaktiviert sind, ist niemand in der Lage sich anzumelden, um die Beschränkung zu ändern. Jede Person, einschließlich Ihnen, ist aus dem System ausgesperrt.

**4** Klicken Sie auf **OK**.

# **Benutzer-Kontaktinformationen**

- **1** Klicken Sie im System Explorer auf einen **User** (Benutzer). Klicken Sie mit der rechten Maustaste und wählen Sie **Properties** (Eigenschaften).
- **2** Klicken Sie auf die Registerkarte **Contact** (Kontakt). Zeigen Sie beliebige Felder an oder ändern Sie sie.

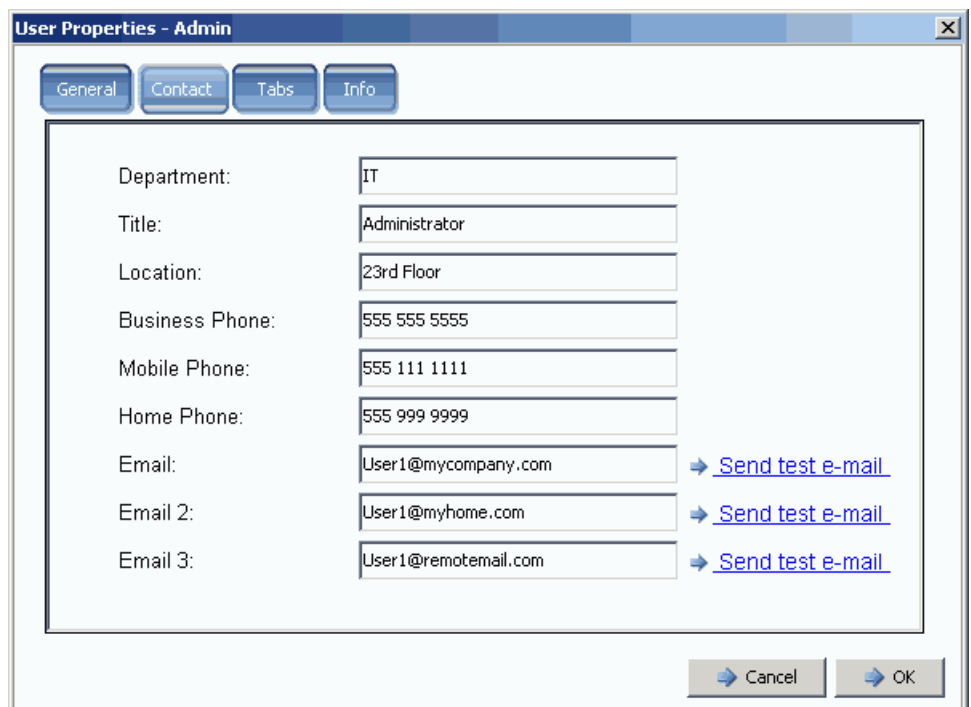

Abbildung 213. Benutzer-Kontaktinformationen – Eigenschaften

- **3** Um eine Test-Mail zusenden, klicken Sie auf "Send test email" (Test-Mail senden) neben einer Adresse. (SMTP muss für die Benutzersystem-E-Mail konfiguriert sein. Lesen Sie dazu [Konfigurieren von SMTP auf Seite 216](#page-223-0).)
- **4** Klicken Sie auf **OK**.

#### **Benutzeransichten**

- **1** Klicken Sie im System Explorer auf einen **User** (Benutzer).
- **2** Klicken Sie mit der rechten Maustaste und wählen Sie **Properties** (Eigenschaften).
- **3** Klicken Sie auf die Registerkarte **Tabs** (Registerkarten). Der System Manager zeigt eine Liste der Ansichten an, auf die der Benutzer Zugriff hat.

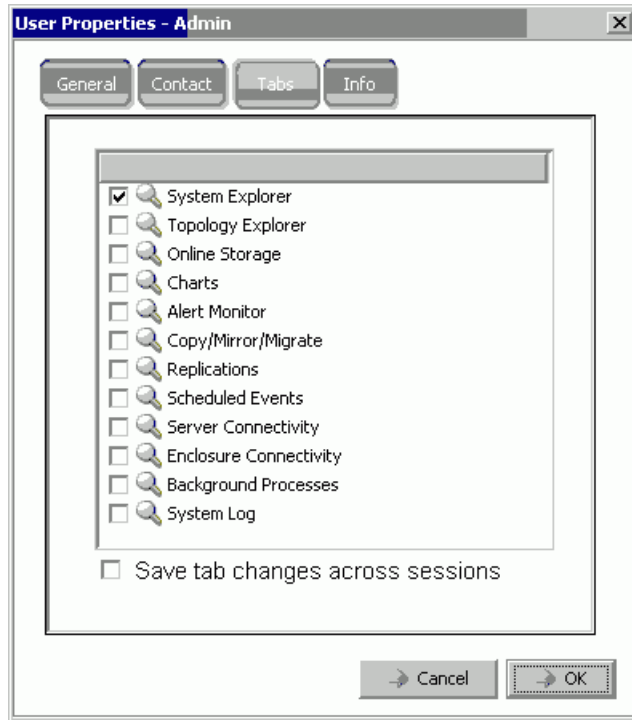

Abbildung 214. Benutzeransichten – Eigenschaften

- **4** Aktivieren oder deaktivieren Sie die **Views** (Ansichten), auf die dieser Benutzer Zugriff hat.
- **5** Aktivieren Sie das Kontrollkästchen **Save tab changes across sessions** (Änderungen an den Registerkarten sitzungsübergreifend speichern), um sicherzustellen, dass die Änderungen auch nach dem Abmelden des Benutzers vom System bestehen bleiben.
- **6** Geben Sie Anmerkungen ein (bis zu 255 Zeichen).
- **7** Klicken Sie auf **OK**.

#### **Benutzerinformationen**

- **1** Klicken Sie im System Explorer auf einen **User** (Benutzer).
- **2** Klicken Sie mit der rechten Maustaste und wählen Sie **Properties** (Eigenschaften).
- **3** Klicken Sie auf die Registerkarte **Info**. Der System Manager zeigt die folgenden Informationen an:
	- **•** Wann der Benutzer erstellt wurde
	- **•** Wer den Benutzer erstellt hat
	- **•** Wann die Benutzereigenschaften zuletzt aktualisiert wurden
	- **•** Wer die Benutzereigenschaften aktualisiert hat

# **Ändern des Benutzerkennworts**

Zum Ändern des Kennwortes eines anderen Benutzers müssen Sie über die Rechte eines Administrators verfügen. Wenn Sie die Rechte eines Volumen-Managers oder Reporters haben, können Sie Ihr eigenes Kennwort, aber nicht das Kennwort einer anderen Person ändern.

# - **So ändern Sie ein Kennwort:**

- **1** Klicken Sie in der Systemstruktur auf einen **User** (Benutzer).
- **2** Klicken Sie mit der rechten Maustaste und wählen Sie **Change User Password** (Benutzerkennwort ändern). Das Fenster **Change User Password** (Benutzerkennwort ändern) wird angezeigt.
- **3** Geben Sie ein neues Kennwort ein und bestätigen Sie es.
- **4** Klicken Sie auf **OK**. Das Kennwort wird geändert.

## **Herunterstufen von Benutzerrechten**

Um die Rechte eines Benutzers herunterzustufen, müssen Sie den Benutzer löschen und den Benutzer dann unter einem neuen Namen neu erstellen.

**Anmerkung** Sie können keinen Benutzer mit herabgestuften Rechten und dem gleichen Benutzernamen erstellen.

- **1** Klicken Sie in der Systemstruktur auf einen **User** (Benutzer).
- **2** Klicken Sie mit der rechten Maustaste und wählen Sie **User > Delete User** (Benutzer > Benutzer löschen).
- **3** Klicken Sie in der Systemstruktur auf **Users** (Benutzer) und dann mit der rechten Maustaste, um den Benutzer mit herabgestuften Rechten und einem neuen Benutzernamen neu zu erstellen.

#### **Heraufstufen von Benutzerrechten**

- **1** Klicken Sie in der Systemstruktur auf einen **User** (Benutzer).
- **2** Klicken Sie mit der rechten Maustaste und wählen Sie **Properties** (Eigenschaften).
- **3** Wählen Sie in dem Feld **Privileges** (Rechte) ein höher gestuftes Benutzerrecht.
- **4** Klicken Sie auf **OK**.

# <span id="page-303-0"></span>**Konfigurieren der Benutzervolumen-Standardeinstellungen**

Benutzer-Standardeinstellungen wirken sich auf alle Benutzerstufen aus, Administrativer Benutzer, Volumen-Manager und Reporter.

- **•** Administrative Benutzer können das Fenster "Configure User Volume Defaults" (Benutzervolumen-Standardeinstellungen konfigurieren) immer anzeigen und Standardeinstellungen ändern.
- **•** Volumen-Manager können nur dann Volumen-Standardeinstellungen ändern, wenn ein Administrator das Kontrollkästchen "Allow User to Modify Preferences" (Benutzer das Bearbeiten von Standardeinstellungen) aktiviert hat. Wenn dieses Kontrollkästchen im Fenster "General Volume Defaults" (Allgemeine Volumen-Standardeinstellungen) aktiviert wurde, können Volumen-Manager ihre eigenen Volumen-Standardeinstellungen ändern. Wenn diese Option deaktiviert ist, können Volumen-Manager keine Standardeinstellungen ändern.
- **•** Reporter können keine Volumen erstellen. Dieses Fenster wird für einen Reporter nicht angezeigt.

Es gibt drei verschiedene "User Volume Default" (Benutzervolumen-Standardeinstellungen)- Befehle. Obwohl die Fenster ähnlich sind, erfüllt jeder Befehl einen anderen Zweck:

- **•** [Meine Benutzervolumen-Standardeinstellungen](#page-303-1)
- **•** [Weitere Benutzervolumen-Standardeinstellungen](#page-303-2)
- **•** [Volumen-Standardeinstellungen eines neuen Benutzers](#page-304-0)

#### <span id="page-303-1"></span>**Meine Benutzervolumen-Standardeinstellungen**

Als administrativer Benutzer können Sie Ihre eigenen Benutzer-Standardeinstellungen immer ändern. Dies wirkt sich auf die Weise aus, wie Sie Volumen erstellen. Um den Prozess des Erstellens von Volumen zu vereinfachen, können Sie persönliche Standardeinstellungen anlegen.

Wenn Sie ein Volumen-Manager sind, können Sie Ihre Volumen-Standardeinstellungen nur dann ändern, wenn ein administrativer Benutzer Ihnen das Recht gewährt, Ihre Standardeinstellungen im Fenster "General Volume Default" zu ändern. Wenn diese Option für Sie aktiviert ist, können Sie den Prozess des Erstellens von Volumen vereinfachen, indem Sie Standardeinstellungen für das Erstellen von Volumen anlegen.

#### <span id="page-303-2"></span>**Weitere Benutzervolumen-Standardeinstellungen**

Wenn Sie ein administrativer Benutzer sind, können Sie einen oder mehrere aktuelle Benutzer auswählen und ihre Benutzervolumen-Standardeinstellungen ändern. Wenn Sie die Volumen-Standardeinstellungen eines Administrators ändern, erscheinen die von Ihnen eingerichteten Standardeinstellungen als Erstkonfiguration, wenn sich dieser Benutzer beim System anmeldet. Dieser administrative Benutzer kann die Standardeinstellungen natürlich ändern.

Wenn Sie als administrativer Benutzer die Option zum Ändern bzw. Erstellen der Volumen-Standardeinstellungen eines Volumen-Managers ändern, kann dieser Volumen-Manager die Volumen-Standardeinstellungen nicht mehr ändern oder erstellen. Deaktivieren Sie insbesondere die Option zum Ändern dieser Standardeinstellungen und die Optionen für "Advanced Create Volume" (Erweitertes Erstellen von Volumen), ist ein Volumen-Manager nicht mehr in der Lage, nicht-standardmäßige Optionen auszuwählen.

#### <span id="page-304-0"></span>**Volumen-Standardeinstellungen eines neuen Benutzers**

Volumen-Standardeinstellungen für einen neuen Benutzer gelten für Benutzer, die erst noch erstellt werden. Dies vereinfacht den Prozess zum Erstellen von Benutzern. Wenn Sie Volumen-Manager erstellen und standardmäßig ihre Fähigkeit zum Ändern ihrer Benutzervolumen-Standardeinstellungen deaktivieren, können sie Volumen-Standardeinstellungen nicht ändern oder erstellen.

Administrative Benutzer werden mit der Funktion "New User Volume Defaults" (Volumen-Standardeinstellungen für neuen Benutzer) erstellt und können diese Standardeinstellungen stets ändern. "New User Volume Defaults" (Volumen-Standardeinstellungen für neuen Benutzer) gelten nur für neue Benutzer; die Standardeinstellungen sind nicht retroaktiv.

#### **Benutzervolumen-Standardeinstellungen – Allgemein**

- **1** Klicken Sie in der Systemstruktur auf einen **User** (Benutzer).
- **2** Klicken Sie mit der rechten Maustaste und wählen Sie **Configure User Volume Defaults** (Benutzervolumen-Standardeinstellungen konfigurieren).

Oder wählen Sie im System Explorer-Hauptfenster die Option **Configure My Volume Defaults** (Meine Volumen-Standardeinstellungen konfigurieren). Das Fenster **Configure User Volume Defaults** (Benutzervolumen-Standardeinstellungen konfigurieren) wird angezeigt.

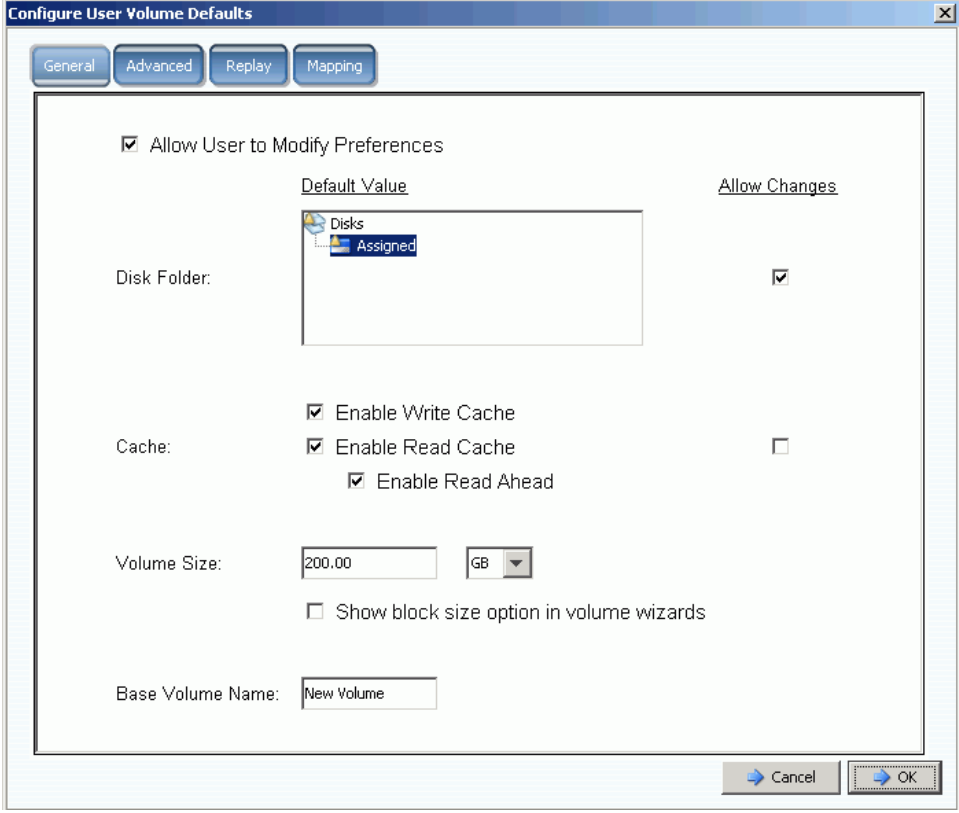

Abbildung 215. Benutzervolumen-Standardeinstellungen konfigurieren – Allgemein

- **3** Wählen Sie die folgenden Standardeinstellungen:
	- **•** Aktivieren oder deaktivieren Sie **Allow User to Modify Preferences** (Benutzer das Bearbeiten von Voreinstellungen erlauben), um einem Benutzer das Bearbeiten seiner Standardeinstellungen zu gestatten. Alle Benutzer mit administrativen Rechten können anderen Benutzern das Bearbeiten von Voreinstellungen (einschließlich der eigenen) gestatten oder verweigern. Wenn der Benutzer über die Rechte eines Volumen-Managers verfügt, führt das Deaktivieren dieses Kontrollkästchens dazu, dass ein Volumen-Manager keine anderen Optionen im Fenster **User Volume Defaults** (Benutzervolumen-Standardeinstellungen) ändern kann.
	- **•** Wählen Sie einen **Festplattenordner**. Aktivieren oder deaktivieren Sie das Kontrollkästchen **Allow Changes** (Änderungen gestatten), um festzulegen, ob einem Benutzer die Festplattenordner-Optionen angezeigt werden, wenn er ein Volumen erstellt.
	- **•** Wählen Sie **Caching**-Optionen. Aktivieren oder deaktivieren Sie das Kontrollkästchen **Allow Changes** (Änderungen gestatten), um festzulegen, ob einem Benutzer die Caching-Optionen angezeigt werden, wenn er ein Volumen erstellt.
- **4** Geben Sie die Cache-Einstellungen für dieses Volumen an. Wenn das Caching für das System deaktiviert ist, können Sie es für ein Volumen aktivieren, obwohl dies nicht von Vorteil ist. Wenn die Cache-Einstellungen für ein System aktiviert sind, können sie es für ein einzelnes Volumen aktivieren. Klicken Sie auf **Change System Cache Setting** (System-Cache-Einstellungen ändern), um die System-Cache-Einstellungen zu aktivieren.
- **5** Aktivieren oder deaktivieren Sie die Option **Show block size option in volume wizards** (Blockgrößen-Option in Volumen-Assistenten anzeigen).
- **6** Geben Sie einen standardmäßigen **Base Volume Name** (Allgemeinen Volumennamen) ein.
- **7** Klicken Sie auf **OK**, um die Änderungen zu speichern.

#### **Benutzervolumen-Standardeinstellungen – Erweitert**

Das Ändern der erweiterten Volumen-Standardeinstellungen kann sich negativ auf die allgemeine Leistung des Storage Centers auswirken. Wir empfehlen Ihnen nachdrücklich, die erweiterten Volumen-Standardeinstellungen nicht zu ändern.

Klicken Sie im Fenster **Configure User Volume Defaults** (Benutzervolumen-Standardeinstellungen) auf die Registerkarte **Advanced** (Erweitert). Das Fenster **Advanced User Volume Defaults** (Benutzervolumen-Standardeinstellungen – Erweitert) wird angezeigt.

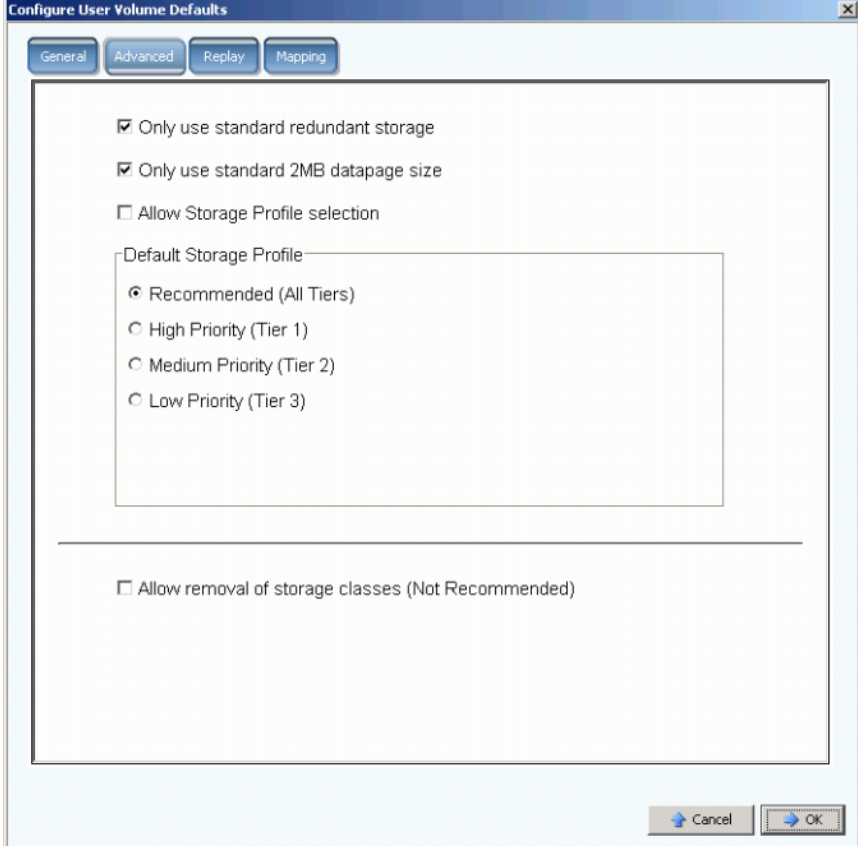

Abbildung 216. Benutzervolumen-Standardeinstellungen – Erweitert

- **•** Informationen zu den erweiterten Redundanz- und Datapage-Größen finden Sie unter [Nicht standardmäßige Speichertypen auf Seite 149.](#page-156-0)
- **•** Informationen zu den Storage Profiles (Speicherprofile) finden Sie unter [Anhang auf](#page-416-0)  [Seite 409.](#page-416-0)
- **•** Informationen zum Entfernen von Speicherklassen finden Sie unter [RAID-Neuausgleich](#page-137-0)  [auf Seite 130](#page-137-0).

## **Konfigurieren meiner Volumen-Standardeinstellungen – Replay**

- 1 Wählen Sie im Menü "Storage Management" die Optionen Volume > Configure My **Volume Defaults** (Volumen > Meine Volumen-Standardeinstellungen konfigurieren).
- 2 Klicken Sie auf die Registerkarte Replay. Das Fenster "Replay" wird angezeigt.

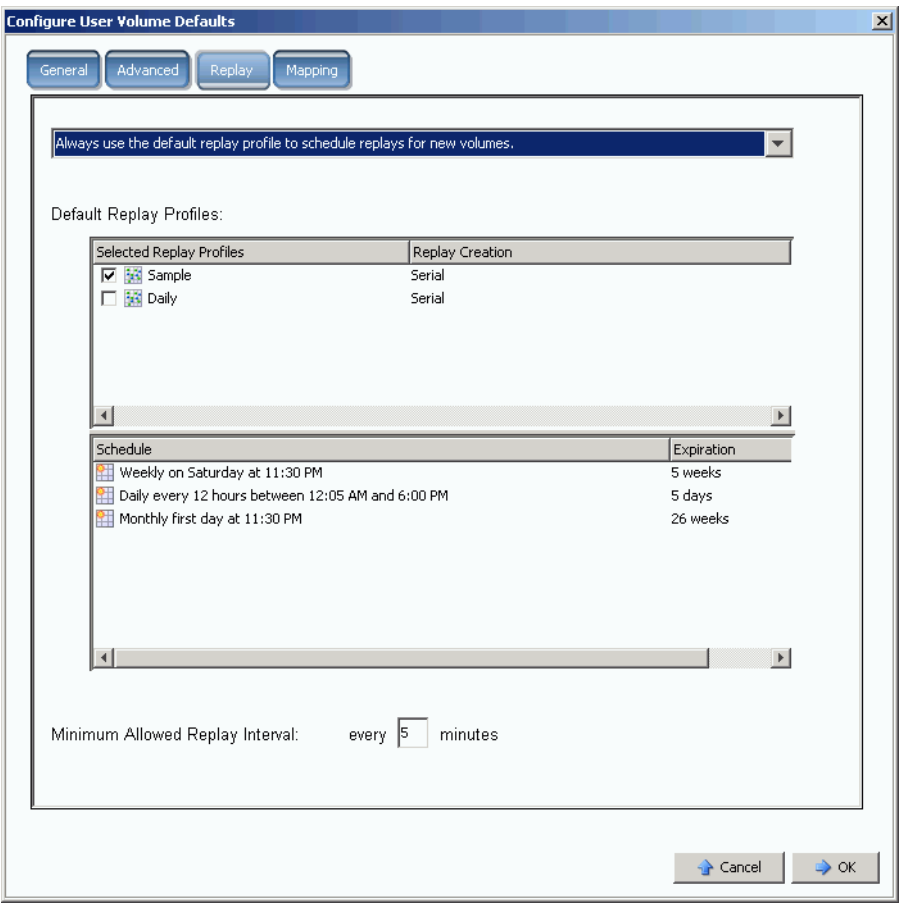

Abbildung 217. Benutzervolumen-Standardeinstellungen – Replay

- **3** Wählen Sie eine der folgenden Optionen:
	- **•** Never schedule Replays during volume creation (Replays niemals während der Erstellung von Volumen planen).
	- **•** Always prompt for Replay scheduling during volume creation (Immer zur Planung von Replays während der Volumen-Erstellung auffordern).
	- **•** Always use the Default Replay Profile to schedule Replays for new volumes (Immer das standardmäßige Replay-Profil zum Planen von Replays für neue Volumen verwenden).
- **4** Wählen Sie ein standardmäßiges **Replay Profile for this User** (Replay-Profil für diesen Benutzer).
- **5** Geben Sie ein **Minimum Allowed Replay Interval** (Minimal zulässiges Replay-Intervall) ein, oder löschen Sie den Wert. Auf diese Weise wird verhindert, dass ein unerfahrener Anwender das System mit Replays überlastet.

## **Benutzervolumen-Standardeinstellungen – Zuordnung**

- **1** Wählen Sie im Menü "Storage Management" die Optionen **Volume > Configure My Volume Defaults** (Volumen > Meine Volumen-Standardeinstellungen konfigurieren). Das Fenster **Configure User Volume Defaults** (Benutzervolumen-Standardeinstellungen konfigurieren) wird angezeigt.
- **2** Stellen Sie sicher, dass die Option **Allow User to Modify Preferences** (Benutzer das Bearbeiten von Voreinstellungen gestatten) aktiviert ist.
- **3** Klicken Sie auf die Registerkarte Mapping (Zuordnung). Das Fenster "Mapping" (Zuordnung) wird angezeigt.

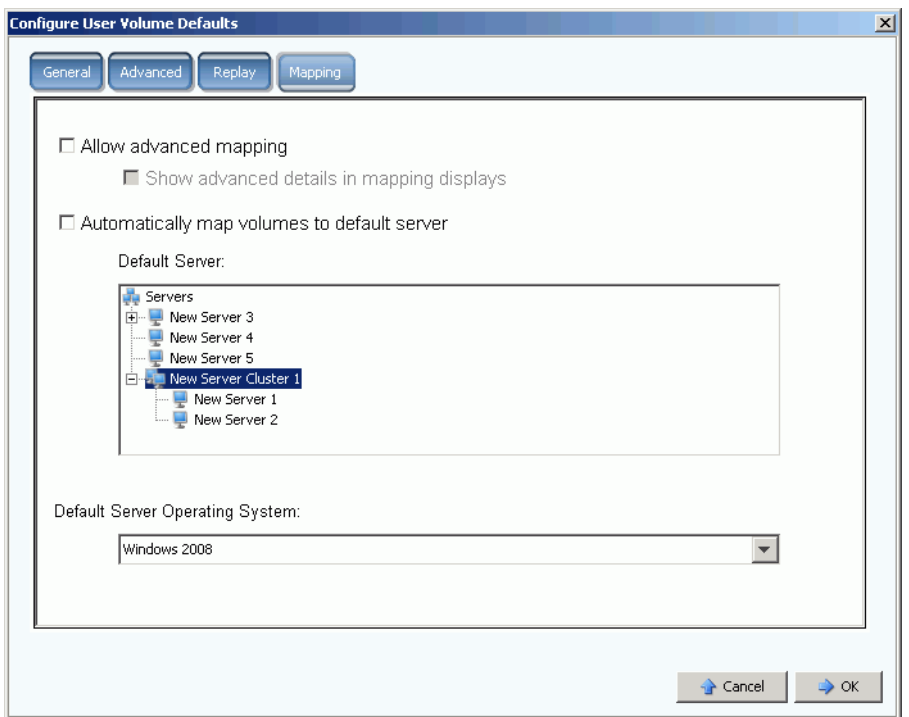

Abbildung 218. Konfigurieren der Standardeinstellungen für die Benutzervolumen-Zuordnung

- **4** Wählen Sie die folgenden Standardeinstellungen:
	- **•** Aktivieren oder deaktivieren Sie **Advanced Mapping** (Erweiterte Zuordnung). Wenn Sie die erweiterte Zuordnung erlauben, aktivieren oder deaktivieren Sie **Show advance details in mapping displays** (Erweiterte Details in Zuordnungsfenstern anzeigen). Weitere Informationen zu dieser Option finden Sie unter [Anzeigen von](#page-72-0)  [erweiterten Zuordnungsdetails auf Seite 65](#page-72-0).
	- **•** Aktivieren Sie **Automatically map volumes to default server** (Volumen automatisch dem Standardserver zuordnen), um das Erstellen von Volumen zu beschleunigen. Wenn die Option "Automatically Map Volume to Default Server" (Volumen automatisch dem Standardserver zuordnen) aktiviert ist, wählen Sie einen Server aus.
	- **•** Wählen Sie das Betriebssystem des Standardservers aus.
- **5** Klicken Sie auf **OK**.

# <span id="page-309-0"></span>**Verwalten von Benutzergruppen**

Administrative Benutzer haben Zugriff auf alle Dateiordner auf dem System.

Der Geltungsbereich und die Funktionen eines Volumen-Managers oder Reporters ist durch die Verwendung von Benutzergruppen beschränkt, auf die der Benutzer Zugriff hat. Bei Volumen-Managern schränken Benutzergruppen Folgendes ein:

- **•** Zugriff und Sichtbarkeit von Volumen, Servern und Festplattenordnern
- **•** Die verwendeten Standardwerte, wenn ein Volumen-Manager ein Volumen erstellt

Benutzergruppen können einem Volumen-Manager oder Reporter suggerieren, dass sie die einzigen Benutzer des Storage Center-Systems sind; diese Benutzer sehen nur die Volumen, Server und Festplattenordner, die ihnen zur Verfügung gestellt wurden. Steuern Sie den Zugriff auf Volumen, Server und Festplatten, indem sie den Zugriff auf Ordner beschränken.

Benutzergruppen sind restriktiv. Indem Sie einen Benutzer zu einer Benutzergruppe hinzufügen, beschränken Sie den Benutzer von allen anderen Benutzergruppen.

Benutzergruppen, auf die ein Benutzer Zugriff hat, erscheinen im Fenster "General User" (Allgemeiner Benutzer).

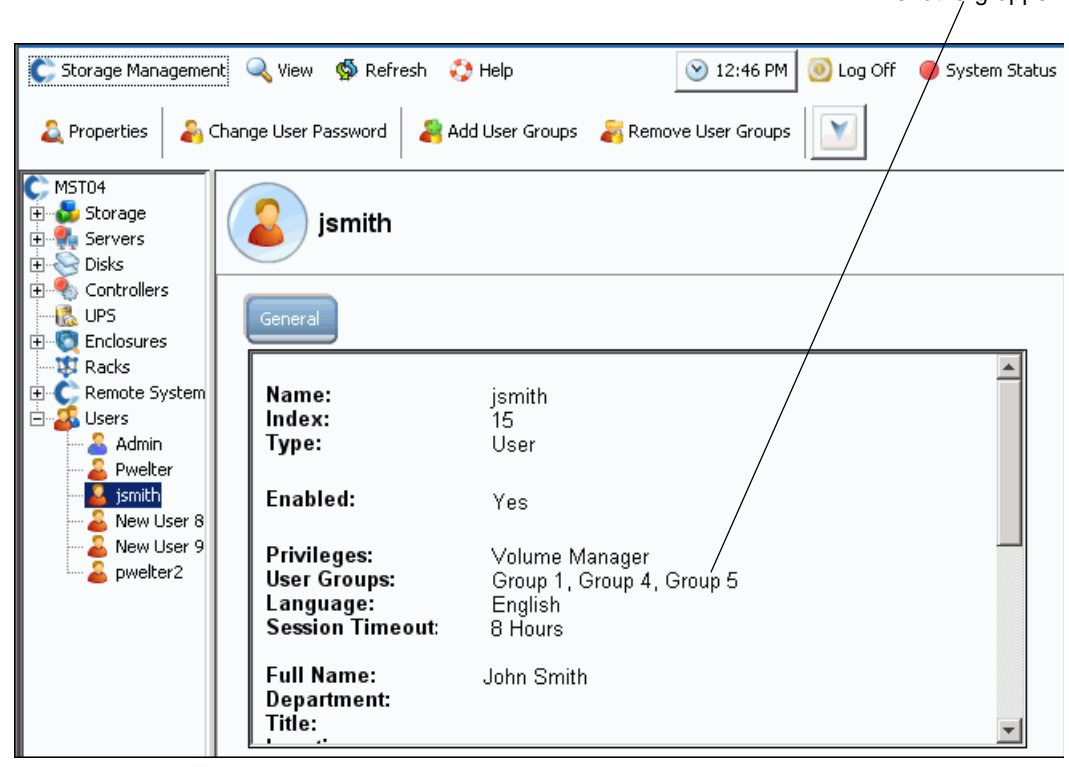

Abbildung 219. Allgemeine Benutzerinformationen

**Benutzergruppen** 

# **Ändern einer Benutzergruppe**

**1** Wählen Sie im Menü "Storage Management" die Optionen **User > Manage User Groups** (Benutzer > Benutzergruppen verwalten). Das Fenster **Manage User Groups** (Benutzergruppen verwalten) wird mit einer Liste der aktuellen Benutzergruppen angezeigt.

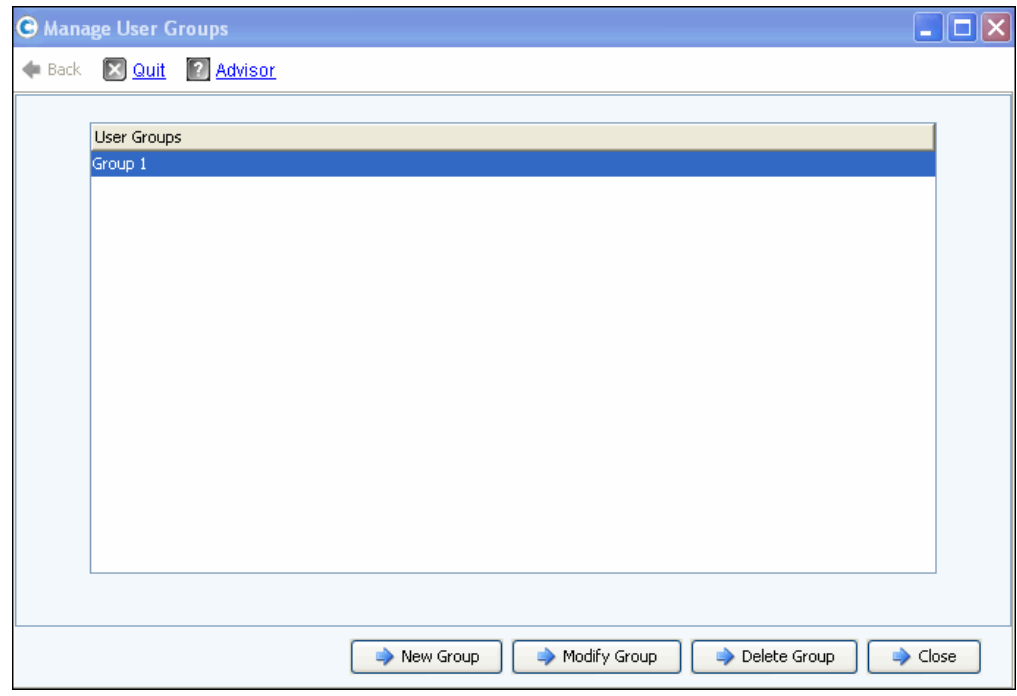

Abbildung 220. Verwalten von Benutzergruppen

- **2** Wählen Sie in der Liste der aktuellen Benutzergruppe eine Liste aus, und wählen Sie unter den folgenden Optionen:
	- **New Group** (Neue Gruppe)
	- **Modify Group** (Gruppe bearbeiten)
	- **Delete Group** (Gruppe löschen)
	- **Close** (Schließen), um die Aktion abzubrechen und das Fenster zu schließen.

#### **Erstellen einer neuen Benutzergruppe**

**1** Klicken Sie im Fenster **Manage User Groups** (Benutzergruppen verwalten) auf **New Group** (Neue Gruppe). Das Fenster **Manage User Groups - Create User Group** (Benutzergruppen verwalten - Benutzergruppe erstellen) wird angezeigt.

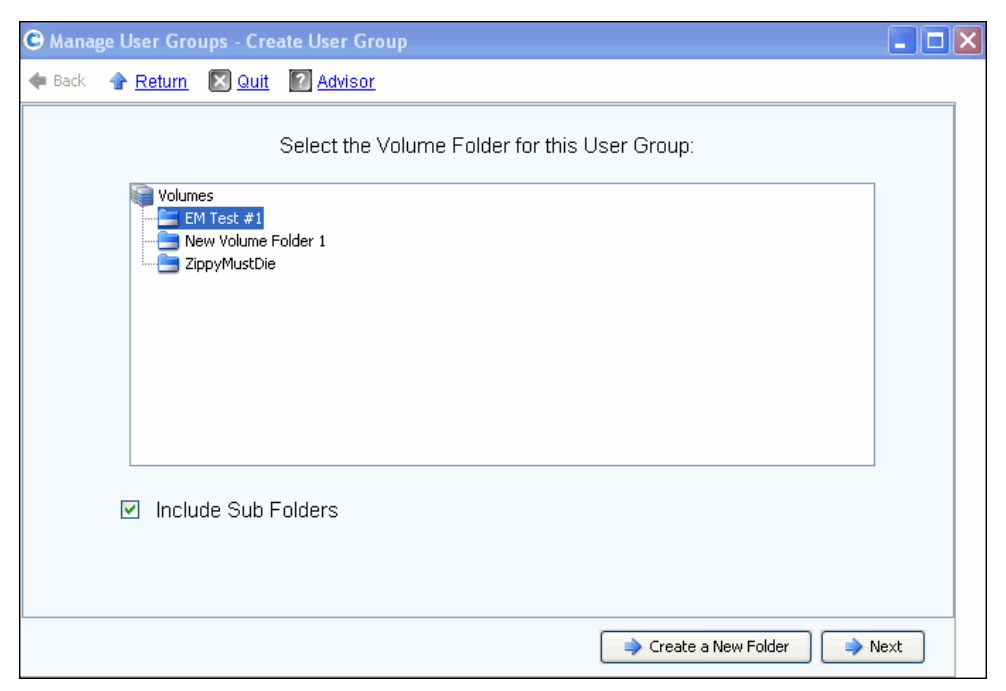

Abbildung 221. Benutzergruppe erstellen

**2** Wählen Sie in der Liste der Volumenordner einen Volumenordner aus, der in die neue Benutzergruppe aufgenommen werden soll. Benutzer können auf die Volumen in diesem Ordner zugreifen. Wenn keine Unterordner mit einbezogen werden sollen, deaktivieren Sie das Kontrollkästchen **Include Sub Folders** (Unterordner einbeziehen).

Klicken Sie optional auf **Create a New Folder** (Neuen Ordner erstellen), um einen neuen Ordner zu erstellen, der nicht in diesem Fenster aufgeführt wird. Nachdem der neue Ordner erstellt wurde, kehren Sie zu diesem Fenster zurück.

- **3** Klicken Sie auf **Weiter**. Ein neues Fenster wird angezeigt, in dem Sie einen Serverordner für die Benutzergruppe auswählen können.
- **4** Wählen Sie in der Liste der Serverordner einen Serverordner aus, der in die neue Benutzergruppe einbezogen werden soll. Die Benutzer können auf die Server in diesem Ordner zugreifen. Wenn keine Unterordner mit einbezogen werden sollen, deaktivieren Sie das Kontrollkästchen **Include Sub Folders** (Unterordner einbeziehen).

Klicken Sie optional auf **Create a New Folder** (Neuen Ordner erstellen), um einen neuen Ordner zu erstellen, der nicht in diesem Fenster aufgeführt wird. Nachdem der neue Ordner erstellt wurde, kehren Sie zu diesem Fenster zurück.

- **5** Klicken Sie auf **Weiter**. Ein neues Fenster wird angezeigt, in dem Sie einen Festplattenordner für die Benutzergruppe auswählen können. Dieser Ordner enthält den Speicher, der für die von dieser Benutzergruppe erstellten Volumen verwendet wird.
- **6** Wählen Sie in der Liste der Festplattenordner einen Festplattenordner aus, der in die neue Benutzergruppe einbezogen werden soll.
- **7** Klicken Sie auf **Weiter**. Ein neues Fenster wird angezeigt, in dem Sie einen Namen für die neue Benutzergruppe eingeben können.

**8** Geben Sie einen Gruppennamen ein und klicken Sie auf **Create Now** (Jetzt erstellen). Anschließend kehren Sie zum ursprünglichen Fenster **Manage User Groups** (Benutzergruppen verwalten) zurück.

#### **Ändern einer Benutzergruppe**

Ändern Sie eine Benutzergruppe, und fügen Sie Zugriff auf Ordner und Unterordner hinzu bzw. entfernen Sie den Zugriff. Das Entfernen eines Ordners aus einer Benutzergruppe verweigert den Zugriff auf diesen Ordner für Benutzer, die Mitglied dieser Gruppe sind.

**Anmerkung** Ein Benutzer, der Mitglied mehrerer Gruppen ist, kann dennoch Zugriff auf den Ordner haben, den Sie für diese Gruppe entfernt haben.

# - **So bearbeiten Sie eine Benutzergruppe:**

- **1** Wählen Sie im Fenster **Manage User Groups Update User Group** (Benutzergruppen verwalten – Benutzergruppe aktualisieren) eine Benutzergruppe aus.
- **2** Klicken Sie auf **Modify Group** (Gruppe bearbeiten). Ein Fenster mit den Volumen, Servern und Festplattenordnern, auf die diese Benutzergruppe Zugriff hat, wird angezeigt.

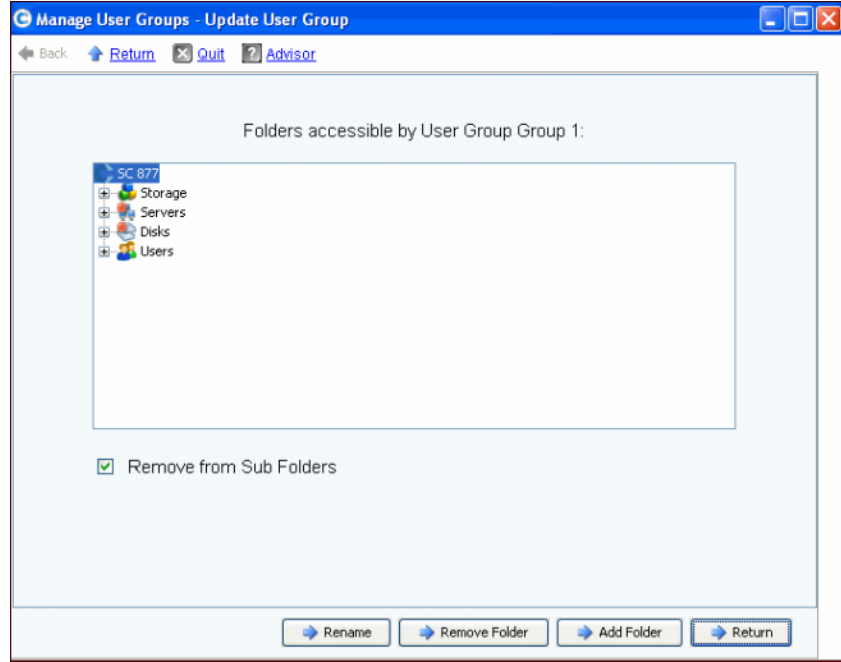

Abbildung 222. Benutzergruppe aktualisieren

- **3** In diesem Fenster können Sie unter folgenden Optionen wählen:
	- **Rename** (Umbenennen), um die Benutzergruppe umzubenennen. Siehe [Umbenennen einer Benutzergruppe auf Seite 306](#page-313-0).
	- **• Remove Folder** (Ordner entfernen), um einen zu entfernenden Ordner auszuwählen. Siehe [Umbenennen eines Ordners einer Benutzergruppe auf Seite 306.](#page-313-1)
- **Add Folder** (Ordner hinzufügen), um ein Volumen, einen Server oder einen Festplattenordner hinzuzufügen. Siehe [Hinzufügen eines Ordners zu einer](#page-313-2)  [Benutzergruppe auf Seite 306.](#page-313-2)
- **4** Alternativ klicken Sie auf **Return** (Zurück), um zum Fenster **Manage User Groups** (Benutzergruppen verwalten) zurückzukehren.

#### <span id="page-313-0"></span>**Umbenennen einer Benutzergruppe**

- **1** Klicken Sie im Fenster **Manage User Groups Update User Group** (Benutzergruppen verwalten – Benutzergruppe aktualisieren) auf **Rename** (Umbenennen).
- **2** Geben Sie im nächsten Fenster einen neuen Namen ein.
- **3** Klicken Sie auf **Rename Now** (Jetzt umbenennen).
- **4** Klicken Sie auf **Return** (Zurück).
- **5** Klicken Sie auf **Close** (Schließen).

#### <span id="page-313-1"></span>**Umbenennen eines Ordners einer Benutzergruppe**

**Anmerkung** Das Entfernen eines Ordners aus einer Benutzergruppe verweigert den Zugriff auf diesen Ordner für Benutzer, die Mitglied dieser Gruppe sind.

- **1** Wählen Sie im Fenster **Manage User Groups Update User Group** (Benutzergruppen verwalten – Benutzergruppe aktualisieren) einen Ordner oder einen Unterordner aus.
- **2** Klicken Sie auf **Remove Folder** (Ordner entfernen). Der Assistent zeigt ein Fenster an, in dem die Benutzergruppen aufgeführt sind, auf die sich das Entfernen des angegebenen Ordners von einer Benutzergruppe auswirken würde.
- **3** Klicken Sie auf **Remove Now** (Jetzt entfernen). In einem Fenster werden Sie zur Bestätigung des Vorgangs aufgefordert.
- **4** Klicken Sie auf **Yes** (Ja), um das Entfernen zu bestätigen, oder auf **No** (Nein), um den Vorgang abzubrechen.
- **5** Nachdem Sie den Vorgang bestätigt oder abgebrochen haben, klicken Sie auf **Return** (Zurück).
- **6** Klicken Sie auf **Close** (Schließen).

Ein Benutzer, der Mitglied mehrerer Gruppen ist, kann dennoch Zugriff auf den Ordner haben, den Sie von dieser Gruppe entfernt haben.

#### <span id="page-313-2"></span>**Hinzufügen eines Ordners zu einer Benutzergruppe**

**Anmerkung** Das Hinzufügen von Ordnern zu einer Benutzergruppe gewährt den Benutzern, die Mitglied dieser Gruppe sind, Zugriff auf die erstellten Ordner.

- **1** Klicken Sie im Fenster **Manage User Groups Update User Group** (Benutzergruppen verwalten – Benutzergruppe aktualisieren) auf **Add Folder** (Ordner hinzufügen).
- **2** Wählen Sie im nächsten Fenster eine der folgenden Optionen:
- **Add Volume Folder (Volumenordner hinzufügen)**: Der System Manager zeigt eine Liste der Volumenordner an. Wählen Sie einen Volumenordner aus. Beziehen Sie Unterordner mit ein oder schließen Sie sie aus. Klicken Sie auf **Add Now** (Jetzt hinzufügen).
- **Add Server Folder (Serverordner hinzufügen)**: Der System Manager zeigt eine Liste der Serverordner an. Wählen Sie einen Serverordner aus. Beziehen Sie Unterordner mit ein oder schließen Sie sie aus. Klicken Sie auf **Add Now** (Jetzt hinzufügen).
- **Add Disk Folder (Festplattenordner hinzufügen)**: Der System Manager zeigt eine Liste der Festplattenordner an. Wählen Sie einen Festplattenordner aus. Klicken Sie auf **Add Now** (Jetzt hinzufügen).
- **3** Klicken Sie auf **Return** (Zurück).
- **4** Klicken Sie auf **Close** (Schließen).

#### **Löschen einer Benutzergruppe**

- **1** Wählen Sie im Fenster **Manage User Groups Update User Group** (Benutzergruppen verwalten – Benutzergruppe aktualisieren) eine zu löschende Benutzergruppe aus.
- **2** Klicken Sie auf **Delete Group** (Gruppe löschen). Sie werden aufgefordert, den Vorgang zu bestätigen.
- **3** Klicken Sie auf **Yes** (Ja), um die Benutzergruppe zu löschen.
- **4** Klicken Sie auf **Close** (Schließen).

#### **Hinzufügen eines Benutzers zu einer Benutzergruppe**

Sie können eine Benutzergruppe nicht zu einem administrativen Benutzer hinzufügen, da der Administrator per Definition Zugriff auf alle Ordner hat. Benutzergruppen werden bestehenden Benutzern hinzugefügt, um ihnen Zugriff auf Ordner zu gewähren, die in dieser Benutzergruppe enthalten sind. So fügen Sie eine Benutzergruppe hinzu:

- **1** Wählen Sie im Menü "Storage Management" die Optionen **User > Add User Groups** (Benutzer > Benutzergruppen hinzufügen). Das Fenster "Add User Groups" (Benutzergruppe hinzufügen) wird angezeigt und enthält eine Liste der aktuellen Benutzer.
- **2** Wählen Sie einen **User** (Benutzer) aus. Klicken Sie auf **Fortfahren**.
- **3** Das Fenster **Add User Group to User** (Benutzergruppe zu Benutzer hinzufügen) wird angezeigt.
- **4** Wählen Sie eine **User Group** (Benutzergruppe) aus, die diesem Benutzer hinzugefügt werden soll.
- **5** Klicken Sie auf **Add Now** (Jetzt hinzufügen). Der Benutzer wird zur Gruppe hinzugefügt, und das Fenster wird geschlossen.

#### **Entfernen eines Benutzers aus einer Benutzergruppe**

**1** Wählen Sie im Menü "Storage Management" die Optionen **User > Remove User Groups** (Benutzer > Benutzergruppen entfernen). Das Fenster **Select the User to Remove** (Zu entfernenden Benutzer auswählen) wird angezeigt und enthält eine Liste der aktuellen Benutzer.

- **2** Wählen Sie einen **User** (Benutzer) aus, der aus der Benutzergruppe entfernt werden soll.
- **3** Klicken Sie auf **Continue** (Fortfahren). Das Fenster **Remove User Groups** (Benutzergruppen entfernen) wird angezeigt und enthält eine Liste der Gruppen dieses Benutzers.
- **4** Wählen Sie eine **User Group** (Benutzergruppe) aus, aus der der Benutzer entfernt werden soll.
- **5** Klicken Sie auf **Continue** (Fortfahren). Sie werden aufgefordert, den Vorgang zu bestätigen. Nach der Bestätigung wird der Benutzer aus der **User Group** (Benutzergruppe) entfernt, und das Fenster wird geschlossen.

# **9 Data Instant Replay**

[Einführung](#page-317-0) **310** [Replay Profile anzeigen](#page-318-0) **311** [Anwendung von Replay-Profilen auf Volumes](#page-321-0) **314** [An ein Replay-Profil angebundene Volumes anzeigen](#page-323-0) **316** [Erstellen von Replay-Profilen](#page-325-0) **318** [Hinzufügen von Replay-Profil-Regeln](#page-334-0) **327** [Verwalten von Replay-Profilen](#page-340-0) **333** [Wiederherstellen von Daten](#page-356-0) **349**

# <span id="page-317-0"></span>**Einführung**

Data Instant Replay ist eine separat lizenzierte Storage Center-Anwendung.

Ein Replay ist eine Kopie der Daten auf einem Volume oder mehreren Volumes zu einem bestimmten Zeitpunkt. Sobald ein erstes Replay eines Volumes erstellt wurde, behalten nachfolgende Replays Zeiger auf Daten bei, die seit dem vorherigen Replay geändert wurden. Dies minimiert den Speicherplatz, der zur Beibehaltung regelmäßiger Kopien eines Volumes erforderlich ist.

Replay-Profile sind eine Sammlung von Regeln, die beschreiben, wann regelmäßige Replays für eines oder mehrere Volumes erstellt werden sollen und wie lange es dauert, bis (abgelaufene) Replays gelöscht werden. Ein Replay-Profil kann mehrere Regeln enthalten. Zum Beispiel kann es für ein Replay-Profil erforderlich sein, dass einmal am Tag und einmal in der Woche und einmal im Monat ein Replay erstellt wird. Es kann mehr als ein Replay-Profil auf eines oder mehrere Volumes angewendet werden. Sobald ein Replay-Profil auf Volumes angewendet wird, werden nachfolgende Änderungen des Replay Profils auf alle Volumes angewendet, an die das Replay-Profil angebunden ist.

- Änderungen der Regeln zur Erstellung eines Replays wirken sich nur auf zukünftig erstellte Replays aus.
- Änderungen der Regeln für das Ablaufen von Replays treten für alle durch das Replay-Profil erstellten Replays sofort in Kraft.

# <span id="page-318-0"></span>**Replay Profile anzeigen**

## **Eine Liste der Replay-Profile anzeigen**

**1** Wählen Sie in der Systemstruktur **Storage** (Speicher) **> Replay Profiles**  (Replay-Profile). Es wird eine Liste der Replay-Profile angezeigt.

| C. Storage Management                                                       | $\mathbb{R}^n$ : Refresh<br>$\frac{1}{2}$ Help<br><b>Wiew</b>     |                | $\bigcirc$ 10:06 AM | <b>O</b> Log Off | System Status |
|-----------------------------------------------------------------------------|-------------------------------------------------------------------|----------------|---------------------|------------------|---------------|
|                                                                             | Create Replay Profile <b>150</b> Create Consistent Replay Profile |                |                     |                  |               |
| MGT01<br>Storage<br>Volumes<br>$\left  + \right $<br><b>Replay Profiles</b> | <b>Replay Profiles</b>                                            |                |                     |                  |               |
| <b>SK</b> Daily                                                             | Name                                                              | Type           | Replay Creation     | Created By       |               |
| <b>W</b> Sample                                                             | <b>M</b> Crazzy                                                   | Replay Profile | Serial              | Admin            |               |
| - <b>Ho</b> Crazzy                                                          | Tester New Replay Profile 1                                       | Replay Profile | Consistent          | Admin            |               |
| <b>WE Tester New</b>                                                        | 53 Daily                                                          | Replay Profile | Serial              | System           |               |
| o Recycle Bin<br>Servers                                                    | 53 Sample                                                         | Replay Profile | Serial              | System           |               |
| Disks                                                                       |                                                                   |                |                     |                  |               |
| Controllers                                                                 |                                                                   |                |                     |                  |               |
| <b>UPS</b>                                                                  |                                                                   |                |                     |                  |               |
| <b>Enclosures</b>                                                           |                                                                   |                |                     |                  |               |
| <b>ISI</b> Racks                                                            |                                                                   |                |                     |                  |               |
| Remote Systems<br>$\overline{+}$                                            |                                                                   |                |                     |                  |               |
| <b>Users</b><br>Ŧŀ                                                          |                                                                   |                |                     |                  |               |
|                                                                             |                                                                   |                |                     |                  |               |
|                                                                             |                                                                   |                |                     |                  |               |

Abbildung 223. Liste der Replay-Profile

Die Liste führt folgendes auf:

- **Name**: des Replay-Profils
	- "Daily" (Täglich) und "Sample" (Beispiel) sind durch das System erstellte Standardprofile. Durch das System erstellte Profile können nicht geändert oder gelöscht werden.
- **Type** (Typ): Titel dieses Fensters
- **Replay Creation** (Replay-Erstellung): Serial (Seriell), Parallel, oder Consistent (Konsistent)
- **Created by** (Erstellt durch):
	- Das System erstellt zwei Standard-Replay-Profile: "Daily "(Täglich) und "Sample" (Beispiel).
	- Benutzer "Root" erstellt Replay-Profile, indem Replay-Vorlagen konvertiert werden, die in Storage Center 4.0 oder früher verwendet wurden. Wenn Sie keine mit einer früheren Version von Storage Center erstellten Replay-Vorlagen haben, haben Sie keine durch den Benutzer "Root" erstellten Replay-Profile.
	- Name des Benutzers, der das Replay-Profil erstellt hat.

**Anmerkung** Ein Volume Manager kann Replay-Profile erstellen, diese jedoch nicht löschen. Im Allgemeinen sind die in diesem Kapitel enthaltenen Regeln für Benutzer mit Administratorberechtigungen gedacht.

# **Anzeigen von Informationen des Allgemeinen Replay-Profils**

Wählen Sie zum Anzeigen des Allgemeinen Replay-Profils aus der Systemstruktur **Storage** (Speicher) > **Replay Profiles** (Replay-Profile) aus.

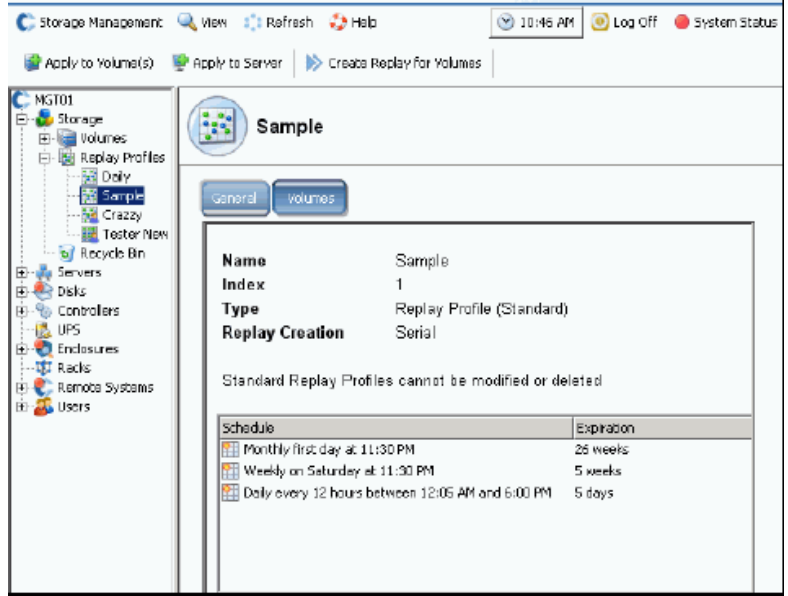

Abbildung 224. Standardmäßiges Replay-Beispielprofil (Sample Replay Profile)

Das Sample Replay Profile ist Standard und Teil jedes Storage Center Systems. Es kann nicht geändert oder gelöscht werden. Die Informationen des Allgemeinen Profils beinhalten:

- **Name**: Der Name des Profils entspricht der Benennung durch den Ersteller, mit Ausnahme der beiden durch das System erstellten Standardprofile.
- **Index**: Durch Dell Support Services benötigte Nummer des Objekts.
- **Type** (Typ): Ein Replay-Profil kann eines der folgenden sein:
	- **Standard**: Durch das System erstellt.
	- **Custom** (Benutzerangepasst): Durch einen Benutzer erstellt.
- **Replay Creation** (Replay-Erstellung): Ein auf mehr als ein Volume angewendetes Replay kann eines der folgenden sein:
	- **Serial** (Seriell): Erstellt immer nur ein Replay zur gleichen Zeit.
	- **Parallel**: Erstellt gleichzeitig ein Replay von allen Volumes.
	- **Consistent** (Konsistent): Stoppt E/A an alle Volumes, an die das Replay-Profil angebunden ist, bis für jedes Volume Replays erstellt werden.
- **Schedule** (Zeitplan): Gibt an, wann Replays erstellt werden.
- **Expiration** (Ablaufdatum): Wie lange das Replay gespeichert wird. Replays kann man auch manuell ablaufen lassen. Lesen Sie [Ein Replay explizit ablaufen lassen auf Seite 340](#page-347-0).

# **Anzeige von Volumes, auf die ein Replay-Profil angewendet wird**

- **1** Wählen Sie in der Systemstruktur **Storage** (Speicher) **> Replay Profiles**  (Replay-Profile).
- **2** Klicken Sie auf die Registerkarte **Volumes**. Es wird eine Liste mit Volumes angezeigt.

| <b>Volumes</b><br>General |                               |                                          |          |                 |              |
|---------------------------|-------------------------------|------------------------------------------|----------|-----------------|--------------|
| : Refresh                 | Configure Data Instant Replay |                                          |          |                 |              |
| Name                      | Volume Type                   | Storage Type                             | Disk Fo  | Consumed Disk S | Logical Size |
| Duff2_F_Drive_iscsi       | Replay Enabled                | Redundant - 2 MB                         | Assigned | 440 MB          | 3.99 TB      |
| Duff2 E Drive             | Replay Enabled                | Redundant - 2 MB                         | Assigned | 678 MB          | 4 TR         |
|                           |                               |                                          |          |                 |              |
| Flanders2_G_Drive_iscsi   | Replay Enabled                | Redundant - 2 MB                         | Assigned | 118 MB          | 499 GB       |
| Duff2_iSCSI_byEM          | Replay Enabled                | Redundant - 2 MB                         | Assigned | 8.52 GB         | 499 GB       |
| Flanders2 E Drive         | Replay Enabled                | Redundant - 2 MB                         | Assigned | 172 MB          | 4 TB         |
| Flanders2 F Drive iscsi   |                               | Replay Enabled Redundant - 2 MB Assigned |          | 128 MB          | 3.99 TB      |

Abbildung 225. Volumes, an die ein Replay-Profil angebunden wurde

# <span id="page-321-0"></span>**Anwendung von Replay-Profilen auf Volumes**

Da alle Storage Center Systeme mit zwei allgemeinen Replay-Standard-Profilen ausgeliefert werden, ist es für Sie nicht erforderlich, irgendwelche benutzerangepassten Replay-Profile zu erstellen. Beziehen Sie sich für die Erstellung eines benutzerangepassten Replay-Profils auf [Erstellen von Replay-Profilen auf Seite 318](#page-325-0).

#### **Standard Default Daily Replay-Profile (Generisches Replay-Standard-Profil für tägliche Replays)**

Die Regeln des Standard Default Daily Replay-Profile (Generisches Replay-Standard-Profil für tägliche Replays) sind wie folgt:

- Das generische Replay-Standard-Profil für tägliche Replays erstellt einmal am Tag immer eine Minute nach Mitternacht (0:01h) ein Replay aller Volumes, an die das Replay-Profil angebunden ist.
- Jedes Replay läuft automatisch nach einer Woche ab.

## **Standard Default Daily Replay-Profile (Generisches Replay-Standard-Beispiel-Profil)**

Das generische Replay-Standard-Beispiel-Profil erstellt drei Replays für alle Volumes, an die das Replay-Profil angebunden ist. Die Regeln des Standard Default Sample Replay Profile (Generisches Replay-Standard-Beispiel-Profil) sind wie folgt:

- Es wird zweimal am Tag ein Replay erstellt (einschließlich der Wochenenden). Das erste Replay wird 5 Minuten nach Mitternacht erstellt (00:05h). Das zweite tägliche Raply wird 12 Stunden später erstellt, jedoch nicht innerhalb der vier Stunden von 6:00h bis 12:05h. Jedes Replay läuft 5 Tage später automatisch ab.
- Zusätzlich zu den Replays zweimal am Tag weist das Sample Replay-Profil (Beispiel-Replay-Profil) das Storage Center dazu an, einmal in der Woche ein Replay zu erstellen. Dies findet am Samstag um 11:30h statt. Das wöchentliche Replay läuft nach 5 Wochen automatisch ab.
- Zusätzlich zu den Replays zweimal am Tag und den wöchentlichen Replays, weist das Sample Replay-Profile (Beispiel-Replay-Profil) das Storage Center dazu an, einmal im Monat am ersten Tag des Monats ein Replay zu erstellen (zum Beispiel am 1. Januar, 1.Februar, usw.). Das monatliche Replay läuft nach 26 Wochen automatisch ab.

## **Ein bestehendes Replay-Profil auf eines oder mehrere Volumes anwenden**

- **1** Wählen Sie in der Systemstruktur **Storage** (Speicher) **> Replay Profiles**  (Replay-Profile).
- **2** Wählen Sie aus dem Kontextmenü **Apply to Volumes** (Auf Volumes anwenden) aus. Es wird das Fenster "Apply Replay-Profile" (Replay-Profil anwenden) angezeigt, das die Volumes aufführt. Klappen Sie die Volume-Ordner auf, falls notwendig.

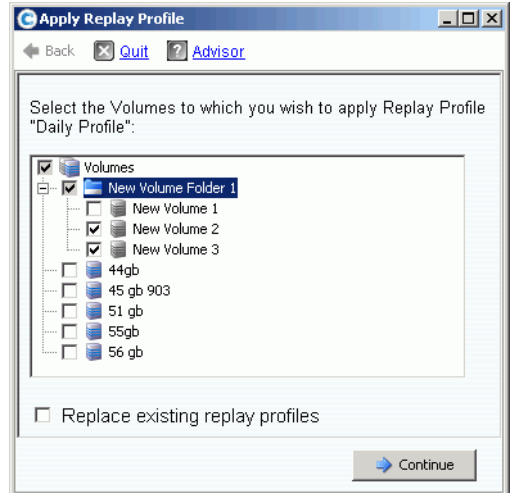

Abbildung 226. Apply Replay Profiles (Replay-Profile anwenden)

- **3** Wählen Sie die Volumes aus, auf die das Profil angewendet werden soll.
- **4** Wählen Sie **Replace Existing Replay Profiles** (Vorhandene Replay-Profile ersetzen) aus oder heben Sie die Markierung auf. Denken Sie daran, dass auf ein Volume mehrere Replay-Profile angewendet werden können.
- **5** Klicken Sie auf Continue (Fortfahren). Es wird das Fenster "Apply Profile Confirmation" (Anwenden des Profils bestätigen) angezeigt.
- **6** Klicken Sie auf **Apply Now** (Jetzt übernehmen).

**Anmerkung** Nachfolgende Änderungen am Replay-Profil werden auf alle Volumes angewendet, die das Replay-Profil verwenden. Änderungen der Regeln zur Erstellung eines Replays wirken sich nur auf zukünftig erstellte Replays aus. Änderungen der Regeln für das Ablaufen von Replays treten für alle durch das Profil erstellten Replays sofort in Kraft.

# <span id="page-323-0"></span>**An ein Replay-Profil angebundene Volumes anzeigen**

- **1** Wählen Sie in der Systemstruktur ein **Replay-Profil** aus.
- 2 Klicken Sie im Fenster "Profile" (Profil) auf die Registerkarte Volumes. Der System Manager zeigt alle an das Profil angebundenen Volumes an.

#### **An gewählte Volumes angebundene Profile ändern**

- **1** Wählen Sie ein Volume oder mehrere aus, indem Sie die **Umschalt-** oder **Strg**-Taste gedrückt halten.
- **2** Wählen Sie aus dem Kontextmenü **Replay > Configure Data Instant Replay** (Data Instant Replay konfigurieren).

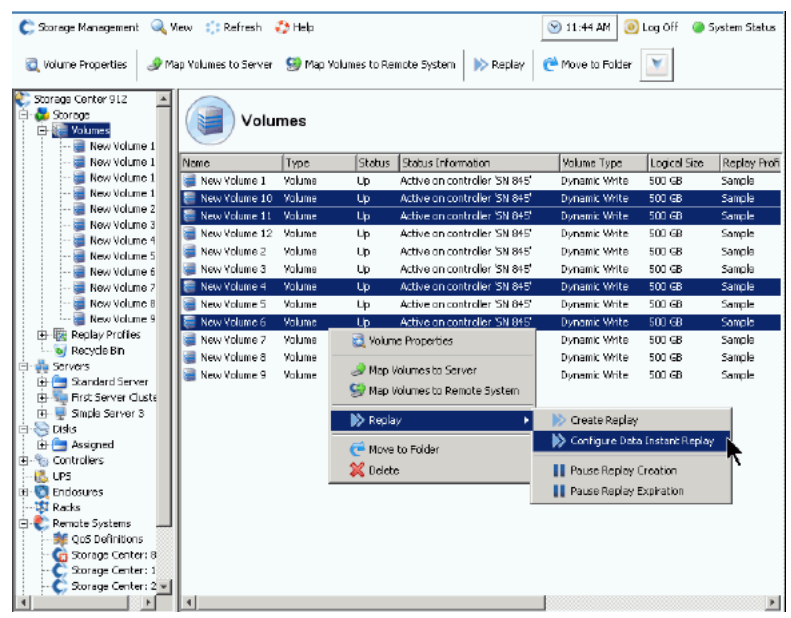

Abbildung 227. Für gewählte Volumes Profile konfigurieren
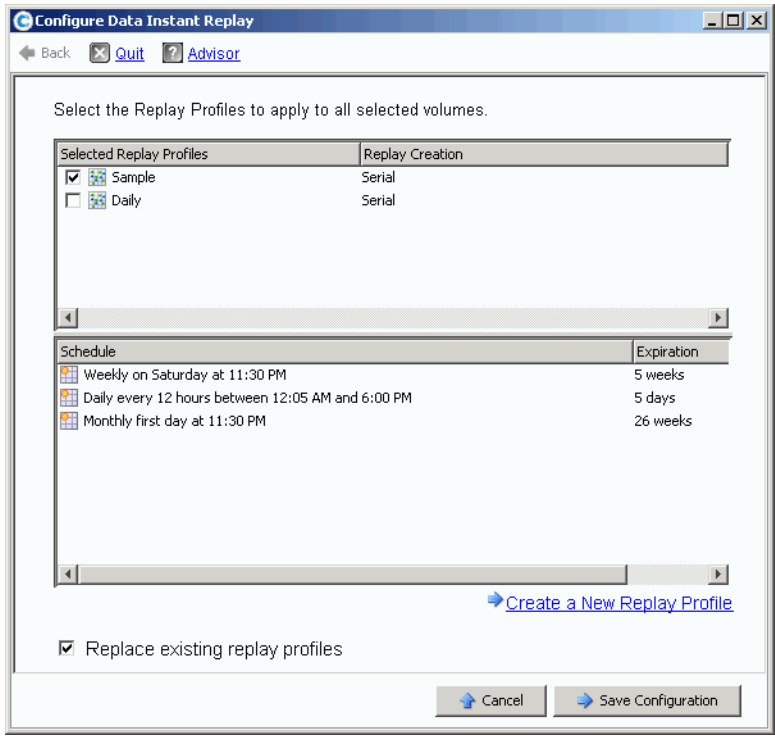

Der System Manager zeigt alle Replay-Profile an.

Abbildung 228. Für gewählte Volumes Replays konfigurieren

- **3** Wählen Sie Profile aus, die Sie an die angebundenen Volumes anfügen wollen. Im unteren Bildschirmbereich wird eine kumulative Liste von Replay-Zeitplänen für alle gewählten Profile angezeigt.
- **4** Wählen Sie **Replace Existing Replay Profiles** (Vorhandene Replay-Profile ersetzen) aus oder heben Sie die Markierung auf.
- **5** Klicken Sie auf **Save Configuration** (Konfiguration speichern), um Profile auf die Volumes anzuwenden, oder klicken Sie auf **Create a New Replay Profile** (Neues Replay-Profil erstellen). (Lesen Sie [Erstellen von Replay-Profilen auf Seite 318](#page-325-0)).

# <span id="page-325-0"></span>**Erstellen von Replay-Profilen**

## **Nicht konsistente und konsistente Replays**

Ein konsistentes Replay-Profil stoppt E/A an alle Volumes, an die das Replay-Profil angebunden ist, bis für jedes Volume Replays erstellt werden.

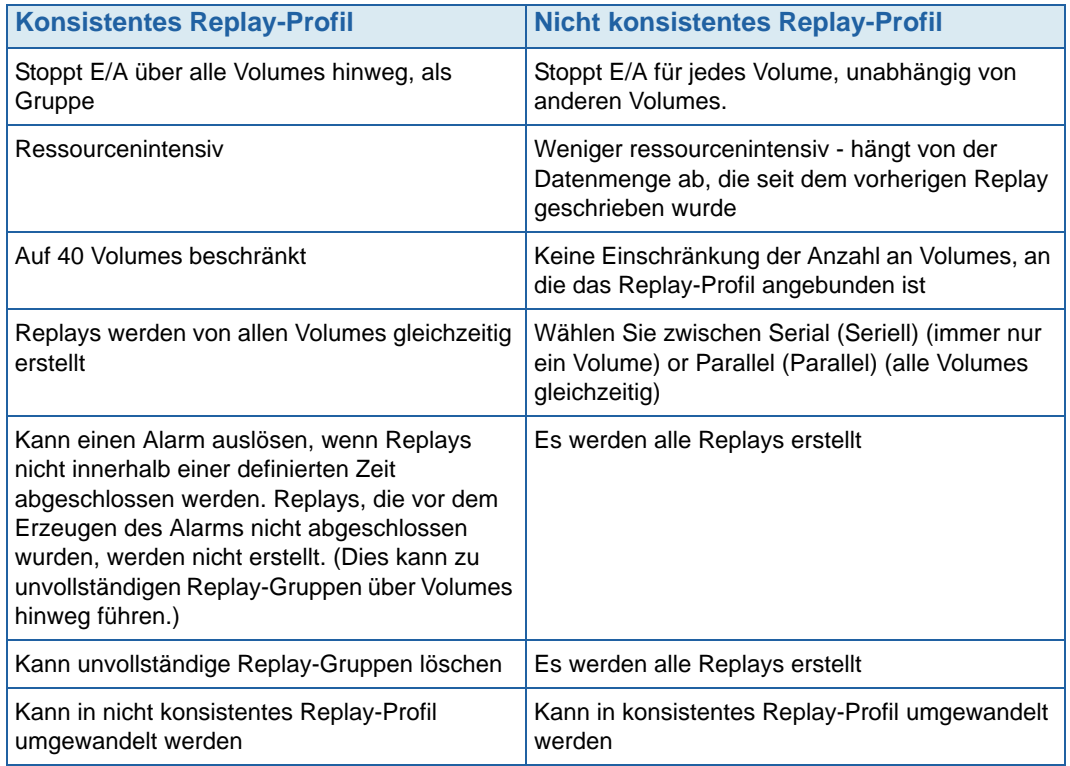

## **Erstellen eines nicht konsistenten Replay-Profils**

- **1** Wählen Sie in der Systemstruktur **Storage** (Speicher) **> Replay Profiles**  (Replay-Profile).
- **2** Wählen Sie aus dem Kontextmenü **Create Replay Profile** (Replay-Profil erstellen) aus. Es wird das Fenster **Create Replay Profile** (Replay-Profil erstellen) angezeigt.

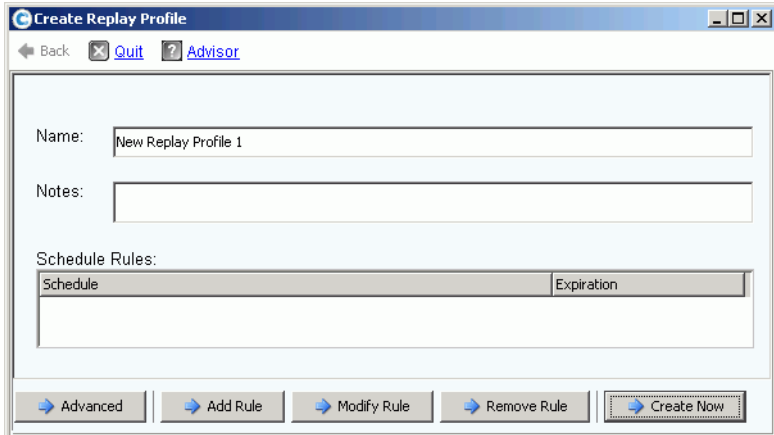

<span id="page-326-0"></span>Abbildung 229. Create Replay Profile (Replay-Profil erstellen)

- **3** Geben Sie einen Namen für das Replay-Profil ein oder übernehmen Sie die Standardeinstellung. Geben Sie etwaige Anmerkungen ein (bis zu 255 Zeichen).
- **4** Klicken Sie auf **Add Rule** (Regel hinzufügen). Es wird ein Fenster angezeigt, mit dem Sie Regeln für das Replay-Profil festlegen können.

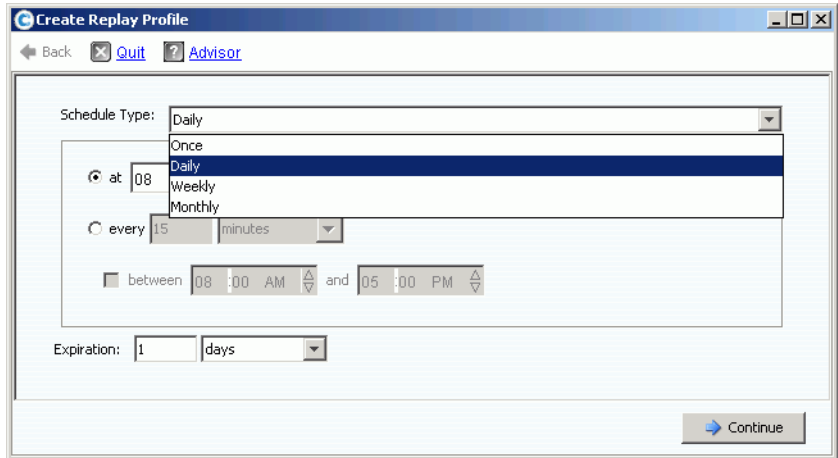

Abbildung 230. Replay Profile Schedule Type (Planungstyp Replay-Profil)

- **5** Wählen Sie die Uhrzeit, zu der Replays erstellt werden und wann diese ablaufen. Replay-Profilregeln werden ausführlicher in [Hinzufügen von Replay-Profil-Regeln auf](#page-334-0)  [Seite 327](#page-334-0) beschrieben.
- **6** Klicken Sie auf **Continue** (Fortfahren). Das in [Abbildung 229](#page-326-0) gezeigte Fenster **Create Replay Profile** (Replay-Profil erstellen) wird erneut angezeigt. Fahren Sie mit dem Hinzufügen von Regeln fort.
	- Um eine Regel zu ändern, wählen Sie die Regel im Fenster **Create Replay Profile** (Replay-Profil erstellen) aus und klicken Sie auf **Modify Rule** (Regel ändern).
	- Um eine Regel zu löschen, wählen Sie die Regel im Fenster **Create Replay Profile** (Replay-Profil erstellen) aus und klicken Sie auf **Remove Rule** (Regel löschen).
- Wenn das Replay-Profil an ein oder mehrere Volumes angebunden werden soll, erstellt Storage Center Replays standardmäßig seriell, mit immer nur einem Volume auf einmal. Um Replays von allen Volumes gleichzeitig zu erstellen, klicken Sie auf **Advanced** (Erweitert). Beziehen Sie sich für weitere Informationen auf [Gleichzeitige](#page-327-0)  [Erstellung von Replay-Profilen auf Seite 320.](#page-327-0)
- **7** Wenn Sie mit dem Konfigurieren des Replay-Profils fertig sind, dann klicken Sie auf **Create Now** (Jetzt erstellen). Das Replay-Profil wird erstellt.

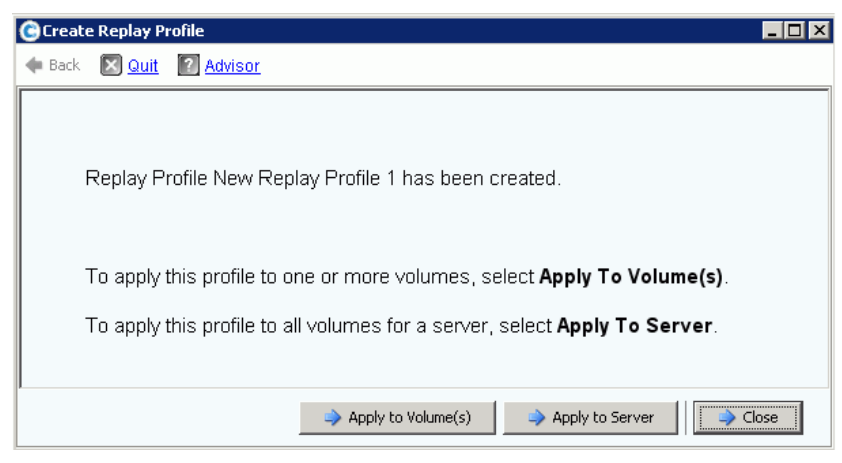

<span id="page-327-1"></span>Abbildung 231. Apply Standard Profile to Volumes or Severs (Standard-Profil auf Volumes oder Server anwenden)

**8** Wenn Sie mit dem Konfigurieren eines Standard-Replay-Profils fertig sind, dann fahren Sie fort mit [Ein Replay-Profil anwenden auf Seite 321.](#page-328-0)

# <span id="page-327-0"></span>**Gleichzeitige Erstellung von Replay-Profilen**

**Anmerkung** Da parallele Replays ressourcenintensiver als serielle Replays sind, werden parallele Replay-Profile nicht empfohlen.

**1** Klicken Sie im in [Abbildung 229 auf Seite 319](#page-326-0) gezeigten Fenster **Create Replay Profile** (Replay-Profil erstellen) auf **Advanced** (Erweitert). Es wird das folgende Fenster angezeigt.

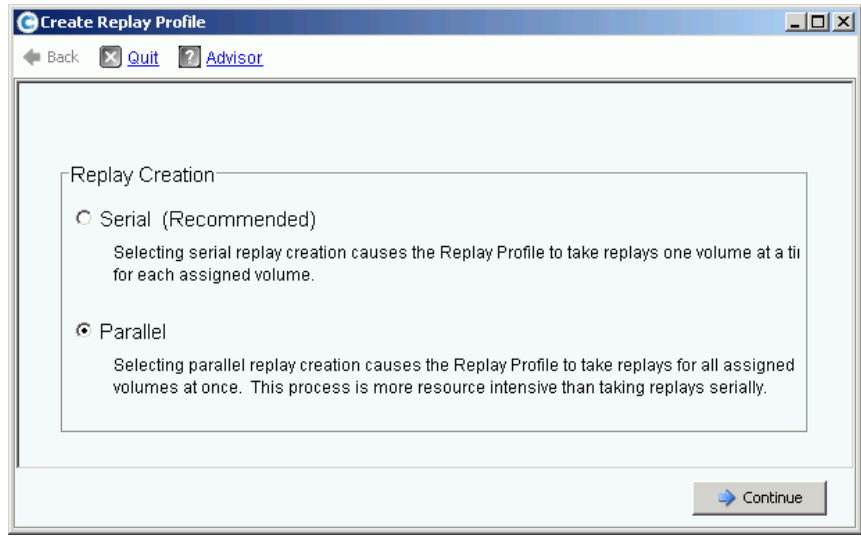

Abbildung 232. Replay-Erstellungsfenster

- **2** Wählen Sie **Parallel** aus. Durch die Auswahl von **Parallel** wird es dem Replay-Profil ermöglicht, für alle an das Profil angebundenen Volumes auf einmal ein Replay zu erstellen.
- **3** Klicken Sie auf **Continue** (Fortfahren). Storage Center kehrt zurück auf das in [Abbildung 229](#page-326-0) gezeigte Fenster.
- **4** Wenn Sie mit dem Konfigurieren eines Standard-Replay-Profils fertig sind, dann fahren Sie fort mit [Ein Replay-Profil anwenden auf Seite 321.](#page-328-0)

# <span id="page-328-0"></span>**Ein Replay-Profil anwenden**

Sie können ein Replay-Profil auf eines oder mehrere Volumes, oder bei einem Server auf alle Volumes anwenden.

# - **So wenden Sie ein Replay-Profil auf eines oder mehrere Volumes an**

**1** Wählen Sie im in [Abbildung 231 auf Seite 320](#page-327-1) gezeigten Fenster **Apply to Volume(s)** (Auf Volume(s) anwenden) aus. Es wird eine Liste mit Volumes und Volume-Ordnern angezeigt.

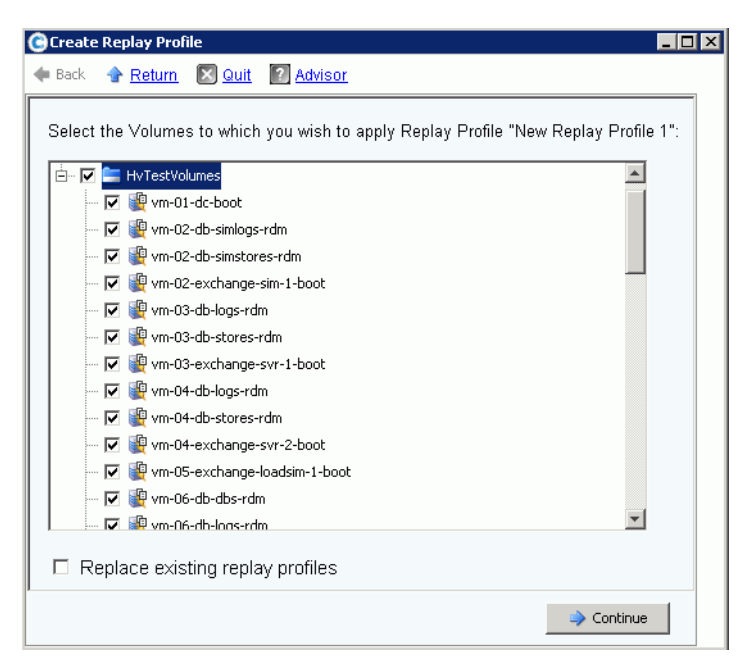

Abbildung 233. Apply Standard Profile to Volume or Volume Folders (Standard-Profil auf Volume oder Volume-Ordner anwenden)

- **2** Wählen Sie einzelne Volumes aus, auf die das Replay-Profil angewendet werden soll. Wählen Sie zum Anwenden des Replay-Profils auf alle Dateien eines Ordners den Ordner aus.
- **3** Wählen Sie, ob vorhandene Replay-Profile ersetzt werden sollen oder nicht.
- **4** Klicken Sie auf **Apply Now** (Jetzt übernehmen). Das Replay-Profil wird an die angezeigten Volumes angebunden.

# - **So wenden Sie ein Replay-Profil auf alle Volumes an, die einem Server oder einem Server-Cluster zugewiesenen wurden**

**1** Wählen Sie im in [Abbildung 231 auf Seite 320](#page-327-1) gezeigten Fenster **Apply to Servers** (Auf Server anwenden) aus. Es wird eine Liste mit Servern und Server-Clustern angezeigt.

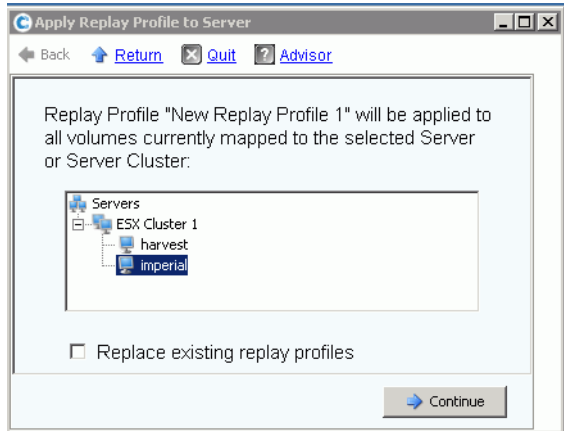

Abbildung 234. Apply Replay Profile to Servers (Replay-Profil auf Server anwenden)

- **2** Wählen Sie einen Server oder ein Server-Cluster aus, auf den das Replay-Profil angewendet werden soll.
- **3** Wählen Sie, ob vorhandene Replay-Profile ersetzt werden sollen oder nicht. Klicken Sie auf **Continue** (Fortfahren). Das System zeigt die Volumes an, an die das Replay-Profil angebunden wird.

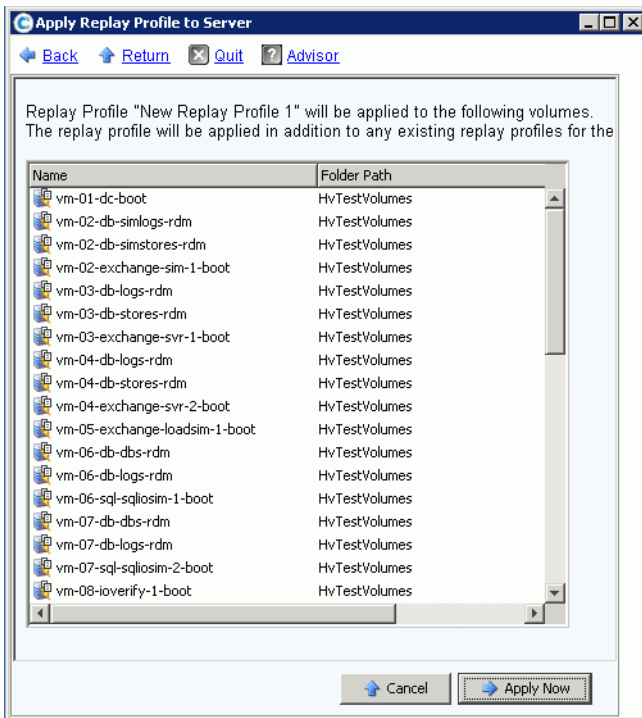

Abbildung 235. Liste mit Volumes, die einem Server zugewiesen wurden

**4** Klicken Sie auf **Apply Now** (Jetzt übernehmen). Das Replay-Profil wird an die angezeigten Volumes angebunden.

### **Erstellen eines konsistenten Replay-Profils**

Konsistente Replay-Profile behalten einen konsistenten Satz an Replay-Daten über mehrere Volumes hinweg bei. Um die Konsistenz sicherzustellen, wird für alle Volumes, an die das Replay-Profil angebunden ist das E/A gestoppt.

# - **So erstellen Sie ein konsistentes Replay-Profil**

- **1** Wählen Sie in der Systemstruktur **Storage** (Speicher) **> Replay Profiles**  (Replay-Profile) aus.
- **2** Wählen Sie aus dem Kontextmenü **Create Consistent Replay Profile** (Konsistentes Replay-Profil erstellen) aus. Es wird das Fenster **Create Consistent Replay Profile** (Konsistentes Replay-Profil erstellen) angezeigt, das Sie davor warnt, dass konsistente Replay-Profile E/A-Zeitüberschreitungen verursachen können.

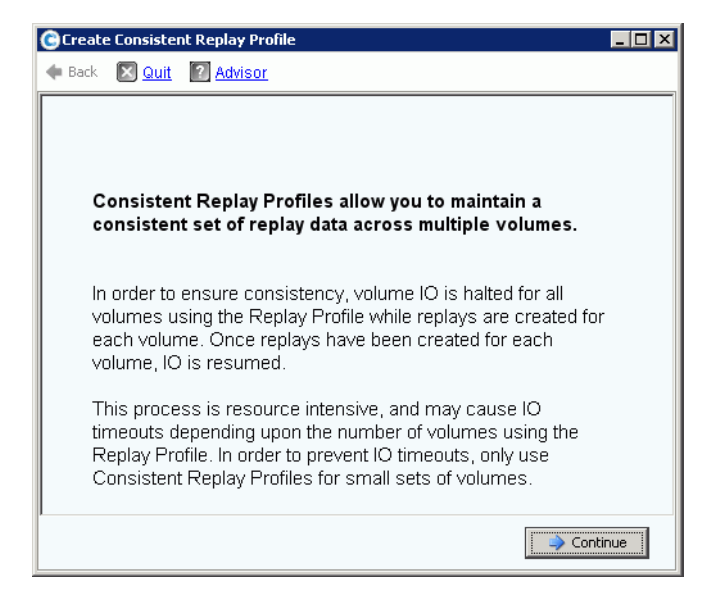

Abbildung 236. Beschreibung des konsistenten Replay-Profils

<span id="page-331-0"></span>**3** Klicken Sie auf **Continue** (Fortfahren). Es wird das Fenster **Create Consistent Replay Profile** (Konsistentes Replay-Profil erstellen) angezeigt.

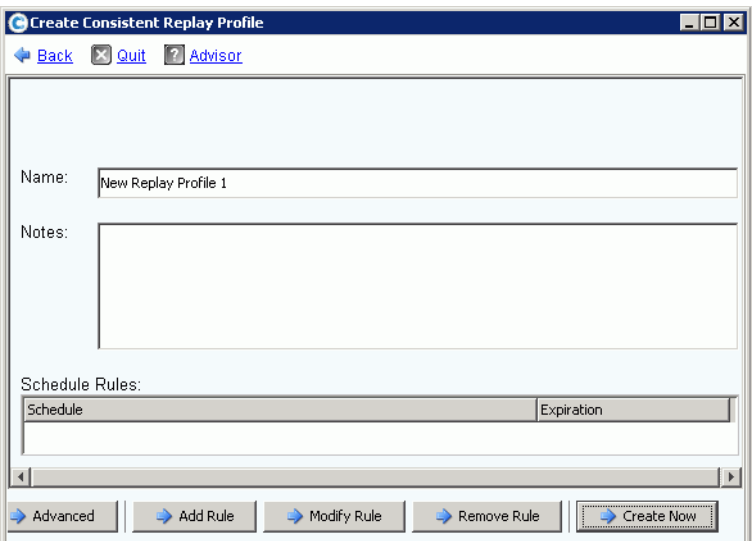

Abbildung 237. Fenster "Create Consistent Replay Profile" (Konsistentes Replay-Profil erstellen)

- **4** Geben Sie einen Namen für das Replay-Profil ein oder übernehmen Sie die Standardeinstellung. Geben Sie etwaige Anmerkungen ein (bis zu 255 Zeichen).
- **5** Klicken Sie auf **Add Rule** (Regel hinzufügen). Das Fenster, mit dem Sie eine Regel hinzufügen können wird angezeigt wie in [Abbildung 239 auf Seite 327](#page-334-1) gezeigt. Wählen Sie eine Uhrzeit aus, zu der Replays erstellt werden und wann diese ablaufen. Replay-Profilregeln werden ausführlicher in [Hinzufügen von Replay-Profil-Regeln auf Seite 327](#page-334-0) beschrieben.
- **6** Klicken Sie auf **Continue** (Fortfahren). Es wird erneut das Fenster **Create Replay Profile** (Replay-Profil erstellen) angezeigt. Fahren Sie mit dem Hinzufügen von Regeln fort.
	- Um eine Regel zu ändern, wählen Sie die Regel im Fenster Create Replay Profile (Replay-Profil erstellen) aus und klicken Sie auf **Modify Rule** (Regel ändern).
	- Um eine Regel zu löschen, wählen Sie die Regel im Fenster Create Replay Profile (Replay-Profil erstellen) aus und klicken Sie auf **Remove Rule** (Regel löschen).

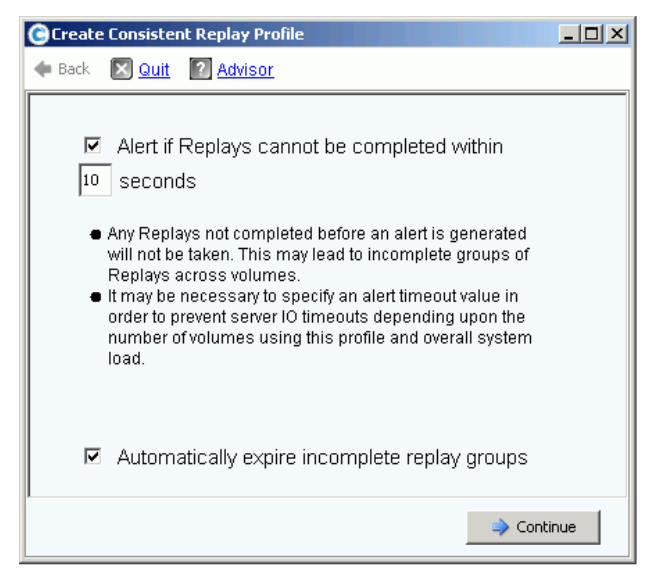

Abbildung 238. Alarm bei Einstellen eines konsistenten Replays

**Anmerkung** Ein konsistentes Replay stoppt das E/A aller Volumes, an dies es angebunden ist. Wenn die durch das Replay kopierte Datenmenge groß genug ist, um eine Server-Zeitüberschreitung zu verursachen, dann stellen Sie eine Warnung ein.

> Jedwede Replays, die vor dem Erzeugen einer Warnung nicht abgeschlossen wurden, werden nicht erstellt. Dies kann über Volumes hinweg zu unvollständigen Replay-Gruppen führen. Je nach Anzahl der Volumes, die das Profil verwenden und der Systemauslastung insgesamt, kann es notwendig sein, einen Zeitüberschreitungswert für eine Warnung anzugeben, um Server E/A-Zeitüberschreitungen zu verhindern.

- **7** Markieren Sie **Alert if Replays Cannot Be Completed** (Warnung, wenn Replays nicht abgeschlossen werden können). Geben Sie eine Zeit in Sekunden ein, um eine Server-Zeitüberschreitung zu vermeiden (50 Sekunden oder weniger). Geben Sie keine Zeit mit mehr als 59 Sekunden ein.
- **8** Wählen Sie **Automatically Expire Incomplete Replay Groups** (Unvollständige Replay-Gruppen automatisch ablaufen lassen).
- **9** Klicken Sie auf **Continue** (Fortfahren). Es wird ein Fenster angezeigt, mit dem Sie ein Profil auf Volumes oder Server anwenden können.
	- Um das konsistente Replay-Profil auf Volumes oder Volume-Ordner anzuwenden, klicken Sie auf **Apply to Volumes** (Auf Volumes anwenden).
	- Um das konsistente Replay-Profil auf alle Volumes eines Servers oder Server-Clusters anzuwenden, klicken Sie auf **Apply to Servers** (Auf Server anwenden).
- **10** Wenn Sie mit dem Konfigurieren des Replay-Profils fertig sind, dann klicken Sie auf **Create Now** (Jetzt erstellen).

# <span id="page-334-0"></span>**Hinzufügen von Replay-Profil-Regeln**

**1** Klicken Sie auf **Add Rule** (Regel hinzufügen). Es wird ein Fenster angezeigt, mit dem Sie einen **Schedule Type** (Planungstyp) eingeben können.

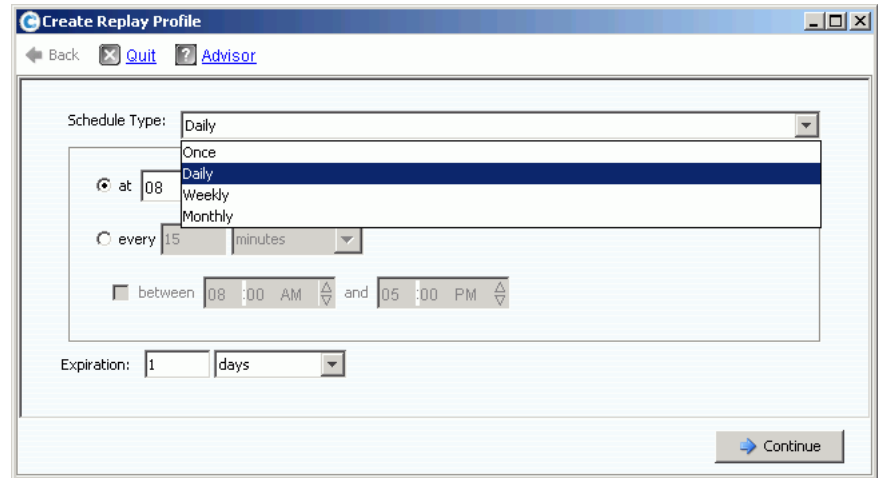

<span id="page-334-1"></span>Abbildung 239. Replay Profile Schedule Type (Planungstyp Replay-Profil)

- **2** Wählen Sie aus der **Schedule Typ**e (Planungstyp)-Liste einen **Schedule Type** (Planungstyp) aus:
	- [Einmalig](#page-334-2)
	- [Täglich](#page-335-0)
	- [Wöchentlich](#page-337-0)
	- [Monatlich](#page-338-0)

### <span id="page-334-2"></span>**Einmalig**

- **a** Wählen Sie in der **Schedule Type** (Planungstyp)-Liste **Once** (Einmalig) für ein einmaliges Replay-Profil aus.
- **b** Geben Sie ein Startdatum und eine Uhrzeit ein, zu der das Replay erstellt werden soll. Klicken Sie auf den Pfeil nach unten, um einen Kalender anzuzeigen.

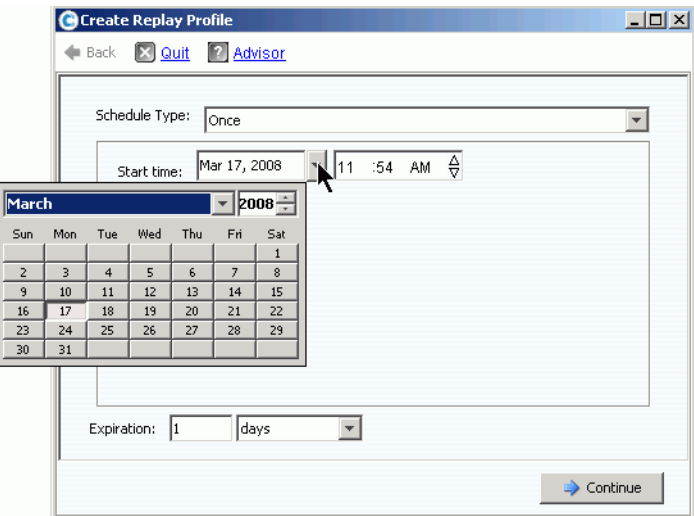

Abbildung 240. Wählen Sie das Startdatum

- **c** Geben Sie einen Zeitraum in Minuten, Stunden, Tagen, oder Wochen ein, nach dem Replays ablaufen.
- **d** Klicken Sie auf **Continue** (Fortfahren). Der Assistent zeigt den Terminplan und das Ablaufdatum der Regel an.
- **e** Geben Sie einen Namen ein oder übernehmen Sie die Standardeinstellung. Geben Sie etwaige Anmerkungen ein (bis zu 255 Zeichen).
- **f** Stellen Sie das Profil fertig oder ändern Sie das Profil.
	- Klicken Sie zum Erstellen des Profils auf **Create Now** (Jetzt erstellen). Das Replay-Profil wird in der Liste mit Profilen angezeigt.
	- Klicken Sie zum Hinzufügen einer Regel auf **Add Rule** (Regel hinzufügen). Es wird erneut das Fenster **Schedule Type** (Planungstyp) angezeigt. Fügen Sie eine weitere Regel hinzu.
	- Klicken Sie zum Ändern der derzeitigen Regel auf **Modify Rule** (Regel ändern). Es wird erneut das Fenster **Schedule Once** (Einmalig einplanen) angezeigt.
	- Klicken Sie zum Löschen der Regel auf **Delete Rule** (Regel löschen). Die Regel wird gelöscht.

### <span id="page-335-0"></span>**Täglich**

- **1** Wählen Sie in der Liste **Schedule Type** (Planungstyp) **Daily** (Täglich) für ein tägliches Replay-Profil aus.
- **2** Wählen Sie einen Zeitpunkt für das tägliche Replay-Profil aus: entweder einmal am Tag, oder zu einer gewählten Uhrzeit.

#### **Einmal am Tag**

**1** Klicken Sie auf das **Hour** (Stunden) oder **Minute** (Minuten)-Feld. Wählen Sie die Pfeile nach oben und nach unten aus, um zur Stunde und Minute zu scrollen, zu der das Replay erstellt werden soll.

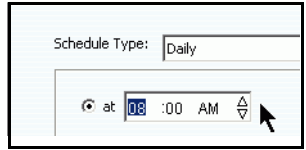

Abbildung 241. Wählen Sie die Stunden und Minuten aus

**2** Klicken Sie auf das Feld **AM/PM**. Klicken Sie auf die Pfeile nach oben und nach unten, um **AM** oder **PM** auszuwählen.

### Zeitraum "Daily" (Täglich) ausgewählt

- **1** Geben Sie ein Zeitintervall in Stunden oder Minuten ein.
- **2** Wählen Sie zur Einschränkung der täglichen Replay-Profile die Stunden aus, während denen das Replay erstellt wird:

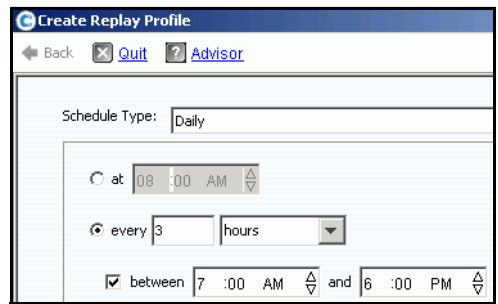

Abbildung 242. Wählen Sie das Zeitintervall

- **a** Geben Sie ein Ablaufintervall in Minuten, Stunden, Tagen oder Wochen ein, nach dem Replays ablaufen.
- **b** Klicken Sie auf **Continue** (Fortfahren).
- **c** Geben Sie einen Namen ein oder übernehmen Sie die Standardeinstellung. Geben Sie etwaige Anmerkungen ein (bis zu 255 Zeichen).
- **d** Beenden oder ändern Sie das Profil.
	- Klicken Sie zum Erstellen des Profils auf **Create Now** (Jetzt erstellen). Das Replay-Profil wird in der Liste mit Profilen angezeigt.
	- Klicken Sie zum Hinfügen einer Regel auf **Add Rule** (Regel hinzufügen). Es wird erneut das Fenster "Schedule Type" (Planungstyp) angezeigt. Fügen Sie eine weitere Regel hinzu.
	- Klicken Sie zum Ändern der derzeitigen Regel auf **Modify Rule** (Regel ändern). Es wird erneut das Fenster "Schedule Daily" (Täglich einplanen) angezeigt.
	- Klicken Sie zum Löschen der Regel auf **Delete Rule** (Regel löschen). Die Regel wird gelöscht.

### <span id="page-337-0"></span>**Wöchentlich**

**1** Wählen Sie in der Liste **Schedule Type** (Planungstyp) **Weekly** (Wöchentlich) aus.

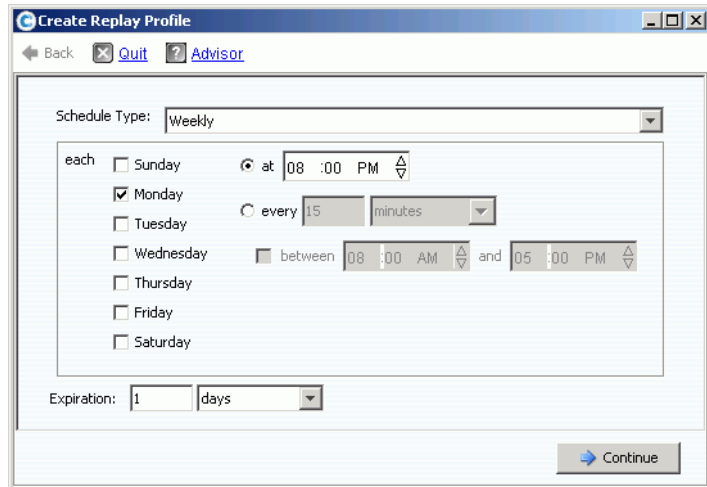

Abbildung 243. Wöchentlicher Planungstyp

- **2** Wählen Sie einen oder mehrere Wochentage aus.
- **3** Wählen Sie entweder eine tägliche Uhrzeit oder eine Zeitspanne für ein Replay aus. Wenn Sie eine Zeitspanne wählen, können Sie die Anzahl der Replays einschränken, indem Sie die Stunden auswählen, zu denen Replays erstellt werden.
- **4** Geben Sie ein Ablaufintervall in Minuten, Stunden, Tagen, oder Wochen ein, nach dem die Replays ablaufen.
- **5** Klicken Sie auf **Continue** (Fortfahren). Der Assistent zeigt den Terminplan und das Ablaufdatum der Regel an.
- **6** Stellen Sie das Profil fertig oder ändern Sie das Profil.
	- Klicken Sie zum Erstellen des Profils auf **Create Now** (Jetzt erstellen). Das Replay-Profil wird in der Liste mit Profilen angezeigt.
	- Klicken Sie zum Hinfügen einer Regel auf **Add Rule** (Regel hinzufügen). Es wird erneut das Fenster "Schedule Type" (Planungstyp) angezeigt. Fügen Sie eine weitere Regel hinzu.
	- Klicken Sie zum Ändern der derzeitigen Regel auf **Modify Rule** (Regel ändern). Es wird erneut das Fenster "Schedule Weekly" (Wöchentlich einplanen) angezeigt.
	- Klicken Sie zum Löschen der Regel auf **Delete Rule** (Regel löschen). Die Regel wird gelöscht.

### <span id="page-338-0"></span>**Monatlich**

Wählen Sie in der Liste **Schedule Type** (Planungstyp) **Monthly** (Monatlich) aus.

### **Monatlich pro Tag**

**1** Klicken Sie auf die rote Registerkarte **Days** (Tage).

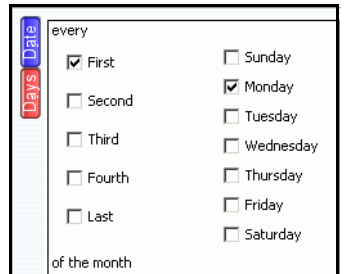

Abbildung 244. Wählen Sie einen Tag aus

- **2** Wählen Sie einen oder mehrere Wochentage aus, für die das Replay eingeplant werden soll.
- **3** Wählen Sie eine oder mehrere Wochen des Monats aus, für die das Replay eingeplant werden soll.

### **Monatlich pro Datum**

**1** Klicken Sie auf die blaue Registerkarte **Date** (Datum).

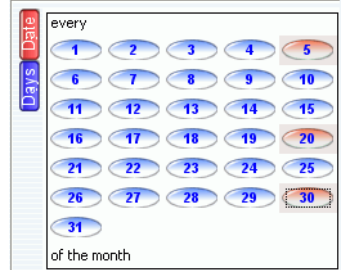

Abbildung 245. Datum auswählen

- **2** Wählen Sie einen oder mehrere Termine aus, für die Replays eingeplant werden sollen.
- **3** Wählen Sie entweder eine tägliche Uhrzeit oder eine Zeitspanne für ein Replay aus. Wenn Sie eine Zeitspanne wählen, können Sie die Anzahl der Replays einschränken, indem Sie die Uhrzeiten auswählen, zu denen Replays erstellt werden.

# - **So beschränken Sie die Monate, während denen Replays erstellt werden**

**1** Klicken Sie auf **Select Months** (Monate auswählen). Klicken Sie auf einen oder mehrere Monate.

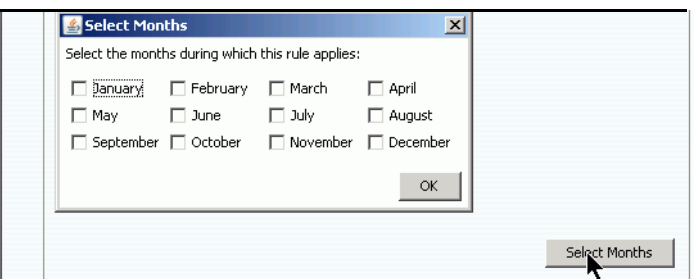

Abbildung 246. Wählen sIe die Monate aus

- **2 Wählen** Sie eine Ablaufzeitspanne, nach der das Replay gelöscht wird.
- **3** Klicken Sie auf **OK**.
- **4** Klicken Sie **Add New Rule** (Neue Regel hinzufügen). Der Assistent zeigt den Terminplan und die Lebensdauer der Regel an.

# - **So beenden oder ändern Sie den monatlichen Terminplan**

- **1** Klicken Sie zum Erstellen des Profils auf **Create Now** (Jetzt erstellen). Das Replay-Profil wird in der Liste mit Profilen angezeigt.
- **2** Klicken Sie zum Hinfügen einer Regel auf **Add Rule** (Regel hinzufügen). Es wird erne ut das Fenster Schedule Type (Planungstyp) angezeigt. Fügen Sie eine weitere Regel hinzu.
- **3** Klicken Sie zum Ändern der derzeitigen Regel auf **Modify Rule** (Regel ändern). Es wird erneut das Fenster Schedule Monthly (Monatlich einplanen) angezeigt.
- **4** Klicken Sie zum Löschen der Regel auf **Delete Rule** (Regel löschen). Die Regel wird gelöscht.

### **Replay-Profil Volume-Standardeinstellungen**

Für jeden Benutzer werden Replay-Profil Volume-Standardeinstellungen eingestellt. Lesen Sie [Konfigurieren meiner Volumen-Standardeinstellungen – Replay auf Seite 299.](#page-306-0)

# **Verwalten von Replay-Profilen**

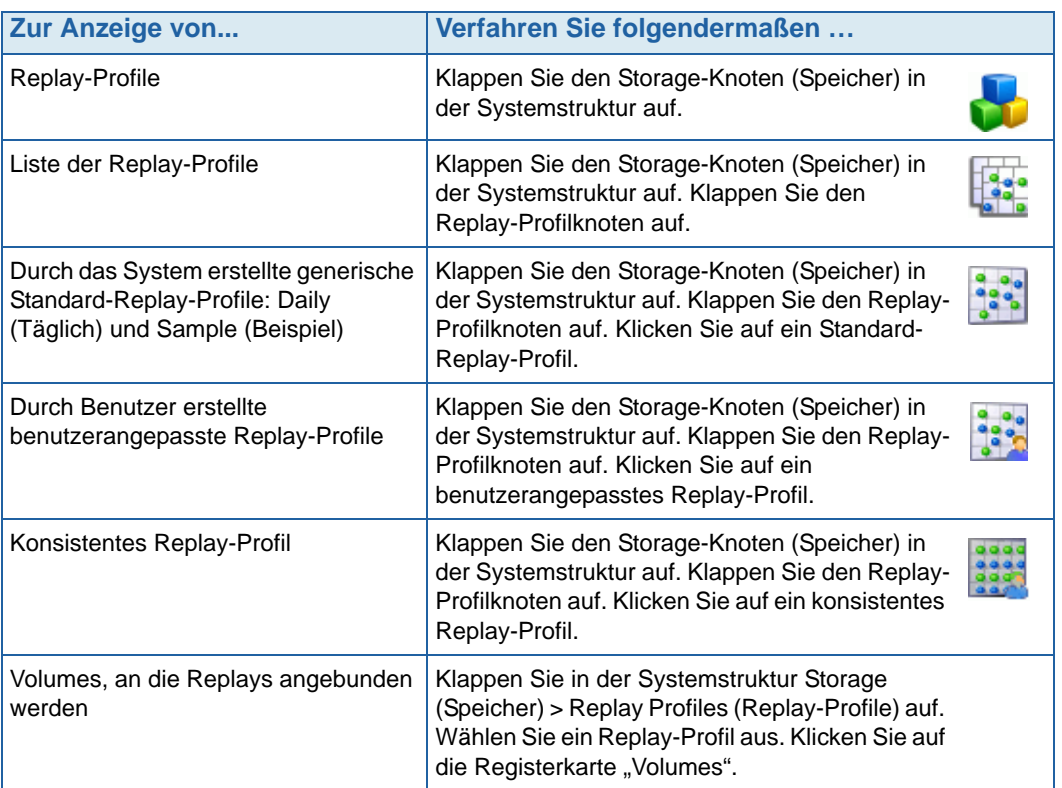

# **Ändern eines Replay-Profils**

Das Ändern eines Replay-Profils wirkt sich auf alle an ein Replay-Profil angebundenen Volumes aus. Bereits erstellte Replays sind davon nicht betroffen. Es sind Replays betroffen, die für die Erstellung durch die Regeln des Replay-Profils eingeplant wurden. Bisher noch nicht abgelaufene Replays sind betroffen, wenn die Ablaufregel geändert wird.

### **Regeln zu einem Replay-Profil hinzufügen**

- **1** Wählen Sie ein Replay-Profil aus.
- **2** Wählen Sie aus dem Kontextmenü **Modify** (Ändern) aus. Es wird das Fenster **Modify Replay Profile** (Replay-Profil ändern) angezeigt.

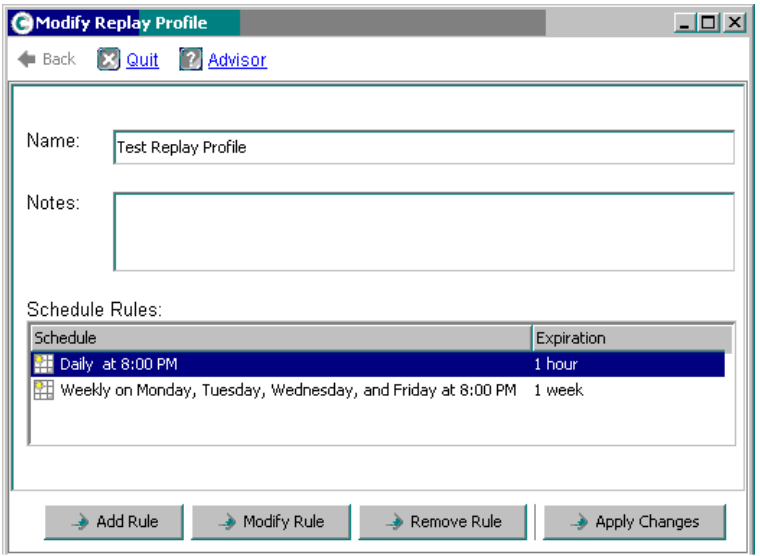

<span id="page-341-0"></span>Abbildung 247. Modify Replay Profile (Replay-Profil ändern).

- **3** Klicken Sie auf **Add Rule** (Regel hinzufügen). Es wird das Fenster **Schedule Type** (Planungstyp) angezeigt.
- **4** Wählen Sie einen **Planungstyp** aus.
- **5** Führen Sie die unter ["Erstellen von Replay-Profilen auf Seite 318"](#page-325-0) beschriebenen Schritte aus.
- **6** Klicken Sie auf **Continue** (Fortfahren). Es wird erneut das Fenster **Modify Replay Profile** (Replay-Profil ändern) angezeigt.
- **7** Klicken Sie auf **Apply Changes** (Änderungen übernehmen). Die Regel wird zum Replay-Profil hinzugefügt. Das Replay-Profil wird geändert. Die neue Regel wird im Replay-Profilfenster angezeigt.

#### **Ändern einer Regel**

- **1** Wählen Sie ein Replay-Profil aus. Wählen Sie aus dem Kontextmenü **Modify** (Ändern) aus. Es wird das Fenster **Modify Replay Profile** (Replay-Profil ändern) angezeigt.
- **2** Wählen Sie eine **Regel** (Rule) im Replay-Profil aus.
- **3** Klicken Sie auf **Modify Rule** (Regel ändern).
- **4** Es wird **Schedule Type** (Planungstyp) angezeigt.
- **5** Wählen Sie den gleichen oder einen neuen Planungstyp.
- **6** Führen Sie die unter ["Erstellen von Replay-Profilen auf Seite 318"](#page-325-0) beschriebenen Schritte aus.
- **7** Wenn die Regel geändert wurde, klicken Sie auf **Continue** (Fortfahren). Es wird erneut das Fenster **Modify Replay Profile** (Replay-Profil ändern) angezeigt.
- **8** Klicken Sie auf **Apply Changes** (Änderungen übernehmen). Das Replay-Profil wird geändert. Die geänderte Regel wird im Replay-Profilfenster angezeigt.

### **Eine Regel aus einem Replay-Profil entfernen**

- **1** Wählen Sie ein Replay-Profil aus. Wählen Sie aus dem Kontextmenü **Modify** (Ändern) aus. Es wird das Fenster **Modify Replay Profile** (Replay-Profil ändern) angezeigt, wie in [Abbildung 247 auf Seite 334](#page-341-0) gezeigt.
- **2** Wählen Sie eine **Regel** (Rule) im Replay-Profil aus.
- **3** Klicken Sie auf **Remove Rule** (Regel entfernen). Die Regel wird in den Planungsregeln des Replay-Profils nicht mehr angezeigt.
- **4** Klicken Sie auf **Apply Changes** (Änderungen übernehmen). Der System Manager entfernt die Regel.
- **5** Es wird erneut das Replay-Profil-Fenster angezeigt, wodurch veranschaulicht wird, dass die Regel gelöscht wurde.

#### **Umbenennen eines Replay-Profils**

**Anmerkung** Das Umbenennen eines Replay-Profils ändert keine Regeln eines Profils.

- **1** Wählen Sie ein Replay-Profil aus. Wählen Sie aus dem Kontextmenü **Modify** (Ändern) aus. Es wird das Fenster **Modify Replay Profile** (Replay-Profil ändern) angezeigt.
- **2** Geben Sie in das Feld **Name** einen neuen Namen ein.
- **3** Klicken Sie auf **Apply Changes** (Änderungen übernehmen). Es wird erneut das Replay-Profilfenster mit dem neuen Namen des Replay-Profils angezeigt.

#### **Ein nicht konsistentes Replay-Profil in ein konsistentes Replay-Profil ändern**

- **1** Wählen Sie zur Änderung in der Systemstruktur **Replay Profile** (Replay-Profil) aus.
- **2** Wählen Sie aus dem Kontextmenü **Convert to Consistent Replay Profile** (In konsistentes Replay-Profil umwandeln) aus. Das System beschreibt konsistente Replay-Profile, ähnlich wie in [Abbildung 236 auf Seite 324](#page-331-0).
- **3** Klicken Sie auf **Continue** (Fortfahren). Das Replay-Profil wird von Non-Consistent (Nicht konsistent) auf Consistent (Konsistent) geändert.

#### **Ein konsistentes Replay-Profil in ein nicht konsistentes Replay-Profil ändern**

- **1** Wählen Sie zur Änderung in der Systemstruktur **Replay Profile** (Replay-Profil) aus.
- **2** Wählen Sie aus dem Kontextmenü **Convert to Non-Consistent Replay Profile** (In nicht konsistentes Replay-Profil umwandeln) aus. Das System beschreibt konsistente Replay-Profile, ähnlich wie in [Abbildung 236 auf Seite 324](#page-331-0).
- **3** Klicken Sie auf **Continue** (Fortfahren). Das Replay-Profil wird von **Consistent** (Konsistent) auf **Non-Consistent** (Nicht konsistent) geändert.

### **Löschen eines Replay-Profils**

**Anmerkung** Ein durch das System erstelltes, oder sich derzeit in Verwendung befindliches Replay-Profil kann nicht gelöscht werden.

- **1** Wählen Sie in der Systemstruktur **Storage** (Speicher) > **Replay Profiles** (Replay-Profile) aus.
- **2** Wählen Sie ein **Replay-Profil** aus. Wählen Sie aus dem Kontextmenü **Delete** (Löschen) aus.
- **3** Der System Manager fordert Sie zur Bestätigung auf.
- **4** Klicken Sie auf **Yes** (Ja). Das Profil wird gelöscht.

### **Volumes von einem Replay-Profil trennen**

**Anmerkung** Replay-Profile, an die Volumes angebunden sind, können nicht getrennt werden.

- **1** Wählen Sie in der Systemstruktur **Storage** (Speicher) > **Replay Profiles**  (Replay-Profile) aus.
- **2** Wählen Sie ein **Replay-Profil** aus.
- **3** Klicken Sie im Replay-Profilfenster auf **Volumes**. Es wird eine Liste mit Volumes angezeigt, an die das Replay-Profil angebunden ist.

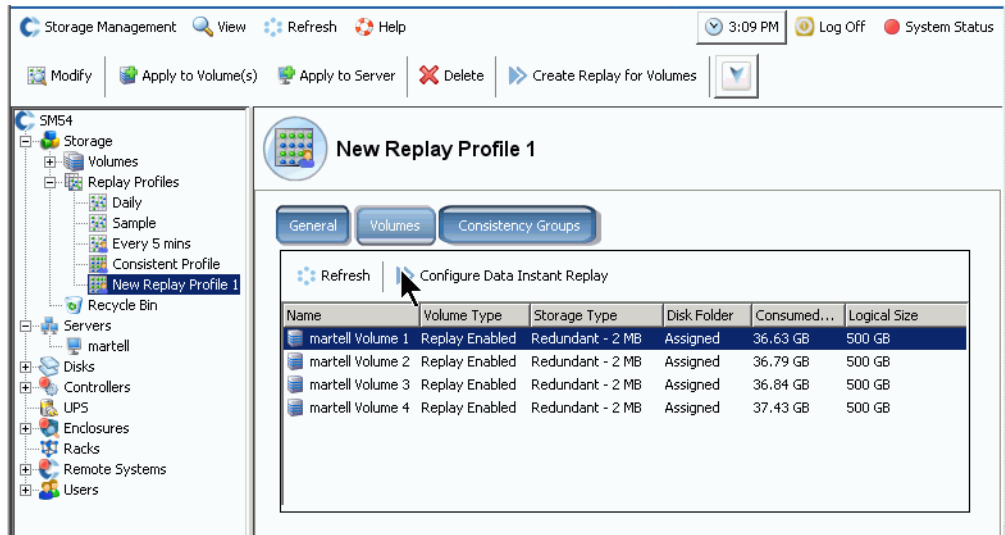

Abbildung 248. Liste der Volumes in Replay Profiles (Replay-Profile)

- **4** Wählen Sie ein Volume aus.
- **5** Klicken Sie auf **Configure Data Instant Replay** (Data Instant Replay konfigurieren).

Es wird eine Liste der Replay-Profile angezeigt. Die Replay-Profile, an die dieses Volume angebunden ist sind durch ein Kontrollhäkchen markiert.

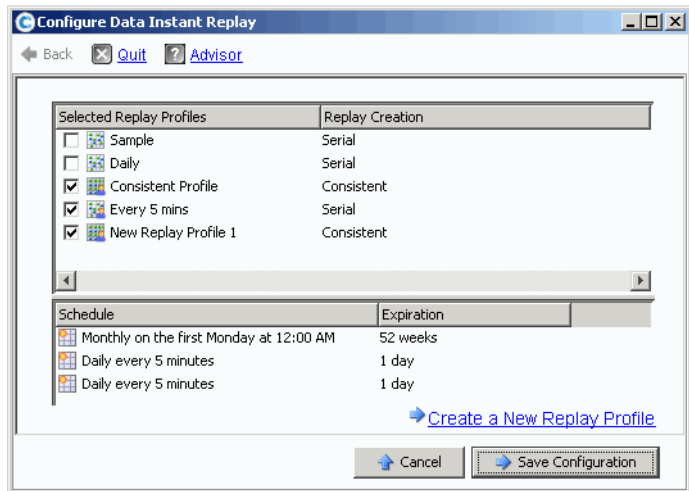

Abbildung 249. An Replay-Profile angebundene Volumes

- **6** Heben Sie die Markierung des Volumes auf, um es vom Replay-Profil zu trennen.
- **7** Klicken Sie auf **Save Configuration** (Konfiguration speichern). Das System zeigt die Volume-Informationen an.
- **8** Wiederholen Sie die Schritte 1 bis 7 für jedes Volume. Wenn keine Volumes mehr an das Replay-Profil angebunden sind, können Sie es löschen.
- **9** Wählen Sie noch einmal das **Replay Profile** (Replay-Profil) aus. Beachten Sie, dass die Schaltfläche **Configure Data Instant Replay** (Data Instant Replay konfigurieren) verschwunden ist.
- **10** Klicken Sie auf **Delete** (Löschen). Das System fordert Sie zur Bestätigung auf. Klicken Sie auf **OK**. Das Replay-Profil wird gelöscht.

# **An ein Volume angebundene Replays anzeigen**

- **1** Wählen Sie in der Systemstruktur ein Volume aus.
- **2** Klicken Sie auf die Registerkarte **Replays**. Es wird eine Liste mit allen Replays für dieses Volume angezeigt.
- **3** Klicken Sie im Kontextmenü auf **Set Update Frequency** (Aktualisierungshäufigkeit einstellen).
- **4** Wechseln Sie zwischen den Typen von Replay-Ansichten, indem Sie auf **Set Replay View** (Replay-Ansicht einstellen) klicken.

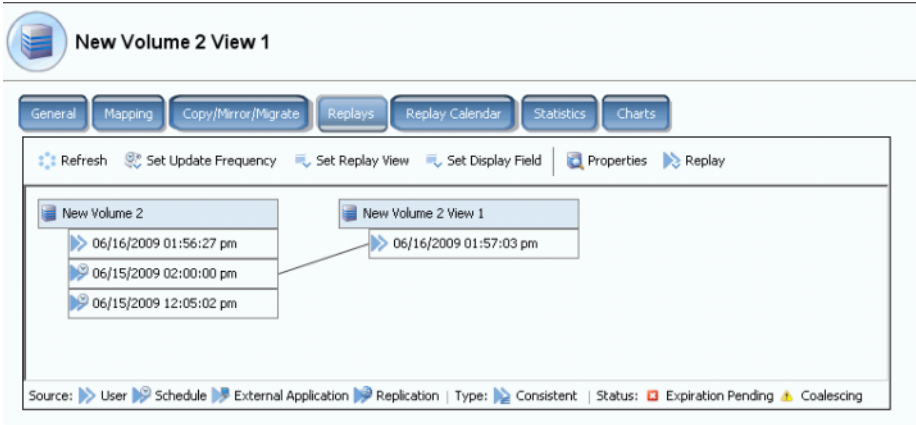

Abbildung 250. Eigenschaftenstruktur Volume-Replay

# **Anzeigen des Volume-Replay-Verlaufs**

- **1** Wählen Sie in der Systemstruktur ein Volume aus. Das Fenster Volume Information (Volume-Informationen) wird angezeigt.
- 2 Klicken Sie auf die Registerkarte Replay. Die "Replay"-Registerkarte wird nur dann angezeigt, wenn für das Volume Replays eingeplant wurden. Der System Manager zeigt eine Liste mit Replays mit dem Datum und der Uhrzeit der Erstellung an.

| IBM Tivoli Volume                                                        |                                    |             |                                |                   |                     |                       |
|--------------------------------------------------------------------------|------------------------------------|-------------|--------------------------------|-------------------|---------------------|-----------------------|
| Mapping<br>General                                                       | Copy/Mirror/Migrate<br>Replication | Replays     | Replay Calendar                | <b>Statistics</b> | Charts              |                       |
| Refresh St. Set Update Frequency C. Set Replay View C. Set Display Field |                                    |             |                                |                   |                     |                       |
| <b>Freeze Time</b>                                                       | <b>Expiration Time</b>             | Replay Size | Description                    | State             | Source              | Create Volu           |
| <b>IBM Tivoli Volume</b>                                                 |                                    | 10 MB       |                                | Active            |                     |                       |
| 06/25/2009 12:05:00 pm                                                   | 06/30/2009 12:05:00 pm             | 22 MB       | Daily every 12 hours b Frozen  |                   | Created by Schedule | <b>IBM Tivoli Vd</b>  |
| 06/25/2009 12:05:00 am                                                   | 06/30/2009 12:05:00 am             | 12 MB       | Daily every 12 hours b Frozen  |                   | Created by Schedule | IBM Tivoli Vo         |
| 06/24/2009 12:05:01 pm                                                   | 06/29/2009 12:05:01 pm             | 16 MB       | Daily every 12 hours b Frozen  |                   | Created by Schedule | <b>IBM Tivoli Vd</b>  |
| 06/24/2009 12:05:03 am                                                   | 06/29/2009 12:05:03 am             | 18 MB       | Daily every 12 hours b Frozen  |                   | Created by Schedule | <b>IBM Tivoli Vo</b>  |
| 06/23/2009 12:05:02 pm                                                   | 06/28/2009 12:05:02 pm             | 22 MB       | Daily every 12 hours b Frozen  |                   | Created by Schedule | <b>IBM Tivoli Vol</b> |
| 06/23/2009 12:05:00 am                                                   | 06/28/2009 12:05:00 am             | 236 MB      | Daily every 12 hours b Frozen  |                   | Created by Schedule | <b>IBM Tivoli Vd</b>  |
| 06/22/2009 12:05:02 pm                                                   | 06/27/2009 12:05:02 pm             | 248 MB      | Daily every 12 hours b Frozen  |                   | Created by Schedule | <b>IBM Tivoli Vo</b>  |
| 06/22/2009 12:05:02 am                                                   | 06/27/2009 12:05:02 am             | 160 MB      | Daily every 12 hours b Frozen  |                   | Created by Schedule | IBM Tivoli Vd         |
| 06/21/2009 12:05:01 pm                                                   | 06/26/2009 12:05:01 pm             | 242 MB      | Daily every 12 hours b Frozen  |                   | Created by Schedule | <b>IBM Tivoli Vd</b>  |
| 06/21/2009 12:05:00 am                                                   | 06/26/2009 12:05:00 am             | 32 MB       | Daily every 12 hours b Frozen  |                   | Created by Schedule | <b>IBM Tivoli Vd</b>  |
| 06/20/2009 11:30:05 pm                                                   | 07/25/2009 11:30:05 pm             | 570 MB      | Weekly on Saturday at Frozen   |                   | Created by Schedule | <b>IBM Tivoli Vo</b>  |
| 06/18/2009 12:30:50 pm                                                   | 07/02/2009 12:30:50 pm             | 462 MB      | EM Replication Baseline Frozen |                   | Created by User     | <b>IBM Tivoli Vo</b>  |
| 06/17/2009 12:25:43 pm                                                   | Never Expire                       | 16.38 GB    | <b>IBM Installed</b>           | Frozen            | Created by User     | <b>IBM Tivoli Vd</b>  |
| 06/13/2009 11:29:59 pm                                                   | 07/18/2009 11:29:59 pm             | 460 MB      | Weekly on Saturday at Frozen   |                   | Created by Schedule | <b>IBM Tivoli Vol</b> |
| 06/12/2009 05:10:16 pm                                                   | 07/17/2009 05:10:16 pm             | 3.62 GB     | Manually Created               | Frozen            | Created by User     | <b>IBM Tivoli Vd</b>  |
| 06/12/2009 02:22:40 pm                                                   | 07/17/2009 02:22:40 pm             | 1.36 GB     | Manually Created               | Frozen            | Created by User     | <b>IBM Tivoli Vol</b> |

Abbildung 251. Replay-Verlauf

### **Replay-Legende**

Die Erstellungsmethode eines Replays wird durch das Replay-Symbol angezeigt. Ein Replay kann erstellt werden wie folgt:

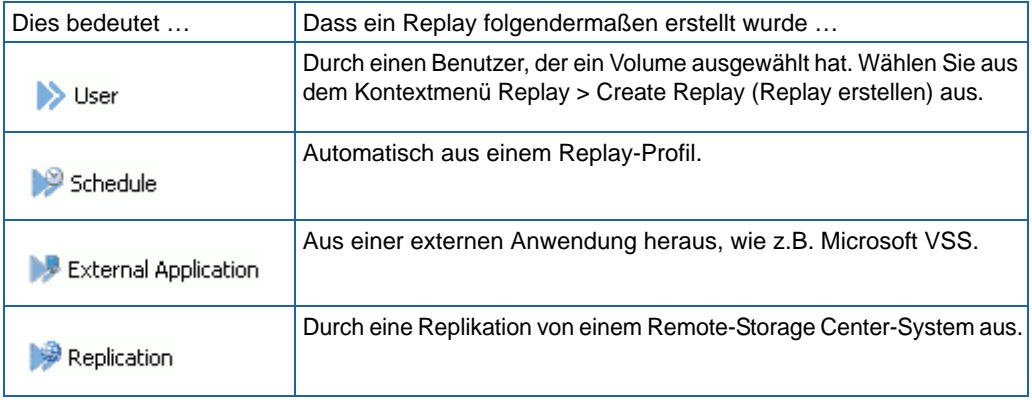

## <span id="page-347-0"></span>**Ein Replay explizit ablaufen lassen**

- **1** Wählen Sie ein Volume aus der Systemstruktur aus.
- **2** Wählen Sie im in [Abbildung 78 auf Seite 108](#page-115-0) gezeigten Volume-Informationsbildschirm die Registerkarte **Replays** aus. Es wird für dieses Volume eine Liste mit nicht abgelaufenen Replays angezeigt.
- **3** Wählen Sie ein **Replay** aus.

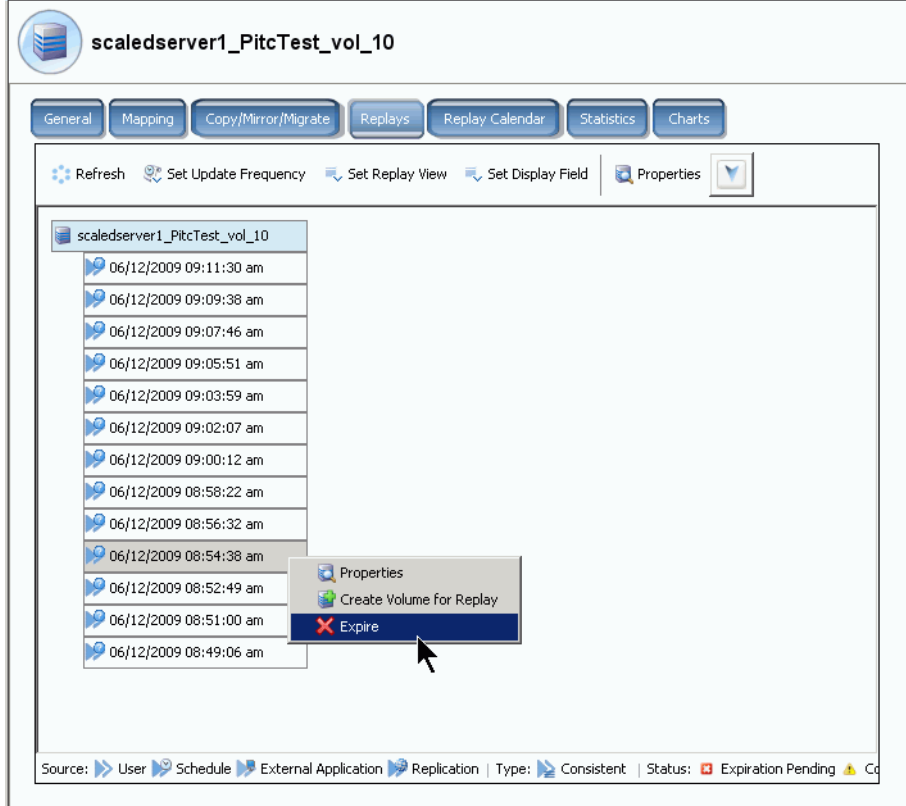

Abbildung 252. Ein Replay ablaufen lassen.

- **4** Klicken Sie auf **Expire** (Ablaufen lassen) Storage Center fordert Sie zur Bestätigung auf.
- **5** Klicken Sie auf **Yes** (Ja). Das Replay ist so eingestellt, dass es abläuft. Je nach Größe des Replays kann es einige Minuten dauern, bis das Replay abgelaufen ist.

### **Mehrere Replays ablaufen lassen**

- **1** Verwenden Sie die **Umschalt** oder **Strg**-Taste, um mehr als ein Replay auszuwählen.
- **2** Wählen Sie aus dem Kontextmenü **Expire** (Ablaufen lassen) aus.

| General<br>Mapping        | Copy/Mirror/Migrate<br><b>Replays</b>                    |             | Replay Calendar<br><b>Statistics</b>              |                               | Charts               |    |
|---------------------------|----------------------------------------------------------|-------------|---------------------------------------------------|-------------------------------|----------------------|----|
| $\mathbb{R}$ : Refresh    | Set Update Frequency Cost Replay View Cost Display Field |             |                                                   | <b>X</b> Expire               |                      |    |
| <b>Freeze Time</b>        | <b>Expiration Time</b>                                   | Replay      | Description                                       | St $\nabla$                   | Source               | Ct |
| Duff2_F_Drive_iscsi       |                                                          | 12 MB       |                                                   | Active                        |                      |    |
|                           | 06/09/2009 12:05:23 pm 06/14/2009 12:05:23 pm 12 MB      |             | Daily every 12 hours b Frozen                     |                               | Created by Sched Du  |    |
| 06/09/2009 12:05:20 am 00 | X Expire                                                 | 0 am 12 MB  | Daily every 12 hours b Frozen                     |                               | Created by Sched Du  |    |
| 06/08/2009 12:05:20 pn    |                                                          | 10 pm 12 MB | Daily every 12 hours b Frozen                     |                               | Created by Sched Du  |    |
|                           | 06/08/2009 12:05:16 am 06/13/2009 12:05:16 am 12 MB      |             | Daily every 12 hours b Frozen Created by Sched Du |                               |                      |    |
|                           | 06/07/2009 12:05:18 pm 06/12/2009 12:05:18 pm 12 MB      |             | Daily every 12 hours b Frozen                     |                               | Created by Sched Du  |    |
|                           | 06/07/2009 12:05:20 am 06/12/2009 12:05:20 am 12 MB      |             | Daily every 12 hours b Frozen                     |                               | Created by Sched Du  |    |
|                           | 06/06/2009 11:30:20 pm 07/11/2009 11:30:20 pm 12 MB      |             | Weekly on Saturday at Frozen                      |                               | Created by Sched Du  |    |
|                           | 06/06/2009 12:05:23 pm 06/11/2009 12:05:23 pm 12 MB      |             | Daily every 12 hours b Frozen                     |                               | Created by Sched Du  |    |
|                           |                                                          |             |                                                   | Daily every 12 hours b Frozen | Created by Sched Dul |    |

Abbildung 253. Mehrere Replays auswählen

### **Replays anhalten und wiederaufnehmen**

Sie können die Erstellung und das Ablaufen lassen eines Replays für einzelne Volumes oder das gesamte System anhalten und wiederaufnehmen.

### **Replays systemweit anhalten**

- **1** Wählen Sie im Menü Storage Management (Speicherverwaltung) **Volume > Replay > Pause Replay Creation** (Replay-Erstellung anhalten). Das Anhalten der Replay-Erstellung deaktiviert für alle Volumes des Systems sowohl manuelle, wie auch eingeplante Replays.
- **2** Wenn Sie sicher sind, dass Sie Replays deaktivieren wollen, dann klicken Sie auf **Continue** (Fortfahren). Replays werden deaktiviert. Während "Pause Replay" (Anhalten eines Replays) aktiviert ist, werden für alle Volumes des Systems keine Replays erstellt.

#### **Angehaltene Replays systemweit wiederaufnehmen**

# - **So nehmen Sie ein angehaltenes Replay systemweit wieder auf**

Wenn Replays über das gesamte System hinweg angehalten wurden, ändert sich das Menü Storage Management (Speicherverwaltung). So nehmen Sie Replays wieder auf:

**1** Wählen Sie im Menü Storage Management (Speicherverwaltung) **Volume > Replay > Resume Replay Creation** (Replay-Erstellung wiederaufnehmen). Es wird das Fenster Resume Replay Creation (Replay-Erstellung wiederaufnehmen) angezeigt.

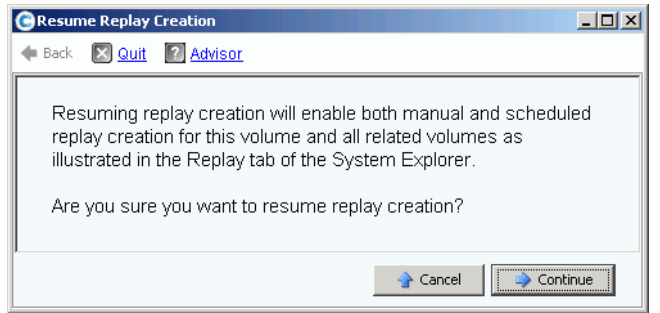

Abbildung 254. Replay-Erstellung wiederaufnehmen

**2** Klicken Sie auf **Continue** (Fortfahren). Das System nimmt Replays systemweit wieder auf.

#### **Replays für ein einzelnes Volume anhalten**

- **1** Wählen Sie in der Speicherstruktur **Replay > Pause Replay Creation** (Replay-Erstellung anhalten) aus.
- **2** Das System fordert Sie zur Bestätigung auf. Klicken Sie auf **Continue** (Fortfahren). Die Replays werden angehalten.

#### **Angehaltene Replays für ein einzelnes Volume wiederaufnehmen**

**Anmerkung** Ein Volume, auf dem Replays angehalten wurden, wird als Replaypausiertes Volume angezeigt. So nehmen Sie Replays wieder auf:

- **1** Wählen Sie in der Speicherstruktur **Replay > Resume Replay Creation** (Replay-Erstellung wiederaufnehmen) aus. Es wird das Fenster Resume Replay Creation (Replay-Erstellung wiederaufnehmen) angezeigt.
- **2** Klicken Sie auf **Continue** (Fortfahren). Das System nimmt Replays für dieses Volume wieder auf.

### **Bereinigung Verlauf für verwaiste Volume Replays**

Volume-Verläufe können verwaisen, wenn der Vorgang des Löschens eines Volumes unterbrochen wird. Wenn ein Volume-Verlauf verwaist, wird der von ihm verbrauchte Speicherplatz nicht freigegeben und kann von anderen Volumes nicht verwendet werden. Löschen Sie verwaiste Verläufe, um Speicherplatz für andere Volumes freizugeben.

# - **So löschen Sie verwaiste Replay-Verläufe**

- **1** Wählen Sie aus dem Menü Storage Management (Speicherverwaltung) **Volume > Clean Up Orphaned Replay Histories** (Verwaiste Replay-Verläufe bereinigen). Es wird das Fenster "Clean Up Orphaned Replay Histories" (Verwaiste Replay-Verläufe bereinigen) mit einer Liste verwaister Replays angezeigt. Sie werden von System Manager gefragt, ob Sie die verwaisten Volume-Verläufe löschen wollen.
- **2** Klicken Sie auf **OK**. Die verwaisten Volume-Verläufe werden gelöscht.

# **Ändern der Volume Replay-Anzeige**

# - **So ändern Sie die angezeigten Informationen**

- **1** Wählen Sie in der Systemstruktur ein Volume aus. Das Fenster Volume Information (Volume-Informationen) wird angezeigt.
- **2** Klicken Sie auf die Registerkarte **Replay**. (Diese Registerkarte wird nur dann angezeigt, wenn Replays für das Volume eingeplant wurden.)
- **3** Klicken Sie vom Kontextmenü aus auf **Set Display Field** (Anzeigefeld einstellen). Es wird das Menü **Set Display Field** (Anzeigefeld einstellen) angezeigt.

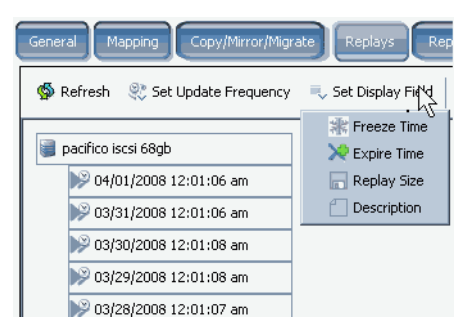

<span id="page-350-1"></span>Abbildung 255. Menü "Set Display" (Anzeige einstellen)

- **4** Wählen Sie folgendes für die Anzeige aus:
	- [Freeze Time \(Erstellungszeit\)](#page-350-0)
	- [Ablaufzeit](#page-351-0)
	- [Replay-Größe](#page-351-1)
	- [Replay-Beschreibung](#page-352-0)

### <span id="page-350-0"></span>**Freeze Time (Erstellungszeit)**

Um die Zeit der Erstellung der Replays anzuzeigen, wählen Sie vom in [Abbildung 255 auf](#page-350-1)  [Seite 343](#page-350-1) gezeigten Menü Set Display Field (Anzeigefeld einstellen) aus "Freeze Time" (Erstellungszeit) aus. Der System Manager zeigt die Zeit an, zu der jedes Replay erstellt wurde.

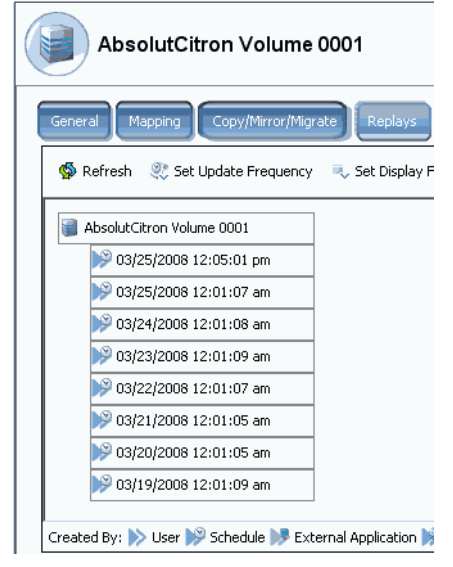

Abbildung 256. Replays nach Erstellungszeitpunkt anzeigen

#### <span id="page-351-0"></span>**Ablaufzeit**

Um die Zeit des Ablaufens der Replays anzuzeigen, wählen Sie vom in [Abbildung 255 auf](#page-350-1)  [Seite 343](#page-350-1) gezeigten Menü **Set Display Field** (Anzeigefeld einstellen) aus **Expire Time** (Ablaufzeit) aus. Wählen Sie **Refresh** (Aktualisieren) aus. Der System Manager zeigt die Zeit an, zu der jedes Replay abläuft.

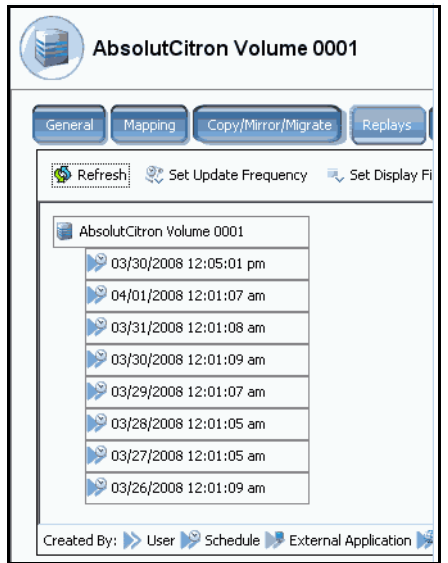

Abbildung 257. Replays nach Ablaufzeit anzeigen

#### <span id="page-351-1"></span>**Replay-Größe**

Um die von jedem Replay verwendete Menge an Speicherplatz anzuzeigen, wählen Sie aus dem in [Abbildung 255 auf Seite 343](#page-350-1) gezeigten Menü **Set Display Field** (Anzeigefeld einstellen) Replay Size (Replay-Größe) aus. Der System Manager zeigt die Größe jedes Replays an.

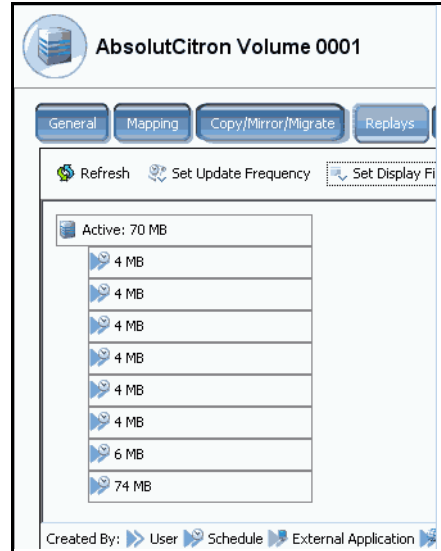

Abbildung 258. Replay-Größe anzeigen

#### <span id="page-352-0"></span>**Replay-Beschreibung**

Um die Beschreibung für jedes Replay anzuzeigen, wählen Sie vom in gezeigten Menü **Set Display Field** (Anzeigefeld einstellen) aus [Abbildung 255 auf Seite 343](#page-350-1) Description (Beschreibung) aus. Der System Manager zeigt für jedes Replay die Beschreibung an. Beachten Sie, dass die Standard-Beschreibung die Regel anzeigt, die die Erstellung des Replays verursacht hat.

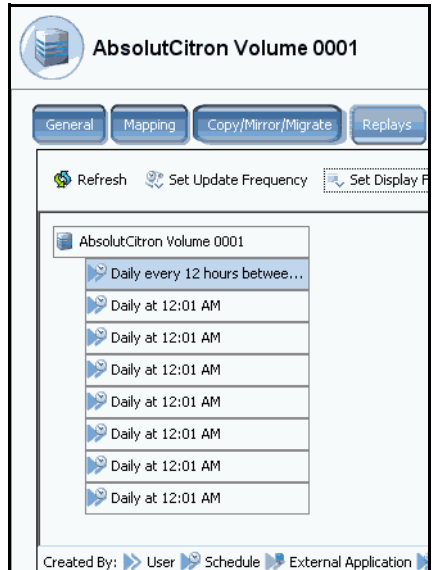

Abbildung 259. Replay-Beschreibung anzeigen

### **Einzelne Replay-Eigenschaften anzeigen**

- **1** Wählen Sie in der Systemstruktur ein **Volume** aus. Das System zeigt die allgemeinen Volume-Informationen an.
- **2** Klicken Sie auf die Registerkarte **Replays**. Der System Manager zeigt eine Liste von Replays für dieses Volume an.
- **3** Wählen Sie ein bestimmtes Replay aus der Liste der Replays aus.
- **4** Wählen Sie aus dem Kontextmenü **Properties** (Eigenschaften) aus. Es wird das Fenster **Replay-Properties** (Replay-Eigenschaften) angezeigt.

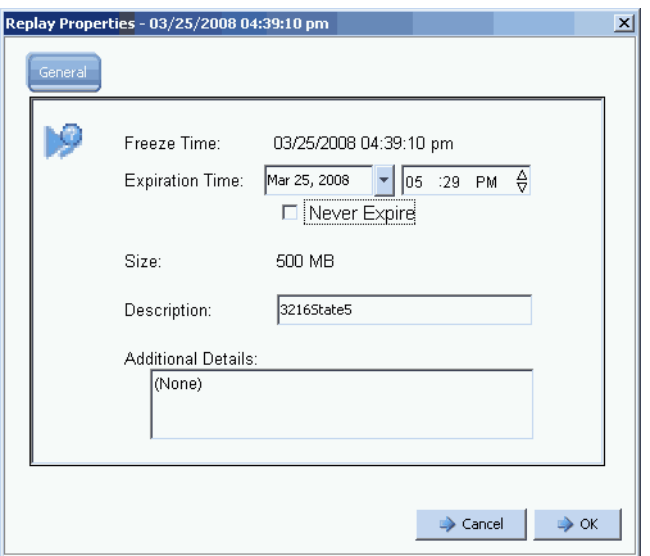

Abbildung 260. Replay-Eigenschaften

Das Fenster General Replay Properties (Allgemeine Replay-Eigenschaften) zeigt folgendes an:

- Zeit der Erstellung des Replays.
- Datum und Uhrzeit, zu der das Replay abläuft, falls dies jemals der Fall ist.
- Größe des Replays.
- Name (Beschreibung) des Replay-Profils.
- Etwaige zusätzliche Details, die durch einen Benutzer eingegeben wurden.
- **5** Wenn Sie Ablaufzeit oder Beschreibung ändern, dann klicken Sie auf **OK**.

### **Ein Replay löschen**

Das Löschen eines Replays entspricht dem Ablaufen eines Replays. Beziehen Sie sich für weitere Informationen auf [Ein Replay explizit ablaufen lassen auf Seite 340.](#page-347-0)

# **Anzeigen eines Volume Replay-Kalenders**

- **1** Wählen Sie im System Explorer-Fenster ein Volume aus.
- **2** Klicken Sie auf die Registerkarte **Replay Calendar** (Replay-Kalender). Der System Manager zeigt den Replay-Kalender an. Replays werden verschiedene Farben zugewiesen.

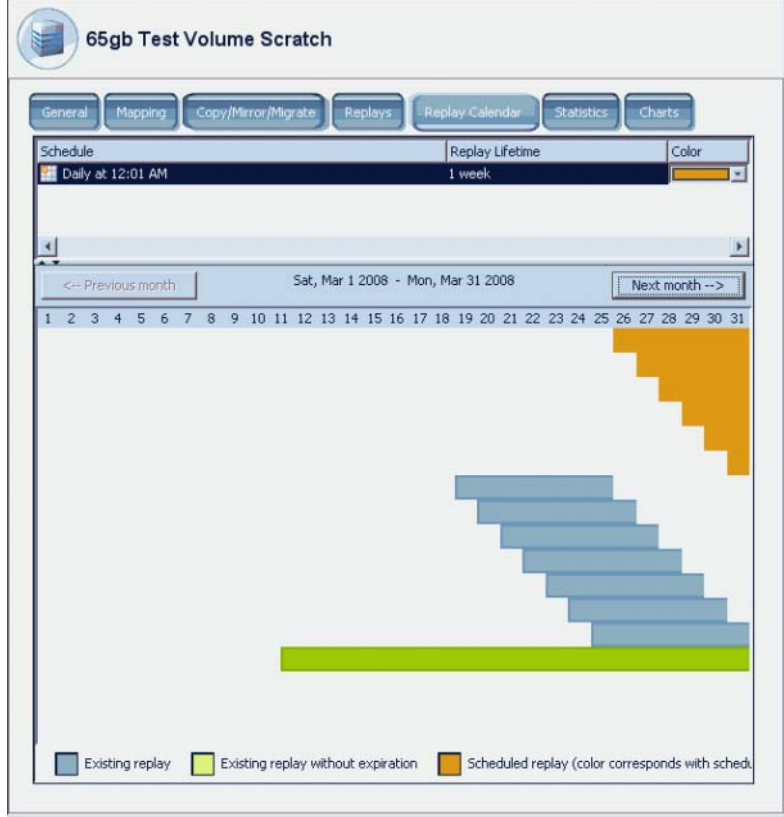

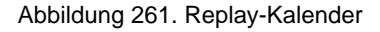

**3** Klicken Sie auf **Previous Month** (Vorheriger Monat) und **Next Month** (Nächster Monat), um die vorherigen Monate oder eine Monatsvorschau anzuzeigen. Klicken Sie auf die Pfeile rechts neben dem Zeitplan, um die Farbe des Balkendiagramms des Replay-Zeitplans zu ändern.

# **Erstellen eines sofortigen Replays**

**Anmerkung** Die beste Nutzung der Replays besteht darin, ein Replay-Profil zu erstellen, es an ein Volume anzubinden und Storage Center in regelmäßigen Zeitabständen Sicherungsdaten für Volumes erstellen zu lassen. Lesen Sie [Erstellen von Replay-Profilen auf Seite 318](#page-325-0).

- **1** Wählen Sie von der Systemstruktur aus eines oder mehrere Volumes aus.
- **2** Wählen Sie aus dem Kontextmenü **Replay > Create Replay** (Replay erstellen) aus.
- **3** Geben Sie ein Ablaufintervall und eine Beschreibung des Replays an.
- **4** Klicken Sie auf **Create Now** (Jetzt erstellen). Es wird ein Replay der von Ihnen gewählten Volumes erstellt.
- **5** Wählen Sie ein Volume aus. Klicken Sie auf **Replays**. Das neue Replay wird in der Replay-Liste dieses Volumes angezeigt.

### **Sofortige Replays aus einem Replay-Profil heraus erstellen**

- **1** Wählen Sie in der Systemstruktur **Storage** (Speicher) > **Replay Profiles** (Replay-Profile) aus.
- **2** Wählen Sie ein **Replay-Profil** aus. Lassen Sie Volumes anzeigen, falls gewünscht, indem Sie auf die Registerkarte **Volume** klicken. Es wird eine Liste mit Volumes angezeigt.
- **3** Wählen Sie aus dem Kontextmenü **Create Replay for Volumes** (Replay für Volumes erstellen) aus. Es wird das Fenster **Create Replay for Volumes** (Replay für Volumes erstellen) angezeigt.

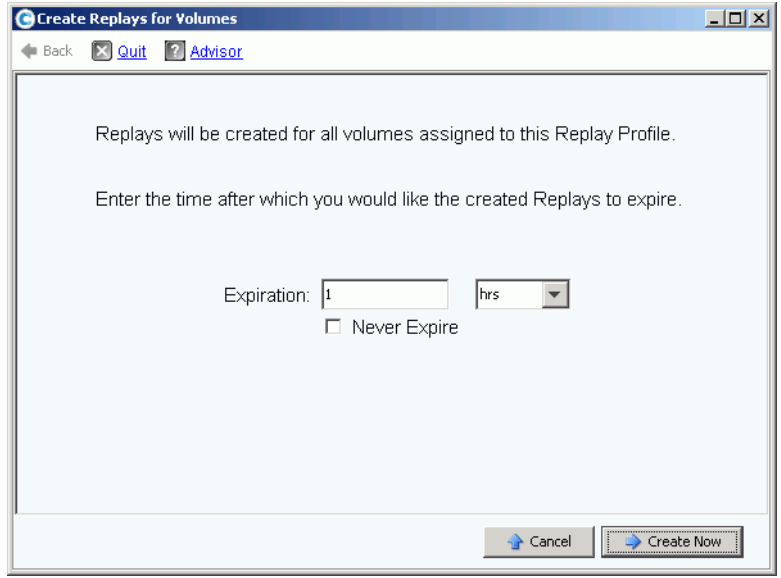

Abbildung 262. Replays für Volumes erstellen

- **4** Geben Sie eine Zeit in Minuten, Stunden, Tagen, Wochen, oder keine ein, zu der Replays ablaufen sollen.
- **5** Klicken Sie auf **Create Now** (Jetzt erstellen).

# **Wiederherstellen von Daten**

Der Zweck eines Replays ist es, eine Kopie eines bestimmten Zeitpunkts bereitzustellen, die Sie wiederherstellen können, falls Daten verloren gehen oder beschädigt werden. Wenn z.B. ein Benutzer versehentlich eine Datei löscht, können Sie ein "View volume" (Ansichts-Volume) aus einem Replays des Volumes erstellen, auf dem die Datei gespeichert war.

### **Erstellen eines Ansichts-Volumes**

- **1** Wählen Sie in der Systemstruktur ein Volume aus.
- **2** Klicken Sie auf die Registerkarte **Replay**. Es wird für dieses Volume eine Liste mit Replays angezeigt.
- **3** Wählen Sie ein **Replay** aus. Wählen Sie aus dem Kontextmenü **Create Volume for Replay** (Volume für Replay erstellen) aus.

| martell Volume 7                         |                                   |                 |                             |
|------------------------------------------|-----------------------------------|-----------------|-----------------------------|
| General<br>Mapping                       | Copy/Mirror/Migrate<br>Replays    | Replay Calendar | <b>Statistics</b><br>Charts |
| <b>:</b> Refresh<br>Set Update Frequency | Set Replay View                   |                 |                             |
| Freeze Time                              | <b>Expiration Time</b>            | Replay Size     | Description                 |
| martell Volume 7                         |                                   | 0 MB            |                             |
| 06/10/2009 01:00:02 pm                   | 06/17/2009 01:00:02 pm            | 0 MB            | Daily every 1 hour          |
| 06/10/2009 12:00:03 pm                   | 06/17/2009 12:00:03 pm            | 0 MB            | Daily every 1 hour          |
| 06/10/2009 11:00:03 am                   | 06/17/2009 11:00:03 am            | 0 MB            | Daily every 1 hour          |
| 06/10/2009 10:00:03 am                   | 06/17/2009 10:00:03 am            | 0 MB            | Daily every 1 hour          |
| 06/10/2009 09:00:02 am                   | 06/17/2009 09:00:02 am            | 0 MB            | Daily every 1 hour          |
| 06/10/2009 08:00:03 am                   | 06/17/2009 08:00:03 am            | 0 MB            | Daily every 1 hour          |
| 06/10/2009 07:00:03 am                   | 06/17/2009 07:00:03 am            | 0 MB            | Daily every 1 hour          |
| 06/10/2009 06:00:01 am                   | 06/17/2009 06:00:01 am            | 0 MB            | Daily every 1 hour          |
| 06/10/2009 0                             | D2 am                             | 0 MB            | Daily every 1 hour          |
| <b>Properties</b><br>06/10/2009 0        | )2 am                             | 0 MB            | Daily every 1 hour          |
| 06/10/2009 0:                            | Create Volume for Replay<br>D2 am | 0 MB            | Daily every 1 hour          |
| <b>X</b> Expire<br>06/10/2009 0:         | )4 am                             | 0 MB            | Daily every 1 hour          |
| 06/10/2009 01:00:02 am                   | 06/17/2009 01:00:02 am            | 0 MB            | Daily every 1 hour          |
| 06/10/2009 12:01:08 am                   | 06/17/2009 12:01:08 am            | 0 MB            | Daily at 12:01 AM           |
|                                          |                                   |                 |                             |

Abbildung 263. Wählen Sie "Create Volume for Replay" (Volume für Replay erstellen) aus.

Es wird das Fenster **Create Volume for Replay** (Volume für Replay erstellen) angezeigt.

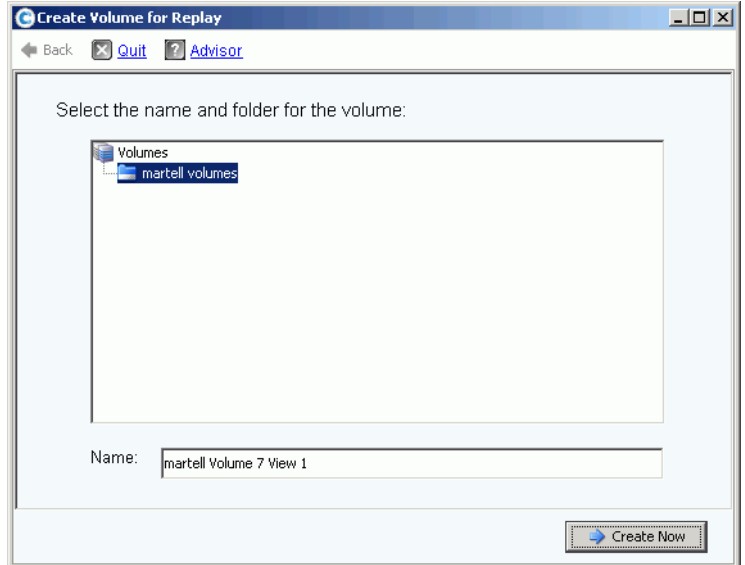

Abbildung 264. Wählen Sie "Create Volume for Replay" (Volume für Replay erstellen) aus.

- **4** Akzeptieren Sie die Standardeinstellung oder geben Sie einen neuen Namen ein.
- **5** Klicken Sie auf Create Now (Jetzt erstellen). Das System erstellt ein "View Volume" (Ansichts-Volume). Es wird das Fenster **Map Volume to Server** (Volume zu Server zuweisen) angezeigt.

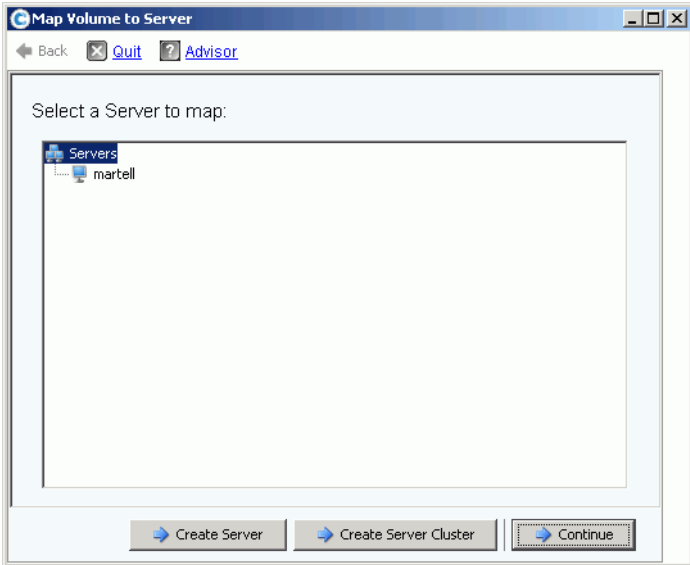

Abbildung 265. Ansicht der Zuweisung eines Volumes zu einem Server

- **6** Führen Sie einen der folgenden Vorgänge aus:
	- **a** Klicken Sie auf **Create Server** (Server erstellen). Lesen Sie [Erstellen eines Servers](#page-42-0)  [auf Seite 35](#page-42-0).
	- **b** Klicken Sie auf **Create Server Cluster** (Servercluster erstellen). Lesen Sie [Erstellen](#page-45-0)  [eines Server-Clusters auf Seite 38.](#page-45-0)
	- **c** So erstellen Sie jetzt ein Volume:
		- Wählen Sie aus der Serverstruktur einen Server aus.
		- Klicken Sie auf **Continue** (Fortfahren). Das System fordert Sie zur Bestätigung auf.
		- Klicken Sie auf **Create Now** (Jetzt erstellen). Es wird das Fenster Apply Replay Profile (Replay-Profil anwenden) angezeigt.
		- Klicken Sie auf **Apply Replay Profile** (Replay-Profil anwenden) oder **Skip** (Überspringen). Das Volume wird erstellt.

### **Anzeigen von Konsistenzgruppen**

**Anmerkung** Sobald ein konsistentes Replay über die ausgewählten Volumes hinweg erstellt wurde, wird die aus dem konsistenten Replay erstellte Gruppe im Fenster "Consistent Replay" (Konsistentes Replay) angezeigt.

- **1** Wählen Sie in der Systemstruktur ein **konsistentes Replay-Profil**.
- **2** Klicken Sie auf **Consistency Group** (Konsistenzgruppe). Es wird ein Fenster angezeigt, dass die an die Gruppe angebundenen Volumes zeigt, die Erstelllungszeit und die für die vollständige Erstellung aller Replays in der Gruppe benötigte Zeit.

|                                             | New Replay Profile 2                 |                     |                        |                        |
|---------------------------------------------|--------------------------------------|---------------------|------------------------|------------------------|
| General<br>Volumes                          | Consistency Groups                   |                     |                        |                        |
| $\mathbb{R}$ : Refresh                      | Create Volumes for Consistency Group |                     |                        |                        |
|                                             |                                      |                     |                        |                        |
| <b>Freeze Time</b>                          | Group Size                           | Expected Group Size | Write Hold Duration    |                        |
| 05/31/2009 12:50:00 pm                      | 4                                    | 4                   | 0.03 seconds           |                        |
| Replays:                                    |                                      |                     |                        |                        |
| Create Volume                               | Description                          | Replay Size         | <b>Freeze Time</b>     | <b>Expiration Time</b> |
| Storage Center: 8 Once at 05/31/2009 1 2 MB |                                      |                     | 05/31/2009 12:50:00 pm | 06/01/2009 12:50:00 pm |
| Storage Center: 8 Once at 05/31/2009 1 2 MB |                                      |                     | 05/31/2009 12:50:00 pm | 06/01/2009 12:50:00 pm |
| Storage Center: 8 Once at 05/31/2009 1 2 MB |                                      |                     | 05/31/2009 12:50:00 pm | 06/01/2009 12:50:00 pm |

Abbildung 266. Konsistenzgruppen

### **Volumes aus Konsistenzgruppen erstellen**

- **1** Wählen Sie in der Systemstruktur ein konsistentes Replay-Profil.
- **2** Klicken Sie auf **Consistency Group** (Konsistenzgruppe).
- **3** Wählen Sie im Kontextmenü **Create Volumes for Consistency Groups** (Volumes für Konsistenzgruppen erstellen). Es wird das Fenster **Create Volumes for Consistency Groups** (Volumes für Konsistenzgruppen erstellen) angezeigt.

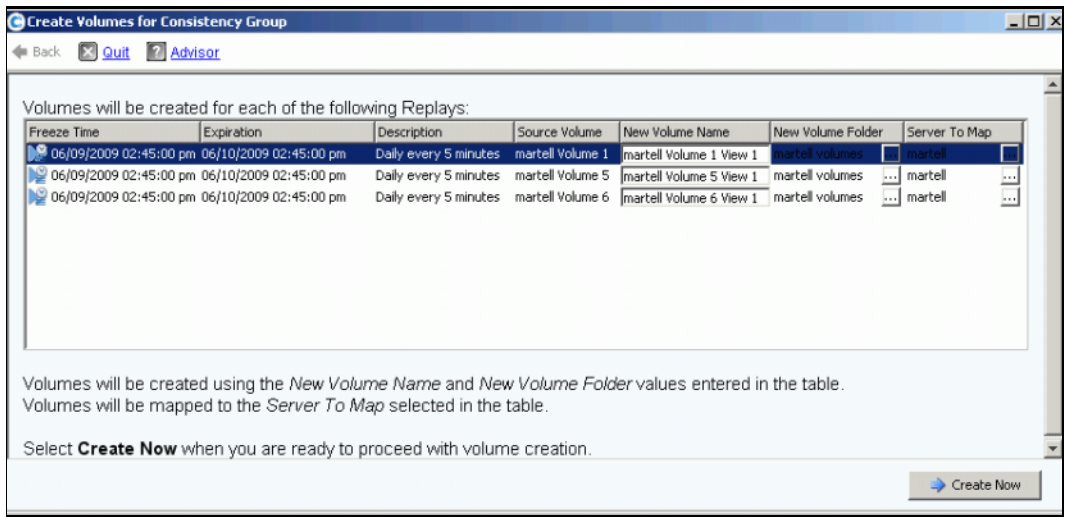

Abbildung 267. Volumes für Konsistenzgruppen erstellen

- **4** Das System gibt für die neuen Volumes Standardnamen ein. Akzeptieren Sie die Voreinstellung oder geben Sie einen Namen in das Feld **New Volume Name** (Neuer Volume-Name) ein.
- **5** Das System nimmt an, dass der Volume-Ordner der gleiche wie der vorherige Ordner ist. So ändern Sie den Ordner, in dem diese Volumes erstellt werden.
	- **a** Klicken Sie neben dem Feld **New Volume Folder** (Neuer Volume-Ordner) auf die Schaltfläche zum Aufklappen.
	- **b** Wählen Sie einen neuen Volume-Ordner aus.
	- **c** Klicken Sie auf **Continue** (Fortfahren). Es wird erneut das Fenster **Create Volumes for Consistency Groups** (Volumes für Konsistenzgruppen erstellen) angezeigt.
- **6** Das System nimmt an, dass die neuen Volumes dem gleichen Server zugewiesen werden, wie die derzeitigen Volumes. So ändern Sie den Server, dem diese Volumes zugewiesen werden.
	- **a** Klicken Sie neben dem Feld **Select a Serve**r (Wählen Sie einen Server aus) auf die Schaltfläche zum Aufklappen.
	- **b** Wählen Sie einen neuen Server aus.
	- **c** Klicken Sie auf **Continue** (Fortfahren). Es wird erneut das Fenster **Create Volumes for Consistency Groups** (Volumes für Konsistenzgruppen erstellen) angezeigt.
**7 Klicken** Sie auf Create Now (Jetzt erstellen). Das System erstellt die Volumes. Die neuen Ansichts-Volumes werden in der Systemstruktur angezeigt.

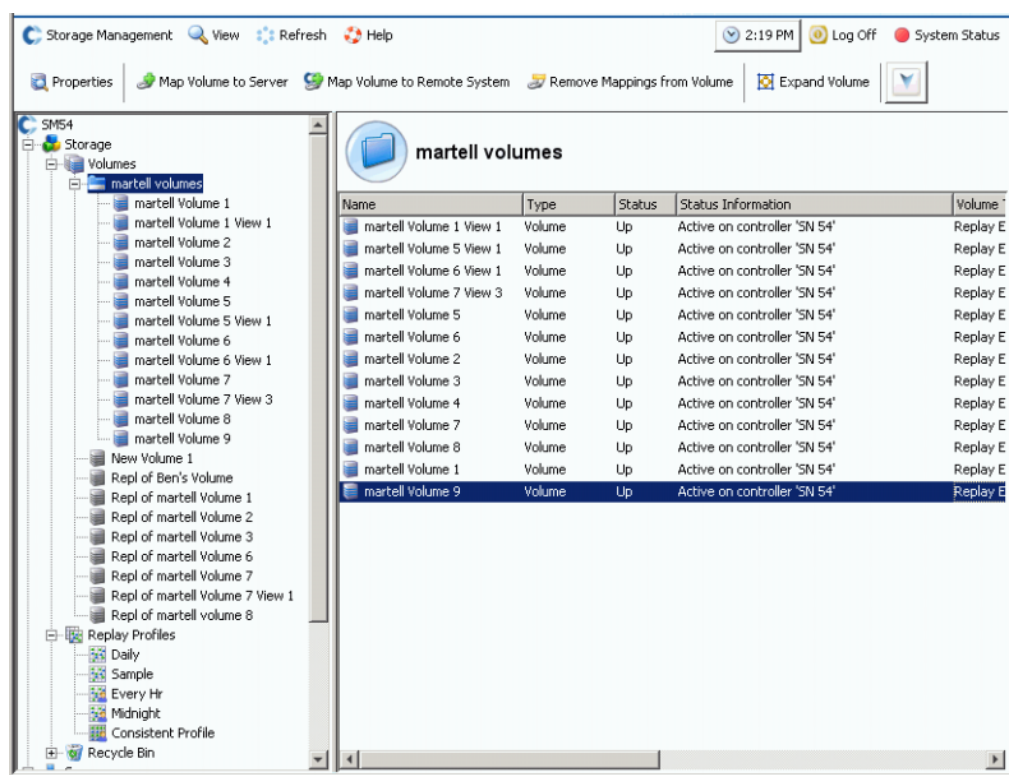

Abbildung 268. Konsistenzgruppen-Ansichts-Volumes

#### **Löschen eines Ansichts-Volumes**

- **1** Wählen Sie das Volume aus. Wählen Sie aus dem Kontextmenü **Delete** (Löschen) aus. Storage Center fordert Sie zur Bestätigung auf.
- **2** Klicken Sie auf **Yes** (Ja). Storage Center verschiebt das Volume in den Papierkorb.

**Anmerkung** Sie können das Ansichts-Volume wiederherstellen, solange der Papierkorb nicht geleert wird.

# **10 Remote Instant Replay**

[Einführung](#page-363-0) **356** [Synchrone und asynchrone Replizierungen](#page-364-0) **357** [Abschätzen der Bandbreite](#page-365-0) **358** [Verweigern von Replizierungen zwischen Storage Center-Systemen](#page-366-0) **359** [Herstellen der physischen Netzverbindung](#page-367-0) **360** [Definieren eines QoS](#page-368-0) **361** [Erstellen von Volumes auf einem remoten System](#page-373-0) **366** [Erstellen von Replizierungen](#page-376-0) **369** [Anzeigen von Replizierungen](#page-382-0) **375** [Bearbeiten von Replizierungen](#page-384-0) **377** [Neuerstellen eines Volumes aus einer Replizierung](#page-385-0) **378**

## <span id="page-363-0"></span>**Einführung**

Ein asynchrones Remote Instant Replay kopiert Replays; ein synchrones Replay kopiert nur die Rohdaten eines Volumes. Storage Center bietet zwei Möglichkeiten, Remote Instant Replays zu erstellen:

- Am effektivsten arbeiten Sie über den Enterprise Manager. Enterprise Manager ist eine separat lizenzierte Anwendung, die mehrere Storage Center-Systeme verwaltet und überwacht. Es vereinfacht das Erstellen von Remote Instant Replays weitgehend.
- Sie können ein Remote Instant Replay auch über ein Storage Center-System erstellen. Das in diesem Kapitel beschriebene Verfahren umfasst die folgenden Schritte:
	- **a** Herstellen einer Netzverbindung mit einem remoten Storage Center-System.
	- **b** Erstellen einer Quality of Service (QoS)-Definition zum Planen von Replizierungen.
	- **c** (Optional) Simulieren einer Replizierung, so dass Sie die Auswirkungen abschätzen können, die Replizierungen auf ein System haben.
	- **d** Erstellen eines Zielvolumes auf dem remoten System. Zuordnen des Zielvolumes zum remoten System.
	- **e** Auswählen eines oder mehrerer zu replizierender Volume.
	- **f** Replizieren eines Volumes auf einem externen Gerät und beibehalten der Aktualisierungen (Spiegel) oder nicht beibehalten von Aktualisierungen (Kopie).

Beachten Sie Folgendes:

- Das Quellsystem initiiert die Replizierung. Die Daten werden vom Quellsystem auf das Zielsystem kopiert.
- Das Zielsystem ist das System, das die Replizierungsdaten empfängt.

Ein Storage Center-System kann Volumesauf einem remoten System replizieren und gleichzeitig das Ziel einer Replizierung von einem remoten System sein.

Obwohl eine remote Replizierung ein integrierter Teil eines Disaster Recover Plan (Notfall-Wiederherstellungsplans) ist, handelt es sich nicht um den gesamten Plan. Stellen Sie sicher, dass Sie einen Disaster Recovery Plan eingerichtet haben, um die am besten geeigneten Strategien zur Abwehr von Bedrohungen oder Notfällen und zum Wiederherstellen des Zugriffs auf Daten festzulegen.

## <span id="page-364-0"></span>**Synchrone und asynchrone Replizierungen**

## **Synchrone Replizierung**

Synchrone Replizierungen stellen sicher, dass ein Schreibvorgang erfolgreich auf das remote System geschrieben wird, bevor ein Befehl über eine erfolgreiche Ausführung an die Server-E/A-Anfrage gesendet wird. Das Storage Center sendet erst dann eine Bestätigung über den Abschluss des Zurückschreibens auf dem Server, wenn sowohl der E/A-Writeback-Vorgang auf das lokale Volume und der E/A-Vorgang, der an das remote System gesendet wurde, abgeschlossen wurden. Dies bedeutet, dass das replizierende Volume und das replizierte Volume vollständig synchronisiert sind – es kommt bei einem Ausfall des Quellsystems zu keinerlei Datenverlust. Replays, einschließlich Data Instant Replays und Remote Instant Replays, die auf dem replizierenden System vorgenommen werden, werden nicht auf das remote System kopiert. Im Allgemeinen wird die synchrone Replizierung nur durchgeführt, um Speicher von anderen Anbietern zu laden, oder um im Falle einer Notfallwiederherstellung ein remotes Volume unmittelbar zur Verfügung zu stellen.

Geht die Netzverbindung zwischen dem replizierenden System und dem Remote Connection-System verloren, muss das gesamte Datenvolume erneut kopiert werden, um sicherzustellen, dass alle Daten an beiden Orten vorhanden sind. Dies bedeutet darüber hinaus, dass historische Instant Replay-Informationen vom replizierten Volume nicht zur Verfügung stehen.

## **Asynchrone Replizierung**

Eine asynchrone Replizierung bestätigt einen E/A-Writeback-Vorgang auf einem Server, sobald er auf dem Quellsystem abgeschlossen ist. Der E/A-Schreibvorgang wird auch an das remote System gesendet. Dies ermöglicht eine effizientere Nutzung von Links und eine Optimierung der Datenübertragung. Es bedeutet auch, dass bei einem lokalen Ausfall Schreibvorgänge auf einem Quellsystem eventuell nicht auf dem remoten System vorhanden sind.

**Anmerkung** Bei einer asynchronen Replizierung haben Sie die Möglichkeit, das aktive Replay zu replizieren. Wenn Sie diese Option nicht angeben und keine Replays ausgeführt wurden, beginnt die Replizierung erst dann mit der Replizierung von Daten, wenn das erste Replay ausgeführt wurde. (Bis zu diesem Zeitpunkt befinden sich alle Daten im aktiven Replay.) Aktive Volumes nicht zu replizieren eignet sich für Volumes, die nur geringe Aktivitäten verzeichnen und keine missionskritische Funktion erfüllen.

## **Asynchrone Replizierung und Data Instant Replay**

Die asynchrone Replizierung nutzt das Data Instant Replay, um Checkpoints zwischen dem Quellvolume und dem Zielvolume zu erstellen. Ein Replay, dass auf dem replizierenden System erstellt wurde, wird intakt zum Remote Connection-System gesendet.

Replay-Checkpoints dienen als Resynchronisierungspunkte und reduzieren die Datenmenge, die bei einem Ausfall der Verbindung zwischen dem replizierenden System und dem Remote Connection-System vom Quellsystem zum Zielsystem übertragen werden muss.

Replay-Checkpoints, die auf das Remote Connection-System kopiert wurden, dienen auch als remote Wiederherstellungspunkte, falls die Daten vom Remote Connection-System wiederhergestellt werden müssen.

Replays werden regelmäßig auf dem replizierenden (lokalen) System geplant. Lesen Sie dazu die Beschreibung unter [Data Instant Replay auf Seite 309](#page-316-0). Das Festlegen von Replay-Plänen auf dem Remote Connection-System wird nicht empfohlen; sie werden vom Plan auf dem replizierenden System bereitgestellt.

Bevor Sie ein Volume replizieren, müssen Sie folgende Schritte ausführen:

- Definieren eines remoten Systems, auf das repliziert werden soll.
- Replizierungen werden vom remoten System zugeordnet oder diesem selbst zugeordnet.
- Es gibt mindestens ein Volume auf dem remoten Systemen, auf das repliziert wird, dass gleich groß oder größer als das Volume ist, das Sie replizieren.

## <span id="page-365-0"></span>**Abschätzen der Bandbreite**

Die Bandbreitenkosten, Kapazität, Verfügbarkeit und Nutzbarkeit der Replizierung sind wichtige Überlegungen beim Entwickeln eines Replizierungsplans. Berücksichtigen Sie die Zeit und Kosten der Replizierung der ursprünglichen Datenlast vom replizierenden System auf das Remote Connection-System. Berücksichtigen Sie, wie weit eine Replizierung zurückliegen darf, nachdem sie eingerichtet wurde. Je größer die Toleranz für fehlende Daten, desto weniger müssen Sie die Replizierung während hoher Nutzungszeiträume durchführen und erfordern weniger allgemeine Bandbreite, so dass Sie die Replizierung außerhalb der Betriebsstunden vornehmen können. Es gibt grundsätzlich zwei Strategien beim Feststellen der für die Replizierung erforderlichen Bandbreite. Machen Sie sich ein Bild von der Datenmenge auf dem zu replizierenden Volume. Nutzen Sie hier zu den Notfall-Wiederherstellungsplan. Es ist gut möglich, dass Sie die erste Strategie bei der ersten Replizierung verwenden und im Produktionsbetrieb die zweite Lösung bevorzugen.

- Leiten Sie die erforderliche Bandbreite von einer Liste der zu replizierenden Volumes und den Anforderungen an die Wiederherstellung ab.
- Replizieren Sie die Daten gemäß Ihren Anforderungen. Fügen Sie Volumes zur Replizierung hinzu, wenn die Bandbreite dies erlaubt. Überarbeiten Sie die Replay-Pläne, um die Anforderungen zur Wiederherstellung im Notfall an die verfügbare Bandbreite anzupassen.

Neben den Vorgaben durch das Storage Center gibt es weitere Überlegungen, die sich auf die Replizierungen auswirken können. Nahezu alle diese Überlegungen stehen im Zusammenhang mit der iSCSI-Konnektivität für die Replizierung.

- Qualität der Verbindung (abgeworfene Pakete, fragmentierte Pakete, Mehrfachübertragungen, Verbindung ausgefallen)
- Wettbewerb auf der Verbindung (weiterer Datenverkehr)
- Fähigkeit der Verbindung, hohes Datenverkehrsaufkommen zu verarbeiten
- Fälligkeit der Verbindung, große Paketgrößen zu verarbeiten
- Latenzzeit der Verbindung
- Sicherheit der Verbindung (falls eine Verschlüsselung erforderlich ist)
- Zyklische Geschäftsabläufe wirken sich auf die Bandbreitenanforderungen aus

## <span id="page-366-0"></span>**Verweigern von Replizierungen zwischen Storage Center-Systemen**

In der Standardeinstellung akzeptiert Storage Center Replizierungen von anderen Storage Centern. Wenn die Systeme einander über FC- oder konfigurierte iSCSI-Netzverbindungen sehen können, können Sie Replizierungen zwischen den Systemen (sofern ordnungsgemäß lizenziert) definieren.

## - **So verweigern Sie Replizierungen zwischen Systemen:**

- **1** Wählen Sie im Menü "Storage Management" die Optionen **Volume > Replication > Allow Replications to/from Remote Systems** (Volumes > Replizierung > Replizierungen auf/von remoten Systemen zulassen). Das Fenster **Remote System** (Remotes System) wird angezeigt.
- **2** Wählen Sie im Pulldown-Menü die Option **Not Allowed** (Verweigert) aus.
- **3** Klicken Sie auf **OK**.

## <span id="page-367-0"></span>**Herstellen der physischen Netzverbindung**

Sowohl das replizierende System als auch das remote System müssen über eine Frontend-Port-Sichtbarkeit für den gewünschten Replizierungstyp verfügen. Diese Ports liegen abhängig von der gewählten Konnektivität als iSCSI oder FC vor.

WWN-Sichtbarkeit der Frontend-Ports an den Controllern zwischen dem Remote Connection-System und dem replizierenden System müssen primäre und sekundäre (reservierte) Ports (von Dual-Controller-Systemen) aufweisen, um Failover-Funktionen zu bieten. Replizierungsmeldungen verwenden eine oder alle Verbindungen zwischen den Systemen; jedoch übertragen nur die primären Ports die Replizierungsdaten an das Remote Connection-System.

Remote FC-Karten werden automatisch erkannt.

#### **Anzeigen der Server-Netzverbindung**

**1** Wählen Sie im Menü **View** (Ansicht) die Option **Server Connectivity** (Server-Netzverbindung) aus.

**Anmerkung** Das Fenster **Server Connectivity** (Server-Netzverbindung) wird nur dann angezeigt, wenn das System über keine virtuellen Ports verfügt.

Das Fenster **Server Connectivity** (Server-Netzverbindung) wird angezeigt.

| C. Storage Managementi<br><b>Wiew</b>                                                                                                    | <b>O</b> Refresh<br>√∭ Help                 |             |             |                  | $\vee$ 1:18 PM | O Log Off | System Status    |              |
|----------------------------------------------------------------------------------------------------|---------------------------------------------|-------------|-------------|------------------|----------------|-----------|------------------|--------------|
| System Explorer                                                                                                    | Server Connectivity<br>$\vert \times \vert$ |             |             |                  |                |           |                  |              |
| Set Update Frequency < Find < Scroll Setting < View by Controller/Fault Domain                                                              |                                             |             |             |                  |                |           |                  |              |
| Server Info                                                                                                    |                                             |             |             | SN 211           |                |           |                  |              |
|                                                                                                    |                                             |             |             | 5000D3100000D301 |                |           | 5000D3100000D302 |              |
| <b>WWN</b>                                                                                                    |                                             |             |             | Fault Domain: 3  |                |           | Fault Domain: 4  |              |
|                                                                                                    | Server                                      | Type        | Port Type   | Usage:           | Primary        |           | Usage:           | Reserve      |
|                                                                                                    |                                             |             |             | Type:            | <b>iSCSI</b>   |           | Type:            | <b>iSCSI</b> |
| F 2101001B322792E8                                                                                                    |                                             | Not Defined | <b>FC</b>   |                  |                |           |                  |              |
| 2100001B320792E8                                                                                                    |                                             | Not Defined | EC.         |                  |                |           |                  |              |
| 210100E08B2EA201                                                                                                    | martell                                     | Server      | FC.         |                  |                |           |                  |              |
| 5000D31000003605 (Compellent 54) Compellent Port QLGC FC  Not Defined                                                                       |                                             |             | EC.         |                  |                |           |                  |              |
| 5000D31000035902 (Compellent 8 Compellent Port QLGC FC  Not Defined                                                                         |                                             |             | EC.         |                  |                |           |                  |              |
| 5000D31000036D06 (Compellent  Compellent Port QLGC FC  Not Defined                                                                          |                                             |             | <b>FC</b>   |                  |                |           |                  |              |
| 5000D31000036D07 (Compellent  Compellent Port QLGC FC  Not Defined                                                                          |                                             |             | -FC         |                  |                |           |                  |              |
| 5000D31000036D20 (Compellent  Compellent Port QLGC FC  Not Defined                                                                          |                                             |             | - FC<br>-FC |                  |                |           |                  |              |
| 5000D31000036D21 (Compellent  Compellent Port QLGC FC  Not Defined<br>5000D3100000CA08 (Compellent  Compellent Port QLGC FC  Not Defined FC |                                             |             |             |                  |                |           |                  |              |
| C. 5000D3100000CA06 (Compellent                                                                                                    |                                             | Not Defined | - FC        |                  |                |           |                  |              |
| C 5000D3100003590E (Compellent 8 ign.2002-03.com.compelle Not Defined                                                                       |                                             |             | iSCSI       |                  |                |           |                  |              |
|                                                                                                    |                                             |             |             |                  |                |           |                  |              |

Abbildung 269. Server-Netzverbindung

Remote Systeme werden mit einem Compellent-Logo angezeigt.

## <span id="page-368-0"></span>**Definieren eines QoS**

Bevor Sie eine Replizierung erstellen, müssen Sie eine QoS-Definition erstellen, um eine Verbindungsgeschwindigkeit und die Bandbreite zu wählen, die Replizierungen zwischen den Systemen verwenden können.

## - **So definieren Sie eine QoS-Definition:**

**1** Wählen Sie im Menü "Storage Management" die Optionen **Volume > Replication > Manage Replication QoS Definitions** (Volumes > Replizierung > QoS-Definitionen der Replizierung verwalten). Das Fenster **Manage Replication QoS Definitions** (QoS-Definitionen der Replizierung verwalten) wird mit einer Liste der aktuellen QoS-Definitionen angezeigt.

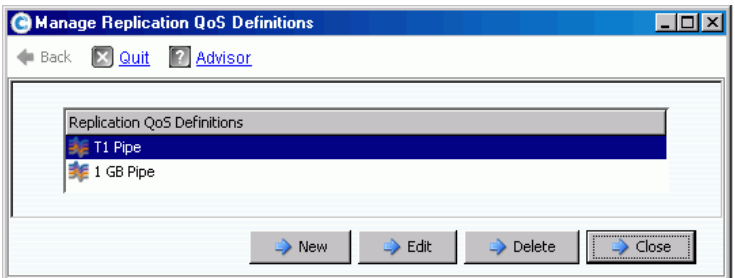

Abbildung 270. Verwalten von QoS-Definitionen der Replizierung

**2** Klicken Sie auf **New** (Neu). Das Fenster **Manage Replications QoS Definitions** (QoS-Definitionen der Replizierung verwalten) wird angezeigt.

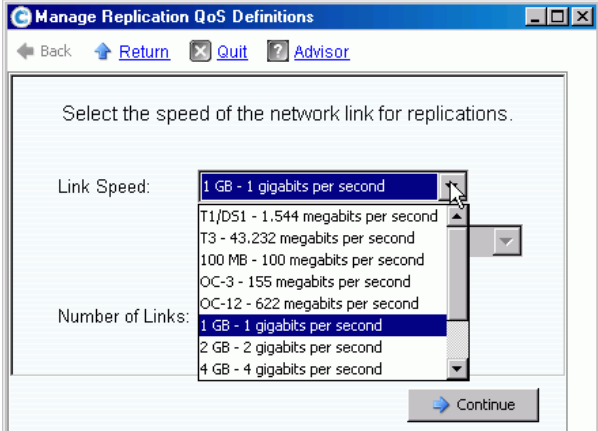

Abbildung 271. Definieren einer Verbindungsgeschwindigkeit

**3** Wählen Sie eine Verbindungsgeschwindigkeit, die Ihrer Verbindung am nächsten kommt oder wählen Sie **Other** (Andere), um eine entsprechende Verbindungsgeschwindigkeit einzugeben. Anhand der Verbindungsgeschwindigkeit werden die Ressourcen der Replizierungsverbindung zum remoten System berechnet. Diese Einstellung definiert nur die Attribute der Verbindung.

- **4** Wenn Sie mehrere Verbindungen zum remoten System nutzen, geben Sie die Anzahl ein. Dieser Wert stellt die maximal zulässige Bandbreite ein, ohne dass die Einstellungen der Kommunikationsverbindung geändert werden. Diese Einstellung verteilt die Verbindungsressourcen.
- **5** Klicken Sie auf **Continue** (Fortfahren). Das System fragt, ob eine Beschränkung der Bandbreite vorgenommen werden soll.

Eine Bandbreitenbeschränkung zieht zusätzlichen Overhead auf dem System nach sich und nutzt die Bandbreite weniger effizient. Verwenden Sie die Bandbreitenbeschränkung nur dann, wenn die Verbindung auch für anderen Datenverkehr genutzt wird. Bei Replizierungen, die jederzeit die gesamte zur Verfügung stehende Bandbreite der Verbindung nutzen, klicken Sie auf **No** (Nein). Wenn Sie auf **No** (Nein) klicken, setzen Sie mit Schritt 6 fort.

**a** Um eine Bandbreitenbeschränkung einzurichten klicken Sie auf **Yes** (Ja).

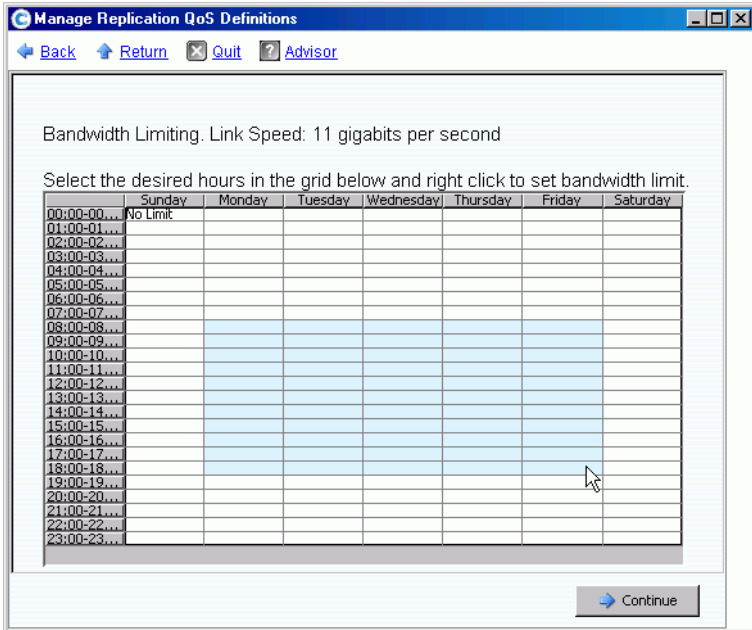

Abbildung 272. Fenster "Bandwidth Limiting" (Bandbreitenbeschränkung)

- **b** Klicken Sie und ziehen Sie den Mauszeiger nach unten und nach rechts, um die Stunden auszuwählen.
- **c** Wählen Sie eine Bandbreitenbeschränkung als einen Prozentwert. Der Prozentwert und die Stunden, an denen die Bandbreite eingeschränkt ist, werden angezeigt.
- **6** Klicken Sie auf **Continue** (Fortfahren).
- **7** Geben Sie einen **Name** (Namen) für die QoS-Definition sowie optionale Anmerkungen zur Beschreibung ein.
- **8** Klicken Sie auf **Create Now** (Jetzt erstellen). Die QoS wird erstellt.

#### **Anzeigen der QoS-Definitionen**

**1** Klicken Sie in der Systemstruktur auf **QoS Definitions** (QoS-Definitionen). Es wird eine Liste der Definitionen angezeigt.

| Storage Management Wiew Strefresh                                                                        | $\bigcirc$ Help  | 8:26 AM<br>Log Off<br>$\mathbf{\odot}$<br><b>System Status</b><br>ο |
|----------------------------------------------------------------------------------------------------|------------------|---------------------------------------------------------------------|
| Create QoS Definition                                                                                    |                  |                                                                     |
| MST04<br>Storage<br>Servers<br><b>Disks</b>                                                              |                  | <b>QoS Definitions</b>                                              |
| Controllers<br>$\overline{+}$                                                                            | Name             | Link Speed                                                          |
| UPS                                                                                                    | 1 GB Pipe        | 1 GB - 1 gigabits per second                                        |
| <b>Enclosures</b>                                                                                        | <b>EMGTO1</b>    | 11 gigabits per second                                              |
| <b>B</b> Racks<br>Remote Systems<br>QoS Definitions<br><b>202</b> 1 GB Pipe<br><b>E</b> MGT01<br>T1 Pipe | <b>E</b> T1 Pipe | T1/DS1 - 1.544 megabits per second                                  |
| 201<br>$\overline{+}$                                                                                    |                  |                                                                     |

Abbildung 273. Liste der QoS-Definitionen

**2** Wählen Sie eine **QoS Definition** (QoS-Definition) in der Liste aus. Das QoS-Fenster mit der Registerkarte **General** (Allgemein) wird angezeigt.

| T1 Pipe                                          |                                            |
|--------------------------------------------------|--------------------------------------------|
| Limit<br>General                                 | Advanced<br>Balance<br><b>Replications</b> |
| Name:                                            | T1 Pipe                                    |
| Link Speed:                                      | T1/DS1 - 1.544 megabits per second         |
| <b>IOs Per Second:</b><br><b>KBs Per Second:</b> | 4<br>210                                   |
| Date Created:<br>Created By:                     | 12/17/2007 01:03:59 pm<br>Admin            |
| Last Updated:<br><b>Updated By:</b>              | 04/10/2008 08:00:00 am<br>Admin            |
| Notes:                                           |                                            |

Abbildung 274. Fenster "General QoS" – Registerkarte "General" (QoS – Allgemein)

- **3** Klicken Sie zum Anzeigen der Bandbreitenbeschränkung auf die Registerkarte **Limit** (Beschränkung).
- **4** Klicken Sie zum Anzeigen weiterer Informationen auf die Registerkarte **Advanced** (Erweitert).
- **5** Klicken Sie zum Anzeigen des vorgeschlagenen Lastausgleichs zwischen dem lokalen und dem remoten Controller auf die Registerkarte **Balance** (Lastausgleich).

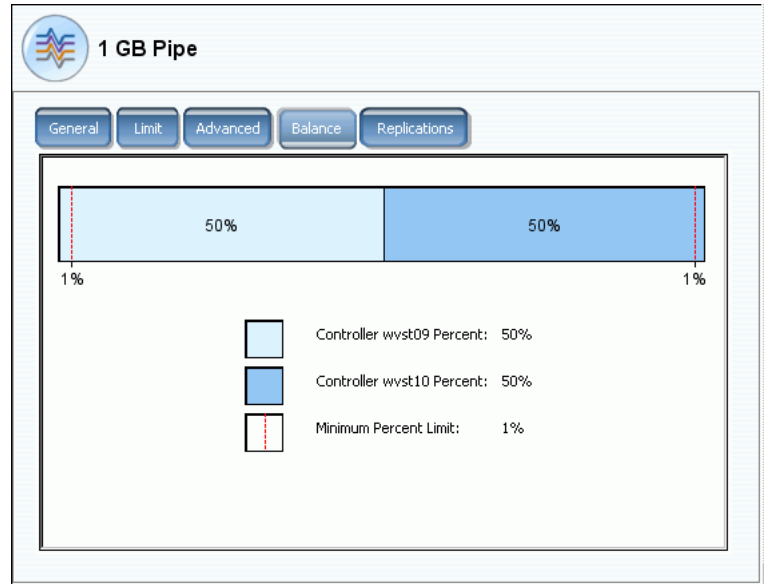

Abbildung 275. QoS-Lastausgleich

**6** Klicken Sie zum Anzeigen der Replizierungen, die diese QoS-Definition verwenden, auf die Registerkarte **Replications** (Replizierungen). Der System Manager zeigt die Replizierungen an, die diesen QoS verwenden. Ändern der Eigenschaften einer QoS-Definition.

## - **So ändern Sie die Eigenschaften einer QoS-Definition:**

- **1** Klicken Sie in der Systemstruktur auf eine QoS-Definition.
- **2** Klicken Sie mit der rechten Maustaste und wählen Sie **Properties** (Eigenschaften). Das Fenster **QoS Definition Properties** (QoS-Definition – Eigenschaften) wird angezeigt.

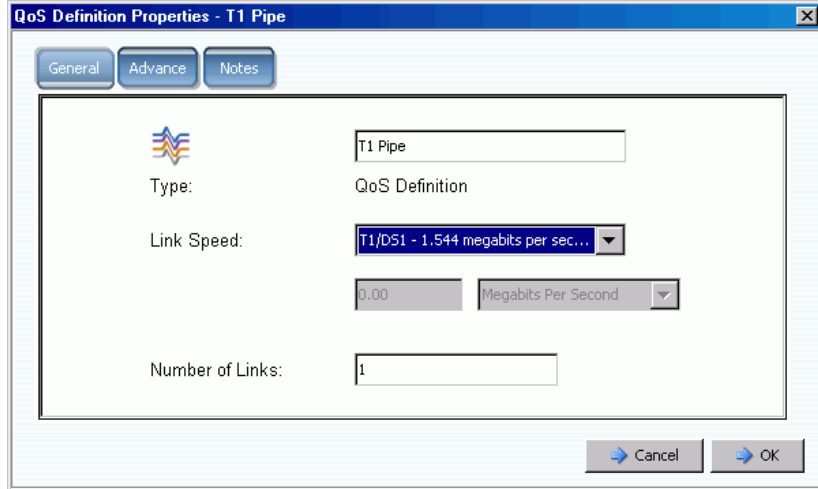

Abbildung 276. Allgemeine QoS-Eigenschaften

- **3** Ändern Sie eine der folgenden Optionen:
	- QoS-Name
	- Link speed (Verbindungsgeschwindigkeit)
	- Number of links (Anzahl der Verbindungen)

**Anmerkung** Die erweiterten QoS-Eigenschaften dürfen nur mit Unterstützung der Dell Support Services geändert werden.

**4** Klicken Sie auf **Notes** (Anmerkungen), um Anmerkungen zu den QoS-Eigenschaften hinzuzufügen bzw. zu ändern.

## <span id="page-373-0"></span>**Erstellen von Volumes auf einem remoten System**

Ein Volume, das dem Zielsystem zugeordnet ist (oder das für das Zielsystem erstellt wurde) ist das Zielvolume einer Replizierung.

## - **So erstellen Sie ein Volume auf einem remoten System:**

- **1** Wählen Sie in der Systemstruktur ein remotes System aus.
- **2** Klicken Sie mit der rechten Maustaste und wählen Sie **Create Volumes** (Volume erstellen). Das Fenster **Create Volumes** (Volume erstellen) wird angezeigt. Achten Sie darauf, dass das Kontrollkästchen **Map volumes to this server using default settings upon creation** (Volumes diesem Server beim Erstellen unter Verwendung der Standardeinstellungen zuweisen) aktiviert ist.
- **3** Wählen Sie entweder **Copy Selected Volume when adding a volume** (Ausgewähltes Volume beim Hinzufügen eines Volumes kopieren) oder **Use My Volume Defaults when adding a volume** (Meine Volume-Standardeinstellungen beim Hinzufügen eines Volumes verwenden). (Wie Sie Ihre Volume-Standardeinstellungen ändern, können Sie unter [Konfigurieren der Benutzervolumen-Standardeinstellungen auf Seite 296](#page-303-0) nachlesen.)

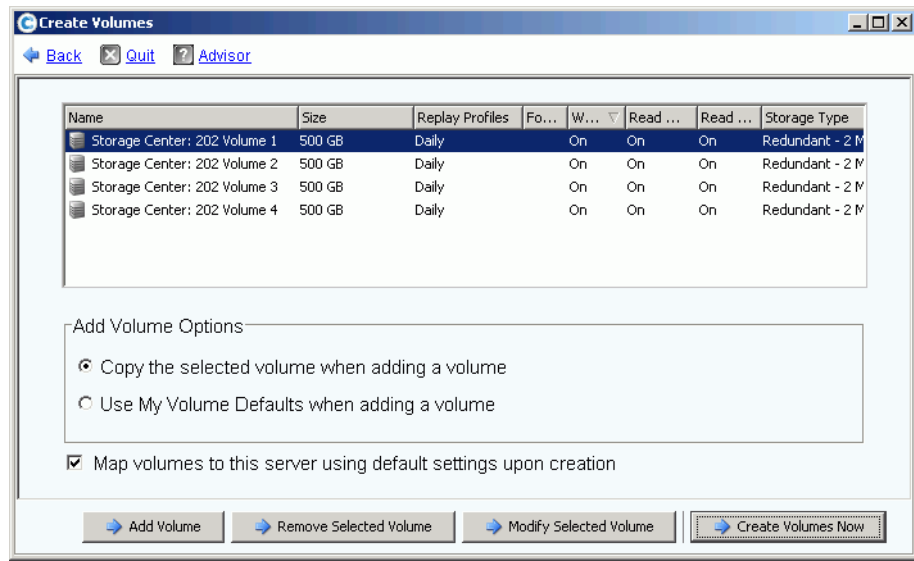

**4** Klicken Sie auf **Add Volume** (Volume hinzufügen), um weitere Volumes zu erstellen.

Abbildung 277. Erstellen von Volumes für ein remotes System

**5** Klicken Sie auf **Create Volumes Now** (Volumes jetzt erstellen). Das System zeigt den Fortschritt an. Das Fenster "Mapping" (Zuordnung) für das erste Volume wird angezeigt. Beachten Sie, dass der Server, dem dieses Volume zugeordnet ist, ein remotes System ist. Der Standardname des Volumes spiegelt das remote System wider, das als Server fungiert, dem dieses Volume zugeordnet ist.

## **Zuordnen eines vorhandenen Volumes zu einem remoten System**

Wenn das zu replizierende Volume bereits vorhanden ist, ordnen Sie es dem remoten System zu.

- **1** Wählen Sie in der Systemstruktur ein nicht zugeordnetes Volume aus. (Alternativ können Sie mehrere Volumes auswählen. Wählen Sie mehrere Volumes in der Liste der Volumes im Hauptfenster aus.)
- **2** Klicken Sie mit der rechten Maustaste und wählen Sie **Map Volume to Remote System** (Volumes dem remoten System zuordnen). Eine Liste der remoten Systeme wird angezeigt.
- **3** Wählen Sie ein remotes System aus. Klicken Sie auf **Continue** (Fortfahren). Sie werden zur Bestätigung aufgefordert. Sofern Ihre Benutzervolume-Standardeinstellungen dies zulassen, können Sie unter den erweiterten Optionen wählen. Lesen Sie [Volumes](#page-87-0)  [einem Server zuweisen auf Seite 80](#page-87-0).
- **4** Klicken Sie auf **Create Now** (Jetzt erstellen). Das Volume wird dem remoten System zugeordnet.

#### **Anzeigen der Zuordnungseigenschaften des remoten Systems**

- **1** Wählen Sie in der Systemstruktur ein remotes System aus.
- **2** Klicken Sie auf die Registerkarte **Mapping** (Zuordnung). Die dem remoten System zugeordneten Volume werden angezeigt.

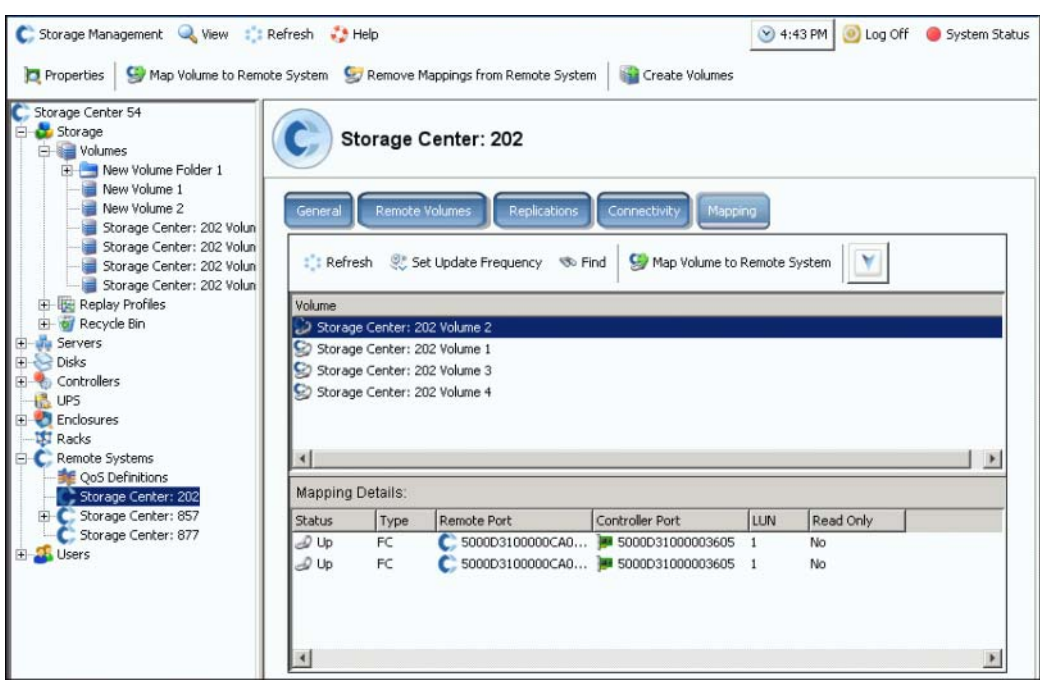

Abbildung 278. Fenster "Remote System Mapping" (Remotes System – Zuordnung)

#### **Zuordnung von Volume zum remoten System aufheben**

**Anmerkung** Einem Volume, das einem remoten System zugeordnet ist, stellt im Allgemeinen das Ziel einer Replizierung dar. Das Aufheben der Zuordnung eines Volumes von einem remoten System kann eine laufende Replizierung unterbrechen.

- **1** Wählen Sie in der Systemstruktur ein remotes System aus.
- **2** Klicken Sie mit der rechten Maustaste und wählen Sie **Remove Mappings from Remote System** (Zuordnungen vom remoten System entfernen).
- **3** Wählen Sie die Volumes aus, deren Zuordnungen entfernt werden sollen.
- **4** Klicken Sie auf **Continue** (Fortfahren). Sie werden zur Bestätigung aufgefordert.
- **5** Klicken Sie auf **Remove Mappings Now** (Zuordnungen jetzt entfernen). In der Systemstruktur werden diese Volumes jetzt mit grauen Symbolen angezeigt. Dies kennzeichnet, dass die Volumes nicht zugeordnet sind.

#### **Anzeigen von Kopieren/Spiegeln/Migrieren-Ereignissen**

**1** Wählen Sie im Menü **View** (Ansicht) die Option **Copy/Mirror/Migrate** (Kopieren/Spiegeln/Migrieren). Die Ansicht "CMM" wird angezeigt.

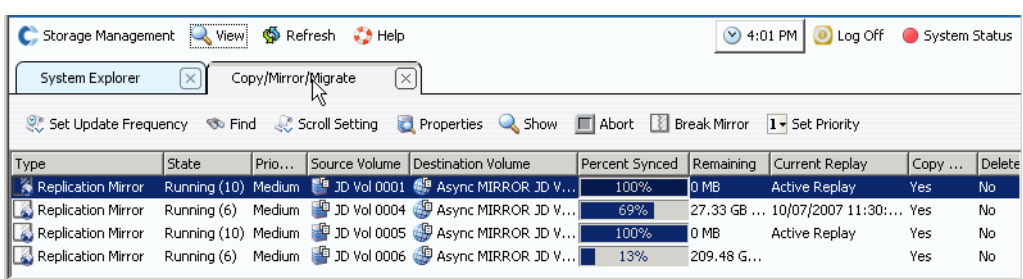

Abbildung 279. Ansicht "Copy/Mirror/Migrate" (Kopieren/Spiegeln/Migrieren)

Diese Ansicht enthält Folgendes:

- **Typ**
- **Status**
- **Priority** (Priorität)
- **Source volume** (Quellvolume)
- **Destination volume** (Zielvolume)
- **Percent synchronized** (Prozentwert synchronisiert)
- **Size of data that remains to be synchronized** (Datengröße, die noch synchronisiert werden muss)
- **Current Replay** (Aktuelles Replay)
- **Copy History** (Kopierverlauf)
- **Whether the system will delete the volume after migration (Migrate)** (Ob das System das Volume nach der Migration löscht (Migration))
- **Whether the system performs a reverse mirror after migration (Mirror)** (Ob das System einen umgekehrten Spiegel nach der Migration ausführt (Spiegel))

## <span id="page-376-0"></span>**Erstellen von Replizierungen**

#### **Erstellen einer gespiegelten Replizierung**

Sie können ein Volume auf einem externen Gerät replizieren und Aktualisierungen beibehalten (Spiegel).

- **So erstellen Sie eine gespiegelte Replizierung:**
	- **1** Wählen Sie das zu replizierende Volume aus.
	- **2** Klicken Sie mit der rechten Maustaste und wählen Sie **Replicate Volume to External Device and Maintain Updates (Mirror)** (Volume auf externem Gerät replizieren und Aktualisierungen beibehalten (Spiegel)).
	- **3** Wählen Sie ein remotes Volume oder ein externes Gerät aus, auf dem repliziert werden soll.
	- **4** Klicken Sie auf **Continue** (Fortfahren).
	- **5** Wählen Sie **Options** (Optionen). Wählen Sie entweder **Asynchronous** (Asynchron) oder **Synchronous** (Synchron).
	- **6** Wählen Sie eine **QoS definition** (QoS-Definition) oder erstellen Sie eine neue QoS-Definition. Lesen Sie [Definieren eines QoS auf Seite 361.](#page-368-0)
	- **7** Aktivieren oder deaktivieren Sie das Kontrollkästchen **Replicate the Active Replay** (Das aktive Replay replizieren).
	- **8** Aktivieren oder deaktivieren Sie **[Deduplizierung](#page-464-0)**.
	- **9** Klicken Sie auf **Continue** (Fortfahren). Wenn das Quellvolume über keinen Data Instant Replay-Plan verfügt, werden Sie von Storage Center aufgefordert, einen zu erstellen. Klicken Sie auf **Continue** (Fortfahren). Der System Manager zeigt die Replizierungsinformationen an.
	- **10** Klicken Sie auf **Replicate Now** (Jetzt replizieren). Die Replizierung wird erstellt.

#### **Erstellen einer Kopie-Replizierung**

Sie können ein Volume auch auf einem externen Gerät replizieren und Aktualisierungen nicht beibehalten (Kopie).

## - **So erstellen Sie eine kopierte Replizierung:**

- **1** Wählen Sie im Menü "Storage Management" die Optionen **Volume > Replication > Replicate Volume > Replicate Volume to an External Device (Copy)** (Volume > Replizierung > Volume replizieren > Volume auf einem externen Gerät replizieren (Kopie)).
- **2** Wählen Sie das zu replizierende Volume aus. Klicken Sie auf **Continue** (Fortfahren).
- **3** Wählen Sie ein remotes Volume oder ein externes Gerät aus, auf dem das ausgewählte Volume repliziert werden soll. Klicken Sie auf **Continue** (Fortfahren).
- **4** Wählen Sie entweder **Asynchronous** (Asynchron) oder **Synchronous** (Synchron).
- **5** Wählen Sie eine **QoS definition** (QoS-Definition) oder erstellen Sie eine neue QoS-Definition. Lesen Sie [Definieren eines QoS auf Seite 361.](#page-368-0)
- **6** Aktivieren oder deaktivieren Sie das Kontrollkästchen **Replicate the Active Replay** (Das aktive Replay replizieren).
- **7** Aktivieren oder deaktivieren Sie **[Deduplizierung](#page-464-0)**.
- **8** Klicken Sie auf **Continue** (Fortfahren). Wenn das Quellvolume über keinen Data Instant Replay-Plan verfügt, werden Sie von Storage Center aufgefordert, einen zu erstellen. Klicken Sie auf **Continue** (Fortfahren). Der System Manager zeigt die Replizierungsinformationen an. Klicken Sie auf **Replicate Now** (Jetzt replizieren). Die Replizierung wird erstellt.

## **Erstellen einer simulierten Replizierung**

Mit simulierten Replizierungen ermitteln Sie das optimale Verhältnis von Volume, Replay-Plänen, Bandbreitenplänen und Wiederherstellung.

## - **So erstellen Sie eine simulierte Replizierung:**

**1** Wählen Sie in der Systemstruktur ein Volume aus. Achten Sie darauf, dass es Replay-aktiviert ist.

| C. Storage Management Q. View S Refresh C. Help                                                        |                                                                                                    |                          | $\vee$ 7:08 AM<br>log Off                                                                                          | System Status |
|----------------------------------------------------------------------------------------------------|----------------------------------------------------------------------------------------------------|--------------------------|----------------------------------------------------------------------------------------------------|---------------|
| Properties                                                                                             | Map Volume to Server We Remove Mappings from Volume                                                                      |                          | <b>IO</b> Expand Volume<br>$\gg$ Replay                                                                            |               |
| MST04<br>Storage<br>in Volumes<br><b>E-B</b> AbsolutCitron                                             | AbsolutCitron Volume 0003                                                                                                |                          |                                                                                                    |               |
| AbsolutCit<br>AbsolutCit<br>AbsolutCit                                                                 | Copy/Mirror/Migrate<br>General<br>Mapping                                                                                | Replays                  | Replay Calendar<br><b>Statistics</b><br>Charts                                                                     |               |
| AbsolutCit<br>AbsolutCit<br>AbsolutCit<br>AbsolutPeppe<br>AbsolutWin20<br><b>E</b> Cristal Volume      | Name:<br>AbsolutCitron Volume 0003<br>32 GB<br>Size:<br>Folder:<br>AbsolutCitron Volumes<br><b>Disk Folder: Assigned</b> |                          | 967<br>Index:<br>Serial Number: 000000d1-000003c8<br>Volume Type: Replay Enabled<br>Storage Type: Redundant - 2 MB |               |
| FC Volumes<br>3ameson Volui<br><b>THE JWalker Volum</b><br>Replication Vo<br>WMWare Volur              | Status:<br>Up (currently active on controller \wst10')<br>Replay Profiles: New Replay Profile                            |                          |                                                                                                    |               |
| <b>E</b> Replay Profiles                                                                               | <b>Cache Settings</b>                                                                                                    |                          |                                                                                                    |               |
| of Recycle Bin<br><b>R</b> <sub>a</sub> Servers<br><b>Disks</b><br><b>Controllers</b><br><b>IR</b> UPS | <b>Write Cache Enabled:</b><br><b>Read Cache Enabled:</b><br><b>Read Ahead Enabled:</b>                                  | Yes<br>Yes<br>Yes        | Write Cache Status: Down<br>Read Cache Status: Down                                                                |               |
| F-B Enclosures                                                                                         | <b>Volume Statistics</b>                                                                                                 |                          |                                                                                                    |               |
| <b>TE</b> Racks<br><b>E</b> Remote Systems<br><b>Fig. 3. Users</b><br>Admin                            | <b>Number of Requests:</b><br><b>Number of Blocks:</b><br><b>Number of Errors:</b>                                       | Read<br>324<br>2521<br>n | Write<br>572<br>4576<br>n                                                                                          |               |
| Pwelter<br>ismith<br>New User 8<br>New User 9                                                          | Date Created: 03/17/2008 04:21:55 pm<br>Date Updated: 03/17/2008 08:00:07 pm                                             |                          | Created By: Admin                                                                                                  |               |
| pwelter2<br>Naw Llcar 10                                                                               | Notae <sup>.</sup>                                                                                                    |                          |                                                                                                    |               |

Abbildung 280. Replay-aktiviertes Volume

**2** Klicken Sie mit der rechten Maustaste und wählen Sie **Replicate to Simulation** (Replizierung simulieren).

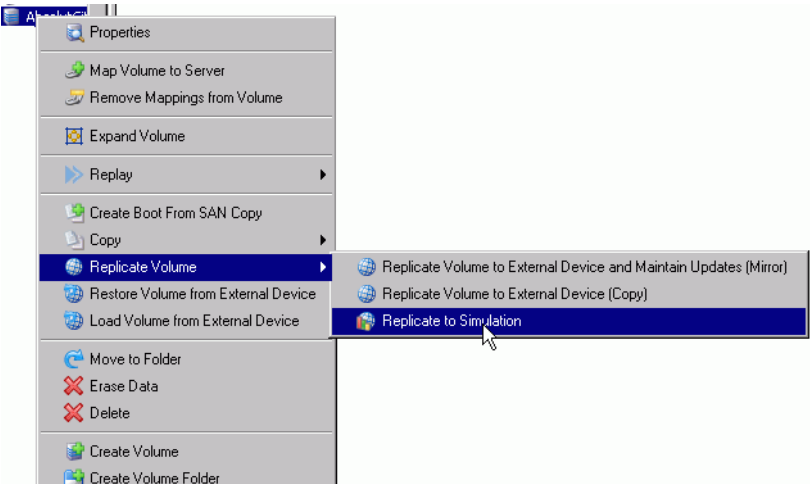

Abbildung 281. Menü "Replicate Volume" (Volume replizieren)

Das Fenster **Replicate to Simulation** (Replizierung simulieren) wird angezeigt.

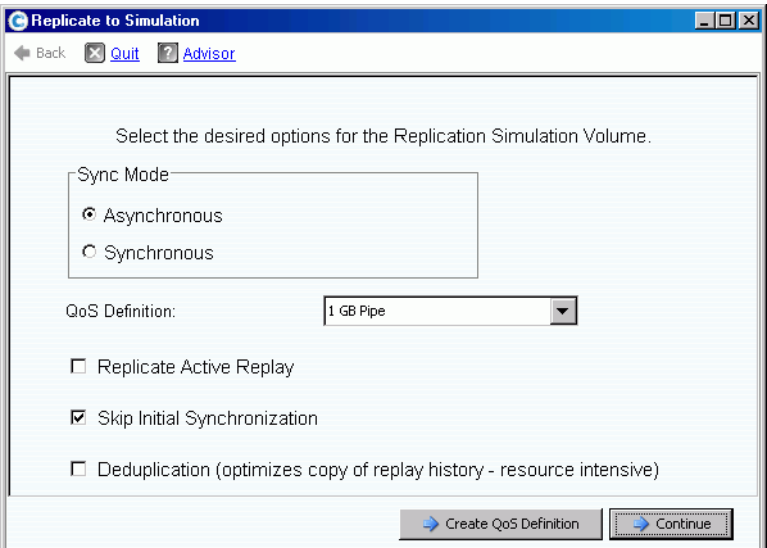

Abbildung 282. Fenster "Replicate to Simulation" (Replizierung simulieren)

- **3** Wählen Sie entweder "Asynchronous" (Asynchron) oder "Synchronous" (Synchron).
- **4** Wählen Sie eine **QoS definition** (QoS-Definition).
- **5** Aktivieren oder deaktivieren Sie **Replicate Active Replay** (Aktives Replay replizieren).
- **6** Aktivieren oder deaktivieren Sie **Skip Initial Synchronization** (Erstsynchronisierung überspringen).
- **7** Aktivieren oder deaktivieren Sie **[Deduplizierung](#page-464-0)**. Klicken Sie auf **Continue**  (Fortfahren). **Der** System Manager fordert Sie zur Bestätigung auf.

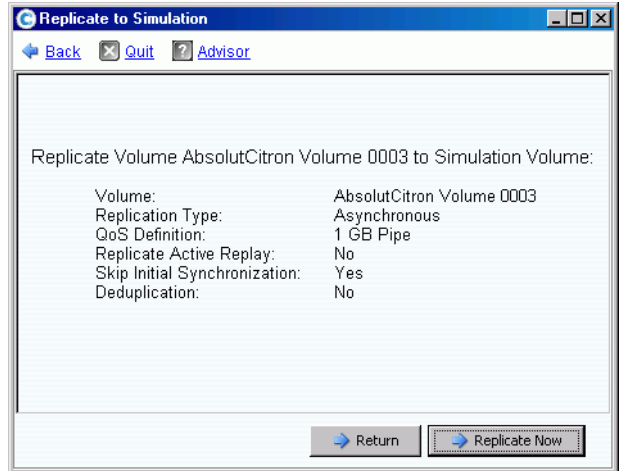

Abbildung 283. Bestätigen der simulierten Replizierung

- **So zeigen Sie den Fortschritt einer simulierten Replizierung an:**
	- **1** Wählen Sie das Volume aus.
	- **2** Klicken Sie auf die Registerkarte **Replication** (Replizierung). Ein Fenster mit den Informationen zu Replizierung wird angezeigt.

| General<br>Mapping                                                                                                    | Copy/Mirror/Migrate                          | Replication<br>Replays                                                               | Replay Calendar | <b>Statistics</b>  |  |  |  |
|----------------------------------------------------------------------------------------------------|----------------------------------------------|--------------------------------------------------------------------------------------|-----------------|--------------------|--|--|--|
| Set Update Frequency                                                                                                    |                                              | Properties & Show X Delete                                                           |                 |                    |  |  |  |
| Name                                                                                                    | <b>Replication State</b>                     | Remote System                                                                        | Percent Synced  | Remaining          |  |  |  |
| Replica 1 of Absolu Up                                                                                                    |                                              | N/A                                                                                  | 2%              | 82 MB (167936 blod |  |  |  |
| ◂                                                                                                    |                                              |                                                                                      |                 |                    |  |  |  |
| Name:<br>Type:                                                                                                    |                                              | Replica 1 of AbsolutCitron Volume 0003<br>Asynchronous Replication Simulation Volume |                 |                    |  |  |  |
| <b>Replication State:</b><br><b>QoS Definition:</b><br>Skip Initial Synchronization: Yes<br><b>Replicate Active Replay:</b><br>Deduplication: | Up<br>1 GB Pipe<br>No<br>No                  |                                                                                      |                 |                    |  |  |  |
| <b>CMM State:</b><br>Percent Synced:<br><b>Blocks to Transfer:</b>                                                                            | <b>Progress Details</b><br>Running (6)<br>2% | 82 MB (167936 blocks)                                                                |                 |                    |  |  |  |
| <b>Volume Statistics</b>                                                                                                    |                                              |                                                                                      |                 |                    |  |  |  |
| <b>Number of Requests</b><br><b>Number of Blocks</b><br><b>Number of Errors</b>                                                               | Read<br>n/a<br>n/a<br>n/a                    | Write<br>4096<br>n                                                                   |                 |                    |  |  |  |
| Date Created:<br><b>Created By:</b><br>Date Updated:<br><b>Updated By:</b><br>Notes:                                                          | Admin<br>Admin                               | 04/10/2008 07:29:51 am<br>04/10/2008 07:29:51 am                                     |                 |                    |  |  |  |
|                                                                                                    |                                              |                                                                                      |                 |                    |  |  |  |

Abbildung 284. Anzeige "Simulated Replication" (Simulierte Replizierung)

Ein remote System wird nicht angezeigt, da es sich nicht um eine tatsächliche Replizierung handelt. Die Statusinformationen informieren Sie über den Fortschritt des Kopierens/Spiegelns/Migrierens, die synchronisierten Daten in Prozent und die Anzahl an zu übertragenden Blöcken.

#### **Ändern der Quellvolumeeigenschaften**

So ändern Sie die Eigenschaften des Quellvolumes der Replizierung:

- **1** Wählen Sie eine Replizierung aus.
- **2** Klicken Sie mit der rechten maustaste und wählen Sie **Properties > Source Volume** (Eigenschaften > Quellvolume).

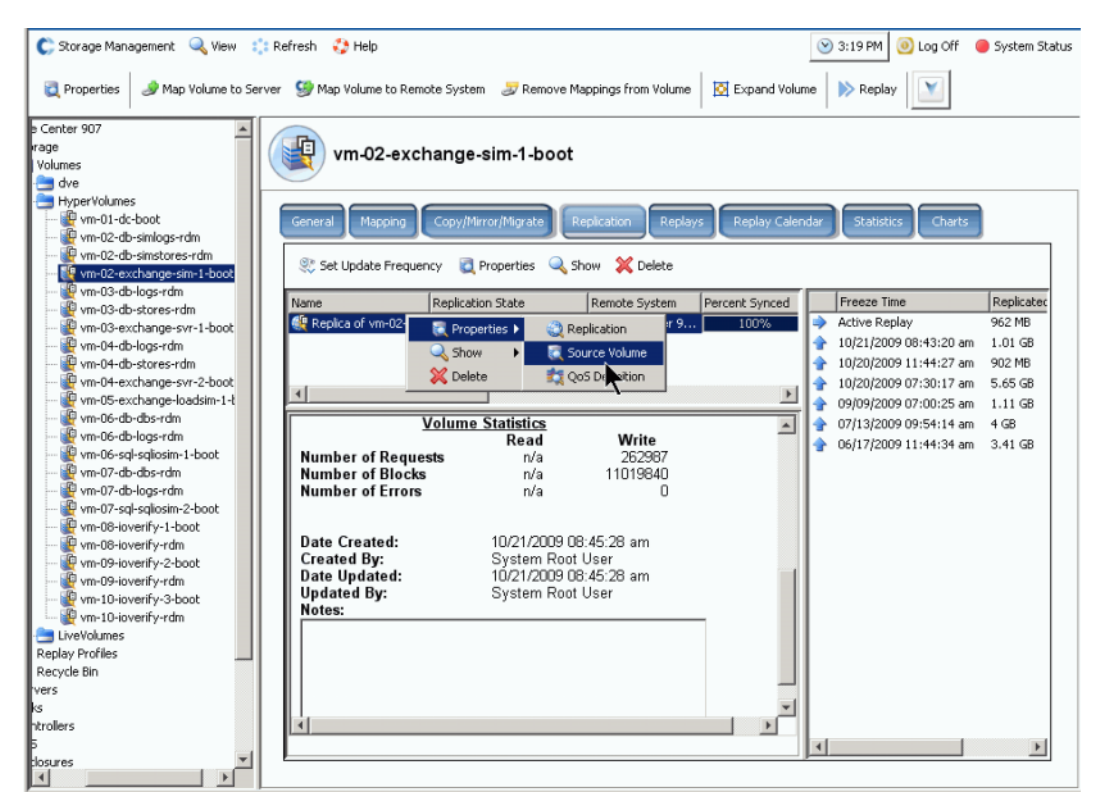

Abbildung 285. Eigenschaften der Replizierung

**3** Informationen zum Ändern der Volume-Eigenschaften finden Sie unter [Ändern der](#page-101-0)  [Volume-Eigenschaften auf Seite 94](#page-101-0). Wenn Sie das Fenster schließen, ist die Replizierung nicht mehr ausgewählt. Das Quellvolume erscheint ausgewählt in der Menüstruktur.

## <span id="page-382-0"></span>**Anzeigen von Replizierungen**

## **Anzeigen asynchroner Replizierungen**

Wählen Sie im Menü "View" (Ansicht) die Option Replications (Replizierungen). Es wird eine Liste der asynchronen Replizierungen angezeigt.

| Storage Management                                  | <b>Q</b> View                        | <b>S</b> Refresh<br>$\bullet$ Help |                          |                | $\odot$ Log Off<br>$\vee$ 10:58 AM     | System Status         |  |  |
|-----------------------------------------------------|--------------------------------------|------------------------------------|--------------------------|----------------|----------------------------------------|-----------------------|--|--|
| System Explorer                                     | Replications<br>$\times$<br>$\times$ |                                    |                          |                |                                        |                       |  |  |
| Set Update Frequency & Find & Scroll Setting        |                                      |                                    | Properties Show X Delete |                |                                        |                       |  |  |
| Replication Name                                    | Source Volume                        | Replication State                  | Remote System            | Percent Synced | Remaining                              | Current Replay        |  |  |
| <b>49</b> Async MIRROR JD <sup>59</sup> JD Vol 0001 |                                      | Up.                                | WV5T01 (201)             | 100%           | ю мв.                                  | Active Replay         |  |  |
| Async MIRROR JD  19 JD Vol 0004                     |                                      | Up                                 | WVST01 (201)             | 78%            | 19.06 GB (39972864 bl 10/07/2007 11:30 |                       |  |  |
| Async MIRROR JD <b>P</b> JD Vol 0005                |                                      | Up                                 | WVST01 (201)             | 100%           | I O MB                                 | Active Replay         |  |  |
| Async MIRROR JD <b>P</b> JD Vol 0006                |                                      | Up                                 | WVST01 (201)             | 15%            | 205.02 GB (429961216                   |                       |  |  |
|                                                     |                                      |                                    |                          |                |                                        |                       |  |  |
|                                                     |                                      |                                    |                          |                |                                        | $\blacktriangleright$ |  |  |

Abbildung 286. Liste der Replizierungen

Die angezeigten Informationen beinhalten:

- **Replication Name** (Name der Replizierung)
- **Source volume** (Quellvolume)
- **Status**: Aktiviert oder deaktiviert
- **Remote System**: System, auf dem die Replizierung erstellt wird
- **Percentage Synced** (Synchronisierte Daten in Prozent): Status der asynchronen Replizierung in Prozent
- **Remaining** (Verbleibend): Menge an zu synchronisierenden Daten
- **Current Replay** (Aktuelles Replay): Datum und Uhrzeit des aktuellen Replays, das repliziert wird (oder aktives Replay)
- **Active Replay** (Aktives Replay): Ob das aktive Replay repliziert wird oder nicht
- **Deduplication** (Deduplizierung): Ob die Deduplizierung aktiv ist oder nicht
- **QoS Definition** (QoS-Definition): Name der Definition, die von dieser Replizierung verwendet wird

**Anmerkung** Synchrone Replizierungen erscheinen in der Systemstruktur an der gleichen Stelle wie das originale, replizierte Volume. Replizierungseigenschaften werden nur dann für Volumes angezeigt, wenn diese repliziert wurden oder momentan repliziert werden.

#### **Anzeigen von Replizierungen von einem Quellvolume**

- **1** Wählen Sie in der Systemstruktur ein Replizierungsvolume aus. Das Fenster "Volume Information" (Volume-Informationen) wird angezeigt.
- **2** Klicken Sie auf die Registerkarte **Replication** (Replizierung). Die Replizierungsinformationen für das Volume werden angezeigt.

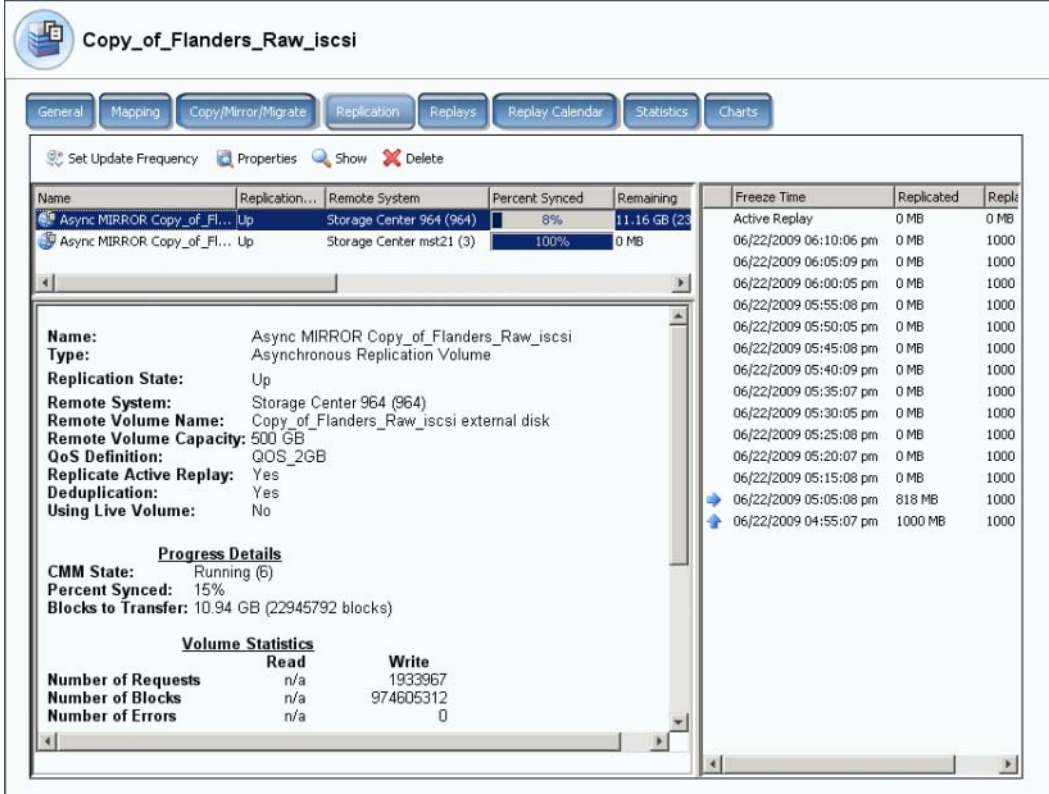

Abbildung 287. Replizierungsinformationen für das Volume

Anmerkung Die Registerkarte "Replication" (Replizierung) wird nur dann angezeigt, wenn das Volume repliziert wird.

#### **Liste der Replizierungen**

Im oberen Bereich zeigt der System Manager eine Liste der Replizierungen für dieses Volume an. Es wird auf zwei unterschiedliche remote Systeme repliziert.

#### **Replizierungsinformationen**

Wählen Sie eine Replizierung in der Liste der Replizierungen im oberen Bereich aus. Das Hauptfenster zeigt Informationen zu dieser Replizierung an.

#### **Replizierungsverlauf**

Im rechten Bereich zeigt System Manager die Replizierungen an, die von diesem Volume auf dem remoten System erstellt wurden, das Sie in der Liste der Replizierungen ausgewählt haben.

## <span id="page-384-0"></span>**Bearbeiten von Replizierungen**

Im Fenster "General Replication Properties" (Allgemeine Replizierungseigenschaften) können Sie Folgendes ändern:

- Name der Replizierung
- QoS-Definition
- Aktivieren oder deaktivieren Sie "Replicate Active Replay" (Aktives Replay replizieren
- Aktivieren oder deaktivieren Sie [Deduplizierung](#page-464-0)

## - **So ändern Sie die Eigenschaften der Replizierung:**

1 Wählen Sie im Menü "View" (Ansicht) die Option Replications (Replizierungen). Es wird eine Liste der Replizierungen angezeigt. Wählen Sie eine Replizierung aus.

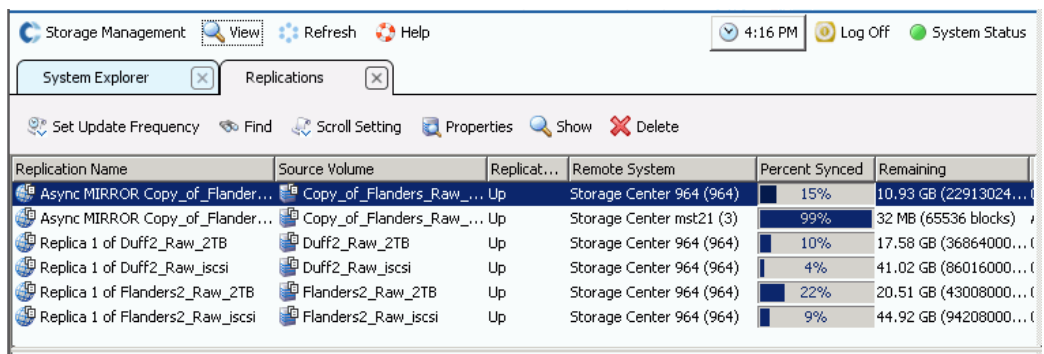

Abbildung 288. Anzeigen von Replizierungen

**2** Klicken Sie mit der rechten Maustaste und wählen Sie **Properties** > **Replications** (Eigenschaften > Replizierungen). Das Fenster **Volume Properties** (Volume-Eigenschaften) wird angezeigt.

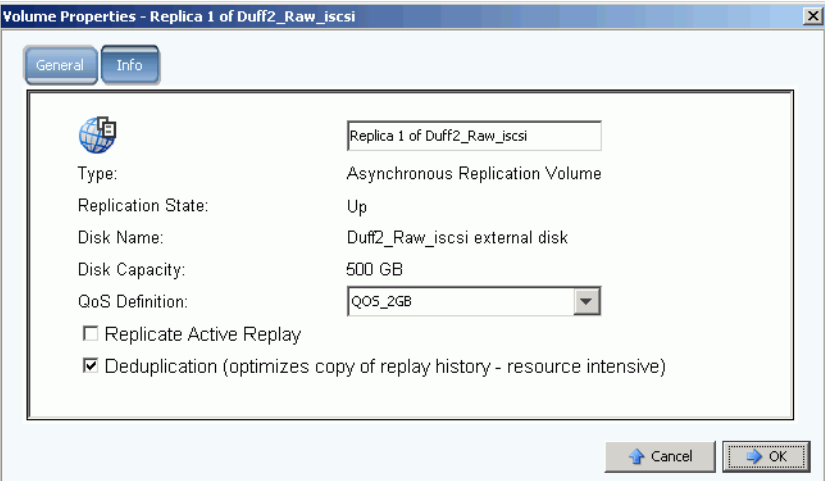

Abbildung 289. Allgemeine Replizierungseigenschaften

- **3** Nehmen Sie die Änderungen vor.
- **4** Wählen Sie **Notes** (Anmerkungen), um Anmerkungen hinzuzufügen oder zu ändern.
- **5** Klicken Sie auf **OK**.

## <span id="page-385-0"></span>**Neuerstellen eines Volumes aus einer Replizierung**

Weitere Informationen zum erneuten Erstellen eines Volumes aus einer Replizierung finden Sie unter [Wiederherstellen von Daten auf Seite 349.](#page-356-0)

# **11 Charting Viewer**

[Einführung](#page-387-0) **380** [Herunterladen und Installieren von Charting Viewer](#page-388-0) **381** [Arbeiten mit Charting Viewer](#page-388-1) **381** [Anzeigen der Storage Center-Diagramme](#page-391-0) **384** [Drucken eines Diagramms](#page-392-0) **385** [Drucken eines Diagramms](#page-392-0) **385** [Speichern eines Diagramms als eine PNG-Grafik](#page-393-0) **386**

## <span id="page-387-0"></span>**Einführung**

Der Charting Viewer von Storage Center zeigt die E/A- Leistungsstatistiken für Volumen, Server, Laufwerke und Controller in Echtzeit an. Auf den Charting Viewer können Sie entweder über Enterprise Manager oder als eine eigenständige Anwendung zugreifen:

- Wenn Sie Enterprise Manager verwenden, können Sie über den Enterprise Manager-Client auf den Charting Viewer zugreifen. Siehe [Arbeiten mit Charting Viewer auf Seite 381](#page-388-1).
- Wenn Sie nicht über Enterprise Manager verfügen, können Sie die eigenständige Version von Charting Viewer herunterladen und installieren. Siehe [Herunterladen und](#page-388-0)  [Installieren von Charting Viewer auf Seite 381.](#page-388-0)

## <span id="page-388-0"></span>**Herunterladen und Installieren von Charting Viewer**

## **Charting Viewer Systemanforderungen**

Charting Viewer von Storage Center erfordert Folgendes:

- Microsoft Windows XP oder Microsoft Windows Vista
- Microsoft .NET Framework 2.0 oder aktueller
- Java Runtime Environment (JRE) 1.6

#### **Installation von Charting Viewer**

- **1** Rufen Sie das Compellent Customer Portal auf: [http://customer.compellent.com.](http://customer.compellent.com)
- **2** Suchen Sie die Compellent Charting Viewer Setup-Datei und laden Sie sie herunter.
- **3** Doppelklicken Sie auf die Setup-Datei. Der Installationsassistent wird angezeigt.
- **4** Klicken Sie auf **Next** (Weiter). Das Fenster mit der Lizenzvereinbarung wird angezeigt.
- **5** Klicken Sie auf **Yes** (Ja), um die Lizenzvereinbarung zu akzeptieren. Der Installationsassistent installiert Charting Viewer.
- **6** Nachdem die Installation abgeschlossen ist, klicken Sie auf **Finish** (Fertig stellen), um den Assistenten zu schließen.

## <span id="page-388-1"></span>**Arbeiten mit Charting Viewer**

#### **Starten von Charting Viewer**

Der Charting Viewer kann entweder über Enterprise Manager oder als eine eigenständige Anwendung gestartet werden.

- **So starten Sie Charting Viewer über Enterprise Manager:**
	- Markieren Sie ein Storage Center und wählen Sie die Optionen **View > Charting Viewer** (Ansicht > Charting Viewer).
- **So starten Sie Charting Viewer als eine eigenständige Anwendung:**
	- **1** Wählen Sie über das Windows Start-Menü die Optionen **Compellent Technologies > Compellent Charting Viewer**. Das Anmeldefenster wird angezeigt.
	- **2** Geben Sie Folgendes ein:
		- **Host Name** (Host-Name): Geben Sie den Storage Center-Host-Namen ein, für den Sie Diagramme anzeigen möchten.
		- **User Name/Password** (Benutzername/Kennwort): Geben Sie den Storage Center-Benutzernamen und das Kennwort ein.

**Anmerkung** Nur Benutzer mit den Rechten eines Administrators können auf Charting Viewer zugreifen und damit arbeiten.

**3** Klicken Sie auf **Login** (Anmelden).

#### **Verwenden der Charting Viewer-Steuerelemente**

Charting Viewer bietet verschiedene Symbolleisten zur Steuerung der Charting Viewer-Anzeige.

- [Steuerelemente zum Erfassen von Daten und zur Navigation](#page-389-0)
- [Steuerelemente in Charting-Berichten](#page-389-1)

#### <span id="page-389-0"></span>**Steuerelemente zum Erfassen von Daten und zur Navigation**

Die folgenden Schaltflächen dienen zum Erfassen von Daten und zur Navigation:

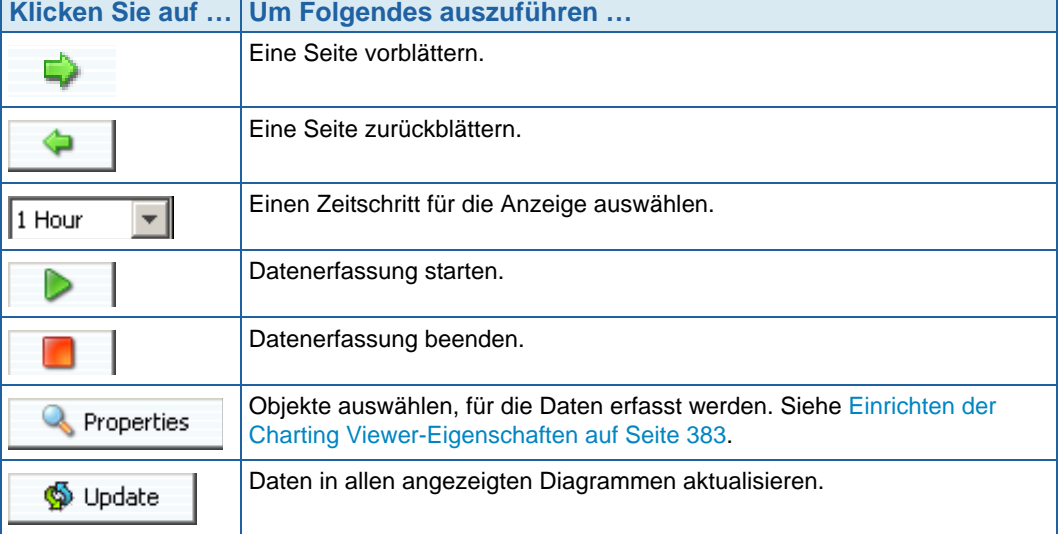

#### <span id="page-389-1"></span>**Steuerelemente in Charting-Berichten**

Mit den folgenden Schaltflächen können Sie steuern, wie Charting Viewer-Berichte angezeigt werden:

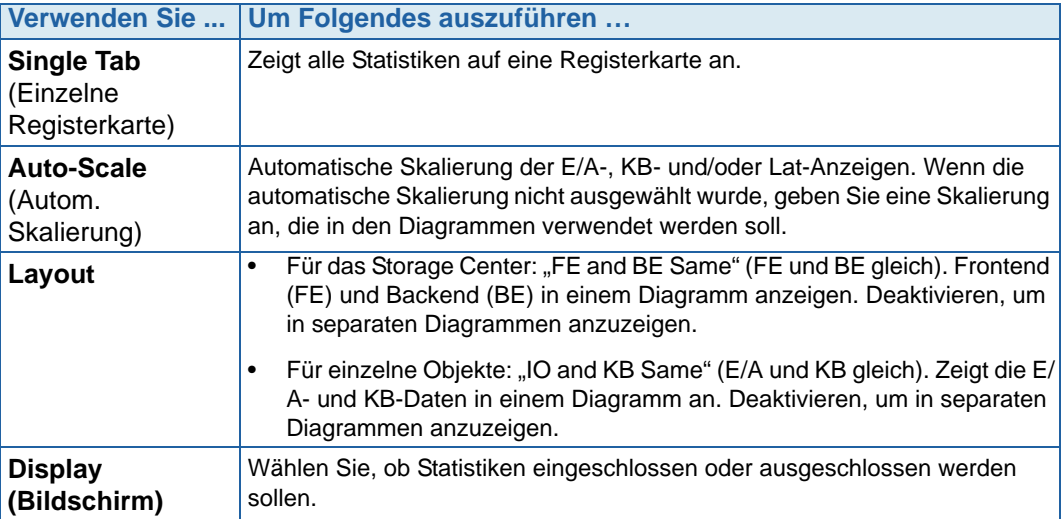

#### <span id="page-390-0"></span>**Einrichten der Charting Viewer-Eigenschaften**

- **1** Wenn der Charting Viewer angezeigt wird, klicken Sie auf **Properties** (Eigenschaften). Das Dialogfeld "Charting Properties" (Charting-Eigenschaften) wird angezeigt.
- **2** Wählen Sie die Objekte, für die Daten erfasst und angezeigt werden sollen:
	- **Volume IO Usage** (Volumen E/A-Nutzung): Ruft die E/A-Statistiken für alle Volumen, Volumenordner und einzelne Volumen ab und zeigt diese an.
	- **Server IO Usage** (Server E/A-Nutzung): Ruft die E/A-Statistiken für alle Server, Serverordner und einzelne Server ab und zeigt diese an.
	- **Disk IO Usage** (Laufwerks-E/A-Nutzung): Ruft die E/A-Statistiken für alle Laufwerke, Festplattenordner und einzelne Laufwerke ab und zeigt diese an.
	- **Controller/Local Ports IO Usage** (Controller/lokale Ports E/A-Nutzung): Ruft die E/A-Statistiken für alle Controller, einzelne Controller und einzelne Ports an einem Controller ab und zeigt diese an.

**Anmerkung** Charting Viewer zeigt immer die System E/A-Nutzung an.

**3** Klicken Sie auf **OK** um das Dialogfeld zu schließen.

## <span id="page-391-0"></span>**Anzeigen der Storage Center-Diagramme**

Charting Viewer bietet die folgenden Diagrammtypen:

- System-Diagramme
- Volumen-Diagramme
- Server-Diagramme
- Laufwerks-Diagramme
- Controller/Port-Diagramme

#### **Anzeigen von System-Diagrammen**

- **1** Klicken Sie in der Charting Viewer-Navigationsstruktur auf das Symbol **System**. Das Fenster "System Chart" (System-Diagramm) wird angezeigt.
- **2** Klicken Sie auf eine Registerkarte, um Folgendes anzuzeigen:
	- KB Performance (KB-Leistung)
	- IO Performance (E/A-Leistung)
	- System IO Pending (System E/A-Ausstehend)

#### **Anzeigen von Volumen-Diagrammen**

- **1** Klicken Sie in der Charting Viewer-Navigationsstruktur auf das Symbol eines **Volumens**, einen Volumenordner oder ein bestimmtes Volumen. Das Fenster **Volume Chart** (Volumen-Diagramm) wird angezeigt.
- **2** Klicken Sie auf eine Registerkarte, um Folgendes anzuzeigen:
	- Volumes IO (Volumen-E/A)
	- Volumes latency (Volumen-Latenz)
	- Volumes IO Pending (Volumen E/A-Ausstehend)

#### **Anzeigen von Server-Diagrammen**

- **1** Klicken Sie in der Charting Viewer-Navigationsstruktur auf das Symbol eines **Servers**, einen Serverordner, einen bestimmten Server oder einen bestimmten Port. Das Fenster **Server Chart** (Server-Diagramm) wird angezeigt.
- **2** Klicken Sie auf eine Registerkarte, um Folgendes anzuzeigen:
	- Servers IO (Server-E/A)
	- Servers Latency (Server-Latenz)

#### **Anzeigen von Laufwerks-Diagrammen**

- **So zeigen Sie ein Laufwerks-Diagramm an:**
	- **1** Klicken Sie in der Charting Viewer-Navigationsstruktur auf das Symbol eines Laufwerks, einen Laufwerksordner oder eine bestimmtes Laufwerk. Das Fenster **Disk Chart** (Laufwerks-Diagramm) wird angezeigt.
	- **2** Klicken Sie auf eine Registerkarte, um Folgendes anzuzeigen:
		- Disks IO/Latency (Laufwerks-E/A/Latenz)
		- Disks KB/Latency (Laufwerks-KB/Latenz)

## **Anzeigen von Controller- und lokale Ports-Diagrammen**

## - **So zeigen Sie Controller- und lokale Ports-Diagramme an:**

- **1** Klicken Sie in der Charting Viewer-Navigationsstruktur auf das Symbol eines **Controllers**, einen bestimmten Controller, auf das Symbol eines Port-Typs oder auf einen bestimmten Port. Das Fenster **Controller/Ports Chart** (Controller-/Port-Diagramm) wird angezeigt.
- **2** Klicken Sie auf eine Registerkarte, um Folgendes anzuzeigen:
	- Local Ports IO (Lokale Ports-E/A)
	- Local Ports Latency (Lokale Ports-Latenz)
	- CPU/Memory (for controllers only) (CPU/Speicher (nur für Controller))

## <span id="page-392-0"></span>**Drucken eines Diagramms**

## - **So drucken Sie ein Diagramm:**

**1** Markieren Sie das zu druckende Diagramm und klicken Sie auf **Print** (Drucken). Das Dialogfeld **Page Setup** (Seiteneinrichtung) wird angezeigt.

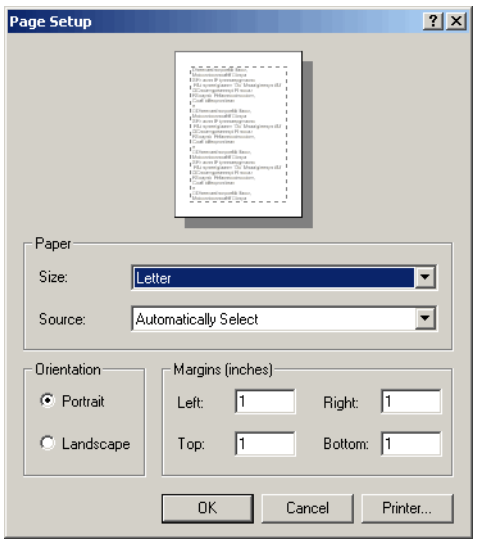

- **2** Wählen Sie in diesem Dialogfeld Optionen aus:
	- **Paper Size** (Seitengröße): Wählen Sie eine Papiergröße in der Liste der verfügbaren Optionen aus.
	- Paper Source (Papierquelle): Wählen Sie "Automatically Select" (Automatische Auswahl) oder "Only One" (Nur eine).
	- Orientation (Ausrichtung): Wählen Sie "Portrait" (Hochformat) oder "Landscape" (Querformat).
	- **Margins** (Ränder): Wählen Sie Werte für den linken, rechten, oberen und unteren Rand.
- **3** Klicken Sie auf **OK**.

## <span id="page-393-0"></span>**Speichern eines Diagramms als eine PNG-Grafik**

- **1** Markieren Sie das Diagramm, das Sie speichern möchten, und klicken Sie auf **Save As** (Speichern unter).
- **2** Wählen Sie ein Verzeichnis aus, in dem die Grafik des Diagramms gespeichert werden soll, und geben Sie einen Namen für die Datei ein.
- **3** Klicken Sie auf **OK**.

## **Vergrößern und Verkleinern**

• Klicken und ziehen Sie den Mauszeiger, um einen Bereich zu definieren, den Sie anzeigen möchten.

So setzen Sie das Diagramm auf die Standardeinstellungen zurück:

• Doppelklicken Sie auf das Diagramm.

## **12 Zusätzliche Hardware**

[Einführung](#page-395-0) **388** [Gehäuse](#page-395-1) **388** [Entfernen eines Gehäuses](#page-406-0) **399** [Unterbrechungsfreie Stromversorgung \(UVS\)](#page-409-0) **402** [Racks](#page-410-0) **403**

## <span id="page-395-0"></span>**Einführung**

Storage Center-Hardware besteht aus zwei funktional und physikalisch getrennten Komponenten: Controllern und Gehäusen. Controller werden in [Controller auf Seite 153](#page-160-0) beschrieben.

## <span id="page-395-1"></span>**Gehäuse**

#### **Alle Gehäuse anzeigen**

Klicken Sie in der Systemstruktur auf **Enclosures** (Gehäuse). Es wird das Fenster **Enclosures** (Gehäuse) angezeigt.

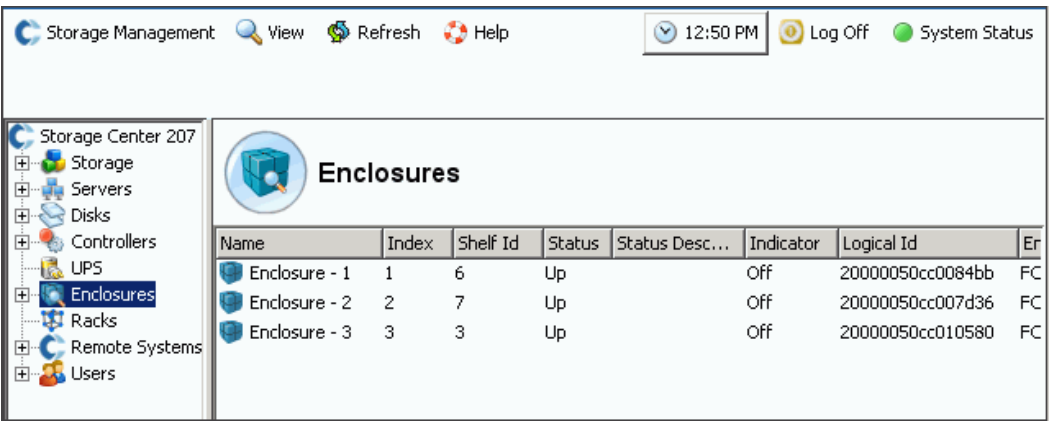

Abbildung 290. Gehäuseinformationen

Storage Center führt an das Storage Center-System angebundene Gehäuse mit den folgenden Informationen auf:

- **Name**
- **Index**: Von den Dell Support Services verwendete Nummer, die bei der Komponentenidentifikation hilfreich ist.
- **Shelf ID** (Lager-ID)
- **Status**: **Up** (Aktiv) oder **Down** (Inaktiv)
- **Status Description** (Statusbeschreibung): oft leer
- **Indicator** (Anzeige): **On** (Ein) oder **Off** (Aus)
- **Logical ID** (Logische ID)
- **Enclosure type** (Gehäusetyp)
- **Modell**
- **Revision**
- **A und B Seiten-Firmware**
- Bei Gehäuseaufteilung
- Nicht wiederherstellbare, kritische und nicht-kritische Zustände als **Yes** (Ja) oder **No** (Nein)
- Nicht-kritischer Zustand
## **Anzeigen der allgemeinen Informationen eines Gehäuses**

**1** Wählen Sie in der Systemstruktur ein Gehäuse aus. Es wird das Fenster **General Enclosure** (Allgemeine Gehäuseinformationen) angezeigt:

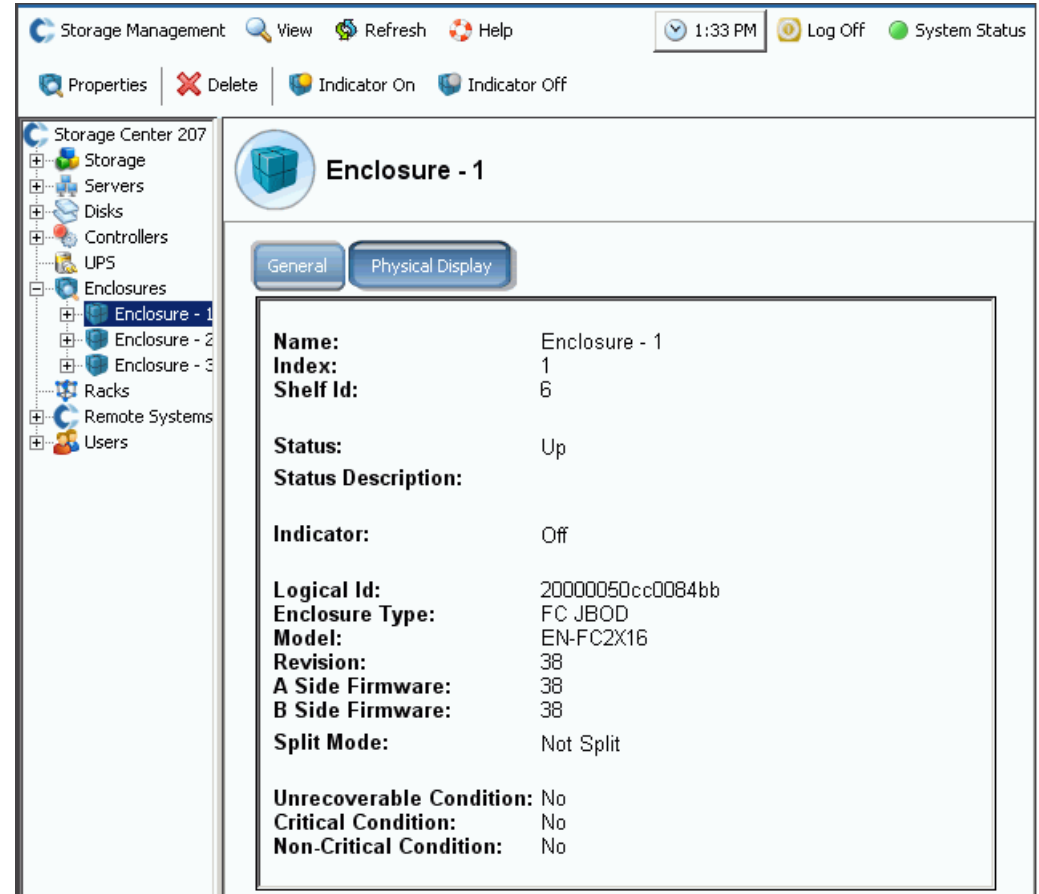

Abbildung 291. Fenster "Enclosure General" (Allgemeine Gehäuseinformationen)

## **Anzeigen der physikalischen Gehäuseanzeige**

**1** Wählen Sie in der Systemstruktur die Registerkarte **Physical Display** (Physikalische Anzeige) aus. Es wird eine Zeichnung des Gehäuses angezeigt.

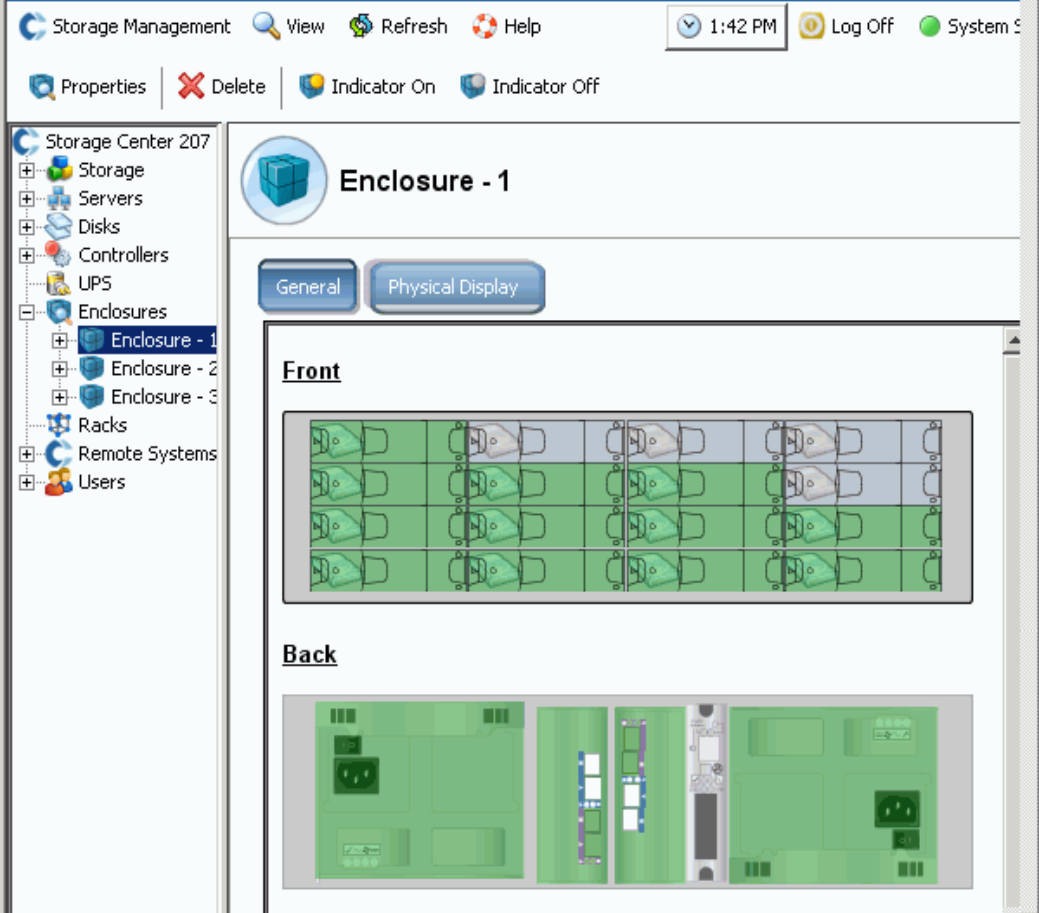

Abbildung 292. Physikalische Gehäuseanzeige

# - **So schalten Sie die Gehäuse-Anzeigeleuchte um**

Die Anzeigeleuchte ist ein Schalter, der ein- oder ausgeschaltet werden kann. So schalten Sie eine Anzeigeleuchte ein:

- **1** Wählen Sie in der Systemstruktur ein Gehäuse aus.
- **2** Wählen Sie im Kontextmenü **Indicator On** (Anzeigeleuchte ein) oder **Indicator Off** (Anzeigeleuchte aus) aus.
- **3** Das Fenster **Physical Display** (Physikalische Anzeige) zeigt an, dass die Anzeigeleuchte eingeschaltet ist.

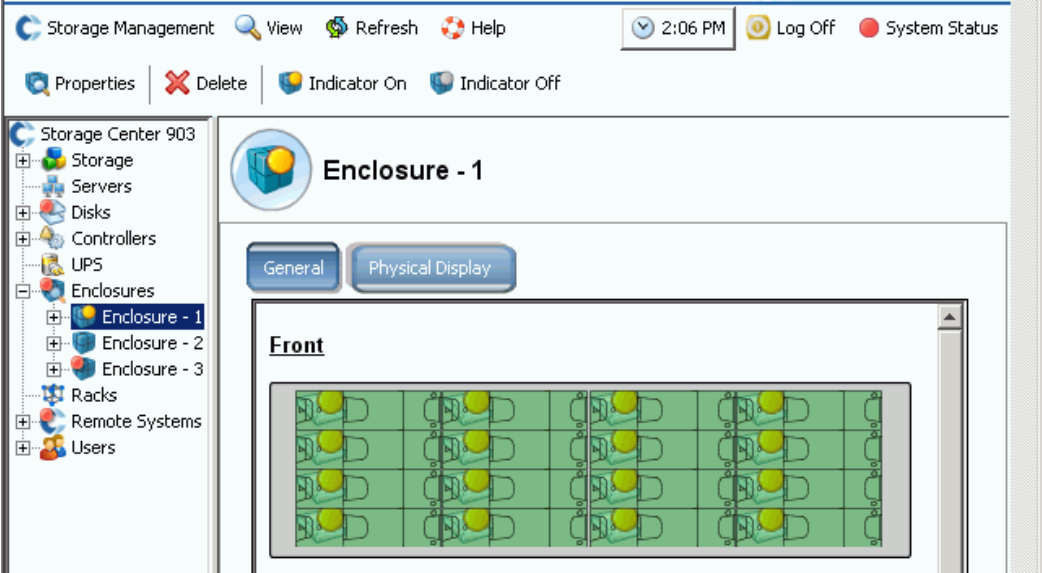

Abbildung 293. Gehäuse-Anzeigeleuchte ist eingeschaltet

Die Gehäuse-Anzeigeleuchte lässt jedes Laufwerk im Gehäuse aufleuchten. So schalten Sie die Anzeigeleuchte auf nur einem Laufwerk ein:

- **1** Wählen Sie im **Enclosures** (Gehäuse)-Ordner ein Laufwerk aus.
- **2** Wählen Sie die Anzeigeleuchte aus. Es wird die Leuchte auf diesem Laufwerk angezeigt.

#### **Umbenennen eines Gehäuses**

- **1** Wählen Sie in der Systemstruktur ein Gehäuse aus.
- **2** Wählen Sie im Kontextmenü **Properties** (Eigenschaften) aus. Das Fenster **Enclosure Properties** (Gehäuse-Eigenschaften) wird eingeblendet.
- **3** Geben Sie im Feld **User Alias** (Benutzer-Alias) einen Namen ein.
- **4** Klicken Sie auf **OK**. Der Gehäusename wird geändert.

#### **Entfernen eines Gehäuses**

**Anmerkung** Ein aktives Gehäuse kann nicht entfernt werden, außer wenn es inaktiv oder offline ist.

- **1** Wählen Sie in der Systemstruktur ein Gehäuse aus.
- **2** Wählen Sie im Kontextmenü **Delete** (Löschen) aus. Das Gehäuse wird vom System gelöscht.

## **Anzeigen von Backend-Schleifen**

**1** Wählen Sie im Menü **View** (Ansicht) **Enclosure Connectivity** (Gehäuse-Konnektivität) aus. Es wird das folgende Fenster eingeblendet, das Backend-Schleifen anzeigt.

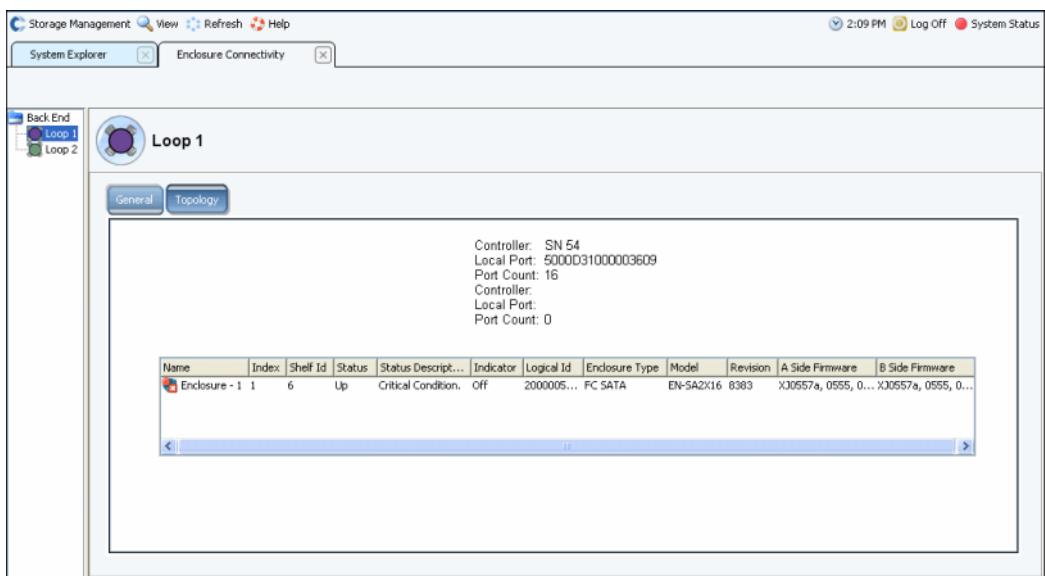

Abbildung 294. Enclosure Connectivity (Gehäuse-Konnektivität)

Für Backend-Schleifen zeigt das Fenster folgendes an:

- **Enclosure name** (Gehäusename)
- **Stichwortverzeichnis**
- **Shelf ID** (Lager-ID)
- **Status**
- **Statusbeschreibung**
- **Anzeige**
- **Logical ID** (Logische ID)
- **Enclosure type** (Gehäusetyp)
- **Modell**
- **Revision**
- **A und B Seiten-Firmware**
- **2** Klicken Sie auf die Registerkarte **Topology** (Topologie), um eine Karte mit den Systemschleifen anzuzeigen.

# - **So zeigen Sie eine einzelne Back-End-Schleife an**

Wählen Sie in der Gehäusekonnektivitätsanzeige eine einzelne Schleife aus.

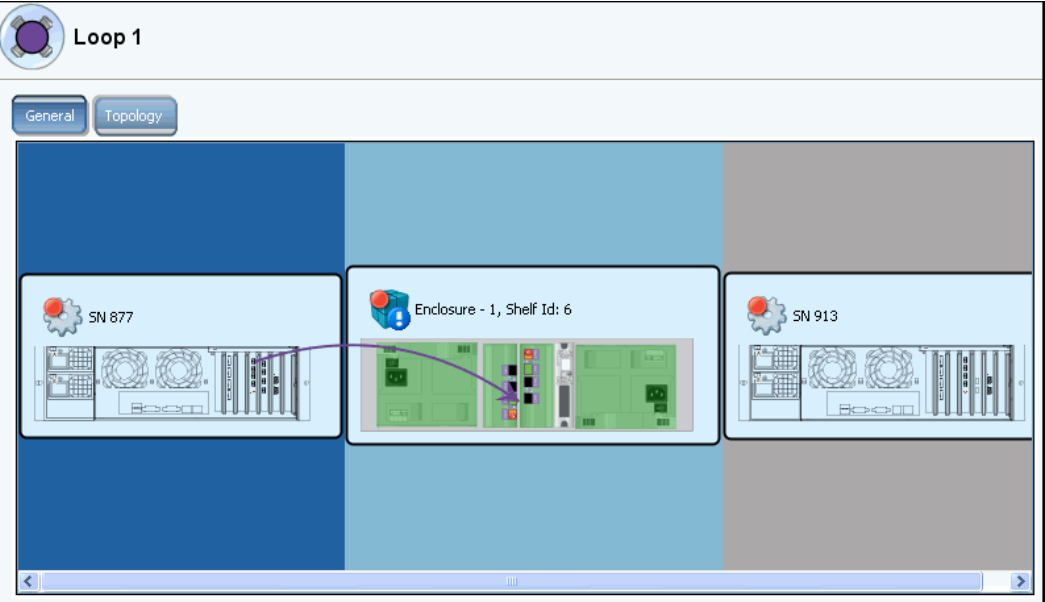

Abbildung 295. Gehäusekonnektivität - Einzelne Schleife

Scrollen Sie nach rechts, um weitere Informationen anzuzeigen. Für jede Schleife zeigt das Fenster folgendes an:

- **Name**: der mit dem Gehäuse verbundenen Controller
- **Local port** (Lokaler Port): für jeden Controller in dieser Schleife
- **Port Count** (Port-Zählwert)
- **Loop** (Schleife): Gekreuzt (Trifft zu, wenn die Schleife gekreuzt wird. Trifft nicht zu, wenn die Schleife nicht gekreuzt wird.)
- **Name**: jedes Gehäuses in dieser Schleife
- **Index**: Von den Dell Support Services verwendete Nummer, die bei der Komponentenidentifikation hilfreich ist
- **Shelf ID** (Lager-ID)
- **Status**: Wenn der Status "down" (Inaktiv) ist, wird eine Beschreibung der Ursache der Inaktivität gegeben
- **Indicator light** (Anzeigeleuchte): ist **On** (Ein) oder **Off** (Aus)
- **Logical ID** (Logische ID): des Gehäuses
- **Enclosure type** (Gehäusetyp): z.B. SBOD oder JBOD
- **Gehäusemodellnummer**
- **Modellrevisionsnummer**
- **A Seiten-Firmware**
- **B Seiten-Firmware**
- **Enclosure** (Gehäuse): Aufgeteilt oder nicht

## **Anzeigen des physikalischen Laufwerksstatus**

**Anmerkung** Dieser Abschnitt befasst sich mit dem physikalischen Status von Laufwerken. Beziehen Sie sich für logische Informationen über Laufwerke auf [Festplatten](#page-128-0)  [auf Seite 121](#page-128-0).

**1** Klicken Sie in der Systemstruktur auf **Disks** (Laufwerke). Der System Manager zeigt eine Liste mit den Steckplätzen im Gehäuse an.

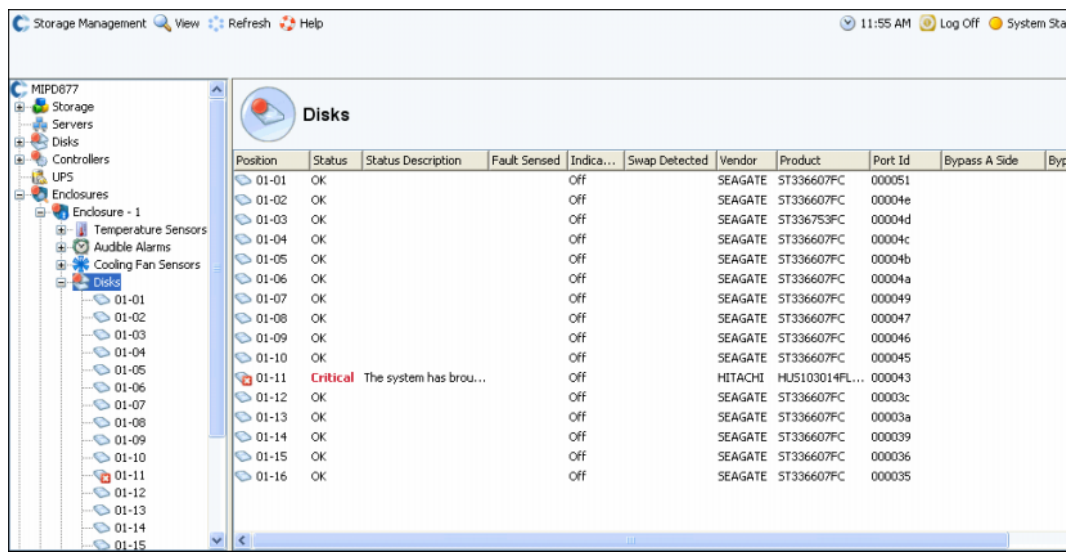

Abbildung 296. Physikalische Festplatte

- **2** Wenn ein Steckplatz leer ist, ist der Status **Not Installed** (Nicht installiert). Für Laufwerke, die das Storage Center erkennt, zeigt der System Manager folgendes an:
- **Status**
- **Statusbeschreibung**
- **Fault Sensed** (Fehler erkannt)
- **Anzeige**
- **Swap Detected** (Austausch erkannt)
- **Vendor** (Anbieter)
- **Produkt**
- **Port ID**
- **Bypass A Side** (Umgehung der A-Seite)
- **Bypass B Side** (Umgehung der B-Seite)

# - **So zeigen Sie Statusinformationen für ein einzelnes Laufwerk an**

Wählen Sie in der Systemstruktur ein Laufwerk aus. Der System Manager zeigt den allgemeinen Status und den Standort an. Der Status kann grün (in Ordnung), rot (ausgefallen), oder grau sein (kein Laufwerk).

# - **So identifizieren Sie den physikalischen Standort eines Laufwerks**

- **1** Wählen Sie in der Systemstruktur ein Laufwerk aus.
- **2** Wählen Sie im Kontextmenü **Indicator On** (Anzeigeleuchte ein) aus.

Der System Manager zeigt in der graphischen Benutzerschnittstelle ein gelbes Licht an. Außerdem ist auf der Vorderseite des physikalischen Laufwerks ein blinkendes gelbes Licht zu sehen. So schalten Sie die Anzeigeleuchte aus:

- **1** Wählen Sie in der Systemstruktur ein Laufwerk aus.
- **2** Wählen Sie im Kontextmenü **Indicator Off** (Anzeigeleuchte aus) aus.

#### **Anzeigen des Netzteilstatus**

- Wählen Sie in der Systemstruktur **Power Supplies** (Netzteile) aus.
- Wählen Sie ein bestimmtes Netzteil aus, um den Netzteilstandort wie von der Gehäuserückseite aus betrachtet anzuzeigen.
- Wenn die Gleichstromspannung unterhalb eines durch den Hersteller festgelegten Schwellenwerts liegt, meldet die Hardware im Gehäuse eine Unterspannung. Wählen Sie **Request Undervoltage Clear** (Unterspannungslöschung anfordern), um das Flag zu löschen.

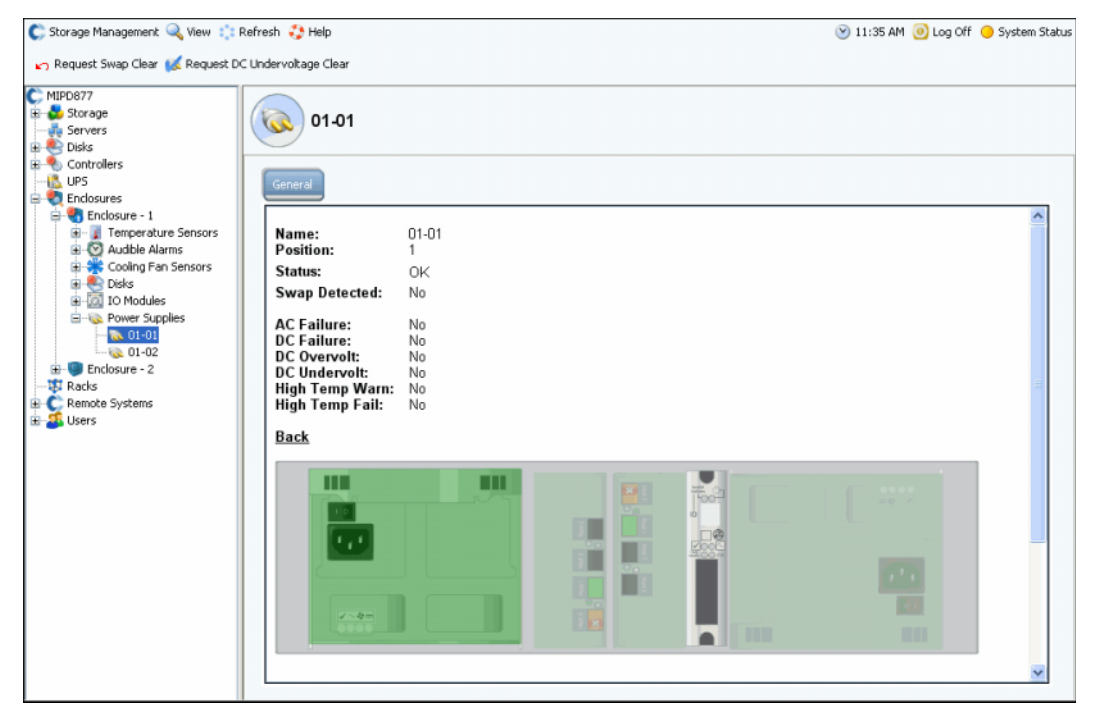

Abbildung 297. Netzteile

## **Anzeigen des E/A-Modulstatus**

# - **So zeigen Sie E/A-Module und Status an**

- Wählen Sie **IO Modules** (E/A-Module) aus. Der System Manager zeigt eine Liste mit E/A-Modulen mit Namen, Position, Status und erkanntem Austausch an.
- Wählen Sie ein einzelnes E/A-Modul aus, um den Standort des E/A-Moduls anzuzeigen. Das E/A-Modul wird grün hervorgehoben. Wenn ein Fehler vorhanden ist, ist das E/A-Modul rot.

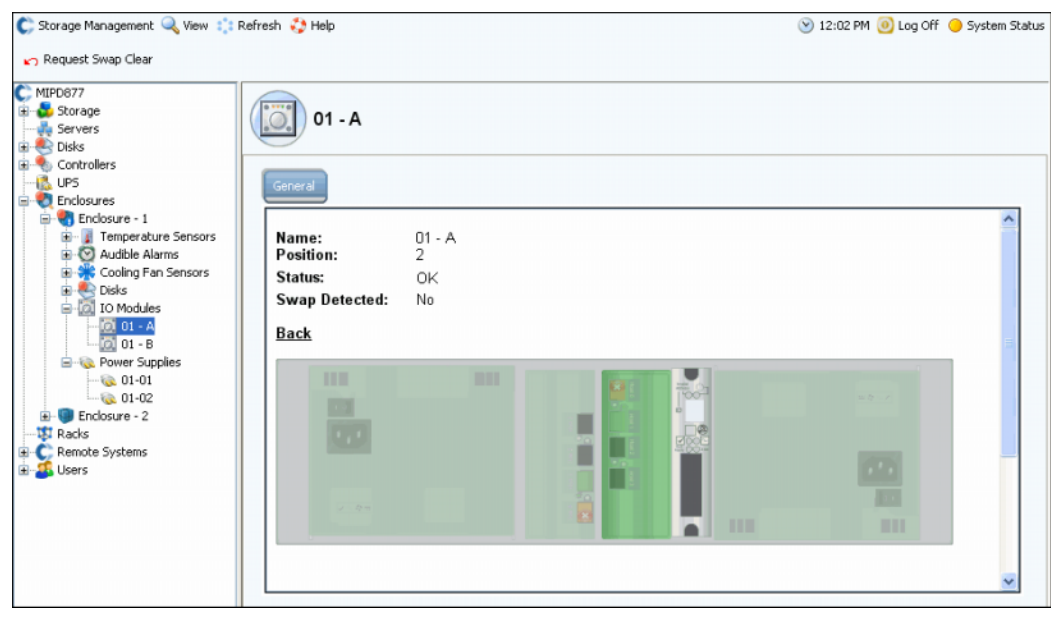

Abbildung 298. E/A-Modul

## **Anzeigen des Lüftersensorstatus**

# - **So zeigen Sie den Lüftersensor an**

- Wählen Sie **Cooling Fan Sensors** (Lüftersensoren). Der System Manager zeigt eine Liste mit Cooling Sensoren mit Namen, Position, Standort, Status, Lüftergeschwindigkeit und erkanntem Austausch an.
- Wählen Sie zum Anzeigen des Lüftersensorstandorts einen einzelnen Lüftersensor aus.

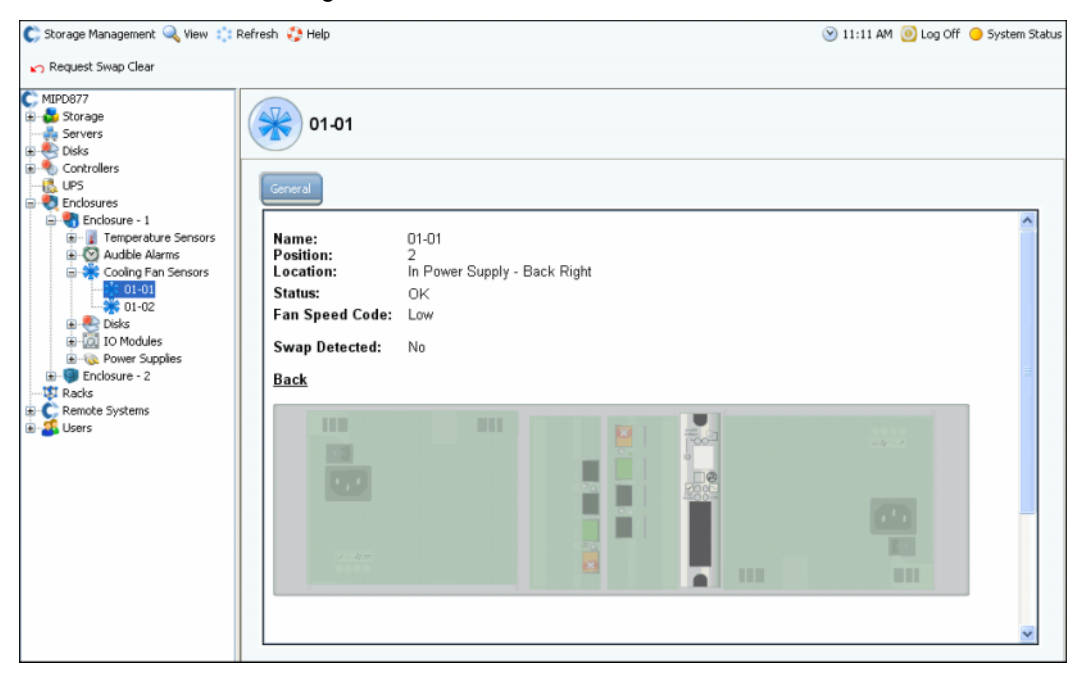

Abbildung 299. Lüftersensor

## **Anzeigen des Temperatursensorstatus**

- **1** Wählen Sie zum Anzeigen des derzeitigen Temperaturbereichs einen Temperatursensor aus. Wählen Sie **Request Min/Max Temps Clear** (Min/Max Temp Löschung anfordern).
- **2** Wählen Sie zum Anzeigen einer Sensorliste **Temperature Sensors** (Temperatursensoren) aus.

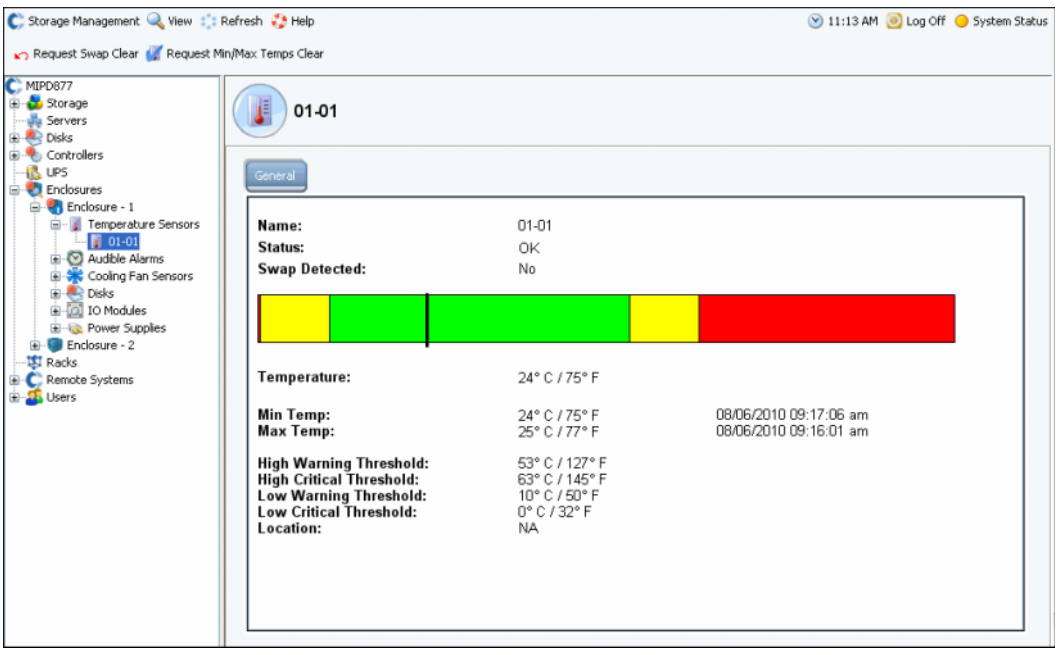

Abbildung 300. Temperatursensoren:

### **Anzeigen des akustischen Alarmstatus**

Wählen Sie **Audible Alarms** (Akustische Alarme) aus, um akustische Alarme anzuzeigen. Der System Manager zeigt den akustischen Alarm an.

- **Request Mute On** (Stummschaltung an): Stummschaltung des Alarms. (ANM.: Aus Segment 156) Dieser wird im Falle eines Fehler nicht akustisch ausgegeben.
- **Request Mute Off** (Stummschaltung aus): Löst den Alarm aus, wenn ein Komponentenausfall vorliegt. (siehe oben).

## <span id="page-406-1"></span>**Entfernen eines Gehäuses**

**Anmerkung** Ein Gehäuse kann aus einem Loop oder einer Kette nicht herausgenommen werden, wenn irgendeines der La ufwerke Daten enthält.

- **1** Wählen Sie aus dem Menü "Storage Management" (Speicherverwaltung) **Disk**  (Laufwerk) > **Folder** (Ordner) > **Create Disk Folder** (Disk-Ordner erstellen) aus. Entweder das System findet unverwaltete Laufwerke oder nicht:
	- Wenn unverwaltete Laufwerke vorhanden sind, wählt der System Manager das unverwaltete Laufwerk aus, um es in den Disk-Ordner miteinzubeziehen. Heben Sie die Markierung von jedweden unverwalteten Laufwerken auf. Klicken Sie auf **Fortfahren**. Sie werden vom System gefragt, ob Sie nach wie vor einen Disk-Ordner ohne Laufwerke erstellen wollen. Klicken Sie auf **Continue without Disks** (Ohne Laufwerke fortfahren).
	- Wenn keine unverwalteten Laufwerke vorhanden sind, werden Sie vom System informiert und gefragt, ob Sie nach wie vor einen Disk-Ordner erstellen wollen. Klicken Sie auf **Ja**.
- **2** Es wird das Fenster **Name Disk Folder** (Disk-Ordner benennen) angezeigt. Geben Sie einen temporären Namen ein oder akzeptieren Sie die Standardeinstellung.
- <span id="page-406-0"></span>**3** Klicken Sie auf **Create Now** (Jetzt erstellen).
- **4** Wählen Sie in der Systemstruktur einen logischen Disk-Ordner aus, der die Laufwerke im Gehäuse enthält, die Sie entfernen wollen. Laufwerke werden gemäß RAID-Level gruppiert.
- **5** Klicken Sie auf den Kopf der Spalte **Enclosure** (Gehäuse), um Laufwerke pro Gehäuse aufzuführen.
- <span id="page-406-2"></span>**6** Wählen Sie alle Laufwerke im Gehäuse aus, die Sie entfernen wollen.
- **7** Wählen Sie im Kontextmenü **Move Managed Disk** (Verwaltetes Laufwerk verschieben) aus.

| Assigned                                                                                           |                              |                         |                                      |               |         |              |                |             |                 |                                         |
|----------------------------------------------------------------------------------------------------|------------------------------|-------------------------|--------------------------------------|---------------|---------|--------------|----------------|-------------|-----------------|-----------------------------------------|
| <b>Tier 1 Storage</b><br>24 managed disks (2.8 TB)   0 spare disks (0 MB)                          |                              |                         |                                      |               |         |              |                |             |                 |                                         |
| Positi                                                                                             |                              |                         | Capacity Free  Cla Enclosure         | Status        | Health  | Control Type | Vendor         | Product     | Revision        | Seria                                   |
| $64-01$                                                                                            |                              |                         | 136.73 GB 14.38 MB 15K Enclosure - 4 | Up            | Healthy | Managed      | <b>SEAGATE</b> | 5T3146854FC | XR25            | 3KNO <sup>2</sup>                       |
| $0 + 02$                                                                                           | 136.73                       |                         | Move Managed Disk<br>$-4$            | Up            | Healthy | Managed      | <b>SEAGATE</b> | ST3146854FC | XR25            | 3KN                                     |
| $04-03$                                                                                            | 136.73                       | <b>Release Disk</b>     |                                      | -4 Up         | Healthy | Managed      | SEAGATE        | ST3146854FC | XR25            | 3KM                                     |
| $04 - 05$                                                                                          |                              | 136.73 GB 206.30  15K   | $encasure - 4$                       | Up            | Healthy | Managed      | <b>SEAGATE</b> | ST3146854FC | XR25            | 3KM                                     |
| $04-07$                                                                                            |                              | 136.73 GB 206.38  15K   | Enclosure - 4                        | Up            | Healthy | Managed      | <b>SEAGATE</b> | ST3146854FC | XR25            | 3KNC                                    |
| 6 04-08                                                                                            |                              | 136,73 GB 146,38  10K   | Enclosure - 4                        | Up            | Healthy | Managed      | <b>SEAGATE</b> | ST3146807FC | XR16            | <b>3HYE</b>                             |
| $64-12$                                                                                            |                              | 34.18 GB 103.58  10K    | Enclosure - 4                        | Up            | Healthy | Managed      | <b>SEAGATE</b> | ST336605FC  | 0004            | 3FPI                                    |
| $64-13$                                                                                            |                              | 136.73 GB 146.38  10K   | Enclosure - 4 Up                     |               | Healthy | Managed      | <b>SEAGATE</b> | ST3146807FC | XR16            | 3HO                                     |
| $04-14$                                                                                            |                              | 136.73 GB 146.38  10K   | Enclosure - 4                        | <b>Up</b>     | Healthy | Managed      | <b>SEAGATE</b> | ST3146807FC | XR16            | <b>SHYE</b>                             |
| $04 - 15$                                                                                          |                              | 34.18 GB 103.58  10K    | Enclosure - 4 Up                     |               | Healthy | Managed      | <b>SEAGATE</b> | ST336605FC  | 0004            | 3FP1                                    |
| $04-16$                                                                                            |                              | 34.18 GB 103.58  10K    | Enclosure - 4 Up                     |               | Healthy | Managed      | <b>SEAGATE</b> | ST336605FC  | 0004            | 3FP1                                    |
|                                                                                                    | 05-01 136.73 GB 82.38 MB 10K |                         | Enclosure - 5 Lin                    |               | Healthy | Mananed      | <b>SEAGATE</b> | ST3146807EC | 2018            | $3$ HYE<br>$\left  \cdot \right\rangle$ |
| <b>Tier 2 Storage</b>                                                                              |                              |                         |                                      |               |         |              |                |             |                 |                                         |
| No disks in this tier<br><b>Tier 3 Storage</b><br>8 managed disks (3.64 TB)   0 spare disks (0 MB) |                              |                         |                                      |               |         |              |                |             |                 |                                         |
| Positi                                                                                             | Capacity Free                |                         | Cla Enclosure                        | <b>Status</b> | Health  | Control Type | Vendor         | Product     | <b>Revision</b> | Serial Ni                               |
| $01 - 01$                                                                                          |                              | 465.66 GB 88.27 GB FATA | Enclosure - 1                        | Up            | Healthy | Managed      | <b>SEAGATE</b> | ST3500071FC | XTO2            | 3MV098.                                 |
| $01-05$                                                                                            |                              | 465.66 GB 88.45 GB FATA | Enclosure - 1                        | Up            | Healthy | Managed      | <b>SEAGATE</b> | ST3500071FC | XT02            | 3MV097:                                 |
| $01-09$                                                                                            |                              | 465.66 GB 88.45 GB FATA | Enclosure - 1                        | Up            | Healthy | Managed      | SEAGATE        | ST3500071FC | XT02            | SMVDA7                                  |
| $01-13$                                                                                            |                              | 465.66 GB 88.45 GB FATA | Enclosure - 1                        | Up            | Healthy | Managed      | <b>SEAGATE</b> | ST3500071FC | XT02            | 3MV07H                                  |
| $02 - 01$                                                                                          |                              | 465.66 GB 88.27 GB FATA | Enclosure - 2                        | Up            | Healthy | Managed      | <b>SEAGATE</b> | ST3500071FC | XTO2            | 3MVOC3                                  |
| $02 - 05$                                                                                          |                              | 465.66 GB 88.45 GB FATA | Enclosure - 2                        | Up            | Healthy | Managed      | <b>SEAGATE</b> | ST3500071FC | XTO2            | 3MVOCH                                  |
| $02 - 09$                                                                                          |                              | 465.66 GB 88.45 GB FATA | Enclosure - 2                        | Up            | Healthy | Managed      | <b>SEAGATE</b> | ST3500071FC | XTO2            | 3MVOCJ                                  |

Abbildung 301. Wählen Sie das Laufwerk-Kontextmenü aus

**Anmerkung** Der Befehl **Release Disk** (Laufwerk freigeben) steht für Laufwerke nicht zur Verfügung, die Daten enthalten.

- **8** Das Fenster "Move Managed Disks" (Verwaltete Laufwerke verschieben) wird mit dem von Ihnen in [Schritt 3 auf Seite 399](#page-406-0) erstellten Disk-Ordner angezeigt. Wählen Sie den neuen, unverwalteten Disk-Ordner aus. Klicken Sie auf **Fortfahren**. Das System verschiebt die gewählten Laufwerke in den gewählten Disk-Ordner.
- **9** Wählen Sie aus dem Menü "Storage Management" (Speicherverwaltung) **Disk** (Laufwerk) > **Rebalance RAID Devices** (RAID-Geräte neu ausgleichen) aus. Das System verschiebt die Daten der Laufwerke im unverwalteten Disk-Ordner in den verwalteten Disk-Ordner.
- **10** Wenn der Neuausgleich abgeschlossen wurde, dann wählen Sie ein Laufwerk im unverwalteten Disk-Ordner aus. Das System zeigt an, dass das Laufwerk leer ist:
	- Actual Capacity equals Free Space (Tasächliche Kapazität entspricht freiem Speicherplatz).
	- Total Block Count equals Unallocated Block Count (Gesamtblockanzahl entspricht Anzahl nicht zugewiesener Blocks).
	- System Allocated Blocks is 0 (Systemzugewiesene Blocks sind 0).
	- User Allocated Blocks is 0 (Benutzerzugewiesene Blocks sind 0).

Das Gehäuse mit den leeren Laufwerken kann jetzt entfernt werden.

## **Entfernen eines ausgefallenen Laufwerks**

Die Vorgehensweise zum Entfernen eines ausgefallenen Laufwerks ähnelt der Vorgehensweise zum Entfernen eines Gehäuses (beziehen Sie sich auf [Entfernen eines](#page-406-1)  [Gehäuses auf Seite 399](#page-406-1)), mit Ausnahme dessen, dass Sie in [Schritt 6 auf Seite 399](#page-406-2) nur die Laufwerke auswählen, die Sie entfernen wollen.

## **Unterbrechungsfreie Stromversorgung (UVS)**

Eine unterbrechungsfreie Stromversorgung (UVS), auch als Notfallbatterie bezeichnet, stellt im Notfall auch dann Strom bereit, wenn kein Netzstrom verfügbar ist. Eine UVS verfügt über interne Batterien, um garantieren zu können, dass die Geräte sogar dann kontinuierlich mit Strom versorgt werden, wenn die Stromquelle keinen Strom mehr liefert. Natürlich kann die UVS nur für einige Minuten Strom liefern, dies reicht jedoch aus, um Fehler bei der Stromversorgungsgesellschaft oder kurze Stromausfälle zu überbrücken. Sogar dann, wenn die Dauer des Stromausfalls die Akkulaufzeit der UVS überschreitet, stellt die USV die Möglichkeit zum Durchführen eines ordentlichen Herunterfahrens der Geräte bereit.

## **Konfigurieren der USV**

Bevor eine USV zum Storage Center hinzugefügt werden kann, muss diese konfiguriert werden, um dem Storage Center Daten zu liefern. Die Vorgehensweisen für das Konfigurieren einer empfohlenen USV werden in [Konfiguration einer USV auf Seite 435](#page-442-0) beschrieben.

## **Hinzufügen einer USV zum Storage Center**

Eine unterbrechungsfreie Stromversorgung (UVS) ist keine Komponente des Storage Center-Systems. Durch Hinzufügen der IP-Adresse der USV zum Storage Center meldet das System den Status der USV. So fügen Sie die Adresse einer USV hinzu, sodass Storage Center deren Status melden kann:

- **1** Klicken Sie in der Systemstruktur auf **UPS** (USV).
- **2** Wählen Sie im Kontextmenü **Create New UPS** (Neue USV erstellen) aus.
- **3** Geben Sie im Netzwerk der zu registrierenden USV die IP-Adresse ein. Sie können auf dem Storage Center System bis zu 16 Einträge für USV-Geräte der Marke APC erstellen.
- **4** Klicken Sie auf **Create Now** (Jetzt erstellen).

### **Anzeigen des USV-Status**

Wählen Sie zum Anzeigen des USV-Status eine USV aus. Der System Manager zeigt folgendes an:

- **Name**
- **IP-Adresse**
- **Status**
- **Akkulebensdauer**
- **Modellnummer**:
- **Seriennummer**
- **Last Update** (Letzte Aktualisierung) (Zeitpunkt der letzten Systemabfrage an das Gerät)

## **Racks**

Das Rack-Dienstprogramm zeigt die Platzierung der Storage Center-Komponenten an. Das Rack kann lediglich betrachtet werden, ist jedoch bei der Identifizierung des Standorts von Komponenten hilfreich.

#### **Erstellung eines Racks**

- **1** Klicken Sie in der Systemstruktur auf **Racks**.
- **2** Wählen Sie im Kontextmenü **Create New Rack** (Neues Rack erstellen) aus. Der **Create Rack Wizard** (Assistent zum Erstellen eines Racks) wird geöffnet.
- **3** Geben Sie einen Namen, die Fremdgeräte-URL und Rackgröße ein.
- **4** Klicken Sie auf **Fortfahren**. Es wird ein Fenster angezeigt, das Systemkomponenten aufführt.

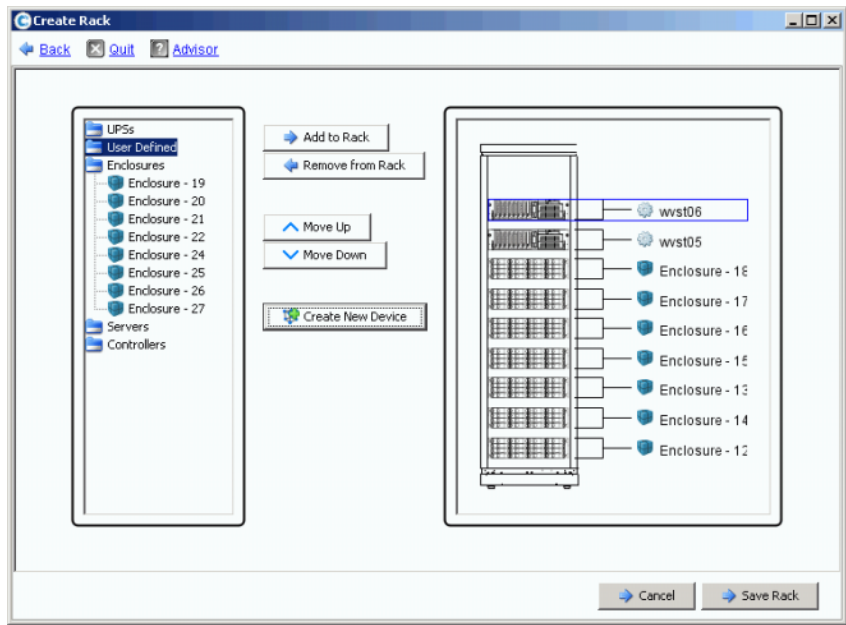

Abbildung 302. Rack erstellen

- **5** Wählen Sie ein Element aus. Klicken Sie auf **Add to Rack** (Zu Rack hinzufügen). Verschieben Sie das Element nach oben oder unten wie erforderlich.
- **6** Klicken Sie auf **Save Rack** (Rack speichern) oder wählen Sie, falls erforderlich **Create New Device** (Neues Gerät erstellen). Es wird das Fenster **Create Generic Container** (Generischen Container erstellen) geöffnet.

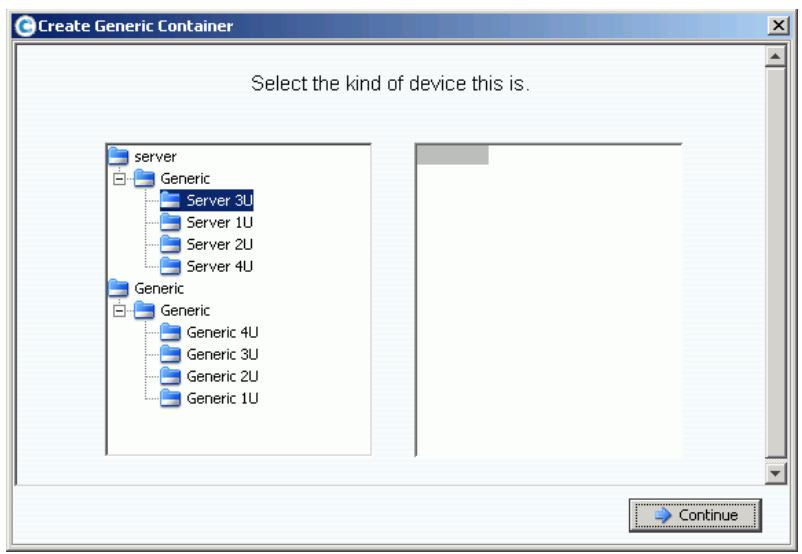

Abbildung 303. Create Generic Container (Generischen Container erstellen)

- **7** Wählen Sie ein Gerät mit einer geeigneten Größe aus. Bachten Sie, dass Sie in diesem Fenster kein Gerät erstellen; Sie erstellen lediglich ein Bild eines Systems.
- **8** Klicken Sie auf **Fortfahren**. Es wird ein Fenster angezeigt, das zusätzliche Komponenten in Ihrem System aufführt.

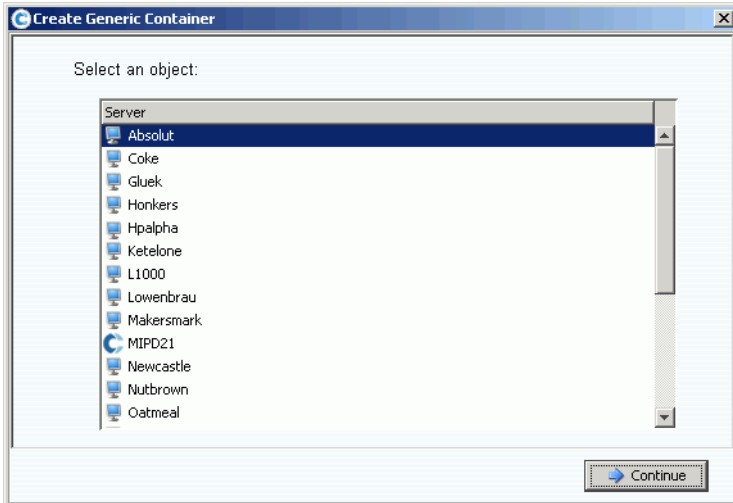

Abbildung 304. Generische Komponenten

- **9** Wählen Sie eine Komponente aus.
- **10** Klicken Sie auf **Fortfahren**. Es wird das folgende Fenster angezeigt.

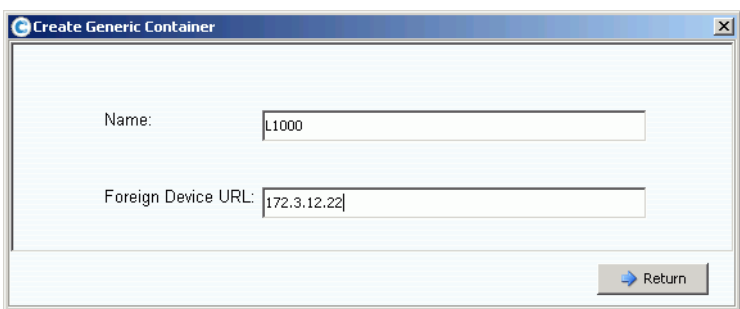

Abbildung 305. Fremdgeräte-URL oder IP-Nummer

**11** Geben Sie eine URL für das Gerät ein.

**12** Klicken Sie auf **Return** (Zurück).

Das neue Gerät (in diesem Fall, ein Server) wird im Fenster **Create Rack** (Rack erstellen) angezeigt.

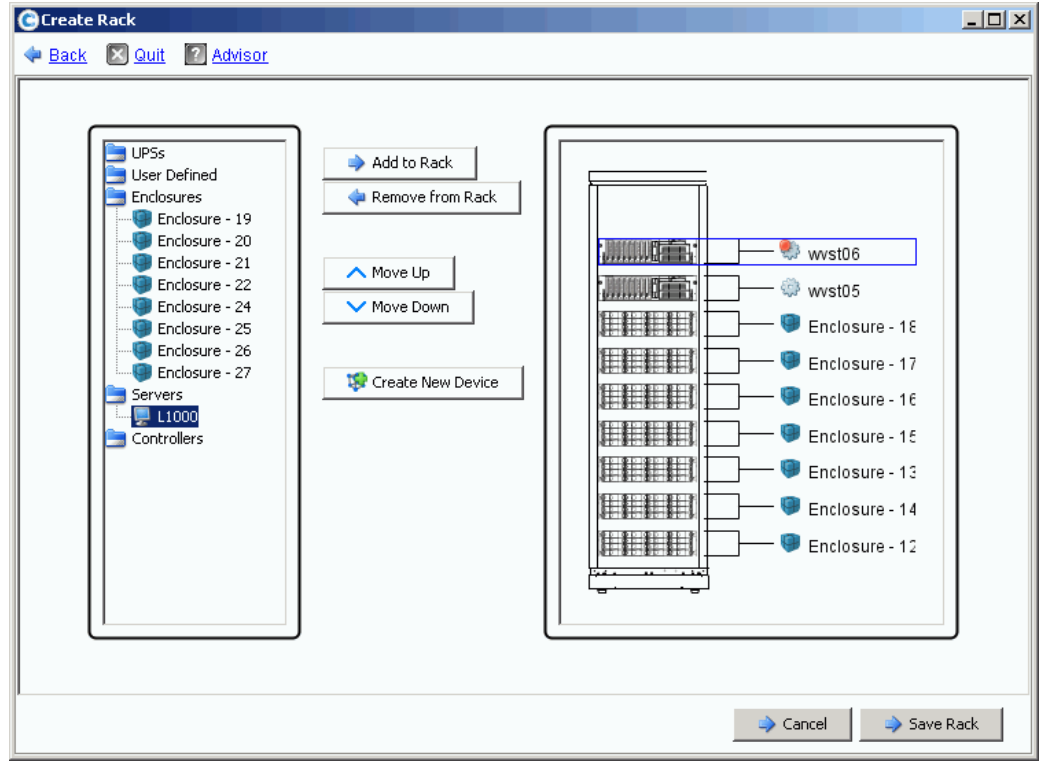

Abbildung 306. Neues Gerät im Fenster **Create Rack** (Rack erstellen)

**13** Fügen Sie das neue Gerät zum Rack hinzu.

**14** Klicken Sie auf **Save Rack** (Rack speichern). Das Rack wird nun in der Systemstruktur angezeigt.

## **Hinzufügen und Entfernen von Rackelementen**

- **1** Klicken Sie in der Systemstruktur auf **Racks**.
- **2** Wählen Sie im Kontextmenü **Add/Remove Racked Items** (Rackelemente hinzufügen/ entfernen) aus. Es wird das Fenster **Add/Remove Racked Items** (Rackelemente hinzufügen/entfernen) angezeigt.
- **3** Wählen Sie Komponenten aus, die hinzugefügt oder entfernt werden sollen. Verschieben Sie Elemente nach oben und unten wie erforderlich. Erstellen Sie ein neues Gerät wie erforderlich. Wenn Sie fertig sind, wählen Sie **Save Rack** (Rack speichern).

## **Rack-Eigenschaften**

- **1** Klicken Sie in der Systemstruktur auf **Racks**.
- **2** Wählen Sie im Kontextmenü **Properties** (Eigenschaften) aus. Der System Manager zeigt den Racknamen und die Fremdgeräte-URL an (wenn es sich hierbei um ein Fremdgerät handelt).

## **Ein Rack aus der Systemanzeige entfernen**

- **1** Wählen Sie in der Systemstruktur **Racks** aus.
- **2** Wählen Sie im Kontextmenü **Remove Rack** (Rack entfernen) aus. Storage Center fordert Sie zum Bestätigen auf.
- **3** Klicken Sie auf **Yes** (Ja).

# **E/A-Kartenänderungen**

[Assistent für E/A-Kartenänderungen \(I/O Card Change Wizard\)](#page-415-0) **408**

## <span id="page-415-0"></span>**Assistent für E/A-Kartenänderungen (I/O Card Change Wizard)**

Der Assistent für E/A-Kartenänderungen wird zum Konfigurieren von E/A-Karten-Hardwareänderungen auf pro-Port Basis verwendet, nachdem physikalische E/-A-Kartenänderungen vorgenommmen wurden. Der Assistent benötigt Administratorbrerechtigungen. Zum Starten des Assistenten gibt es folgende Möglichkeiten:

- Das Storage Center startet den Assistenten automatisch, wenn beim Start eine E/A-Kartenänderung erkannt wurde.
- Sie können den Assistenten durch eine bei Erkennung einer E/A-Kartenänderung generierte Warnung starten.
- Durch eine separate Menüoption könen Sie den Assistenten jederzeit starten. Diese Option ist nützlich, wenn eine E/A-Kartenänderung nicht automatisch durch das System erkannt werden kann; z.B. wenn ein E/A-Steckplatz zuvor durch den gleichen E/A-Kartentyp belegt wurde.

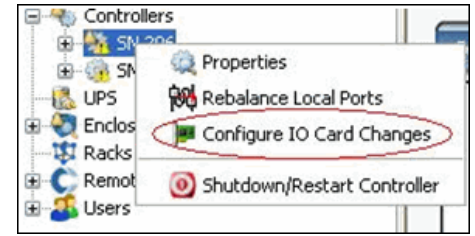

Abbildung 307. Menüoption "IO Card Changes" (E/A-Kartenänderungen)

**Anmerkung** Beziehen Sie sich für weitere Informationen über den Assistenten für E/A-Kartenänderungen (IO Card Change Wizard) auf: Storage Center 5.4 IO Card Change Wizard (685-001-001). Dieses Dokument ist ausschließlich über die Dell Support Services erhältlich.

# **A Storage Profiles (Speicherprofile)**

[Übersicht](#page-417-0) **410**

[Ändern der Benutzervolume-Standardeinstellungen](#page-418-0) **411** [Vom System erstellte Storage-Profile](#page-419-0) **412** [Erstellen von benutzerdefinierten Storage-Profilen](#page-421-0) **414** [Verwalten von Storage-Profilen](#page-424-0) **417** [Manueller Storage-Modus](#page-428-0) **421**

## <span id="page-417-0"></span>**Übersicht**

Storage Profiles (Speicherprofile) beschreiben die RAID-Ebenen und Tiers, auf denen Daten gespeichert sind. Wenn innerhalb der ausgewählten Tier kein Speicherplatz mehr zur Verfügung steht, wird Speicherplatz in anderen Tiers genutzt, bis wieder Speicherplatz in der ausgewählten Tier zur Verfügung steht. Alle Storage Center verfügen über standardmäßige Storage-Profile.

- **•** Wenn die Anwendung **Data Progression lizenziert ist**, können Daten zwischen RAID-Ebenen innerhalb einer Tier und zwischen Tiers migriert werden. Das System zeigt die empfohlenen Storage-Profile zum Migrieren von Daten zwischen Tiers an. Das Standard-Storage-Profil für ein System mit Data Progression ist das "Recommended Storage Profile" (Empfohlene Storage-Profil).
- **•** Wenn die Anwendung **Data Progression nicht lizenziert ist** und ein System RAID 10 und RAID 5 verwendet, können Daten innerhalb einer Tier (Laufwerksklasse) aufwärts oder abwärts migriert werden, eine Migration zwischen Tiers ist jedoch nicht möglich. Wenn die Anwendung Data Progression nicht lizenziert ist, hat das System nur Zugriff auf Storage Profile, die eine Tier zur Speicherung verwenden; Storage Profiles mit mehreren Tiers sind nicht verfügbar. Das Standard-Storage-Profil für ein System ohne die Anwendung Data Progression ist das "High Priority Storage Profile" (Storage-Profil mit hoher Priorität).

Auf der Registerkarte "Volume General" (Volumes – Allgemein) werden die an einem Volume angehängten Storage-Profile angezeigt.

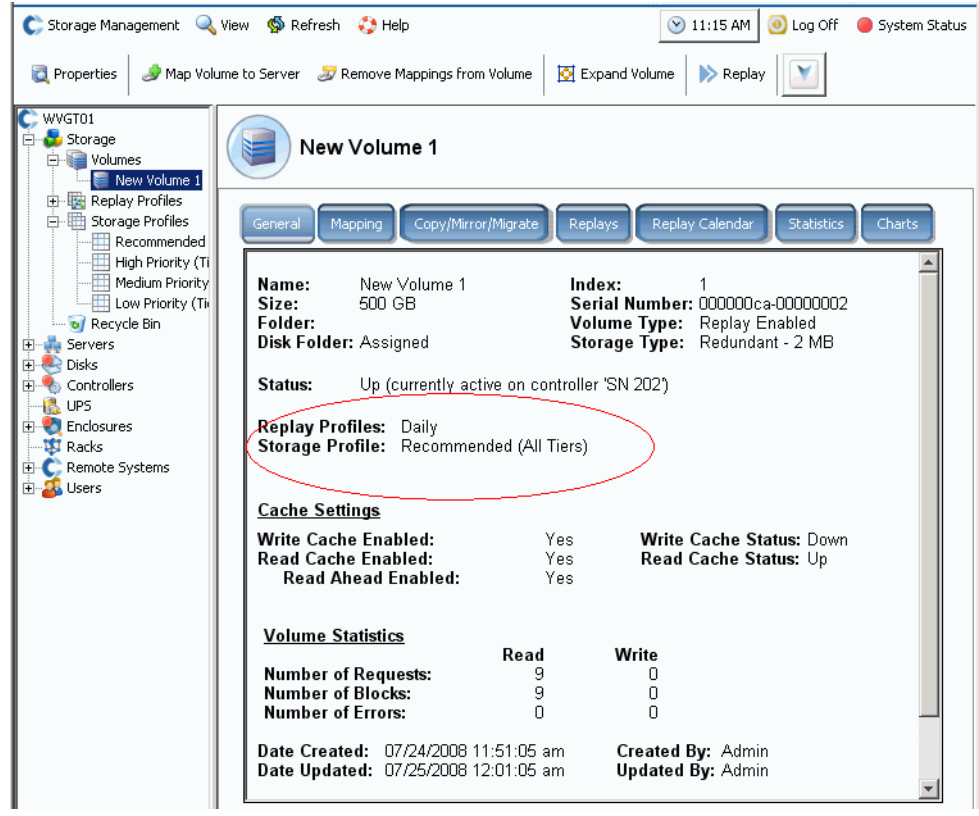

Abbildung 308. Registerkarte "Volume General" (Volumes – Allgemein)

## <span id="page-418-0"></span>**Ändern der Benutzervolume-Standardeinstellungen**

In der Standardeinstellung werden Storage-Profile automatisch angewendet und nicht im System Manager angezeigt. Um Storage-Profile auszuwählen, müssen Sie zunächst die Benutzervolume-Standardeinstellungen ändern. Die Benutzervolume-Standardeinstellungen können geändert werden für:

- **•** Sie selbst (den aktuellen Benutzer).
- **•** Andere aktuelle Administrative- oder Volume-Manager-Benutzer, die momentan nicht angemeldet sind.
- **•** Neue Benutzer. Beim Anlegen von neuen Benutzern werden diesen automatisch die Volume-Standardeinstellungen zugewiesen.

Unabhängig davon, ob Sie die Volume-Standardeinstellungen für sich selbst, andere Benutzer oder neue Benutzer einrichten, die erweiterten Volume-Standardeinstellungen sind immer gleich.

Die Volume-Standardeinstellungen legen die Optionen für das Erstellen von Volumes fest. Das Konfigurieren von Volume-Standardeinstellungen erfordert die Rechte eines Administrators. Nachfolgende Volumes werden mit diesen Standardeinstellungen erstellt. Bereits vorhandene Volumes sind nicht betroffen.

# - **So konfigurieren Sie Storage-Profile manuell beim Erstellen von Volumes:**

- **1** Wählen Sie im Menü "Storage Management" die Optionen **Volume > Configure My Volume Defaults** (Volumes > Meine Volumes-Standardeinstellungen konfigurieren). Das Fenster "Configure User Volume Defaults" (Benutzervolume-Standardeinstellungen konfigurieren) wird angezeigt.
- **2** Stellen Sie sicher, dass die Option **Allow User to Modify Preferences** (Benutzer das Bearbeiten von Voreinstellungen gestatten) aktiviert ist.
- **3** Klicken Sie auf die Registerkarte Erweitert. Das Fenster "Advanced Volume Defaults" (Benutzervolume-Standardeinstellungen – Erweitert) wird angezeigt.

**Anmerkung** Wenn die Anwendung Data Progression nicht lizenziert ist, wird das "Recommended Profile" (Empfohlene Profil) nicht als Auswahlmöglichkeit angezeigt.

- **4** Wählen Sie ein Storage-Profil aus, das standardmäßig verwendet wird, wenn Sie ein Volume erstellen. (Ein Standard-Profil kann überschrieben werden, indem Sie beim Erstellen eines Volumes ein anderes Profil auswählen.) Wenn Sie oder ein anderer Benutzer manuell einmalige Storage-Profile erstellt haben, werden diese Profile als Auswahlmöglichkeiten beim Erstellen von Volumes im Fenster "Advanced User Volume Default" (Erweiterte Benutzervolume-Standardeinstellungen) angezeigt.
- **5** Klicken Sie auf **OK**. Die Benutzervolume-Standardeinstellungen werden gesetzt.

Obwohl Volumes mit dem Standard-Profil erstellt werden, das Sie im Fenster "User Volume Default" (Benutzervolume-Standardeinstellungen) ausgewählt haben, wird eine Liste der verfügbaren Profile in der Menüstruktur angezeigt, wenn es diesem Benutzer gestattet ist, ein Storage-Profil auszuwählen. Storage-Profile werden nur für die Benutzer angezeigt, deren Benutzervolume-Standardeinstellungen das Auswählen eines Storage-Profils gestatten. Ist es einem Benutzer nicht gestattet, selbst ein Storage-Profil auszuwählen, wendet System Manager das Standard-Storage-Profil für alle neuen Volumes an.

## <span id="page-419-0"></span>**Vom System erstellte Storage-Profile**

Wenn die Anwendung Data Progression lizenziert ist, werden alle Volumes durch Verwendung des "Recommended Storage Profile" (Empfohlenen Storage-Profils) kosten- und leistungsoptimiert. Ist die Anwendung Data Progression nicht lizenziert, wird als Standard-Storage-Profil "High Priority" (Hohe Priorität) verwendet, mit dem alle Daten auf Tier 1 gespeichert werden. Wenn Tier 1 voll ist, werden die Daten auf der nächstniedrigeren verfügbaren Tier gespeichert. Ohne Data Progression müssen Sie Volumes zum Verwenden einer bestimmten Speicher-Tier konfigurieren. Daten werden zwischen den Tiers nicht migriert.

- **•** Erweitern Sie das Symbol "Storage Profiles" (Storage-Profile), um eine Liste der Profile anzuzeigen.
- **•** Zum Anzeigen der Eigenschaften eines Storage-Profils markieren Sie ein Profil in der Liste der Storage-Profile.

Wenn die Standardeinstellungen Ihres Benutzervolumes das Auswählen eines Storage-Profils gestatten, zeigt System Manager die Standard-Profile in der Systemstruktur unter "Storage" (Speicher) an:

**• Recommended (Empfohlen)** (Alle Tiers)

Das "Recommended Profile" (Empfohlene Profil) ist nur dann verfügbar, wenn die Anwendung Data Progression lizenziert wurde. Erstellen Sie Volumes mit dem "Recommended Storage Profile" (Empfohlenen Storage-Profil), um Data Progression und die Leistung im Storage Center zu optimieren. Das empfohlene Profil ermöglicht es dem System, Daten automatisch basierend auf dem Datentyp und der Nutzung zwischen und über alle Storage-Tiers zu verschieben.

**• High Priority (Hohe Priorität)** (Tier 1)

Das "High Priority Storage Profile" (Storage-Profil mit hoher Priorität) bietet die höchste Leistung. Hohe Priorität beschränkt die gespeicherten Daten auf die höchste Tier der Festplatten. Dies ist bei Verwendung von RAID 5 oder 6 durchaus effizient, es werden jedoch teurere Medien zum Speichern der Daten verwendet.

Beim Erstellen eines Volumes mit dem "High Priority Storage Profile" (Storage-Profil mit hoher Priorität) werden die Daten auf Tier 1, RAID 10 (gespiegelte Laufwerke) geschrieben. Replay-Daten werden auf Tier 1, RAID 5/RAID 6, gespeichert. Storage Center migriert Daten erst dann auf niedrigere Storage-Tiers, wenn der Tier 1-Speicher voll ist.

**• Medium Priority (Mittlere Priorität)** (Tier 2)

Das "Medium Priority Storage Profile" (Storage-Profil mit mittlerer Priorität) vermittelt zwischen Leistung und Kosteneffizienz.

Beim Erstellen eines Volumes mit dem "Medium Priority Storage Profile" (Storage-Profil mit mittlerer Priorität) werden die Daten auf RAID 10, Tier 2 geschrieben. Replay-Daten werden auf RAID 5/RAID 6, Tier 2, gespeichert. Storage Center migriert Daten erst dann auf andere Storage-Tiers, wenn der Tier 2-Speicher voll ist.

#### **Anmerkung** Stellen Sie sicher, dass Sie über Laufwerke verfügen, die Tier 2 tatsächlich füllen, bevor Sie ein Volume erstellen, das ein Profil mit mittlerer Priorität verwendet.

#### **• Low Priority (Niedrige Priorität)** (Tier 3)

Das "Low Priority Storage Profile" (Storage-Profil mit niedriger Priorität) bietet den kosteneffizientesten Speicher. Beim Erstellen eines Volumes mit dem "Low Priority Storage Profile" (Storage-Profil mit niedriger Priorität) werden die Daten auf RAID 10, Tier 3 geschrieben. Replay-Daten werden auf RAID 5/6, Tier 3, gespeichert. Storage Center migriert Daten erst dann auf höhere Storage-Tiers, wenn der Tier 3-Speicher voll ist.

**Anmerkung** Stellen Sie sicher, dass Sie über Laufwerke verfügen, die Tier 3 tatsächlich füllen, bevor Sie ein Volume erstellen, das ein Profil mit niedriger Priorität verwendet.

## <span id="page-421-0"></span>**Erstellen von benutzerdefinierten Storage-Profilen**

Zusätzlich zu den standardmäßigen Storage-Profilen, die Ihnen von System Manager bereitgestellt werden, können Sie benutzerdefinierte Storage-Profile erstellen.

Aktualisierte Storage Center bieten neben dem Standardsatz der Storage-Profile einen oder mehrere benutzerdefinierte Profile, die erstellt wurden, als vorhandene Profile umgewandelt wurden, um Storage-Profile zu verwenden. Die vom System erstellten benutzerdefinierten Profile können bearbeitet werden; die Standardprofile können nicht bearbeitet werden.

# - **So erstellen Sie ein Storage-Profil:**

1 Klicken Sie in der Systemstruktur auf das Symbol "Storage Profiles"

(Storage-Profile). **■** 

- **2** Klicken Sie mit der rechten Maustaste und wählen Sie **Create Storage Profile** (Storage-Profil erstellen). Das Fenster "Create Storage Profile" (Storage-Profil erstellen) wird angezeigt. Volume, die dieses Profil verwenden, arbeiten mit den ausgewählten RAID-Typen und Storage-Tiers für schreibbare und Replay-Daten. Falls andere Storage-Tiers zum Verwenden eines dualen redundanten Speichers konfiguriert wurden, ersetzt das Storage-Profil automatisch RAID 10-DM für RAID 10 und RAID 6 für RAID 5 auf diesem Tiers. Weitere Informationen zum Konfigurieren von Tiers für duales redundantes Speichern finden Sie unter [Speicher konfigurieren auf Seite 128](#page-135-0).
- **3** Wählen Sie eine RAID-Ebene und eine Tier.
- **4** Klicken Sie auf **Continue** (Fortfahren). Das Fenster "Name Storage Profile" (Storage-Profil benennen) wird angezeigt. Der Standardname basiert auf der RAID-Ebene und den Tiers dieses Profils. Akzeptieren Sie den Standardnamen oder geben Sie einen Namen für das Storage-Profil ein. Geben Sie gegebenenfalls Anmerkungen ein.
- **5** Klicken Sie auf **Create Now** (Jetzt erstellen). Storage Center erstellt das Profil.

Sie können eine Tier auswählen, die nicht verfügbar ist (Nicht-existent oder voll). Nachdem Festplatten zu einer Tier hinzugefügt wurden, kann die Anwendung Data Progression diese Datenträger nutzen.

## **Erstellen eines Volumes mithilfe von Storage-Profilen**

Um ein Storage-Profil bei der Erstellung eines Volumes auszuwählen oder ein Storage-Profil an einem oder mehreren vorhandenen Volume anzuwenden, muss die Option **Allow Storage Profile selection** (Storage-Profilauswahl gestatten) in Ihren Benutzervolume-Standardeinstellungen aktiviert sein. Lesen Sie [Benutzervolumen-Standardeinstellungen –](#page-305-0)  [Erweitert auf Seite 298](#page-305-0).

- **So erstellen Sie ein Volume mit einem Storage-Profil über das Menü:**

- **1** Wählen Sie im Menü "Storage Management" die Optionen **Create > Volume** (Erstellen > Volume). Das Fenster "Create Volume" (Volume erstellen) wird angezeigt.
- **2** Geben Sie die Größe eines Volumes ein.
- **3** Klicken Sie auf Advanced (Erweitert). Das Fenster "Select Storage Profile" (Storage-Profil auswählen) wird angezeigt. Es enthält eine Liste der im Storage Center verfügbaren Storage-Profile.

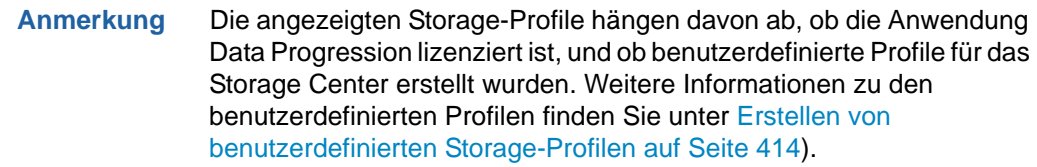

- **4** Wählen Sie ein Storage-Profil aus und klicken Sie auf **Continue** (Fortfahren). Das Fenster "Replay Profile" (Replay-Profil) wird angezeigt.
- **5** Wählen Sie eines oder mehrere Replay-Profile aus und klicken Sie auf **Continue** (Fortfahren). Das Fenster "Name Volume" (Volume benennen) wird angezeigt. Geben Sie einen Namen für dieses Volume ein. Klicken Sie auf **Continue** (Fortfahren). Sie werden zur Bestätigung aufgefordert. Klicken Sie auf **OK**.

## - **So erstellen Sie ein Volume von einem Server:**

- **1** Wählen Sie in der Systemstruktur einen Server aus. Klicken Sie mit der rechten Maustaste und wählen Sie **Create Volumes** (Volume erstellen).
- **2** Klicken Sie auf die Registerkarte **Volumes**. Der System Manager schlägt basierend auf Ihren Benutzervolume-Standardeinstellungen ein Volume vor.
- **3** Klicken Sie auf **Modify Selected Volume** (Ausgewähltes Volume bearbeiten). Das Fenster "Modify Create Volume" (Erstelltes Volume bearbeiten) wird angezeigt.
- **4** Klicken Sie auf die Verknüpfung **Change** (Ändern) neben dem Storage-Profil. Das Fenster "Select Storage Profile" (Storage-Profil auswählen) wird angezeigt.
- **5** Wählen Sie ein Storage-Profil aus und klicken Sie auf **Continue** (Fortfahren). Das Fenster "Modify Create Volume" (Erstelltes Volume bearbeiten) wird erneut angezeigt.
- **6** Klicken Sie auf **Apply Changes** (Änderungen übernehmen).
- **7** Klicken Sie auf **Create Volume Now** (Volume jetzt erstellen). Ein Volume wird mit dem von Ihnen ausgewählten Storage-Profil erstellt.

## **Anwenden von Profilen auf vorhandene Volumes**

Um ein Storage-Profil bei der Erstellung eines Volumes auszuwählen oder ein Storage-Profil an einem oder mehreren vorhandenen Volumes anzuwenden, muss die Option **Allow Storage Profile selection** (Storage-Profilauswahl gestatten) in Ihren Benutzervolume-Standardeinstellungen aktiviert sein. Lesen Sie [Benutzervolumen-](#page-305-0)[Standardeinstellungen – Erweitert auf Seite 298](#page-305-0).

# - **So wenden Sie ein Storage-Profil an vorhandenen Volumes an:**

- **1** Wählen Sie ein Storage-Profil aus.
- **2** Klicken Sie mit der rechten Maustaste und wählen Sie **Apply to Volume(s)** (An anderen Volumes anwenden). Es wird eine Liste der vorhandenen Volumes angezeigt.
- **3** Wählen Sie ein oder mehrere Volumes aus.
- **4** Klicken Sie auf **Continue** (Fortfahren). Der System Manager fordert Sie zur Bestätigung auf.
- **5** Klicken Sie auf **Apply Now** (Jetzt übernehmen). Das von Ihnen gewählte Storage-Profil wird an den von Ihnen gewählten Volumes angewendet. Die Daten werden während der nächsten geplanten Ausführung von Data Progression migriert.
- **6** Klicken Sie auf **OK**.
- **So wenden Sie ein Storage-Profil an einem bestimmten Volumes an:**
	- **1** Markieren Sie ein Volume und wählen Sie **Properties** (Eigenschaften). Das Fenster "Volume Properties" (Volume-Eigenschaften) wird angezeigt.
	- **2** Klicken Sie auf die Registerkarte **Storage** (Speicher).
	- **3** Wählen Sie das Storage-Profil für das Volume aus und klicken Sie auf **OK**.

## **Anzeigen von Volumes, die mit einem Storage-Profil konfiguriert wurden**

- **1** Wählen Sie in der Liste der Storage-Profile ein Profil aus. (Denken Sie daran, dass die Liste der Storage-Profile nur dann angezeigt wird, wenn Ihr Benutzervolume-Profil Ihnen das Auswählen eines Storage-Profils gestattet. Lesen Sie dazu [Ändern der](#page-418-0)  [Benutzervolume-Standardeinstellungen auf Seite 411.](#page-418-0)) Das Fenster "General Storage Profile" (Allgemeines Storage-Profil) wird angezeigt.
- **2** Klicken Sie auf die Registerkarte **Volumes**. Eine Liste der Volumes, die dieses Profil verwenden, wird angezeigt.Der System Manager zeigt Folgendes an:
	- **Volumename**
	- **Volume Type**
	- **Speichertyp**
	- **Disk Folder** (Festplattenordner) (in dem sich das Volume befindet)
	- **Consumed Disk Space** (Belegter Festplattenspeicherplatz)
	- **Logical Volume Size** (Logische Volumegröße)

## <span id="page-424-0"></span>**Verwalten von Storage-Profilen**

**1** Klicken Sie in der Systemstruktur auf das Symbol "Storage" (Speicher).

|                                                     | C. Storage Management Q. View : : Refresh ( Help                                                                                         |                              |                                     | 12:12 PM 0 Log Off 3ystem Status |  |
|-----------------------------------------------------|----------------------------------------------------------------------------------------------------|------------------------------|-------------------------------------|----------------------------------|--|
|                                                     | Create Volume & Create Volumes & Create Replication Volume & Create Volume Folder   2 Manage Replay Profiles   2 Manage Storage Profiles |                              |                                     |                                  |  |
| $C$ , SC877<br>B-B Ston<br>the Se<br><b>B-C</b> Dis | Create Volume<br>Create Volumes                                                                                                    | Storage                      |                                     |                                  |  |
| <b>B-</b> Co<br>18 UP                               | Create Replication Volume                                                                                                    | blumes                       | Type<br>Volumes Node                |                                  |  |
| <b>D</b> En<br>Ė.<br><b>TRA</b><br><b>B</b> Re      | Create Volume Folder                                                                                                    | eplay Profiles<br>ecycle Bin | Replay Profiles Node<br>Recycle Bin |                                  |  |
|                                                     | Manage Replay Profiles                                                                                                    |                              |                                     |                                  |  |
|                                                     | Manage Storage Profiles                                                                                                    |                              |                                     |                                  |  |
| Search here                                         | <b>48 BE</b>                                                                                                    |                              | ß                                   |                                  |  |
| AI                                                  | Match case<br>$\checkmark$<br>$\left\langle \right\rangle$                                                                               |                              |                                     |                                  |  |

Abbildung 309. Wählen Sie in der Systemstruktur "Storage" aus.

2 Klicken Sie mit der rechten Maustaste und wählen Sie "Manage Storage Profiles" (Storage-Profile verwalten) aus. Das Fenster "Manage Storage Profiles" (Storage-Profile verwalten) wird geöffnet und zeigt die Storage-Profile für dieses System an.

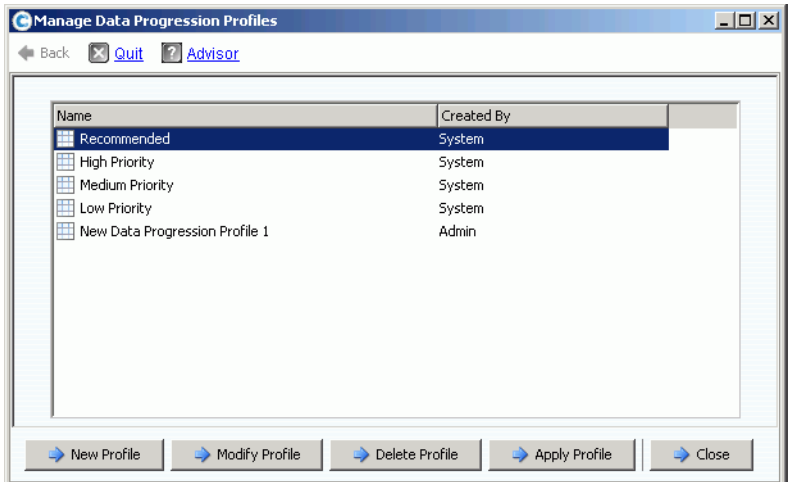

<span id="page-424-1"></span>Abbildung 310. Manage Storage Profiles (Storage-Profile verwalten)

In dem Fenster "Manage Storage Profiles" (Storage-Profile verwalten) können Sie Folgendes:

- **•** Erstellen eines neuen Storage-Profils, siehe Beschreibung unter [Erstellen von](#page-421-0)  [benutzerdefinierten Storage-Profilen auf Seite 414](#page-421-0)
- **•** [Bearbeiten eines benutzerdefinierten Profils](#page-425-0)
- **•** [Löschen eines benutzerdefinierten Storage-Profils](#page-425-1)
- **•** [Anwenden eines Profils für Volumes](#page-426-0)

## <span id="page-425-0"></span>**Bearbeiten eines benutzerdefinierten Profils**

**Anmerkung** Die standardmäßig in Storage Center enthaltenen Storage-Profile können nicht bearbeitet werden.

- **1** Wählen Sie in der Systemstruktur ein Storage-Profil aus, das nicht vom System erstellt wurde.
- **2** Klicken Sie mit der rechten Maustaste und wählen Sie "Modify" (Bearbeiten). (Der Befehl "Modify" (Bearbeiten) steht für vom System erstellte Storage-Profile nicht zur Verfügung.)
- **3** Ein Fenster ähnlich dem Fenster "Create Volume" wird geöffnet und zeigt die RAID- und Tier-Einstellungen für dieses Storage-Profil an.
- **4** Wählen Sie gegebenenfalls RAID- und Tier-Ebenen.
- **5** Klicken Sie auf Continue (Fortfahren). Das Fenster "Name" wird angezeigt.
- **6** Ändern Sie den Namen des Storage-Profils oder akzeptieren Sie die Vorgabe.
- **7** Geben Sie optional Anmerkungen ein.
- **8** Klicken Sie auf **Apply Changes** (Änderungen übernehmen). Das Profil wird geändert.

**Anmerkung** Die Änderungen werden an allen Volumes angewendet, die dieses Profil verwenden. Die Daten werden verschoben, wenn die Anwendung Data Progression das nächste Mal ausgeführt wird.

#### <span id="page-425-1"></span>**Löschen eines benutzerdefinierten Storage-Profils**

Sie können die folgenden Storage-Profile nicht löschen:

- **•** Vom System erstellte Storage-Profile. Wählen Sie ein Profil aus, um anzuzeigen, von wem ein Profil erstellt wurde. Das Fenster "General information" (Allgemeine Informationen) zeigt den Ersteller an.
- **•** Ein von einem Volume verwendetes Profil. Wählen Sie ein Profil aus, um anzuzeigen, welche Volumes momentan verwendet werden. Klicken Sie auf die Registerkarte "Volumes".

# - **So löschen Sie benutzerdefinierte Storage-Profile:**

- **1** Wählen Sie in der Systemstruktur ein Storage-Profil aus, das nicht vom System erstellt wurde.
- **2** Da Sie ein Storage-Profil, das momentan von einem Volume verwendet wird, nicht löschen können, klicken Sie auf die Registerkarte "Volumes", um sicherzustellen, dass dieses Storage-Profil momentan von keinem Volume verwendet wird.
- **3** Wählen Sie das Storage-Profil erneut aus.
- **4** Klicken Sie mit der rechten Maustaste und wählen Sie **Delete** (Löschen).
- **5** Der System Manager fordert Sie zur Bestätigung auf.
- **6** Klicken Sie auf **Yes** (Ja).

#### <span id="page-426-0"></span>**Anwenden eines Profils für Volumes**

Sie können ein Storage-Profil an allen Volumes, allen Volumes in einer Volumegruppe oder an ausgewählten Volume anwenden.

# - **So wenden Sie ein Storage-Profil an:**

- **1** Öffnen Sie das Fenster "Manage Storage Profiles" (Storage-Profile verwalten), das in [Abbildung 310 auf Seite 417](#page-424-1) gezeigt ist.
- **2** Wählen Sie ein Storage-Profil aus.
- **3** Klicken Sie auf **Apply Profile** (Profil übernehmen). Eine Liste der Volumes wird angezeigt.

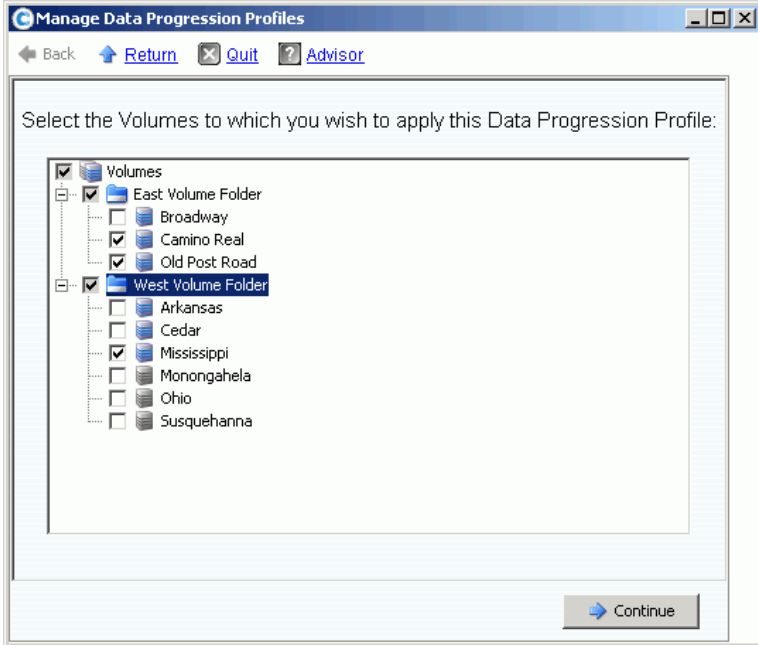

Abbildung 311. Storage-Profile an Volumes anwenden

- **4** Wählen Sie eines oder mehrere Volumes oder Volumegruppen aus.
- **5** Klicken Sie auf **Continue** (Fortfahren). Das System zeigt das Volume und die Volumeordner an, für die dieses Profil übernommen wird. Prüfen Sie die Liste.
- **6** Klicken Sie auf Apply Now (Jetzt übernehmen). Das Fenster "Manage Storage Profiles" (Storage-Profile verwalten) wird erneut angezeigt. Klicken Sie auf **Close** (Schließen).

#### **Ändern des von einem Volume verwendeten Storage-Profils**

- 1 Wählen Sie in der Liste der Storage-Profile ein Profil aus. Das Fenster "General Storage Profile" (Allgemeines Storage-Profil) wird angezeigt.
- **2** Klicken Sie auf die Registerkarte **Volumes**. Eine Liste der Volumes, die dieses Profil verwenden, wird angezeigt.
- **3** Wählen Sie ein oder mehrere Volumes aus.
- **4** Klicken Sie auf **Apply Different Storage Profiles** (Andere Storage-Profile anwenden). Das Fenster "Apply Different Storage Profile" (Andere Storage-Profile anwenden) wird geöffnet und zeigt eine Liste der verfügbaren Profile an.
- **5** Wählen Sie ein Storage-Profil aus, das übernommen werden soll.
- **6** Klicken Sie auf **Continue** (Fortfahren). Storage Center fordert Sie zur Bestätigung auf.
- **7** Klicken Sie auf **Apply Now** (Jetzt übernehmen).

#### **Anzeigen von Volume-Statistiken**

- **1** Wählen Sie in der Systemstruktur ein Volume aus.
- 2 Klicken Sie auf die Registerkarte "Statistics" (Statistiken). Der System Manager zeigt die Verteilungsbenutzung für das Volume für jede Festplatten-Tier und die RAID-Auswahl für ein Volume an. Jedes Mal, wenn Data Progression ausgeführt wird, wird der Speicherort der Daten in einem Volume kategorisiert.

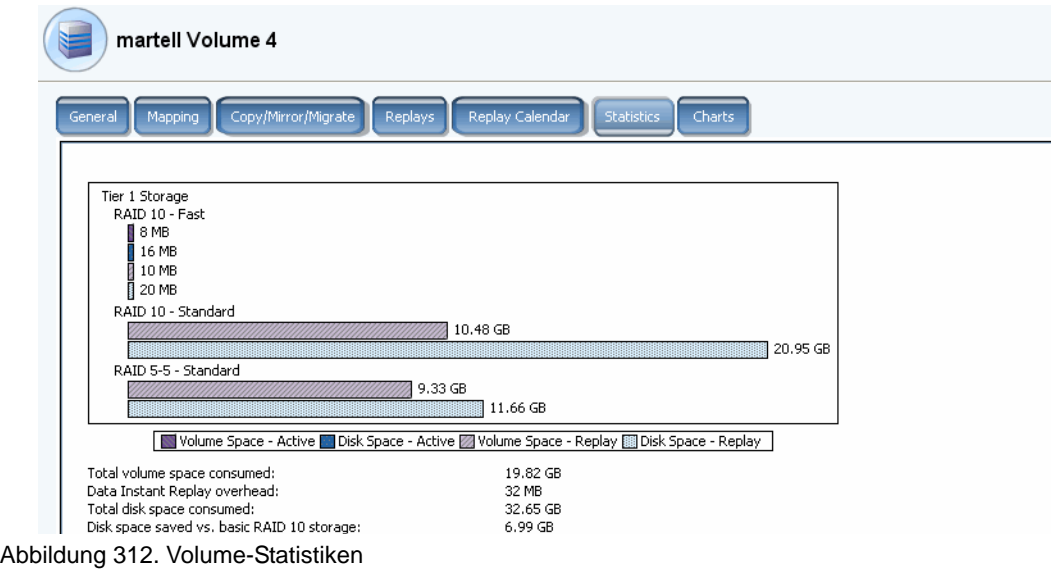

**Anmerkung** Da die Zeit zum Verschieben von Daten von der Menge der zu migrierenden Daten abhängt, kann Data Progression relativ viel Zeit benötigen.

## <span id="page-428-0"></span>**Manueller Storage-Modus**

**Anmerkung** Einmal aktiviert, kann der manuelle Modus nicht deaktiviert werden.

**1** Wählen Sie im Menü "Storage Management" die Optionen **System > Setup > Enable Manual Storage Mode** (System > Einrichtung > Manuellen Storage-Modus aktivieren). Eine Warnmeldung wird angezeigt.

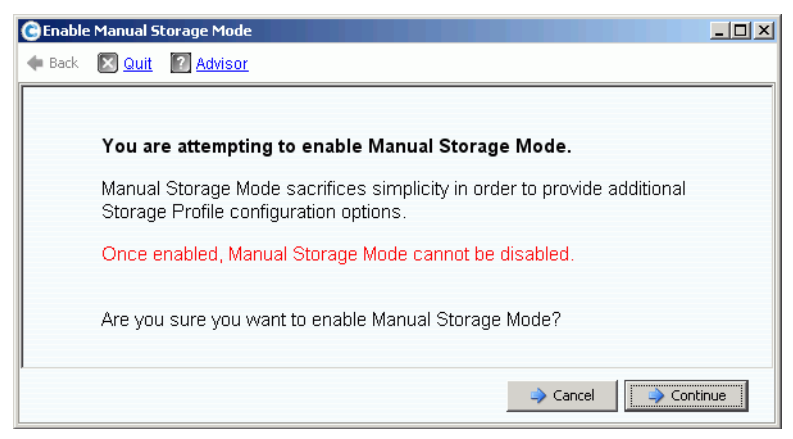

Abbildung 313. Warnung über manuellen Storage-Modus

2 Klicken Sie auf Continue (Fortfahren), um den "Manual Storage Mode" (Manuellen Storage-Modus) zu aktivieren.

#### **Erstellen eines Storage-Profils im manuellen Modus**

Wenn der manuelle Storage-Modus aktiviert ist bietet der "Create Storage Profile"-Assistent (Storage-Profil erstellen) Auswahlmöglichkeiten für RAID 6 für eine duale redundante Speicherung.

# - **So erstellen Sie ein Storage-Profil im manuellen Modus:**

**1** Klicken Sie in der Systemstruktur auf das Symbol "Storage Profiles"

(Storage-Profile). **■** 

**2** Klicken Sie mit der rechten Maustaste und wählen Sie **Create Storage Profile** (Storage-Profil erstellen). Ein Fenster ähnlich dem Fenster [Abbildung 314](#page-429-0) wird angezeigt.

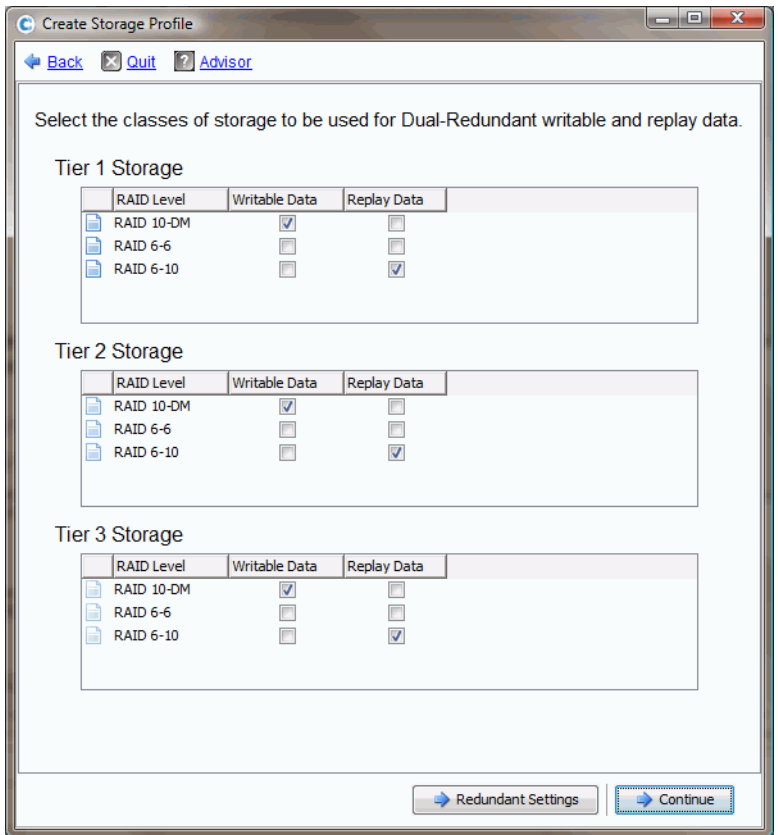

<span id="page-429-0"></span>Abbildung 314. Manueller Storage-Modus mit dualer Redundanz

Anmerkung Im Fenster "Manual Storage Mode Dual Redundancy" (Manueller Storage-Modus – Duale Redundanz) gewählte Optionen überschreiben die in den Systemeinstellungen gewählte Stripe-Breite. Lesen Sie [Auswählen der](#page-259-0)  [RAID-Stripe-Breite auf Seite 252.](#page-259-0) Das manuelle Erstellen eines Storage-Profils ist die einzige Möglichkeit, Ausnahmen zu der in dem Systemeinstellungen gewählten Stripe-Breite zu erstellen.

- **3** Wenn RAID-Ebenen, Tiers und Redundanz (sofern anwendbar) ausgewählt sind, klicken Sie auf **Continue** (Fortfahren). Storage Center fordert Sie auf, einen Namen für das Storage-Profil einzugeben.
- **4** Geben Sie einen Namen ein oder akzeptieren Sie die Standardeinstellung.
- **5** Klicken Sie auf **Create Now** (Jetzt erstellen).

## **Anzeigen eines im manuellen Modus erstellten Storage-Profils**

Im Gegensatz zu den Storage-Profilen, die im normalen Modus erstellt werden, zeigt ein im manuellen Storage-Modus erstelltes Storage-Profil detailliertere Informationen an. Ein im manuellen Modus mit lizenzierte Anwendung Data Progression erstelltes Storage-Profil ist in [Abbildung 315](#page-430-0) gezeigt.

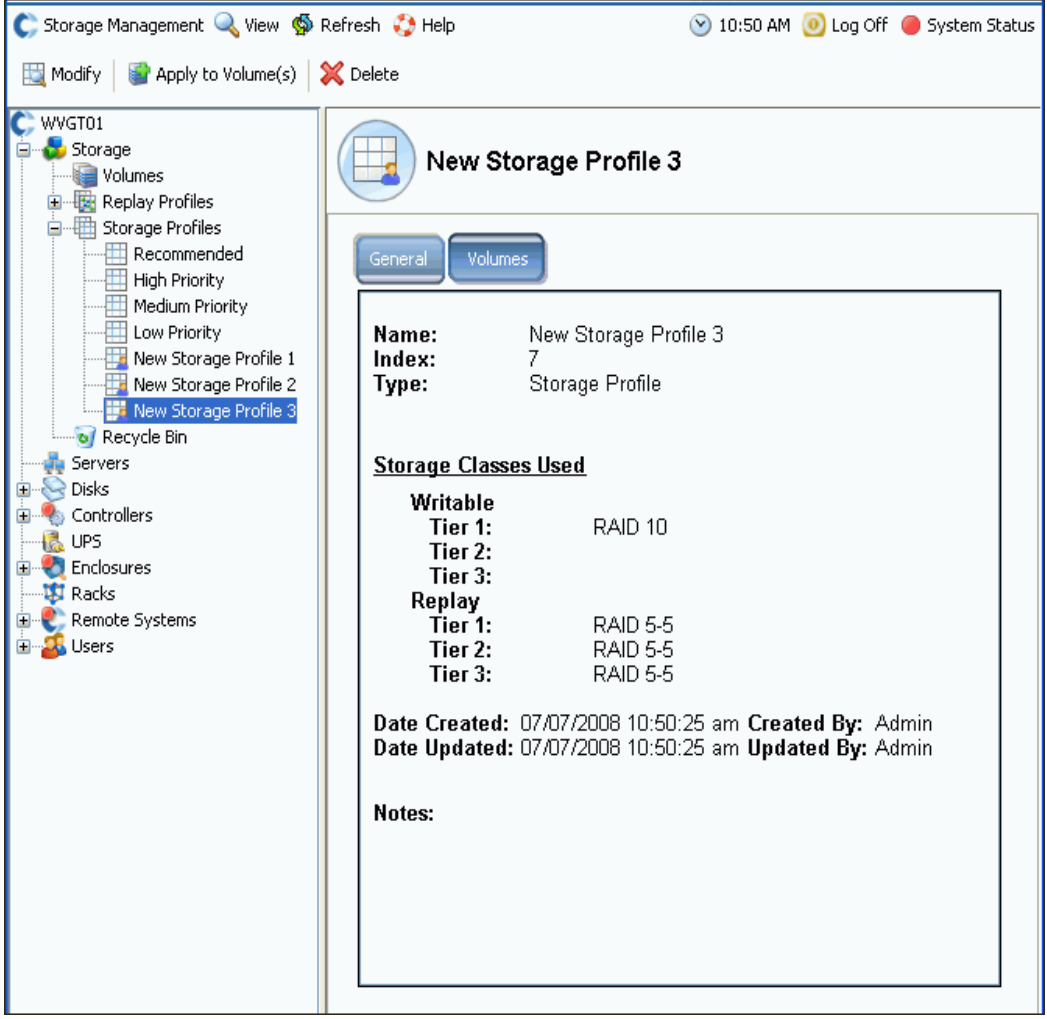

<span id="page-430-0"></span>Abbildung 315. Anzeige "Manual Storage Profile" (Manuelles Storage-Profil)

Anstatt die verwendeten schreibbaren und Replay-Tiers anzuzeigen, zeigt ein im manuellen Modus erstelltes Storage-Profil alle Tiers an, einschließlich der Tiers, auf denen keine unter Verwendung dieses Profils erstellten Daten gespeichert werden.

## **Ändern der RAID-Stripe-Breite im manuellen Modus**

Nachdem der manuelle Modus aktiviert wurde, zeigt die Registerkarte "Storage" im Fenster "System Properties" (Systemeigenschaften), das in Auswählen der RAID-Stripe-Breite auf [Seite 252](#page-259-0) beschrieben ist, Änderungen an den System-Storage-Eigenschaften an, die in [Abbildung 316](#page-431-0) gezeigt sind.

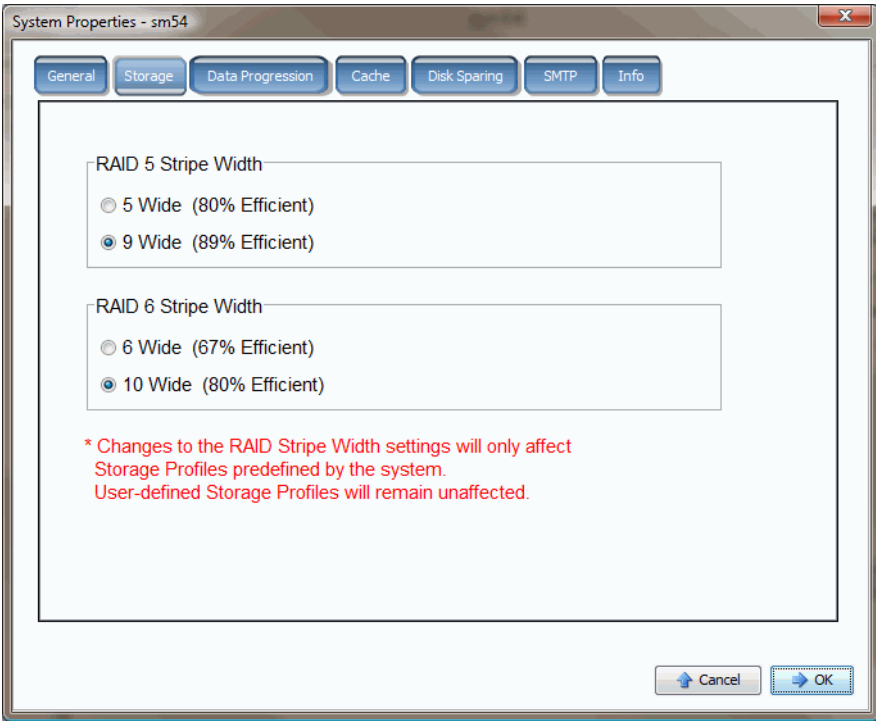

<span id="page-431-0"></span>Abbildung 316. System-Storage-Eigenschaften im manuellen Modus

Wenn der manuelle Storage-Modus ausgewählt ist und Sie die RAID-Breite in den "System Storage Properties" (System-Storage-Eigenschaften) ändern, wirken sich diese Änderungen nur auf vom System erstellte Storage-Profile aus, nicht auf benutzerdefinierte Storage-Profile.
# **B Portable Volume**

[Einführung](#page-433-0) **426** [Liste der portablen Volumen](#page-433-1) **426**

#### <span id="page-433-0"></span>**Einführung**

Mit Enterprise Manager werden portable Volumes erstellt und verwaltet. Mit portablen Volumes kann eine Site einen Jump-Start der Replizierung eines Volumens mithilfe standardmäßiger USB-Platten von einem Storage Center zu einem anderen vornehmen. Eine Beschreibung von portablen Volumes finden Sie im Enterprise Manager Benutzerhandbuch.

Portable Volume werden über die Anzeige "Enterprise Manager Storage Management" eingerichtet und verwaltet. Weitere Informationen finden Sie im Enterprise Manager-Benutzerhandbuch. Nachdem ein portables Volume erstellt wurde, erscheint ein Knoten "Portable Volume" (Portable Volumen), wenn Storage Center für "Remote Instant Replay" lizenziert und eine der folgenden Bedingungen gegeben ist:

- Es ist eine USB-Festplatte an das Storage Center angeschlossen
- Es wurden Daten auf ein portables Volume kopiert
- Ein Volume wartet oder wartete auf die Wiederherstellung von einem portablen Volumen

#### <span id="page-433-1"></span>**Liste der portablen Volumen**

## - **So zeigen Sie eine Liste der portablen Volumes an:**

Wählen Sie in der Systemstruktur **Portable Volume** (Portable Volumes) aus. System zeigt eine Liste der portablen Volumes an.

| C. Storage Management Q. View : : Refresh C. Help                                                                         |                                 |                |                    | $\bigcirc$ 2:08 PM $\bigcirc$ Log Off | System Status |
|----------------------------------------------------------------------------------------------------|---------------------------------|----------------|--------------------|---------------------------------------|---------------|
| Storage Center 962<br>Storage<br>田<br>由 und Servers<br><b>Elister</b> Disks                                               | Portable Volume                 |                |                    |                                       |               |
| Portable Volume<br> ⊟…<br>E. I. Repl Baseline To [MST21<br>Portable Volume 963 -<br><b>E</b> Controllers<br><b>IR</b> UPS | <b>Disks</b><br>Schedule        |                |                    |                                       |               |
| Enclosures                                                                                                    | Name                            | Classification | Capacity           | Free Space                            | % Full        |
| <b>B</b> Racks<br>E Remote Systems<br>El La Users                                                                         | Portable Volume 963 - 4 [10 USB |                | 1.88 <sub>GB</sub> | 1.88 <sub>GB</sub>                    | $0\%$         |
|                                                                                                    |                                 |                |                    |                                       |               |
| $\blacktriangleright$                                                                                                    |                                 |                |                    |                                       |               |

Abbildung 317. Liste der portablen Volumen

#### **Portable Volume-Knoten**

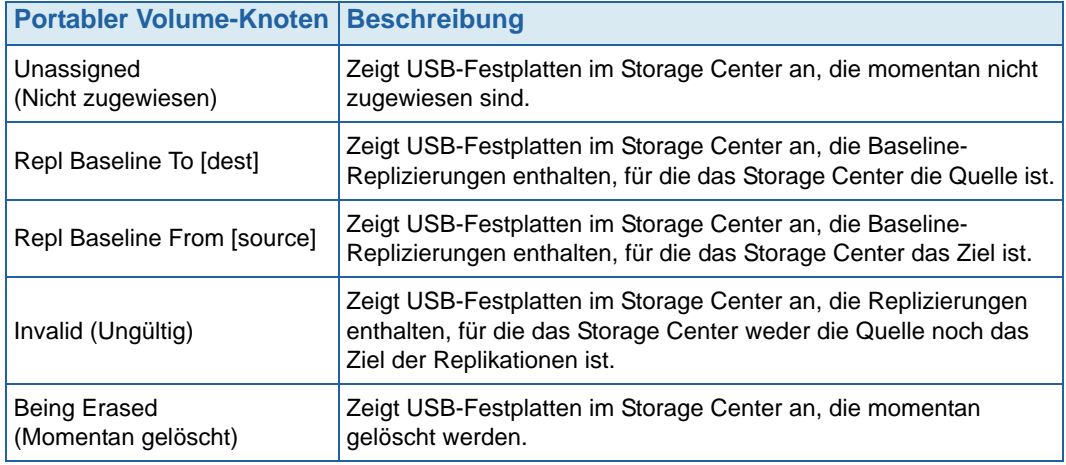

# **C Enterprise Solid State Drives**

[Übersicht](#page-437-0) **430** [Installation und Einrichtung](#page-439-0) **432**

## <span id="page-437-0"></span>**Übersicht**

#### **Einführung**

Storage Center unterstützt Enterprise Solid State Drives (ESSD) mit einer Kapazität von 146 GB. Verwenden Sie ESSDs für Volumedaten, die eine deutlich reduzierte Latenz und/oder erhöhten IP erfordern.

Für maximale E/A-Vorgänge pro Sekunde empfehlen wir, zwei SBOD-Gehäuse mit jeweils zwei ESSDs zu installieren. Das bedeutet, dass nicht alle ESSDs im gleichen SBOD-Gehäuse installiert werden sollen.

#### **Anforderungen**

Ein Standort, der ESSDs implementiert, muss die folgenden Voraussetzungen erfüllen:

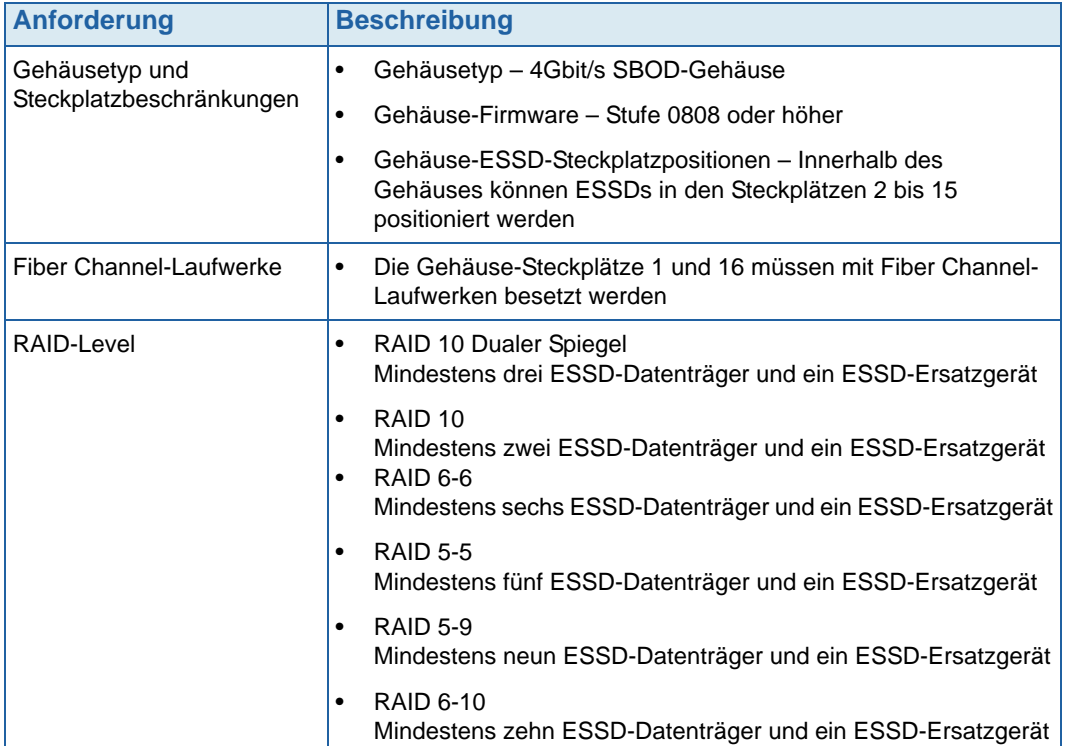

#### <span id="page-438-0"></span>**Storage-Tiers und Storage Profiles (Speicherprofile)**

Nach der Installation werden ESSDs automatisch der Storage-Tier 1 zugewiesen und alle weiteren verfügbaren Datenträgerklassen werden auf eine niedrigere Tier verschoben. In der folgenden Tabelle wird gezeigt, wie die Storage-Tiers und die entsprechenden Datenträgerklassen nach dem Hinzufügen von ESSDs zu einem Storage Center neu zugewiesen werden:

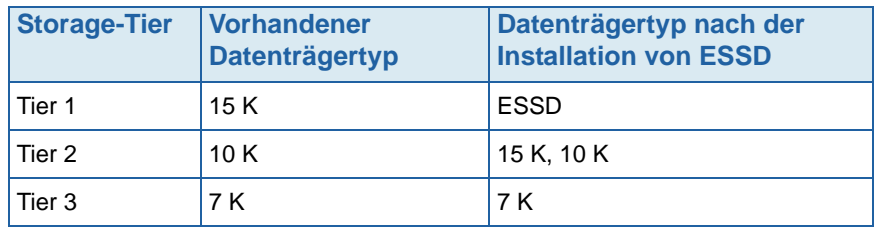

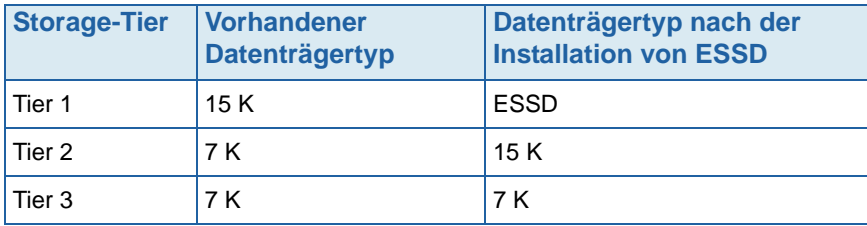

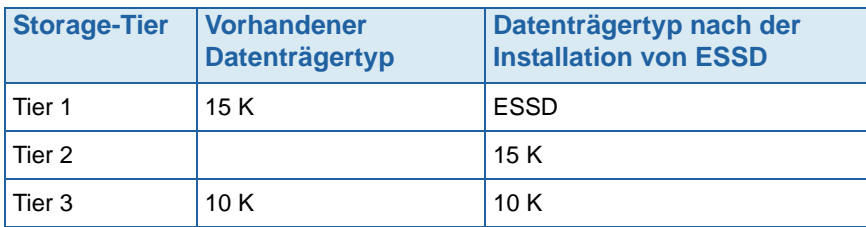

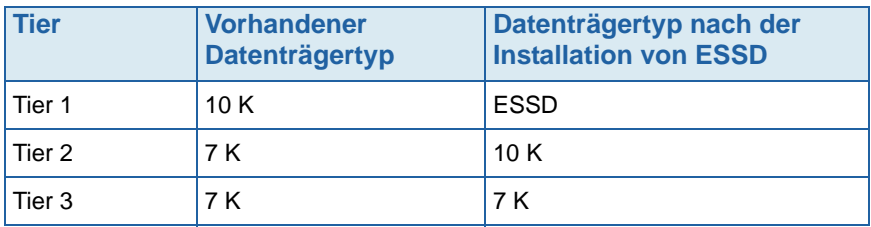

Vom System bereitgestellte Storage Profiles (Speicherprofile), die die Storage-Tier 1 (**Recommended** (Empfohlen) oder **High** (Hoch)) verwenden, gestatten zugewiesenen Volumes automatisch das Verwenden der ESSDs. Weitere Informationen zum Konfigurieren von Storage Profiles (Speicherprofile), um den ESSD-Speicher bestmöglich zu nutzen, finden Sie unter [Konfigurieren von Storage Profiles \(Speicherprofile\) auf Seite 432.](#page-439-1)

#### <span id="page-439-0"></span>**Installation und Einrichtung**

#### **Installation der Hardware**

Enterprise Solid State Drives (ESSDs) können in die Steckplätze 2 bis 15 eines SBOD-Gehäuses eingesetzt werden (bis zu 14 pro Gehäuse). Darüber hinaus müssen die Steckplätze 1 und 16 mit Fiber Channel-Laufwerken besetzt sein. Für maximale E/A-Vorgänge pro Sekunde verwenden Sie zwei SBOD-Gehäuse mit jeweils zwei ESSDs.

Weitere Informationen zum Einsetzen von Laufwerken in Gehäusen finden Sie im Storage Center System Setup Guide. Weitere Informationen zum Installieren von SBOD-Gehäusen finden Sie im Storage Center System Connectivity Guide.

#### <span id="page-439-1"></span>**Konfigurieren von Storage Profiles (Speicherprofile)**

Da ESSDs nach der Installation automatisch der Storage-Tier 1 zugewiesen werden (siehe [Storage-Tiers und Storage Profiles \(Speicherprofile\) auf Seite 431](#page-438-0)), gestatten vom System bereitgestellte Profile, die Storage-Tier 1 umfassen, Volumes die Verwendung von ESSD-Speicher:

- Bei Storage Centern ohne lizenzierte Anwendung Data Progression beinhalten vom System bereitgestellte Profile mit hoher Priorität ESSDs. Stellen Sie sicher, dass nur den Volumes Profile mit hoher Priorität zugewiesen sind, die ESSDs verwenden sollen; weisen Sie alle anderen Volumes entweder Profilen mit mittlerer oder niedriger Priorität zu.
- Bei Storage Centern mit lizenzierter Anwendung Data Progression beinhalten vom System bereitgestellte empfohlene Profile ESSDs. Stellen Sie sicher, dass nur den Volumes empfohlenen Profilen zugewiesen sind, die ESSDs verwenden sollen. Erstellen Sie ein neues Profil, das keine Storage-Tier 1 beinhaltet, für alle anderen Volumes.

Weitere Informationen zum Erstellen von Storage Profiles (Speicherprofile) finden Sie unter [Erstellen von benutzerdefinierten Storage-Profilen auf Seite 414](#page-421-0); weitere Informationen zum Anwenden von Profilen für vorhandene Volumes finden Sie unter [Erstellen von](#page-421-0)  [benutzerdefinierten Storage-Profilen auf Seite 414.](#page-421-0)

#### **Automatisches Verbreiten von Daten auf ESSDs**

Nachdem Sie die neue Konfiguration der Storage Center Storage Profiles (Speicherprofile) und die Installation von ESSDs abgeschlossen haben, verbreitet das Storage Center Daten automatisch von den Datenträgern der alten Storage-Tier 1 auf die ESSDs in der neuen Storage-Tier 1. Die automatische Data Progression erfordert etwa vier Tage.

**Anmerkung** Ändern Sie keine Data Progression-Einstellungen, um das Verbreiten von Daten auf ESSDs zu beschleunigen. Um die Progression von Daten auf ESSDs zu beschleunigen, verwenden Sie CMS zum Kopieren und Austauschen der Volumes.

#### **Deaktivieren des Schreib-Cache**

Um die Leistung zu maximieren, deaktivieren Sie den Schreib-Cache auf Volumes, die ESSDs verwenden.

- **1** Wählen Sie das Volume aus und klicken Sie auf **Properties** (Eigenschaften). Das Fenster "Volume Properties" (Volume-Eigenschaften) wird angezeigt.
- **2** Wählen Sie die Registerkarte **Cache**.
- **3** Deaktivieren Sie das Kontrollkästchen neben **Enable Write Cache** (Schreib-Cache aktivieren).
- **4** Klicken Sie auf **OK**.

#### **Replays**

Replays sind eine wichtige Anforderung für eine effektive Datenprogression. Um ESSD bestmöglich zu nutzen, sollten Replays mindestens einmal am Tag erstellt werden. Weitere Informationen zu Storage Center-Replays finden Sie unter [Ein Replay explizit ablaufen](#page-347-0)  [lassen auf Seite 340.](#page-347-0)

## **D Konfiguration einer USV**

[Konfiguration einer APC™ USV](#page-443-0) **436** [Konfiguration einer Liebert™ USV](#page-448-0) **441**

#### **Einführung**

Dieser Anhang beschreibt die Einrichtung einer USV. Verbinden Sie sich bei einem Dual-Controller mit der tasächlichen IP-Adresse jedes Controllers. Die Verwaltungs-IP eines Dual-Controllers wird für Traps verwendet.

#### <span id="page-443-0"></span>**Konfiguration einer APC™ USV**

Sie können bis zu vier Zugriffssteuerungseinträge konfigurieren, um anzugeben, welche NMS (Network Management Systems) Zugriff auf diese USV haben.

## - **So konfigurieren Sie eine APC USV**

**1** Geben Sie in einem neuen Browserfenster die vom DHCP bezogene oder abgeleitete **IP-Adresse** der USV ein. Es wird die USV Netzwerkverwaltungskarte angezeigt.

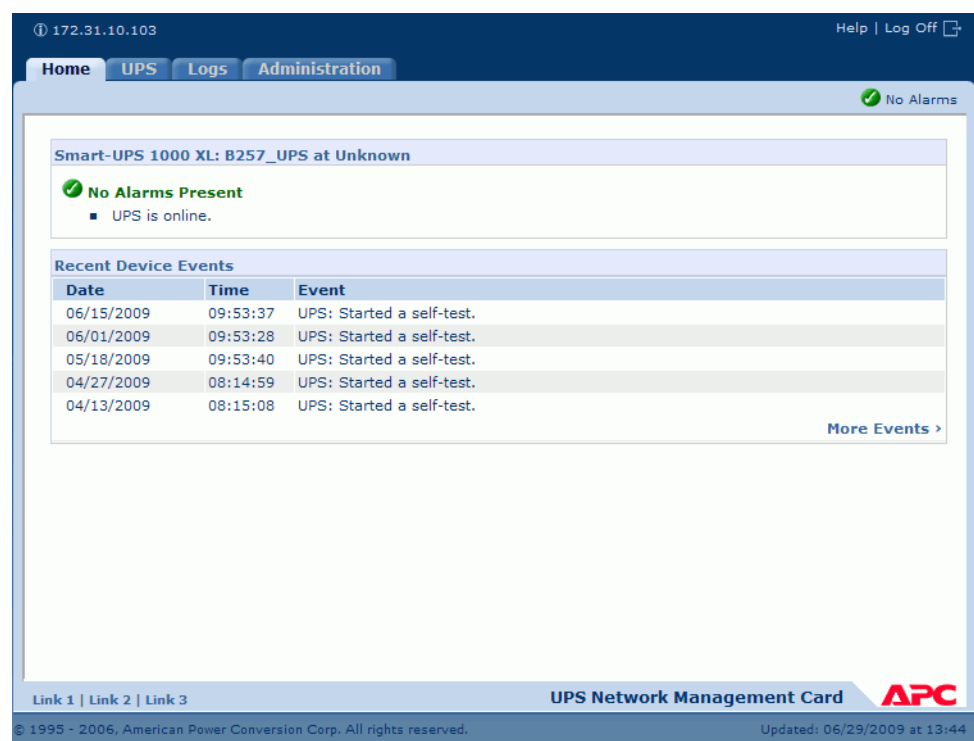

Abbildung 318. APC USV Netzwerkverwaltungskarte

**2** Klicken Sie auf die Registerkarte **Administration** (Verwaltung).

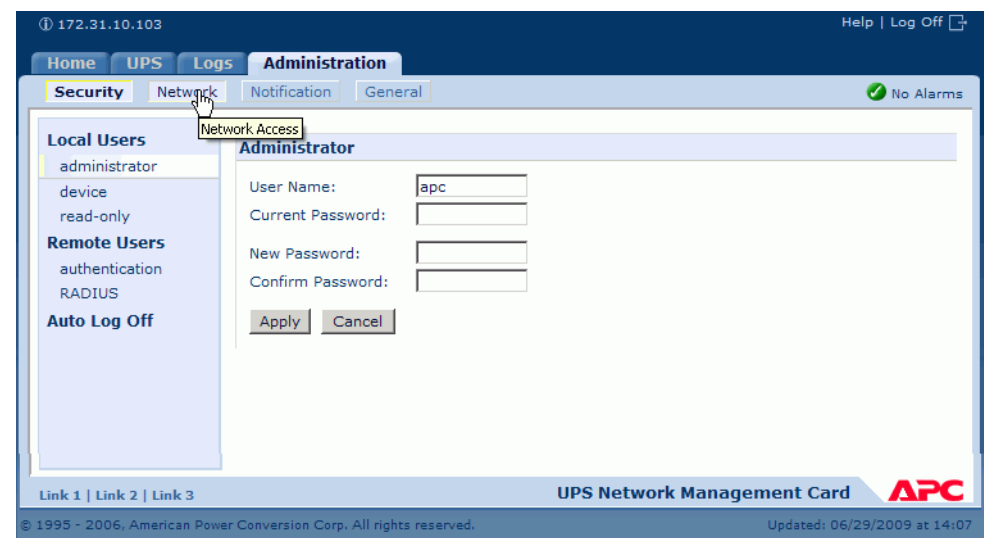

Es wird das Fenster "Administration" (Verwaltung) angezeigt.

Abbildung 319. APC Verwaltungsfenster

**3** Klicken Sie im Verwaltungsfenster auf **Network** (Netzwerk). Es wird das Fenster Administration (Verwaltung) > Network (Netzwerk) angezeigt.

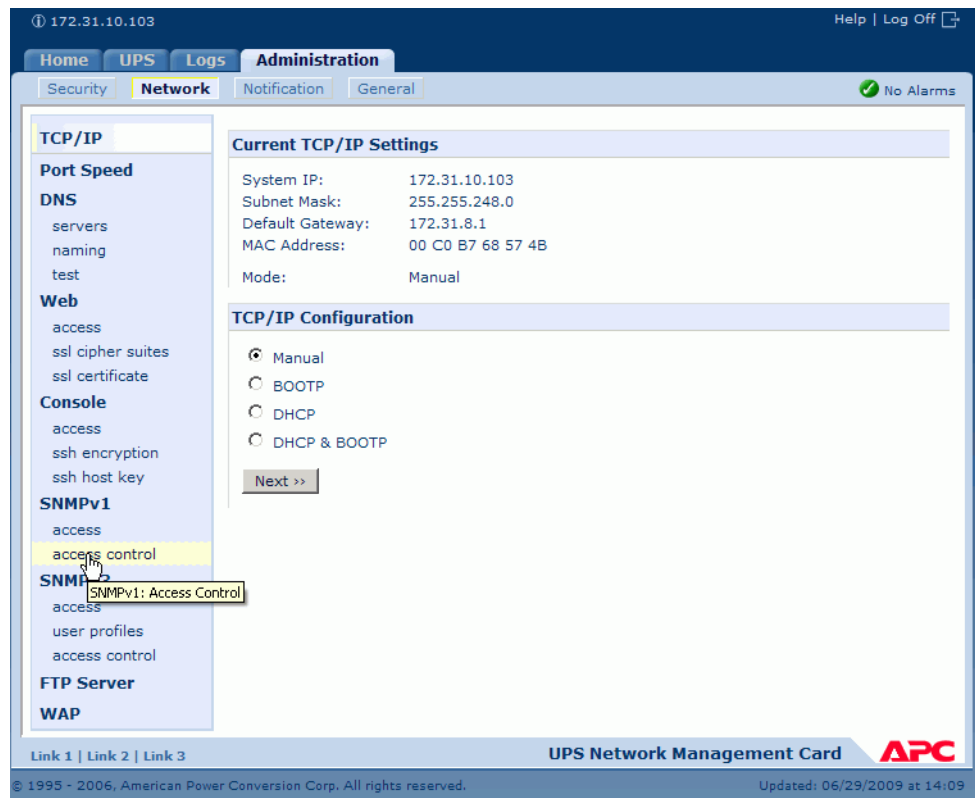

Abbildung 320. Fenster "Administration Network" (Netzwerkverwaltung)

**4** Wählen Sie im TCP/IP-Menü auf der linken Seite **SNMPv1 > Access Control**  (Zugriffssteuerung) aus. Es wird das Fenster "Access Control" (Zugriffssteuerung) angezeigt.

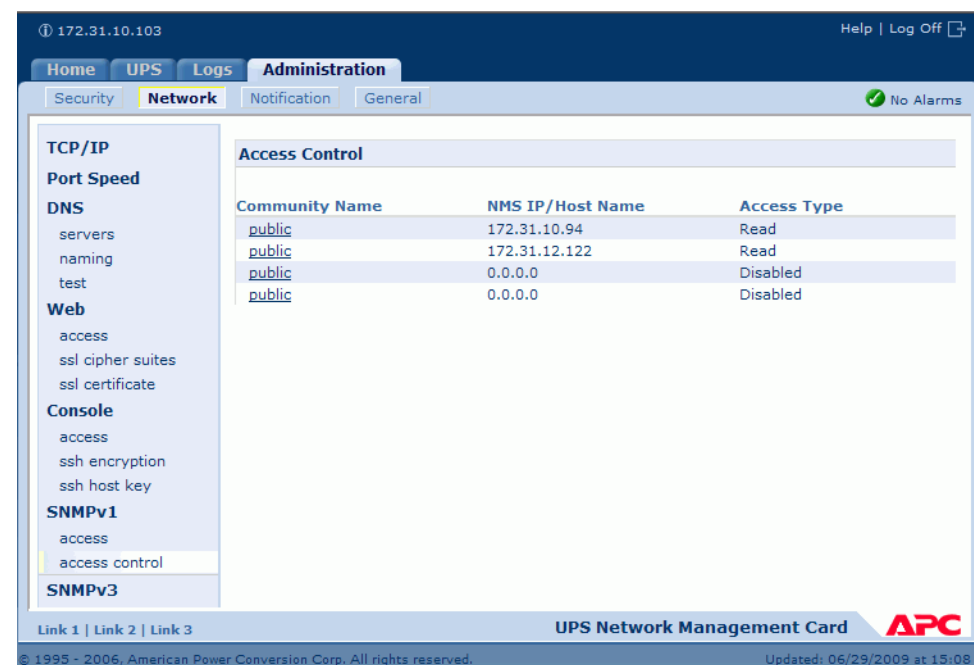

Abbildung 321. Zugriffssteuerungsfenster

**5** Wählen Sie Public (Öffentlich) aus. Es wird das Fenster "Access Control Entry" (Zugriffssteuerungseintrag) angezeigt.

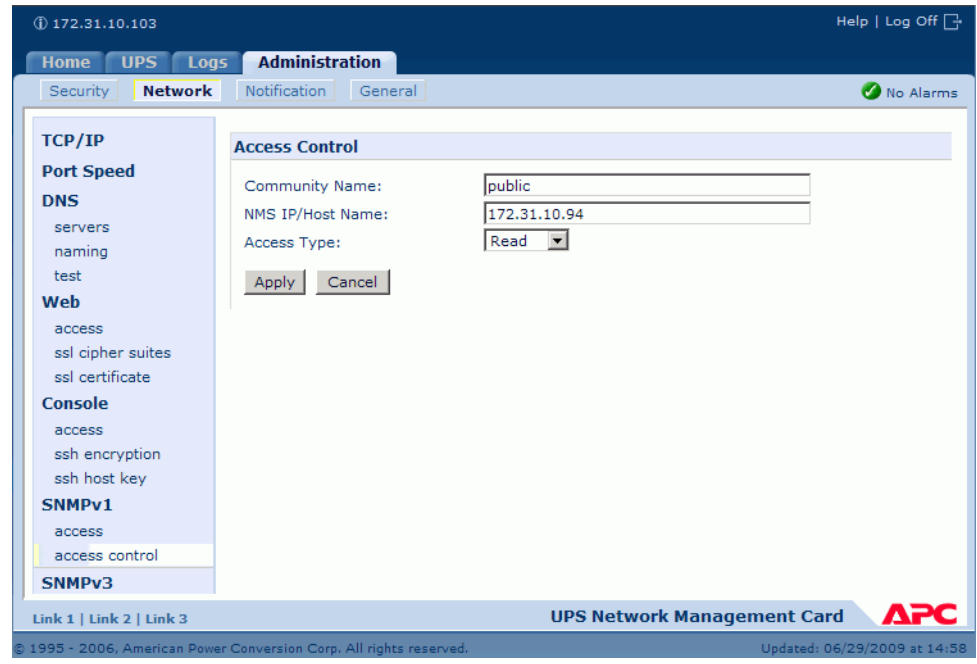

Abbildung 322. Fenster "Access Control Entry" (Zugriffssteuerungseintrag)

- **6** Geben Sie für ein Storage Center mit Einzel-Controller im Fenster "Access Control Entry" (Zugriffssteuerungseintrag) die Controller-IP-Adresse ein. (Lesen Sie [Anzeigen](#page-163-0)  [der Controller-Eigenschaften auf Seite 156](#page-163-0).)
- **7** Wählen Sie als Zugriffstyp ("Access Type") **Read** (Lesen) ein.
- **8** Klicken Sie auf **Apply** (Anwenden).
- **9** Geben Sie die tatsächliche IP-Adresse des geclusterten Controllers ein (nicht die Verwaltungs-IP-Adresse).

| Help   Log Off   -<br>$(D$ 172.31.10.103 |                                |                         |                                           |  |
|------------------------------------------|--------------------------------|-------------------------|-------------------------------------------|--|
| <b>UPS</b><br>Logs<br><b>Home</b>        | <b>Administration</b>          |                         |                                           |  |
| <b>Network</b><br>Security               | Notification<br>General<br>╣┡╖ |                         | No Alarms                                 |  |
| TCP/IP                                   | Access control                 |                         |                                           |  |
| <b>Port Speed</b>                        |                                |                         |                                           |  |
| <b>DNS</b>                               | <b>Community Name</b>          | <b>NMS IP/Host Name</b> | <b>Access Type</b>                        |  |
| servers                                  | public                         | 172.31.10.94            | Read                                      |  |
| naming                                   | public                         | 172.31.12.122           | Read                                      |  |
| test                                     | public                         | 0.0.0.0                 | <b>Disabled</b>                           |  |
| Web                                      | public                         | 0.0.0.0                 | <b>Disabled</b>                           |  |
| access                                   |                                |                         |                                           |  |
| ssl cipher suites                        |                                |                         |                                           |  |
| ssl certificate                          |                                |                         |                                           |  |
| Console                                  |                                |                         |                                           |  |
| access                                   |                                |                         |                                           |  |
| ssh encryption                           |                                |                         |                                           |  |
| ssh host key                             |                                |                         |                                           |  |
| SNMPv1                                   |                                |                         |                                           |  |
| Link 1   Link 2   Link 3                 |                                |                         | APC<br><b>UPS Network Management Card</b> |  |

Abbildung 323. Eingegebene Adressen

10 Wählen Sie im Fenster "Access Control" (Zugriffssteuerung) Notification (Benachrichtigung) aus. Es wird das Fenster "Notification" (Benachrichtigung) angezeigt.

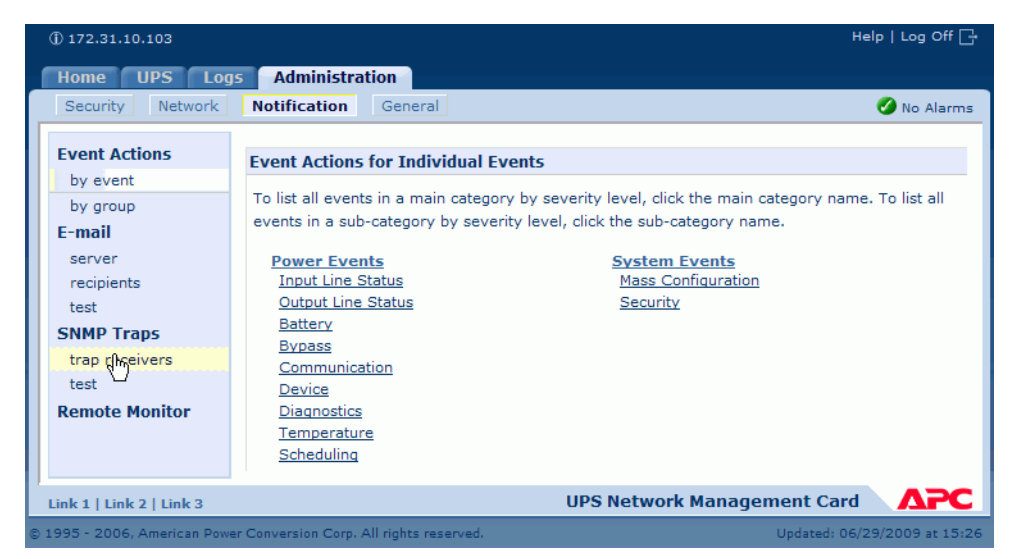

Abbildung 324. APC Benachrichtigungsfenster

**11** Wählen Sie im Benachrichtigungsfenster **trap receivers** (Trap-Empfänger) aus.

Es wird das Fenster "Trap Receivers" (Trap-Empfänger) angezeigt.

| $(D)$ 172.31.10.103               |                                                                     |                    | Help   Log Off $\Box$                     |
|-----------------------------------|---------------------------------------------------------------------|--------------------|-------------------------------------------|
| <b>UPS</b><br>Logs<br><b>Home</b> | <b>Administration</b>                                               |                    |                                           |
| Network<br>Security               | <b>Notification</b><br>General                                      |                    | No Alarms                                 |
| <b>Event Actions</b><br>by event  | <b>Trap Receivers</b>                                               |                    |                                           |
| by group                          | <b>NMS IP/Host Name</b>                                             | <b>Trap Type</b>   | Generation                                |
| <b>E-mail</b>                     | 172.31.10.200                                                       | SNMP <sub>v1</sub> | Enabled                                   |
| server                            | 172.31.8.87                                                         | SNMP <sub>v1</sub> | Enabled                                   |
| recipients<br>test                | 172.31.10.94                                                        | SNMP <sub>v1</sub> | Enabled                                   |
| <b>SNMP Traps</b>                 | 172.31.8.200                                                        | SNMP <sub>v1</sub> | Enabled                                   |
| trap receivers                    | Add Trap Receiver                                                   |                    |                                           |
| test                              |                                                                     |                    |                                           |
| <b>Remote Monitor</b>             |                                                                     |                    |                                           |
|                                   |                                                                     |                    |                                           |
| Link 1   Link 2   Link 3          |                                                                     |                    | ДРС<br><b>UPS Network Management Card</b> |
|                                   | @ 1995 - 2006, American Power Conversion Corp. All rights reserved. |                    | Updated: 06/29/2009 at 15:29              |

Abbildung 325. APC Trap-Empfänger

**12** Klicken Sie auf **Add Trap Receiver** (Trap-Empfänger hinzufügen). Es wird das Fenster "Trap Receiver" (Trap-Empfänger) angezeigt.

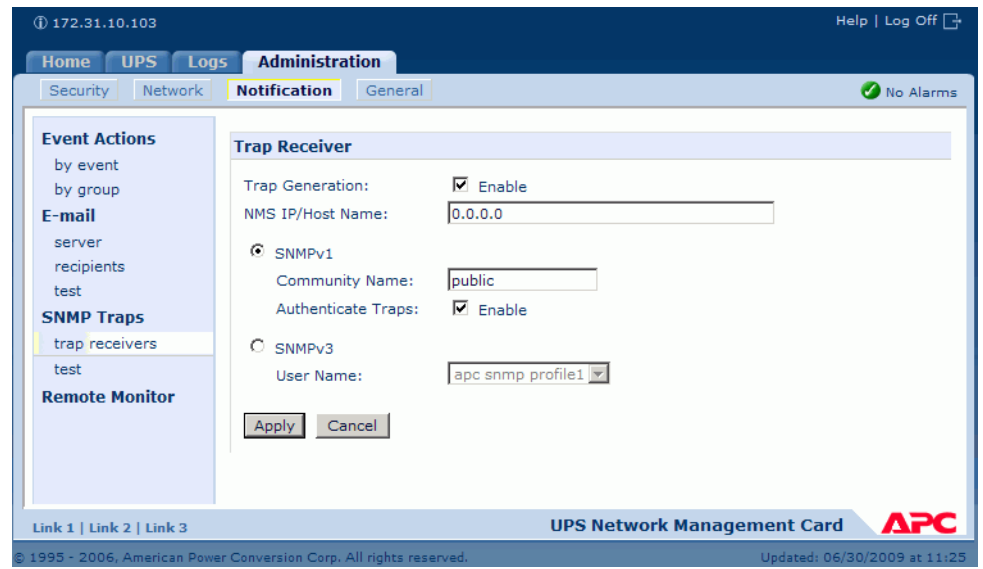

Abbildung 326. APC "Add Trap" (Trap hinzufügen)

**13** Aktivieren Sie die Trap-Generierung für diesen Trap-Empfänger.

14 Geben Sie im Feld "NMS IP/Host name" (NMS IP/Hostname) folgendes ein:

- Geben Sie für ein Storage Center-System mit Einzel-Controller die IP-Adresse des Controllers ein.
- Geben Sie bei einem Storage Center-System mit Dual-Controller die IP-Adresse des Verwaltungscontrollers ein.

Mit der Standardeinstellung 0.0.0.0 verbleibt der Trap-Empfänger undefiniert.

**15** Geben Sie im Feld "SNMPv1" Public (Öffentlich, die Standardeinstellung) ein.

- **16** Wenn **Authenticate Traps** (Traps authentifizieren) aktiviert ist, empfängt Storage Center Authentifizierungstraps (Traps, die durch ungültige Anmeldeversuche an diesem Server generiert werden). Entfernen Sie zur Deaktivierung dieser Funktion das Häkchen aus dem Kontrollkästchen.
- **17** Klicken Sie auf **Apply** (Anwenden).

Klicken Sie zum Bearbeiten oder Löschen eines Trap-Empfängers zuerst auf seine IP-Adresse oder seinen Host-Namen, um auf seine Einstellungen zuzugreifen. (Wenn Sie einen Trap-Empfänger löschen, werden alle unter "Event Actions" (Ereignisaktionen) konfigurierten Benachrichtigungseinstellungen für den gelöschten Trap-Empfänger auf ihre Standardwerte eingestellt.)

#### <span id="page-448-0"></span>**Konfiguration einer Liebert**™ **USV**

## - **So konfigurieren Sie eine Liebert USV**

- **1** Geben Sie in einem neuen Browserfenster die vom DHCP bezogene oder abgeleitete IP-Adresse ein. Das Fenster "Monitor" (Überwachung) wird eingeblendet.
- **2** Klicken Sie auf die Registerkarte **Configure** (Konfigurieren). Das Fenster "Configuration Categories" (Konfigurationskategorien) wird angezeigt.

| <b>EMERSON</b><br>Network Power                                                                                                    | monitor                                                                                                    | ю.<br>configure event log<br>control<br>support                                                                                                    |  |  |  |  |
|----------------------------------------------------------------------------------------------------|----------------------------------------------------------------------------------------------------|----------------------------------------------------------------------------------------------------|--|--|--|--|
| <b>Agent Information:</b>                                                                                                    | <b>Configuration Categories:</b>                                                                                                    |                                                                                                    |  |  |  |  |
| Uninitialized<br><b>Uninitialized</b><br>Uninitialized                                                                                                    | CAUTION: Switching pages during configuration edits without saving will result in a los<br>modifications. You must reinitialize the network interface card for any saved changes t |                                                                                                    |  |  |  |  |
| 172.31.15.99                                                                                                    | Category                                                                                                    | <b>Description</b>                                                                                                    |  |  |  |  |
| <b>Device Status:</b>                                                                                                    | Agent Info                                                                                                    | Identification parameters: name, location, contact, and description                                                                                                    |  |  |  |  |
| <b>Load Protected:</b>                                                                                                    | <b>Factory Defaults</b>                                                                                                    | Reset the configuration to factory default settings.                                                                                                    |  |  |  |  |
| No Alarms Present                                                                                                    | Firmware<br>Update                                                                                                    | Update the communication card firmware over the network using the HTTP or<br>Updating the firmware will allow the communications card to have new and up                                                              |  |  |  |  |
|                                                                                                    |                                                                                                    | well as periodic maintenance releases.                                                                                                    |  |  |  |  |
| <b>Configuration Categories:</b><br><b>II</b> Uninitialized<br>Agent Information<br>Factory Defaults<br>Firmware Update<br>in Web<br><b>E</b> TFTP<br>In Network Settings<br><b>E</b> DNS<br><b>E</b> Test<br>Time (SNTP)<br>Management<br>Protocol<br><b>E</b> SNMP | Network<br><b>Settings</b>                                                                                                    | Identify the network address, netmask, default router, domain name servers,<br>attributes for the device.<br>Proper configuration allows this device to communicate with other network ho<br>and UDP based protocols. |  |  |  |  |
|                                                                                                    | Management<br>Protocol                                                                                                    | Select and configure management protocols.                                                                                                    |  |  |  |  |
|                                                                                                    | Messaging                                                                                                    | Event notification by Email and/or Short Messaging Service (SMS).                                                                                                    |  |  |  |  |
|                                                                                                    | Reinitialize                                                                                                    | Reinitialize the web card<br>Reinitialization of the card is required whenever the configuration is modified.<br>shutdown all network services, reset, perform an inital self test and then resta<br>configuration.   |  |  |  |  |
| Access<br>n<br>Trap?                                                                                                    | Telnet                                                                                                    | <b>Enable Telnet access</b>                                                                                                    |  |  |  |  |
| Messaging<br><b>Email</b>                                                                                                    | <b>Users</b>                                                                                                    | Configure the username and password that allow access to the protected cor<br>control pages of this device.                                                                                                    |  |  |  |  |
| in SMS<br>Customize<br>Message                                                                                                    | Web                                                                                                    | Configure the transport (HTTP/HTTPS), port, password protection, and refresh<br>dynamic pages.                                                                                                    |  |  |  |  |
| <b>Reinitialize</b><br><b>Exercise</b><br><b>Users</b><br><b>M</b> Web                                                                                                    |                                                                                                    | Proper configuration of the refresh interval allows timely reporting of important<br>with minimal network and device overhead.                                                                                        |  |  |  |  |

Abbildung 327. Liebert Konfigurationsfenster

- **3** Wählen Sie aus der Struktur auf der linken Seite **Management Protocol**  (Verwaltungsprotokoll) **> SNMP > Access** (Zugriff) aus.
- **4** Das System fragt Sie möglicherweise nach einem Benutzernamen und Kennwort. Geben Sie Ihren Benutzernamen und Ihr Kennwort ein.

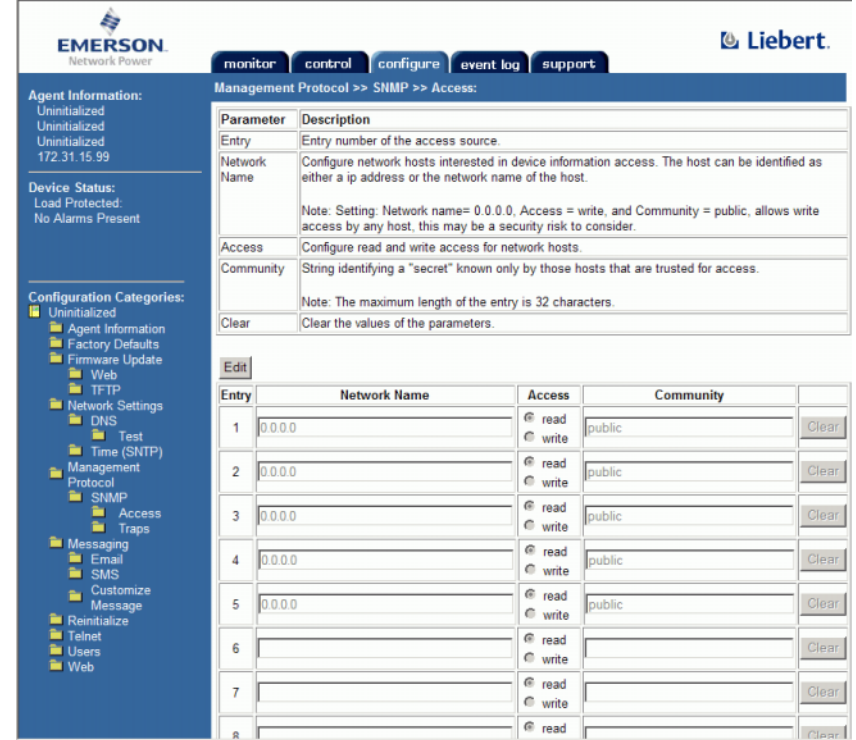

Es wird das Fenster "Access" (Zugriff) angezeigt.

Abbildung 328. Rufen Sie das Liebert SNMP auf

- **5** Klicken Sie auf **Edit** (Bearbeiten).
- **6** Geben Sie in der Spalte **Network Name** (Netzwerkname) folgendes ein:
	- Geben Sie für ein Storage Center-System mit Einzel-Controller die Controller-IP-Adresse in die erste ungenutzte Zeile ein.
	- Geben Sie für ein Storage Center-System mit Dual-Controller die IP-Adresse jedes Controllers in die ersten beiden ungenutzten Zeilen ein. (Geben Sie nicht die Verwaltungs-IP des Storage Centers, sondern die tasächliche ETH0 IP jedes Controllers ein. Beziehen Sie sich für IP-Adressen auf [Anzeigen der Controller-](#page-163-0)[Eigenschaften auf Seite 156.](#page-163-0))
- **7** Wählen Sie "Read Access" (Lesezugriff) aus.
- **8** Geben Sie in Community name (Community-Name) **Public** (Öffentlich) ein.
- **9** Klicken Sie auf Save (Speichern).
- **10** Wählen Sie aus der Struktur auf der linken Seite **Management Protocol**  (Verwaltungsprotokoll) **> SNMP > Traps** aus.

Es wird das Fenster "Traps" angezeigt.

| <b>EMERSON</b><br>Network Power                                                                | monitor                               | configure event log<br>control                                                                                                    | support                                                                                                    |                  | <b>C</b> Liebert |       |  |  |
|------------------------------------------------------------------------------------------------|---------------------------------------|----------------------------------------------------------------------------------------------------|----------------------------------------------------------------------------------------------------|------------------|------------------|-------|--|--|
| <b>Agent Information:</b>                                                                      | Management Protocol >> SNMP >> Traps: |                                                                                                    |                                                                                                    |                  |                  |       |  |  |
| SWDEV LAB UPS L2<br><b>SWDEV LAB</b>                                                           |                                       | <b>Description</b><br>Parameter                                                                                                    |                                                                                                    |                  |                  |       |  |  |
| RACK 50                                                                                        | Entry                                 | Entry number of the trap target.                                                                                                    |                                                                                                    |                  |                  |       |  |  |
| 172 31 15 103                                                                                  | Network<br>Name                       | Configure network hosts interested in alert notifications (i.e. SNMP Traps). The host can be<br>identified as either a ip address or the network name of the host.       |                                                                                                    |                  |                  |       |  |  |
| <b>Device Status:</b><br><b>Load Protected:</b>                                                |                                       |                                                                                                    | Note: Typically notifications are sent to Network Management Systems (NMSs) and other hosts<br>running Liebert MultiLink software for graceful operating system shutdown due to power outages. |                  |                  |       |  |  |
|                                                                                                | Port                                  | Port to send the notification to at the IP Address identified.                                                                                                    |                                                                                                    |                  |                  |       |  |  |
| <b>Configuration Categories:</b><br>SWDEV LAB UPS L2                                           | Community                             | String identifying a "secret" known only by those hosts that want to be notified of device status<br>changes.<br>Note: The maximum length of the entry is 32 characters. |                                                                                                    |                  |                  |       |  |  |
| Agent Information<br><b>Exectory Defaults</b><br>Firmware Update<br><b>Web</b>                 | Heartbeat<br>Target                   |                                                                                                    | If checked this target will be sent a heartbeat trap.<br>Note: Click the "Test Heartbeat" button to send a heartbeat test trap.                                                                |                  |                  |       |  |  |
| <b>FIFTP</b><br>Network Settings<br><b>E</b> DNS<br><b>M</b> Test<br>Time (SNTP)<br>Management | Clear<br>Entry                        | Clear the values of the parameters.<br>Reset<br>Save I<br><b>Network Name</b>                                                                                            | Port                                                                                                    | <b>Community</b> | <b>Heartbeat</b> |       |  |  |
| Protocol                                                                                       | 1                                     |                                                                                                    | 162                                                                                                    |                  | $\Box$ enable    | Clear |  |  |
| <b>E</b> SNMP<br><b>Access</b>                                                                 | $\overline{2}$                        |                                                                                                    | 162                                                                                                    |                  | $\Box$ enable    | Clear |  |  |
| <b>Traps</b><br>Messaging<br><b>Email</b>                                                      | 3                                     |                                                                                                    | 162                                                                                                    |                  | $\Box$ enable    | Clear |  |  |
| <b>E</b> SMS<br>Customize                                                                      | $\overline{A}$                        |                                                                                                    | 162                                                                                                    |                  | $\Box$ enable    | Clear |  |  |
| Message<br><b>Reinitialize</b>                                                                 | 5                                     |                                                                                                    | 162                                                                                                    |                  | $\Box$ enable    | Clear |  |  |
| <b>Telnet</b><br><b>M</b> Users                                                                | 6                                     |                                                                                                    | 162                                                                                                    |                  | $\Box$ enable    | Clear |  |  |
| <b>M</b> Web                                                                                   | $\overline{7}$                        |                                                                                                    | 162                                                                                                    |                  | $\Box$ enable    | Clear |  |  |
|                                                                                                | 8                                     |                                                                                                    | 162                                                                                                    |                  | $\Box$ enable    | Clear |  |  |
|                                                                                                | q                                     |                                                                                                    | 162                                                                                                    |                  | $\Box$ enable    | Clear |  |  |
|                                                                                                | 10                                    |                                                                                                    | 162                                                                                                    |                  | $\Box$ enable    | Clear |  |  |
|                                                                                                | 11                                    |                                                                                                    | 162                                                                                                    |                  | $\Box$ enable    | Clear |  |  |

Abbildung 329. "Traps"-Abschnitt

**11** Klicken Sie auf **Edit** (Bearbeiten).

12 Geben Sie in der Spalte "Network Name" (Netzwerkname) folgendes ein:

- Geben Sie für ein Storage Center-System mit Einzel-Controller die Controller-IP-Adresse in die erste ungenutzte Zeile ein.
- Geben Sie für ein Storage Center-System mit Dual-Controller die Verwaltungs-IP-Adresse ein (nicht die ETH0-Adresse). Beziehen Sie sich für das Anzeigen der Storage Center IP-Adressen auf [Anzeigen der Controller-Eigenschaften auf Seite 156.](#page-163-0))

13 Geben Sie in der Spalte Community "Public" (Öffentlich) ein.

14 Setzen Sie ein Häkchen oder entfernen Sie das Häkchen bei "Heartbeat".

**15** Klicken Sie auf **Save** (Speichern).

## - **So initialisieren Sie neu**

**1** Klicken Sie in der Menüstruktur auf der linken Seite auf **Reinitialize** (Neu initialisieren). Es wird das Fenster "Reinitialize" (Neu initialisieren) angezeigt.

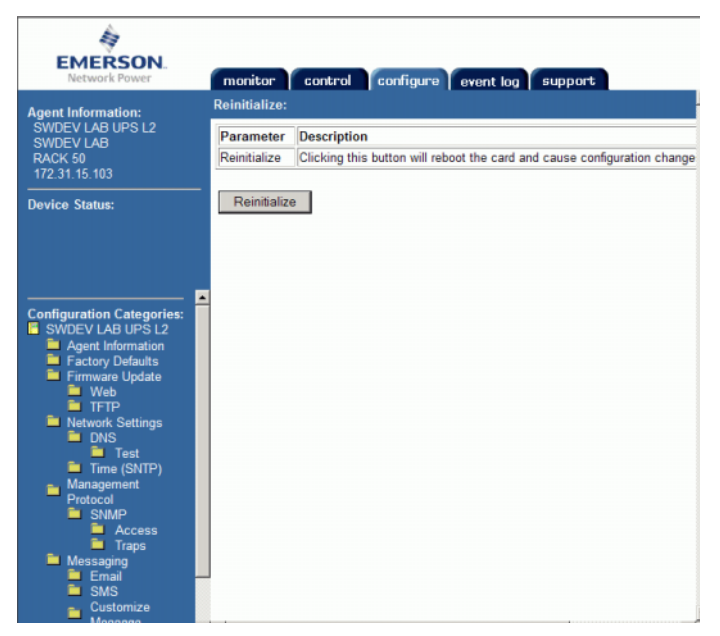

Abbildung 330. Fenster "Reinitialize" (Neu initialisieren)

**2** Klicken Sie zum Speichern der Änderungen auf **Reinitialize** (Neu initialisieren). Die USV wird zur Konfiguration des Storage Centers hinzugefügt.

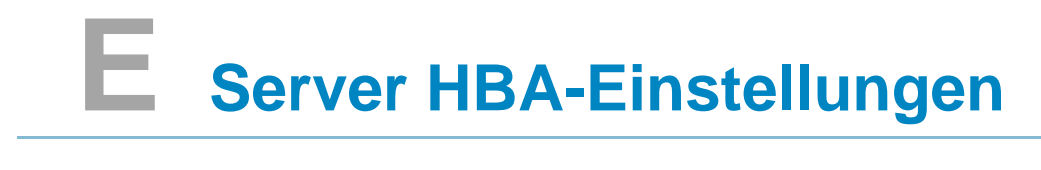

[Einführung](#page-453-0) **446** [Einstellungen nach HBA-Anbieter](#page-453-1) **446** [Einstellungen nach Server-Betriebssystem](#page-456-0) **449**

### <span id="page-453-0"></span>**Einführung**

Dieses Dokument beschreibt ausführlich die empfohlenen Einstellungen für Server-HBAs und Betriebssysteme während der Verbindung mit einem Storage Center.

## <span id="page-453-1"></span>**Einstellungen nach HBA-Anbieter**

#### **Emulex-Karteneinstellungen**

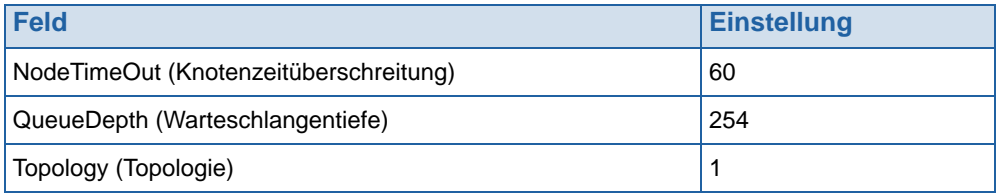

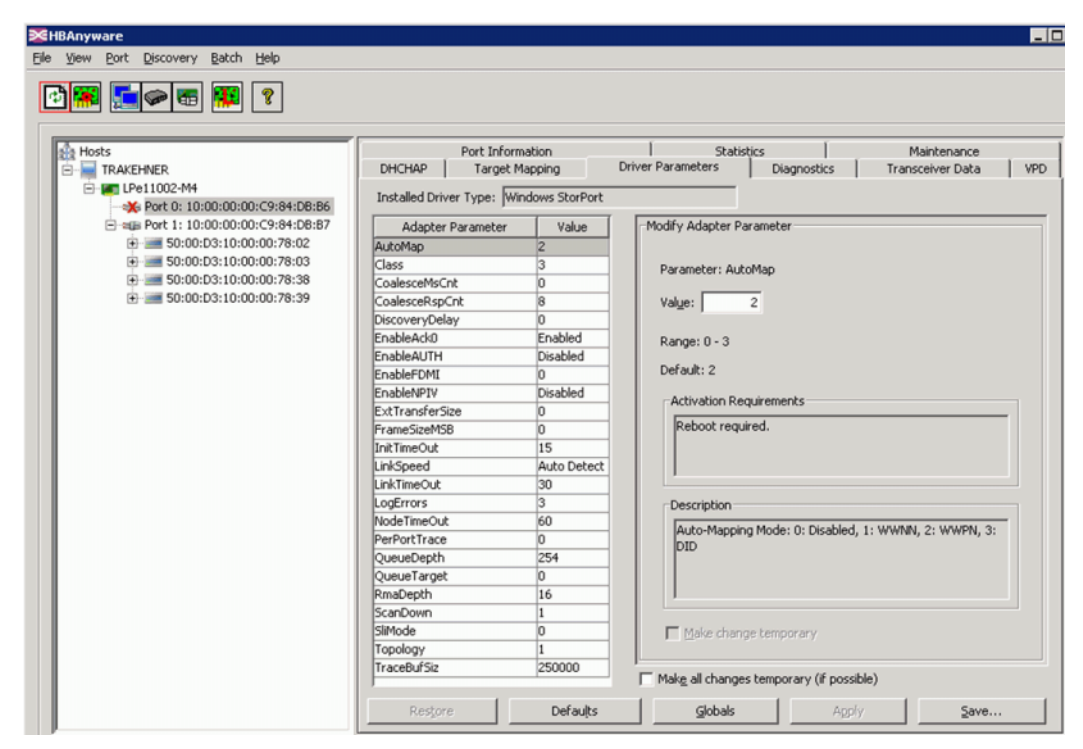

Abbildung 331. Emulex-Karteneinstellungen

Um die Registrierungseditor-Parameter für die in [Abbildung 332](#page-454-0) gezeigten Elxstor-Porteinstellungen anzuzeigen, gehen Sie in:

```
Computer\HKEY_LOCAL_MACHINE\SYSTEM\CurrentControlSet\Services\elxstor\
Parameters\[WWPN des Ports auf Karte].
```

| COMSysApp                        | $\blacktriangle$          | Name          | Type   | Data                                      |
|----------------------------------|---------------------------|---------------|--------|-------------------------------------------|
| credisk<br>田                     |                           | ab (Default)  | REG_SZ | (value not set)                           |
| crypt32                          |                           | ab Parameters | REG SZ | NodeTimeOut=60;QueueDepth=254;Topology=1; |
| E CryptSvc                       |                           |               |        |                                           |
| CSC                              |                           |               |        |                                           |
| CscService<br>田                  |                           |               |        |                                           |
| 田<br><b>DCLocator</b>            |                           |               |        |                                           |
| 由<br>DcomLaunch                  |                           |               |        |                                           |
| DfsC<br>田                        |                           |               |        |                                           |
| 宙<br><b>Dhcp</b>                 |                           |               |        |                                           |
| 由<br>disk                        |                           |               |        |                                           |
| 由<br>Dnscache                    |                           |               |        |                                           |
| Ėŀ<br>elxstor                    |                           |               |        |                                           |
| Enum                             |                           |               |        |                                           |
| 日-<br>Parameters                 |                           |               |        |                                           |
| 10000000c984dbb6                 |                           |               |        |                                           |
| 10000000c984dbb7                 |                           |               |        |                                           |
| Device                           |                           |               |        |                                           |
| PnPInterface                     |                           |               |        |                                           |
| Emulex HBA Discovery             |                           |               |        |                                           |
| Emulex HBA Management            |                           |               |        |                                           |
| Emulex SvcMgr                    |                           |               |        |                                           |
| ErrDev                           |                           |               |        |                                           |
| <b>ESENT</b><br>田                |                           |               |        |                                           |
| 由<br>EventLog                    |                           |               |        |                                           |
| 由<br>EventSystem<br>$\epsilon$ . | $\mathbf{v}^{\mathbf{v}}$ |               |        |                                           |

<span id="page-454-0"></span>Abbildung 332. Elxstor-Porteinstellungen

Um die Registrierungseditor-Parameter für die in [Abbildung 333](#page-454-1) gezeigten Elxstor-Geräteeinstellungen anzuzeigen, gehen Sie in:

**Computer\HKEY\_LOCAL\_MACHINE\SYSTEM\CurrentControlSet\Services\elxstor\ Parameters\Device**

| <b>HOM</b><br><b>C Registry Editor</b> |                                                                                        |                          |                |        |                                           |  |
|----------------------------------------|----------------------------------------------------------------------------------------|--------------------------|----------------|--------|-------------------------------------------|--|
| Ele                                    | Edit Yew Favorites Help                                                                |                          |                |        |                                           |  |
| 田                                      | dot3svc                                                                                | $\overline{\phantom{0}}$ | Name           | Type:  | Data                                      |  |
| 由                                      | DPS                                                                                    |                          | ab (Default)   | REG_SZ | (value not set)                           |  |
|                                        | DXGKrnl                                                                                |                          | DiverParameter | REG_SZ | NodeTimeOut=60;QueueDepth=254;Topology=1; |  |
| 曲                                      | elexpress                                                                              |                          |                |        |                                           |  |
|                                        | E1G60                                                                                  |                          |                |        |                                           |  |
| 田                                      | EapHost                                                                                |                          |                |        |                                           |  |
| 田                                      | ebocna                                                                                 |                          |                |        |                                           |  |
| ④<br>自                                 | ebziks<br>ebistor                                                                      |                          |                |        |                                           |  |
|                                        | Enum                                                                                   |                          |                |        |                                           |  |
|                                        | ₿<br>Parameters                                                                        |                          |                |        |                                           |  |
|                                        | 10000000c984da92                                                                       |                          |                |        |                                           |  |
|                                        | Device                                                                                 |                          |                |        |                                           |  |
|                                        | PnPInterface                                                                           |                          |                |        |                                           |  |
| --                                     | Emulex HBA Discovery                                                                   |                          |                |        |                                           |  |
|                                        | Emulex HBA Management                                                                  |                          |                |        |                                           |  |
|                                        | Emulex SvdMgr                                                                          |                          |                |        |                                           |  |
|                                        | ErrDev                                                                                 |                          |                |        |                                           |  |
| $\blacksquare$                         |                                                                                        | $\blacktriangleright$    |                |        |                                           |  |
|                                        | ComputerUHKEY_LOCAL_MACHINE\SYSTEM\CurrentControlSet\Services\ebstor\Parameters\Device |                          |                |        |                                           |  |

<span id="page-454-1"></span>Abbildung 333. Elxstor-Geräteeinstellungen

#### **Qlogic-Karteneinstellungen**

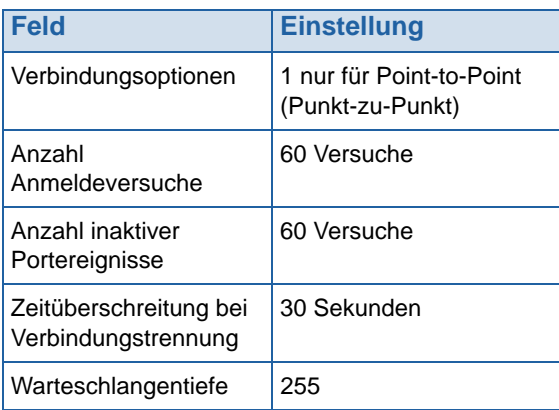

Beziehen Sie sich für Windows Qlogic 23XX or 24XX (FC) Registrierungseinstellungen auf [Qlogic 23xx oder 24xx \(FC\) Registrierungsschlüsseleinstellungen auf Seite 453.](#page-460-0)

Beziehen Sie sich für Windows Qlogic 40XX (iSCSI) Einstellungen auf [Qlogic 40XX \(iSCSI\)](#page-460-1)  [Einstellungen auf Seite 453.](#page-460-1)

#### **Cambex-Karteneinstellungen**

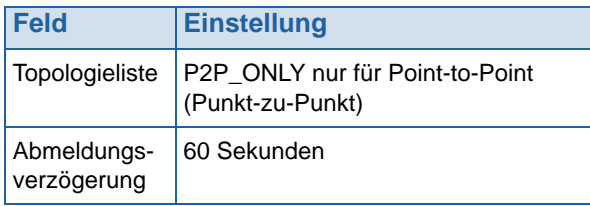

#### <span id="page-456-0"></span>**Einstellungen nach Server-Betriebssystem**

#### **AIX-Einstellungen**

#### **Hdisk-Attribute**

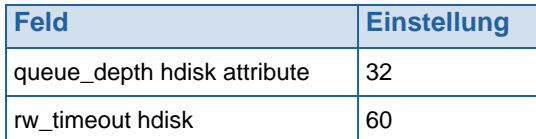

#### **Solaris-Einstellungen**

**Anmerkung** Änderungen an Solaris-Einstellungen erfordern einen Neustart.

#### **/kernel/drv/fcp.conf Einstellungen**

Fügen Sie zur untersten Zeile dieser Datei folgendes hinzu:

**fcp\_offline\_delay=60**

#### **/kernel/drv/qlc.conf Einstellungen**

Ändern Sie die folgenden Variablen auf die ihnen zugeordneten Werte.

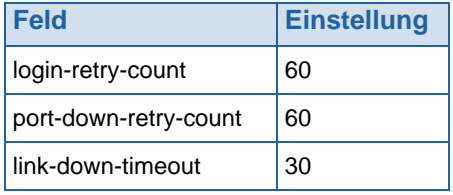

#### **/kernel/drv/qla2300.conf Einstellungen**

Ändern Sie die folgenden Variablen auf die ihnen zugeordneten Werte.

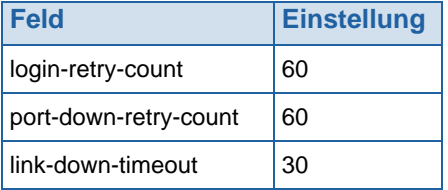

#### **HP-UX Einstellungen**

Keine zusätzlichen Änderungen

#### **SLES-Einstellungen**

#### **Keine Startumgebung**

**1** Fügen Sie am Ende der Datei /etc/modprobe.d/qla2xxx folgendes hinzu:

**options qla2xxx qlport\_down\_retry=65**

**2** Laden Sie den Treiber neu.

Beispiel:

- **# echo "options qla2xxx qlport\_down\_retry=65" >> /etc/modprobe.d/qla2xxx**
- **# modprobe -r qla2xxx**
- **# modprobe qla2xxx**

#### **Startumgebung**

**1** Fügen Sie am Ende der Kernelzeile in /boot/grub/menu.lst folgendes hinzu:

```
qla2xxx.qlport_down_retry=65
```
**2** Starten Sie neu.

Beispiel:

- **# vi /boot/grub/menu.lst**
- **# reboot**

#### **RHEL-Einstellungen**

#### **Keine Startumgebung**

**1** Fügen Sie am Ende der Datei /etc/modprobe.d/qla2xxx folgendes hinzu:

**options qla2xxx qlport\_down\_retry=65**

**2** Laden Sie den Treiber neu.

Beispiel:

- **# echo "options qla2xxx qlport\_down\_retry=65" >> /etc/modprobe.conf**
- **# modprobe -r qla2xxx**
- **# modprobe qla2xxx**

#### **Startumgebung**

**1** Fügen Sie am Ende der Datei /etc/modprobe.conf folgendes hinzu:

**options qla2xxx qlport\_down\_retry=60**

- **2** Aktualisieren Sie die init ram disk.
- **3** Starten Sie neu.

Beispiel:

- **# echo "options qla2xxx qlport\_down\_retry=60" >> /etc/modprobe.conf**
- **# mkinitrd -f -v /boot/initrd-<kernel version>.img <kernel version>**
- **# reboot**

#### **Netware-Einstellungen**

#### **Startup.ncf-Einstellungen**

Fügen Sie in der Datei c:/nwserver/startup.ncf am Ende der FC Treiberladezeile folgendes hinzu:

**/LUNS /ALLPATHS /ALLPORTS /PORTDOWN=60**

#### **Windows-Einstellungen**

Beziehen Sie sich für vollständige Einzelheiten zum Ändern von Registrierungswerten des iSCSI-Initiators auf:

http://blogs.msdn.com/b/san/archive/2008/07/27/microsoft-iscsi-software-initiator-isnsserver-timers-quick-reference.aspx.

#### **Zeitüberschreitung**

Nehmen Sie in regedit die folgende Änderung vor:

H\_Key\_Local\_Machine

->System

->CurrentControlSet

->Services

->disk -> Timeout Value=60

#### **MaxRequestHoldTime- und LinkDownTime-Einstellungen**

#### **MPIO nicht aktiviert**

Wenn Sie einen Microsoft 2008 R2 iSCSI-Initiator mit einer 10G iSCSI-Karte verwenden, sollten Sie die MaxRequestHoldTime auf 120 einstellen, um den Verlust der Host-Konnektivität während eines Controller-Failovers zu vermeiden.

Nehmen Sie in regedit die folgende Änderung vor:

H\_Key\_Local\_Machine

->System

->CurrentControlSet

->Control

->Class

->{4D36E97B-E325-11CE-BFC1-08002BE10318}

-><Instance Number> (dies ist die Speichercontrollerinstanz des MS iSCSI-Initiators)

->Parameters->MaxRequestHoldTime=120

#### **MPIO aktiviert**

Wenn Sie einen Microsoft 2008 R2 iSCSI-Initiator mit aktiviertem MPIO verwenden, sollten Sie die LinkDownTime auf 120 einstellen, um den Verlust der Host-Konnektivität während eines Controller-Failovers zu vermeiden.

Nehmen Sie in regedit die folgende Änderung vor:

H\_Key\_Local\_Machine

->System

->CurrentControlSet

->Control

->Class

->{4D36E97B-E325-11CE-BFC1-08002BE10318}

-><Instance Number> (dies ist die Speichercontrollerinstanz des MS iSCSI-Initiators)

->Parameters->LinkDownTime=120

#### <span id="page-460-0"></span>**Qlogic 23xx oder 24xx (FC) Registrierungsschlüsseleinstellungen**

**1** Stellen Sie den folgenden Windows-Registrierungsschlüssel auf 255 ein:

**HKEY\_LOCAL\_MACHINE\SYSTEM\CurrentControlSet\Services\ql2300\Paramete rs\Device\MaximumSGList**

**2** Stellen Sie den folgenden Windows Registrierungsschlüssel auf 254 ein:

**HKEY\_LOCAL\_MACHINE\SYSTEM\CurrentControlSet\Services\ql2300\Paramet ers\Device\NumberOfRequests**

**3** Stellen Sie für STORport-Treiber den folgenden Windows Registrierungsschlüssel auf qd=254 ein

**HKEY\_LOCAL\_MACHINE\SYSTEM\CurrentControlSet\Services\ql2300\Paramet ers\Device\DriverParameter**

**4** Starten Sie den Server neu.

#### <span id="page-460-1"></span>**Qlogic 40XX (iSCSI) Einstellungen**

#### **Ausführungsdrosselung (Execution Throttle) einstellen**

Verwenden Sie Qlogic SANsurfer for iSCSI, um die Ausführungsdrosselung für die installierten Ports auf 250 einzustellen. Beachten Sie, dass die Karte zurückgesetzt werden muss, was durch die SANsurfer-Schnittstelle ohne einen Neustart des Servers durchgeführt werden kann.

#### **ARP (Address Resolution Protocol)-Umleitung auf iSCSI-HBA**

- **1** Wählen Sie vom QLogic SANsurfer iSCSI HBA-Manager aus die Registerkarte **Port Options** (Port-Optionen) und wählen Sie dann die Registerkarte **Firmware** aus.
- **2** Wählen Sie einen HBA aus und aktivieren Sie die ARP-Umleitung, indem Sie einen Haken in das Kontrollkästchen in der Spalte **ARP Redirect** setzen. Diese Einstellung wurde unten mit einem roten Kreis versehen.

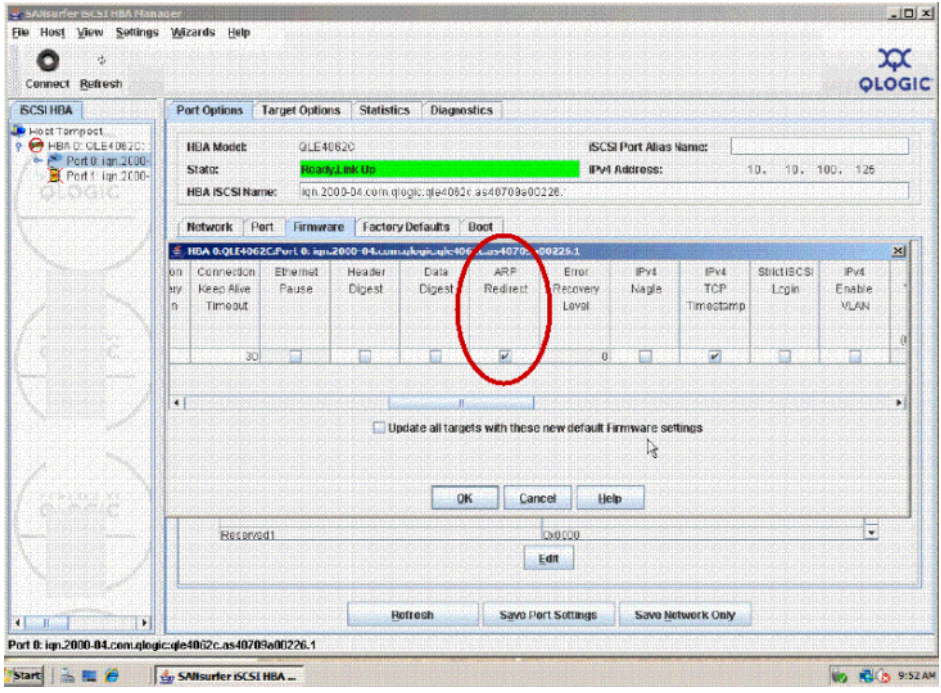

Abbildung 334. Sansurfer-Aktivierung von ARP Redirect

- **3** Wählen Sie **OK** aus und anschließend **Close** (Schließen).
- **4** Wählen Sie zum Speichern der Einstellungen die Option **Save Port Settings** (Port-Einstellungen speichern) aus. Falls Sie nach einem Kennwort gefragt werden, geben Sie **config** ein. Nachdem das Kennwort akzeptiert wurde, wird die Karte zurückgesetzt und die neue Konfiguration wird aktiviert und gespeichert.

#### **VMWare-Einstellungen**

Keine zusätzlichen Änderungen

#### **Tru64-Einstellungen**

Keine zusätzlichen Änderungen

#### **OpenVMS-Einstellungen**

Keine zusätzlichen Änderungen

## **Glossar**

#### **A**

#### **Anschluss (Port)**

Der physikalische Verbindungspunkt auf Servern, Switches, Storage Center-Controllern und Laufwerksgehäusen, der für die Verbindung mit anderen Geräten im System verwendet wird. Ports eines FC-Netzwerks werden durch ihren Worldwide Port Name (WWPN) identifiziert; auf iSCSI-Netzwerken wird Ports ein iSCSI-Name gegeben.

#### **Asynchrone Replikation**

Nachdem Daten auf den primären Speicherstandort geschrieben wurden, können neue Schreibvorgänge auf diesen Standort akzeptiert werden, ohne darauf warten zu müssen, dass der sekundäre (Remote-) Speicherstandort seine Schreibvorgänge abgeschlossen hat. Asynchrone Replikation hat nicht die gleiche Auswirkung auf die Latenz wie bei der synchronen Replikation, wenn jedoch der primäre Standort ausgefallen ist, bevor die Daten auf den sekundären Standort geschrieben wurden, können die bisher noch nicht geschriebenen Daten verloren gehen. Siehe auch Replikation.

#### **B**

#### <span id="page-462-0"></span>**Back-End**

Die Komponente im Storage Center SAN-Fluss der Datenschreibvorgänge (Server zu Switch zu Controller zu Laufwerken), die Datenschreibvorgänge empfängt. Im Allgemeinen sind in Gehäusen befindliche Laufwerke das Back-End des Controllers. Ein Remote-System jedoch, das Replikationsdaten von einem lokalen Storage Center empfängt, ist das lokale Back-End Storage Center. Siehe [TCP/IP](#page-474-0).

#### **Bandbreite**

Die Menge an Daten, die gemäß der internen Zeit an das oder vom Storage Center gesendet werden.

#### **Blockdaten**

Rohdaten, denen keine Dateistruktur auferlegt wurde. Datenbankanwendungen, wie z.B. ein SQL Server oder ein Exchange Server übertragen Daten in Blocks. Block Transfer ist die effektivste Methode für Schreibvorgänge auf Laufwerke.

#### **C**

#### **Cache**

Ein Hochgeschwindigkeitsspeicher bzw. Speichergerät, das zur Reduzierung der für das Lesen der Daten von bzw. für das Schreiben von Daten auf einen langsameren Speicher oder ein langsameres Gerät effektiv benötigten Zeit verwendet wird. Storage Center bietet konfigurierbaren Cache zur Minimierung von Laufwerkslatenzen.

#### **CHA**

Compellent Host Adapter.

#### **CHAP**

Challenge Handshake Authentication Protocol (CHAP) ist eine Option zur Authentifizierung der iSCSI-Kommunikation. CHAP überprüft in regelmäßigen zeitlichen Abständen die Identität eines Peers, indem zu Anfang der Herstellung einer Verbindung ein 3-facher Handshake verwendet wird. Nach Abschluss der Verbindungsherstellungsphase sendet der Authentifikator eine Anforderungsnachricht an den Peer. Der Peer antwortet mit einem unter Verwendung einer eindirektionalen Kontrollsummenfunktion berechneten (Hash-) Wert. Der Authentifikator vergleicht die Antwort erneut mit seiner eigenen Berechnung des erwarteten Hash-Werts. Wenn die Werte übereinstimmen, wird die Authentifizierung bestätigt; wenn die Werte nicht übereinstimmen, wird die Verbindung abgebrochen. CHAP bietet Schutz gegenüber Playback-Angriffen, indem eine schrittweise geänderte Kennung und ein variabler Abfragewert verwendet werden. Die Verwendung von wiederholten Abfragen soll die Zeitdauer beschränken, die man etwaigen einzelnen Angriffen ausgesetzt wird.

Diese Authentifizierungsmethode hängt von einem Geheimschlüssel ab, der nur dem Authentifikator und dem Peer bekannt ist. Der Geheimschlüssel wird nicht über die Verbindung gesendet und ist in Klartext vorhanden.

Der Abfragewert erfüllt zwei Kriterien: Eindeutigkeit und Unvorhersehbarkeit. Jeder Abfragewert muss eindeutig sein, da das Wiederholen eines Abfragewerts in Verbindung mit dem gleichen Geheimschlüssel einem Angreifer die Beantwortung mittels einer zuvor abgefangenen Antwort ermöglichen würde. Da anzunehmen ist, dass der gleiche Geheimschlüssel verwendet werden könnte, um auf Servern in verschiedenen geographischen Regionen authentifiziert zu werden, muss die Abfrage sowohl globale als auch zeitliche Eindeutigkeit aufweisen. Jeder Abfragewert sollte unvorhersehbar sein, damit ein Angreifer einen Peer nicht durch eine Täuschung zur Antwort auf eine vorhergesehene zukünftige Abfrage bringen kann und die Antwort anschließend nicht dazu verwenden kann, um sich gegenüber einem Authentifikator als dieser Peer auszugeben. Obgleich Protokolle wie z.B. CHAP keinen Schutz gegenüber Abhörattacken in Echtzeit bieten können, kann das Generieren unvorhersehbarer Abfragen gegenüber einem weiten Bereich von aktiven Angriffen schützn.

#### **Clusterknoten**

Server, der Mitglied eines Serverclusters ist.

#### **Controller**

Stellt Disk-Aggregation (RAID), E/A-Routing, Fehlererkennung und Datenwiederherstellung bereit. Stellt für das gesamte Storage Center-Subsystem die Intelligenz bereit. Jedes Storage Center-System enthält mindestens einen.

#### **Copy-Mirror-Migrate (Kopieren-Spiegeln-Migrieren)**

Storage Center-Funktion, die das Migrieren von Volumes zwischen unterschiedlichen Laufwerkstypen und RAID-Levels ermöglicht.

#### **D**

#### **Data Instant Replay**

Stellt eine hohe System- und Anwendungsverfügbarkeit sicher. Ermöglicht Sicherung und Wiederherstellung von Volumes ohne Beeinträchtigung der Systemressourcen. Erstellt auf Basis des Replay-Profils eine Kopie der Daten eines bestimmten Zeitpunkts. Dadurch wird die Möglichkeit der Rückführung eines Volumes auf einen früheren Zeitpunkt bereitgestellt (Roll-Back). Es werden nur Daten gespeichert, die seit der vorherigen Kopie der Daten eines bestimmten Zeitpunkts geändert wurden.

#### **Data Progression**

Migriert Daten basierend auf zugewiesenen oder empfohlenen Richtlinien automatisch in die richtige Speicherklasse. Ermöglicht Unternehmen, basierend auf Datenzugriffsanforderungen, die Optimierung der Nutzung von Speicherressourcen durch Migration in die richtige Speichergeräteklasse.

#### **Deduplizierung**

Deduplizierung kopiert nur die geänderten Teile eines Replays, anstelle der Erfassung aller Daten in jedem Replay.

#### **Dell Support Services**

Kombination aus zentralisiertem Support, Produktberatung und Verkaufsressourcen, die das Storage Center proaktiv überwachen.

#### **Disk-Ordner**

Eine Sammlung von physikalischen Laufwerken, der der Benutzer Attribute zuweisen kann. Durch Maximierung der Anzahl der Laufwerke in einem Ordner wird die Leistung verbessert. Volumes beziehen Speicher aus Disk-Ordnern. Ordner können mit mehreren Pagepools verknüpft werden.

#### **DNS (Domain Name Service)**

Name des TCP/IP-Stapels, der Domain-Namen in IP-Adressen konvertiert.

#### **Doppelte Redundanz**

Siehe [RAID: Redundant Array of Independent Disks.](#page-471-0)

#### **Duplizierung**

Replikation ist der Vorgang des Duplizierens von Daten von einem hoch verfügbaren Standort auf einen anderen. Der Replikationsvorgang kann synchron oder asynchron ablaufen; Duplikate werden auch als Replays bezeichnet. Siehe **[Remote-System](#page-471-1)**.

#### <span id="page-464-0"></span>**Dynamische Controller**

Ein Minimum von zwei geclusterten Storage Center-Controllern, die automatisches Failover über ein internes Taktsignal ("Heartbeat") bereitstellen.

#### **E**

#### **Einfache Redundanz**

Siehe [RAID: Redundant Array of Independent Disks.](#page-471-0)

#### **Eth0**

Ethernet-Port 0. Storage Center verwendet Eth0 für die Unterstützung der GUI bei Systemanmeldung und Zugriff, Replikation und zum Senden von E-Mails, Alarmen, SNMP-Traps und Daten für den Herstellerkontakt ("Phone Home"-Funktion).

#### **Eth1**

Storage Center verwendet Eth1 für die dedizierte Zwischenverfahrenskommunikation zwischen Controllern in einem Multicontroller-System.

#### **Ethernet**

Ein Protokoll, dass einen allgemeinen Satz von Regeln und Signalen für Netzwerke definiert.

#### **F**

#### **FastTrack**

Ein optionales Storage Center-Dienstprogramm, das die aktivsten Daten auf den äußeren (schnelleren) Laufwerksspuren platziert.

#### **Fault Domain**

Eine Fault Domain identifiziert einen Failover-Satz. Im [Volume](#page-475-0) Modus sind alle Front-End-Ports Teil einer Fault Domain. Im [Legacy-Modus](#page-468-0) erstellt jeder primäre und reservierte Port eine Fault Domain.

#### **Fibre-Channel**

Eine Hochgeschwindigkeitsverbindung, die zur Verbindung von Servern mit Storage Center-Controllern und Back-End-Gehäusen verwendet wird. Zu den FC-Komponenten gehören HBAs, Hubs, Switches und Verkabelung. Der Begriff "FC" bezieht sich auch auf ein serielles Vollduplex-Hochgeschwindigkeits-Kommunikationsprotokoll, das Datenübertragungsraten vom bis zu 10 Gigabit pro Sekunde zulässt.

#### **Front-End**

Die Komponente im Storage Center SAN-Fluss der Datenschreibvorgänge (Server zu Switch zu Controller zu Laufwerken), die Datenschreibvorgänge initiiert. Im Allgemeinen sind Server (oder Switches) das Front-End des Controllers. Ein Storage Center-System, das Daten auf ein Remote-System repliziert, ist jedoch das Front-End des Remote-Systems. Siehe [Back-End.](#page-462-0)

#### **FTP**

FTP (File Transfer Protocol [Dateiübertragungsprotokoll]) Für die Übertragung von Dateien von einem anderen Computer verwendetes Programm.

#### **G**

#### **Geclusterte Controller**

Mehr als ein Storage Center-Controller, der bzw. die (typischerweise mit hoher Geschwindigkeit) zum Zweck der Verbesserung der Zuverlässigkeit, Verfügbarkeit, Wartung und Leistung (über Lastenausgleich) miteinander verbunden sind. Storage Center stellt in einer aktiv-aktiv Konfiguration automatisches Controller-Failover bereit. Vollständig gespiegelter, akkugestützter Cache stellt automatische Neustarts und das Migrieren von Volumes zwischen Controllern im Falle eines Controllerausfalls bereit.

#### **Gehäuse**

Das Behältnis, das die Laufwerke enthält. Stellt für den Controller Laufwerksstatus, Temperatursensoren, Lüfter, ein Alarmsystem und eine einzelne Schnittstelle bereit.

#### **GUI**

Grafische Benutzeroberfläche

#### **H**

#### <span id="page-466-0"></span>**HBA**

Herkömmlicherweise bezeichnet Storage Center die Ports von Karten in Servern als HBAs.

#### **HBA (Host Bus Adapter)**

Der HBA ist die auf dem Host-Server befindliche intelligente Hardware, die den Datentransfer zwischen dem Host und dem Storage Center steuert.

#### **HBA-Typ**

Im Storage Center sind zwei HBA-Typen vorhanden: FC und iSCSI.

#### **HNR**

Host Name Resolution (Hostnamensauflösung)

#### **Hohe Verfügbarkeit**

Ein kontinuierlich verfügbares System ist dadurch gekennzeichnet, dass es in jedem beliebigen gegebenen Jahr praktisch keine Ausfallzeiten hat. Ein System mit einer Verfügbarkeit von 99.999% erfährt eine Ausfallzeit von nur ungefähr 5 Minuten. Im Gegensatz dazu wird ein System mit hoher Verfügbarkeit so definiert, dass es eine Betriebszeit von 99.9% hat, was einigen Stunden geplanter bzw. ungeplanter Ausfallzeit pro Jahr entspricht.

#### **Host-Bus-Adapter**

Siehe [HBA](#page-466-0)

#### **Hot-Spare (Ersatzlaufwerk)**

Ein Hot-Spare-Laufwerk ist ein Ersatzlaufwerk. Für den Fall, dass ein aktives Array ausfällt, macht der Controller das Hot-Spare zu einem Teil des aktiven Arrays und baut die Daten sofort, "on the fly" wieder auf. Obwohl das Hot-Spare ohne menschlichen Eingriff zu einem aktiven Laufwerk wird, sollten Sie beachten, dass Sie das ausgefallene Laufwerk so schnell wie möglich austauschen, damit das Array erneut durch ein neues Hot-Spare geschützt ist. Hot-Spares können mehrere Laufwerkgehäuse umfassen. Ein Storage Center Hot-Spare kann eine andere Kapazität als das Datenlaufwerk haben, das es ersetzt.

#### **HTTP**

Hypertext Transfer Protocol (Hypertext-Übertragungsprotokoll).

#### **I**

#### **Initiator**

Ein Storage Center-Quellsystem, das die Replikation initiiert. Daten werden von einem Initiator auf ein [TCP/IP](#page-474-0) kopiert.

#### **Instant Replay**

#### Siehe **[Dynamische Controller](#page-464-0)**.

#### **IO (E/A)**

Eingabe/Ausgabe. Der Vorgang des Verschiebens von Daten zwischen dem Hauptspeicher eines Computers und einem externen Gerät oder einer Schnittstelle, wie z.B. einem Speichergerät, Bildschirm, Drucker, oder einem mit anderen Computersystemen verbundenen Netzwerk. E/A ist ein Sammelbegriff für das Lesen bzw. Verschieben von Daten in den Systemspeicher eines Computers und dem Schreiben bzw. Verschieben von Daten aus dem Systemspeicher eines Computers auf einen anderen Standort.

#### **iSCSI**

iSCSI (Internet SCSI) ist die Spezifikation, die die Verkapselung von SCSI-Paketen über Ethernet unter Verwendung des TCP/IP-Transportprotokolls definiert, bzw. ein Protokoll, das den Transport von Blockdaten über IP-Netzwerke ermöglicht, ohne eine spezialisierte Netzwerkinfrastruktur wie z.B. FC zu benötigen.

#### **J**

#### **JBOD**

Just a Bunch/Box of Disks Ein Gehäuse, das Speicherlaufwerke, Lüfter und einen HBA-Port enthält, mit dem es sich mit einem Controller verbindet.

#### **L**

#### **LAN**

Local Area Network (lokales Netzwerk)

#### **Lastenausgleich**

Bezieht sich auf die Möglichkeit zur Neuverteilung der Last (Lese-/Schreibanfragen) auf einen alternativen Pfad zwischen Server und Speichergerät. Lastenausgleich hält die Hochleistungs-E/A aufrecht.
## **Laufwerksgehäuse (siehe [Eth0](#page-465-0))**

#### **Laufwerksposition**

Die Position des Laufwerks im Gehäuse. Ein Beispiel hierfür ist 01-01. Die erste Zahl ist die Spaltennummer, von der Gehäuseoberseite aus gerechnet. Die zweite Zahl ist die Spaltennummer, von der linken Gehäuseseite aus gerechnet. Beispielsweise befindet sich Laufwerk 01-02 in der ersten Reihe (ganz oben) und der zweiten Spalte von links.

## **Leader Controller (Führungscontroller)**

In einem DualController-System ist der Führungscontroller der primäre Controller. Unter normalen Umständen teilen sich die Controller die Lese-/Schreibaufgaben und verdoppeln folglich die E/As. Im Falle des Ausfalls des Peer-Controllers übernimmt der Führungscontroller die Aufgaben beider Controller. Siehe **[Peer-Controller](#page-470-0)**.

#### **Legacy-Modus**

Nichtvirtueller Portmodus Im Legacy-Modus ordnen Fault Domains die primären und reservierten Front-End-Ports einander zu - im Unterschied zum virtuellen Modus, in dem alle Front-End-Ports Teil der gleichen Fault Domain sein können.

## **LUN**

Eine logische Einheit ist eine konzeptuelle Unterteilung (eine Untereinheit) eines Speicherlaufwerks oder eines Laufwerkssatzes. Jede logische Einheit hat eine Adresse, die als die LUN (Logical Unit Number, Logische Einheitnummer) bezeichnet wird und ihr eine eindeutige Identifizierung ermöglicht.

## **M**

#### **MAC-Adresse**

In Computernetzwerken ist eine MAC-Adresse (Medienzugriffssteuerung) eine quasi-eindeutige Kennung, die an die meisten Netzwerkkarten (NICs) angebunden ist. Es handelt sich hierbei um eine Nummer, die sich wie ein Name für einen bestimmten Netzwerkadapter verhält, deshalb haben z.B. die Netzwerkkarten (oder integrierten Netzwerkadapter) in zwei unterschiedlichen Computern unterschiedliche Namen, bzw. MAC-Adressen. Es ist möglich, die MAC-Adressen zu ändern.

#### **Manuelles Replay**

Storage Center-Funktion, die es dem Benutzer ermöglicht, manuell Kopien der Daten von Volumes zu einem bestimmten Zeitpunkt zu erstellen.

#### **Mentoring-Controller**

Während der Installation oder nach dem Austausch und Hinzufügen eines Controllers kopiert der Mentoring-Controller die Systemkonfiguration in den neuen oder hinzugefügten Controller. Es können entweder der Führungs- oder Peer-Controller zum Mentoring-Controller werden.

#### **MIB**

Management Information Base (Management-Informationsbasis). Eine Datenbank von Objekten, auf die über SNMP zugegriffen werden kann.

## **Multipathing**

Redundante Speicherkomponenten, die Daten zwischen Server und Speicher übertragen. Zu diesen Komponenten gehören Verkabelung, Adapter, Switches und die Software, die Multipathing aktiviert.

# **N**

## **NAS**

Network Attached Storage (Netzwerkverbundener Speicher)

## **NAT**

Network Address Translation (NAT) auch als "Netzwerk-Masquerading" oder "IP-Masquerading" bezeichnet, schreibt die Quell- und Zieladressen von IP-Paketen um, wenn diese durch einen Router oder eine Firewall hindurchgeleitet werden. Die meisten Systeme, die NAT verwenden tun dies, um in einem privaten Netzwerk mehrere Hosts zu aktivieren, um für den Zugriff auf das Internet eine einzige öffentliche IP-Adresse verwenden zu können. Spezifikationsgemäß sollten sich Router nicht auf diese Weise verhalten, viele Netzwerkadministratoren sehen NAT jedoch als praktische Technik an und verwenden es häufig. Dennoch kann NAT zu Komplikationen bei der Kommunikation zwischen Hosts führen.

## **NDMP**

Network Data Management Protocol (Netzwerkdaten-Verwaltungsprotokoll) ist ein offener Standard zur Datensicherung in einer heterogenen Umgebung

#### **NFS**

Network File System

#### **NIC**

Netzwerkschnittstellenkarte

#### **Nicht zugewiesenes Laufwerk**

Laufwerke, die noch keinem verwalteten Disk-Ordner zugewiesen wurden und deshalb durch das System nicht verwendet werden können.

#### **Notfallmodus**

Lesen Sie [Notfallmodus auf Seite 269](#page-276-0).

#### **NPIV-Modus**

N\_Port ID-Virtualisierung ist eine Voraussetzung für die Aktivierung von virtuellen FC-Ports. Wenn ein Switch kein NPIV akzeptiert, können FC-Ports nicht zu virtuellen Ports konvertiert werden und NPIV wird ausgeschaltet.

#### **NTP**

Das Network Time Protocol (NTP) ist ein Protokoll zur Synchronisierung der Zeitgeber von Computersystemen über paketvermittelte Datennetzwerke mit variabler Latenz hinweg.

# **P**

# **Pagepool**

Ein Speicherpool

# **Pagepool-Alarm**

Der erste Alarm wird generiert, wenn der durch Volumes und Replays verbrauchte Pagepool-Speicherplatz den konfigurierbaren Schwellenwert für Pagepool-Alarme überschreitet und für den Pagepool kein freier Speicherplatz mehr zur Verfügung steht, der belegt werden kann.

## <span id="page-470-0"></span>**Peer-Controller**

Der Peer-Controller entspricht dem Lead-Controller. In einem Dual-Controllersystem teilen sich beide Controller die Lese-/Schreibaufgaben und verdoppeln dadurch die E/As. Im Falle eines Ausfalls des Lead-Controllers übernimmt der Peer-Controller die Aufgaben beider Controller.

# **Q**

# **QoS-Definition**

Quality of Service (Dienstgüte). Ein Netzwerkbegriff, der eine garantierte Datendurchsatzhöhe spezifiziert, um zu garantieren, dass die End-to-End-Latenz ein spezifiziertes Maß nicht überschreitet.

# **R**

# **RAID 0**

Verteilt Daten, stellt jedoch keine Redundanz bereit. Wenn ein Laufwerk ausfällt, gehen alle Daten verloren. Verwenden Sie kein RAID 0, wenn Daten nicht anderenorts gesichert werden.

# **RAID 5-5 und 5-9**

Aufrechterhaltung einer logischen Kopie der Daten unter Verwendung einer mathematisch abgeleiteten rotierenden Verteilung von Paritätsdaten über 9 Laufwerke hinweg. Die Paritätsverteilung wird aus den Datenverteilungen abgeleitet. Diese Methode hat weniger Overhead für redundante Informationen als RAID 10; jedoch ist aufgrund der Berechnung der Paritätsverteilung für jeden Schreibvorgang die Schreibleistung langsamer als RAID 10. RAID 5 schützt gegenüber Datenverlust bei Ausfall eines einzelnen Laufwerks. RAID 5-5 ist zu 80% effizient. RAID 5-9 ist zu 89% effizient.

## **RAID 6-6 und 6-10**

RAID 6 schützt gegenüber Datenverlust bei Ausfall von 2 Laufwerken. RAID 6-6 ist zu 67% effizient. RAID 6-10 ist zu 80% effizient.

# **RAID 10**

Verteilt und gespiegelt. Stellt sowohl Datenverfügbarkeit als auch bestmögliche Leistung bereit. Behält als Minimum eine volle Kopie aller Daten des Volumes bei. RAID 10 stellt eine optimale Lese-/Schreibleistung, eine erhöhte Wahrscheinlichkeit gegenüber mehreren Fehlern standzuhalten, und die schnellste Datenwiederherstellung bereit.

## **RAID 10-DM**

RAID 10 Dual Mirror (Dual-Spiegelung) stellt ein Höchstmaß an Schutz für den Speicher bereit. Daten werden gleichzeitig auf drei separate Laufwerke geschrieben. Alle drei Laufwerke geben eine Schreibbestätigung zurück. RAID 10 schützt gegenüber Datenverlust bei Ausfall von 2 Laufwerken.

## **RAID: Redundant Array of Independent Disks.**

Eine Möglichkeit zur Datenkodierung über mehrere physikalische Laufwerke hinweg, um sicherzustellen, dass im Falle des Ausfalls einer Festplatte stattdessen auf eine redundante Kopie der Daten zugegriffen werden kann. Beispielschemata sind Spiegelung und RAID-5.

## **Redundancy (Redundanz)**

Die Duplizierung von Informationen oder Hardware-Gerätekomponenten, um sicherzustellen, dass bei Ausfall einer primären Ressource dessen Funktion von einer sekundären Ressource übernommen werden kann. Storage Center stellt Redundanz für jede Komponente bereit, sodass kein Einzeldefektrisiko besteht. Einfache Redundanz schützt gegenüber dem Verlust von Daten bei Ausfall eines Laufwerks. Doppelte Redundanz schützt gegenüber dem Verlust von Daten bei Ausfall von zwei Laufwerken.

## **Remote Instant Replay**

Remote Instant Replay ist ein Replay, das auf einen Remote-Sicherungsstandort geschrieben wird. Die Standorte können aktiv-aktiv sein, mit bidirektionalen Remote-Kopien, die entweder übereinstimmende oder unterschiedliche Zeitabstände haben können. Wird auch als "Replikation" bezeichnet.

## **Remote-System**

Ein Storage Center-System, das Replikationsdaten sendet oder empfängt.

#### <span id="page-471-0"></span>**Remote-System**

Ein Storage Center-System, das Replikationsdaten empfängt.

#### **Replay**

Eine vollständig nutzbare Kopie einer definierten Sammlung von Daten, die ein Image der Daten enthält, so wie diese zum Zeitpunkt der Initiierung der Kopie vorlagen. Beziehen Sie sich für weitere Informationen auf **[Dynamische Controller](#page-464-0)**.

#### **Replay-Profil**

Satz an Regeln zur Erstellung von Replays, der auf alle Volumes angewendet wird, die dieses Profil verwenden.

# **S**

## **SAN**

Ein SAN (Storage Area Network) ist ein spezialisiertes Netzwerk, das Zugang zu Hochleistungs- und hoch verfügbaren Speicher-Subsystemen unter Verwendung von Blockspeicherungsprotokollen bereitstellt. Das SAN besteht aus spezifischen Geräten, wie z.B. HBAs (Host Bus Adpatern) in den Host-Servern, Switches, die dabei helfen, Speicher-Datenverkehr zu routen und Laufwerkspeicher-Subsystemen. Die Haupteigenschaft eines SANs ist es, dass die Speichersubsysteme im Allgemeinen mehreren Hosts zur gleichen Zeit zur Verfügung stehen, was diese skalierbar und flexibel macht. Vergleichen Sie mit NAS.

# **SAS**

Serial Attached Storage (Seriell angebundener Speicher). Beziehen Sie sich für weitere Informationen über SAS auf das Storage Center System Connectivity Guide.

## **SBOD**

Switched Bunch of Disks.

## **SCSI**

SCSI (Small Computer Systems Interface) ist eine Sammlung von ANSI-Standards, die E/A-Busse definieren und die primär für die Verbindung von Speichergeräten mit Servern gedacht ist.

## **Schichten (Tiers)**

Datenblocks, die gemäß ihrer beabsichtigten Verwendung gespeichert werden. Z.B. werden Daten, auf die innerhalb der letzten vier Progressionszyklen zugegriffen wurde, in der obersten Schicht gespeichert, die aus den schnellsten Laufwerken besteht. Daten, auf die innerhalb der letzten 12 Progressionszyklen nicht zugegriffen wurde, werden schrittweise bis auf die unterste Schicht migiriert, die aus langsameren, günstigeren und größeren Laufwerken zusammengesetzt ist.

## **Schlanke Speicherzuweisung (Thin Provisioning)**

Es können Volumegrößen definiert werden,die größer als der tatsächliche physikalische Speicher sind. Es wird nur dann Speicherplatz verwendet, wenn Daten geschrieben werden. Thin Provisioning (Schlanke Speicherzuweisung) ermöglicht Organisationen, ihre Laufwerksausgaben insgesamt zu verringern, die Verfügbarkeit zu steigern und größere Leistung zu erzielen.

#### **Server**

Servers definieren die Konnektivität zum Storage Center. Sie ermöglichen Ihnen die Verbindung Ihres Servernamens mit der durch den Server präsentierten Hardwarekonnektivität für eine einfache Identifikation.

#### **Sicherungskopie**

Ein Vorgang in zwei Schritten. Zuerst wird ein Replay auf ein Remote-System mit nicht-flüchtigen Laufwerken kopiert. Im Falle von Problemen (wie z.B. Laufwerksausfällen, Stromausfällen oder Virusinfektion), die Datenverlust oder Beschädigung der ursprünglichen Daten zur Folge haben, wird das Replay abgerufen und auf einem Ansichts-Volume wiederhergestellt.

#### **SMB**

Server Message Block

## **SMTP**

Simple Mail Transfer Protocol (SMTP) definiert ein Nachrichtenformat und ein Weiterleitungsverfahren, das das Versenden von Nachrichten zwischen Hosts auf dem Internet ermöglicht.

#### **Snapshot**

Siehe "Replay".

## **SNMP**

Simple Network Management Protocol (SNMP) ist ein Layer-7 (Anwendungsschicht)-Protokoll nach Internetstandard für die Konfiguration von Netzwerkgeräten, wie z.B. Servern, Hubs, Switches und Routern in einem Internet Protocol (IP)-Netzwerk und um Informationen von diesen zu erfassen. SNMP kann zur Erfassung von Daten über Netzwerkstatistiken von diesen Geräten und zum Weiterleiten dieser Informationen an eine zentrale Verwaltungskonsole verwendet werden, um Netzwerkfunktionszustand und Trap-Fehler zu überwachen, Diagnosen durchzuführen und Berichte zu generieren.

#### **SOIP**

Storage Over Internet Protocol, San Jose-basierter Begriff von Nishan Systems für die Verbindung von SCSI- und FC-Speicherschnittstellen mit IP- und Ethernet-Netzwerkschnittstellen

#### **Speicherschnittstelle (Back-End)**

Bezieht sich auf die Speicherschnittstelle des Speichercontrollers.

#### **Speicher-Clustering**

Storage Center-Software stellt automatisches Controller-Failover durch mehrere Controller in einer aktivaktiv Konfiguration bereit. Vollständig gespiegelter, akkugestützter Cache stellt im Falle eines Controller-Ausfalls automatisches Neustarten bereit.

## **Speicherpool**

Ein undifferenzierter Pool von verfügbarem Speicherplatz, auf den Storage Center zur Erstellung von Volumes zurückgreift.

## **Speicherprofil**

Eine Sammlung von Regeln, die das RAID-Level und die Laufwerkstypen (Schichten) identifizieren, auf denen Daten gespeichert werden. Alle Volumes sind an ein Speicher-Profil angebunden. Speicher-Profile können gemäß Standardeinstellung, pro Volume, auf eine Gruppe, oder auf alle Volumes angewendet werden. Wenn sich RAID-Levels oder Schichten in einem Speicher-Profil ändern, werden die Daten in an dieses Speicher-Profil angebundenen Volumes per Data Progression in die neuen RAID-Levels oder Schichten verschoben.

#### **Speichertyp**

Speicherpool, aus dem Volumes erstellt werden. Storage Center ist am effektivsten, wenn alle Laufwerke in einem Speicherpool kombiniert werden. Data Progression kann dann Daten mit maximaler Effizienz speichern. Unter bestimmten Umständen können basierend auf Redundanz und Datapage-Größe weitere erstellt werden.

#### **SSL**

Secure Sockets Layer

#### **Standardmäßige Datapage-Größe**

Für Storage Center ist die standardmäßige Datapage-Größe 2 MB.

## **Steuerungsport**

Im virtuellen Portmodus wird für jede iSCSI Fault Domain ein Steuerungsport erstellt. iSCSI-Server verbinden sich über den Steuerungsport mit dem Storage Center. Der Steuerungsport leitet eine Verbindung auf den gewünschten virtuellen Port um.

## **Storage Area Network (Netz aus Speicherlaufwerken)**

Siehe SAN

## **Storage Center™**

Eine vollständige Speicherlösung, die vereinheitlichten Speicher und Speicherverwaltung bereitstellt.

Storage Center-Architektur integriert mehrere Laufwerkstechnologien mit mehreren Schnittstellen und Controllern.

## **Stromsparmodus**

Lesen Sie [Erhaltungsmodus auf Seite 269.](#page-276-1)

## **Struktur**

Eine Kombination von miteinander verbundenen Switches, die als eine vereinheitlichte Routing-Infrastruktur arbeiten. Sie lässt mehrere Verbindungen zwischen den Geräten eines SANs zu und ermöglicht neuen Geräten den unaufdringlichen Zutritt. Eine FC- (oder iSCSI-) Topologie mit mindestens einem im Netzwerk vorhandenen Switch.

## **Synchrone Replikation**

Bei der synchronen Replikation muss jeder Schreibvorgang auf das primäre Laufwerk und das sekundäre (Remote-) Laufwerk vollständig abgeschlossen werden, bevor der nächste Schreibvorgang beginnen kann. Der Vorteil dieses Ansatzes besteht darin, dass die beiden Datensätze immer synchronisiert werden. Der Nachteil besteht darin, dass bei großer Distanz zwischen den beiden Speicherlaufwerken der Replikationsvorgang lange dauern kann und die Anwendung verlangsamt, welche die Daten schreibt. Siehe auch asynchrone Replikation.

# **T**

## **TCP/IP**

Terminal Control Protocol/Internet Protocol (Terminalkontrollprotokoll/Internetprotokoll)

## **Transporttyp**

Das für die Datenkommunikation zwischen dem Storage Center und angebundenen Servern verwendete Protokoll.

## **Tunneling (Speicher-Tunneling)**

FC-SAN-Frames werden für den Transport in ein anderes FC-SAN in IP-Pakete verkapselt.

# **U**

## **Unverwaltetes Laufwerk**

Entspricht dem nicht zugewiesenen Laufwerk.

## **USV**

Uninterruptible Power Supply (unterbrechungsfreie Stromversorgung). Ein Netzteil, das einen Akku enthält, der Storage Center im Falle eines Stromausfalls weiter betreibt. Der Strom des Akkus reicht lange genug aus, um Daten im RAM zu speichern und das Storage Center ordnungsgemäß herunterzufahren.

# **V**

## **Verwaltete Laufwerke**

Laufwerke, die zusammen gruppiert werden, um ein eigenständiges Bündel zu formen, über das hinweg Daten verteilt werden und von dem aus Volumes erstellt werden.

#### **Verwaltungs-IP-Adresse**

Zur Verbindung mit einem Storage Center verwendete Adresse. Jeder Controller hat seine eigene IP-Adresse, die Verwaltungs-IP-Adresse bleibt jedoch unverändert gleich. Wenn in einem dynamischen Controller-System ein Controller ausfällt oder ausgetauscht wird, bleibt die Storage Center-Systemverbindung erhalten.

## <span id="page-475-0"></span>**Virtualisierung**

Der Zusammenschluss von mehreren Netzwerkspeichergeräten als das, was als einzelne Speichereinheit angezeigt wird. Virtualisierung macht Aufgaben wie z.B. Archivierung, Sicherung und Wiederherstellung leichter und schneller. Virtualisierung wird durch die Storage Center Controller-Software implementiert. Ebenso die Möglichkeit, Volumes über eine beliebige Anzahl von physikalischen Laufwerken zu verteilen. Eine logische Repräsentation von physikalischen Speicherressourcen.

## **Virtueller Port**

Virtuelle Ports beseitigen die Notwendigkeit für Reserve-Ports. Beim Betrieb im virtuellen Portmodus akzeptieren alle Front-End-Ports E/A und können Teil eines [Fault Domain](#page-465-1) sein. Beziehen Sie sich für Informationen über das Aktivieren von virtuellen Ports auf das Storage Center 5 Setup Guide.

#### **View Volume (Volume anzeigen)**

Ein Volume, das aus einem vorherigen Replay erneut erstellt wurde. Lesen Sie [Erstellen eines Ansichts-](#page-356-0)[Volumes auf Seite 349.](#page-356-0)

## **Volume**

Ein Volume ist ein auf mehrere Festplatten verteilter diskreter Speicherbereich.

#### **Volume Type**

Volumetyp: kann "dynamic" (dynamisch), "Replay-activated" (Replay-aktiviert), oder "Replication" (Replikation) sein. Ein Volume ist dynamisch, bis für dieses Volume mindestens ein Replay erstellt wurde. Sobald ein Replay für ein Volume erstellt wurde, wird dieses Replay-aktiviert ("Replay Enabled"). Ein Replikationsvolume ist eines, das auf ein anderes Storage Center-System repliziert wird.

#### **Vorabzuordnung**

Die Vorabzuordnung von Speicher weist dem Volume physikalisch Speicher zu, bevor dieser durch den Server verwendet wird. Nicht zulässig für Volumes, die bereits Replays haben.

# **W**

## **Wiederherstellung im Notfall**

Die Möglichkeit der Wiederherstellung nach dem Verlust einer vollständigen Site (eines vollständigen Standorts) aufgrund von Naturkatastrophen oder böswilliger Absicht. Storage Center-Notfallwiederherstellung beinhaltet [Dynamische Controller](#page-464-0) und [Remote-System.](#page-471-0)

## **WINS**

Windows-Server, der einen NetBIOS-Namen in eine IP-Adresse übersetzt.

## **WWN**

World Wide Name

# **Z**

## **Zielsystem**

Das Storage Center-System, das Replikationsdaten von einem initiierenden Storage Center empfängt. Siehe [Initiator](#page-467-0).

## **Zugewiesene Laufwerke**

Entspricht [Virtualisierung](#page-475-0). Physikalische Laufwerke, die durch Storage Center identifiziert werden und auf die Daten geschrieben werden können. Zugewiesene Laufwerke verwenden Metadaten, um Informationen über Volumes auf dem Laufwerk und anderen zugewiesenen Laufwerke nachzuverfolgen, die durch den Controller verwaltet werden.

## **Zuweisung (Volume zu Server)**

Zuweisungen definieren, welche Server auf spezifische Volumes zugreifen können. Sobald diese Verbindung aufgebaut wurde, wird das Volume dem Server als einzelnes lokales Laufwerk mit der angegebenen Größe angezeigt.

# **680-019-009 B**